# **OAKLAND POLICE DEPARTMENT**

# **Surveillance Impact Report: CrimeView Product Suite**

# **A. Description: The CrimeView Product Suite and Function**

The CentralSquare<sup>1</sup> geospatial CrimeView product suite has been the core technology resource for the Oakland Police Department (OPD) crime analysts since 2008. OPD law enforcement personnel and crime analysts have been using CrimeView software for several years. The CrimeView product suite comprises three geospatial applications.

- 1. CrimeView Desktop is a specialized application for dedicated crime analysts. With this unique software application, analysts can connect to the City's Geographic Information Systems (GIS) ESRI (GIS software vendor) enterprise software ArcGIS (see *Attachment A* for the CrimeView Desktop Operating Manual). Integration with the City's ArcGIS software is a feature that only CentralSquare offers. The connection of CrimeView Desktop with the City's GIS system lets analysts create detailed geographical reports. With this information, police commanders and investigators can make informed, data-driven decisions on how best to reduce crime in Oakland.
- 2. CrimeView Analytics is an upgrade from the current CrimeView Dashboard product.<sup>2</sup> This browser-based application connects with OPD incident data to let police officers and commanders access useful geographical data visualizations. CrimeView Analytics lets OPD personnel view data by crime or penal code, by police beat or area, and by time of day and day of week. These data views provide useful crime pattern analysis for officers, OPD commanders, and crime analysts. The CrimeView Analytics upgrade will allow for greater flexibility within the application's paradigm, including support for on-demand queries, scheduled report generation, threshold alerting, and density maps.
- 3. Crimemapping.com is the public facing application, providing the public with a map-based view of crime incidents in the City of Oakland.<sup>3</sup> This application complements the City's already existing IDT-based CrimeWatch open-data initiative.

 $1$  CrimeView was originally created by the Omega Group, which was later purchased by Tritech. TriTech merged with Central Square in Sept. 2018.

 $2$  An online manual for the Crime View Analytics can be found [here.](https://crimeviewanalytics.csqr.cloud/resources/crimeview/userguide/Content/Overview%20of%20CrimeView.htm)

<sup>&</sup>lt;sup>3</sup> An online manual for the CrimeMapping.com can be found [here.](https://www.crimemapping.com/help)

#### **B. Proposed Purpose**

CentralSquare's CrimeView product suite (see Attachment B CrimeView Analytics Overview) provides three core services for OPD: 1) a specialized license-based desktop application for crime analysts; 2) a web-based application for OPD personnel; and 3) a public facing geospatial application for the public.

The CrimeView product suite provides geospatial and temporal information, which in turn supports crime analysts' efforts to provide relevant intelligence to OPD's law enforcement personnel. This precision data lets commanders and officers target environments where their intervention results in the most positive impact possible. This data-driven approach to command decision making supports OPD's intelligence-led and precision-based policing initiatives. OPD's data-driven and intelligence-led policing initiatives let OPD minimize the impact of policing across Oakland communities – while still providing police services.

1. CrimeView Desktop – This application is an extension to ESRI's ArcGIS application. This extension lets crime analysts map OPD's crime incident data and use ArcGIS's spatial analysis tools to create detailed reports for OPD officers, investigators, and commanders. This application is only used by crime analysts and requires an advanced working knowledge of ESRI's ArcGIS application and its geospatial analysis tools.

The generated reports provide critical information about crime from a geospatial perspective in an easy-to-view format, including temporal information, which assists in resource deployment and other operational decisions. This application is the workhorse of OPD's Crime Analysis Section, letting analysts provide a depth and breadth of work that would otherwise be impossible. CrimeView Desktop streamlines the geospatial process, saving a huge number of staff hours. This lets analysts use their training and experience to interpret the results and provide critical analytical commentary to support the program's findings.

- 2. CrimeView Analytics This web-based application lets police officers and commanders access useful geographical data visualizations by crime or penal code, by police beat or area, and by time of day. These data views provide useful crime pattern analysis for officers, when a detailed, hand-built report may not be necessary. By giving OPD personnel the ability to perform simple visualizations on their own, they are empowered to make operational decisions when a dedicated crime analyst may not be available. Additionally, crime analysts can create snapshot views to give executive team members and area captains a high-level view of crime any time of the day.
- 3. Crimemapping.com This application is the public-facing portion of the product suite. It provides a simple map-based view of crime. It is intended for general use; therefore, data is anonymized to protect the privacy of crime victims and the integrity of ongoing investigations. Members of the public can also see other jurisdictions that subscribe to the service and create their own alerts for areas they are concerned about. As mentioned previously, this application complements the City's already existing IDT-based

CrimeWatch open-data initiative.

### **C. Locations where, and situations in which, the CentralSquare CrimeView product suite may be deployed or used.**

The CrimeView product suite is separated into three different applications, so that different groups have access only to the application they are authorized to use.

- 1. CrimeView Desktop Only crime analysts can use this application, which is an extension to ESRI's ArcGIS desktop mapping application. This licensebased software is installed only on devices solely used by crime analysts. These computers are secured within the Police Administration Building (PAB) on floors and in sections that can only be accessed by an employee's keycard. Each employee's network profile is secured, and only authorized employees can access and use CrimeView Desktop.
- 2. CrimeView Analytics Only OPD personnel can access this application. OPD personnel are individuals who have undergone a complete background check and have fulfilled the California Department of Justice requirements for using computers on the OPD network. These requirements include, but are not limited to, a written test taken every two years on accessing the California Law Enforcement Telecommunication System (CLETS) and a state-mandated, four-hour in-person training covering the handling and release of confidential information. Everyone using CrimeView Analytics must have his or her own individual login and password; logins cannot be shared. The manager of the Crime Analysis Section personally approves and maintains the list of approved users. Information in CrimeView Analytics is considered internal confidential information, and it cannot be shared with the public – information in Analytics contains information that could compromise, if released, victim privacy and safety as well as compromise ongoing investigations.
- 3. Crimemapping.com Any member of the public can access this application. The information displayed in this geospatial application has been formatted to allow the public an anonymized view of crime in Oakland, which protects the privacy and safety of victims and the integrity of ongoing investigations.

Table 1 below provides 2020 and 2021 Part 1 Crime Data. This data illustrates the high levels of both violent crime and property crimes that occur in Oakland. OPD uses CrimeView Desktop and CrimeView Analytics to better strategize ways to confront the high levels of crime illustrated in this data table. These crimes occur throughout the City, although there are parts of the city that unfortunately see much higher concentrations of violent crime. The CrimeView Desktop and CrimeView Analytics products help OPD commanders and investigators efficiently leverage limited resources to confront areas where crime is most concentrated.

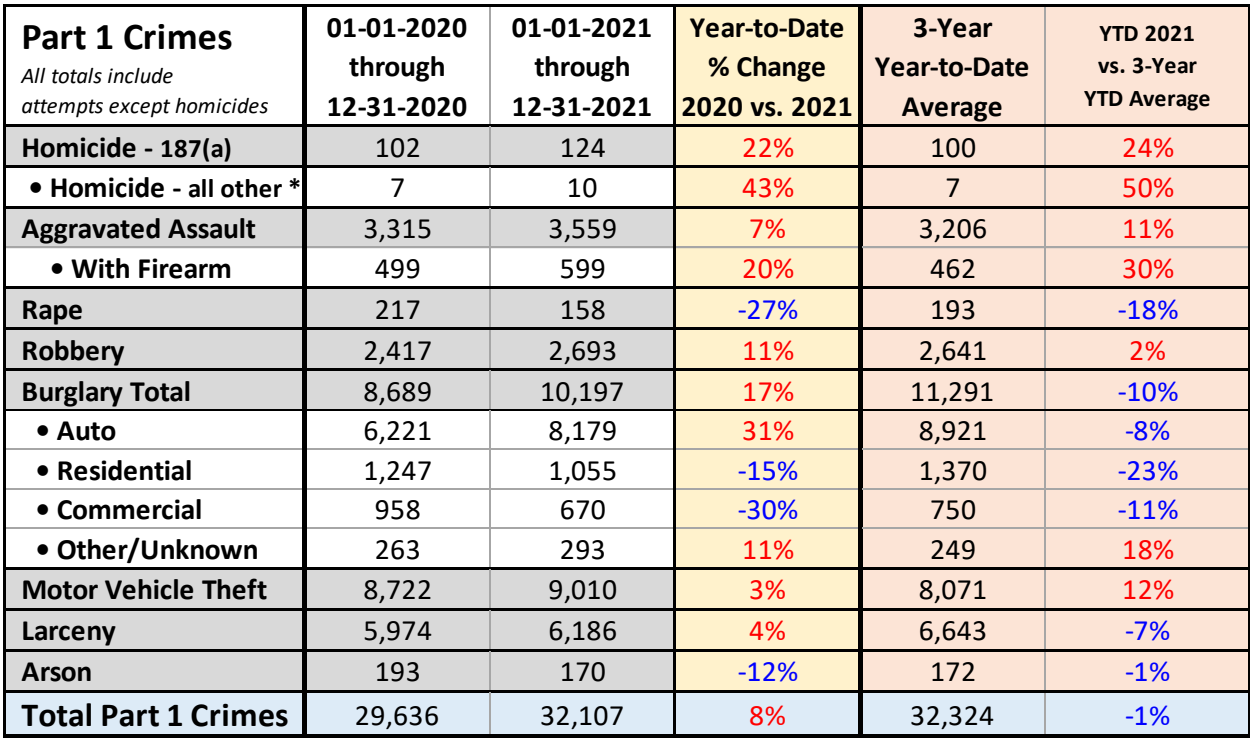

*Figure 1* below is a screenshot taken from CrimeMapping.com on March 21, 2022. The CentralSquare product suite includes this public-facing website. Members of the public can use this website to view crime maps and filter by crime type and locations within the City.

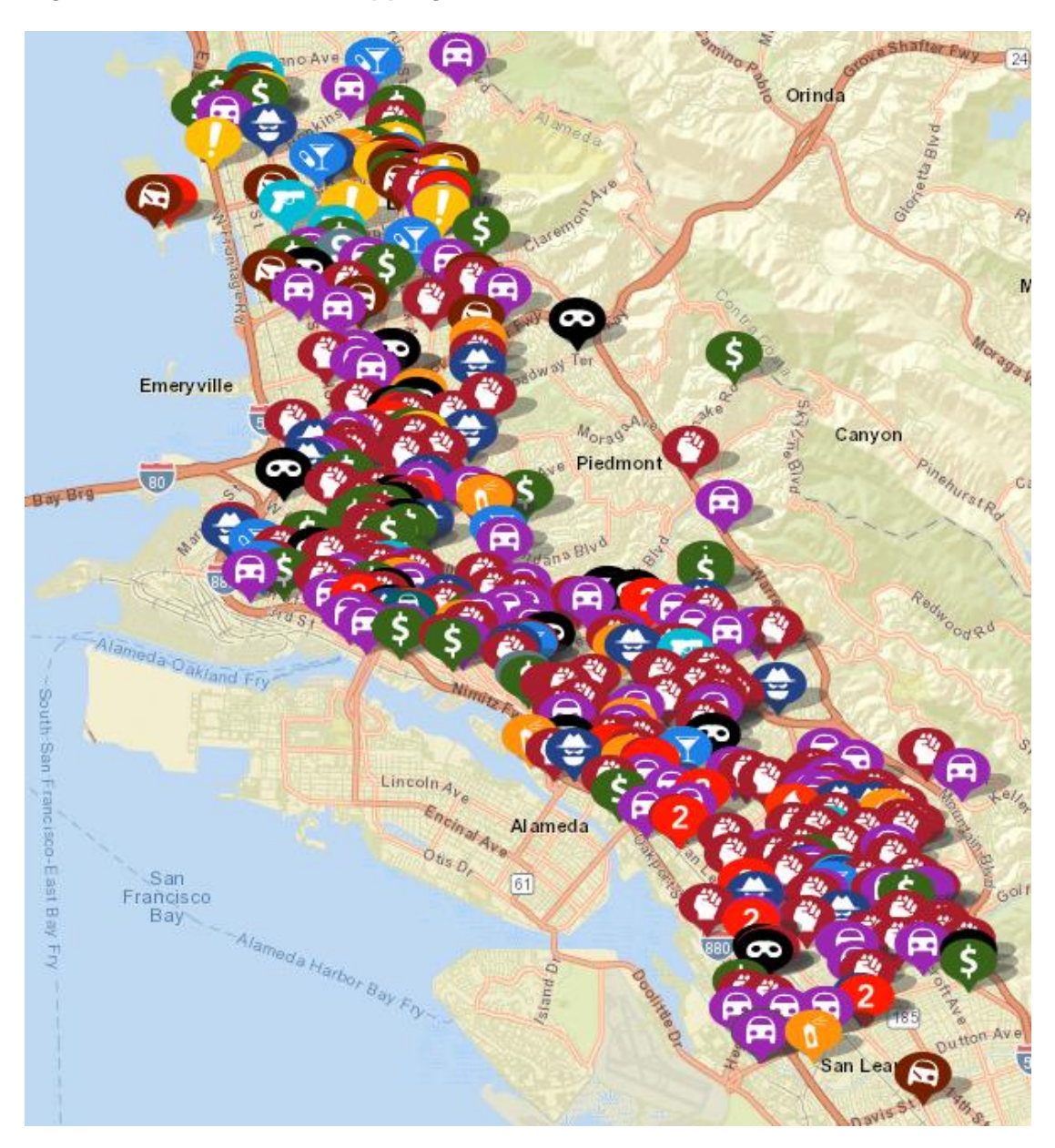

*Figure 1: Oakland Crimemapping.com Screenshot*

### **D. Impact**

The aggregation of data will always cause concern regarding the impact to public privacy. Data used in CentralSquare's CrimeView product suite originates solely from internal OPD database sources – namely the current police records management system (LRMS), including its adjunct field-based reporting module (FBR) and the communications computer-aided dispatch (CAD) system.

The purpose of the CrimeView product suite is to provide geospatial and temporal information about crime incidents, arrests, and calls for service. It uses minimal

personal identifying information, and only in the two applications available to OPD personnel, who are bound by the strict confidentiality rules previously detailed. The personally identifying information is sourced solely from internal OPD database sources and does not include information about an individual's immigration status. Oakland residents who may not have a legal immigration status have a right to privacy. The California Values Act (SB 544) is enacted to ensure that (barring exceptions contained in the law) no state and local resources are used to assist federal immigration enforcement.

CentralSquare complies with all federal (FBI CJIS requirements), state (e.g., SB 54) and local laws (e.g., Oakland Sanctuary City Ordinance5) associated with use of collected law enforcement data. This includes, in the state of California and many individual jurisdictions, the prohibition on the use of facial recognition and the analysis of body worn camera video data.

### **E. Mitigations**

OPD and CentralSquare use several strategies to mitigate against the potential for system abuse or data breaches.

### *System Mitigations*

CentralSquare Technologies system provides security for customer data through a layered approach. CentralSquare uses CJIS-level security for storage and access as a best practice for managing customer operational data within. This security includes:

- 1. Access controls to the application.
- 2. Secure infrastructure hosted at the hosting facility.
- 3. Access limited to CentralSquare personnel with the required security approval. Analytics products, such as CrimeView and crimemapping.com, include data imported from their customers' public safety systems (such as CAD and RMS).

The CentralSquare Cybersecurity Program Overview (see Attachment C) "implements a series of comprehensive physical and logical controls that align with the NIST Cyber Security Framework and standards to provide a secure, layered defense for all hosted information. CentralSquare maintains annual Payment Card Industry (PCI) and Statement on Standards for Attestation Engagements (SSAE18) compliance through a series of ongoing assessments and security testing performed by a PCI Qualified Security Assessor and AICPA auditor. Adherence to these standards ensures all controls are met specific to access, transmission, processing, and storage of data."

The CentralSquare Cybersecurity Program overview also explains the framework for secure software development, vulnerability management, security incident

<sup>4</sup> [https://leginfo.legislature.ca.gov/faces/billNavClient.xhtml?bill\\_id=201720180SB54](https://leginfo.legislature.ca.gov/faces/billNavClient.xhtml?bill_id=201720180SB54)

<sup>5</sup> [https://oakland.legistar.com/LegislationDetail.aspx?ID=3701155&GUID=8153C1B0-B9FC-4B29-BDDE-](https://oakland.legistar.com/LegislationDetail.aspx?ID=3701155&GUID=8153C1B0-B9FC-4B29-BDDE-DF604DEDAEAD&Options=&Search=)[DF604DEDAEAD&Options=&Search=](https://oakland.legistar.com/LegislationDetail.aspx?ID=3701155&GUID=8153C1B0-B9FC-4B29-BDDE-DF604DEDAEAD&Options=&Search=)

response protocols, government-standard cloud solutions (including audit compliance standards), and regulatory compliance protocols. The CentralSquare Analytics Product Security Overview **(see** *Attachment D***)**  provides more security standards.

The City of Oakland-Central Square draft contract (see Attachment E) also provides language on the contractual security system commitments.

#### *Safeguards in Alignment with Oakland and California Immigrant Legal Protections*

CentralSquare's CrimeView product suite is geospatial by design. Minimal personally identifying information is only available in CrimeView Desktop and CrimeView Analytics. Use of these two applications is restricted to OPD personnel only, within a specific context. Users can only access these applications if they have a legitimate law-enforcement need for the information.

Data used in CentralSquare's CrimeView product suite originates solely from internal OPD database sources – namely the current police records management system (LRMS), its adjunct field-based reporting module (FBR), and the communications computer-aided dispatch (CAD) system.

### *Data Access Safeguards*

Within the CrimeView Desktop and Analytics applications, OPD data cannot be accessed by anyone outside OPD. Additionally, OPD personnel using the CrimeView Analytics application must have a unique username and password, issued by the Crime Analysis Section manager.

### *Personnel Oversight*

Department General Order (DGO) I 29: CRIME ANALYSIS SOFTWARE, explains that: "While personally identifiable information (PII) is included in the data, the purpose of the product suite is to identify geographical and temporal trends and patterns. The data is not used to look at individuals as suspects or victims of crime."

This product suite does not contain a predictive component. It is used to assist experienced and trained crime analysts create informed analytical commentary supplemented by temporal and visual information. This information helps OPD commanders make sense of the tremendous amount of crime data generated in Oakland. Furthermore, CrimeView Desktop and CrimeView Analytics do not import external data – they only use OPD data that already exists in OPD's internal systems.

# *Anonymization*

Crimemapping.com is accessible by the public. Prior to any data being available via this application, it is anonymized to protect victim privacy and safety as well as the integrity of ongoing investigations.

### **F. Data Types and Sources**

CentralSquare has created a file transfer protocol data feed to automatically acquire data into the CrimeView product suite. This data is currently limited to the police records management system (LRMS), including the adjunct field-based reporting module (FBR), and communications CAD system.

The process by which CrimeView manages and purges expired data is as follows:

- An SQL script is run against the CAD and RMS databases.
- The output is written to a Parquet file and pushed to an S3 bucket in the AWS Government Cloud.
- The Parquet file is read, and the contained data is loaded to the CrimeView SQL database.
- The Parquet files may be kept for several months for troubleshooting purposes but are deleted at regular intervals to enforce data history trimming.
- The CrimeView SQL database is read, and an Elasticube database is rebuilt entirely using the data from SQL. No prior data is retained in the Elasticubes.
- Another synchronization script is run against the CAD and RMS databases to check primary keys and enforce the subscribed date range.

Any records in the CrimeView SQL database that are no longer in the source CAD and RMS database or are earlier than the subscribed date range are subsequently deleted from the CrimeView SQL database.

The following is an exhaustive list of datasets acquired by CentralSquare's CrimeView product suite from OPD data sources:

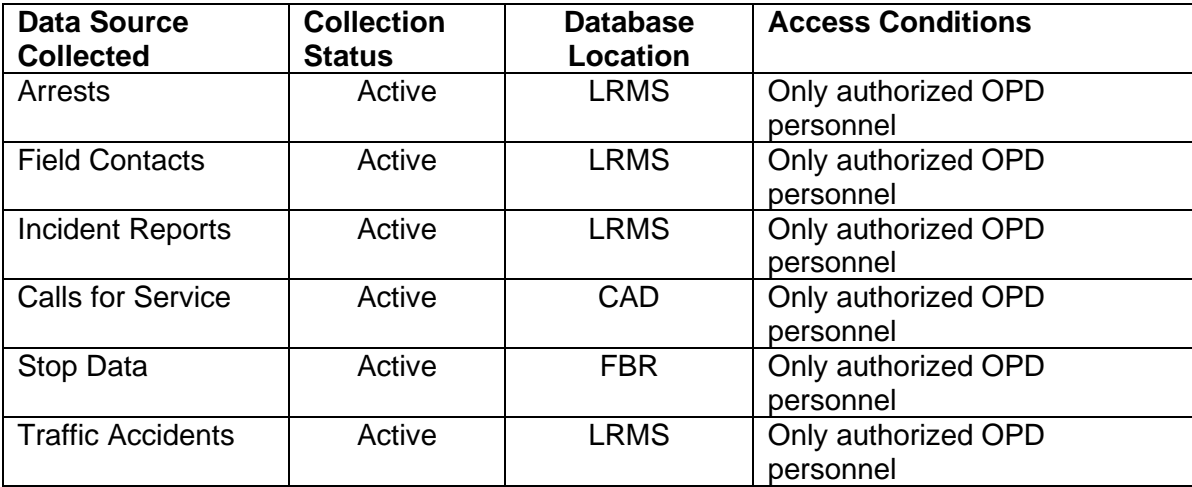

The purpose of the CrimeView product suite is to provide a geospatial view of crime in Oakland. This information assists police personnel, executives, and commanders with resource distribution, operational decisions, and long-term strategies.

### **G. Data Security**

CentralSquare constantly processes large streams of criminal justice information (CJI) and must comply with the provisions of the Criminal Justice Information Services (CJIS) Division of the Federal Bureau of Investigation (FBI), the FBI Security Management Act of 2003, and the CJIS Security Policy.<sup>6</sup> CentralSquare, along with its partner at Amazon Web Services (AWS) Government have developed strong CJIS-compliant data security protocols.

Supporting documentation from CentralSquare is attached: CentralSquare's Cybersecurity Program Overview and CentralSquare's Analytics Product Security Overview.

- a. Account Management OPD personnel who use CrimeView Desktop must be seated crime analysts with sole access to their computer and the ArcGIS desktop application with the Desktop extension. OPD personnel who use CrimeView Analytics must have a unique username and password to access the application. The users have access to accounts that are created, deleted, and managed by a local administrator within OPD (the Crime Analysis Section manager), who has special access permissions to the system.
- b. Amazon Web Services (AWS) Government Cloud Protocols CrimeView cloud data is stored in Amazon Web Services (AWS) Government and encrypted at rest using Microsoft BitLocker. CrimeView Cloud deployments hosted in AWS Government provide encryption through BitLocker (certified FIPS 140-2 encryption components and Microsoft BitLocker FIPS140-2-Jan2017-Certs-2932-2933- 2934).
- c. CrimeView is hosted from an Amazon Web Services (AWS) Government facility. Each facility meets the stringent FBI CJIS Policy standards and guidelines with the following protection features on site:
	- Monitored by both fixed and pan-tilt/zoom security cameras
	- Protected by intrusion detection system
	- Two-factor authentication required for building access
	- Biometric iris authorization required for data center access
	- Extensive pre-employment background investigation process
	- On-site building security and data center monitoring staffed 24/7/365.
- d. User Authentication and Authorization All authorized users must maintain and enter a valid user ID and strong password combination to gain access to the system. Passwords must be changed every 90 days.
- e. Personnel Screening, Training, and Administration CrimeView cloud access to implement and support the system is limited to personnel that have completed CentralSquare Technologies' CJIS compliant security approval process:
	- Access to the Cloud CrimeView infrastructure requires approved

<sup>6</sup> <https://www.fbi.gov/services/cjis/cjis-security-policy-resource-center>

personnel to complete a layered secure login process that includes personally assigned passwords, advanced authentication to gain access to the CentralSquare Technologies network, and a secure access login to the applicable Cloud CrimeView domain, application, and SQL Server database.

- Pre-employment background check.
- Security-approved employees must successfully complete the CJIS On-Line Security and Awareness training and testing. Their certifications must be current and must be renewed every two years. In addition to CJIS required training, CentralSquare Technologies also does periodic training for security approved personnel on CentralSquare Technologies security policies.
- Criminal background checks have been completed on CentralSquare Technologies personnel as part of employee screening and by one or more law enforcement agencies (CentralSquare Technologies customers and, in some cases, state law enforcement agencies).
- CentralSquare personnel have been fingerprinted, and their prints have been submitted to one or more law enforcement agencies for a background check.
- Security approved personnel are the same personnel that are used for supporting customers with on-premises deployments of CAD, Mobile, RMS, and other CentralSquare products (including the CrimeView product suite).

#### **H. Costs**

A new proposed contract will cost the City \$260,203.00 for the period of January 1, 2022, to December 21, 2026 (approximately \$41,240 per year). The City of Oakland-Central Square draft contract (see *Attachment D*) provides specific contract terms; *Attachment E* provides exact costing details.

### **I. Third Party Dependence**

OPD relies on CrimeView's product suite as a private company to provide OPD with a robust geospatial application environment. The entire product suite, especially CrimeView Desktop, is unique and cannot be mirrored with any internal OPD system.

Section G above explains that Central Square uses Amazon Web Services (AWS) Government for cloud-support services, and that AWS Government has developed strong CJIS-compliant data security protocols. Additionally, Crimemapping.com is hosted in the Microsoft Azure non-government cloud, where only non-sensitive data is stored. Crimemapping.com records are first transmitted to the CrimeView AWS Government cloud then sent to the Crimemapping.com environment in Microsoft Azure. Hosted data at AWS and Azure is encrypted through Microsoft BitLocker and Microsoft FIPS 140-2 compliant encryption is used for data in transit (the same encryption components as CrimeView). Furthermore, CentralSquare also uses SecureLink Remote Access software ([www.securelink.com](http://www.securelink.com/)) for remote access. SecureLink meets service level agreement (SLA) requirements and meets multiple regulatory requirements (such

as FIPS and the FBI CJIS Security Policy), while maintaining customer network security.

### **J. Alternatives Considered**

No other product or company can realistically provide OPD with the advanced geospatial functionality required by crime analysts who are creating detailed reports for OPD police personnel.

The CrimeView Desktop extension to ESRI's ArcGIS is unique. No other vendor provides this tool. The CrimeView Desktop application is crucial to the sustained operations of the Crime Analysis Section, letting them focus on analytical observations and expanding the number of work products distributed to key OPD personnel.

# **K. Track Record of Other Entities**

Many other police agencies in the U.S. use the CrimeView product suite (a complete list is not available from the vendor). OPD is aware that the following agencies use the software:

- San Diego Harbor Police. This agency runs an intelligence-led policing strategy using CrimeView Analytics;
- OPD staff has personal experience using the CrimeView product suite while employed by the City of Richmond, CA, as the individual analyst. Having this powerful geospatial application meant that one analyst could serve the entire agency with timely actionable geospatial and temporal information;
- Bedford Police Dept. (Texas);
- St. James Parish Sheriff's Office (Louisiana); and
- Arizona State University Police Dept. (Arizona).

### **Attachments**

- *A. Omega Desktop Manual*
- *B. CrimeView Analytics Overview*
- *C. CentralSquare Cybersecurity Program Overview*
- *D. CentralSquare Analytics Product Security Overview*
- *E. City of Oakland-Central Square draft contract*
- *F. Contract Pricing Document*

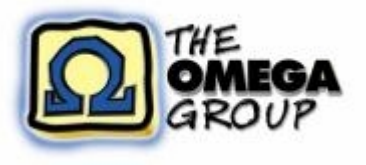

Welcome to Omega Desktop 5.2

Omega Desktop is a suite of tools created by The Omega Group to work within ESRI's ArcGIS application. Omega Desktop provides mapping solutions designed to aid decision makers in law enforcement, public safety and education agencies.

The different parts of Omega Desktop include:

#### CrimeView

CrimeView is an ArcMap extension that provides access to crime data for both novice and advanced users. Novice users, with minimal training, can easily navigate the features of CrimeView by using the simple interface provided. An advanced user can take advantage of the power and flexibility of CrimeView's analysis routines in combination with the analysis capabilities of ArcGIS to produce dynamic maps and reports.

#### FireView

FireView is an ArcMap extension that provides Fire and Emergency Response Agencies with mapping tools to help review existing deployment policies and develop new strategies. FireView integrates Fire and EMS data with GIS allowing agencies to easily map and analyze data. By identifying incident patterns and response effectiveness, resources can be more optimally redeployed.

#### School Planner

School Planner is an ArcMap extension that integrates student enrollment data in a mapping environment. School Planner has been developed specifically to meet the needs of a facility planner or demographer to assist in completing detailed enrollment analysis, boundary redistricting and facility planning.

#### Omega Data Manager

The preparation of accurate source information on which to base geographic analyses is important to the GIS process. The Omega Data Manager contains tools available as an extension to ArcCatalog to assist in preparing standardized, accurate data for use with Omega Desktop routines.

#### Omega Import Wizard

Fundamental to Geographic Information Systems (GIS) is the data. To produce practical results for mapping and reporting with OmegaGIS, especially where the data is changing frequently from day to day, it is important the data be both accurate and up to date. The Omega Import Wizard provides a standardized, scheduled method for retrieving datasets from Database Management Systems (DBMS) or ASCII files, so that they may be geocoded for use with Omega Desktop and Omega Web applications.

#### Dashboard

Dashboard is an extension to CrimeView, FireView and School Planner that provides the ability to publish analytical information to the web in the form of maps, graphs or reports. Data is created using Omega Desktop software, and then posted to a web server which serves up the information through a web site. In addition to the web site that is set up to view the content, an administrative web site is provided to organize and manage the content that is published.

# Licensing

All Omega Desktop products, CrimeView, FireView, School Planner, Dashboard and the Import Wizard, are protected from unauthorized use. Omega Desktop products are licensed to an individual computer and require a machine specific license. Concurrent licensing is not available.

When Omega software is purchased an installation number will be created for each license of the software. The installation number is prefixed by the letters associated with the product. For instance, an install number for CrimeView will begin with CV2, FireView FV2, School Planner SP2, Dashboard DF2 and Import Wizard IW2. Each installation number should be associated with a specific machine.

Training licenses are available from Omega. A training license will time-out based on the amount of time required for training. Contact an Omega staff member to enquire about training licenses.

Steps to License a Product

Checking Available Licenses

Upgrading from a Previous Version

#### Steps to License a Product

The Omega Desktop Administrator application is used to manage the licensing of all Omega Desktop products. This application was introduced in the Omega Desktop 4.0 release to replace the "License Manager" application.

- After the Omega Desktop software is installed, open the Omega Desktop Administrator. From the Windows "Start" button, navigate to the "Omega Group" -> "Desktop Administrator".
- With the application open, create a new license file. Navigate to the "License Software" view and ensure that the "Create New License" option is selected. Enter the required information.

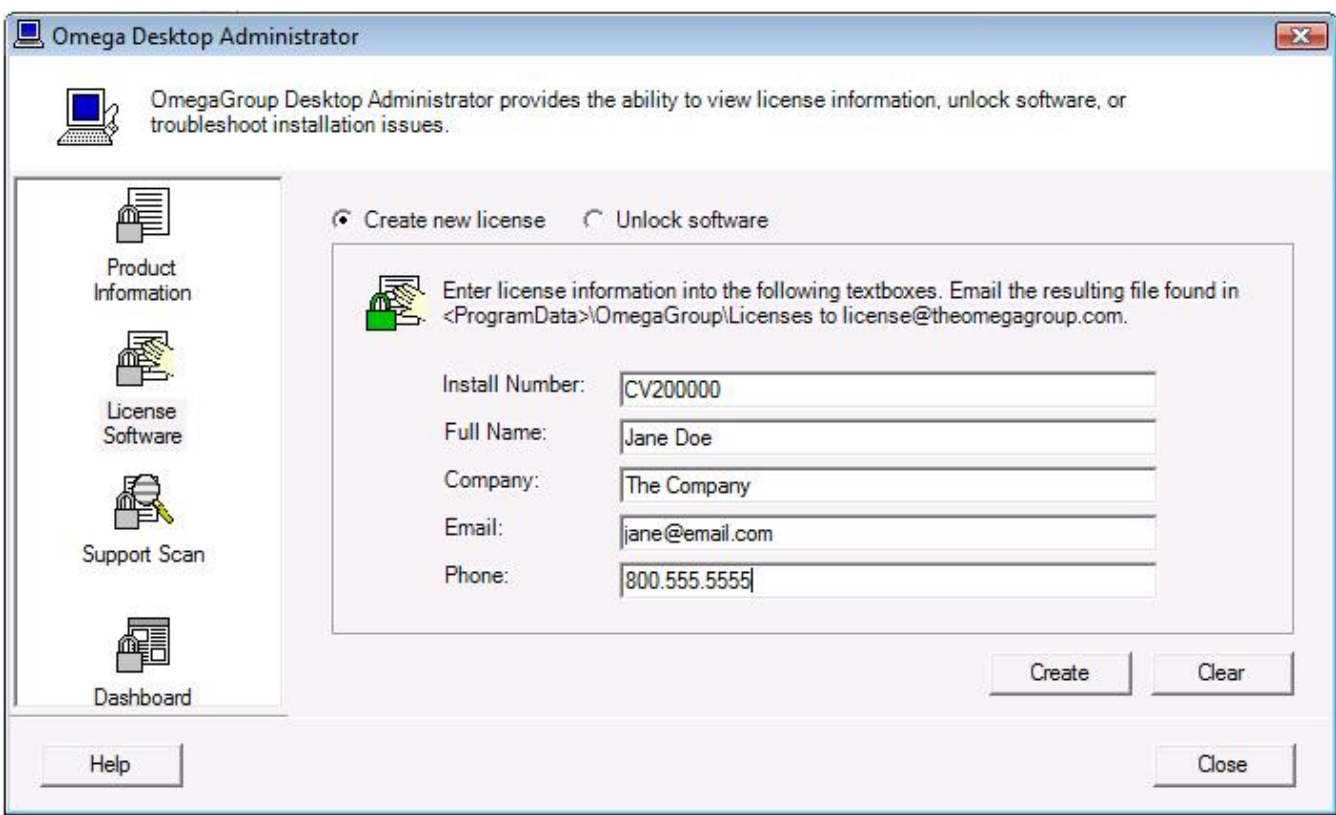

When the information is entered, click the 'Create' button to generate the new license file. The license file is automatically saved to the <ProgramData folder>\OmegaGroup\Licenses folder. The new file name is a combination of the Install Number with the extension .ini.

- Email the new license file (ie CV2xxxxx.ini) to license@theomegagroup.com. The license file is received by the staff at the Omega Group, updated in order to unlock the software, and returned to the client. The updated file name will be the same as the original file name but with a 'j' added to the end of the file (ie. CV2xxxxxJ.ini).
- Open the Omega Desktop Administrator, and navigate to the "License Software" view. Select the "Unlock Software" option, and browse to the location of the updated license file. If the software is unlocked successfully, the updated license file is copied to the <ProgramData folder>\OmegaGroup\Licenses folder.

Checking Available Licenses

There are two methods available to determine which Omega Desktop applications are licensed.

#### Omega Desktop Administrator

The Product License Information table in the Product Information view displays the software that is unlocked. To view the Product License table navigate to "Product Information" in the Omega Desktop Administrator. Software that has been licensed will be identified in the Product License Information list.

The Unlocked field identifies when the software was initially unlocked for use. The Expiration field is available if a temporary license has been created. If a temporary license is created, the expiration date will be listed.

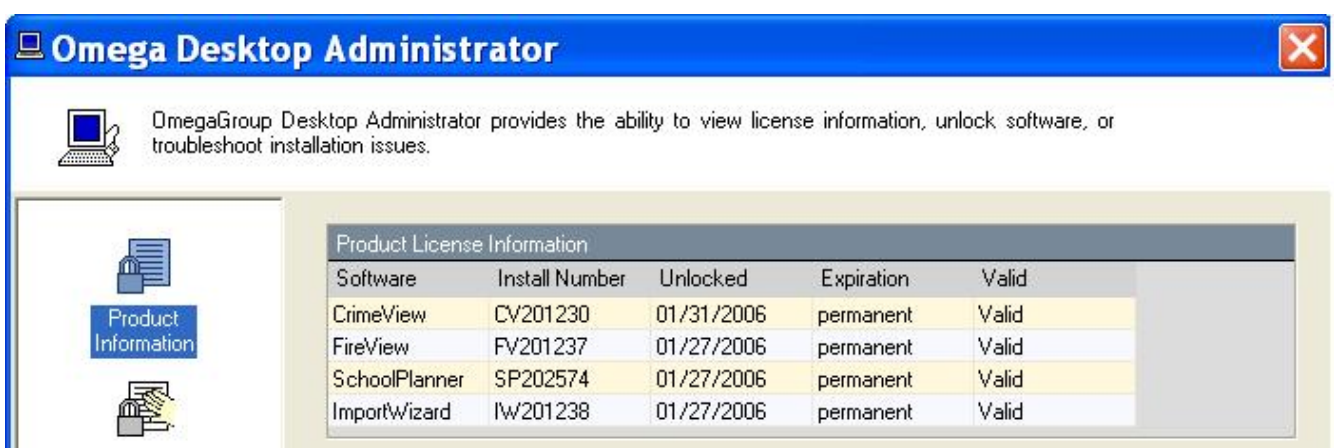

#### About Omega Desktop

To determine which ArcMap extensions extensions are enabled, use the "About Omega Desktop" dialog. To open this dialog, select "About Omega Desktop" item that is found on the CrimeView, FireView or School Planner pull-down.

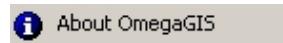

This dialog has a tab for each extension. The tab has a key icon when the extension is licensed and a lock

icon when the extension is not licensed.

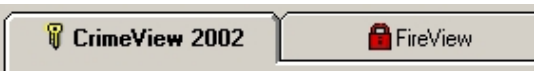

### Upgrading from a Previous Version

If a previous version of Omega Desktop is installed and licensed, the upgrade to the latest version does not require updating the license.

# Building An Application

Building a CrimeView application is a complex process that is unique for each client. Building the CrimeView application is typically a service provided by The Omega Group. This section highlights the major tasks when building the application.

Retrieve Incident Data Build Saved Queries Build Crystal Reports Set Default Fields Create ArcMap Document Create Map Templates

# Retrieve Incident Data

One of the first tasks in building a CrimeView project is retrieving the incident data. The incident data is used for analysis and provides the source data to create maps and reports.

The Omega Import Wizard provides a means to import datasets from Database Management Systems (DBMS) or ASCII text files. Once retrieved, the datasets are geocoded so that they may be used with OmegaGIS.

An Import Profile (\*.oiw) is a file used by the Omega Import Wizard to outline the steps needed to retrieve and process the datasets. The Import Profile provides a processing template that records how to extract the dataset from the DBMS, which OmegaGIS fields to create, the geocoding steps involved and the final destination for the resulting feature class. Refer to the Omega Import Wizard documentation for further information.

# Build Saved Queries

Attribute queries using SQL syntax to select features from incident datasets can often become lengthy and complex. Saved Queries hide the SQL syntax from the user while providing a more intuitive name or description for each query. Saved queries are created and edited with the Saved Queries Editor in ArcCatalog and are stored in the Omega\_Query.MDB database.

# Build Crystal Reports

CrimeView employs Crystal Reports for reporting functionality. Using the OmegaGIS Metadata **Editor**, reports are registered to layers.

# Set Default Fields

Using the **OmegaGIS Metadata Editor**, set the default fields for the layers used by the CrimeView application. The default fields include:

- o OmegaGIS Fields (date, day of week, time, response time).
- o Incident Type for graphs.
- o Default field for list boxes in dialogs.

# Create ArcMap Document

An ArcMap document containing incident datasets and other geography such as street centerlines provides the backdrop for performing geographic crime analysis. Every ArcMap document that uses OmegaGIS has an associated project workspace where the results of the routines and preferences are stored.

When creating the ArcMap document, the points outlined below should be followed:

#### • All layers must have a unique name.

Layer names in the table of contents are used by OmegaGIS routines for identification. If layers share the same name, the first layer in the stack is always used by OmegaGIS. If the name of the layer changes, Cyclical Reports or Threshold Alerts created with that layer, will no longer be able to recognize the source data, and an error will result. Consequently, it is important that all the layers are assigned a unique name in the table of contents, and retain their original names.

### • Data Frames must have a unique name.

The name of the data frame is used with OmegaGIS routines. Consequently, the data frame names must be unique and should not change.

#### • Use a projected coordinate system

All layers and data frames should have a projected coordinate system (as opposed to a geographic coordinate system). This is not a requirement but it is recommended as a projected coordinate system will result in more accurate results.

#### • Performance checklist

The documentation contains a performance checklist that has recommendations for setting up an ArcMap document which should be followed.

# Create Map Templates

Map templates are used to define how the map elements in the layout will appear. Map elements include a title, agency logo, legend, north arrow and scale bar. Map templates can be used with both Cyclical Reports and Threshold Alerts.

# Crystal Reports

Omega Desktop employs Crystal Reports for reporting functionality. Crystal Reports version XI, 11.5 and 12 are supported by Omega Desktop 4.3.2. The Create Reports utility enables the user to open reports created for OmegaGIS routines.

When building an application in CrimeView, FireView or School Planner there are several reports that should be generated or customized at the onset of the project. The following section describes these reports, many of which are provided as templates with the installation of OmegaGIS software, and can be customized to suit the project.

# Reports Common to CrimeView, FireView and School Planner

#### • Query Layer Reports

Query Layers are common to all OmegaGIS Software products; CrimeView, FireView and School Planner. Query Layers are data layers based on point type geometry that identify the location of a particular data type. For instance, in the case of CrimeView, a Query Layer might identify where auto thefts have occurred whereas in School Planner, the Query Layer may represent where students live within the school district.

Query Layer Reports are based on the data of the Query Layer, and so must be created with the data in mind, and customized to each new project. Once created, the report must be registered to the Query Layer using the OmegaGIS Metadata Editor. There is no limit to the number of Crystal Reports that can be registered to a Query Layer.

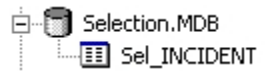

The 'Sel\_INCIDENTS' table found in the Selection.MDB within the project workspace, provides the source data for the Crystal Report that is based on a Query Layer.

### • Density Map Reports

Density Map reports are created based on layers that are created by the Density Map routine. In order access the report, the boundary layer that is used to create the resulting density map layer, must have the name of the Density Map Report registered to it using the OmegaGIS Metadata Editor. When the new map layer is generated, the Create Reports utility can be used to view the report associated with the new layer.

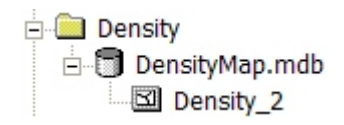

The source of the Density Map Crystal Report is the 'Density\_\*' feature class found in the DensityMap.MDB, that is located in the Density folder of the project workspace. A template for the Density Map Crystal Report is located in <Installation Directory>\OmegaGroup\Desktop\Reports\Template\_DensityMap.rpt.

### • Repeat Calls (Student Concentrations)

The Repeat Calls routine (Student Concentrations in School Planner) creates a layer that reveals the places that have numerous incidents (students) at the same location. The Repeat Calls (Student Concentrations) report summarizes the incidents (students) found at the same locations. The Query Layer that was used to generate the Repeat Calls (Student Concentrations) layer must have a Repeat Calls (Student Concentrations) Crystal Report

registered to the layer using the OmegaGIS Metadata Editor.

The 'Sel\_RepeatCalls' table, found in the Selection.MDB within the project workspace, provides the source data for the Crystal Report. A text field named "OmegaGIS\_XY" in the 'Sel RepeatCalls' table can be used to group the incidents (students).

#### • Exception Reporting (Enrollment Comparison)

The result of the **Exception Reporting (Enrollment Comparison in School Planner) routine is** both a layer and a Crystal Report. The report is named Exception.RPT and is located in the <Installation Directory>\OmegaGroup\Desktop\Reports folder. The source table for the report is "ExceptionData\_\*" which is located in the \Analyses\ExceptionData.MDB personal Geodatabase in the project workspace.

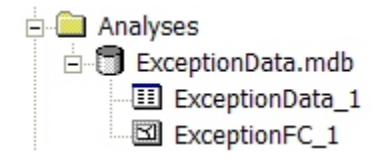

The Exception.RPT may be customized, such as adding an image to the report, but the report must have the original name. The report can be located in a location other than the default \reports folder within the project directory, however, the folder location must be referenced using the Locations category for Crystal Reports in Setup. The original fields found on the Exception Report should not be modified as they are based on standardized output created when the Exception Report routine is run.

# CrimeView Reports

### • Crime Rate Generator

Three report templates are provided with Crime Rate Generator and are found in the <installation folder>\OmegaGroup\Desktop\Reports folder. When a Crime Rate Generator routine is run, and the 'Report' option is selected on the dialog, the report template is copied to the project workspace \Reports folder and is used to view the Crime Rate Generator results.

Each report is related to a specific census layer that is generated with the OmegaGIS Demographic Data Loader. When the census layer is created a metadata tag is created automatically to ensure that the correct report is used with the layer. For instance, the CrimeRate\_Block.rpt report is used with the census blocks layer, the CrimeRate\_Blockgroup.rpt report is associated with the blockgroup layer and the CrimeRate\_Tract.rpt is used with the census tract layer.

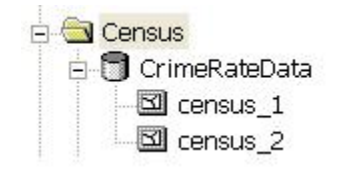

When the Crime Rate Generator analysis is run, a new feature class is created in a personal geodatabase called CrimeRateData.mdb located in the project \Census folder. Each new

feature class is numbered chronologically and prefixed with 'census\_'. The report can be customized in order to change the format, however the original fields on which the report is based should not be altered as they reference standardized data output created by the routine.

# FireView Reports

#### • Response Comparison Analysis

The Response Comparison Analysis report (RespComp.rpt) is a template provided with OmegaGIS. It is found in the <installation folder>\OmegaGroup\Desktop\Reports folder of the project workspace. The Response Comparison Report is based on the Omega\_Difference field in the results layer, and defines the difference in time between the actual arrival time of equipment to an incident, and the expected time calculated using the OmegaGIS Street Network Manager.

The Response Comparison report can be customized, renamed and located in any folder. To enable the Response Comparison report, the query layer on which the response analysis is based, must have a metadata tag attached to it that references the name of the Response Comparison report. Setting this tag can be accomplished with the OmegaGIS Metadata Editor. If the report is not placed in the default project workspace \Reports folder, the Locations category of Setup must reference the new folder. Although, the content of the report can be customized, the original fields of the report should remain as they are based on standardized fields that are available with the analysis.

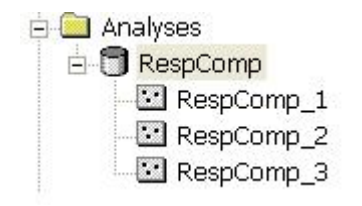

Response Comparison feature classes generated by the routine are stored in a personal geodatabase called RespComp.mdb in the project \Analyses folder. Within the database, each feature class created is chronologically named using the prefix 'RespComp\_' and an attached number.

# School Planner Reports

#### • Demographic Analysis

Three report templates are provided with Demographic Analysis and are found in the <installation folder>\OmegaGroup\Desktop\Reports folder. When a Demographic Analysis routine is run, and the 'Report' option is selected on the dialog, the report template is copied to the project workspace \Reports folder and is used to view the Demographic Analysis results.

Each report is related to a specific census layer that is generated with the OmegaGIS Demographic Data Loader. When the census layer is created a metadata tag is created automatically to ensure that the correct report is used with the layer. For instance, the Student\_Block.rpt report is used with the census blocks layer, the Student\_Blockgroup.rpt report is associated with the blockgroup layer and the Student\_Tract.rpt is used with the census tract layer.

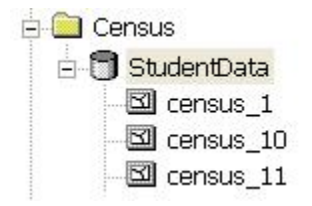

When the Demographic Analysis routine is run, a new feature class is created in a personal geodatabase called StudentData.mdb located in the project \Census folder. Each new feature class is numbered chronologically and prefixed with 'census\_'. The report can be customized in order to change the format, however the original fields on which the report is based should not be altered as they reference standardized data output created by the routine.

#### • Projection Analysis (Attending and Residing)

There are two reports associated with Projection Analysis; the Residing report and the Attending report. Both reports are provided as templates in the <installation folder>\OmegaGroup\Desktop\Reports folder, and are called Template\_Residing.rpt and Template\_Attending.rpt.

These reports can be customized, renamed and stored in any accessible folder. If these reports are stored anywhere but the default \reports folder however, the folder location must be referenced by Setup under the Locations category for Crystal Reports. The reports must also be registered to the data layers on which the analysis is performed. For instance, each student layer used in the analysis should have the Residing and Attending report names registered to them using the OmegaGIS Metadata Editor.

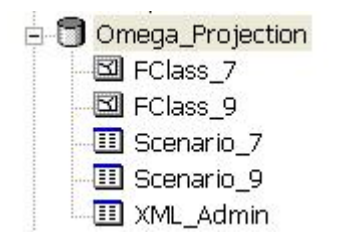

The data on which the Residing and Attending reports are based is stored in a personal geodatabase called Omega\_Projection.mdb within the project \Analyses folder. When a Projection Analysis is run a new feature class (fclass  $*$ ) and a new table (scenario  $*$ ) are generated. Both data items are numbered chronologically. It is the scenario table that houses the data on which the reports are based.

#### • Boundary Redistricting

Boundary Redistricting supports two reports; a boundary report and a scenario report. The Boundary Report displays a summary of the students that have been assigned to the school selected in the Facility list. The Scenario Report displays a summary of the number of assigned students to all of the school boundaries of the current scenario.

Both reports are provided as templates in the <installation

folder>\OmegaGroup\Desktop\Reports folder and are called Redistricting\_Boundary.rpt and Redistricting\_Scenario.rpt respectively. These reports may be customized, renamed and stored in any folder, as long as that folder is referenced by the Locations category for Crystal Reports in Setup. The reports must also be registered to the query layers on which they are based using the OmegaGIS Metadata Editor.

The source tables for the reports are located in the Selection.MDB that is located in the project workspace.

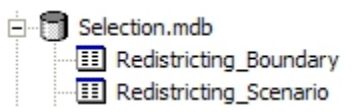

# • Residency Report

The Residency Report is associated with a report that is distributed as a template in the <installation folder>\OmegaGroup\Desktop\Reports folder. The report is called Template\_Resident.rpt and includes both a summary and detailed section. The report can be customized, renamed and relocated, however the location of the report must be referenced by the Locations Category for Crystal Reports in Setup, and the report must be registered to the query layer using the OmegaGIS Metadata Editor.

d ResidencyRpt<br>- 2 Residency\_1<br>- 2 Residency\_2

The source data on which the report is based is stored in a personal geodatabase within the project \Analyses folder. The database is called ResidencyRpt.mdb. When a residency analysis is run, the resulting data is stored in a new feature class called Residency\_\* where the \* represents a number that increases each time a new residency report is generated.

# Project Workspace

An OmegaGIS project, such as CrimeView, is set up in an ArcMap document. Every project has an associated project workspace that is used to store the results of routines and preferences. This section describes the project workspace.

Name of Project Workspace File Structure

# Name of Project Workspace

The project workspace is a folder that has the same name as the ArcMap document. For example, if the ArcMap document is named MyMap.MXD and is located in the C:\CrimeView folder, then the project workspace is C:\CrimeView\MyMap.

# File Structure

The files and folders that are automatically generated in the project workspace are outlined below:

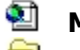

**E** MyMap.MXD

### MyMap

The project workspace has the same name as the ArcMap document without the file extension.

# **Analyses**

The Analyses folder is always created by OmegaGIS routines. The folder may contain a number of personal geodatabases depending on the Omega software product in use.

- AddQueryLayers.MDB (common to all Omega products) When additional query layers are used in any of the OmegaGIS software products, the incidents selected by the attribute query and/or spatial query, are exported into the same feature class in this personal Geodatabase. The AddQueryLayers.MDB is created dynamically, if it is not present it is created automatically.
- ExceptionData.MDB (common to all Omega products) This personal Geodatabase is used with the **Exception Reporting routine**. It is created when the routine is run. If the database is deleted, it is regenerated automatically.
- ResponseAnalysis.MDB (FireView)

This personal Geodatabase is used with the Response Analysis routines, such as **First Due.** It is created when the routine is run, and is regenerated automatically if deleted.

AvgRespTime.MDB (FireView)

This personal Geodatabase is used with FireView's Response Time Map routine and is created when the routine is run. If the database is deleted, it is recreated automatically.

### RespComp.MDB (FireView)

During the Response Comparison routine in FireView, a new feature class is generated in the RespComp.MDB personal Geodatabase. This file is created when the routine is run, and is regenerated automatically if deleted.

StatProfiler.MDB (CrimeView, FireView)

This personal Geodatabase is used with the **Statistical Profiler** routine and is created when the routine is run. The database is regenerated automatically if deleted.

### StnAnalyses (FireView)

The StnAnalyses folder is created by FireView's Station Analysis routine and contains the ProposedStations.MDB personal Geodatabase.

# Omega\_Projection.MDB (School Planner)

During the Projection Analysis routine in School Planner, a new feature class and scenario table are generated in the Omega\_Projection.MDB personal Geodatabase. The geodatabase is created when the routine is run, and is regenerated automatically if deleted.

# Redistrict.MDB (School Planner)

During the Boundary Redistricting routine in School Planner, a number of tables and feature classes are generated in the Redistrict.MDB personal Geodatabase. The geodatabase is created when the routine is run, and is regenerated automatically if deleted.

# ResidencyRpt.MDB (School Planner)

During the Residency Report routine in School Planner, feature classes are generated in the ResidencyRpt.MDB personal Geodatabase. The geodatabase is created when the routine is run, and is regenerated automatically if deleted.

# **Density**

The Density folder is always created by OmegaGIS routines. The folder may contain two personal Geodatabases:

DensityMap.MDB (common to all Omega products)

During the Density Map routine, a new feature class is generated in the DensityMap.MBD. The DensityMap.MDB file is created automatically while running the Density Map routine.

#### RepeatCalls.MDB (common to all Omega products) The RepeatCalls.MDB file is created during the Repeat Calls routine (Student Concentration routine in School Planner). It contains the feature class that has the repeat locations.

# **HotSpot**

The HotSpot folder contains the rasters from the Hot Spot routine (Spatial Clustering in School Planner) and is always created by OmegaGIS routines. The rasters are temporary and are automatically deleted from disk when they are no longer referenced by ArcMap. This folder is common to all Omega products.

# **Census**

The Census folder is always created by OmegaGIS routines. The folder may contain up to three personal Geodatabases:

### CrimeRateData.MDB (CrimeView)

During the Crime Rate Generator routine, a new feature class is generated in the CrimeRateData.MDB personal Geodatabase. The CrimeRateData.MDB file is created automatically while running the Crime

Rate Generator routine.

- StudentData.MDB (School Planner) During the Demographic Analysis routine, a new feature class is generated in the StudentData.MDB personal Geodatabase. The StudentData.MDB file is created automatically while running the Demographic Analysis routine.
- Omega\_DemoViewer.MDB (common to all Omega products) During the Demographic Viewer routine, a new feature class is generated in the Omega\_DemoViewer.MDB personal Geodatabase. The Omega\_DemoViewer.MDB file is created automatically while running the Demographic Viewer.

The Census folder may also contain the personal Geodatabase that has the census feature classes.

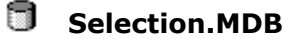

The Selection.MDB personal Geodatabase is automatically created by OmegaGIS routines if not already present. It is used to store selected records that OmegaGIS graphs and Crystal Reports use as a source.

# Setup.MDB

The Setup.MDB file contains user defined preferences for the ArcMap document. There is a password on the Setup.MDB file. The only way to alter the preferences is with the OmegaGIS Setup dialog.

# Threshold\_Alert.MDB

Cyclical Reports and Threshold Alerts are stored within the Threshold\_Alert.MDB database.

### $\mathbf{X}$  MyMap.XML

The XML document has the same name as the ArcMap document and contains information on the last routine run. The document is created when a routine is run.

Other folders and files can be included in the project workspace. The other folders and files that typically make up the project workspace include the following:

#### Geography

This folder contains the geographic datasets used with the OmegaGIS routines. Examples of geographic datasets include Police Beats, School Districts and street centerlines.

# **Reports**

The Reports folder in the project workspace is the default search location for Crystal Reports. Search locations can be changed by using the OmegaGIS Setup dialog.

### **Network**

This folder in the project workspace is the default search locator for Omega Street Network folders which are used with FireView. Search locations can be changed by using the OmegaGIS Setup dialog.

# Omega\_Query.ODB

The Omega\_Query.ODB file contains the Saved Queries. The default location is in the

project workspace. This location can be changed by using the **OmegaGIS Setup** dialog. In versions of OmegaGIS prior to Omega Desktop 4.0, this database was named Omega\_Query.MDB (note the extension). This database can be updated from a previous version using the Omega Query Editor tool on the Omega Data Manager toolbar in ArcCatalog.

# Map Templates

In ArcMap, the layout contains all of the elements of a map. These map elements may include a title, agency logo, legend, north arrow, scale bar and geographic layers. These map elements can be organized so that all maps, whether printed or created as an image, that are produced with ArcMap share a similar professional design.

One way to change the layout appearance of a map is to use the tools in ArcMap to insert new map elements, such as a north arrow. Once added, map elements can be moved by clicking on the element and dragging it to a new location. Another way to change the appearance of the layout is to use a map template. A map template contains these map elements so that there is no need to spend time creating a map.

This help section outlines the following:

Use of Map Templates Creating a Map Template Map Template Considerations

# Use of Map Templates

When using Omega GIS products, such as FireView, map templates can be used with the following:

• Layout

The map layout can be quickly changed by loading a map template using the Change Layout tool available in ArcMap. This tool is on the Layout toolbar and is also available on the CrimeView/FireView pull-down menu.

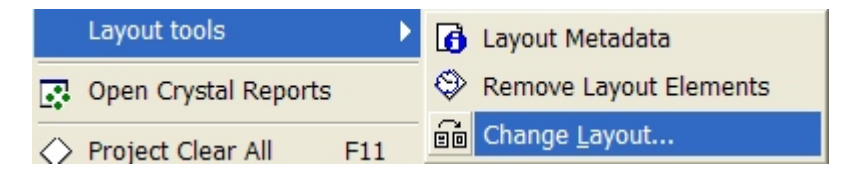

The Change Layout tool opens a dialog that allows one to browse to an existing template. Click the Browse button and navigate to an existing map template (.MXT).

• Cyclical Reports and Threshold Alerts

Both Cyclical Reports and Threshold Alerts support the use of map templates. When a map template is used, the map template is automatically loaded when the routine is completed.

# Creating a Map Template

The following steps outline how to generate a map template:

1. Make the layout view the active view in ArcMap. From the View pull-down menu item select Layout View.

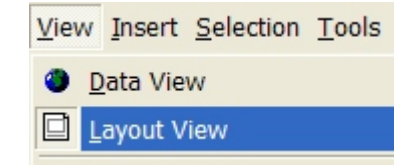

Tip: Another way to make the layout view active is to select the layout view button located at the bottom left hand side of the data view.

2. With the layout view active, insert and arrange map elements. To insert map elements, such as a north arrow, from the Insert pull-down menu select the map element to insert.

To remove all the map elements but the data frame, use the Remove Layout Elements tool.

3. Once the map elements on the layout have been arranged, the next step is to save these changes as a map template. From the File pull-down menu select Save As which opens a new dialog. Change the save type from an MXD (ArcMap Document) to an MXT (ArcMap Template) and then provide a location and file name.

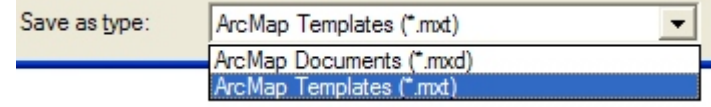

Once the document has been saved as a Template, the current ArcMap document provides the template. Any changes to the map elements on the layout are saved to the template. Since Omega GIS routines require that ArcMap is not a template an error message [6700111] is issued when a dialog is opened. To return to the ArcMap document, from the File pull-down menu select Open and then navigate to the MXD.

# Map Template Considerations

When using map templates with Omega GIS products, such as CrimeView, there are some considerations to be aware of:

#### • Pictures in Lavout

When inserting pictures into the layout, such as an agency logo, save the picture as part of the document. Right click the picture and select Properties from the pop-up menu. On the Picture tab, check the Save Picture as Part of Document.

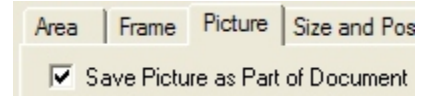

When the picture is not saved as part of the document, ArcMap must reference the picture on disk. If the pictures disk location is altered then an error message is issued every time the ArcMap document is opened.

#### • Legends

Omega GIS query routines, such as Incidents Within A Boundary, create a new selection layer based on the results of the routine. Unfortunately, these legends do not work well with map templates and it is recommend that the legends not be stored in the map template.

One solution is to insert the legend and then convert the legend to graphics which prevents the legend from dynamically changing when items in the table of contents are altered. To convert the legend, right click the legend in the layout and then select Convert to Graphics from the pop up menu.

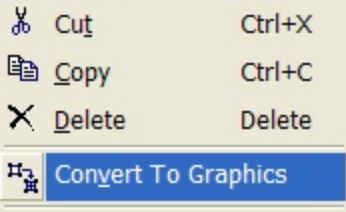

# Upgrading from previous versions

Upgrading from previous versions of OmegaGIS to Omega Desktop 4.3 requires three procedures in order to ensure that the analyses and tools provided with the software operate correctly.

# Omega Query Database

At the Omega Desktop 4.2 release, the Omega Query Database format was revised in order to provide greater functionality when building Saved Queries, as well as accommodate new data formats issued with ArcGIS 9.0. The 4.0 version of the query database was named Omega\_Query.ODB instead of Omega\_Query.MDB. This version of the database persists in the Omega Desktop 4.2 version of the software.

If upgrading from a version of the Omega Desktop software, prior to 4.0, the Omega\_Query.mdb can be upgraded using a tool provided within the Omega Query Editor. The tool gives the user the ability to select the old database, and automatically convert the database format and the data within to the new version. The Omega Query Editor is available on the Omega Data Manager Extension to ArcCatalog.

# Import Wizard

At the Omega Desktop version 4.0 release, the Omega Desktop installation was created as a single CD that includes all Omega Desktop products. All of these products are installed and the use of the products is controlled by the licensing.

One of the changes brought about by this installation is that the Omega Import Wizard program files have changed location in the installation directory. The automation of the Omega Import Wizard uses the path of the OmegaWizard.EXE file in the Windows Task Scheduler. This path change been change to <Installation directory>\OmegaGroup\Desktop\Bin.

Existing Window Task Scheduler task must be updated to use the new path to the OmegaWizard.EXE.

# Threshold Alerts

The Windows Task Scheduler may be used to automate Threshold Alerts. This is done by setting up a task that provides the path to the ThresholdAuto.EXE and the ArcMap document. The folders that contain the Omega Desktop software have changed as of the version 4.0 release; including the path to the ThresholdAuto.EXE.

The path to the ThresholdAuto.EXE has been changed to <Installation directory>\OmegaGroup\Desktop\Bin.

Existing Window Task Scheduler task must be updated to use the new path to the ThresholdAuto.EXE.

# Upgrades Prior to Service Pack 2

The following information applies only to those situations where an upgrade is made from an OmegaGIS release prior to Service Pack 2. Service Pack 2 and subsequent releases, include a number of new features that require making some updates to existing CrimeView applications. This section highlights the issues faced when upgrading from a version of CrimeView that was installed prior to Service Pack 2.

**Licensing** Normal.MXT Extension and Toolbar Cyclical Reports Repeat Calls Legacy Files

# Licensing

CrimeView software that has been licensed prior to Service Pack 2 does not require updating. The license information is retained as long as the previous version of the software is not uninstalled prior to installing the new version.

# Normal.MXT

If CrimeView was installed prior to Service Pack 2, and is upgraded the hot-key to run the Clear All, F11, will not work. A hot-key is a shortcut to a tool from the keyboard. This is a known issue with ArcMap.

The current work around to this issue is to delete the existing Normal.MXT. The Normal.MXT stores information on which toolbars are used in all ArcMap documents and is unique for each user that logs into the machine. The location of the Normal.MXT is in the \Documents and Settings\< Current User >\Application Data\ESRI\ArcMap\Templates folder. Close ArcMap and then delete the existing Normal.MXT, the file will be generated once ArcMap is opened.

If the Normal.MXT is not deleted, the Clear All can still be run from the OmegaGIS toolbar by clicking the Clear All button.

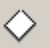

When the hot-key is working correctly, the OmegaGIS Step item on the CrimeView pull-down menu will have F11, otherwise the menu item will not have any hot-key information.

# Extension and Toolbar

The OmegaGIS extension must be enabled and the toolbar must be added to ArcMap after the upgrade to Service Pack 2.

#### Enable Extension

From the Tools pull-down menu in ArcMap, select Extensions to open the Extensions dialog. Check the "CrimeView" extension and close the dialog. A message is issued if the extension is not licensed correctly.

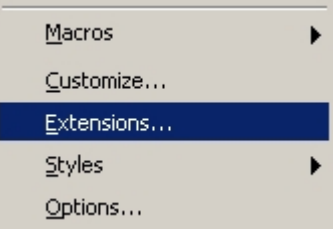

Information on which extensions are enabled is based on the current user logged into the machine, and is stored in the computers registry (HKEY\_CURRENT\_USER). All new or existing ArcMap documents have the CrimeView extension enabled. If a different user logs into the machine, the CrimeView extension must be enabled.

Add Toolbar

To add the CrimeView toolbar, from the View pull-down menu in ArcMap, select Toolbars and then check the "OmegaGIS - CrimeView" item.

← OmegaGIS - CrimeView

Once added to ArcMap, the CrimeView toolbar is available to all ArcMap documents for the current user. Information on which toolbars are in use for all ArcMap documents is stored in the Normal.MXT. As the Normal.MXT is stored in the \Documents and Settings\< Current User >\Application Data\ESRI\ArcMap\Templates folder and is user dependent, if a different user logs into the machine, the CrimeView toolbar must be enabled.

# Cyclical Reports

Cyclical Reports built with a previous versions of CrimeView are not supported by Service Pack 2 or subsequent releases. This change is a result of accommodating the use of Threshold Alerts. Consequently, all Cyclical Reports must be built again with Service Pack 2 or subsequent releases.

# Repeat Calls

At Service Pack 2 and beyond, Query Layers that are used to generate Repeat Calls layers must have a Repeat Calls Report registered to it. In previous versions, only one Repeat Calls Report was supported which limited the report to one dataset. To register a Repeat Calls Report, use the OmegaGIS Metadata Editor that is found in ArcCatalog.

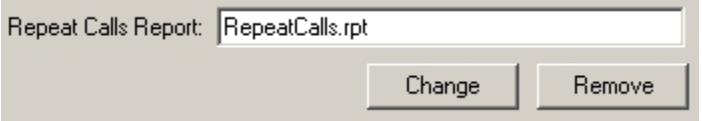

The Repeat Calls Report uses the Sel RepeatCalls table in the Selection.MDB file as the source for the Crystal Report. The Sel\_RepeatCalls table has a field called "OmegaGIS\_XY". The values in this field can be grouped in Crystal Reports to determine the repeat call location. The "OmegaGIS\_XY" field was named "CV\_XY" in previous versions of OmegaGIS, consequently, existing Repeat Call Reports must be updated to use the new field name.

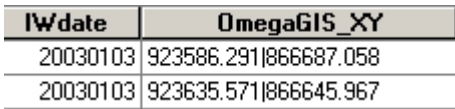

# Legacy Files

At Service Pack 2, the project workspace is reorganized. Consequently, there are legacy files and folders that can be safely removed from the project workspace as they are no longer used. Below is a list of folders and files that can be removed:

# **Connectivity**

The Connectivity folder is not used by any OmegaGIS routine.

**Grid** 

The Grid folder is not used by any OmegaGIS routine.

**Repeat** 

The Repeat Calls routine at Service Pack 2 uses the Density folder.

# Cyclical.MDB

Cyclical Reports built with previous versions of CrimeView are not supported at Service Pack 2. The Cyclical.MDB file was used to store the Cyclical Reports, now the information is stored in the Threshold\_Alert.MDB file.

# **2 Omega\_QDSum.XSL**

The stylesheet used with the summary dialog has been moved to the Windows TEMP directory.

# **<sup>2</sup>** QDSummary.HTM

This file contained information on the last routine run in HTML format. The information is now available with the Layout Metadata tool.

# **E** QDSummary.TXT

This file contained information on the last routine run in a text format. The information is now available with the Layout Metadata tool.

# **TOC.HTML**

This file is no longer in use.

# Setup: General

The General Category in Setup contains generic settings that affect the ArcMap document, the Layout, and Omega Desktop routines. The General Settings are subdivided into three subcategories that represent tabs in the Setup Dialog. These subcategories are:

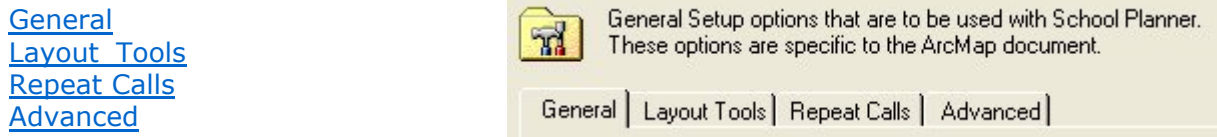

#### General

#### Measurement System

The two choices for Measurement System are English and Metric, where English is the default setting. The English system employs feet and miles, whereas the Metric system employs meters and kilometers

This setting alters appropriate OmegaGIS dialogs regarding measurement, such as default buffer units. This setting does not alter the Data Frame's map units and distance units, which can be set by selecting the Data Frame Properties option from the View menu.

#### Saved Query Display

Saved queries can be displayed within analysis dialogs in tree view or in column view. The tree view presents the saved queries in a hierarchical structure. The column view has three columns, where the first two are populated by the child queries of a Level 1 query, and the third column shows the remaining saved queries in a hierarchical structure. The Omega Query Editor is used to set which queries will be displayed in the first two columns.

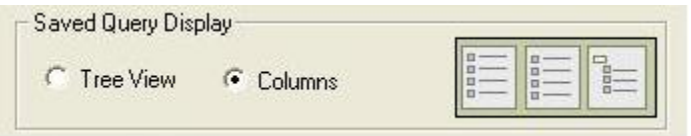

### Upon Project Exit

Project exit settings are executed when the ArcMap document is closed. To apply the settings immediately without closing the ArcMap Document click the Apply Project Exit button.

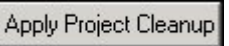

#### • Delete Selection Layers

This setting when checked specifies that all selection layers will be removed from the ArcMap document when closed. The default is to delete the selection layers.

 $\overline{\mathbf{v}}$  Delete selection layers

Delete selection layers

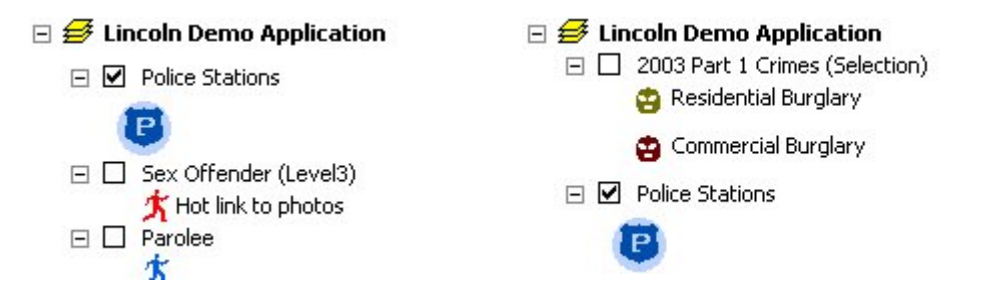

#### • Remove additional Query Composite Layers

When this box is checked, all **composite layers** will be removed from the ArcMap document when closed. The default is to delete the composite layers.

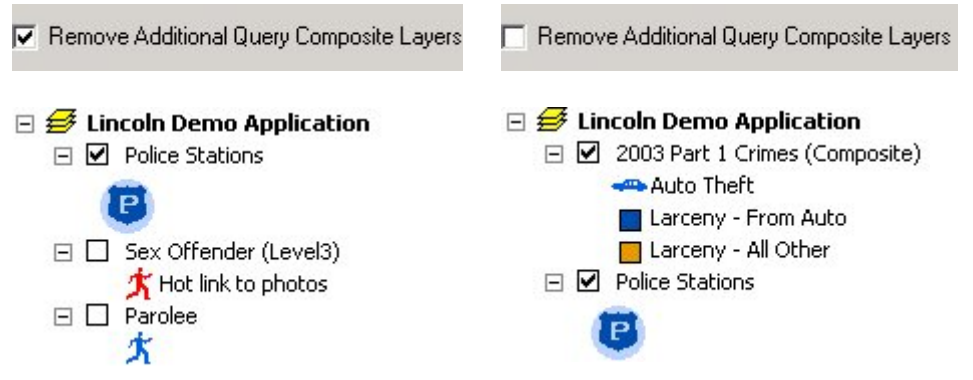

#### • Clear Definition Queries

When this box is checked, all Omega Definition Queries will be removed all the layers when the ArcMap document is closed. The default is to clear the query definitions.

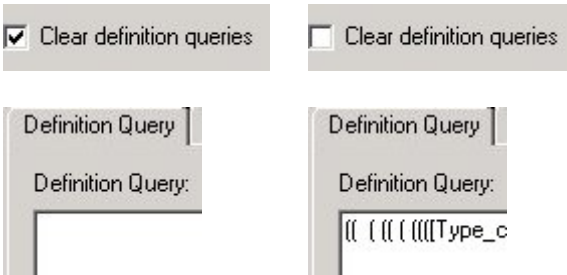

# Layout Tools

The text entered for the Layout Tools updates the disclaimer used in the Layout Metadata Tool. The text is limited in length to 255 characters. The default for this setting is as follows:

This agency is not responsible for the misinterpretation of this map and makes no inference or judgment as to the relative safety of particular areas. This map does not meet national map accuracy standards and should not be used for engineering purposes.

# Repeat Calls
### Report Buffer Distance

When the repeat calls report is created, the records from the source Query Layer are exported to the Selection.MDB located in the project workspace. A spatial filter is used to select the records in the Query Layer to include in the export. This spatial filter uses the attribute query that was used to generate the Repeat Calls layer, if any, and the geometry of the repeat calls locations. The geometry of the repeat calls locations is buffered before being placed in the spatial filter and the Report Buffer Distance controls the size of the buffer.

The buffer distance is measured in meters and there is a default value of 0.5 m.

## Advanced

## Date Ranges

Date range settings are used with the **Date and Time Query dialog that is typically located on the** When? tab of Query, Density, and some Analysis routines. The calendars display the available date range in white, while those dates that are unavailable are grayed out. Unavailable dates cannot be selected.

• Display the available ranges of dates for the query layer

When this option is checked, the metadata for selected Query Layers will be searched to get the date range information. The date range information is created by the Omega Import Wizard and specifies the beginning date, the ending date, and the OmegaGIS date field. The default is to display the available ranges of dates for the query layers.

• Search query layer's feature class for date range when missing metadata information

When this option is checked and the date range is not found in the metadata, the feature class will be searched to get the date range information. To accomplish this, each record in the feature class must be examined to determine the beginning date and ending date.

The searching of the feature class may result in a performance hit, especially if the feature class contains a large number of records. The field searched will be the default OmegaGIS date field. In an effort to improve performance, the default setting will not search the query layer's feature class for date range when missing metadata information.

For more information about date ranges see Available Date Range for Query Layer.

## Unique Lists

One method to select features in the boundary layer is "By Field Value", which requires a unique list of values. Many OmegaGIS routines use a boundary layer to query incidents geographically. This information is typically gathered on the **Where?** Tab of OmegaGIS routines.

### • Number of records used to determine list of unique values:

When the boundary layer and field are selected, a list of unique values is generated based on the selected field. This unique set of values is then displayed in the Field Values list. To populate this list each record in the feature class must be examined. In order to improve performance, this setting limits the number of records that are searched to generate a unique list. Therefore, if a feature class contains 100,000 records and this setting is set to 1,000, only the first 1,000 records will be cycled through to determine the values for the unique list. The maximum number of records used to generate a unique list is 10,000. To override this setting while executing a routine click the Complete List button. This will cycle though all

records in the feature class regardless of this setting. The default for this setting is 1,000.

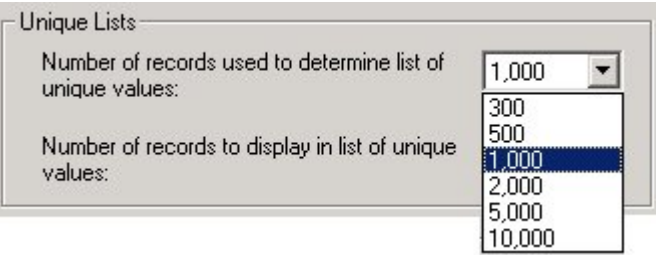

## • Number of records to display in list of unique values:

This setting limits the number of unique values displayed in the Field Values list. If a feature class has 10,000 unique values and this setting is set to 5,000, only the first 5,000 unique values will be displayed in the list. When the limit of unique values is reached, a warning is displayed to the left of the list. The maximum number of unique values that can be displayed in the Field Values list is  $30,000$ . If this becomes an issue, use the By Pointing selection method. The default for this setting is 5,000.

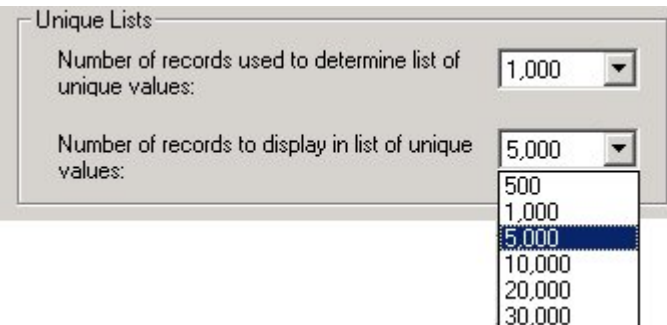

## Thumbnail

• Save thumbnail image in metadata when ArcMap closes (not recommended) This tool is analogous to the Save thumbnail image with map check box on the map properties dialog in ArcMap. This setting could result in a performance hit when saving the ArcMap document, therefore the default does not save the thumbnail image.

## Default Settings Buttons

The default setup values are stored in the template Setup.mdb database located in the install directory. Initially default Omega setup values are populated in the template Setup.mdb database. These values can be found in the table below and are also included in each setting topic in the help.

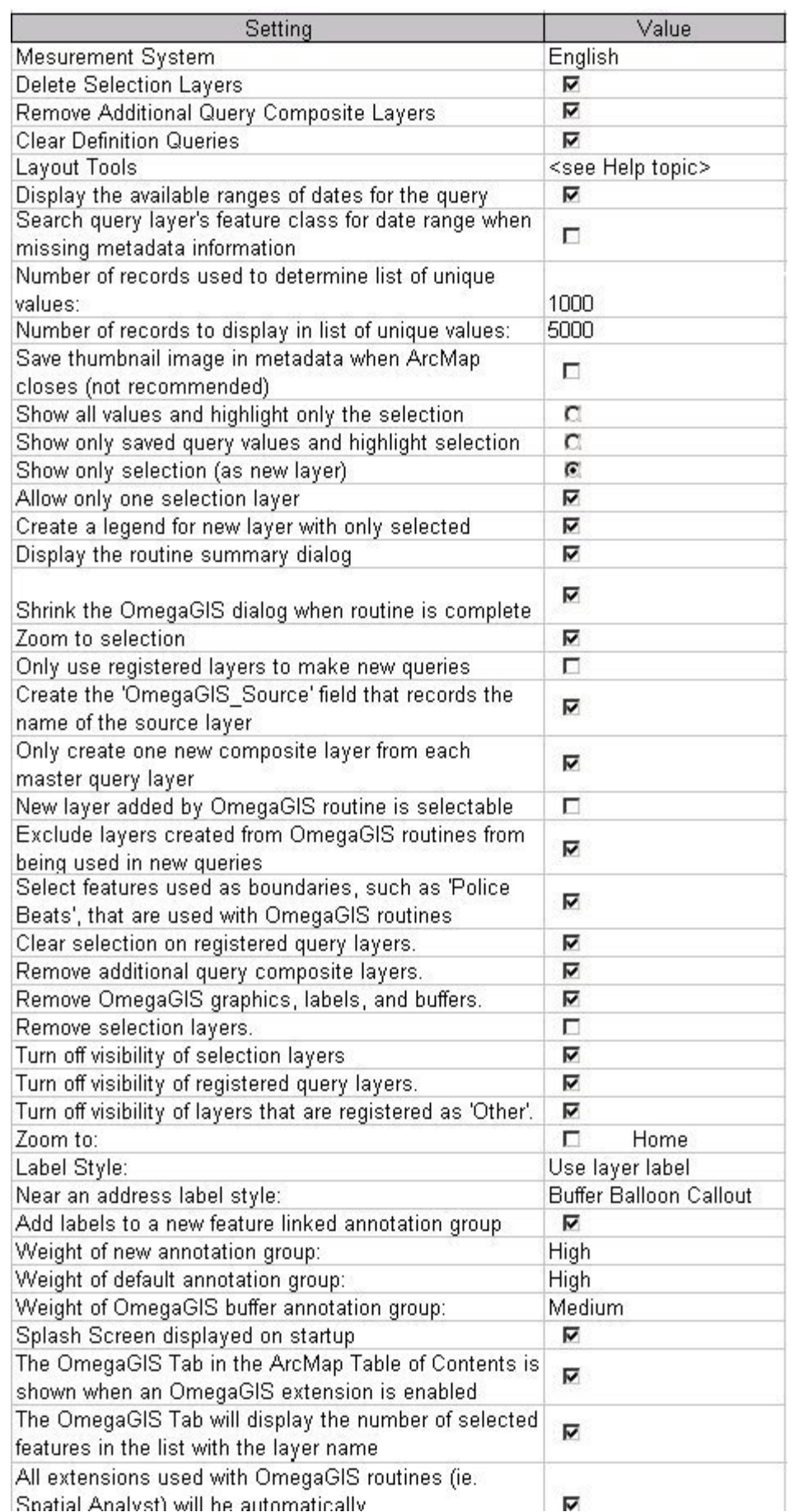

## • Return to default settings

This button replaces the current settings from the entire setup database with the values saved in the template setup database. If the template setup database has not been modified by the Set current settings as Default button, then the setup values will return to the Omega default values. If the template has been modified, the setup values will be set to the modified values.

Return to default settings

### • Set current settings as Default

This button takes all the current settings for the entire setup database and saves them to the template setup database. This tool can be used to override the default settings that Omega provides. Setting the template with amended values insures that all newly created OmegaGIS projects will use the current setup values as their defaults. It also allows the user to store amended default settings for reuse later by using the Return to default settings button.

Set current settings as Default

## Setup: Queries

The Query category in Setup contains settings that affect the input of data into OmegaGIS routines as well as the output from these routines. The Query Settings are subdivided into four subcategories that represent tabs in the Setup Dialog. These subcategories are:

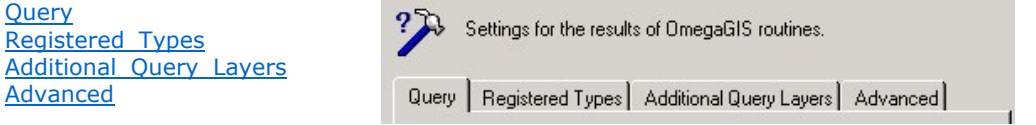

### **Ouery**

The Query tab includes several options for how the results of an OmegaGIS routine will be displayed.

### Select one of the following for the query results:

OmegaGIS query routines use attribute and geographic queries to identify the particular incidents in the Query Layer. Attribute queries are based on the data stored in the table of Query Layer. For example, you might choose to display only those incidents that involved Narcotics. This data is specified on the What? and the When? tabs. Geographic queries are based on the spatial relationship of the Query Layer with other layers in the map. For example, you might want to see the Incidents that occurred within 1,000 feet of a school. This data is specified on the Where? Tab.

This setting will by default create a new selection layer for each OmegaGIS routine run.

#### • Show all values and highlight only the selection

This option will select the incidents in the Query Layer that meet the requirements of both the spatial and geographic queries. All other points in the Query Layer will be displayed but will not be selected. For example, if we wanted to see all narcotics incidents within 1,000 feet of a school, the incident query layer would display all Incidents in the Query Layer and select only the narcotics within 1,000 feet of the school.

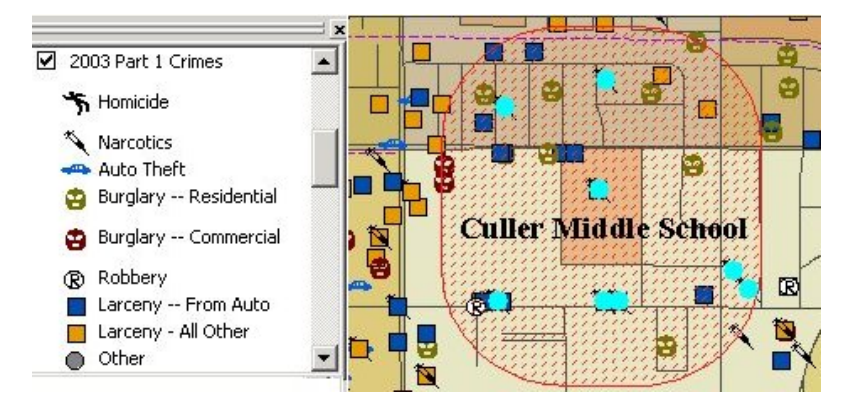

#### • Show only saved query values and highlight selection

This option will create a Definition Query on the Query Layer based on the attribute query and will select the incidents in the Query Layer that meet the requirements of the geographic queries. For example, if we wanted to see all narcotics incidents within 1,000 feet of a school, the incident query layer would display only the narcotics Incidents and select all the points within 1,000 ft of the school.

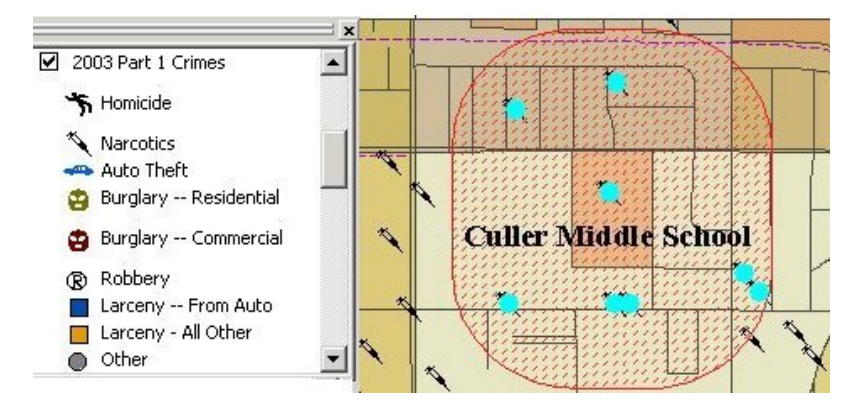

#### • Show only selection (as new layer)

This option will create a new selection layer from the Query Layer that meets the requirements of both the spatial and geographic queries. For example, if we wanted to see all narcotics incidents within 1,000 feet of a school, a new layer would be created that would display only the narcotics Incidents within 1,000 ft of the school.

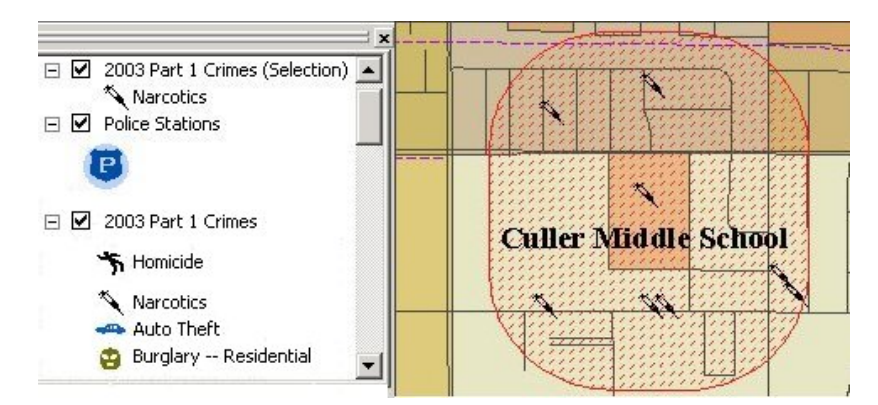

The new selection layer takes the following properties from the Query Layer:

- ¡ Primary Display Field, the field is used with map tips and is used to represent the feature in the left side of ArcMap's Identify Results window when you use the Identify tool.
- o The visible fields and the field alias for the layers attribute table.
- o The label field.
- $\circ$  The text symbol used for the labeling.

#### Allow only one selection layer

This setting enforces that there is only one selection layer per data frame. If an OmegaGIS routine is run and a new selection layer is output to a data frame with an existing selection layer, the existing layer is replaced with the new layer. This setting is only used when the query results are displayed as a new selection layer. This setting by default will only allow one selection layer.

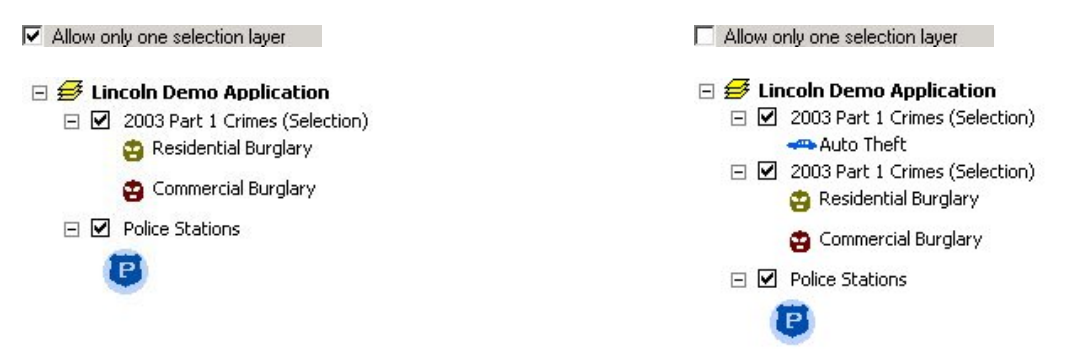

#### Create a legend for new layer with only selected features

This setting, if checked, will create a subset of the existing query layer legend based on the result of the query routine. The resulting layer will only include legend items that are present in the underlying data of the new layer. If this setting is not checked, the entire legend will be displayed for the new layer. This setting is only used when the query results are displayed as a new selection layer. This setting by default creates a legend for new layers with only selected features.

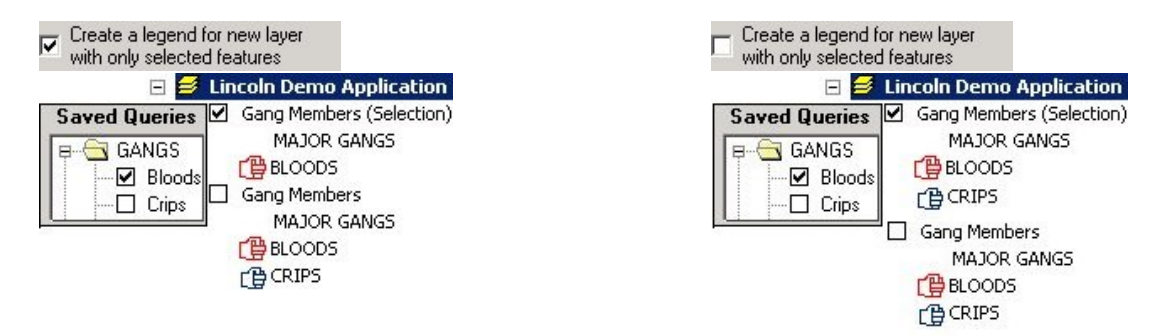

#### Other Query Results Settings

• Display the routine summary dialog

This settings, when checked, displays the routine summary dialog after the completion of the data input for query, density, and analysis routines. The summary dialog provides an overview of the parameters for the last routine run. Use the Back button on the summary dialog to return to the query, density, or analysis routine dialogs to make any edits. The Save button, which is only present when running a query routine, allows the parameters to be saved as a Cyclical Report and/or Threshold Alert. This setting by default displays the routine summary dialog.

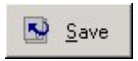

• Shrink the OmegaGIS dialog when routine is complete

This setting will either shrink or hide the routine dialog when the routine has completed. When the dialog is shrunk, it can be expanded by double clicking the green Sherlock icon. Once expanded the routine parameters can be edited and the routine rerun, producing new results based on the edited information. When the dialog is hidden, it can only be accessed by reopening the Main Menu. The default for this setting is to shrink the dialog when the routine is complete.

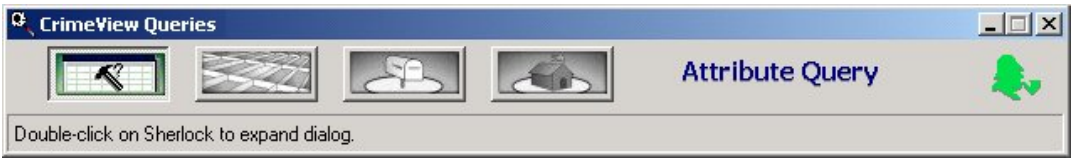

#### • Zoom to selection

This setting, if enabled, zooms the data frame to the visible extent when the routine has completed. Different routines zoom to different extents based on the parameters specified in the routine. If a routine has a boundary layer or a user defined area specified, this setting will zoom the data frame to the extent of the geographic boundary. If the routine only contains an attribute query, then the data frame will be zoomed to the extent of either the selected incidents or the new selection layer. If this setting is not enabled, then the data frames extent will not be changed. By default the data frame is zoomed to the selection.

 $\overline{\triangledown}$  Zoom to the selection

□ Zoom to the selection

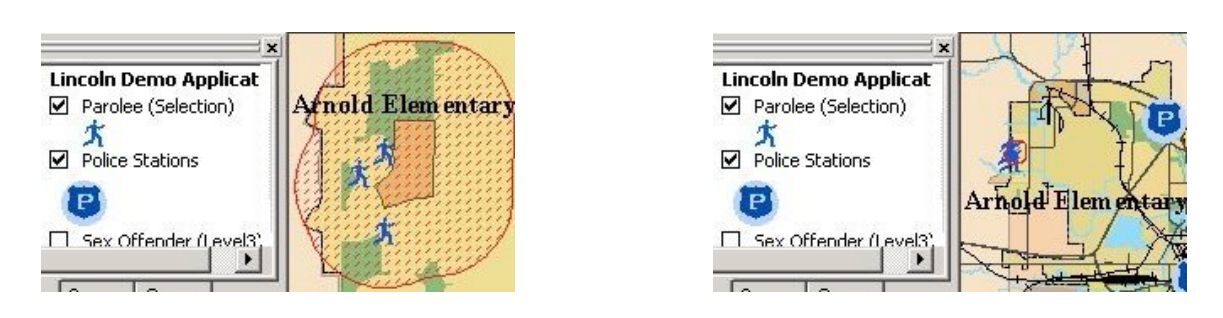

## Registered Types

This setting determines if only registered layers will be used as query layers in OmegaGIS routines. To register layers as 'Incident', 'Person', 'Student' or 'Other' use the OmegaGIS Metadata Editor in ArcCatalog.

## • Only use registered layers to make new queries

This settings, if checked, will only populate the list of query layers with layers that have been registered. The list box below lists the registered types that can be used as query layers. Checking the box next to each registered type adds each layer of that type to the list of query layers in the OmegaGIS routines. Depending on these settings, the list of query layers will be limited to only those layers of interest for querying. If this setting is enabled, a registered type in the list box must be checked. By default this setting is disabled.

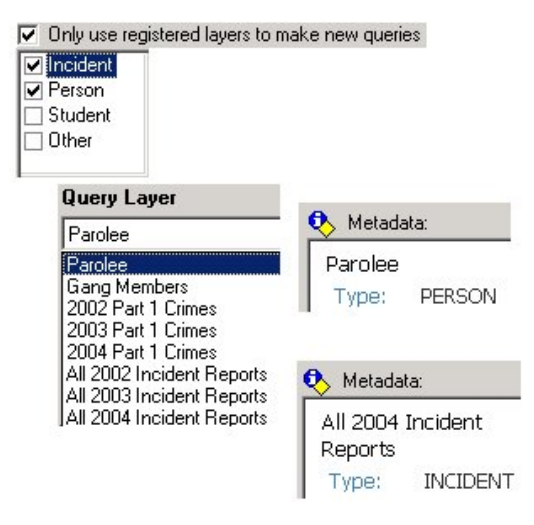

## Additional Query Layers

These settings specify the options to be used when using additional query layers.

When additional query layers are used, the incidents selected by the attribute query and/or spatial query, are exported as feature classes into a personal Geodatabase. The Geodatabase is named AddQueryLayers.MDB and is located in the "\Analyses" folder in the project workspace.

## • Create the 'OmegaGIS\_Source' field that records the name of the source layer

This setting when checked creates a new field in the new feature class named 'OmegaGIS\_Source'. This new field will be populated with the name of the parent layer for each record. This allows for composite layers to be queried as to their source layer. The default for this setting adds the 'OmegaGIS\_Source' field.

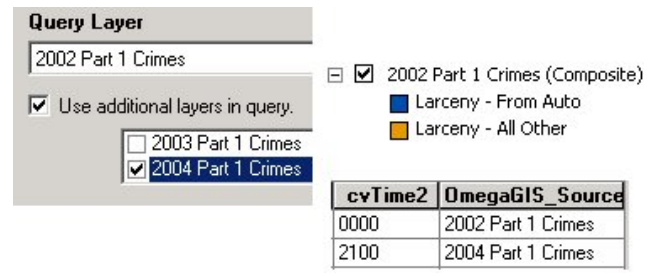

## • Only create one new composite layer from each master query layer

This setting enforces that there is only one composite layer per data frame. If an OmegaGIS routine is run and a new composite layer is output to a data frame with an existing composite layer, the existing layer is replaced with the new layer. This setting by default will only allow one composite layer.

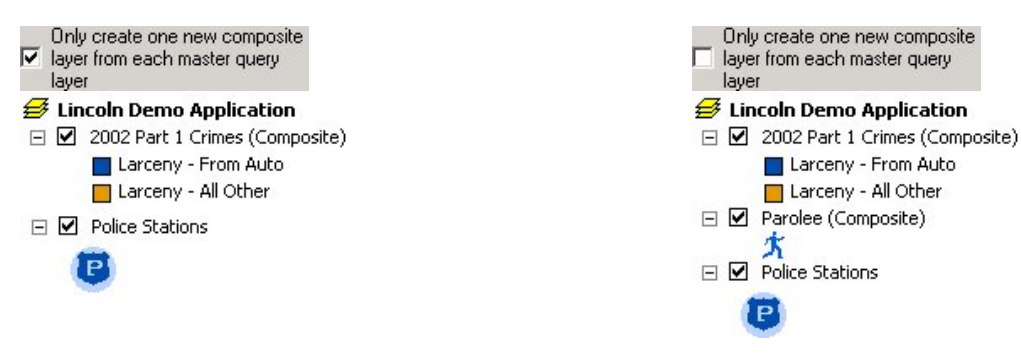

### • Additional Query Layer tool

The additional query layer tool allows the user to compare two different layers form a specified data frame to see if they can be used as additional query layers in OmegaGIS routines. The tool opens a new dialog which requires the input of the data frame, the master query layer and the additional query layer. Once these parameters are inputted the results will be displayed in the output frame.

### Data Frame

Lists all the data frames in the current map document. This will allow the user to specify the data frame of interest. The two layers being compared must be in the data frame selected.

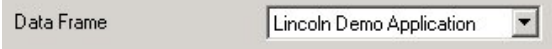

### Layers

The layers frame lists all the layers in the selected data frame. This will allow the user to specify the master and additional query layers of interest. Both the master and the additional query layers can be changed at any time for different comparison results.

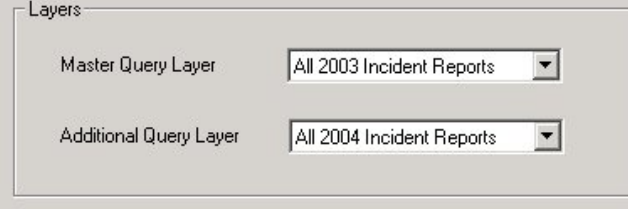

### **Output**

The output is displayed in the Output frame. This tool compares the layer criteria for the additional query layer as compared with the master layer. The layer criteria are described in the additional query layer topic of the help.

If a layer meets all the criteria of an additional query layer then a green check is displayed with the message 'Layer <master query layer> is an additional query layer of<additional query layer>.'

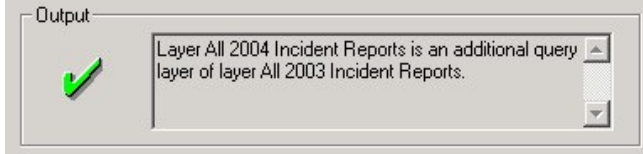

If a layer does not meet all the criteria of an additional query layer then a red X is displayed with the first layer criteria not met by the layer.

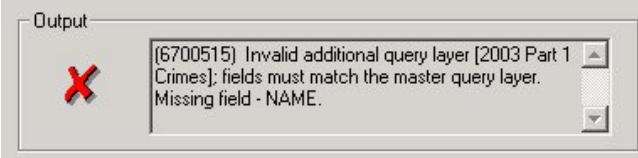

## Advanced

### OmegaGIS Layers

• New layer added by OmegaGIS routine is selectable

Toggles the ability for all layers created by OmegaGIS routines to be selectable in the data frame. Most layers in the data frame are not selectable. The default for this setting is to leave the new selection layer not selectable.

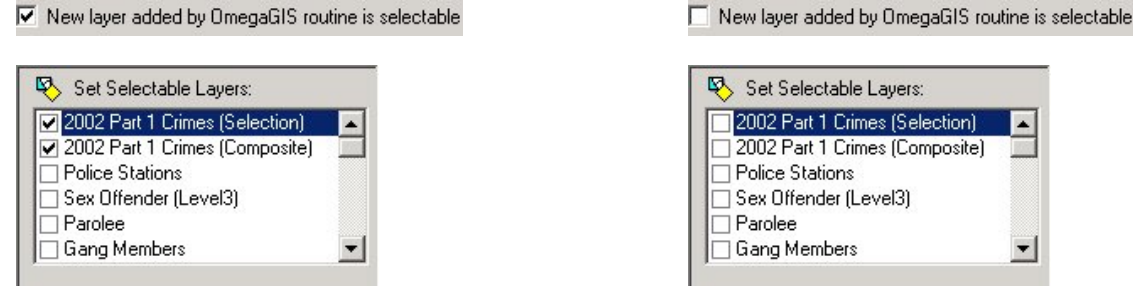

**• Exclude Composite layers created from OmegaGIS routines from being used in new queries** This setting, when checked, will prevent composite layers from being used as query layers in OmegaGIS routines. Selection layers can never be used as a query layer regardless of this setting. This setting by default excludes Omega created layers from being used as query layers.

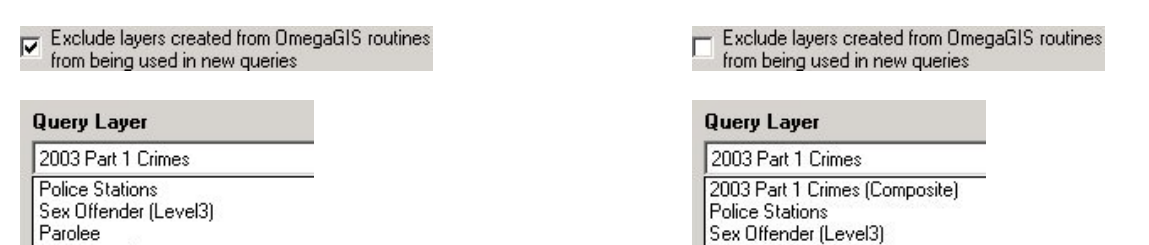

#### Other Layers

Gang Members

2002 Part 1 Crimes

2003 Part 1 Crimes

• Select features used as boundaries, such as 'Police Beats', that are used with OmegaGIS routines When geographic queries are preformed, this setting, if checked, will select the boundary layers which meet the queries criteria. By default boundary layers are selected.

Parolee

Gang Members

2002 Part 1 Crimes

 $\nabla$  Select features used as boundaries, such as "<br>Beats", that are used with OmegaGIS routines Select features used as boundaries, such as 'Police' └ Select features used as boundaries, such as 'Police'<br>□ Beats', that are used with OmegaGIS routines Beats', that are used with OmegaGIS routines

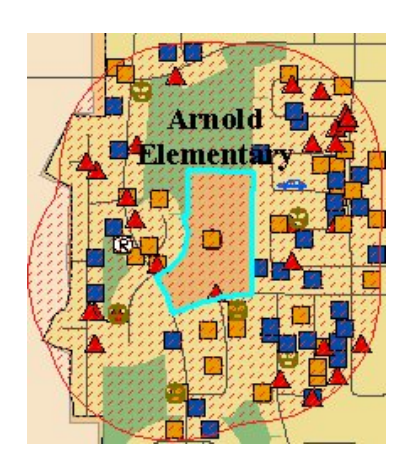

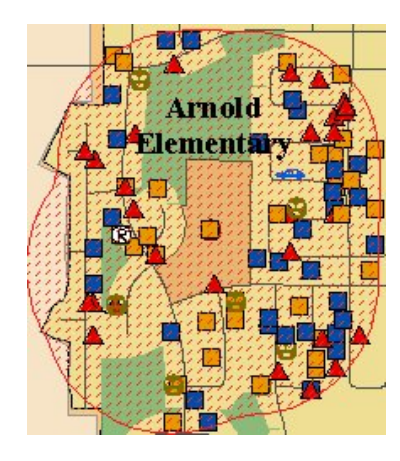

# Setup: Clear All

The Clear All category includes the options that will be performed when the Clear All command is executed. By default the Clear All command removes the selection for all layers in the active data frame. The Clear All command can be issued by clicking the button on the toolbar Project Clear All  $F11$  or by pressing the 'F11' button on your keyboard.

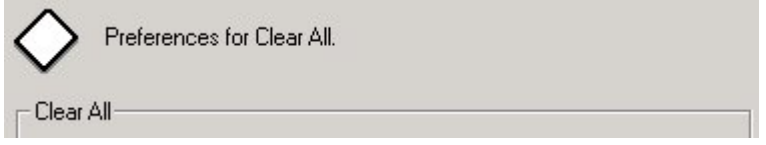

When a setting in the Clear All category says it will remove a layer(s), this means that the specified layer is deleted from the data frame and will not appear in the table of contents or be drawn on the map.

When a setting states that it will **turn off visibility** of layer(s), this means that the specified layer remains in the table of contents but is not drawn on the map. Toggling layers on and off is accomplished by clicking on the check box  $\blacksquare$  to the left of the target layer in the Display tab of the table of contents.

## General Tab

## • Clear Omega definition queries on query layers.

This setting clears any OmegaGIS created attribute definition queries on registered query layers. The default for this setting is to remove definition queries on registered layers.

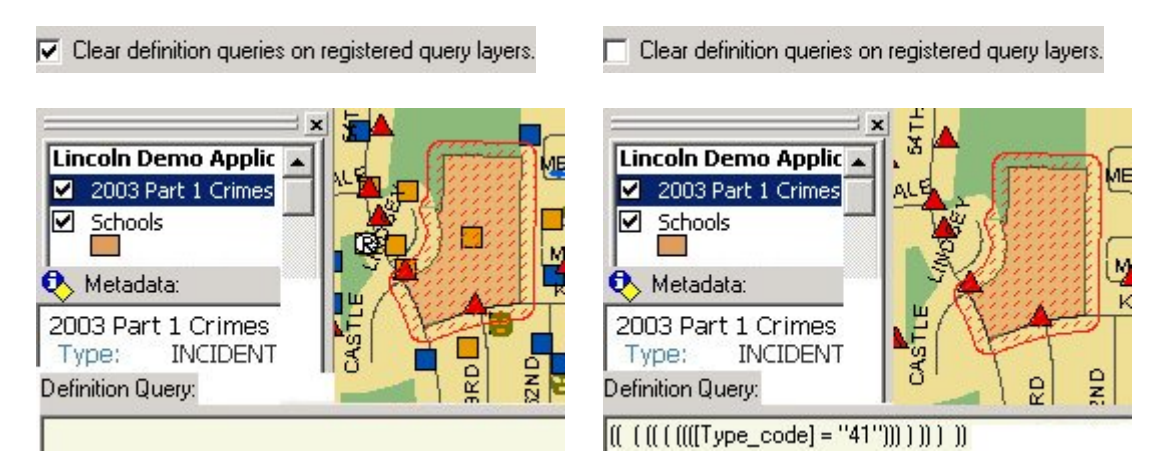

• Remove additional query composite layers.

This setting deletes all composite layers from the active data frame. The default for this setting is to remove all composite layers from the data frame.

Remove additional query composite layers.

Remove additional query composite layers.

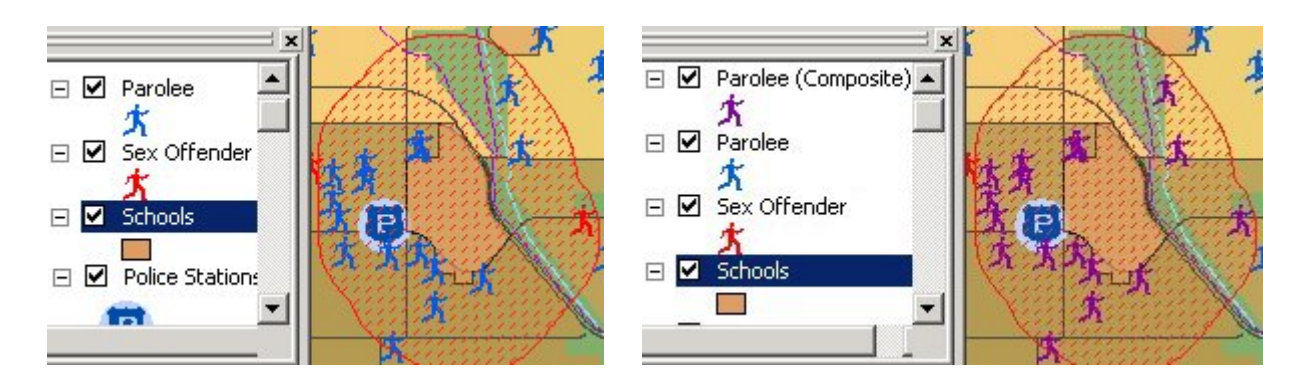

## • Remove OmegaGIS graphics, labels, and buffers.

This setting deletes all graphics generated by OmegaGIS routines. This is accoplished by deleting all OmegaGIS annotation groups in the active data frame. Labels stored on the <Default> annotation group (typically street labels) will not be removed. The default for this setting is to clear all OmegaGIS graphics.

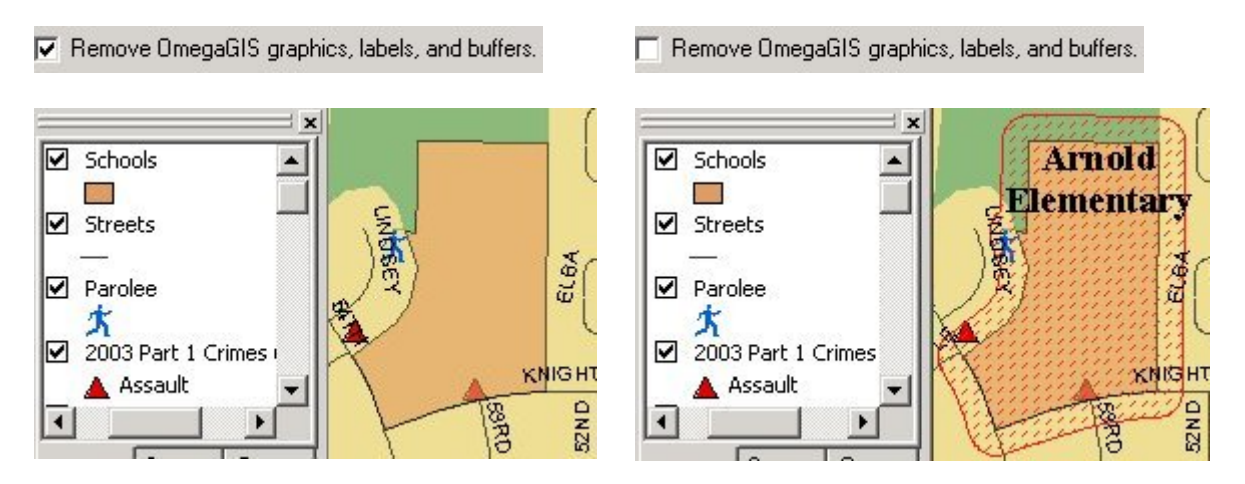

### • Remove selection layers.

This setting will delete all of the selection layers from the active data frame. As a default, the selection layers will not be removed.

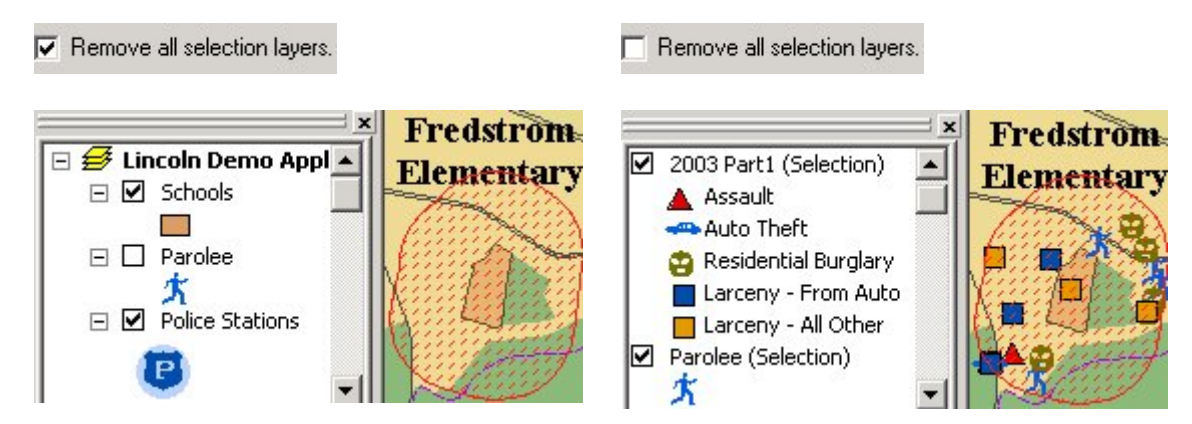

## • Turn off selectability of all layers

This setting will cause the layers in the active data frame to not be selectable. Selectable layers can be set or unset on the Omega tab or on the Selection tab on the Table of contents.

This setting's default is to turn off the selectability of all layers.

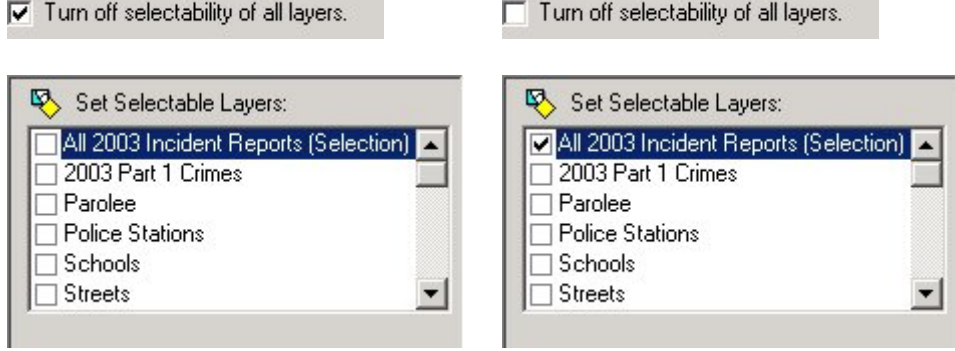

## • Turn off visibility of registered query layers.

This setting will cause the registered query layers to not be drawn in the active data frame. This setting only affects point layers. The default for this setting turns off the visibility of registered query layers.

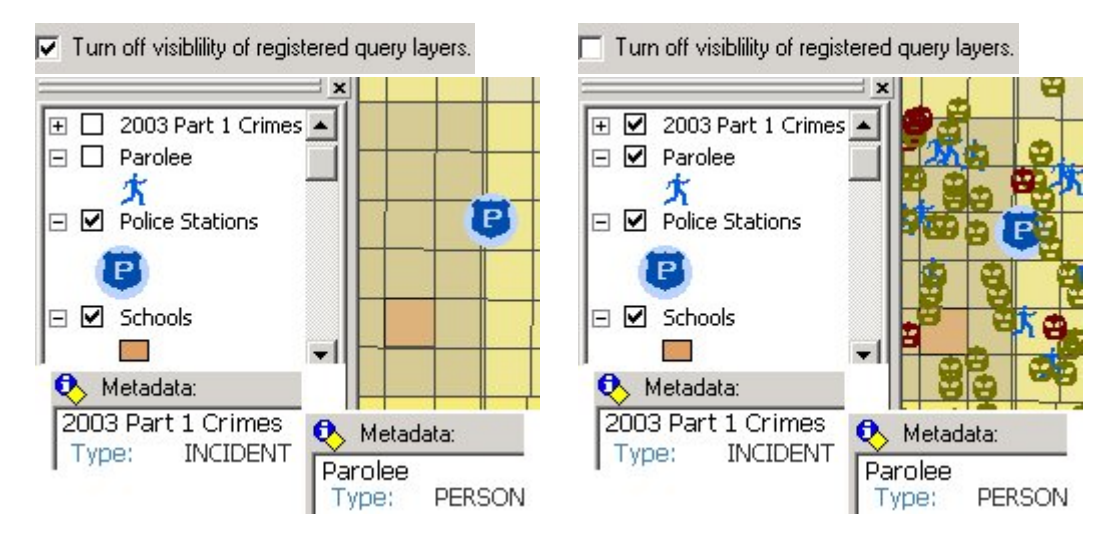

• Turn off visibility of layers that are registered as 'Other'.

This setting will cause the registered query layers that are classified as 'Other' to not be drawn in the active data frame. As a default, layers registered as 'Other' will not be turned off.

```
○ Turn off visibility of layers that are registered as 'Other'.
```
Turn off visibility of layers that are registered as 'Other'.

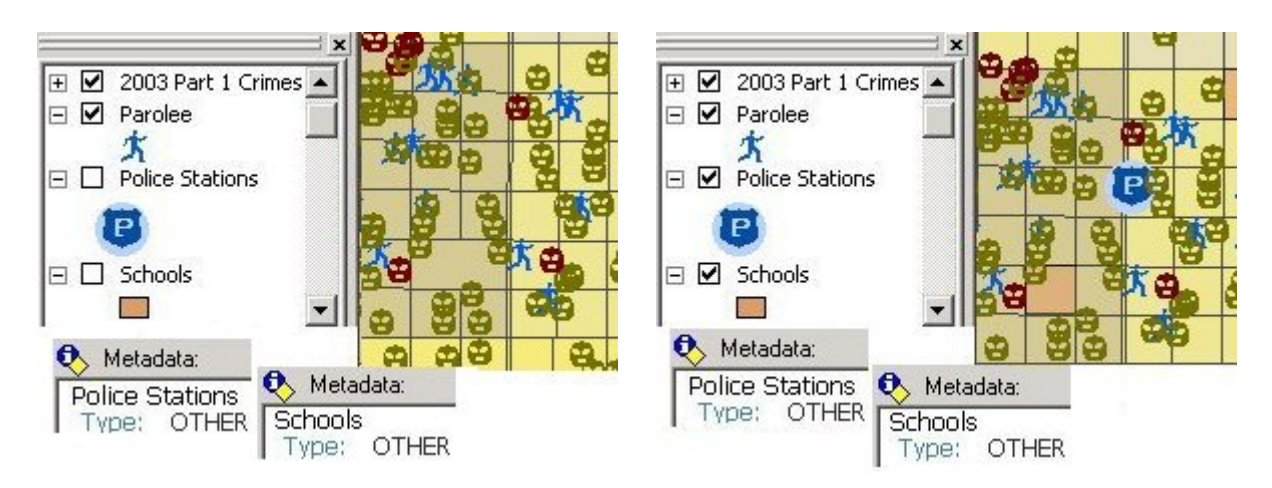

## • Zoom to:

This setting when unchecked will not change of extent for the active data frame. If the setting is checked, the user has the choice of two options: Full Extent or Home. The Full Extent option will zoom to the full extent of all layers in the active data frame. The Home option will zoom to a preset bookmark named Home in the active data frame. If the bookmark is not found, the data frame will zoom to the full extent.

To create a bookmark, zoom the map to the area you want for Home; click the View > Bookmarks > Create item and name the bookmark "Home". The default for this setting zooms the data frame to Home.

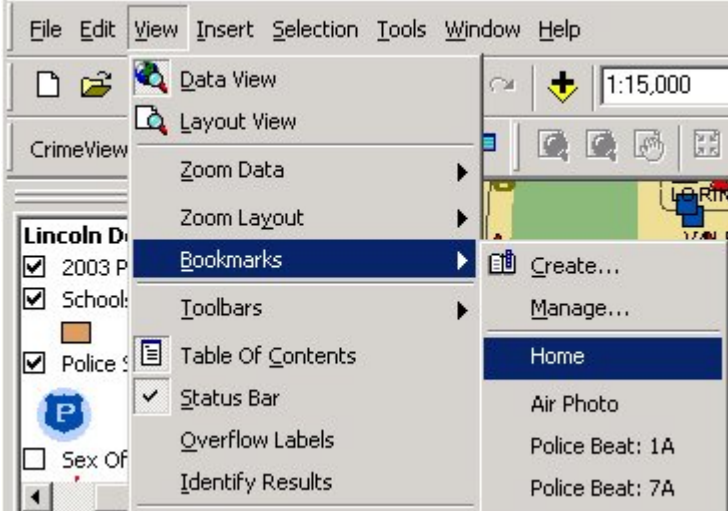

## Advanced Tab

The Advanced Tab contains a list of all of the different types of layers generated by Omega routines. When a new layer is created, metadata is attached to the data source of the layer to identify the routine that generated it. If a layer type is selected from the Clear All list, when the Clear All is activated, those layers found in the ArcMap table of contents with the selected routine type are removed from table of contents and map.

During a Clear All, layers are removed from the table of contents and map if they have the appropriate routine type, but the data source of the layer remains on disk. When the project is closed however, if these layers no longer exist in the table of contents, the data source is deleted.

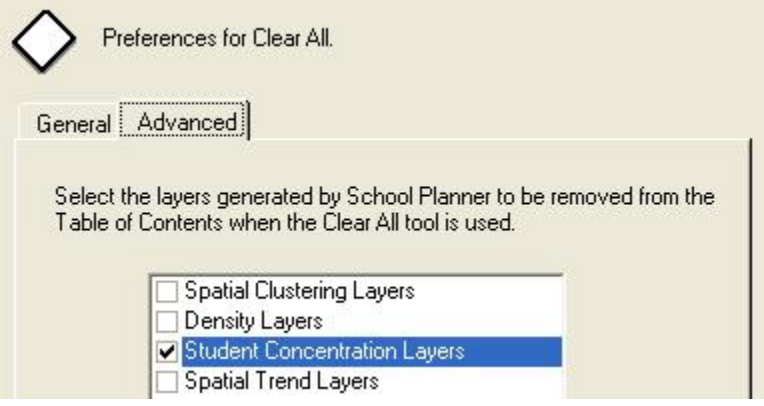

# Setup: Labels

OmegaGIS routines use annotation groups to organize map document graphics. Annotation groups control the draw order (weights) of text, which allow buffers and labels to be drawn on top of existing graphics without blocking them. Also, annotation groups can associate with a layer which turns off the visibility of the label when the layer is turned off. Label symbol properties can also be set to display OmegaGIS routine labels in the same format as the label properties of the layer that is being labeled. All of these settings can be applied using two subcategories:

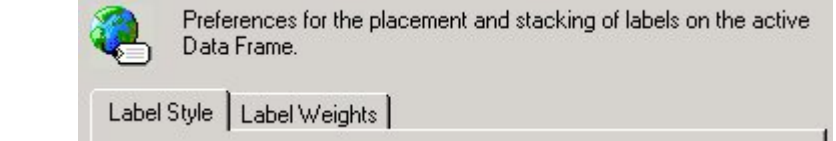

## Label Style

Label\_Style Label\_Weights

This subcategory sets the font, color, position, and look of the labels generated from running OmegaGIS routines.

## Label Style:

This setting allows the user to choose the look of the labels generated from all routines other than the 'Near an Address' routine. The three options that can be set are as follows:

## • Use layer label properties

The label font, color, size, position... are gathered from each layer in the labels tab on the layer properties dialog. The 'Layer Properties' dialog is accessed by right clicking on a layer in the table of contents and selecting the 'properties' item from the popup menu.

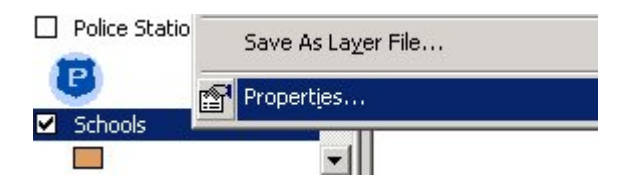

On the 'Label' tab, the 'Text Symbol' frame displays the current symbol used to label the text. Click the 'Symbol...' button to change these settings in the Symbol Selector dialog. There are many options used to customize your text in the Symbol Selector dialog. Please refer to the ArcGIS Desktop help to further explore all the settings available in creating a customized text symbol.

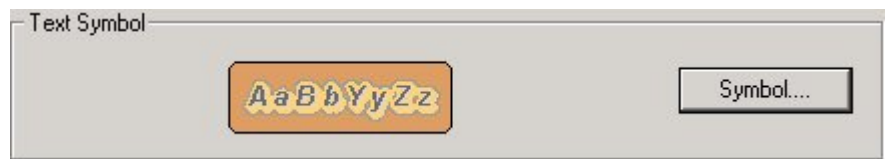

The 'Use layer label properties' setting is used as the default, since it gives the most flexibility in setting the look of the labels.

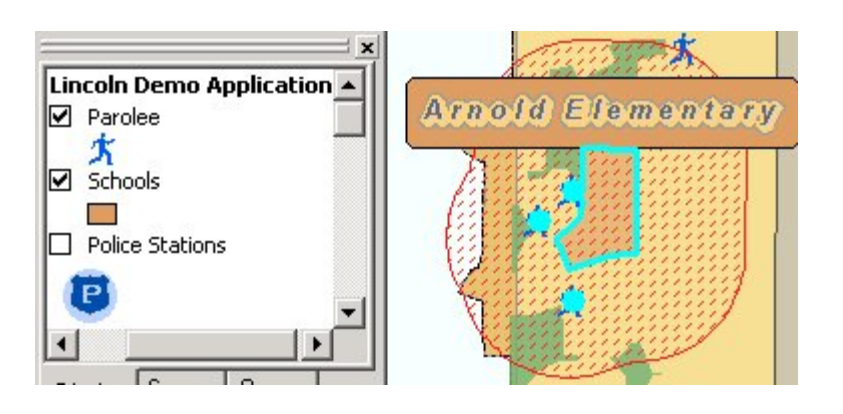

## • Left Justified

This option displays left justified standard OmegaGIS font, which is black, Arial, 10 point, Italic, and Bold.

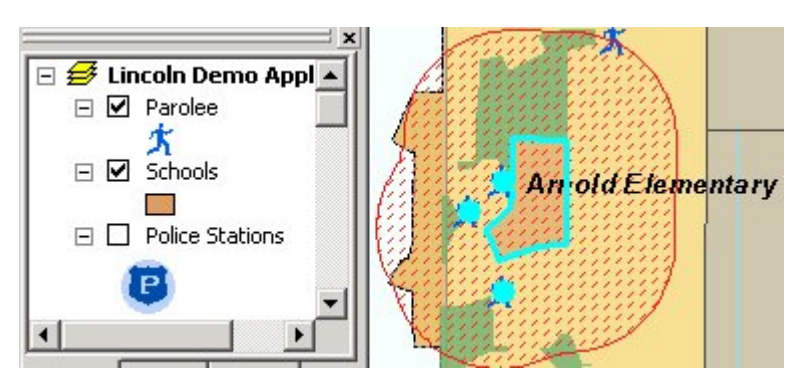

## • Center Justified

This option displays center justified standard OmegaGIS font, which is black, Arial, 10 point, Italic, and Bold.

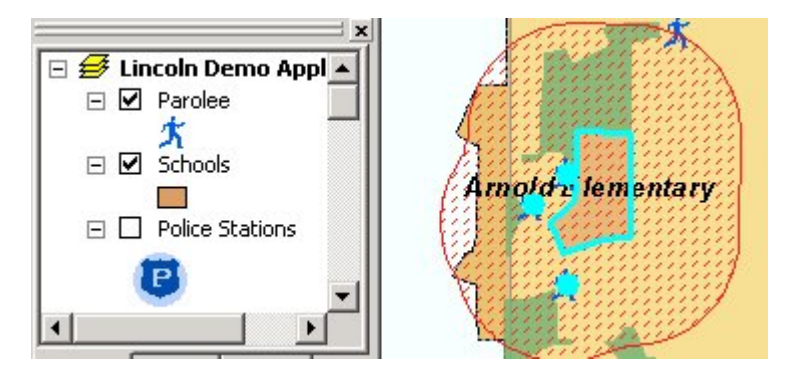

## Near an Address label style:

This setting allows the user to choose the look of the labels generated from the 'Near an Address' routine. Each setting option will generate a label that contains the address text entered by the user in the Where? tab of the 'Near an Address' routine. All the labels generated from this routine will be included on the OmegaGIS Buffers annotation group. The three options that can be set are as follows:

## • Buffer Balloon Callout

The text box that is generated from this setting is positioned just outside the upper right portion of the buffer and a leader line connects the box to the address. The address is

marked by a red 'X'. This is the default option.

## • Point Balloon Callout

The text box that is generated from this setting is positioned at the upper right portion the address and has no leader line. The address is marked by a red 'X' that covered by the text box.

## • Text Only

Text that is generated from this setting is positioned just outside the upper right portion the address and has no leader line. The address is marked by a red 'X'.

## Label Weights

Annotation groups are stored in the map document and enable you to manage and organize graphics in the data frame.

## Managing Annotation groups:

To manage the annotation groups in the active data frame, choose 'Data Frame Properties' from the 'View' menu and click the 'Annotation' tab. In this tab you can set a reference scale, assign an associated layer, toggle visibility, add new groups, and remove groups. To set a reference scale or associate the annotation group to a layer select an annotation layer and click the 'Properties' button.

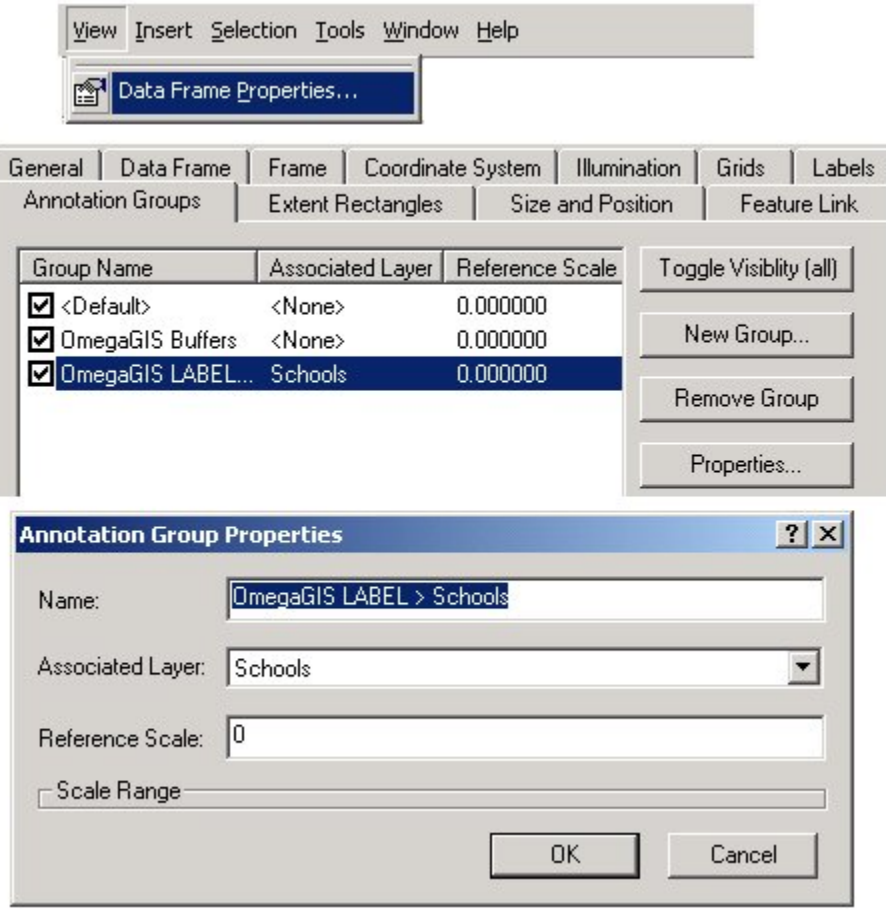

A reference scale of 0 will draw text at the same size regardless of your data frame's scale. If a reference scale is specified then the labels will draw at the specified size only when zoomed to that scale. If another scale is applied then the text will either get smaller or larger.

Associating a layer to an annotation group will make the labels in the annotation group turn off when the layer is turned off.

## Organizing Annotation groups:

Graphic elements in the data frame can be drawn on different annotation group layers. Like layers in the table of contents, annotation groups have a draw order. In the table of contents, the draw order of layers is established from bottom to top, meaning that the bottom layer is drawn first and the top layer drawn on top of all other layers. Annotation group layers can be placed in a draw order by setting up conflict detection rules in the data frame. The conflict detection rules can be manually accessed by choosing 'Data Frame Properties' from the 'View' menu and click the 'Labels' tab.

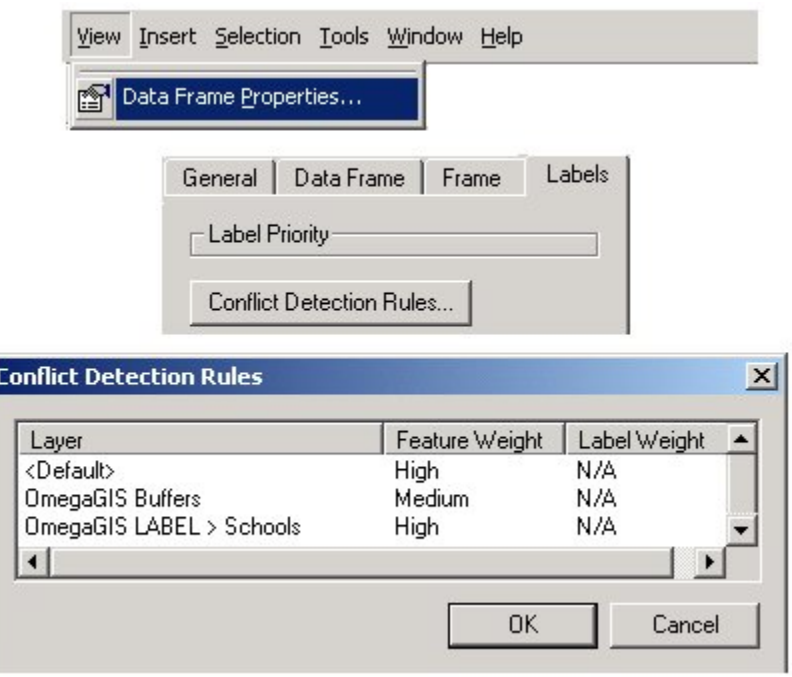

These rules specify which annotation group has the lowest drawing priority and which has the highest. Annotation groups can have a weight of low, medium, or high. The general rule is that a graphic or label with a higher weight cannot be overlapped by a label with a lower weight. It follows that the user should give more important labels higher label weights. Within annotation groups draw order is establish by the order by which the graphics are added. The first graphic is on bottom and the last graphic added is on top. The settings in this subcategory deal with assigning weights, or priority, to OmegaGIS annotation groups and to the default annotation group.

If you wish to know more about annotation groups and label placement, please refer to ArcGIS Desktop Help.

### Note:

The settings for label weights will only take affect after an OmegaGIS routine is run.

### • Add labels to a new feature linked annotation group

This setting creates a new or replaces an existing annotation group for the layer to be labeled in OmegaGIS routines with the exception of the 'Near an Address' routine. The new annotation group will only get created if the label check box on the **Where?** tab is checked. It will be associated to the boundary or feature layer that it is labeling. The name of the new annotation group is always "OmegaGIS LABEL >" followed by the name of its associated

layer. Because this setting replaces an existing annotation group, if a routine is run where a previously labeled layer is labeled again, the previous annotation group and all of its graphics will be removed and recreated with the labels from the new routine. The default for this setting is to create a new annotation group for each OmegaGIS routine that creates labels.

### • Weight of new annotation group:

This setting is used to specify the weight or drawing order of the new annotation group. This setting by default is set to High.

### Tip:

In general, this setting should always be set to the same level as the default annotation group.

### • Weight of default annotation group:

This setting is used to specify the weight or drawing order of the default annotation group. By default this setting is set to High.

The default annotation group contains the text added by dynamically labeling features. Only features labeled in this way will respond to this setup setting. Therefore, all text and other graphics manually added to the default annotation group will be displayed either on top or on bottom regardless of this setting. Dynamically labeled features are labels generated by the user right clicking on the layer to be labeled and selecting the menu item 'Label Features'.

### Tip:

In general the default annotation group should be set to a weight above that of the buffer annotation group, so that buffers don't overpost geographic labels such as street names.

### • Weight of OmegaGIS buffer annotation group:

This setting is used to specify the weight or drawing order of the OmegaGIS buffers annotation roup. By default this setting is set to Medium.

The OmegaGIS Buffers annotation group is automatically created when either a routine is run that creates a buffer or a label is created for the "Near an Address' routine. This annotation group is only created if it does not previously exist. If the OmegaGIS Buffers annotation group did previously exist and a routine is run where new graphics are created, these graphics will be added to the existing graphics in the annotation group. The name of the new annotation group is always "OmegaGIS Buffers", and this annotation group has no association to any layer.

### Tip:

In general the OmegaGIS Buffers annotation layer should be set to at least one weight less than the default annotation group. This is so geographic labels, such as street names, show through the buffer.

# Setup: Databases (Locations)

Setup stores path information to the saved queries database and Crystal Report locations. This category stores and manages that path data. The subcategories reflect the types of paths stored:

Crystal\_Reports Saved Query Street Network

Specification for the location of the Reports and the Saved Query. Databases. ø Crystal Reports | Saved Query |

## Crystal Reports

The Crystal Reports tab sets up the locations of the reports. These directories will be searched for Crystal Reports. One or more report locations can be defined. The order of the report locations is important. The Create Reports routine will search in the first directory, then the second, etc. The arrow keys can be used to change the priority of the report locations. The default report location is the reports folder in the project workspace.

## • Add

Opens a browser dialog where the user can search the available local and network directories to select a file folder where Crystal Reports reside. The 'OK' button on this dialog will only be available when a folder is selected.

## • Remove

This option deletes the selected Crystal Report location. This button will only be enabled when an location is selected.

To register specific reports to data layers use the Metadata Editor in ArcCatalog.

## Saved Query

The Saved Queries tab is used to set up the locations of the saved query databases (Omega\_Query.mdb). This is similar to setting the report locations on the previous tab. One or more saved query locations can be defined; the directories will be searched for existing saved query database. The order of the saved query locations is important. The saved query tree will search in the first saved query database, then the second, etc. The arrow keys can be used to change the priority of the saved query locations. The default location for the saved queries database is in the project directory.

### <sup>l</sup> Add

Opens a browser dialog where the user can search the available local and network directories to select a file named Omega\_Query.mdb. The 'OK' button on this dialog will only be available when this file is selected. This file contains the values used to populate the saved query tree used in OmegaGIS routines. To edit the saved query database use the Saved Query Editor in ArcCatalog.

### • Remove

This option deletes the selected Saved Query database location. This button will only be enabled when an location is selected.

To register specific query groups to data layers use the Metadata Editor in ArcCatalog.

## Street Network

The Street Network location tab is available for FireView Setup only. Street Networks are created using the Omega Street Network tools on the Omega Data Manager toolbar in ArcCatalog. The default location that is searched for street networks is within the project directory structure under \Networks. Any additional locations that should be searched, must be entered using the *Add* button. The Remove button will delete the location, so that any routines using street networks will no longer search this folder.

## Setup: Threshold Alert

Threshold Alerts require information on who will be alerted, how they will be alerted and with what information they be alerted. All these parameters must be set in order for Threshold Alerts to run. Each of the first three subcategories deals with one of these three aspects. The subcategories are:

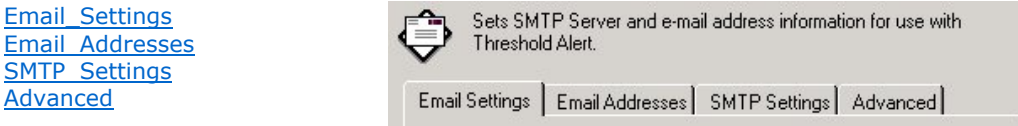

The Email Settings subcategory allows the user to set the header information for the email. Email Addresses sets the recipients names and email addresses. SMTP Settings deal with the location of the email server on the network. And finally, the Advanced tab relates to optimizing the threshold alerts database.

#### NOTE:

SMTP Settings and Email Addresses are related, in that every email address must be associated with a server. For this reason it is HIGHLY recommended that the SMTP Settings be set BEFORE any Email Addresses are entered.

### Email Settings

Email Settings lets the user specify custom header and subject information that will be included in the Threshold Alert email.

#### From email address

#### **• From email address**

This setting includes a text box where the user specifies the email address that will shown in the from line of the email header. The address must be in the format x@x.x and be longer than 6 characters in length.

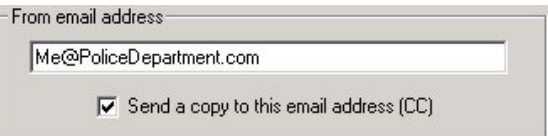

#### • Send a copy to this email address (CC)

This setting carbon copies (CC) the email address entered in the text box above.

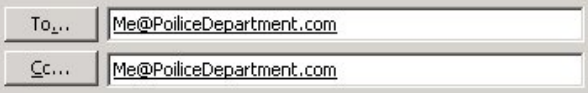

#### Email Subject Information

• Threshold group and alert name

This option will populate the subject line with the name of the Threshold Alert that is being run. This is also the name of the threshold alert group.

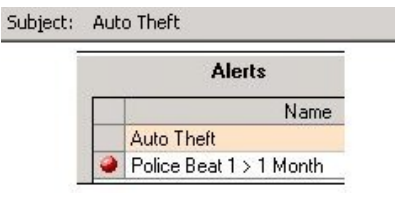

#### • Number that exceeded threshold

This will also include the number of incidents that occurred in the line of the subject.

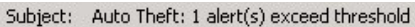

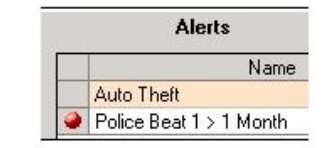

#### • Custom subject

This text box allows the user to enter a custom subject for Threshold Alert emails.

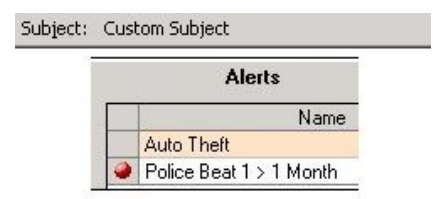

### Email Addresses

Emails may be sent to any valid email address, however the Email Server must be identified for each address. Email addresses that are entered before any servers are set will be associated with a generic 'default' server. If the setup dialog is closed and a default server is not specified a warning message will be issued, the dialog will not close and the SMTP Settings tab will be displayed. For instructions on how to set a default server see the SMTP Settings header.

#### • New...

Preferably after the SMTP server information is set recipient information can be added by clicking the 'New...' button that opens a new dialog. This dialog is used to gather information about the recipient and about the server specific to the new email.

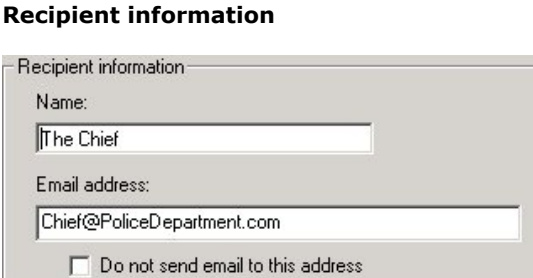

#### <sup>l</sup> Name

The text entered into this box should be a descriptive name of the recipient.

#### • Email Address

The text entered into this box specifies the email address for the recipient. The address must be in the format x@x.x and be longer than 6 characters in length.

#### • Do not send email to this address

Checking this box will not allow email to be sent to the specified recipient. This setting could be helpful if the user wants to set up an email address and even include this email address in the alerts notification, but not have any mail sent to the addressee. Checking this box will give the email a grayed out icon.

 $\overline{\blacktriangledown}$  Do not send email to this address

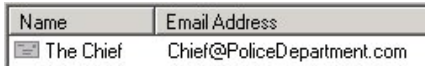

Do not send email to this address

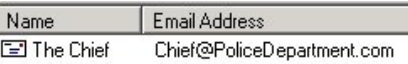

#### SMTP server information (optional)

This setting is optional because by default all new emails are associated with the default SMTP server. This setting allows the user to set emails to different servers.

#### NOTE:

If only one SMTP server is used then this setting can be ignored.

This setting includes a tag that tells the user the current default SMTP server. There are two different messages displayed in this tag to aid the user in selecting the appropriate server for the email. The tags are as follows:

#### The Default SMTP server is: <SERVER NAME>

This will be displayed if a default SMTP server is set. If there is only one SMTP server set and it is designated as the default the rest of the settings in this option will not be available. Otherwise if there are multiple servers another could be assigned to this email.

#### There is no default SMTP server.

This message will be shown either if there are no servers set or if there are no default server set. In either case if another server is not assigned each new email would be given a generic 'default' server which would be assigned to the emails when the actual default server is set in the SMTP settings tab.

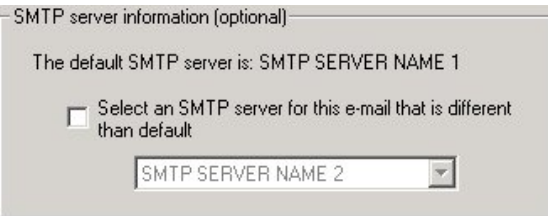

#### • Select an SMTP server for this email that is different than the default

The default server is always used for a new email by default. This checkbox allows the user to override that setting and specify a server that is not the default if it has been added to the SMTP server list in the SMTP settings tab.

If this box is checked then the list below will be populated will all the SMTP servers in the SMTP server list that are not the default. Another server must be chosen if this box is checked.

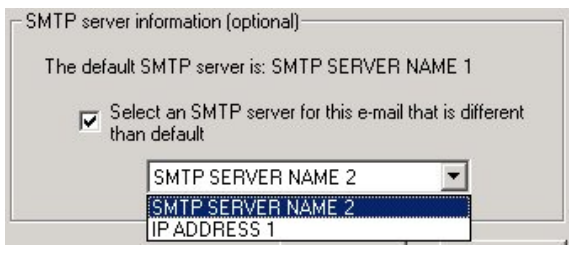

#### $\bullet$  Edit...

Clicking this button, allows the user to edit all the information about a selected email address. The same dialog opens as when the 'New...' button is clicked, with the exception that it is populated with the information about the selected email. The recipients information or the SMTP server information can then be updated and saved.

#### • Remove

This option deletes the selected email address. This button will only be enabled when an email is selected.

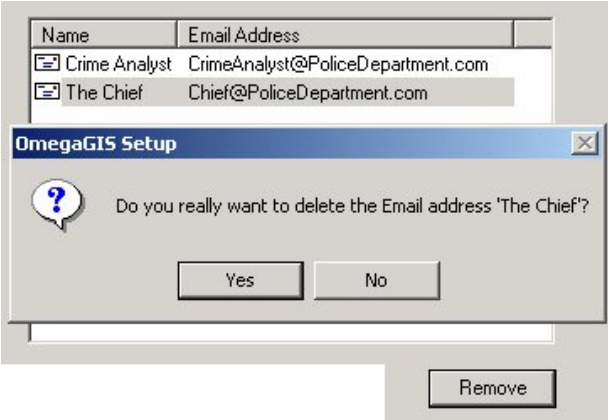

### SMTP Settings

In order to send Threshold Alerts to the appropriate personnel, an SMTP server must be selected. The first step in setting up the SMTP Server information is to research the names or IP addresses of the SMTP server used at your site. Contact your system administrator for this information.

 $\bullet$  New...

When the Names or IP addresses are acquired, they can be entered into a list using the New button. Clicking on the New button opens a dialog which provides a text box for either the Name or the IP address. This information can be entered manually or browsed from a list of servers on your network.

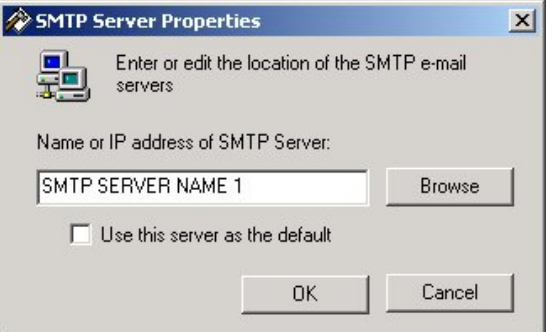

#### • Name or IP address of SMTP server:

The text entered into this box should contain the name of the IP address or the server name received from your system administrator. The server name can be manually typed in or the servers on your network can be accessed by clicking the browse button.

• Use this server as the default

Selecting this check box automatically assigns the server to any email address entered after the default server is set. The default server is identified by a red checkmark within the icon, next to its name in the list. This setting should always be used if there is only one server that will be added. If there are multiple servers being added then set the default server to the server which is associated to the most emails.

Use this server as the default

SMTP Server SMTP SERVER NAME 1 **题IPADDRESS 1** 

Use this server as the default

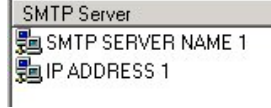

#### • Edit...

Clicking this button, allows the user to edit all the information about a selected SMTP server or IP address. The same dialog opens as when the 'New...' button is clicked, with the exception that it is populated with the information about the selected server. The server name and default status can then be updated and saved.

#### • Remove

This option deletes the selected SMTP server or IP address. This button will only be enabled when a server is selected. If a server that is attached to an email is attempted to be removed a message box will appear notifying the user. Emails associated with that server will have a letter icon with a red exclaimation point.

If this occurs go into the Email Addresses tab and repoint all the addresses that have the new icon to a new server by clicking the 'Edit...' button.

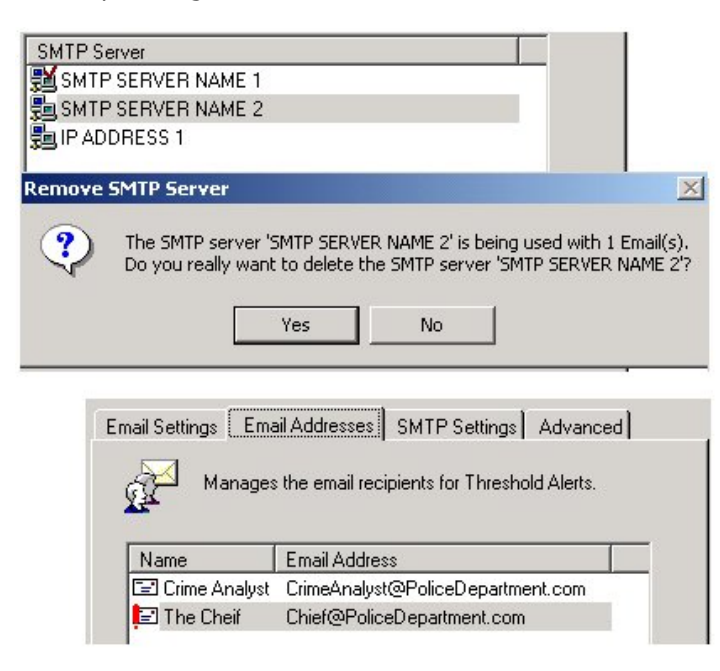

### Advanced

The Advanced tab allows the user to use some simple database management tools to optimize the performance of the threshold alert database.

#### Database Tools

#### • Compress

Email address and server information is saved to the Threshold Alert personal geodatabase in the project folder. If many edits to the database are made, it is a good idea to compress the database as it can become large due to the accumulation of edits and deletions.

Compress

#### History Files

• Clear History

This setting is available to keep the size of the database manageable. History records refer to those records that track when a threshold is sent. They should be deleted from the database when this information is no longer required.

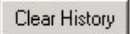

# Setup: Global

Global settings apply to all ArcMap Documents. Changes to the Global settings will take affect the next time the ArcMap document is opened.

> Global settings that apply to all ArcMap documents. Some settings will be applied only when ArcMap is reopened. Global Settings

• Splash Screen displayed on startup

The Omega Desktop splash screen is displayed on the start of ArcMap. When this setting is checked the splash screen will be displayed.

• All extensions used with OmegaGIS routines (ie. Spatial Analyst) will be automatically enabled if they are available

The Spatial Analyst extension is used in the OmegaGIS Density routines and in the Analysis routine Spatial Trend. To use these routines, Spatial Analyst must be licensed and enabled on the current machine. For information about installing and licensing ESRI extensions please use ArcGIS Desktop Help. This setting automatically enables Spatial Analysis or any other necessary extension when the OmegaGIS extension is enabled.

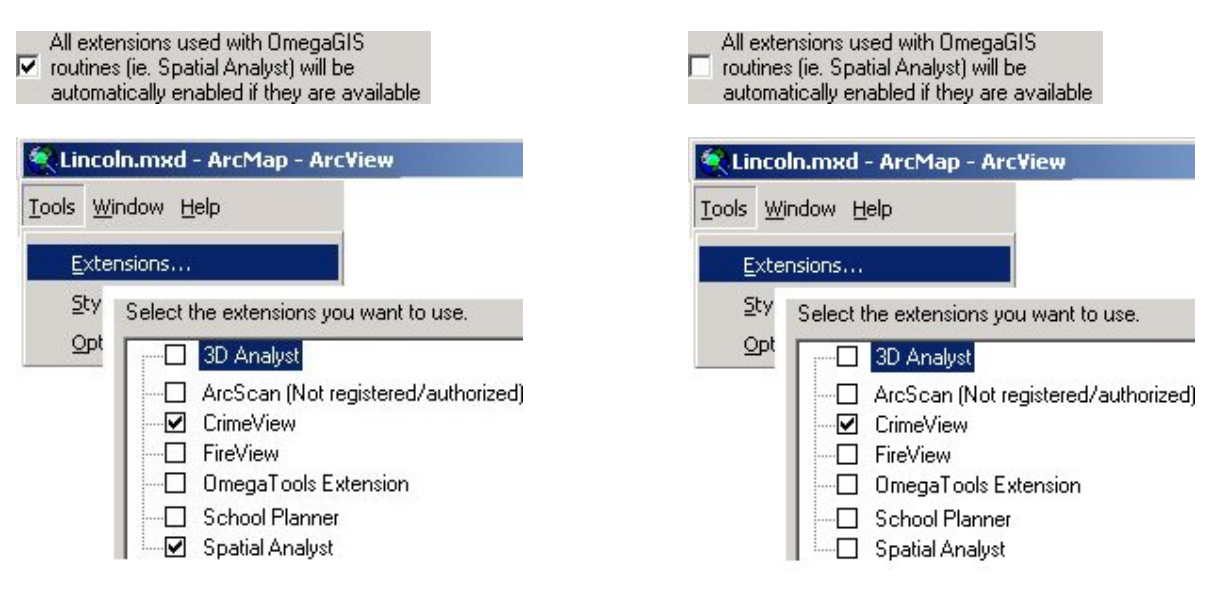

### • Previous Week Date Range

The date/time control has the functionality to select a date range for the previous week. The day of the week to use for the start of the week is controlled by this setting. The default date of the week is Sunday.

### • Crystal Reports

The Crystal Reports version to be used when opening the reports is controlled by this setting. The user can choose from the selection of available versions. The default version used is Crystal Reports 11.5. For information about the number and names of Crystal Reports versions installed on the users machine click "Get Installed Versions".

# Performance And Tuning

Enhancing the performance of ArcGIS and OmegaGIS software can be accomplished by using several of the tips and best practices that are outlined in the following sections. Designing a project that leverages all of the benefits of both ArcGIS and OmegaGIS requires some preparation during the initial stages of project design. It is important to spend some time reviewing the architecture, as well as the software settings in order to tune the project to run as fast and as efficiently as possible.

## Performance Checklist

## Hardware

- Computer meets Omega hardware requirements.
- Follow computer maintenance practices.
- $\bullet$  Network is good operating order.

## GIS Data

- Large datasets that rarely change are on local machine.
- Geographic data stored in personal geodatabase rather than a shapefile.
- Number of fields in incident data kept to a minimum.
- Limit the number of records in layer.
- All layers should share the same projected coordinate system.
- Rasters should have pyramids built.

## ArcMap Tuning

- Limit number of layers in ArcMap document.
- Use tools for map navigation.
- Do not use map tips.
- Use scale dependency for layers and labels.

## ArcCatalog Tuning

- Use folder shortcuts.
- Limit files displayed.

### OmegaGIS Setup Tuning

• Follow best practices for **OmegaGIS setup**.

## OmegaGIS Tuning

- Limit number of saved queries.
- Compress personal geodatabases.
- Use spatial and attribute queries when using OmegaGIS routines.

## Hardware

This topic outlines the best practices and recommendations for hardware when using ArcGIS and OmegaGIS.

Hardware requirements Computer Maintenance **Network** 

## Hardware Requirements

The Omega Group suggests that for Minimum Requirements, the following hardware suggestions be followed.

Processor: Intel Dual Core

## Memory/RAM: 2 GB or greater

RAM and the Pagefile are used by Windows XP to store temporary data as operations are performed by the operating system. Windows XP tends to require significant amounts of RAM, and often exceeds the allotted RAM for the machine. When this overflow occurs, information is saved to the Pagefile.

Unfortunately, reading and writing to the Pagefile results in reading and writing to disk, and can bog down performance. If the Pagefile size is too small, it becomes fragmented across the disk, and can further slow down a machine.

It is therefore important to have enough RAM and a large enough Pagefile size to operate efficiently. Omega recommends at least 2 GB of RAM . The general rule for the Pagefile size is 2X the RAM. The Pagefile cannot exceed 4095 KB, as this is the limit set for Windows XP.

## Free Disk Space: 10 GB NTFS

Disk space is critical to maintaining a stable system. When disk space becomes low, performance can degrade, and system crashes occur more frequently.

### Video Card: 256 MB or greater

When dealing with complex graphic files it is important to have a good video card that enables applications to quickly draw and refresh images. If a video card can only cache a small amount of data, the result is slow performance.

## Computer Maintenance

### Disk Space

Disk space is critical to maintaining a stable system. When free disk space becomes low, performance can degrade, and system crashes occur more frequently. There are several places on a computer that can become bogged down with temporary files created by different applications. The Temp directory is a common location for applications to store temporary files. In some cases these files are removed automatically, however, often they are not. Empty the temp directory of files to increase disk space where possible. When files are removed from the Temp folder in Windows Explorer, the files may be moved to the Recycle Bin. To ensure space is cleared on disk, clear the Recycle Bin of files.

If using the Internet frequently, numerous files can accumulate that are created when visiting different web sites. Using Internet Explorer click on Tools > Internet Options and select the General Tab. Delete the temporary internet files using the buttons provided, and clear the history folder.

## Disk Fragmentation

Disk fragmentation occurs when files are added to or removed from disk. As disk fragmentation worsens the reliability and stability of a system degrades. Four effects of a fragmented disk include, increased boot up time, increased shut down time, an increase in the number of system crashes and slower or no response times from applications and the operating system.

To avoid problems with fragmented disks, use the Disk Defragmenter tool available from Start > Programs > Accessories > System Tools.

### Applications and Processes

Windows XP is configured to 'rsquor;multitask' between applications so that it appears that these processes are occurring simultaneously. In fact, the operating system is actually switching rapidly between processes, executing one at a time. This rapid switching between applications or 'r;multitasking' is the reason that as more processes are added, the slower the operating system performs.

The first defense for removing the effects of multitasking is to identify any applications, processes, features or services that are unnecessary. In the lower right corner of the computer screen, a system tray identifies some of the applications running in the background. Remove the applications that are not required. To turn off services, right click on My Computer and select 'r;Manage'. Expand the 'r;Services and Applications' menu item to identify those unnecessary services. However, do not remove services if you are unsure.

Personalized Menus, a feature of Windows XP, tracks menu items opened frequently and hides those rarely used. This process requires significant memory and can slow down performance. To turn off this feature, access Start > Settings > Taskbar and Start Menu and uncheck the 'r;Use Personalized Menus'.

Other features requiring large memory overhead can be found by right clicking on the Desktop, and selecting Properties > Effects. Turn off 'r;Use Transition Effects&ldots;", "r;Smooth edges of screen fonts", and "r;Show window contents when dragging". Finally, in Windows Explorer, select Tools > Folder Options > General and set the Web View to 'r;Use Windows Classic Folders". Windows will no longer create thumbnails for each file, which is memory consuming when complex images are selected.

## Network

Many agencies using ArcGIS require that data central to GIS analysis be housed on a central server so that current information can be shared effectively. Moving large GIS datasets across a network however, can result in significant degradation in performance. The following recommendations and suggestions are aimed at the practices of the IT department of an agency in order to optimize performance for users of GIS data and software. Omega recommends GigaBit Nic (Network Interface Cards) for good speed.

There is some evidence that in switching from Windows NT to Windows XP, there is a significant drop in performance over a network. Consequently, it is important to ensure that network cable problems are resolved, since any problems are exaggerated by the higher network traffic. To ensure cables are in optimum condition, check for shorted patch cables and bad switch connections.

# GIS Data

ArcGIS consists of ArcMap and ArcCatalog. Both of these components can be fine tuned in order to deliver faster performance when browsing or viewing large GIS datasets. In accessing GIS files, it is important to understand the impact of the file location on the speed and response time of these applications. This section has the following topics:

Local Data Data Format ArcSDE Coordinate System Raster Files

## Local Data

Generally, GIS departments prefer to locate GIS data to be shared by all users in a central location, such as on a server, where it can be updated easily, and data redunancy is kept to a minimum. If users are accessing this data across a network, ArcMap and ArcCatalog may appear exceedingly slow.

Copying large datasets locally increases performance significantly, and should be considered when creating a GIS system architecture. Omega recommends that file-based data that rarely changes, such as street centerlines or police beats, be copied to the local machine. Only data that is updated frequently, such as incident data that is updated by the Omega Import Wizard, should be on a centralized server.

## Data Format

With the advent of the personal geodatabase (MDB), a further advance is available to decrease the time it takes to access files across a network, or locally. As ArcGIS is tuned to work with the personal geodatabases, faster speeds can be achieved when shapefiles are converted to personal geodatabases.

In recent tests, the retrieval times of the personal geodatabase exceeded those of the shapefile both locally and over a network.

There is no longer a ten character limit on field names in the personal geodatabase as is the case with the shapefile format. The field name limit becomes a problem when creating shapefiles from other sources. When the field names are cut off to suit the ten character limit, occasionally duplicate field names are created.

Finally, the personal geodatabase supports a larger file size. The speed in retrieving information from a personal geodatabase does not start to degrade until the file size reaches about 250 MB.

Omega recommends the use of the personal geodatabase over shapefiles when possible.

## ArcSDE

When working with large geographic datasets, ArcSDE provides an excellent alternative to storing geographic data in file based systems. ArcSDE is a gateway that enables the management of geographic data in database management systems. The software manages the access and distribution of spatial data to multiple users.

There are a number of ways to tune ArcSDE that can be used to increase performance depending on the architecture of the GIS system. The Omega Group can provide information as to whether ArcSDE is a viable investment as there are costs associated with the additional hardware and

software required to use this approach.

## Limit Fields

To keep the incident data file small, the number of fields should be limited to those required to do analysis with OmegaGIS. OmegaGIS routines frequently cycle through field lists within layers. By keeping the number of fields down, the number of times a routine must loop through the list of fields is kept to a minimum. Additionally, limiting the number of fields will reduce the overall size on disk of the GIS file.

## Limit Number of Records

Apart from limiting the number of fields within the incident data file, the number of records can be reduced by splitting up the GIS file either geographically or historically. Since OmegaGIS routines can accommodate querying multiple layers, sub-setting the data is now possible.

Omega recommends that a shapefile contain not more than 100,000 records and a personal geodatabase not contain more then 250,000 records.

## Spatial Index

Indexes always increase the speed with which features can be searched within geographic files. Ensure that spatial indexes have been created on all layers that are frequently used in geographic analysis. A quick way of determining whether a spatial index exists is to right click on the layer name in the table of contents, open ' Properties' and select the ' Display' tab. If a spatial index does not exist for the layer, the 'Map Tips' option will be disabled. Spatial indexes are automatically created for personal geodatabase layers, while, shapefiles must have the index explicitly set.

## Coordinate Systems

Coordinate systems provide the capability to locate points on the Earth's surface. A coordinate system may be either geographic or projected. A geographic system locates positions on the earth's spheroid, while a projected coordinate system undergoes a ' map projection' to locate points on a flat surface.

Omega recommends that a projected coordinate system should always be used when performing spatial analysis in ArcMap. This is because geographic coordinate systems do not deliver accurate measurements. Aside from creating a more accurate environment for spatial analysis, ensuring each layer within an ArcMap project is projected into the same coordinate system also increases performance. Since the layers share the same projection, they do not need to be re-projected on the fly, and this results in increased performance.

To determine a layer's spatial reference in ArcMap, right click on the layer name and select Properties. Click the Source Tab, the Coordinate System is shown in the Data Source Textbox.

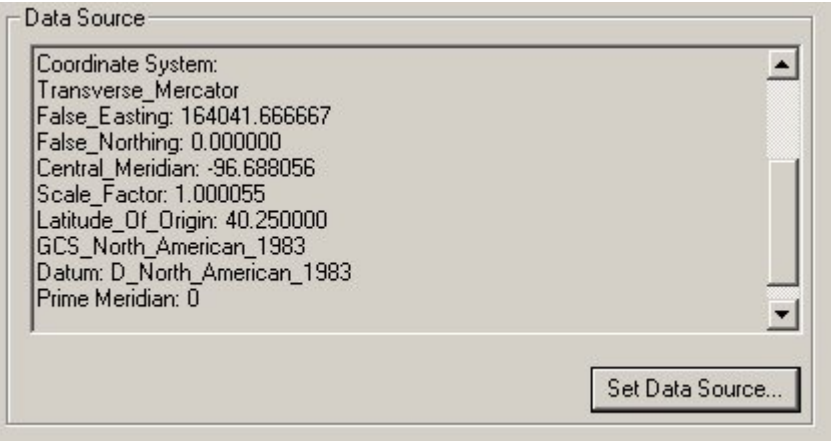

## Raster Files

Raster files are images that are divided up by cells in order to create a smooth picture of a geographic area. Raster files typically take up significant amounts of disk space, and are slow to draw. Constructing pyramids for raster files is an excellent way to reduce on the amount of time it takes to refresh raster data on the screen.

Pyramids are multiscaled, resampled versions of the raster data. Without a pyramid the entire dataset is read from disk and resampled to a smaller size. Pyramids reduce the amount of time reading from the disk, by displaying less data as the user zooms out of the raster.

A pyramid can be created very easily by right clicking on the raster name in ArcCatalog and selecting the Build Pyramid option. To enhance performance further, switch the Display Quality option from Normal to Medium. This option is available in ArcMap, by right clicking on the layer name in the table of contents, selecting Properties and the Display tab.

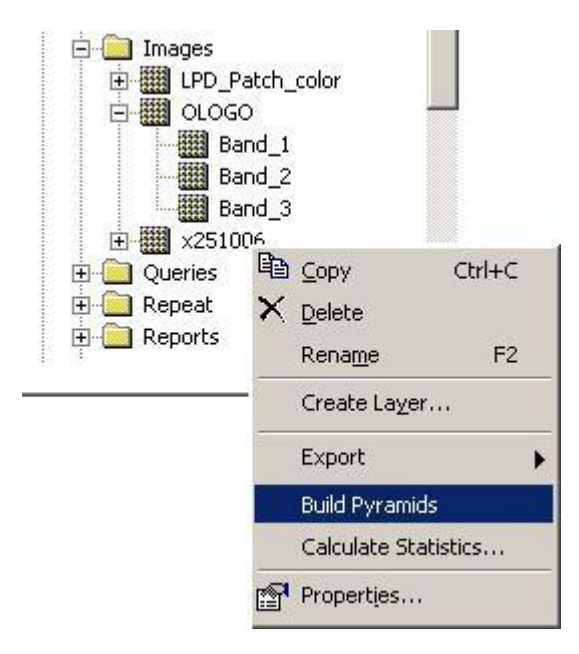

# ArcMap Tuning

This section outlines Omega recommendations to improve the performance of ArcMap.

Data Inclusion Map Navigation Map Features

## Data Inclusion

When designing a new ArcMap project, it is important to keep in mind the impact of the data included in the project on performance. The number of layers added to a project, should be limited to those used in analysis. If additional layers are required for visualization purposes, they can be turned off while running routines.

It is also possible to set the layers to be automatically invisible when they are added to the project by selecting the Tools menu > Options and the Application Tab.

## Map Navigation

## Bookmarks

Bookmarks provide an excellent way to create points of interest on a map that can be revisited easily. Navigating by use of a bookmark is often faster than using the pan and zoom tools available from the ArcMap toolbar.

To create a bookmark, zoom to the area of interest, and select View > Bookmarks > Create from the ArcMap menu. Enter the name of the bookmark. Zooming to the area is now easily replicated by clicking on the name of the bookmark.

### Layer Overview Tool

To access the Overview tool, click on Window > Overview and an overview window appears on the screen, from which you can view the full extent of the data in the project. The red highlighted box represents the layer on which the overview tool is based.

The Overview tool can be used to easily pan throughout the extent of the active data frame while limiting the number of times the data frame must be refreshed.

### Magnification Tool

The Magnification tool is useful to view details on the map without having to use the pan or zoom tools. The Identify and Select Features tools can be used within the magnification window. To access the tool, click on Window > Magnifier. A magnification window will appear on the map.

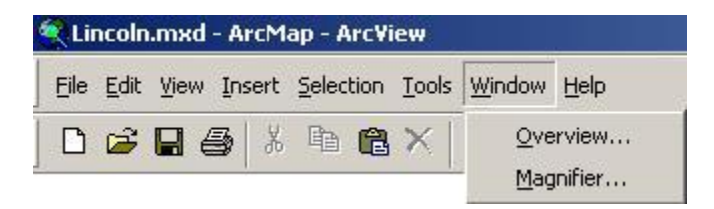

Right click on the title bar of the window and ensure that ' Update While Dragging' is not selected. This feature updates the window frame by frame as it is moved across the map, and slows down the performance of the tool.

# Map Features

Map Tips
Map Tips show information about features in a layer based on their display field. By hovering over the feature on the map, a popup window opens to show the field value without the use of the interactive tool. Although this feature can be extremely helpful for users investigating the map, the tool does interfere with the Zoom In and Zoom Out capabilities of ArcMap, and may slow these processes down. To limit the impact of Map Tips, only turn the map tips on for those layers that are necessary.

To remove Map Tips from a layer, right click on the layer name in the table of contents, and select 'Properties'. Click on the display tab, and toggle the ' Show Map Tips' setting.

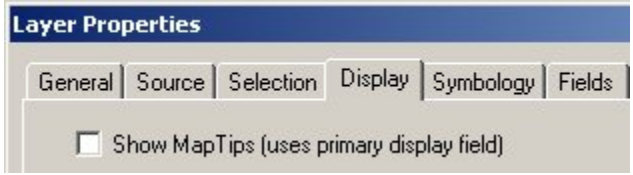

### Scale Dependency

Scale dependency refers to the scale at which a layer is displayed within the project. For layers with a high level of detail, at smaller scales it is a good idea to make them invisible as refreshing them on the screen can take considerable time and resources. To set the scale dependency of a layer, right click on the layer name in the table of contents and select Properties. Select the General Tab, and enter the appropriate maximum and minimum scale range at which to display the layer.

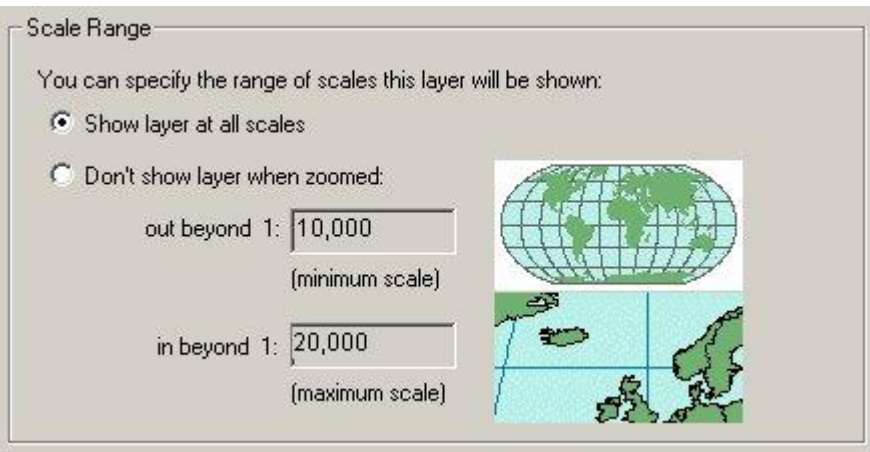

### Graphics and Symbology

The greater the complexity of symbols, the slower they are to draw on the map. Keeping symbology and graphics simple improves performance. Halos on large amounts of text are especially slow to display. Text shadowing can be used in place of halos, and at a lower cost to performance. Simplicity of symbology to improve performance, also applies to lines. Dashed and patterned lines display more slowly. Limit the use of complex lines where possible.

The advanced drawing options available by right clicking on the data frame, control how the symbols on the map are drawn. This feature does slow performance due to the fact that multiple redraws must take place to display the symbols. Avoid the Advanced Draw Symbol options unless necessary.

### Label Scale Range

When displaying labels on the map, a scale dependency can be set explicitly for the labels. Right

click on the layer name, select Properties, and the Labels Tab. A scale range can then be set to view labels only at an appropriate scale.

# ArcCatalog Tuning

ArcCatalog provides the interface for viewing and browsing GIS data. Depending on the size and complexity of the files, previewing and connecting to the data may occur more slowly. Outlined are Omega's recommendation for improving performance.

Folder Shortcut Limit Files Displayed

# Folder Shortcut

To reduce the amount of time browsing for files, create shortcuts to folders and databases containing GIS information. From the File pull-down menu in ArcCatalog, select Connect Folder and then dialog that opens, browse to the folder to create the shortcut for.

# Limit Files Displayed

The types of files displayed by ArcCatalog can be narrowed by using the Tools > Options dialog to determine which top level entries and data types to display. A top level entry might be a folder or database connection, while a data type might include a shapefile or personal geodatabase.

An option exists in the same location to display only those files that contain GIS data. Enabling this option however slows down the rate at which files are displayed as they are searched each time for GIS data. Disable this option to ensure faster performance.

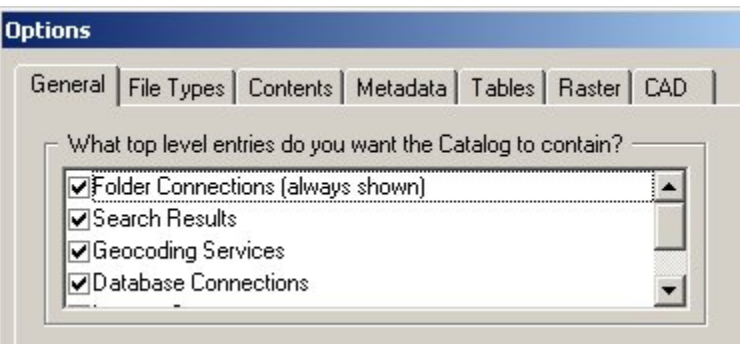

# Omega Setup Tuning

Omega Setup is a feature of Omega Desktop software in which predefined settings can be maintained during the use of the routines in the project. Many of these settings and options are designed to improve performance while conducting analysis on large and complex geographic datasets.

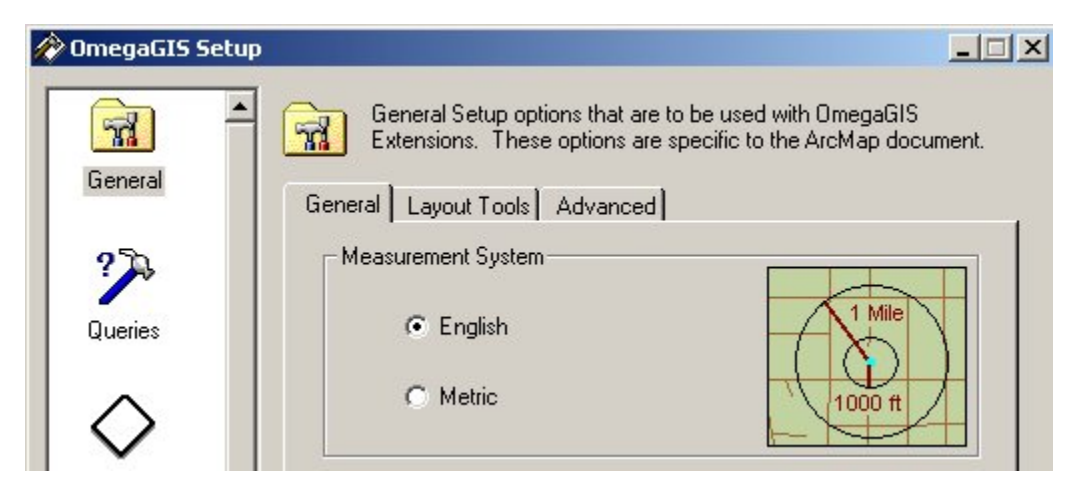

The following items from Omega Setup are identified as performance saving features, and should be set appropriately when initiating a new Omega Desktop project.

Unique Field Values **Selection Layers** Summary Dialog Registered Type OmegaGIS Layers Composite Layers Map Thumbnail Splash Screen

# Unique Field Values

In most OmegaGIS routines, the 'Select By Field Value' option exists to select polygons from a map layer using the values from the attribute table associated with the selected layer. For very large datasets, with thousands of records, updating the field list on the dialog can be slow. There are two settings available that can speed the time it takes to update the field value list. Both settings are available on the Advanced Tab of the General Settings category.

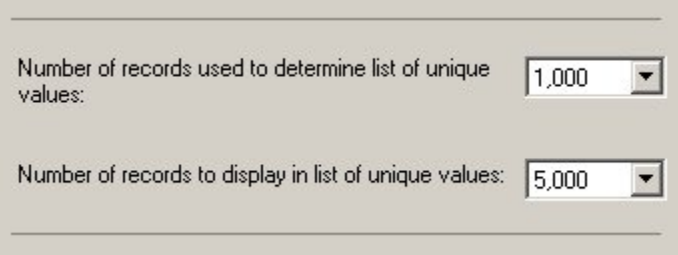

The ' Number of records used to determine unique list of values' option, displays a range of values from 300 to 10,000. Selecting one of these values determines the number of polygons in the layer that will be sampled for unique values in order to populate the field values list box on the routine dialog. For instance, for a parcel layer consisting of 50,000 polygons, if the value is set to 10,000, only 10,000 polygons within the parcel layer will be sampled for unique values.

The ' Number of records to display in unique values list' option describes the actual number of records that will populate the list of field values. For instance, if 10,000 records are sampled from the parcel layer, and this option is set to 5,000. Only 5,000 field values will be listed in the list. If not all the polygons are sampled before the maximum number of unique values in the list is hit, a warning message appears on the dialog next to the list.

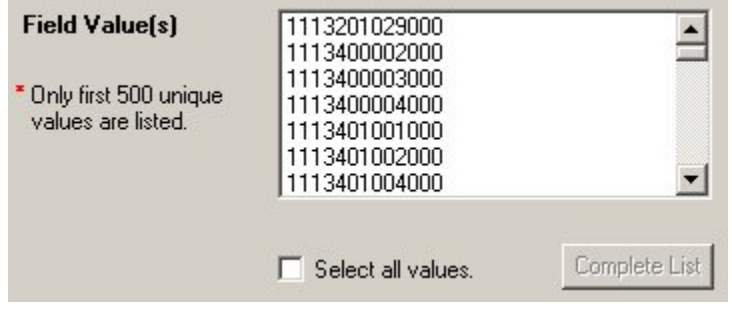

The purpose of these settings is to limit the use of the field value list for very large datasets with thousands of records. In these cases, it is better to use the ' By Pointing' method to select polygons from the map layer.

# Selection Layers

Selection layers are subsets of a feature layer that share the same dataset. When performing many queries, selection layers can quickly overrun a project. Consequently the ' Allow only one selection layer' option, available on the Query Tab of the from the Queries category overwrites the selection layer each time a query or analysis is run.

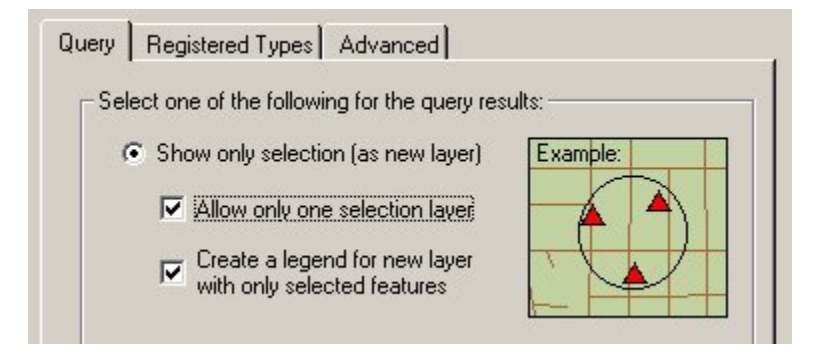

# Summary Dialog

The summary dialog opens a window that summarizes the selections made during an OmegaGIS routine. The summary dialog also allows access to saving a query as a cyclical report or threshold alert. On the Query Tab of the Queries category, select the ' Display the routine summary dialog' option to turn this dialog on. The summary dialog does interrupt the routine, so turning it off saves time.

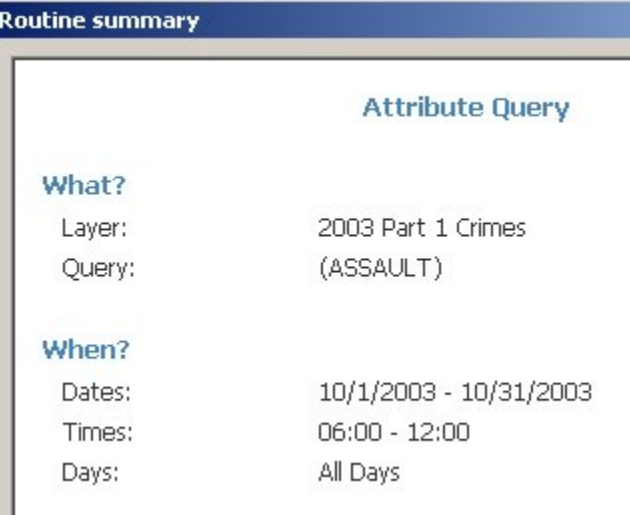

# Registered Types

When a data layer is used in an OmegaGIS routine it should be registered with a type. Registration is possible using the OmegaGIS MetaData Editor available in ArcCatalog. To avoid populating OmegaGIS routine layer lists with layers that should not be part of queries or analyses, the Queries category provides a Registered Types tab with a setting called ' Only use registered layers'. This option can be set to show only those layers that apply to the specific registered layer types selected.

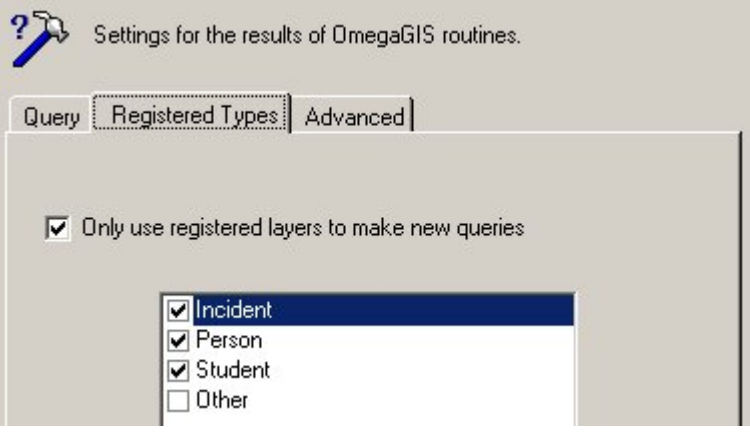

# OmegaGIS Layers

As well as explicitly excluding non-registered layers from the layer lists during OmegaGIS routines, layers created by OmegaGIS routines can be excluded from the layer lists. Within the Queries category, on the Advanced tab, the ' Exclude layers created from OmegaGIS routines&ldots;' can be checked in order to limit layers to be used in analyses to the original data sources and not the output from those sources.

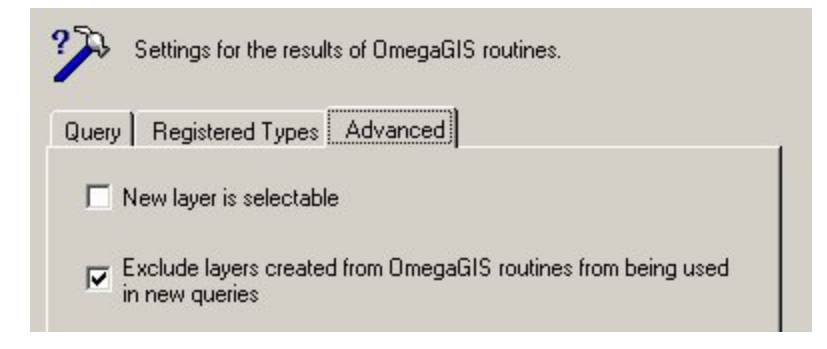

# Composite Layers

Composite layers are created when the ' Use Additional Queries' checkbox is used during an OmegaGIS routine. This feature combines query layers during the analysis, and outputs a resulting ' composite' layer. Similar to ' Selection' layers, if a composite layer is created each time a routine is run, the project can quickly become overrun by resultant layers. From the Queries category, Advanced tab, the ' Only create one new composite&ldots;' option can be selected to overwrite the single composite layer each time a new routine is run.

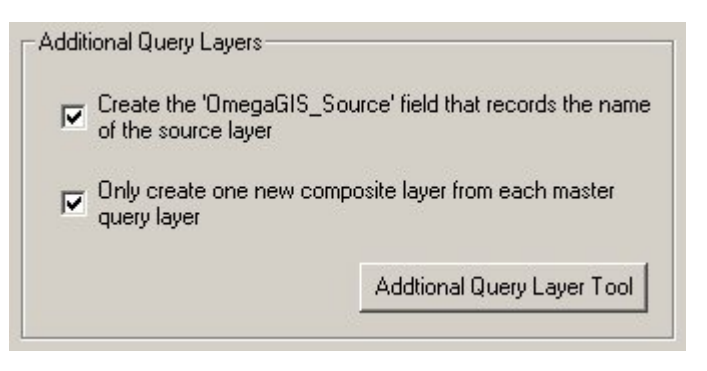

# Map Thumbnails

Map thumbnails are overview images representing the GIS content of a project. From the Advanced tab of the General Settings in OmegaGIS Setup, a thumbnail can be created when the project is closed. Although thumbnails can present valuable overview information while browsing GIS projects in ArcCatalog, creating them automatically while closing a project degrades performance.

# Splashscreen

The OmegaGIS splash screen opens during the startup of a project. The image can be turned off to save time. When the splash screen is visible, processing is interrupted to show the image. Turning the image off, allows processing to continue and increases performance.

# OmegaGIS Tuning

This section outlines some best practices to improve performance when using OmegaGIS routines. Saved Query Database

Compressing Personal Geodatabase Spatial and Attribute Queries

# Saved Query Database

The saved query database is responsible for housing queries that are used on a regular basis. The database provides the data source for the Saved Queries Tree, located on many of the OmegaGIS routine dialogs. When a new layer is selected during an analysis, the Saved Queries Tree is populated with all of the saved queries from the database. It is important to keep the number of saved queries reasonable, to reduce the hit on performance while selecting a new layer with associated queries. Databases containing thousands of records can cause a significant reduction in performance as opposed to those with hundreds of records.

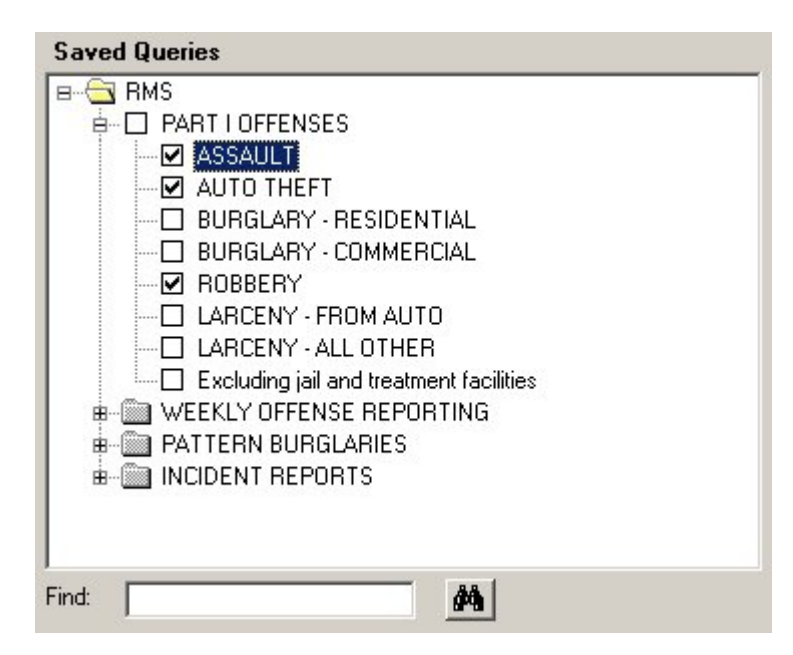

A way to limit the number of saved queries is to have one saved query database

(Omega\_Query.ODB) that contains the most commonly used saved query groups, such as RMS, and place this database in the project workspace. Then have another saved query database that has more detailed saved query groups, such as RMS Detailed and place this database in a folder other than the project workspace. When it is necessary to use the detailed saved query group, add the path to the database in the OmegaGIS Setup dialog. Note, in this example, the layer would have to be registered to both RMS and RMS\_Details saved query groups and the Saved Queries Tree would only be populated with the saved queries groups that were found.

# Compressing Personal Geodatabase

Many of the intermediate temporary files created by OmegaGIS are stored in personal geodatabases. In most cases, these databases are compressed when exiting the project. Compressing the databases is important because as they are used, they may become fragmented on disk, taking up more space than is necessary. The Threshold Alert database is the only database that is not compressed automatically. Within OmegaGIS Setup in the Threshold Alert category, an option exists to compress the database.

# Spatial and Attribute Queries

Often GIS layers can be extremely large. Sub-setting the data by using attribute or spatial queries while running an OmegaGIS routine can save significant amounts of time. Where possible, it is important to use the options available from the routine dialogs to subset the data by geographic boundary, time span or particular attributes.

# About the Dashboard

## Availability by Extension

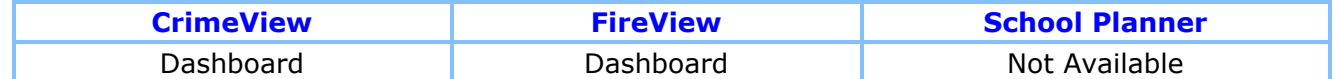

The Dashboard is an extension to Omega Desktop which provides the ability to publish analytical results to a web browser for distribution. The Dashboard extension is new at Omega Desktop 4.3, and can be licensed once Omega software is installed on a machine.

Dashboard content is created within Omega Desktop software, and once created can be automated so that the Dashboard is updated on a regular basis. Omega routines including all query routines, density routines, and the Response Time Map routine in FireView are available for automating content to the Dashboard. The results of all other routines can be posted to the Dashboard as maps or reports by using a publishing tool provided with the software.

It is important to consider hardware, software and personnel when determining the best approach for setting up the Dashboard. A desktop machine must be identified that will run Omega Desktop software, as well as a web server and a database server. The web server will host two web applications; one for viewing the published data, and one for managing the data. In addition, a web service running on this server will provide the means for moving data from the desktop machine to the web server. The database server will provide a repository for storing metadata about the information that is posted. Finally, it is necessary to identify the personnel that will be responsible for managing the Dashboard application.

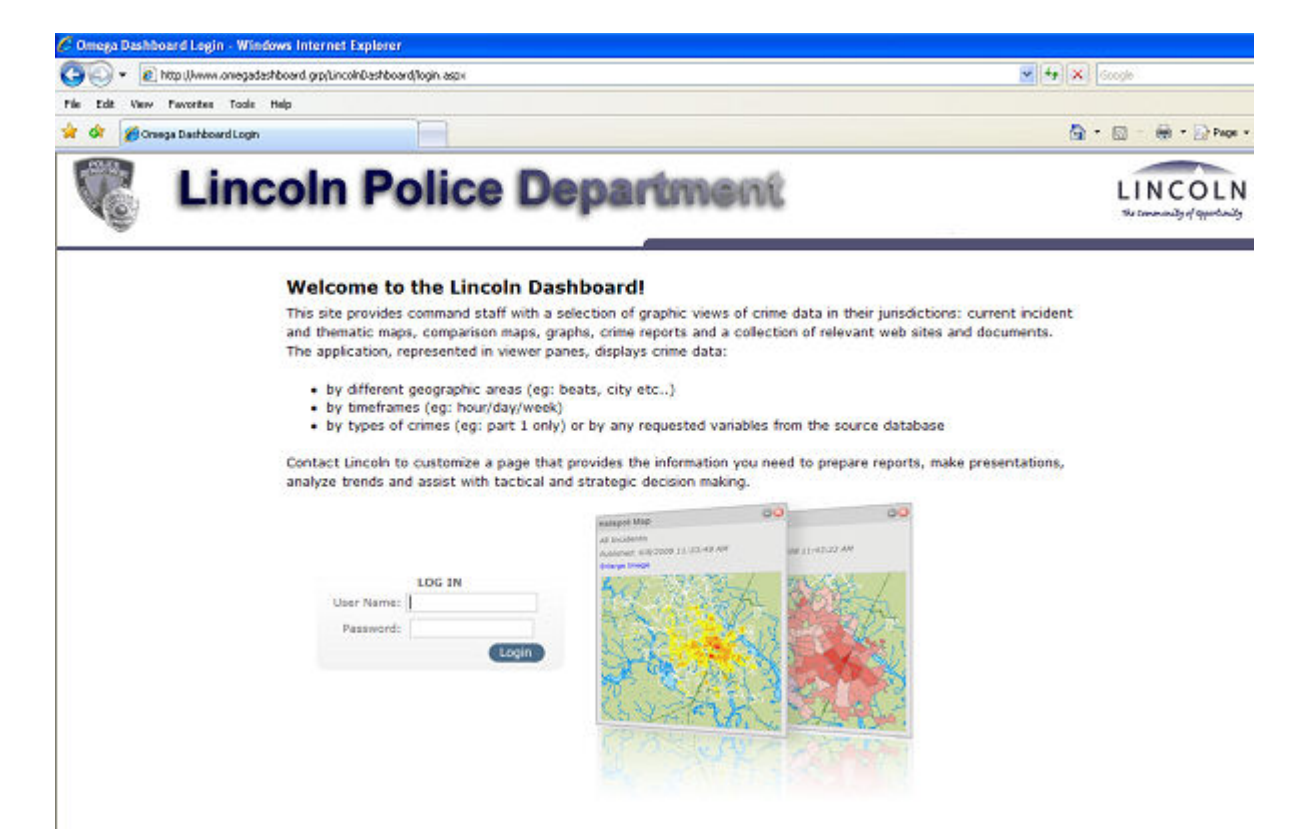

# Hardware Requirements

The Dashboard is a very lightweight software product which can take advantage of a department's existing server architecture, as long as those servers are within the Local Area Network (LAN). A department server structure may include both a web server and database server, or just one server running both database and web applications. The database server must have SQL Server 2005 or SQL Server Express installed, the Web Server must have IIS 6.0 and .NET Framework 2.0 installed.

One recommendation to note is that a server used as a Domain Controller by an agency should not be used to host the Dashboard web applications database. A Domain Controller can be recognized by the fact that it is running Active Directory; a component used to control user names, passwords and permissions to all machines within the network.

# Using Existing Hardware

If a department has an existing Database Server running SQL Server 2005 or SQL 2005 Express, the database component of Dashboard can be installed. The initial size of the SQL database is only 2Mb. 100 Mb of space on the Database Server is sufficient to ensure that data has plenty of room to grow as content is added to it.

If a Web Server is already set up, the Dashboard can be installed on the existing server. The Web Server will require a shared folder be created on disk to store all of the files that are posted from CrimeView or FireView up to the server. These files consist of .PDF and .JPG formats, and may vary in size from 100kb to 1Mb depending on the file. 5 GB of space on the Web Server will ensure there is plenty of room for the Dashboard content to grow. For example, a web server with about 400 files published to the server might take up about 300 Mb of space.

# Workstation Option

If for some reason an agency does not have existing servers available, or they are outside of the LAN network, then new hardware will need to be purchased. For a small department, it is possible to purchase a Workstation instead of a Server, however the Workstation will eventually need to be upgraded to a Server if the agency opts to upgrade the Dashboard to receive content from ArcGIS Server.

# Single Server Option

An upgrade to the Workstation Option is purchasing a single server that acts as both the Database Server and the Web Server. This server has SQL Server 2005 or SQL 2005 Express installed as well as IIS 6.0 to run the web applications. The drawback to this configuration is that SQL Server can slow down the web applications. However, for a small department this limitation is negligible. The following minimum specifications are recommended for this server:

- 4 GB RAM
- Dual Dual-Core Intel Xeon Precessors (3.0 Ghz or higher)
- RAID 1 and RAID 10 Disk Configuration using SAS discs 15K RPM (6 discs total)
- 1 Gigabit Ethernet network cards

# Multiple Server Option

In a larger agency, it is standard practice to separate the Database Server from the Web Server. If an agency is interested in this

configuration, the Server specification above should be used as the Database Server, and the following specifications should be used for the Web Server.

- Dual Dual-Core Intel Xeon Precessors (3.0 Ghz or higher)
- 4 GB RAM
- RAID 10 Disk Configuration using SAS discs 15K RPM (4 discs minimum)
- 1 Gigabit Ethernet network cards

### The Dashboard Wizard

#### Introduction

The Dashboard Wizard is embedded in the Query, Density and Response Time Map routines of Omega Desktop software. The Wizard provides a way to save the results of these routines to a server, which can then be viewed using a web browser that displays the Dashboard application. To access the Dashboard publishing capabilities from these routines, simply configure Omega Setup to open the Summary dialog before the routines are run. A 'Dashboard' button on the Summary dialog will open the Dashboard Wizard.

Before using the Dashboard Wizard it is important that the Dashboard Administrator create the Viewers that will be used to group the published results. Viewers are the building blocks of the Dashboard, and each Viewer represents one panel on the Dashboard Viewer web site that can be displayed through an internet browser. Results may only be posted to predefined Viewers, and Viewers can not be created from the desktop application. To discover how to create Viewers, see the Omega Dashboard Administrator help guide.

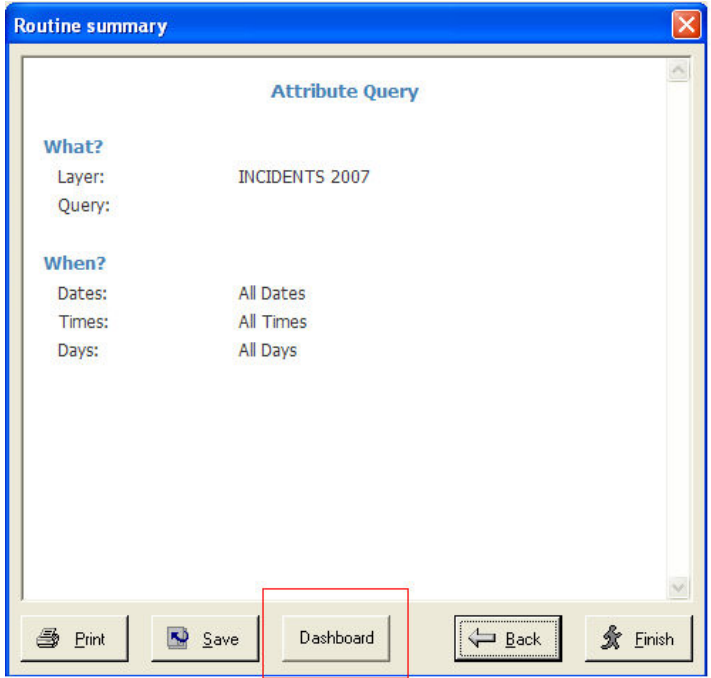

#### Dashboard Wizard Dialogs

When the Dashboard Wizard is opened, the first panel that is presented enables the ability to select from a list of Viewers that have already been created by the Dashboard Administrator. If the Dashboard Administrator has not created any Viewers, there will be two Viewers available by default; the Image Bank and the Document Bank.

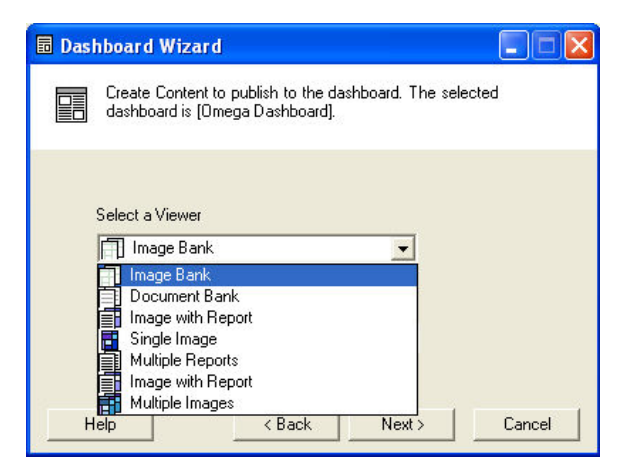

The Image Bank can be used to store maps or graphs published from the Wizard, while the Document Bank may be used to store any reports that are created with the Dashboard Wizard. Other Viewer types that may have been created by the Dashboard Administrator will be listed, and the various Viewer types can be identified by the icon that is displayed with the Viewer name. The Viewer types are listed below with their icons.

#### Single Image

A Single Image Viewer stores an image and presents it as a panel on the Dashboard. With the Wizard, a map or graph can be created and saved to the Viewer.

#### Multiple Images

The Multiple Image Viewer builds upon the Single Image Viewer in that more than one map or graph can be added. When viewed on the Dashboard, the user is able to scroll through the images in an accessible manner.

#### Image with Report

In this viewer, a map image is always linked to a report. Similar to the Multiple Images Viewer, the user can scroll through the images, but in addition, a link to a report for each image is included.

#### Reports

The Report Viewer presents a list of report links. The user can click on any of the links in order to view the report in PDF format.

#### Image Bank

The Image Bank is simply a Multiple Image Viewer with a specific name. This Viewer is designated as the default Viewer for all images that are published with the Dashboard Publisher tool.

#### Document Bank

The Document Bank is a Reports Viewer with a specific name. This Viewer is designated as the default Viewer for all reports in PDF format that are posted using the Dashboard Publisher tool.

#### \*MyLinks

An additional Viewer type called MyLinks is available when viewing Dashboard content through a browser. This type is not available from the Desktop Dashboard Wizard however as it does not involve generating content from the desktop application.

#### Content Type

Once a Viewer is selected, a content type may also be selected from a dropdown list. Only certain content types are available to certain Viewers. For example, the Document Bank Viewer may only receive 'report' type content, and so, only the Report type is listed in the Content Type dropdown list. If the Image Bank Viewer is selected, only content that can be produced as an image is listed, and so, a map or graph content type is listed in the dropdown list. Selecting the Viewer will predetermine the type of content that is available and may be published to that particular Viewer.

#### Name and Description

After clicking the 'Next' button a new panel will appear that offers the ability to save a name and description for the content to be pushed to the server. A name must be entered into the textbox, however the description is optional. Click the next button to proceed to the next panel in the Wizard.

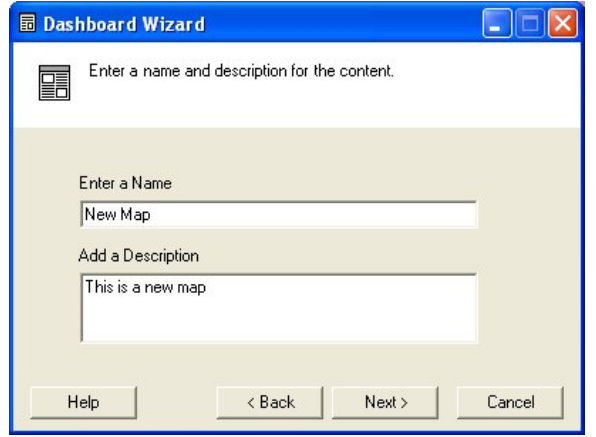

The content name that is entered will be visible in the first line on the Viewer panel, while the description is accessible based on the type of content that is published. For instance, if a map or graph is published, the description can be accessed by hovering over the image, but if a report is published, the description is located next to the report name. An example of the location of both name and description are provided below.

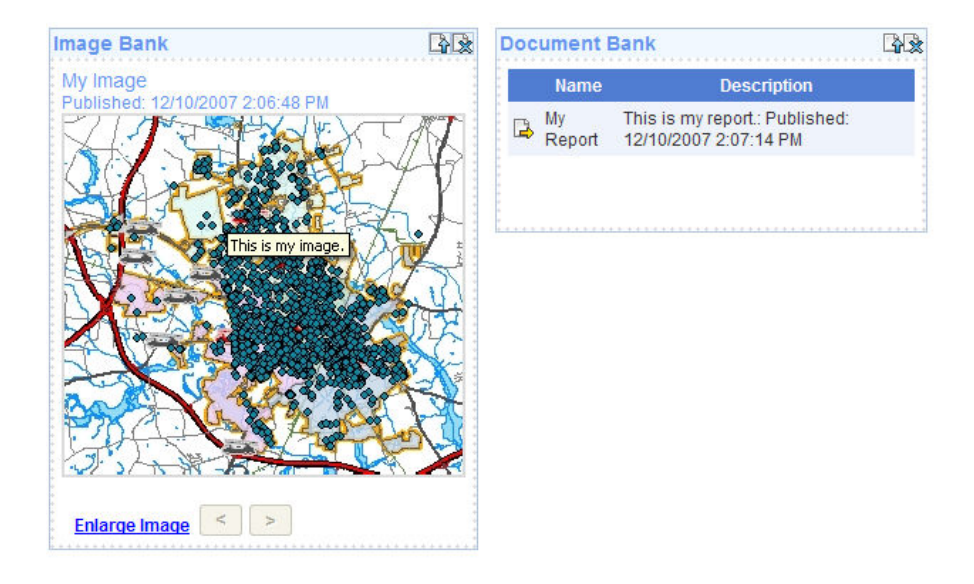

#### Templates

The next panel that will appear on clicking the 'Next' button will depend on the type of content that is published, but in all cases a panel is presented that allows for the use of particular templates to be associated with the content produced. If a map type is selected, then a template panel for Map Layouts is presented, if a Report or Graph type is selected, then a list of report or graph templates will become visible. If the Image with Report content type is selected, the Map Layout template panel is presented after which time the 'Next' button can be used to move to the template panel for the report that will be associated with the map.

#### Report Templates

Report Templates are provided with the Omega Desktop software and are customized to show detailed information about incidents that are selected by Query analyses. Crystal Reports is used to create these templates and the files are stored in a standardized project folder called \Reports. The files stored in this folder are automatically found by Omega Desktop software, including the Dashboard component, however to store reports in an alternate location Omega Setup can be used to identify the new location of the reports.

Once the report templates are created, they must be registered to the corresponding incident layers using the Omega Metadata Editor available on the Omega Data Management extension of ArcCatalog. Once the report is registered to the incident layer, it will appear in the template dropdown list of the Dashboard Wizard.

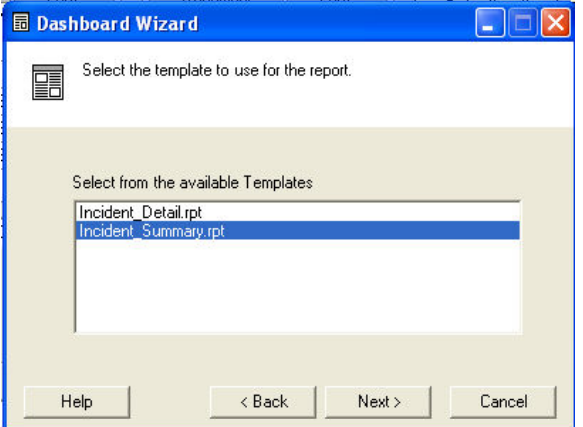

#### Graph Templates

Graph templates are provided with Omega Desktop software, and can be located in the Omega Desktop installation folder under the folder \graphs. Any graph that is located in this folder will be picked up by the Dashboard Wizard and displayed in the graph template list. New graph templates can be created and used by the Dashboard Wizard as long as they are located in this folder.

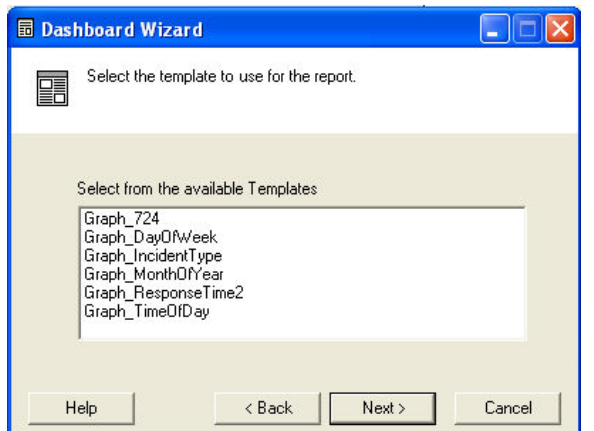

#### Map Templates

If a map content type is selected, an option exists to create the map with a page layout. The page layout is used to add elements to the map such as a legend, scale bar, north arrow and disclaimer. Page layouts are created using ArcMap, and this file can be selected using the Dashboard Wizard, and the map will be posted with the page layout.

An additional option called 'Apply to Thumbnail' is provided so that the page layout can either be attached to the map thumbnail or disregarded. When an image is posted to the server, both a large size and a thumbnail are created. The thumbnail is the image that is presented on the Viewer panel when it is displayed within the Dashboard Viewer website. In some cases, adding the page layout to the thumbnail may prevent the map from being clearly legible which is the reason for omitting it from the posted thumbnail image.

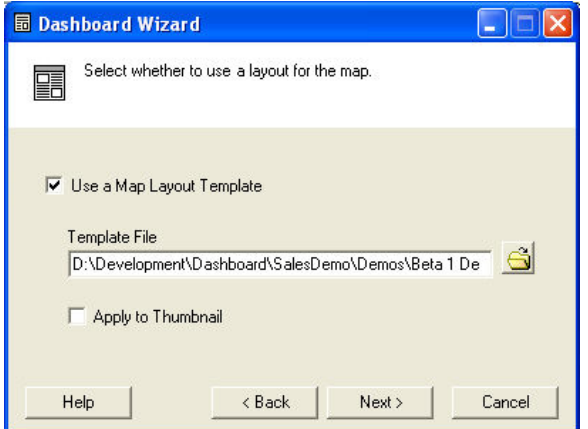

#### Automation

The final step in the Dashboard Wizard involves identifying whether the content will be posted as static or as automated. If the content is posted as static, then it will not be able to be updated on a regular basis. This content will be posted only once to the server. If the Automated content option is selected, the content may be set up to run regularly. The date duration must be selected from a list to identify which time period will be selected when the automation is run.

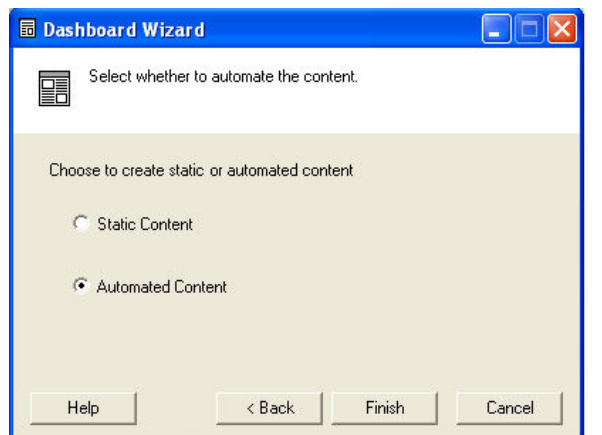

Clicking the Finish button will post the results to the server. All individuals that have been granted permission to view the results in the Dashboard Viewer website will be able to see the posted data whether it be maps, reports or graphs within one of the Viewers created by the Administrator.

#### Where Is the Data Posted?

When data is posted, it is the Omega Desktop Administrator that determines where this data will be delivered. The data is posted to one or more servers where it is stored for future use. Different agencies will have different server architectures, but there may be a maximum of three servers that can be used to store data.

#### The File Server

The file server is where the image and PDF files are sent when they are posted from the desktop using the Dashboard Wizard, Dashboard Publisher or Dashboard Editor. The file server information is identified in the Omega Desktop Administrator within the Dashboard Category on the File Server tab. The name of the file server and the name of the Web Shared Folder can be determined from this tab. The Web Shared Folder is created by the Dashboard Administrator personnel. This folder is shared so that both the Dashboard Viewer and Dashboard Administrator websites can access the data.

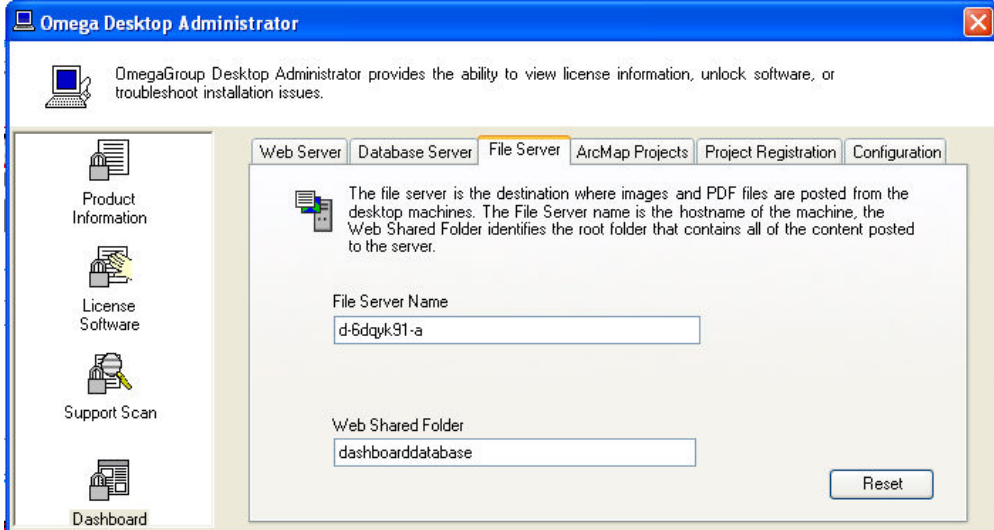

#### The Database Server

The database server is the machine on which SQL Server 2005 or SQL Server 2005 Express is installed by the Dashboard Administrator personnel. The SQL Server software manages a SQL database called OmegaDashboard which can be placed in any folder on the database server. Information pertaining to the database server settings can be collected using the Omega Desktop Administrator, Dashboard Category, Database Server tab.

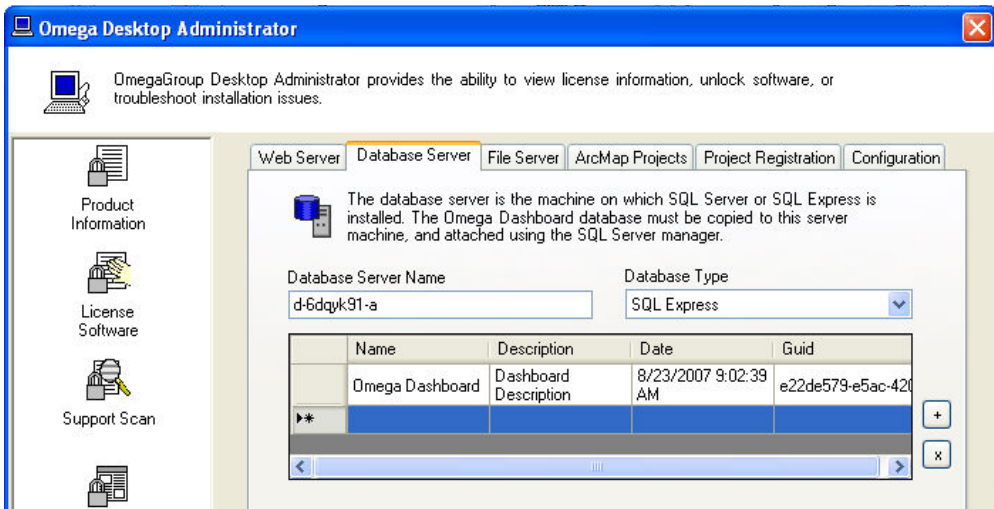

### The Web Server

The web server is the location where the Dashoboard Viewer and Administrator websites are run. The web server must have IIS 6.0 installed to run the websites. To determine information about this server the Omega Desktop Administrator, Dashboard Category, Web Server tab can be used. In addition to the websites, the web server also runs a web service that is used in the communication between desktop and server machines. This web service can be identified on the same tab.

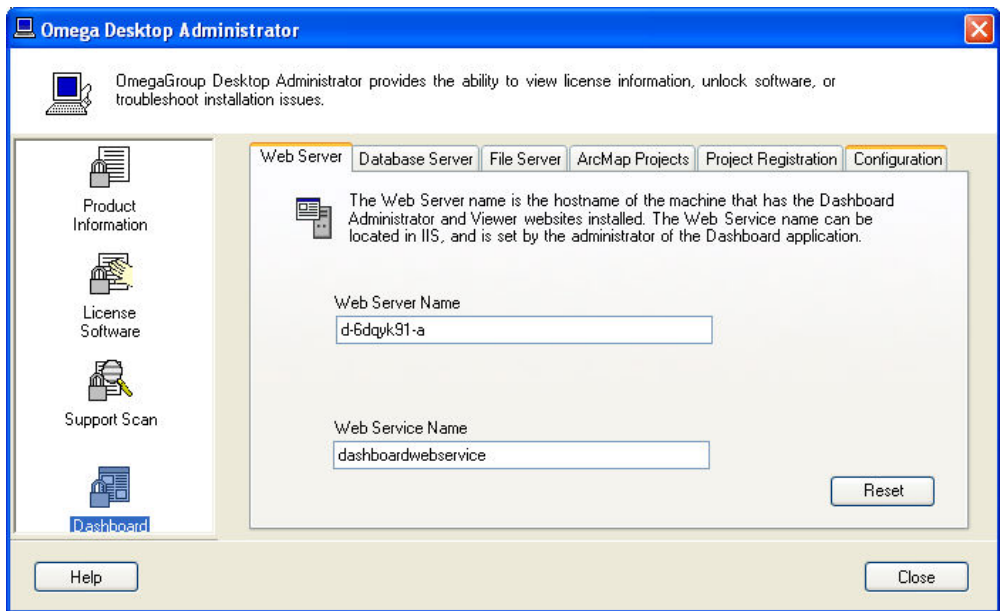

In many cases, the data files, the database and the websites can all be located on the same server. As long as the server has SQL Server 2005 or SQL Server Express 2005 and IIS 6.0 installed, one server machine can be used to run all server components of the Omega Dashboard.

#### What Is Posted to the Server?

#### File Types

When data is posted to the server, it may be posted as a few different types such as maps, reports, graphs or pictures. Maps, reports and graphs may be published using the Dashboard Wizard or Dashboard Editor. If the type is a map or graph, these files are actually posted twice, as a thumbnail image, and as a larger sized image. The thumbnail image is what is used on the Dashboard Viewer website to show an immediate view of the map or graph within a Viewer panel. Notice in the image below that the map shown is the thumbnail image posted to the server.

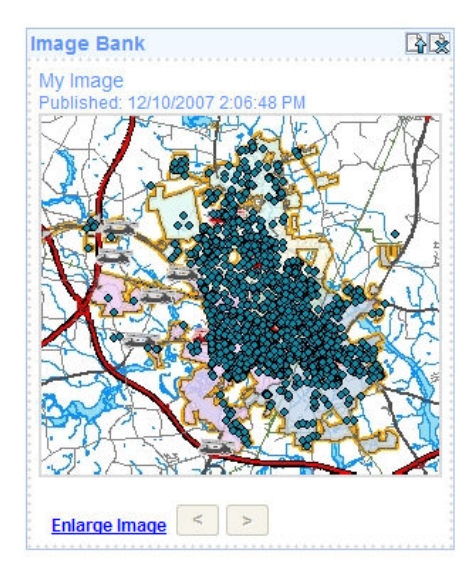

The larger sized image is displayed once the 'Enlarge Image' option is selected on the panel. The size of this larger image is determined by the screen resolution on the desktop machine that was used to publish it. Depending on the screen resolution, the image will be created at a size that will always fit within the same screen resolution on a browser.

If the file type is a report then the file is posted again to the server, but this time only one file is posted in a PDF format. These files types are available for viewing within a Reports list. In the example below, a single report has been published to a Multiple Report Viewer. Clicking the yellow arrow to the left of the report name, will open the report PDF file in a new browser window.

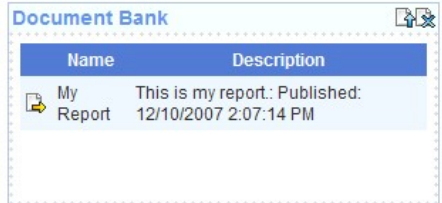

Any image in JPG format or document in PDF format may be published to the server using the Dashboard Publisher tool. These files are posted in the same way in that the image file is posted as a thumbnail and at an enlarged size, while the document is posted once as a PDF.

#### Obtaining the Best Results

#### Publishing Maps

There are a few considerations to take into account when publishing maps to the server. When publishing image files to the server, it is important to consider the screen resolution which a majority of the personnel will be using on their machines. If for instance, if images are published at 1280 x 1024, but most users are viewing the information through their browser at 1024 x 768, then they will have to use the mouse to expand the images in order to view the entire file. When publishing imagery, it is recommended that your screen resolution match that of the majority of users accessing the Dashboard Viewer website.

If in addition to publishing the map, a page layout is included it is important to create the page layout at the same screen resolution that will be used to publish the map. If for instance a screen resolution of 1280 x 1024 is used to create the page layout, but the map is actually published at 1024 x 768, the resulting layout will appear blurry as it is compacted during the publishing process to fit the screen size.

#### Publishing Pictures

Images other than maps may be posted using the Dashboard Publisher tool. When posting an image, it is a good idea to ensure that the image is smaller than the screen resolution. To be safe, publishing the picture at 65% of the size of the screen resolution will ensure that the picture does not need to be expanded when it is viewed through the Dashboard Viewer website. For instance, a picture published at 1024 x 768 should be no larger than 666 x 499 in size.

#### Publishing Documents

Documents are published in PDF format, and so a consideration of the size of the document is necessary when determining if a report is suitable to be viewed through the Dashboard website. Large sized documents will take longer to open.

### The Dashboard Editor

#### **Overview**

The Dashboard Editor manages data that has already been published to a server to be displayed by the Dashboard Viewer. To review, the Dashboard Viewer is a website that provides the ability to view data published from Omega Desktop through Internet Explorer provided that they have the appropriate permissions. The Dashboard Editor tool can be accessed from the FireView or CrimeView dropdown menus.

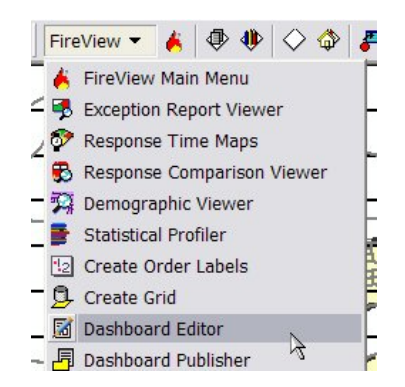

Once opened, the Dashboard Editor loads all of the data that has been published to the server from the current ArcMap project into a tree that is located on the left side of the dialog. Depending on the network connection, loading the dialog may take a few moments as the data is being retrieved from a server. It is important to remember that the only information displayed within the dialog is that data that was generated with the current ArcMap project.

#### Dashboard Editor Dialog

On the right side of the dialog is a panel that contains detailed information about the node that is selected in the tree. When the dialog first opens, this information will describe the project that is currently open in ArcMap. The descriptive information provided is outlined below:

#### Project Name

The name that was entered using the Omega Desktop Administrator when the project was registered to the Dashboard.

#### Description

The description that was entered using the Omega Desktop Administrator when the project was registered to the Dashboard.

#### Dashboard Host Server Name

The name of the server that is currently hosting the Dashboard SQL Server database.

#### Dashboard Database Initial Catalog

The Dashboard Database Initial Catalog is the name that was used when the database was attached to SQL Server.

#### Date Registered

The date that the project was registered to the Dashboard using the Omega Desktop Adminstrator.

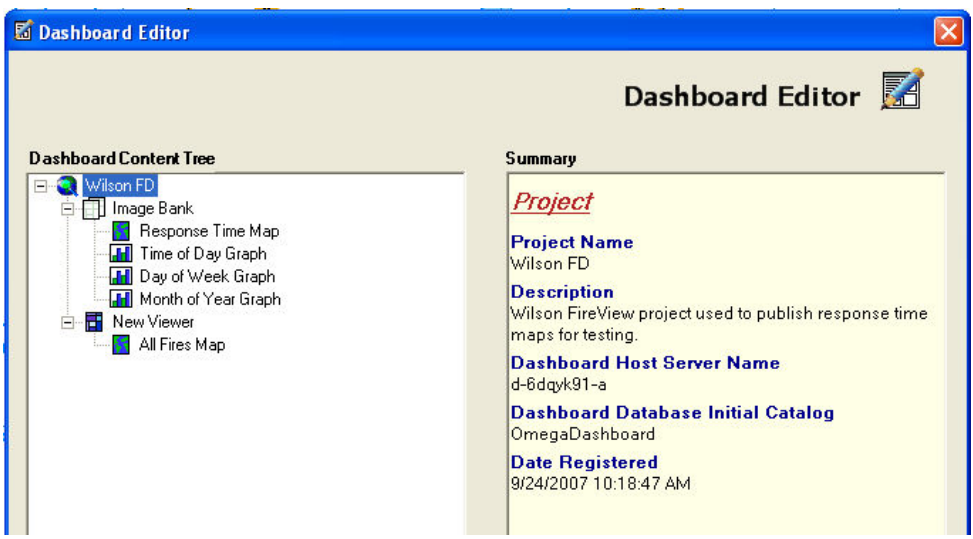

#### Dashboard Viewers

Clicking on the '+' icon to the left of the Project node will expand a list of Viewer nodes within the second tier of the Dashboard Editor tree.

Viewers are categories that are created with the Dashboard Administrator in order to group data together into logical units. The personnel responsible for administering the Dashboard must create these Viewers before the Dashboard Editor can be used. Only those Viewers that contain data that was published with the current ArcMap project will be visible within the Dashboard Editor.

#### Viewer Icons

Different types of Viewers are available in order to show different groupings of data. These types can be distinguished within the tree by their icon that is associated with the Viewer text. In addition to the icon displayed in the tree, hovering over these icons will display the Viewer type as well. The Viewer types are identified below:

#### Single Image

Viewer supports posting only one image.

#### Multiple Image Viewer supports posting multiple images.

Image and Report

Viewer supports posting one map and an associated report.

#### Multiple Reports

Viewer supports posting multiple reports.

#### Image Bank

Viewer used with the Dashboard Publisher to house images, but can also receive content from the Dashboard Wizard.

#### Document Bank

Viewer used with the Dashboard Publisher to house documents, but can also receive content from the Dashboard Wizard.

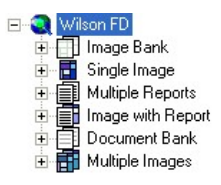

#### Dashboard Content

Dashboard content refers to data that is posted to the server from the Dashboard Publisher or Dashboard Wizard tools that are used within the Omega Desktop products. The Dashboard Editor will only display content that is published to the server with the Dashboard Wizard. This limitation is due to the fact that the Content Editor can only be used to modify content that is generated within the currently opened and registered ArcMap proeject.

There are several types of content, and these types can be distinguished using the icons that are placed next to the content text within the tree. The types can also be identified by hovering the mouse over the content icons. The types of content available to the Dashboard Editor are outlined below:

#### Map

A map can be generated using the Dashboard Wizard which is launched from the Summary dialogs of the Query, Density or Response Time Map routines.

#### Map with Report

A map with report type is generated using the Dashboard Wizard. When viewing this content within a browser, the map and report are always linked.

#### Graph

Graphs are also generated with the Dashboard Wizard. The graphs that are available depend on the graph templates that are stored in the OmegaGroup installation \graphs folder.

#### Report

A report is generated with the Dashboard Wizard. The reports that are available will be those reports that are registered with the incident layer that is selected by the Query, Density or Response Time Map routines.

#### Editing Options for the Dashboard Editor

There are five options that are available to the Dashboard Content. These options can be viewed by right-mouse clicking on a content item within the tree. The options are outlined below:

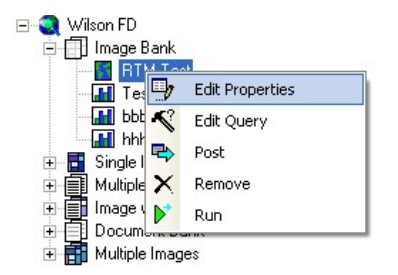

#### Edit Properties

This option opens a new dialog which will load the current name and description for the content item selected. After entering a new name and description, the text on the Dashboard Editor will be updated to reflect the changes. These changes do not take effect until the content is posted to the server.

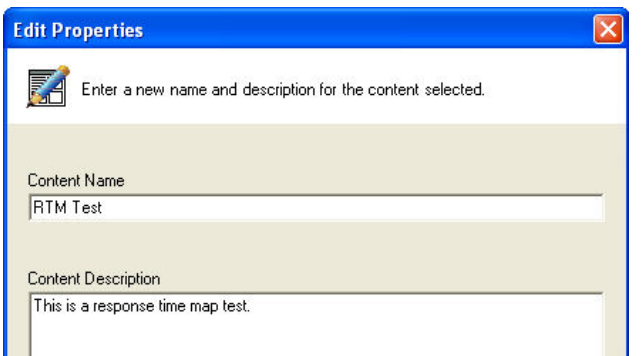

#### Edit Query

Edit Query opens up the original analysis dialog so that the query that was used to select the incidents can be changed. Clicking the 'Save' button on the analysis dialogs will save the new query to the project XML file within the project workspace. The content is not updated with the new query, until it is posted to the server.

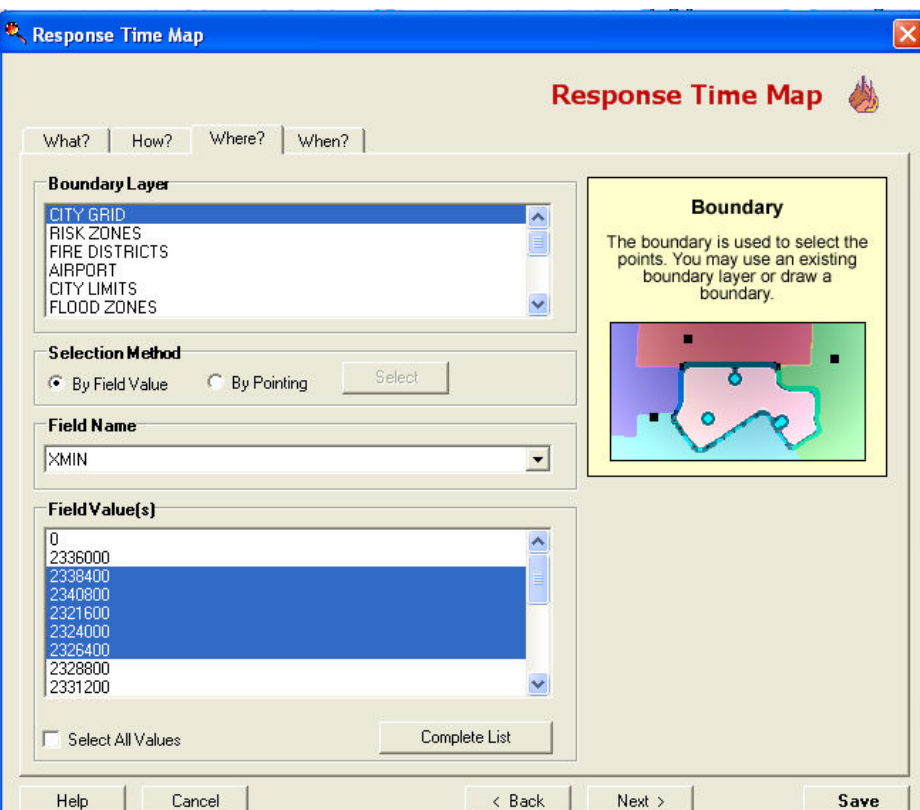

#### Post

Posting the content to the server saves the property and query edits, and updates the changes on the server. The data is posted both to the SQL Server database as well as updating the images or documents that are stored on the server. Posting content changes will run the analysis in order to recreate the results as a map, graph or report, whatever was specified originally when the content was first created.

#### Remove

Remove will delete the content from the server by removing the record in the SQL Server database that is associated with the content, as well as removing any stored images or PDF files on the server.

#### Run

This option runs the selected content to regenerate the report, map or graph that is selected. This option can be used if edits are made to the property or query in order to view the results without posting the changes to the server.

### The Dashboard Publisher

#### Introduction

The Dashboard Publisher tool allows the analyst to select a file that is saved in PDF or JPG format and post that file to the Active Dashboard on the server. The Active Dashboard is defined as the dashboard that is currently receiving content from the desktop machine. This setting is configured using the Omega Desktop Administrator. The Dashboard Publisher is available to all desktop machines that have been licensed with a Single License of Dashboard.

Content that is posted to the server using the Dashboard Publisher is published one time and cannot be automated. Once the content is posted, it cannot be deleted from the desktop machine, but must be accessed by the Dashboard Administrator through the Dashboard Administration website.

When content is published, metadata including the alias name, description and date published are posted to the dashboard database, while the file (PDF or JPG) is saved to disk on the server. When the data is published, it is automatically routed to the 'Report Bank' and 'Image Bank' Viewers. Viewers are organizational tools that allow the Dashboard Administrator to organize content as it is posted. In this case the 'Report Bank' and 'Image Bank' Viewers are designed to receive either PDF reports or images that are published through the Dashboard Publisher tool.

When using the Dashboard Publisher, note the location to which the content is posted within the descriptive panel on the dialog. The Dashboard name is provided within the square brackets. In addition, before the content is published, a message is provided that indicates where the content will be posted. Once posted, the Administrator of the Dashboard may choose to make the Viewers that hold the content visible to other users or may maintain them as invisible until the content is ported to other visible Viewers.

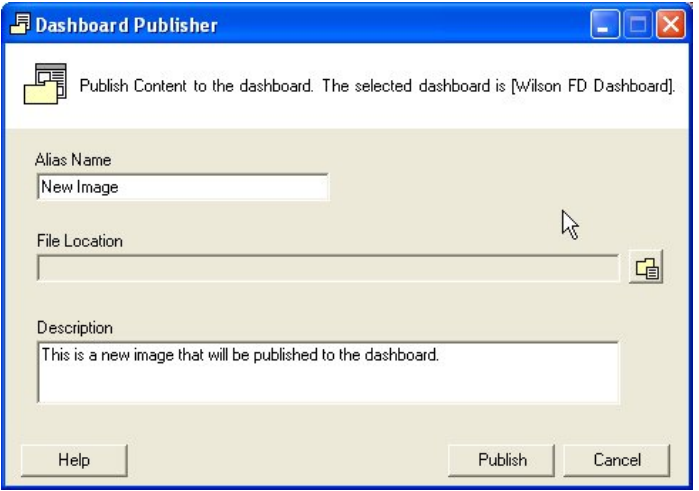

To use the Dashboard Publisher, select the tool from the Omega Desktop dropdown list in order to open the dialog. Enter an alias name and description for the file, and select the file using the browse button. Ensure that the file type desired is selected at the bottom of the dialog (PDF or JPG). Use the Publish button to post the file to the Dashboard on the server.

### Dashboard Automation

#### Description

Dashboard Automation is available to the content that is published using the Omega Dashboard Wizard. When the Wizard is used, an option is available that specifies whether the content should be tagged as 'Static' or 'Automated'.

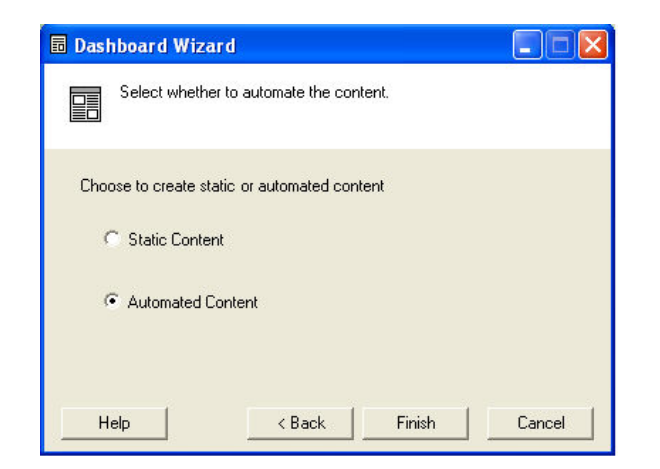

When content such as a map, graph or report is posted to the server as 'automated content', the query used to produce the results is written to the Dashboard database as metadata. The metadata ensures that each time the content is updated, the same query is used. Once content is posted to the server, the Dashboard Administrator web site, can read this metadata to determine which content can be automated. All content tagged with the 'automated' option in the Dashboard Wizard can be assigned to a Job. The Job is then used to automate the content on the desktop machine using Windows Task Scheduler.

#### Creating a Job

To create a new Job to run the map, graph or report on a regular basis, the Dashboard Administrator web site must be opened to the Job tab. A new Job can be created which allows the administrator to select from a number of ArcMap projects that are currently publishing data to the Dashboard. When a project is selected, a list of automated content that has been published to the Dashboard is then available for selection. When the Job is saved, a new Job Number is created automatically. It is this Job number, that must be used on the desktop machine to set up a Windows Scheduled Task. For more information on administering Jobs, see the Dashboard Administrator help guide.

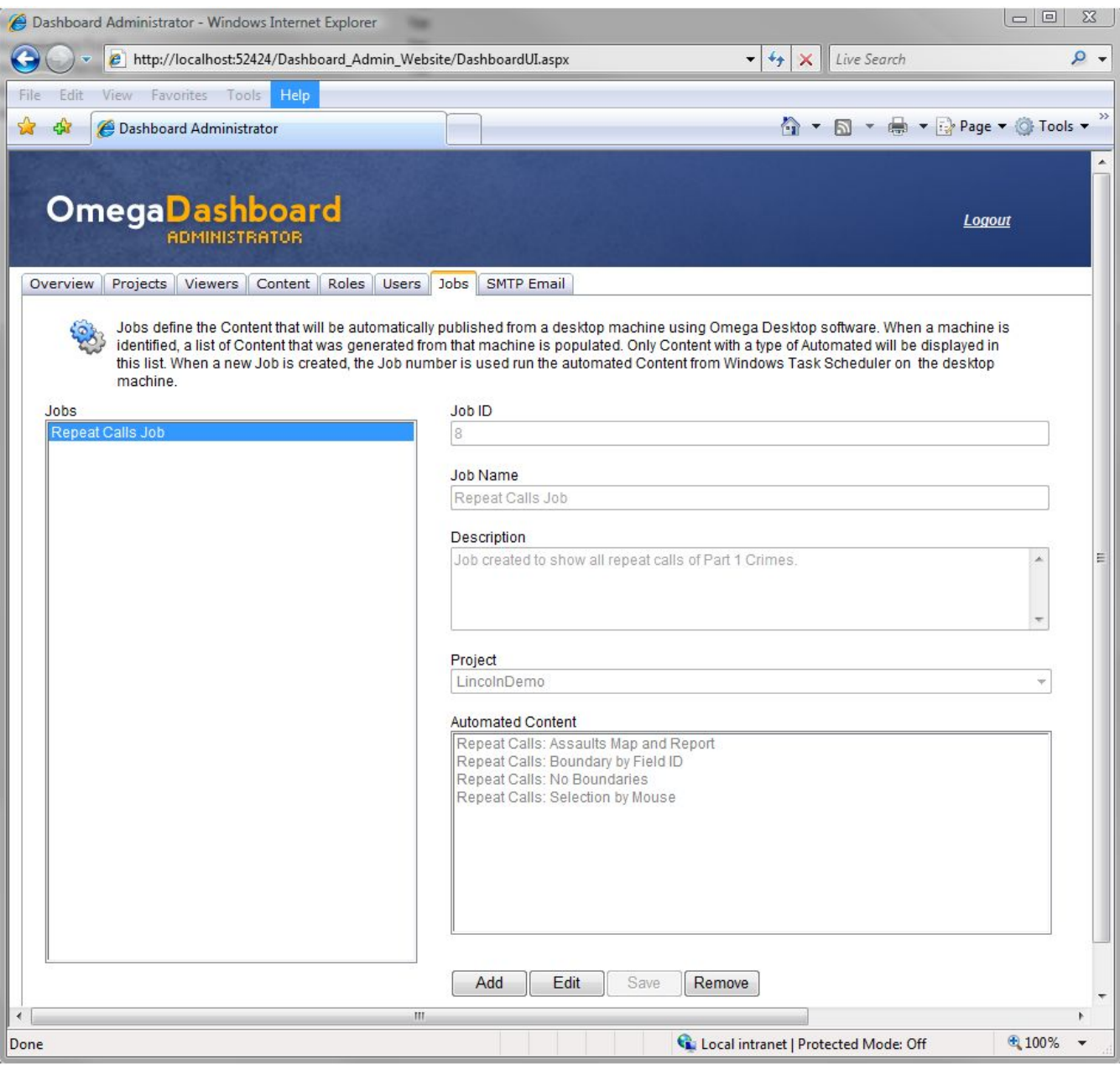

### Scheduling a Job

Scheduling a Job to run is performed on the machine that initially posted the content. The Job is run from Windows Task Scheduler, and all content that was referenced to the Job number by the Dashboard Administrator will be run if the task is set up for the Job. Scheduling an automated Job is a function of the Dashboard Administrator. For more information, see the Dashboard Administrator help guide.

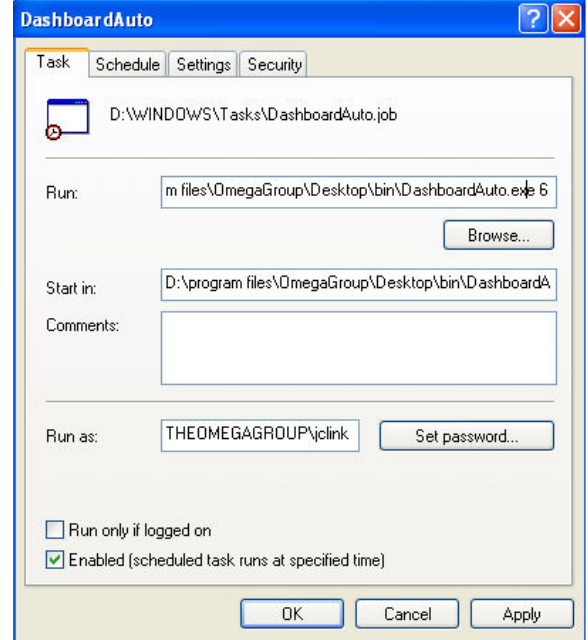

#### Dashboard Administrator

#### Introduction

The Dashboard Administrator is a web site that is used to organize the content published to the server from any desktop machines running Omega Dashboard. When content is published to the server, metadata is stored in a database, while the images or portable documents (PDFs) created are stored in a predetermined folder on disk. The Dashboard Administrator, reads the information from the database, and manages the organization of this content both within the database and on disk.

The Dashboard Administrator web site consists of eight tabs. The tabs divide the administration of the Dashboard content into sections for manageability. These tabs are described in the following sections of this help guide.

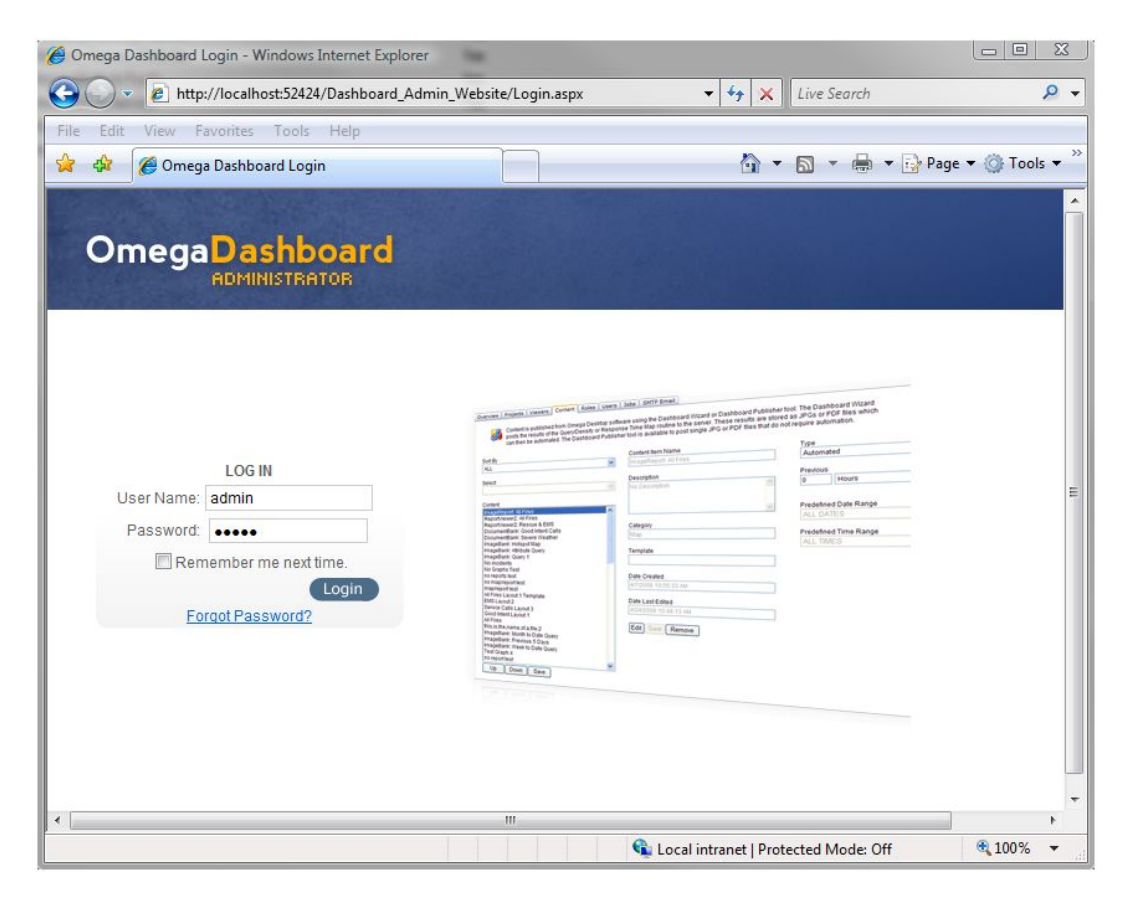

#### Overview Tab

The Overview tab provides information about which version of Dashboard is running. It is important to take note of the version as it is associated with the ArcGIS version publishing content to the server. If running ArcMap 9.2 on the desktop machines publishing Dashboard content, the Dashboard Version should<br>be identified as 4.2.1. Alternatively, if running ArcMap 9.3, the ve

The name and description of the Dashboard may be modified by the Administrator from this tab. When either of these items are updated, the date edited will be updated with the date and time that the name and description were modified.

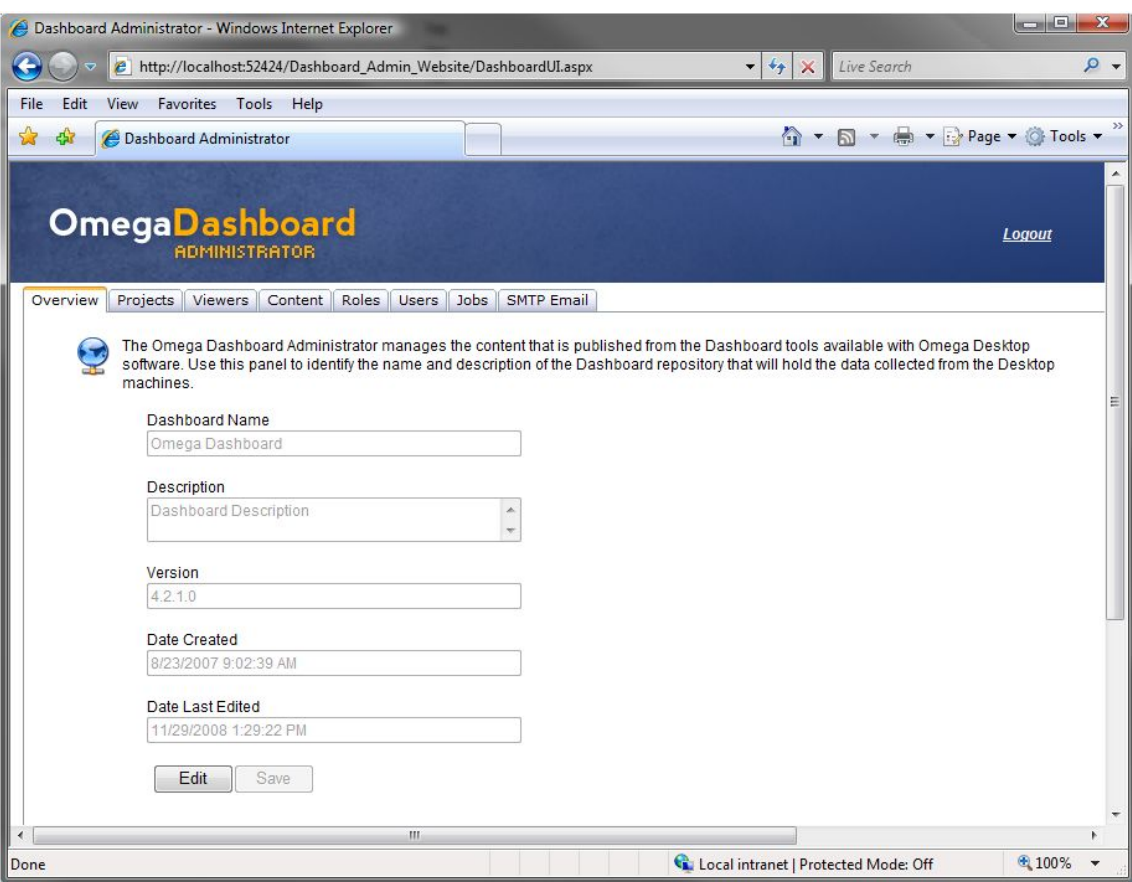

#### Projects Tab

The Projects Tab of the Dashboard Administrator displays the ArcMap projects that are registered to the Dashboard. ArcMap projects are registered using the<br>Omega Desktop Administrator. As the projects are registered, the i the Projects Tab.

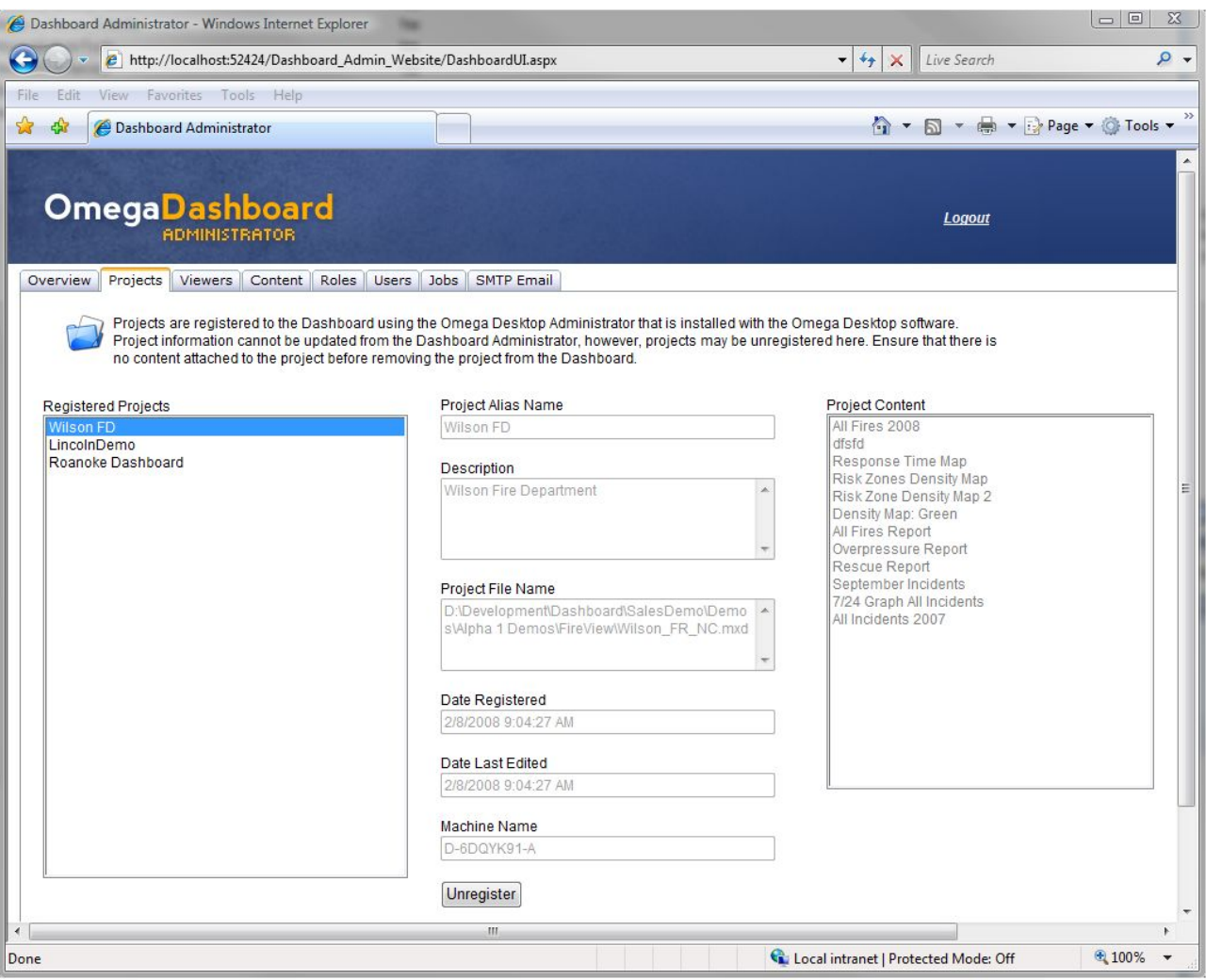

#### Projects Tab Layout

The list located on the left side of the Projects Tab displays the ArcMap projects that are registered to the Dashboard. Projects are registered using the Omega Desktop Administrator. Each of these projects has the capability of publishing content to the Dashboard. Once registered, these projects should not be moved on the machine or relocated to another machine without unregistering and reregistering the project from the Omega Desktop Administrator.

When a project is selected in the Registered Projects list, detailed information about the project is updated on the Project Tab. The information provided includes<br>the project alias, the description, the date the project w been posted to the server from the selected project.

#### Unregister Button

Before an ArcMap project can be unregistered, all content published from the project must first be detached. Detaching content from the project can be accomplished by deleting the content using the Dashboard Administrator Content tab. When all content has been removed, the best practise is to unregister the project using the Omega Desktop Administrator. However the 'unregister' button on the Project Tab has been provided in the event that the administrator cannot access the machine that was originally publishing content.

#### Viewers Tab

Viewers are the containers that are created to store and organize content. When a Viewer is selected from the Viewers list on the left side of the window, detailed information associated with the selected Viewer is updated. This information is described in the following sections.

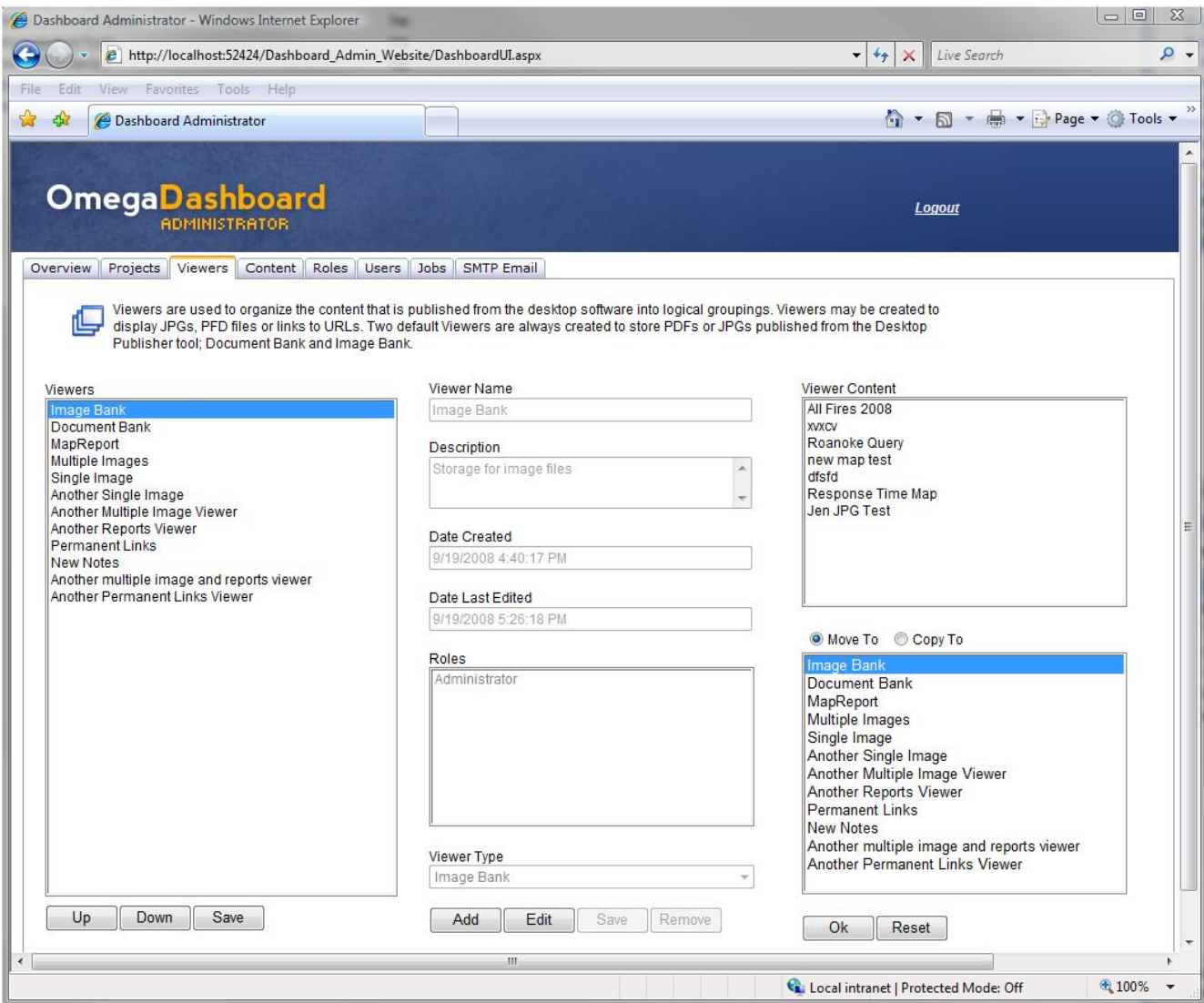

#### Viewer Information

The Viewer tab displays detailed information about each Viewer that has been created. In addition, it is possible to create, edit or remove Viewers from the application. Depending on the Dashboard application, the list of Viewers created may grow very long. The 'Up', 'Down' and 'Save' buttons below the Viewer list are available to provide a way to order the Viewers for manageability.

When a Viewer is selected from the Viewer list on the left side of the page, the information associated with that Viewer is updated. The name, description, date created and edited, roles, Viewer type and the content contained within the Viewer are then available. Once a Viewer has been selected, information pertaining to that Viewer may be updated using the Edit button; such as the name, description, and roles that are able to access that Viewer from the Dashboard Viewer web site. The Viewer Type may not be changed once the Viewer is created as the type of content that has already been published to the Viewer is very specific to the type.

The 'Add' or 'Remove' buttons are also available to create or delete Viewers. To create a new Viewer, a type must be selected, and at least one Role should be assigned. The Role determines who will be able to view the content from the Dashboard Viewer web site, while the Viewer type determines the type of information that can be published to the Viewer. To delete a Viewer, all content that was published to that Viewer must either be removed or copied to another Viewer. Content can be copied to another Viewer as long as it shares the same 'type'.

#### Viewer Types

There are nine Viewer types that enable content to be posted and displayed in a number of different ways on the Dashboard. The source of this content may include results generated by the Omega Desktop software, any file that is stored in JPG or PDF format, or messages that are posted using the Dashboard Administrator. The Viewer types used to display this information are described below.

#### Image Bank

The Image Bank Viewer is provided with the Dashboard application and cannot be deleted. It is provided by default in order to store information that is posted in JPEG format to the server. When a user publishes content from the Dashboard Publisher tool on a client machine, the data is automatically posted to this Viewer.

#### Document Bank

The Document Bank Viewer is also provided with the Dashboard application and cannot be removed. This Viewer type is capable of storing information that is

provided in PDF format. When publishing information from the Dashboard Publisher tool on a client machine, the data is automatically posted to this Viewer.

#### RSS Notes

The RSS Notes/Messenger Viewer stores messages that have been published by an author of the Dashboard. These messages appear in a chronological order, whereby the most recent message appears at the top of the Viewer. The 'Update Now' button can be used to retrieve any messages that may have been posted after the Dashboard was opened in the browser.

#### The Single Image Viewer

The Single Image Viewer displays a single image that has been published to the Dashboard. Any image may be published to the dashboard as long as it is in JPG format. Typically, these images may be maps or graphs published by the Omega Desktop software or other image files stored on disk that require distribution.

#### The Multiple Image Viewer

The Multiple Image Viewer is similar to the Single Image Viewer in that it will display any image provided that is in JPG format. The difference in this Viewer is that multiple images may be accessed by scrolling through the list using the 'previous' and 'next' buttons.

#### The Report Viewer

The Report Viewer lists published Portable Documents (PDFs) within a table in the Viewer. A title and description for each document is listed in the table, along with a Last Edited date. By clicking on the report link icon, these documents can be opened in a new Internet Explorer window or tab depending on your Internet Explorer settings.

#### The Temporary Links Viewer

The Temporary Links Viewer provides the ability for anyone logged into the Dashboard Viewer web site to add their own personalized web links. If the Viewer is removed from the Dashboard Viewer page however, the links will be removed as well.

#### The Permanent Links Viewer

The Permanent Links Viewer is similar to the Temporary Links Viewer in that it allows anyone logged into the Dashboard Viewer web site to add their own web links which can be accessed at any time. The difference in this Viewer is that if the Viewer panel is removed from the page, when it is added again, the previously created web links will remain.

#### The Multiple Image and Report Viewer

The Multiple Image and Report Viewer displays the results of a desktop analysis in the form of a map or graph with a linked report. The 'Enlarge Image' text can be clicked in order to display the map or graph in a new tab or window. The 'Review Report' text will open the PDF report in a new tab or window.

#### Content Tab

Content forms the building blocks of the Dashboard. Content may be published as images (JPG) or portable documents (PDF) from the Dashboard client machines. As it is posted to the server, each piece of content must be assigned to a Viewer as these form the containers that organize the published content.

When the Content Tab is opened, a list of available content can be viewed on the left side of the page. By default all of the content published is displayed, however, this information can be sorted by Machine, Project or Viewer. Selecting one of the categories will enable the administrator to narrow down the content within the list to a particular subset.

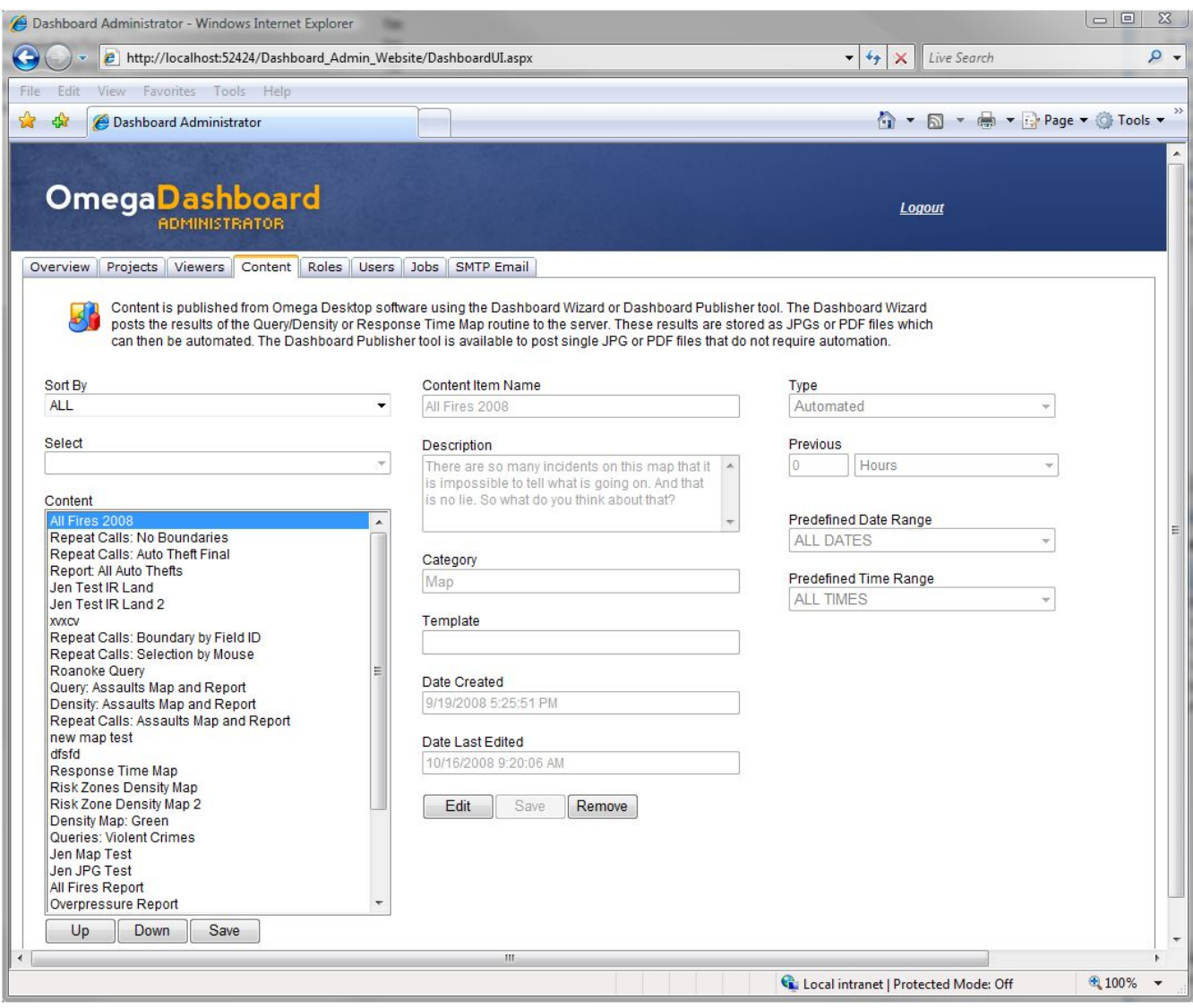

#### Editing Content

When an item of content is selected, the descriptive information regarding the content is updated as well. As content is published from the Dashboard client machines, the name, description, and template may be updated. Templates are available with reports, maps and graphs and refer to the associated file that is used to generate the content. It is important when changing the template that the source data be considered. The source data on which the new template is based, must be identical to the source data used to generate the original content otherwise when the content is updated it will fail.

#### Automated Content

When content is posted from the Dashboard Wizard on the client machines there is the option to post the content as 'static' or 'automated'. Content posted from the Dashboard Publisher does not have this option; it is always static. If content is posted as 'automated', it can be selected on the Jobs Tab to form a job that can then be run from Windows Task Scheduler on the client machine. It is possible to change content from 'static' to 'automated' if it was posted from one of the routines that uses the Dashboard Wizard. In addition, the date query may be updated based on a previous date query.

#### Roles Tab

Roles are used to organize Users into groups so that the content they can view from the Dashboard Viewer web site is isolated to the Roles to which they belong. For example if a new User account is created, and they are assigned to the 'Narcotics Division' role, that means that the User will be able to see all of the Viewers that are also assigned to the 'Narcotics Division' Role. This allows the Administrator of the Dashboard to provide content to users that is appropriate to their specific discipline.

The Roles tab provides a means to add, edit or remove roles from the Dashboard application. If a role is to be removed however, all users assigned to that role must be removed prior to removing the role. Once a role is created, the name of the role cannot be changed. The role must be removed completely, and then added with the new name required.

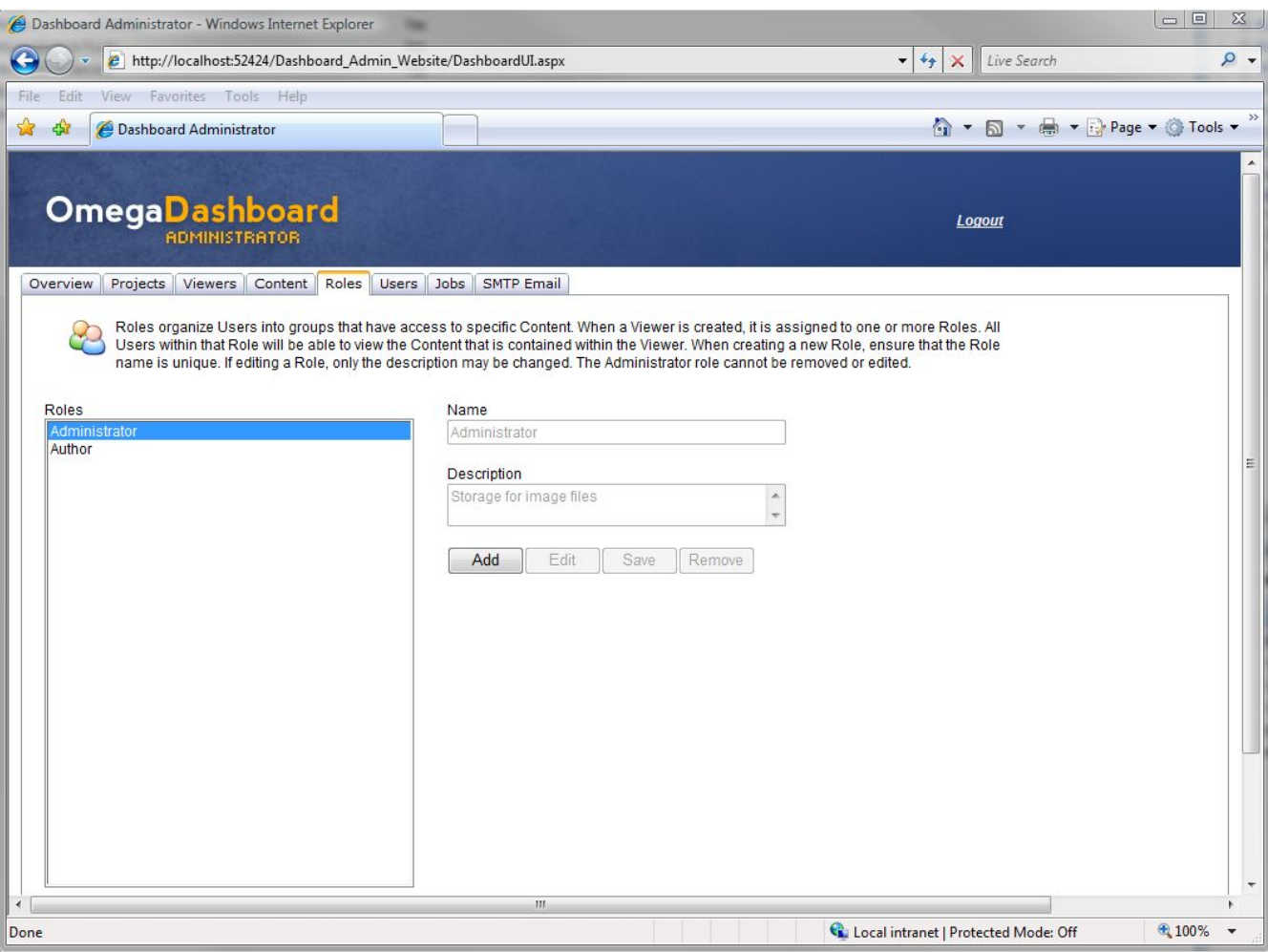

#### Users Tab

Users are defined as those individuals that will be accessing the Dashboard information posted to the server through a web browser. A user account must be<br>created for each individual as the data that is posted to the Dashb

The Users Tab lists all of the Users currently able to access the Dashboard application from a web browser. There are two users that are created with the application, and these cannot be deleted. The 'admin' account is created for the administrator of the Dashboard so they can log into the Administrator web site and organize the content. The 'Author1' account is created for anyone who might be posting messages to the Dashboard. The individual who holds this account may log into the 'authoring' page of the Dashboard Administrator web site, but does not have access to all of the other administrative web pages.

Users may be added, edited or removed from accessing the Dashboard Viewer application. When a new User is added, they should be assigned to at least one<br>Role, which will allow them to View data that is posted to the Dashbo question. If the individual forgets their password, it is the security question that will be used to validate their identity.

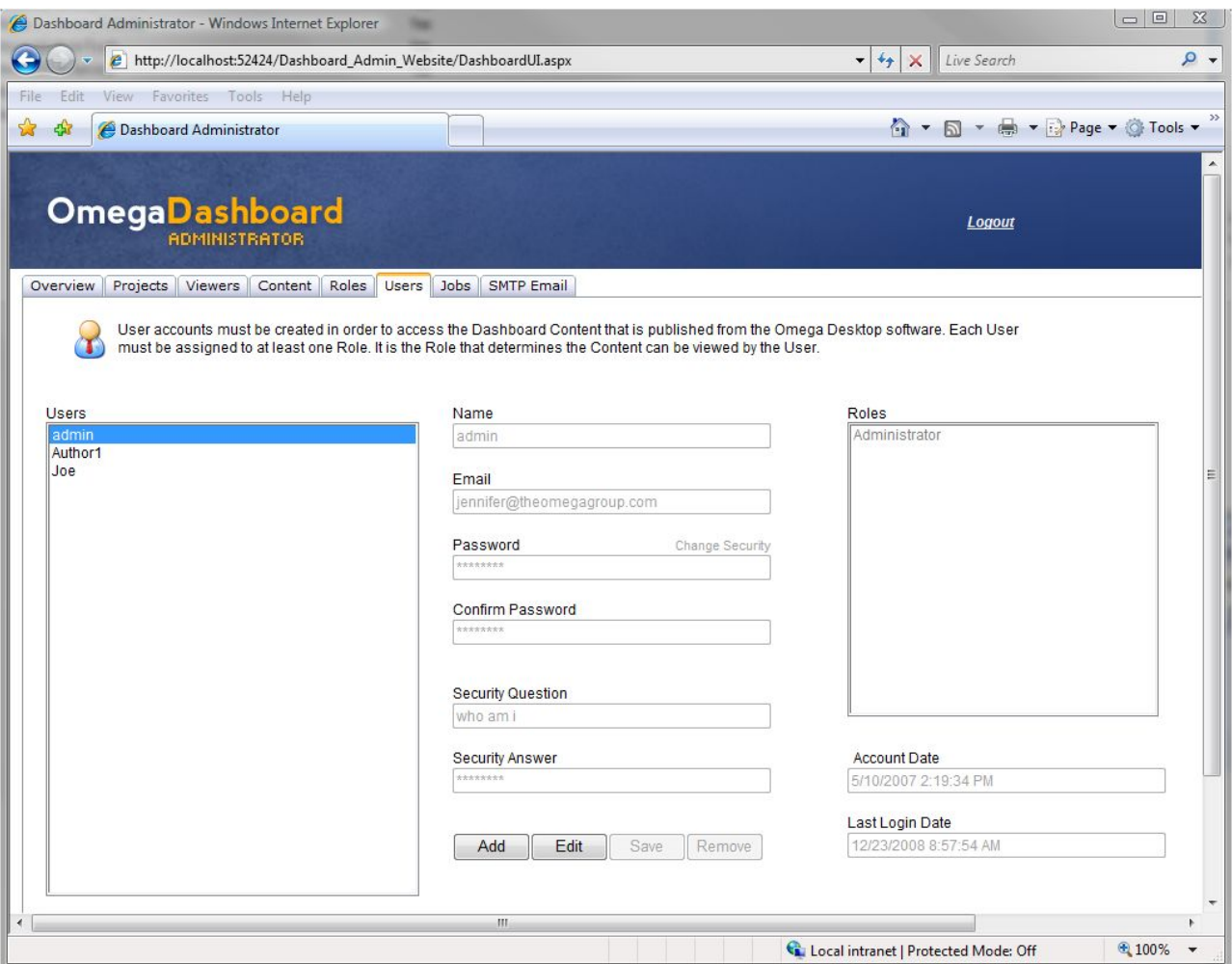

#### Jobs Tab

The Jobs tab is where automated content can be grouped in order to run it as a Scheduled Task in Windows Task Scheduler from the Dashboard client machine from which it was published. Only content that is posted from the same ArcMap project can be grouped into a single Job. When the Job is run, ArcMap is opened, and each of the content items that is selected for the Job is run in the order supplied.

When automating content that will be generated as maps, it is important to consider which content to group as a single job. When a Job is run, ArcMap is opened and each piece of content is run and added to the ArcMap project as a new layer. To avoid having layers piling up on top of one another, it is<br>recommended to run each routine type together as one job. For instance, as previous layers are removed each time a new layer is created; this is a function of the Omega Desktop software.

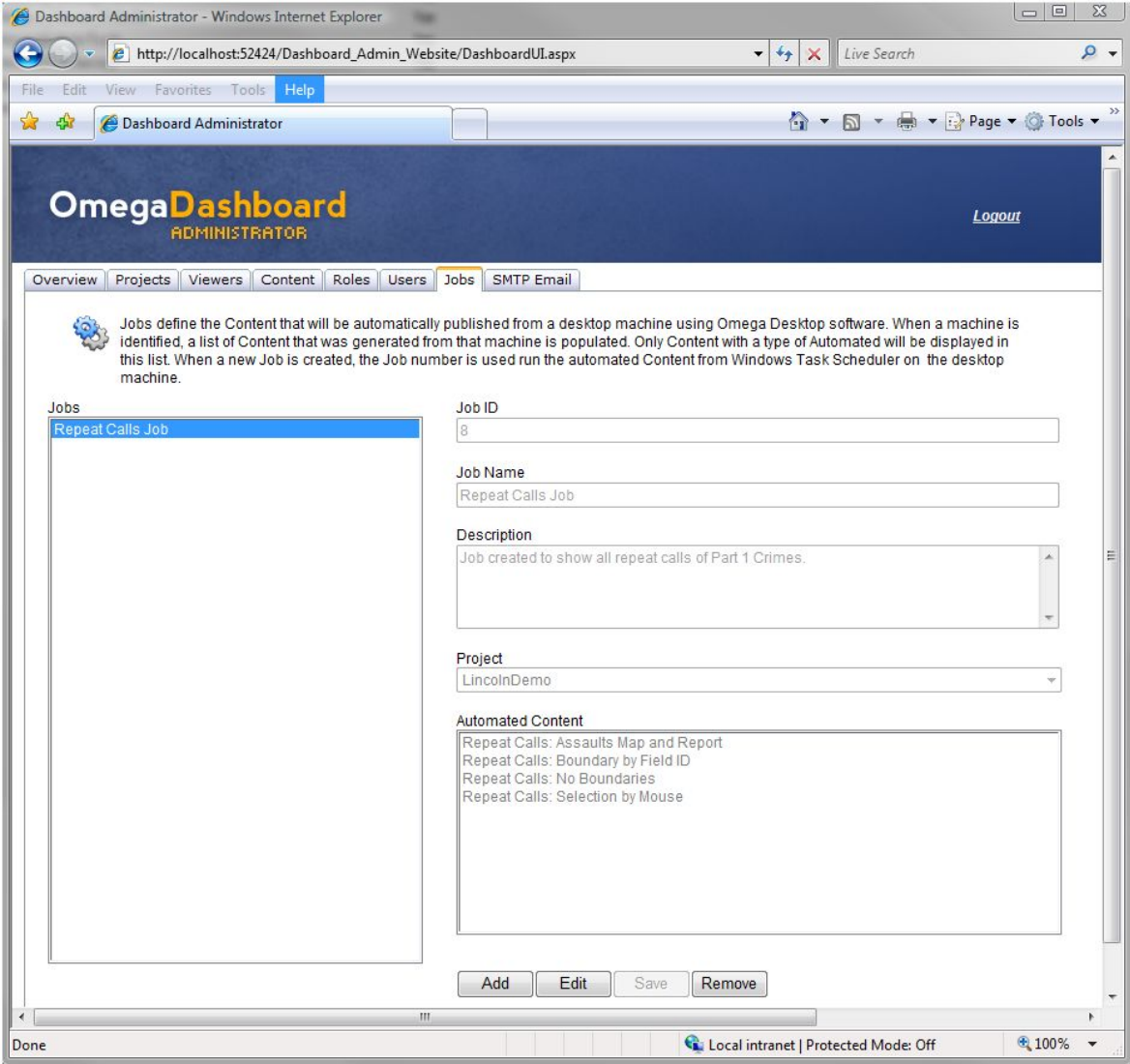

#### Setting Up a Job

Creating a new job involves adding a new Job Name, Job Description, and then selecting from a particular project all of the content that should be run from that Job. When the 'Save' button is clicked, a new automated Job Number will be created. It is this Job number that must be used when creating the Automated Task in Windows Task Scheduler.

To set up the Job, the administrator must go to the client machine from which the ArcMap project is running, and create a new Windows Task in the Scheduler.<br>The task should point to the DashboardAuto.exe file in the \progr

#### SMTP Server Tab

The SMTP Server tab is available in order to set up the SMTP server settings that will be used if an individual loses their user information. On the Dashboard Viewer and Administrator sites, the Forgot Password? hyperlink allows an individual to enter their email address in order to retrieve their login information. It is<br>the SMTP server that will be used to email the individual updates.
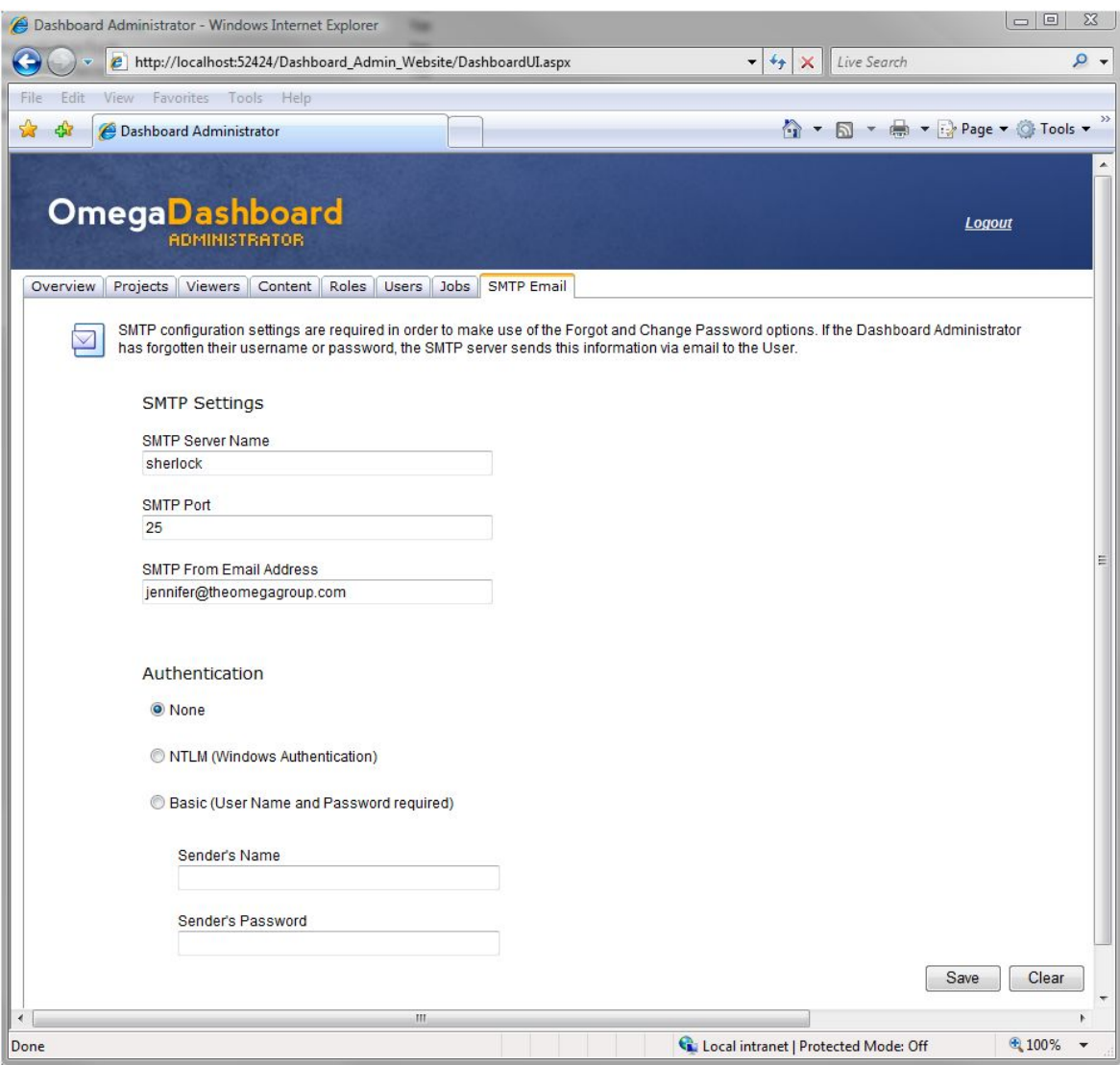

## The Dashboard Viewer

#### Introduction

The Dashboard Viewer is a web site that is used to bring together maps, graphs, reports or other files so that the information can be distributed easily over the intranet. The data that is published may be created using Omega Desktop products such as CrimeView or FireView, however, other files may also be accessed<br>as long as they have been published in JPG or PDF format.

To view data that has been published to the Dashboard, a user must have been granted permissions by the administrator of the application. Depending on these permissions, the user will be able to see different 'views' of the data. For example, an officer working within the fraud unit of a police department may only see maps and reports related to incidents of fraud, while a firefighter working in District 1 may have a view of all relevant incidents related to that particular district.

The Dashboard Viewer is available from a URL that is set up by the Dashboard Administrator personnel. Contact your administrator to be provided with this URL. Once the URL is identified, it is recommended that Internet Explorer 7 be used to view the web site. It is possible however to use IE6, however some of the features that are used with the Dashboard are not available in this version.

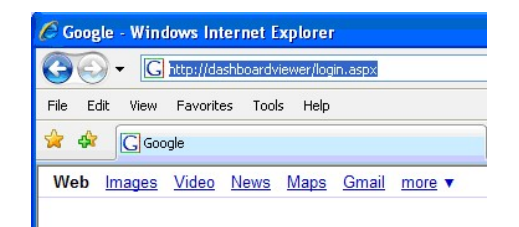

#### Elements of the Dashboard

The layout of the Dashboard is divided into three parts. A panel on the left side of the Dashboard provides an area that is customized to the client's Dashboard application. An options strip allows the user to add or remove content, or hide or show the left panel. The remainder of the browser window is available for placing Viewer containers onto the screen. These elements of the Dashboard will be discussed in detail within the following sections.

#### The Content Library

The Content Library is located on the left side of the Dashboard window. This library lists all of the Viewer containers that may be shown to the user. Viewers are assigned to roles, and so if the user is a member of the same role assigned to that Viewer, the Viewer container will appear in the Content Library list.

A user may have a different list of Viewers available than other personnel within the department depending on the permissions that have been granted. Viewers are collections of data, and come in several varieties. These will be discussed in detail later on in this document.

There are several varieties of Viewers that have been created in order to provide different ways of viewing the information posted to the Dashboard. The Viewer types can be discerned by the different icons located to the left of the Viewer name. Hovering over these icons with the mouse will open a tooltip that displays the Viewer type.

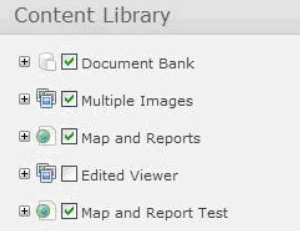

A Viewer may or may not have data residing within it at the time the Dashboard is opened. If a Viewer has data within it, a checkbox will appear next to the Viewer name. If data has not yet been published to the Viewer, a checkbox will not be available.

A user can always expand a Viewer within the Content Library by clicking on the plus sign to the left of the Viewer name. Expanding the Viewer will reveal a description about the content contained within it. If the administrator of the Dashboard has not included a description, the text 'No Description' will be supplied.

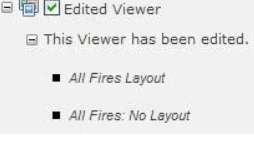

If a checkbox is located next to the Viewer name this indicates that data is available within the Viewer. After expanding the plus sign to reveal the description, the description itself can be expanded to reveal the content within the Viewer. Content may include reports, maps, graphs or pictures that are published to the Dashboard.

#### Dashboard Options

Above the Content Library is a section that is available to customize the Dashboard. The first item in this section is a link to the client's website. This link may or may not be displayed depending on whether the Administrator configured the link to be available. The next two features are available in order to create a<br>Default View that is available to each Dashboard user. When a user c Dashboard screen are saved. If the user wishes to return to this particular view of the information, it has been saved. To return to the Default View, the 'Return to Default View' option can be clicked. Finally, the 'Refresh Dashboard' option is available so that the user can update the Dashboard with any information that has been published to the server after the Dashboard was opened.

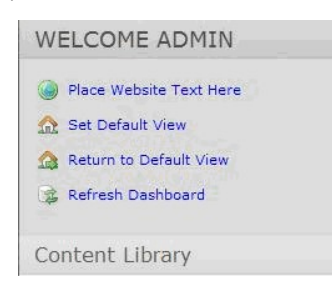

#### Showing and Hiding Content

Adding and removing all Viewers from the Dashboard can be accomplished using the options available at the top of the Dashboard window. 'Add All Content' adds all of the Viewers listed in the Content Library, while 'Remove All Content' clears the Dashboard of all Viewers. The Hide/Show Content Library can be clicked in order to temporarily hide the Content Library panel to provide more screen real estate.

#### The Dashboard Window

The Dashboard Window is the screen real estate to the right of the Content Library panel. Viewers can be added to the screen horizontally or vertically, and this option is configured by the Dashboard Administrator. This region appears as a single area for placing Viewers, however, it is actually divided into three columns. Viewers that are placed within this region can be moved between columns or ordered within each column.

#### The Viewer

The Viewer is the building block of the Dashboard. Viewers are designed to present information in a variety of formats depending on the type of data on which

## Dashboard Administrator Page 12 of 14

# *Attachment A*

they are based. Although there are different types of Viewers available, there are certain elements that are common to all Viewers; these elements are outlined below:

#### The Viewer Title Bar

The Viewer title bar is common to all Viewers and is located at the top of each Viewer window. The title bar has several elements all of which are explained below.

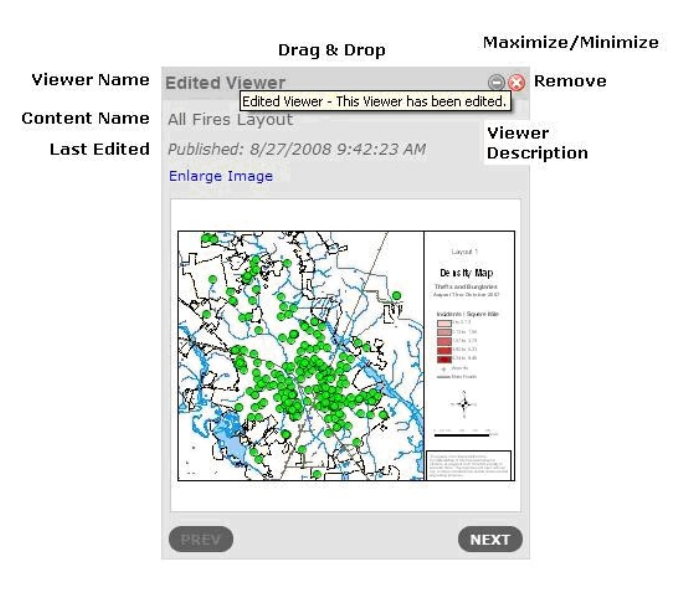

Viewer Name: The Viewer name is displayed as the first line in the title bar. The name is created by the administrator of the Dashboard application.

Viewer Description: The Viewer description is visible by hovering the mouse over the title bar. The description is set by the administrator of the Dashboard when the Viewer is created.

Drag and Drop: All Viewers are capable of being moved within the three columns of the Dashboard Window. Moving the Viewer is accomplished by clicking on the title bar, holding down the left mouse button, and then dragging the Viewer to the new location.

Minimize: The Viewer window can be collapsed by clicking on the 'minus sign' icon in the title bar of the Viewer.

Maximize: The Viewer window can be expanded by clicking on the 'plus sign' icon in the title bar of the Viewer. The 'plus sign' icon is only visible when the Viewer is collapsed.

Remove: The Viewer can be removed from the Dashboard window by clicking on the 'x' icon in the title bar of the Viewer. When a Viewer is removed, it is only temporary. The Viewer can be added again by clicking on the Viewer checkbox in the Content Library and clicking 'Add'.

Last Edited: All Viewers show a 'Published' date that indicates the last time the data was updated. In most cases the Last Edited date appears below the Viewer name in the title bar. This date reflects the last time the data showing within the Viewer window was updated. In cases where there are multiple links to data within the Viewer window, the Last Edited date is displayed for each data item.

#### Viewer Types

There are seven Viewer types that enable content to be posted and displayed in a number of different ways on the Dashboard. The source of this content may include results generated by the Omega Desktop software, any file that is stored in JPG or PDF format, or messages that are posted using the Dashboard Administrator. The Viewer types used to display this information are described below.

#### The Messenger

The Messenger Viewer lists messages that have been published by an author of the Dashboard. These messages appear in a chronological order, whereby the most recent message appears at the top of the Viewer. The 'Update Now' text can be used to retrieve any messages that may have been posted after the Dashboard was opened in the browser.

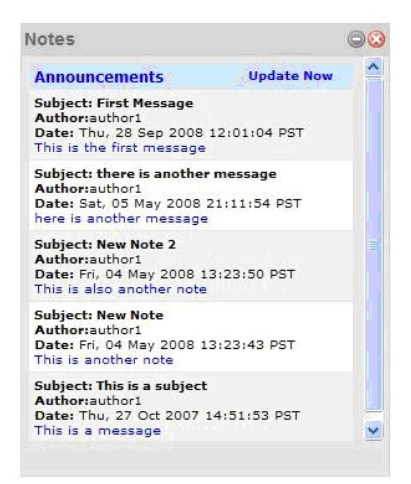

#### The Single Image Viewer

The Single Image Viewer displays a single image that has been published to the Dashboard. Any image may be published to the dashboard as long as it is in JPG format. Typically, these images may be maps or graphs published by the Omega Desktop software or other image files stored on disk that require distribution.

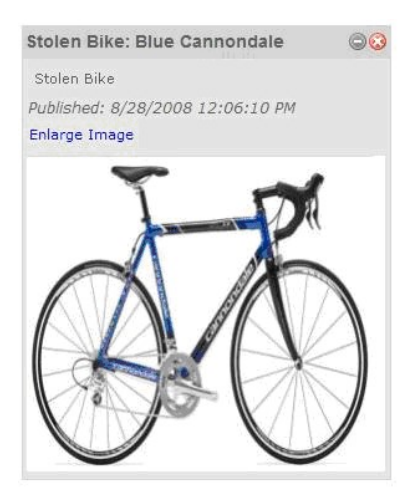

#### The Image Bank or Multiple Image Viewer

The Image Bank and Multiple Image Viewer are similar to the Single Image Viewer in that it will display any image provided that is in JPG format. The difference in these Viewers is that multiple images may be accessed by scrolling through the list using the previous and next buttons.

The Image Bank Viewer is a default Viewer that is provided for all content that is posted to the server using the Omega Desktop Dashboard Publishing Tool. Content that is posted to this Viewer may be moved to a Single Image Viewer or another Multiple Image Viewer.

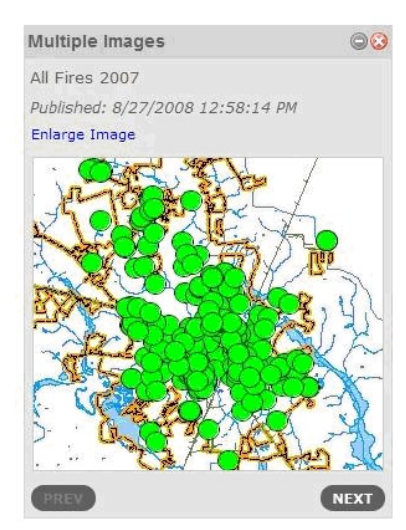

#### The Document Bank and Report Viewer

The Document Bank and Report Viewer list published Portable Documents (PDFs) within a table inside the Viewer panel. The Document Bank is a Viewer that is provided by default to hold all PDF content posted using the 'Publisher Tool' within Omega Desktop. Only one Document Bank Viewer can exist, however the Report Viewer type can be created to hold other PDF material. In addition, PDF's that are posted to the Document Bank Viewer can be moved or copied to other Report Viewers.

For these Viewer types, a title and description for each document is listed in the table, along with a Last Edited date. By clicking on the 'open report' icon, these documents can be opened in a new Internet Explorer window or tab depending on the Internet Explorer settings.

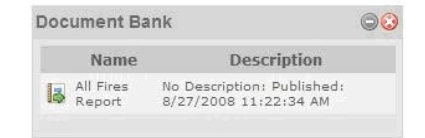

#### The Temporary and Permanent Links Viewers

The Temporary and Permanent Links Viewers are used to add links to other websites by identifying the web URL. The difference between these Viewers is that if a Temporary Links Viewer is removed from the Dashboard Screen, when it is reopened, the links are lost. The Permanent Links Viewer will retain these links if the Viewer is removed and then added back into the Dashboard.

These links are visible only to the person logged in using their specific account. When navigating with these links, the new website is opened in a new Internet Explorer window or tab depending on the IE settings.

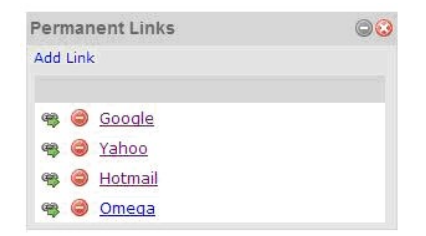

#### The Multiple Images with Reports Viewer

The Multiple Images with Reports Viewer displays the results of a desktop analysis in the form of a map or graph with a linked report. The 'Enlarge Image' text can be clicked in order to display the map or graph in a new tab or window. The 'Review Report' text opens the PDF report in a new tab or window.

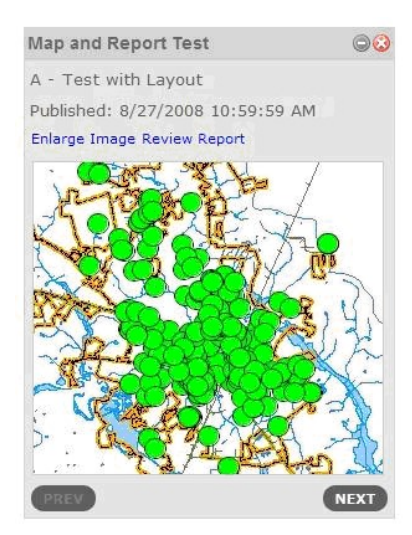

# CrimeView Main Menu

The CrimeView main menu is the starting point for running crime analysis routines. To access the main menu select the Sherlock button on the CrimeView toolbar.

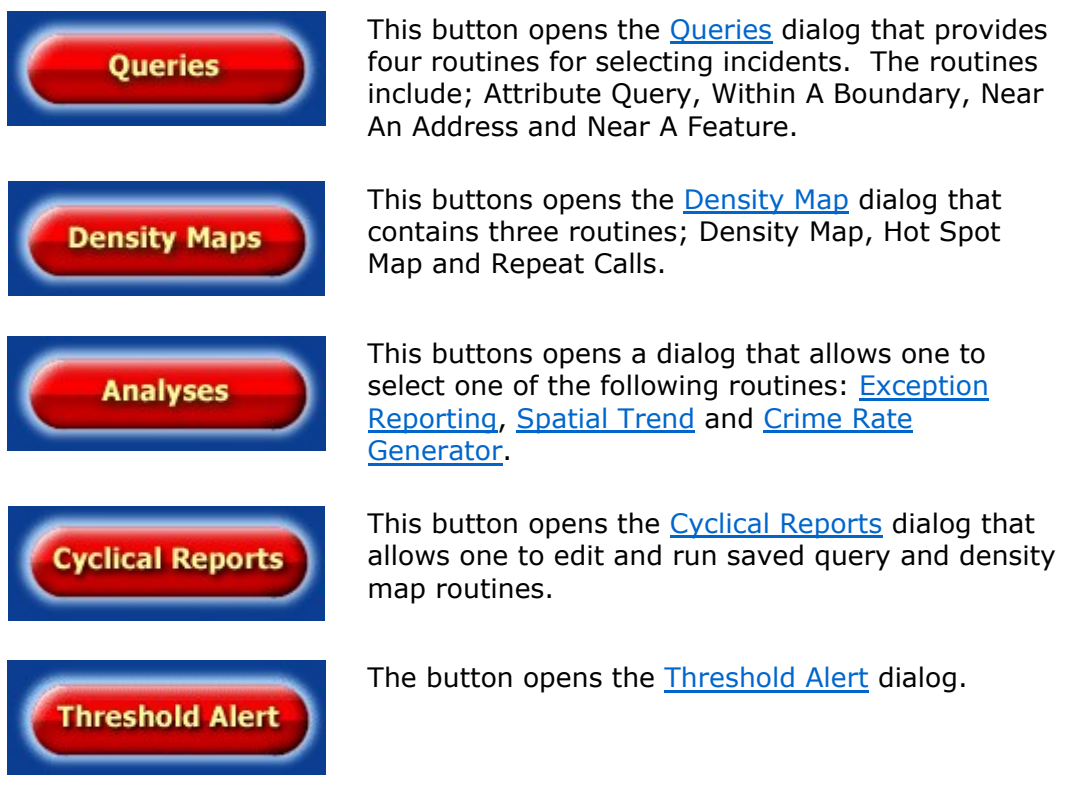

Building a CrimeView 2002 Application Page 1 of 121

## *Attachment A*

# Building An Application

Building a CrimeView application is a complex process that is unique for each client. Building the CrimeView application is typically a service provided by The Omega Group. This section highlights the major tasks when building the application.

Retrieve Incident Data Build Saved Queries Build Crystal Reports Set Default Fields Create ArcMap Document Create Map Templates

## Retrieve Incident Data

One of the first tasks in building a CrimeView project is retrieving the incident data. The incident data is used for analysis and provides the source data to create maps and reports.

The Omega Import Wizard provides a means to import datasets from Database Management Systems (DBMS) or ASCII text files. Once retrieved, the datasets are geocoded so that they may be used with OmegaGIS.

An Import Profile (\*.oiw) is a file used by the Omega Import Wizard to outline the steps needed to retrieve and process the datasets. The Import Profile provides a processing template that records how to extract the dataset from the DBMS, which OmegaGIS fields to create, the geocoding steps involved and the final destination for the resulting feature class. Refer to the Omega Import Wizard documentation for further information.

## Build Saved Queries

Attribute queries using SQL syntax to select features from incident datasets can often become lengthy and complex. Saved Queries hide the SQL syntax from the user while providing a more intuitive name or description for each query. Saved queries are created and edited with the Saved Queries Editor in ArcCatalog and are stored in the Omega\_Query.MDB database.

## Build Crystal Reports

CrimeView employs Crystal Reports for reporting functionality. Using the OmegaGIS Metadata Editor, reports are registered to layers.

#### Set Default Fields

file:///C:/Users/onf4901/AppData/Local/Temp/arc2808/~hhCE07.htm 3/4/2022

Using the OmegaGIS Metadata Editor, set the default fields for the layers used by the CrimeView application. The default fields include:

- ¡ OmegaGIS Fields (date, day of week, time, response time).
- o Incident Type for graphs.
- ¡ Default field for list boxes in dialogs.

## Create ArcMap Document

An ArcMap document containing incident datasets and other geography such as street centerlines provides the backdrop for performing geographic crime analysis. Every ArcMap document that uses OmegaGIS has an associated project workspace where the results of the routines and preferences are stored.

When creating the ArcMap document, the points outlined below should be followed:

## • All layers must have a unique name.

Layer names in the table of contents are used by OmegaGIS routines for identification. If layers share the same name, the first layer in the stack is always used by OmegaGIS. If the name of the layer changes, Cyclical Reports or Threshold Alerts created with that layer, will no longer be able to recognize the source data, and an error will result. Consequently, it is important that all the layers are assigned a unique name in the table of contents, and retain their original names.

## • Data Frames must have a unique name.

The name of the data frame is used with OmegaGIS routines. Consequently, the data frame names must be unique and should not change.

## • Use a projected coordinate system

All layers and data frames should have a projected coordinate system (as opposed to a geographic coordinate system). This is not a requirement but it is recommended as a projected coordinate system will result in more accurate results.

## • Performance checklist

The documentation contains a performance checklist that has recommendations for setting up an ArcMap document which should be followed.

## Create Map Templates

Map templates are used to define how the map elements in the layout will appear. Map elements include a title, agency logo, legend, north arrow and scale bar. Map templates can be used with both Cyclical Reports and Threshold Alerts.

# Query Layer

A Query Layer is point layer in the active data frame that can be used in OmegaGIS routines. An attribute and/or spatial query is used to select the features in the query layer.

The Query Layer is set on the What? tab. When the Query Layer is selected, the Saved Queries tree (or columns) is updated with the saved query group(s) that are registered to the layer. The list of additional query layers is also updated.

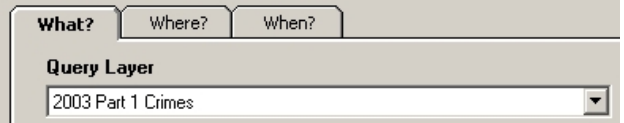

## Query Layer Criteria

When the OmegaGIS routine dialog opens, the list of query layers is populated. For a layer to be included in the list, the layer must meet the following criteria:

- The layer must be in the active data frame.
- The layer must be valid; the data source of the layer is not missing. When the data source is missing the layer will have a red exclamation mark in the table of contents.

□ 2002 Part I Crimes

- <sup>l</sup> The layer must have the geometry type of point. Layers with the geometry type of multi-point, such as layers created by the Repeat Calls/Student Concentrations routine, are not supported as query layers.
- <sup>l</sup> The layer must have the data source of shapefile, Personal Geodatabase, File Geodatabase or ArcSDE.
- The layer must not be a selection layer. A selection layer is created from a subset of feature selected from another layer in the active data frame. A selection layer may also be created by Query routines when the query results option is "Show only selection (as new layer"; this option is set in the OmegaGIS Setup dialog.

To determine if a layer is a selection layer, use the Layer Properties dialog; in the table of contents right-click the layer and select

Building a CrimeView 2002 Application Page 4 of 121

## *Attachment A*

Properties; then make the Definition Query tab active. There will be a label at the bottom of the dialog if the layer is a selection layer, similar to the following image:

\* Layer based on a selection set containing 4419 features

- <sup>l</sup> The layer has the appropriate registered layer type. Layers may be registered in OmegaGIS as 'Incident', 'Person', 'Student' or 'Other' with the OmegaGIS Metadata Editor. There is an option in the OmegaGIS Setup dialog that will only populate the list of query layers with layers that have a certain registered type. With this option selected, the list of layers is limited to only those layers of interest for querying.
- The layer has not been created from an OmegaGIS routine. An example of layer created from an OmegaGIS routine would be a Composite Layer. There is an option in the OmegaGIS Setup dialog that controls whether to exclude layers created from OmegaGIS routines in the list of query and boundary layers.

## Tip

<sup>l</sup> If a layer is added to the active data frame while the routine dialog is opened, the list of query layers will not be updated. To update the list of query layers, close the dialog and then open again.

# Additional Query Layers

All Query and Density Map routines have the option to query multiple additional layers at a time. This functionality has been built into OmegaGIS to allow users to break apart point data into different layers (feature classes) to improve performance and still have the ability to query all of the features.

Omega recommends shapefiles contain 100,000 or fewer records while personal geodatabase be limited to 250,000 records. Typically, feature classes are divided by a date range or geographic area to accommodate these restrictions.

This section is divided into the following categories:

Layer Criteria

Use of Additional Query Layers

AddQueryLayers.MDB

Composite Layer

Considerations when using additional query layers

## Layer Criteria

In order for a layer to appear in the list of additional query layers, the layer must meet the following criteria:

- The layer must be in the active data frame.
- The layer must be valid; the data source of the layer is not missing. When the data source is missing the layer will have a red exclamation mark in the table of contents.

日 2002 Part I Crimes

- The layer must have the geometry type of point.
- The layer must not have the same feature class as the  $Query Layer$ . In other words, the layer must have the same data source as the Query Layer.
- The layer must not be a selection layer. A selection layer is created from a subset of features selected from another layer in the active data frame. A selection layer may also be created by Query routines when the query results option is "Show only selection (as new layer)"; this option is set in the **OmegaGIS Setup** dialog.

To determine if a layer is a selection layer, use the Layer Properties dialog; in the table of contents right-click the layer and select Properties; then make the Definition Query tab active. There will be a label at the bottom of the dialog if the layer is a selection layer, similar to the following image:

\* Layer based on a selection set containing 4419 features

- The layer must have the same saved query group(s) of the Query Layer. A saved query group contains attribute queries that are used to select incidents. The saved query groups are registered to a layer using the OmegaGIS Metadata Editor.
- The layer must have the same spatial reference as the  $Query Layer$ ; it is not required that the layer share the same X-Y domain as the Query Layer because the X-Y domain is created dynamically. Consequently, layers that are based on a different geographic regions (i.e. City or Police Beat) can be used.
- The layer cannot have been created from an OmegaGIS routine. The "Exclude layers created from OmegaGIS routines..." option in the OmegaGIS Setup dialog controls this check.
- The layer must have at least the same fields as the  $Query Layer$  and the fields have the same type.

Use the utility in OmegaGIS Setup to determine why layers are not included in the list of additional query layers.

## Use of Additional Query Layers

To enable the use of additional query layers, on the What? tab first select the Query Layer and then check the "Use additional layers in query" checkbox.

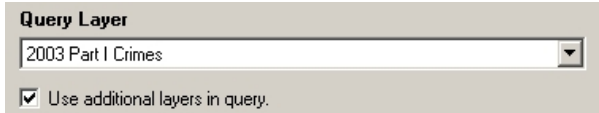

When the checkbox is selected, all of the layers in the active data frame that meet the criteria listed above are added to the list. Check the layers to be included in the routine. When the Query Layer is changed, the list of additional query layers will be cleared and then updated with a list of layers that meet the criteria using the new Query Layer; the selection of the layers to use will be lost.

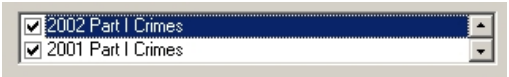

When there are no additional query layers, a message appears in the list.

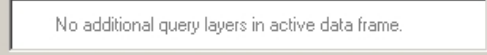

At the completion of the Query and Density routines, the Query Layer and those layers selected as additional query layers will have the following done:

- The layers will not be visible.
- The selected features in the layers will be cleared.
- The OmegaGIS definition expression on the layers will be removed.

#### AddQueryLayers.MDB

When additional query layers are used, the features selected by the attribute query and/or spatial query, are exported into the same feature class in a personal Geodatabase.

<sup>l</sup> The Geodatabase is named AddQueryLayers.MDB and is located in the "\Analyses" folder in the project workspace.

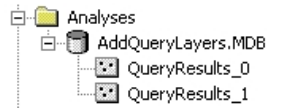

- The AddQueryLayers.MDB is created dynamically by the OmegaGIS Query and Density Map routines. If the Geodatabase is not present it will be created when the routine is run.
- An option exists in the OmegaGIS Setup dialog that creates a field in the new feature class called "OmegaGIS Source". When this option is selected, this field is populated with the name of the source layer for each record.
- When the feature class in the AddQueryLayers.MDB is no longer in the data frame, it is deleted by the OmegaGIS Project Exit.

## Tip:

<sup>l</sup> To permanently persist the feature class created from a Query routine, use ArcCatalog to copy the feature class to another Geodatabase.

#### Composite Layer

When additional query layers are used with *Query* routines, the incidents selected by the attribute query and/spatial query are exported to a new feature class. This feature class is then added to the active data frame as layer. This layer is referred to as a "Composite Layer" in OmegaGIS since it has been generated from multiple layers.

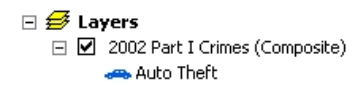

- <sup>l</sup> The name of the new layer is copied from the Query Layer with "(Composite)" added to the end of the name.
- The legend of the Query Layer is copied to the new layer, provided that the legend uses one of the following renderers:
	- $\circ$  A Unique Value renderer. The renderer can only use one value field.
	- $\circ$  A the Single Symbol renderer.

If the Query Layer legend does not meet the conditions outlined above, a default Single Symbol renderer is used.

• By default, a Query Layer can have only one "Composite Layer"; this can be changed in the OmegaGIS Setup dialog.

## Considerations when using additional query layers

The following considerations should be taken into account when using additional query layers:

- When running a Query or Density Map routine, always use an attribute query and a spatial query when appropriate. The use of the query will limit the features selected which will assist in the performance of the routine.
- <sup>l</sup> When layers are broken apart by date, ensure that incidents are not duplicated among the layers.

For example, an incident occurring in January 2002, is imported from the client database, geocoded and inserted into the "Incidents 2002" layer by the Omega Import Wizard. One year later in January 2003, the incident is updated in the client database and inserted into the "Incidents 2003" layer. When the "Incidents 2003" layer is used in conjunction with the "Incidents 2002" layer during a query, duplicate information from the layers leads to an incorrect incident count.

To prevent an incorrect count of the incidents, layers should be free of duplicate values. Eliminating the potential for duplicate incidents in the resulting data can be achieved by correctly setting the Output Steps in the Omega Import Wizard (refer to the Omega Import Wizard Documentation).

# Saved Queries

Attribute queries using SQL syntax to select features from a dataset can often become lengthy and complex. Saved Queries hide the SQL syntax from the user while providing a more intuitive name or description to each query. Saved queries are created and edited with the Omega Query Editor in ArcCatalog and are stored in the Omega\_Query.ODB database.

This section is divided into the following topics:

Saved Query Group

Select Saved Queries

Support for Different Query Layer Formats

Editing the Query

Finding a Saved Query

Query Grouping

Unique Value Query

Query Viewer Information

Saved Query Group

A saved query group is comprised of a collection of saved queries. One or more query groups may be registered to layers used in ArcMap. Registering the query groups ensures that the saved queries are available to the assigned layers during OmegaGIS routines. Registration is possible through the use of the OmegaGIS MetaData Editor in ArcCatalog.

To determine the saved query groups that are registered to a layer, use the Omega tab in ArcMap. When the layer is selected in the table of contents, the metadata for that layer is displayed at the bottom of the Omega tab. The Query Groups item lists all of the registered saved query groups available to the selected layer.

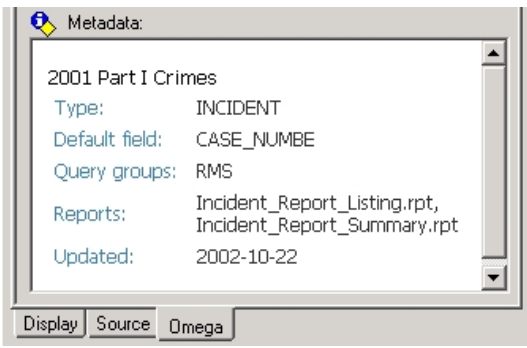

Selecting Saved Queries

Saved queries are available on the What? Tab of Omega Desktop Query, Density and Analysis dialogs within the Saved Queries Tree or Saved Queries Columns structure. The tree or column structure is available based on a Setup setting.

## Tree View

If the 'Tree' structure is selected in Setup, then a hierarchical structure of folders and checkboxes identify the queries associated with each Saved Query Group.

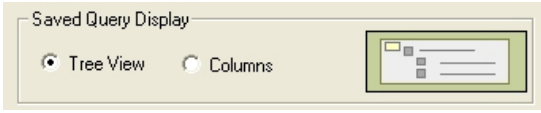

When the saved queries are loaded into the tree view, those saved queries that have invalid SQL query syntax or lack the query syntax for the format are loaded in the tree but are disabled.

#### Column View

In a 'Column' structure, the first two columns contain the children of level 1 saved queries, while all remaining saved queries and Saved Query Groups are presented within a 'Tree' structure within the third column.

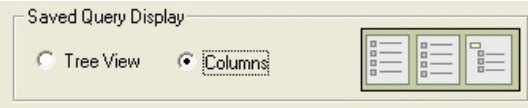

When the columns are populated with saved queries, those saved queries that have invalid SQL query syntax or lack the query syntax for the format are not populated in the list (in the tree view, the saved queries are disabled).

The Omega Query Editor is used to identify those saved queries that are to be displayed in the columns. This is done by selecting a level 1 saved query for each column; the level 2 children of those saved queries are displayed in the column. The name of the level 1 saved query is displayed at the top of the column. If the selected level 1 saved query has level 3 children, then these children saved queries are not displayed and there is a warning.

Selecting Saved Queries in Tree

The content of the Saved Queries Tree (or columns) is made available once a query layer is selected during the routine. Displayed within the tree or columns, are all of the queries for each saved query group registered to the selected layer.

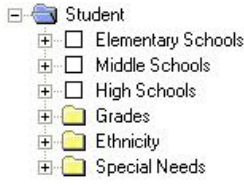

To select a saved query, select the check box in front of the name of the saved query. The selected queries are combined into a query string and shown to the right of the Saved Queries Tree.

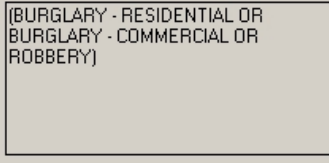

A parent saved query is identified in the query tree with a checkbox icon. The distinguishing factor between a parent saved query and a simple saved query is the list of saved queries that appear below the parent query. These saved queries are also identified by checkboxes. Selecting the parent saved query does not select or use all of the saved queries below it, but rather uses its own attribute query.

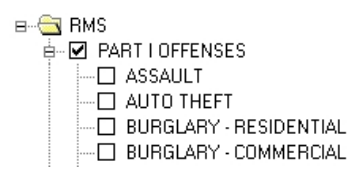

To select all saved queries under a parent saved query or category, right-click the item, and from the popup menu select "Select all child queries".

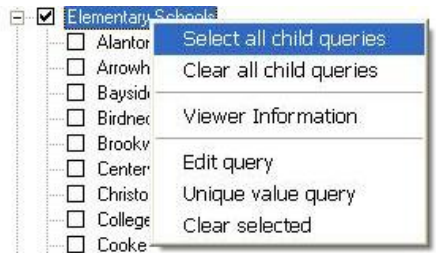

Select Saved Queries in Column

To select saved queries in the columns, simply select the saved query by clicking the mouse. Multiple saved queries can be selected by holding down the left mouse and while selecting all of the saved queries.

Another way to select multiple saved queries is to hold down the CTRL key while selecting the saved queries with the mouse.

Support For Different Query Layer Formats

Currently, layers used by OmegaGIS can be stored in one of four different formats: an ESRI Shapefile, a personal Geodatabase (MDB) feature class, File Geodatabase or an ArcSDE feature class. Each of these formats requires a different SQL syntax. The benefit of using saved queries on a layer is that the appropriate SQL syntax is automatically applied, regardless of the format.

The Omega Query Editor, available in ArcCatalog, can be used to build saved queries. In order for the saved queries to be available to all four layer formats, it must be built using the appropriate syntax for each of the data source types.

Editing the query

To manually edit the SQL syntax of a saved query, first select the query then click the Edit Query button. This button is only available when in Tree view.

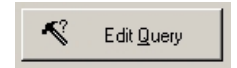

To edit the query manually in Column View, right click within any of the columns and from the pop-up menu select Edit query.

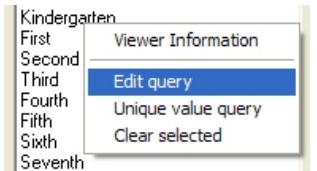

The Edit Query dialog allows one to manually edit the SQL syntax. The dialog provides similar functionality as ArcMap's Select By Attribute dialog.

#### Query Layer Information

The header of the dialog provides the name of the query layer, the data source of the query layer and whether or not text queries are case sensitive.

#### Field List

The list on the left contains the names of all of the fields in the Query Layer. When this list is first loaded, the fields are in the order found in the feature class; clicking the field header will sort the fields.

The fields are given an icon based on the field type.

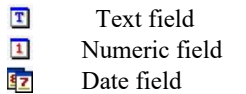

Note: all other field types are excluded from this list.

Unique Values

When a field is selected in the list, a sample of the unique values for that field is populated in the list on the right and the complete list button is enabled. The sample size for the unique values and the number of unique values to display in the list are controlled by the parameters set on the Advanced tab on the General view in Setup.

#### Complete List

When the list of unique values is first populated, only a sample of the feature class is used to determine the unique values. This sample size is controlled by Setup and the default value is set to 1,000. With this setting, only the first 1,000 records in the query layer are used to determine the unique values.

To populate the list of unique values using all of the records in the query layer, click the Complete List button. This processing may take a long time to complete and its use should be limited.

#### Restore

The Restore button clears the current attribute query and restores the original query from when the dialog was first opened.

## Verify Query

The attribute query is tested when the Verify button is selected or when the OK button is selected.

- <sup>l</sup> There is a warning reported if no records are selected. This message is only issued when the Verify button is selected. The message is not displayed when the OK button is selected as no records selected is still a valid query.
- The process of verifying the query does not alter what is selected in the query layer.
- The attribute query respects the definition expression and the selection layer features.
- The Omega definition expression is not removed when testing the query. The Omega definition expression may be removed while the running the routine; this may be the cause as to why no features are selected when the Verify button is selected.

#### Load and Save

There is the ability to save the attribute query to an .EXP unicode text file. This file can be used with ArcMap's Select by Attribute dialog. There is an issue bringing the attribute query into ArcMap, a symbol is added to the beginning of the attribute query that must be removed manually.

## Build Query

To add either a unique value or field name to the attribute query, double click the item in the list. When there is text selected in the attribute query text box, that text is replaced. When there is no text selected and the cursor is located in the text box, the new text is placed at the cursor location; otherwise the new text is added to the end of the attribute query.

## Close Dialog

To close the dialog and use the attribute query click the OK button. When the OK button is selected there is a check to ensure that the newly constructed attribute query is valid. An attribute query that does not select any features is considered a valid query.

When the attribute query is manually edited, the query is enclosed with brackets. This is to prevent problems with the order of operations when the attribute query is used with date queries. The brackets are not added if the manual edit created no text.

Furthering this, there is no change in the syntax based on the format of the query layer when the attribute query is manually edited. This could result in issues when using additional query layers and these layers are stored in different formats.

Finding a Saved Query

To find a saved query in the Saved Queries tree, type the phrase to be found and click the button with the binoculars icon. When there is a selected node in the tree, the search starts at the saved query below the selected node. When there is no selected saved query node, the first node is the start point for the search.

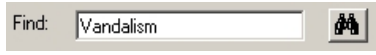

If the phrase is found, the saved query node is selected and the font bolded. The bold is removed when the Find button is used again, another node is selected or the pop-menu is displayed.

The search for the phrase is not case sensitive and the use of wildcards is not supported.

#### Query Groupings

Query groupings are used in the construction of the SQL query when joining multiple saved queries. Those saved queries that have the same query grouping are joined together with the "OR" connector while different query groupings are joined with the "AND" connector. As a general rule, query groupings are based on different fields, since a single record's field value can never equal two different values at the same time.

At previous releases, Query Groups only supported two query groupings; primary and secondary. At the version 4.0 of Omega Desktop it is now possible to commit up to 50 query groupings and assign a customized color to each group in order to aid in identifying the different groups when they are displayed in the tree format.

Query groupings are distinguished by the font color. This color is set in the Omega Query Editor.

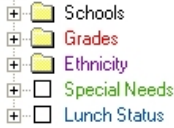

#### Building Query

The saved query view automatically combines the selected saved queries. Outlined below are the steps involved in generating the attribute query.

• All saved queries are surrounded with single brackets.

Example:  $UCR = 123$  becomes ( $UCR = 123$ )

• All saved queries that share the same query grouping are surround with single brackets and joined with the OR operator.

Example: ((UCR =123) OR (UCR =124))

• Different query groups are joined together with the AND operator.

Example: ((UCR =123) OR (UCR =124)) AND ((MO = 84))

• When there are more then one query grouping, all of the saved queries are surround by brackets; this is to ensure order of operations when combined with date/time query.

Example: (((UCR =123) OR (UCR =124)) AND ((MO = 84)))

## Unique Value Query

The Unique Value Query dialog contains the functionality to automatically generate the attribute query to manually select features based on a field value. This functionality is helpful when a specific case number is known.

Query Field

At the top left of the dialog is a drop down list that contains the names of all of the text and numeric fields found in the query layer. When there are no text or numeric fields, the dialog is not opened and a warning message is displayed. The attribute query is based on this field.

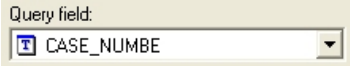

When the dialog is first loaded, the query field is selected based on the following criteria:

- Previous field used.
- The field identified as the "Default Field" in the query layers metadata. This information is set with the Omega Metadata Editor.
- The first field in the list.

Manually enter value

To manually enter a field value, type the value into the text box and select the ">" button to move the value to the Values to query list. The use of wildcards are not supported. When the query layer has the data source of a Shapefile or File Geodatabase, the search is case sensitive.

#### Field Values

The Field Values list contains a list of unique values that is populated when the query field is changed. Both the number of unique values displayed in the list and the number of features in the query layer to search through to determine the unique values is controlled by parameters in Setup (located on the Advanced tab on the General view).

To select a unique value to query, select the item in the list and then click the ">" button. The selected item is added to the Values to query list and removed from the Field Values list.

Those unique values that contain a single quote do not appear in the list.

When the Unique Value Query dialog is used, the previously selected saved queries are cleared and only the unique value query is used. Up to 100 values can be queried.

Query Viewer Information

The Saved Query Viewer contains detailed trouble shooting information. When there is a warning loading the saved queries, a warning icon is displayed.

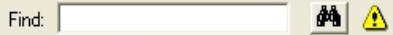

The warning information is available in the Query Viewer Information dialog. This dialog is accessed by either double clicking the warning icon or from the pop-up menu.

Warnings

The Warnings view contains all of the warnings that were encountered when loading the saved queries. Typical warnings include the registered saved query group is not found or saved queries exist containing invalid syntax for the format.

Query Groups

The Query Groups view list all of the registered query groups found in the query layers metadata.

- The order of the query groups is how the query groups are loaded when a Omega Query database is found.
- The icon provides information as to whether or not the query group has been loaded.
- <sup>l</sup> When the query group is successfully loaded, the path to the Omega query database that was used is beside the name of the query group.
- When there are no registered query groups, there is a message on the list.

## Database

The Database view contains all of the locations of the Omega query database that are searched for the query group information.

- The list is in search order. This search order is set on the Locations view in the Setup dialog.
- The icon identifies whether the status of the Omega query database.

# Date and Time Ranges

Date and Time ranges are used by OmegaGIS routines to define spans of time from which to query features in a layer. Selecting features from a specific date and time range is possible for all layers that include OmegaGIS fields in the attribute table.

This selection is divided in the following topics:

OmegaGIS Fields

Default OmegaGIS Fields

Selecting a Date Range

Selecting Day of Week

Organizing Date and Time Ranges

Clearing Date and Time Range

Available Date Range for Query Layer

OmegaGIS Fields

Date and time attribute queries require fields that conform to a specific formatting standard. These fields are referred to as OmegaGIS fields, and can be created using the Omega Import Wizard. While importing data from a source database, the Import Wizard uses information from fields in the source dataset to generate the OmegaGIS fields.

The OmegaGIS fields currently supported include:

OmegaGIS Date: numeric field with the format of yyyyMMdd.

OmegaGIS Day of Week (DOW): numeric field with each day of the week having a different value. Sunday has a value of 0 and Monday has a value of 1. The value of -1 is assigned to incidents with invalid dates. The day of week field is created using the Date field.

OmegaGIS Time: text field with the hhmm format.

Although a standard data type and format are required for OmegaGIS fields, these fields do not require specific names. Unlike the date, time and day of week fields used with CrimeView and FireView for ArcView 3.x, multiple OmegaGIS date, time and day of week fields may be used within a single layer for analysis. Information about the OmegaGIS fields is stored in a layer's metadata and can be viewed using the OmegaGIS stylesheet in ArcCatalog. Layers do not require OmegaGIS fields to be used with OmegaGIS routines, however date and time queries will be unavailable if they are omitted.

## Default OmegaGIS Fields

Given that OmegaGIS supports layers with multiple Date, Time and Day of Week fields, it is important to identify which fields will be used for querying features. The OmegaGIS MetaData Editor is available to set the fields that will be used as defaults during an analysis.

Steps in Determining the OmegaGIS Field

OmegaGIS routines follow several steps to determine which fields to use for date and time queries. Since it is possible to store multiple OmegaGIS date, time and day of week fields within the same layer, it is important to understand the method OmegaGIS uses to identify the fields used within a given routine. The following steps identify the mode of field selection:

- The layer's metadata is read to determine the default OmegaGIS fields.
- <sup>l</sup> If no default OmegaGIS fields information is found in the metadata, the first date, day of week and time field found in the metadata is selected.
- <sup>l</sup> If the layer has no metadata, such as when the layer has been created by legacy Avenue import scripts, the layer is searched for fields called "cvDate", "cvDOW" and "cvTime".

#### Tool Tips

A method exists for quickly determining which OmegaGIS fields will be used for date and time attribute queries. On the When? tab, available within OmegaGIS routines, hover over the Date, Time or Day of Week labels to view the tool tip that identifies the fields used to select features in the **Query Layer**.

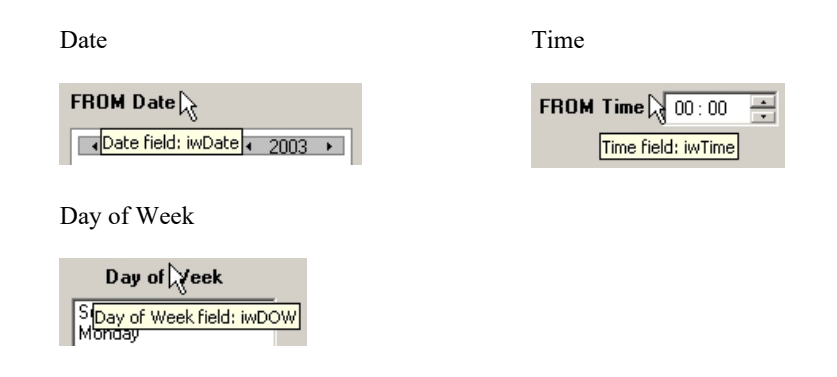

#### OmegaGIS Fields Dialog

To view or change the default fields temporarily for the current routine, click on the Options button of the When? tab to open the OmegaGIS Fields dialog. From this dialog, use the drop down list to alter the field.

Source field: Name of the field within the source feature class that has been identified in the metadata as an OmegaGIS field. If the layer lacks metadata information about the OmegaGIS fields, the source field text box will be blank.

Date range: The date range text box for the OmegaGIS Date field provides information on the start and end date found in the feature class; the date information is in yyyymmdd format. The date range information is from the metadata of the feature class.

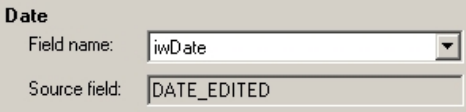

Selecting a Date Range

There are three ways to select a date range:

#### Previous Range

One option in selecting a date range employs the Previous duration selection. Select one of the duration types from the drop-down list: Hours, Days, Weeks, Months, or Years. The available numbers will change depending on the duration type that is selected. The ranges available include: 1 - 72 Hours; 1 - 90 Days; 1 - 52 Weeks; 1 - 24 Months; or 1 - 20 Years, respectively. When a duration is selected, the calendars at the top of the When? tab change to the range selected.

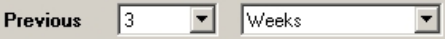

The ranges identified by the Previous drop-down list describe completed blocks of time. If for instance, "1 Month" is selected from the list, and the current date is January 10th, the calendar dates on the dialog read December 1st through December 31st. The previous date range is identified as the last complete month, and the dates January 1st through January 10th are omitted. Similarly, selecting '1 week', updates the calendar dates with a range from December 29th through January 4th as that is the last complete week found. This concept carries on to days and hours.

The previous week date range uses a setup option to determine the day of the week to use as the start day. The default day for the start of the week is Sunday.

#### Predefined Date Range

In situations where a range of dates is required, up to and including the current day, the Predefined Date Range list is available. For example, selecting 'Month to Date' from the Predefined Date Range results in the selection of dates from January 1st to January 10th.

There are four standard predefined date ranges: Today, Week to Date, Month to Date, and Year to Date. Additional predefined date ranges can be created by manually selecting a date range and then clicking the Organize... button.

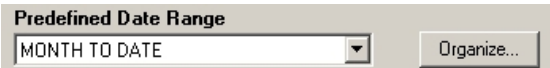

When the predefined date range is selected, the calendars at the top of the When? tab change to the selected date range.

Manually Select Dates

Manually select a date range using the calendars at the top of the When? tab. Using the FROM Date calendar, select the month and year by clicking on the arrows. The calendar defaults to the current month. The date selected is shown on the upper right side of the calendar. Using the TO Date calendar, select the month and year by clicking on the arrows. Again the selected date is shown on the upper right side of the calendar.

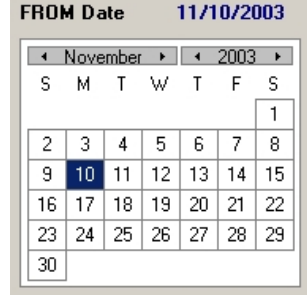

When the date range is selected, the Predefined Date Range reads as "OTHER". The calendar may have dates that are gray and cannot be selected. These are dates that fall outside of the layer's available date range. In order to view a layer's available date range, the OmegaGIS Setup option 'Display available dates&ldots;' on the Advanced Tab of the General Settings must be selected. If a layer is missing metadata information, the option 'Search the layer's feature class&ldots;' for the date range may also be selected to determine the layer's available date range.

If the date range for a layer is not identified by the calendars on the When? tab, the settings in OmegaGIS Setup may not be selected. Alternatively, the routine may be using an additional query layer, in which case the layer's date range is unavailable.

#### Selecting Day of Week

Days of the week can be singled out for analysis by selecting each day from the Day of Week list on the When? tab. To select a day, check the checkbox next to the day of interest. To clear the days selected, right-click on the list, and select ' Clear Day of Week' from the popup menu. When all of the Day of Week values are cleared, the day of the week is not used in the attribute query.

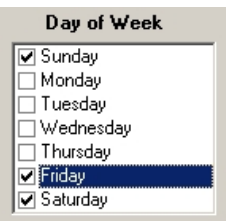

If the OmegaGIS Day of Week field does not exist in the query layer, the Day of Week list is disabled.

## Selecting a Time Range

A time range identifies the block of time used to select features from a layer during a routine. There are three ways to select a time range:

## Previous Time Range

A previous time range based on hours is available from the Previous drop-down list. The number of available hours spans a time period of 1 to 72 hours. When a range is selected, both the FROM and TO calendars, as well as the FROM Time and TO Time controls are updated automatically.

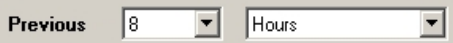

Predefined Time Range

A time range can be selected using the predefined time range drop-down list on the When? tab. There are two standard predefined

## Building a CrimeView 2002 Application Page 22 of 121

# *Attachment A*

time ranges: Day (0600 to 1759) and Night (1800 to 0559). Additional predefined time ranges can be created by manually selecting a time range and clicking the Organize... button to open the Range Definitions dialog.

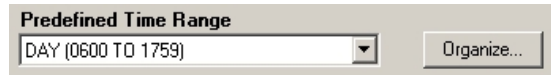

When a predefined time range is selected, the FROM Time and TO Time controls are updated.

Manually Select Times

To set a time range manually, enter a time for the FROM Time and TO Time or use the arrow buttons to scroll to a time.

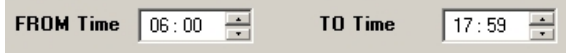

When a time range is entered manually, the predefined time range reads as "OTHER".

Organizing Date and Time Ranges

To manage the user created date and time ranges, click the appropriate Organize.. button. When saving a new date or time range, enter a title and click the Add New button.

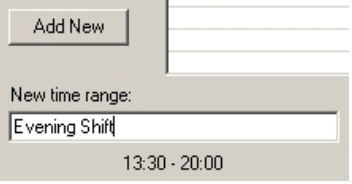

The date and time ranges are stored in the Settings.MDB which is located in the OmegaGIS install directory; \OmegaGIS\Desktop\Databases. Predefined date and time ranges are available to any OmegaGIS application on the machine. The Organize button is disabled if the Settings.MDB cannot be found.

Clearing Date and Time Ranges

- Click the Clear All button to clear Date, Time and Day of Week selections.
- To clear only the date range, from the Predefined Date Range list select "ALL DATES".

• To clear only the time range, from the Predefined Time Range list select "ALL TIMES".

Available Date Range for Query Layer

The FROM and TO calendars display the query layer's available date range based on whether the ' Display the available date&ldots;' option is selected on the General Settings Advanced tab in OmegaGIS Setup. When this option is selected, the Query Layer's metadata is read for the available date range. The metadata containing the date range is created if the layer is imported using the Omega Import Wizard.

If for any reason, the metadata is missing, the option 'Search query layer's feature class&ldots;' on the Advanced tab of the General Settings in **OmegaGIS Setup** can be used to search the feature class for the available date range. It is important to note that using this option may result in a performance hit, especially if the layer contains a large number of records.

Provided that the settings mentioned previously are used, and the ' Use additional layers in query' checkbox on the What? tab is not selected, the calendars display the available date range in white, while those dates that are unavailable are grayed out. Unavailable dates cannot be selected.

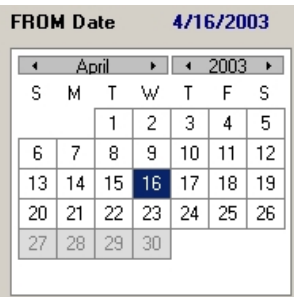

The tool tip can be used to determine the available date range. Hold the mouse over the FROM Date label for the beginning of the date range, hold the mouse over the TO Date for the end of the date range.

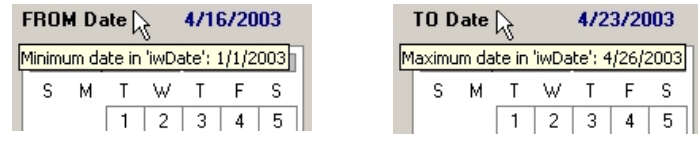

# User Defined Area

Building a CrimeView 2002 Application Page 24 of 121

## *Attachment A*

Many routines in OmegaGIS provide the option to create a user defined boundary to define a spatial filter. This tool is useful when there are no existing boundary layers that can be used to spatially query features.

Create User Defined Area

To create a user defined area follow these steps:

• On the Where? tab select the "User-defined area" option. If the Where? tab is disabled, then on the How? tab check the Subset by Boundary checkbox.

 $\nabla$  Subset by boundary

<sup>l</sup> With the "User-defined area" option selected, click the ellipses button. This button will shrink the dialog and make the ArcMap "Polygon" tool active.

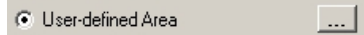

- <sup>l</sup> To create the polygon in the active data frame, click each point along the polygon's boundary. Double-click the last point to complete the boundary.
- To expand the dialog, double click the red flashing icon in the upper right corner.

## Requirements of User Defined Area

A user defined area is a graphic element. In order to run a routine using the graphic element as the spatial filter, the graphic element must satisfy the following requirements:

<sup>l</sup> Only one graphic element may be selected. An element is selected when it has handles around it's envelope.

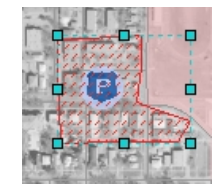

<sup>l</sup> A graphic element cannot consist of a group of elements. Grouped elements are created by selecting multiple elements and selecting "Group" from the Drawing toolbar.

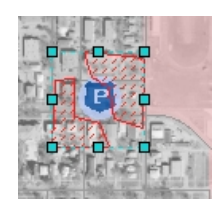

- The element must be a polygon.
- The element can have only one exterior ring. Complex polygons as seen below are not supported.

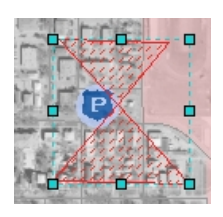

• The element cannot have an interior ring or donut.

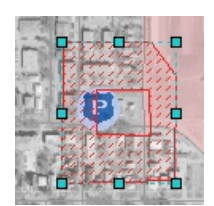

# Boundary Layer

Many OmegaGIS routines, including all **Density** routines, use a boundary layer to query features geographically.

Select Boundary Layer

Building a CrimeView 2002 Application **Page 26 of 121** 

## *Attachment A*

The first step in selecting boundaries to be used in a spatial query is to choose the boundary layer from the list of layers on the Where? tab. The criteria used to populate the list of boundary layers is as follows:

- The layer must be in the active data frame.
- The layer must be valid; meaning the data source of the layer is not missing. When the data source is missing the layer has a red exclamation mark in the table of contents.

 $\Box$  2002 Part I Crimes

- The layer must have the geometry type of **polygon**.
- There is an option in the OmegaGIS Setup dialog that controls whether to exclude layers created by OmegaGIS routines in the list of boundary and query layers. An example of a layer created by an OmegaGIS routine might be a density map. This layer can be excluded or included in the boundary layer list by toggling the setting in the OmegaGIS Setup dialog.

#### Selection Method

Once a boundary layer is selected, two Selection Methods are enabled, one of these options must be selected to continue.

## By Field Value

The "By Field Value" selection method selects features in the boundary layer, such as a police beat or school district, based on an attribute value of the feature.

#### Field Name

From the Field Name drop-down listbox, select the field from the boundary layer that has values to be used to identify the features for the spatial query. The field should contain values that uniquely identify features in the boundary layer, such as the name of the school district. If an OmegaGIS default field is specified in the layer's metadata, this field is selected automatically. The OmegaGIS default field is set with the **OmegaGIS Metadata Editor**.

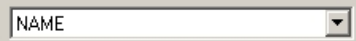

Field Values

From the list of Field Values, select the values that represent the feature to use in the boundary layer. To select more than one value, hold down the CTRL key. To un-select a value from the list, hold down the CTRL key and select the value.

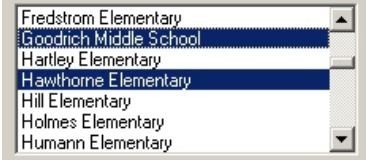

To select all of the field values and use all of the features in the boundary layer, select the "Select all values" checkbox.

**▽** Select all values.

The Field Values list contains a unique list of values. In an effort to improve the performance of the OmegaGIS application, a predefined number of features in the boundary layer are used to determine the unique values. The number of features used to search for unique values is set in the **OmegaGIS Setup** dialog. For layers with a large number of features from which to search, select the Complete List button to sample each of the polygons found in the layer for unique values.

There is a limit to the number of unique values displayed in the Field Values list. This limit is set in the OmegaGIS Setup dialog. When the limit of unique values is reached, a warning is displayed to the left of the list. The maximum number of unique values that can be displayed in the Field Values list is 30,000. If this becomes an issue, use the By Pointing selection method.

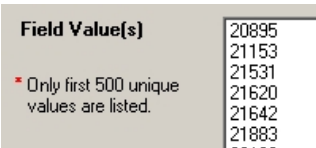

By Pointing

The "By Pointing" selection method allows interactive selection of the boundary layer features used in the spatial query. With this option selected, click the ellipses button to shrink the dialog which makes the boundary layer visible and ensures that the boundary layer is the only selectable layer in the active data frame.

C By Pointing

Click on the feature to select a polygon. To select multiple features, hold down the SHIFT key and click on the other features. Alternatively, select by dragging a box around the features. All of the features either touching or located within the box are selected.

When the selection is completed, double click the red flashing icon in the upper right corner of the dialog. The dialog will then expand to its normal size. The selectability of the layers will return to its state before the dialog was shrunk.

# OmegaGIS.STYLE

Styles are collections of symbols and map elements that are used when setting the symbology of a layer. Styles are stored in files that have the .STYLE extension. ArcGIS provides several styles out of the box. OmegaGIS comes with it's own style file called OmegaGIS.STYLE.

When a routine is run, the OmegaGIS style is added to the ArcMap document; if it is not already there. The OmegaGIS style file is located in the "< Install Directory >\OmegaGroup\Desktop\Symbology" folder.

The OmegaGIS style file contains the colour ramps used by routines, such as the **Density Map** routine and point symbols.

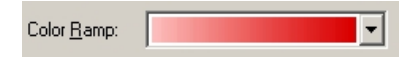

## Modifying the OmegaGIS.STYLE

The color ramps used by the routines can be edited with the Style Manager in ArcMap. It is recommended that the OmegaGIS.STYLE file be backed up before any modifications are attempted. When editing the color ramps:

- The name of the color ramp cannot be altered.
- The category of the color ramp must be "OmegaGIS".
- The Exception Report color ramp, used with the Exception Reporting/Enrollment Comparison routine and Exception Report Viewer/Enrollment Comparison Viewer, must be a 'Preset' color ramp. The figure below outlines which color is used with the class breaks of the layer.

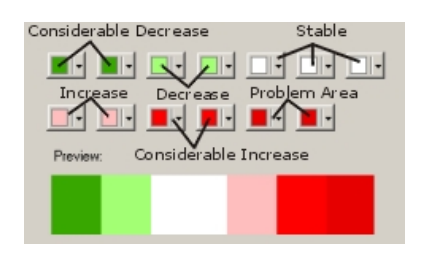

- The DensityMap\_\* color ramps are used by Density Map, Crime Rate Generator/Demographic Analysis and Demographic Viewer routines. These color ramps must be an 'Algorithmic' color ramp.
- The SpatialTrend \* color ramps, used by the Spatial Trend routine, are 'multi-part' which consist of two 'Algorithmic' color ramps.

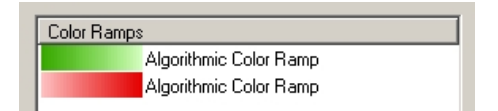

Modifications made to the color ramps in the OmegaGIS style file will not be reflected in the routine dialogs, only with the resulting layers.

## Omega Project Cleanup

The purpose of Omega Project Cleanup is to remove any temporary files that are created while using OmegaGIS software as well as clean up data sets that are generated by OmegaGIS but are not referenced by the ArcMap document. Project Cleanup is run automatically when the project is closed, but only if an OmegaGIS routine has been run. However, it may also be run manually from **OmegaGIS** Setup.

The clean up procedures involved in Project Cleanup are outlined below.

Remove Selection Layers

Remove OmegaGIS Feature Definitions

Remove Additional Query Layers

Remove Temporary Files

Clean Crime Rate Generator Database

Clear Demographic Analysis Database

Clean Demographic Viewer Database

Clean Exception Reporting/Enrollment Comparison Database

Clean Additional Query Layers Database

Clean Density Map Database

Clean Repeat Calls/Student Concentrations Database

Clean Residency Report Database

Clean Raster Layers

Clean Shapefiles

Compress the Selection Database

Remove Selection Layers

Selection layers are the result of running the Query routines provided with OmegaGIS. A selection layer is not distinct, but is linked to the source data on which it is based. For instance, the data source of a new layer showing only those crimes classified as assaults, actually leads back to the Part 1 Crimes layer from which the assault crimes were drawn.

Selection layers are identified in the Table of Contents with the text (Selection) added to the layer name. A selection layer may also be identified by right-clicking on the Properties dialog and selecting the Definition Query tab. The text "\*Layer based on a selection set&ldots;" identifies the layer as a selection.

Depending on the setting in **OmegaGIS Setup all Selection Layers are removed from the Table of Contents when Project** Cleanup is run.

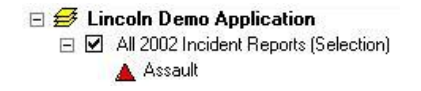

Remove OmegaGIS Feature Definitions

A feature definition is used in ArcMap to display features based on an attribute query. Only those features that satisfy the query are shown on the map. In OmegaGIS, this method is used as well when an OmegaGIS Query routine is run. If the appropriate setting is selected in OmegaGIS Setup, only those features selected by the query in the routine are displayed on the map.

An Omega Feature Definition is simply the query used to identify the output features of an OmegaGIS Query routine. An Omega Feature Definition can be recognized by right-clicking on the layer name in the Table of Contents, clicking Properties, and selecting ' Definition Query'. An Omega Definition Query is delimited by a unique set of brackets '  $(( (( (( ( \nOmega **Quey Here**)))))) ))'.$ 

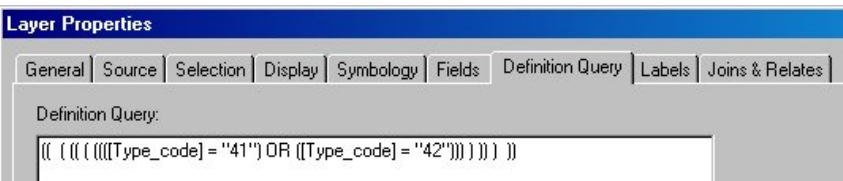

During Project Cleanup, these feature definitions can be removed by setting an option in OmegaGIS Setup.
Building a CrimeView 2002 Application **Page 31 of 121** 

## *Attachment A*

Remove Additional Query Layers

Composite layers are created when more than one layer is combined during an OmegaGIS Query routine. The layer can be recognized in the Table of Contents by the term  $\&$ rsquor;(Composite)' that is added to the layer name.

> **El Solicion Demo Application** □ 2 All 2003 Incident Reports (Composite) Auto Theft

Composite layers may be removed from the project during a Project Cleanup by setting the appropriate option in OmegaGIS Setup.

Remove Temporary Files

Temporary files are created when OmegaGIS routines and tools are run. These temporary files are used only while the project is open, and an OmegaGIS routine is in progress. As they tend to build up on disk, they are removed automatically when the project is closed or can be removed manually using OmegaGIS Setup.

Clean Crime Rate Generator Database

The Crime Rate Generator Database (CrimeRateData.MDB) houses the data generated when a Crime Rate Generator routine is run in CrimeView. During a Project Cleanup, the feature classes in the Crime Rate Generator Database that are not referenced by layers in the table of contents are deleted.

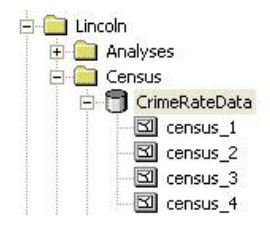

#### Clean Demographic Analysis Database

The Demographic Analysis database (StudentData.mdb) houses the data generated when a Demographic Analysis routine is run in School Planner. During a Project Cleanup, the feature classes in the Demographic Analysis dtaabase that are not referenced by layers in the table of contents are deleted.

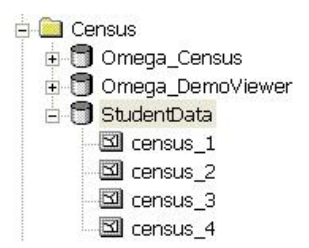

Clean Demographic Viewer Database

The Demographic Viewer Database (Omega\_DemoViewer.MDB) houses the data generated by the Demographic Viewer. During a Project Cleanup, the feature classes in the Demographic Viewer Database that are not referenced by layers in the table of contents are deleted.

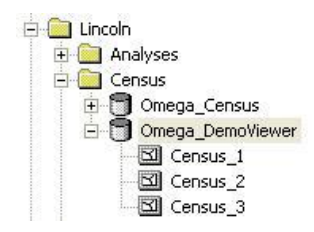

Clean Exception Reporting/Enrollment Comparison Database

The Exception Reporting/Enrollment Comparison Database (ExceptionData.MDB) houses the feature classes and tables that are generated when the Exception Reporting/Enrollment Comparison Analysis is run. Each new Exception Reporting layer is based on a feature class holding the geometry of that layer and a table that includes the attributes necessary for reporting crime statistics.

The feature class is linked to the table based on metadata that is stored in both the feature class and the table. The metadata tag <theomegagroup\exceptionreporting\featureclass> in the table identifies the feature class to which the table is linked. The metadata tag <theomegagroup\exceptionreporting\tablename> in the feature class identifies the name of the feature class.

To clean up the Exception Reporting/Enrollment Comparison database, each table in the database is identified and the metadata tag containing the name of the linked feature class is read. If the feature class is not being used as source data for any of the layers in the table of contents, both the table and feature class in the database are deleted.

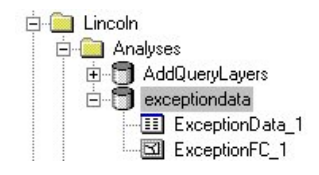

Clean Additional Query Layers Database

The Additional Query Layers database (AddQueryLayers.MDB) stores the source data of Composite layers. Composite layers are created when two or more layers are combined during a Query or Density routine. To clean up the database, feature classes within the database are compared with the source data of the layers in the table of contents. If the feature class within the database is not being used as the source data for any of the layers in the table of contents, the feature class within the database is removed.

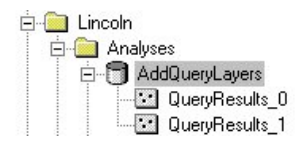

Clean Density Map Database

The Density Map Database (DensityMap.MDB) stores the source information used to display the results of the Density Map routine. Each time a new Density Map is created, a new feature class is created in the database on which the new layer is based. During a Project Cleanup, any feature class found in the database is removed, provided it is not referenced by any of the layers found in the table of contents.

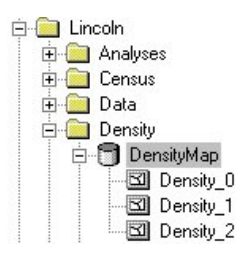

Clean Repeat Calls/Student Concentrations Database

The Repeat Calls/Student Concentrations Database (RepeatCalls.MDB) houses the data generated when a Repeat Calls (Student Concentrations in School Planner) routine is run. During a Project Cleanup, the feature classes in the Repeat Calls (Student Concentrations) Database that are not referenced by layers in the table of contents are deleted.

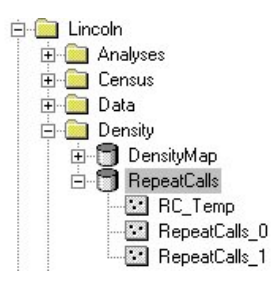

### Clean Residency Report Database

The Residency Report Database (ResidencyRpt.MDB) houses the data generated when a Residency Report routine is run in School Planner. During a Project Cleanup, the feature classes in the Residency Report Database that are not referenced by layers in the table of contents are deleted.

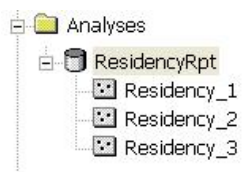

Clean Raster Layers

Raster layers are created by both the Hotspot (Spatial Clustering in School Planner) and Spatial Trend Analysis <LINK> routines. The source data is stored in the \Hotspot folder, and it is this folder that is searched when a Project Cleanup is run. Raster data that is not used as the source data for any of the layers in the table of contents is removed.

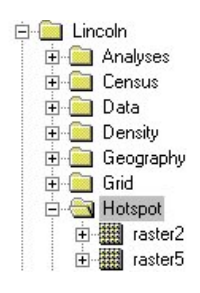

#### Clean Shapefiles

During certain routines temporary shapefiles are created in order to generate the final layers. These shapefiles are removed when the

project is closed as they are not necessary to the results of the routines.

Compress the Selection Database

The Selection Database (Selection.MDB) stores and formats temporary selection sets that are used to display reports and graphs. Since data is written to this database frequently, over time the database can become quite large due to the many additions and deletions of records. To keep the Selection Database size under control, it is automatically compressed when a Project Cleanup is run.

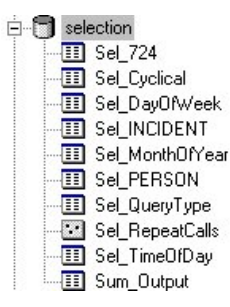

# Persisting Routine Results

Most OmegaGIS routines create a new layer to display the results. These layers are typically removed from ArcMap's table of contents and deleted from disk with the Project Cleanup. This help section outlines methods to persist these layers.

#### Selection Layers

A selection layer is created by Query routines when the query results option is "Show only selection as new layer"; this option is set in the OmegaGIS Setup dialog. A selection layer is created from a subset of features selected from another layer in the active data frame. No new feature class is created on disk as the same datasource is used as the source layer.

To determine if a layer is a selection layer, use the Layer Properties dialog; in the table of contents right-click the layer and select Properties; then make the Definition Query tab active. There is a label at the bottom of the dialog if the layer is a selection layer, similar to the following image:

\* Layer based on a selection set containing 4419 features

Selection layers may be removed with Clear All. Once removed from the active data frame, selection layers are lost as the layer was only a subset of an existing layer. Furthering this, the datasource of the layer may change which alters the features available in the selection layer. For example, CrimeView applications typically have a Calls for Service (CAD) layer that is updated nightly by the Omega Import Wizard. The Omega Import Wizard has the ability to get all the records that have occurred in the last 5 days. During the import process, duplicate features in the datasource of the layer are removed based on a primary key, such as a call number.

 Once these duplicate features are removed, the newly imported features are appended. The selection layer may contain features that occurred 2 days ago which are removed and then replaced by the Omega Import Wizard. Although the call number remains the same, the ObjectID value is altered for the updated features and it is this ObjectID value that is used to determine the features in the selection layer. Consequently, there could be situations where after the import process, the selection layer will not contain the same features as when the selection layer was first created.

Follow these steps to permanently persist a selection layer so that it can be used at a future date:

<sup>l</sup> If necessary, in ArcCatalog create a personal Geodatabase that is to be used to permanently store the selection layer. Rightclick in the folder to create the personal Geodatabase and select New from the pop-up menu and then Personal Geodatabase.

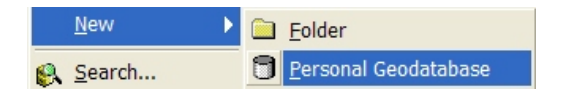

• In ArcMap's table of contents, right click the selection layer and from the pop-up menu select Data and then Export Data.

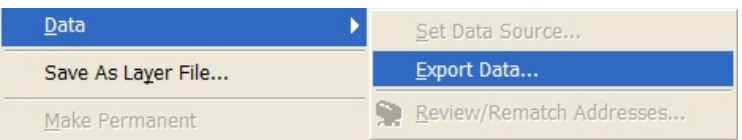

• From the Export Data dialog, select 'All Features' in the Export list and then click the browse button to navigate to a location to save the new feature class. A feature class is a term used to describe a layer that is store within a Geodatabase. It is recommended that the format of the new feature class be a Geodatabase.

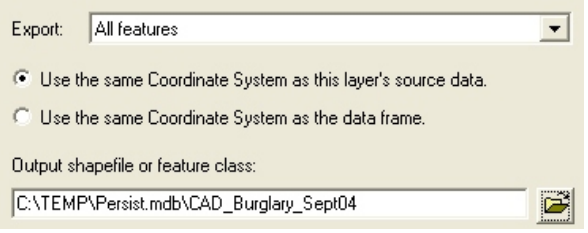

• On the Export Data dialog, click the OK button to generate the new feature class. The newly exported feature class only contains the data and not the symbology information. To permanently persist the symbology, select 'Yes' when prompted to add the exported data to the map as a layer.

Open the Layer Properties dialog for the newly created layer and click the Import button on the Symbology tab. On the Import Symbology dialog, select the import symbology definition from another layer and then from the layer drop down list select the selection layer. Click the OK button to import the symbology.

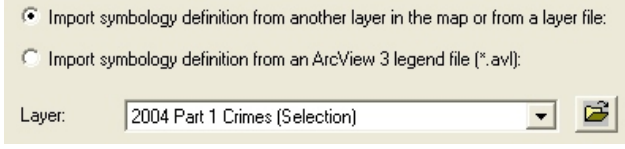

To permanently persist the symbology create a layer file (.lyr). A layer file contains information on both the datasource and symbology of the layer. In the table of contents, right click the new layer and from the pop-up menu select Save as Layer File.

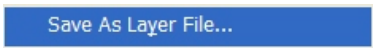

The layer file can be added to an ArcMap document and the layer will contain the features from the selection layer and original symbology.

#### Result Layers

Result layers are those that are generated by an OmegaGIS routine, such as Density Map. These layers are typically based on a newly generated feature class that are temporary stored in the project workspace. When these layers are no longer referenced in ArcMap's table of contents then the source feature classes are deleted during the Project Cleanup that occurs when ArcMap is closed.

The process to permanently persist these result layers is similar to that as selection layers which is described in detail above. The source feature class must be copied to new personal geodatabase and a layer file (.lyr) generated.

# **REARD** Attribute Query

#### Availability by Extension

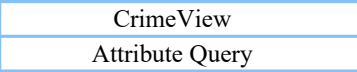

Attribute Query Attribute Query Attribute Query

FireView School Planner

The Attribute Query routine selects features based on an attribute query. There is no Where? tab as a spatial query is not used.

The Attribute Query routine is the only Query routine that does not use a spatial query. Consequently, the routine is useful in selecting features that are not geocoded. Geocoding is the process of creating a geometric representation (such as a point) of a specific location from textual descriptive information, such as an address. Typically, not all addresses are geocoded therefore they do not have geometry (cannot be displayed on the map). However, these features are in the layer's attribute table. The Attribute Query routine selects those features that are both geocoded and not geocoded, provided that the feature satisfies the attribute query.

#### What?

The What? tab is used to specify the following query parameters:

#### • Query Layer

Select the Query Layer from a list of point layers in the active data frame. The features in the Query Layer that satisfy the attribute query and date or time range are selected by the Attribute Query routine.

• Additional Query Layers

Select Additional layers that can be included with the Attribute Query routine.

• Attribute Query

Once the Query Layer is selected, the saved query groups registered to the Query Layer are displayed in the Saved Queries tree or columns.

#### When?

The When? tab is used to specify a <u>date or time range</u>. This tab is only available if the Query Layer set in the What? tab has OmegaGIS date and time fields. For the School Planner product, this tab is not available since queries are always performed on a full year of student data.

Running the Attribute Query Routine

To run the Attribute Query routine, click the Finish button. The button is only enabled when all of the parameters for the routine are set. The required parameters for the Attribute Query routine require that:

• A <u>Query Layer</u> is set.

An attribute query and a date or time range are not required to run the routine.

When the Finish button is selected, the routine validates the parameters for the routine and then display a summary dialog. This dialog provides an overview of the Attribute Query routine parameters. Use the Back button to return to the query dialog to make edits to the Attribute Query routine. The Save button on the summary dialog allows the routine to be saved as a Cyclical Report and/or Threshold Alert.

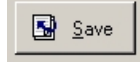

The "Display the routine summary dialog" option in the OmegaGIS Setup dialog controls whether the summary dialog is shown. The default option displays the summary dialog.

Results of the Attribute Query

When the Attribute Query routine is complete, the following events occur:

- The query dialog shrinks. To restore the query dialog, double click the icon in the upper right corner of the dialog. The OmegaGIS Setup dialog has a setting to hide rather than shrink the query dialog.
- The active data frame zooms to the selected features. The "Zoom to selection" option in the OmegaGIS Setup dialog controls this action.
- The selected features are displayed based on the "query result" option in the OmegaGIS Setup dialog. When a selection layer is created, the label information, including whether or not to display the labels, is copied from the original layer.

If no features are selected by the Attribute Query routine, the following events occur:

- The query dialog is maximized.
- A message box reports that the routine cannot be completed. If additional query layers are used, the number on the message box reads 7810306 otherwise the number reads 7810308.
- The OmegaGIS definition expression of the Query Layer and the additional query layers are removed.

• The visibility of the Query Layer reverts to its state before the Attribute query routine was run. If additional query layers were used all of the layers, including the Query Layer, will not be visible.

#### Tip:

• The selection layer must be exported to permanent persist the layer.

Date Updated: May 27, 2009

# Within A Boundary

#### Availability by Extension

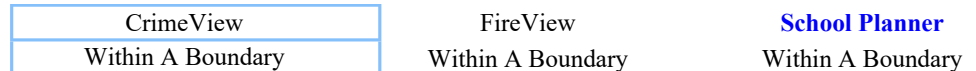

The Within A Boundary routine selects featurs within one or more selected boundaries in addition to using an attribute query.

#### What?

The What? tab is used to specify the following:

• Query Layer

Select the Query Layer from the list of point layers in the active data frame. The features in the Query Layer that are within the selected boundaries and satisfy both the attribute query and date or time range are selected by the routine.

• Additional Query Layers

Select the **Additional layers** that can be included with the Within A Boundary routine.

• Attribute Query

Once the Query Layer is selected, the saved query groups registered to the Query Layer are displayed in the Saved Queries tree or columns.

#### Where?

The Where? tab is used to select the boundaries used for the spatial query when running the routine. There are two boundary types:

• Existing Boundary Layer

The features of an existing boundary layer are used to spatially query features. Select the boundary layer and then the features to include in the spatial query.

When editing a Cyclical Report or Threshold Alert, if the By Pointing selection method has been used, the features in the boundary layer will be selected.

• User Defined Area

The User Defined Area boundary type is useful when there are no existing boundary layers that can be used to spatially query features.

When editing a Cyclical Report or Threshold Alert the user defined graphic element is created on the active data frame is automatically selected. To change the user defined boundary, delete the element and create a new one.

#### When?

The When? tab is used to specify a date or time range. This tab is only available if the Query Layer set in the What? tab has OmegaGIS date and time fields. For School Planner this tab is not available as queries are performed on the full year of student data.

#### Running the Within A Boundary Routine

To run the Within A Boundary routine, click the Finish button. The Finish button is only enabled when all of the routine parameters are set. The required parameters for the Within A Boundary routine include:

- A Query Layer must be set.
- When the Existing Boundary Layer boundary type is selected, the boundary layer is selected. When the selection method of By Field Value is used, at least one field value must be selected. When the By Pointing selection method is used, there is no check to ensure that features in the boundary layer are selected until the Finish button is clicked.

An attribute query and a date or time range are not required to run the Within a Boundary routine.

When the Finish button is selected, the routine validates the routine parameters and displays a summary dialog. The validation includes checking that there are features selected in the boundary layer when the **Existing Boundary Layer** boundary type is used with the By Pointing option. When the boundary type of User-Defined Area is used, the graphic element is checked.

The summary dialog provides an overview of the Within A Boundary routine parameters. Use the Back button to return to the query dialog to make edits to the Within a Boundary routine. The Save button on the summary dialog allows the routine to be saved as a Cyclical Report and Threshold Alert.

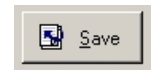

The "Display the routine summary dialog" option in the OmegaGIS Setup dialog controls whether the summary dialog is shown. The default option displays the summary dialog.

#### Results of Within A Boundary

When the Within A Boundary routine is completed, the following events occur:

- The query dialog shrinks. To maximize the query dialog, double click the icon in the upper right corner. The OmegaGIS Setup dialog has a setting to hide rather than shrink the query dialog.
- The active data frame zooms to the boundary. The "Zoom to selection" option in the OmegaGIS Setup dialog controls this action.
- The selected features are displayed based on the "query result" option in the OmegaGIS Setup dialog. When a selection layer is created, the label information, including whether or not to display the labels, is copied from the original layer.
- The boundary layer will be visible.
- <sup>l</sup> The features in the boundary layer that were used in the spatial query will be selected. The "Select features used as boundaries" option in the **OmegaGIS Setup** dialog controls this action.
- The features in the boundary layer will be labeled if that option was selected on the Where? tab. The style of the label is set in the OmegaGIS Setup dialog.

If no features are selected by the Within A Boundary routine, the following events occur:

- The query dialog is maximized.
- A message box reports that the routine cannot be completed. If additional query layers are used, the number on the message box reads 7810306 otherwise the number reads 7810308.
- The OmegaGIS definition expression of the Query Layer and the additional query layers are removed.
- The visibility of the Query Layer reverts to its state before the Within A Boundary routine was run. If additional query layers are used all of the layers, including the Query Layer, are set to invisible.
- The features in the boundary layer are selected, the "Select features used as boundaries" option in the OmegaGIS Setup dialog determines if the features are selected.
- The features in the boundary layer are labeled if that option is selected on the Where? tab. Use the Clear All to remove the labels.
- The active data frame zooms to the buffer. The "Zoom to selection" option in the OmegaGIS Setup dialog controls whether the zoom occurs or not.

### Tip:

• The selection layer must be exported to **permanent persist** the layer.

Date Updated: May 27, 2009

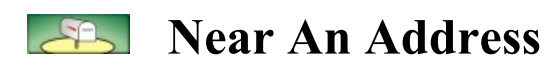

### Availability by Extension

CrimeView FireView School Planner Near An Address Near An Address Near An Address

The Near An Address routine selects features based on their proximity to a location determined by a street address or street intersection.

The Near An Address routine uses address locators. Address locators are built as a method of geocoding which is the process of creating a geometric representation (such as a point) of a specific location from textual descriptive information, such as an address. An address locator is created by ArcGIS and is used to determine the location of an address or intersection. In ArcGIS versions previous to 9.0, the address locator was referred to as a geocoding service.

What?

The What? tab is used to specify the following query parameters:

#### • Query Layer

Select the Query Layer from the list of point layers in the active data frame. The features in the Query Layer that are within the designated buffer around the address or intersection and satisfy both the attribute query and date or time range are selected by the routine.

• Additional Query Layers

Select the **Additional layers** that can be included with the Near an Address routine.

• Attribute Query

Once the Query Layer is selected, the saved query groups registered to the Query Layer are displayed in the Saved Queries tree or columns.

#### Where?

The Where? tab is used to specify the address or intersection and buffer distance.

• Address

Enter the address or intersection used to select features based on their proximity.

When geocoding to large geographic regions, such as to an entire county, Omega recommends using an address locator style that supports zones. The zone provides additional information used to resolve ambiguity between addresses by identifying a region in which the address is located. The zone can be a ZIP code, city name or police beat. If the address locator has a style that uses zone, a zone text box is visible.

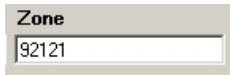

When the address locator has a style that uses zone, the zone information entered is not used when the address contains an intersection connector. The intersection connectors are set with the address locator properties dialog and typically include "&" or "/". Click the Geocoding Properties button to view and edit the intersection connectors.

• Check address

To determine if the entered address or intersection can be found by the selected address locator, select the Check Address button. A message box states whether or not the address is geocoded. If the address is not geocoded attempt the following:

- ¡ Ensure that the address is spelled correctly.
- ¡ Alter the geocoding properties by reducing the spelling sensitivity or minimum match score.
- Address Locator

All of the address locators referenced by the ArcMap document are listed in the drop-down list. Select the address locator to use for the Near An Address routine.

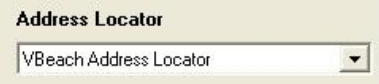

Only valid address locators are available in the drop-down list. The most common reason for an invalid address locator is that its reference data, such as the street centerlines feature class, has been moved, renamed or deleted. Use ArcCatalog to determine the address locator issue.

Address locators based on the ESRI StreetMap are not currently supported and are not available in the drop-down list of address locators.

If the ArcMap document does not reference any address locators, there is a red exclamation mark beside the drop-down list of address locators.

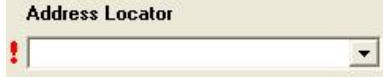

To add or remove an address locator, select the Add/Remove button. This selection opens ArcMap's Address Locator Manager dialog to add additional address locators to the ArcMap document.

• Buffer Distance

The buffer distance is the radius around the selected address or intersection which is used in the spatial selection. The available measurement units for the buffer distance are Meters and Kilometers when using the Metric measurement system or Miles and Feet when the English measurement system is used. The measurement system is set in the OmegaGIS Setup dialog.

When the "Only at address (no buffer)" checkbox is selected, the buffer distance text box is disabled since there is no user defined buffer. The geocoded location is buffered 0.5 meters (1.64 feet) which creates the polygon that is required to make the spatial selection.

Only at address (no buffer)

• Geocoding Properties

To alter the properties of the address locator selected in the drop-down list, select the Geocoding Properties button. The button opens the Properties dialog for the address locator.

Any changes to the properties of the address locator, such as the spelling sensitivity, apply to the current ArcMap session only. When ArcMap closes, the changes to the geocoding properties are lost. Use ArcCatalog to make permanent changes to the properties of the address locator.

The parameters for the Near An Address routine may be saved as a Cyclical Report or Threshold Alert. However, only the minimum match score and the spelling sensitivity geocoding properties are saved. Any edits to the minimum match score and spelling sensitivity address locator properties in ArcCatalog are not used when running a Cyclical Report or Threshold Alert. The Cyclical Report or Threshold Alert must be edited in order for the new geocoding properties to be saved.

#### When?

The When? tab is used to specify a <u>date or time range</u>. This tab is only available if the Query Layer set in the What? tab has OmegaGIS date and time fields. For School Planner, this tab is not available as all queries are performed on the full year of student data.

Running the Near An Address Routine

To run the Near An Address routine, click the Finish button. The Finish button is only enabled when all of the routine parameters are set. The required parameters for the Near An Address routine include:

- $\bullet$  A Query Layer is set.
- An address is entered. If the address locator uses zone information, the zone does not have to be entered for the Finish button to be enabled.
- An address locator is selected.

An attribute query and a date or time range are not required to run the Near An Address routine.

When the Finish button is selected, the routine will validate the routine parameters and then display a summary dialog. This dialog provides an overview of the Near An Address routine parameters. Use the Back button to return to the query dialog to make edits to the Near An Address routine. The Save button on the summary dialog allows the routine to be saved as a Cyclical Report and/or Threshold Alert.

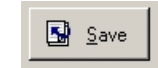

The "Display the routine summary dialog" option in the OmegaGIS Setup dialog controls whether the summary dialog is shown. The default option displays the summary dialog.

Results of Near An Address

When the Near An Address routine is complete, the following events occur:

- The query dialog shrinks. To restore the query dialog, double click the icon in the upper right corner. The OmegaGIS Setup dialog has a setting to hide rather than shrink the query dialog.
- <sup>l</sup> The active data frame zooms to the buffer around the address or intersection. The "Zoom to selection" option in the OmegaGIS Setup dialog controls this action.
- The selected features are displayed based on the "query result" option in the OmegaGIS Setup dialog. When a selection layer is created, the label information, including whether or not to display the labels, is copied from the original layer.
- The buffer is drawn around the address. The buffer is an element in the OmegaGIS buffer annotation group.
- The address is labeled if that option is selected on the Where? tab. The style of the label is set in the OmegaGIS Setup dialog.

If no features are selected by the Near an Address routine, the following events occur:

- The query dialog is maximized.
- A message box reports that the routine cannot be completed. If additional query layers are used, the number on the message box reads 7810306 otherwise the number reads 7810308.

- The OmegaGIS definition expression of the Query Layer and the additional query layers are removed.
- The visibility of the Query Layer reverts to its state before the Near an Address routine was run. If additional query layers were used all of the layers, including the Query Layer, they will not be visible.
- <sup>l</sup> The buffer around the address is drawn and the active data frame zooms to the buffer. The "Zoom to selection" option in the OmegaGIS Setup dialog controls whether the zoom occurs. Use the Clear All to remove the Near an Address buffer.

Tip:

• The selection layer must be exported to permanent persist the layer.

Date Updated: May 27, 2009

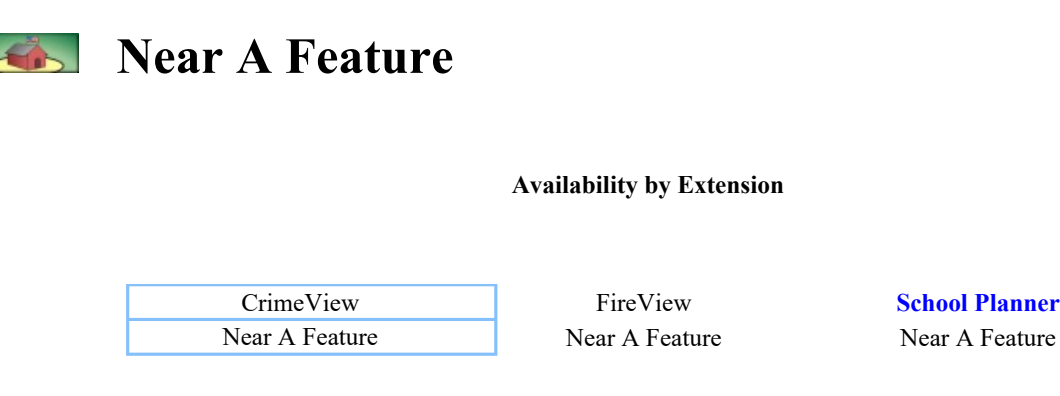

The Near A Feature routine selects features based upon their proximity to one or more selected features in addition to an attribute query. Features can be point (e.g. schools or banks), line (e.g. streets or rivers) or polygon (e.g. parks or report districts).

#### What?

The What? tab is used to specify the following query parameters:

#### • Query Layer

Select the Query Layer from the list of point layers in the active data frame. The features in the Query Layer that are within the buffer around the selected features and satisfy both the attribute query and date or time range are selected by the Near a Feature routine.

• Additional Query Layers

Select **Additional layers** that can be included with the Near A Feature routine.

• Attribute Query

Once the Query Layer is selected, the saved query groups registered to the Query Layer are displayed in the Saved Queries tree or columns.

### Where?

The Where? tab is used to specify the <u>feature layer, selection method</u> and the buffer distance.

• Feature Layer

Select the feature layer from the drop-down list. The criteria used to populate the list of feature layers includes:

- $\circ$  The layer must be in the active data frame.
- ¡ The layer must be valid; the data source of the layer is not missing. When the data source is missing the layer has a red exclamation mark in the table of contents.

□ 2002 Part I Crimes

- $\circ$  The layer must have a geometry type of point, polygon or line.
- ¡ If the layer was generated by an OmegaGIS routine, such as a composite layer or density map, an option in the OmegaGIS Setup dialog must be set to include these layers.
- Selection Method

There are three methods available which can be used to select features for the Near A Feature Routine:

Use Selected Features

This selection method is only available if the layer has selected features when the query dialog is loaded. The number of selected features found in the feature layer are displayed beside the option.

C Use selected features (3)

By Pointing

The "By Pointing" selection method allows interactive selection of the layer's features to be used in the spatial query. With this option selected, click the ellipses button to shrink the dialog, make the feature layer visible and ensure that the feature layer is the only selectable layer in the active data frame.

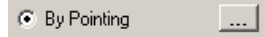

Click the feature to be selected. To select multiple features, hold down the SHIFT key and click the other features. Alternatively, select features by dragging a box around a group of features. All of the features touching or within the box are selected.

When the selection is complete, double click the flashing icon in the upper right corner of the dialog. The dialog expands to its normal size and the selectability of the layers returns to its original state before the dialog was collapsed.

#### By Field Value

The "By Field Value" selection method selects features in the layer, such as a police beat, fire district or school district, based on the features attribute value.

From the Field Name drop-down listbox, select the field from the feature layer that has values that are to be used to identify the features for the spatial query. The field should contain values that uniquely identify features in the layer, such as a school name. If an OmegaGIS default field is specified in the metadata for the feature layer, this field will automatically be selected. The OmegaGIS default field is set with the OmegaGIS Metadata Editor.

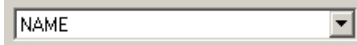

From the list of Field Values, select the values that represent the features to use in the feature layer. To select more than one value, hold down the CTRL key. To un-select a value from the list, hold down the CTRL key and select it again.

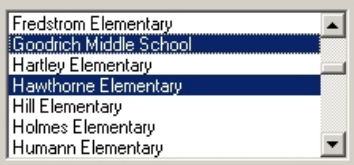

To select all of the field values and use all of the features in the layer, check the "Select all values" checkbox.

 $\nabla$  Select all values.

The Field Values list contains a unique list of values. In an effort to improve the performance of the OmegaGIS application, a predefined number of features in the feature layer are used to determine the unique values. The number of features used to search for unique values is set in the OmegaGIS Setup dialog. For layers with a large number of features from which to search, select the Complete List button to sample each of the features found in the layer for unique values.

There is a limit to the number of unique values displayed in the Field Values list. This limit is set in the OmegaGIS Setup dialog. When the limit of unique values is reached, a warning is displayed to the left of the list. The maximum number of unique values that can be displayed in the Field Values list is 30,000. If this becomes an issue, use the By Pointing selection method.

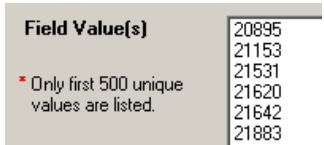

• Buffer Distance

The buffer distance is the radius around the selected feature which is used in the spatial selection. The available measurement units for the buffer distance are Meters and Kilometers when using the Metric measurement system or Miles and Feet when the English measurement system is used. The measurement system is set in the OmegaGIS Setup dialog.

When the "Only at feature (no buffer)" checkbox is selected, the buffer distance text box is disabled since there is no user defined buffer. The feature is buffered 0.5 meters (1.64 feet) which creates a polygon that is required to make the spatial selection.

 $\nabla$  Only at features (no buffer)

#### When?

The When? tab is used to specify a date or time range. This tab is only available if the Query Layer set in the What? tab has OmegaGIS date and time fields. For School Planner, this tab is not available as queries are always performed on the full year of student data.

#### Running the Near a Feature Routine

To run the Near a Feature routine, click the Finish button. The Finish button is only enabled when all of the parameters for the routine are set. The required parameters for the Near a Feature routine include:

• A Query Layer is set.

- The feature layer is selected.
- When the selection method of By Field Value is used, at least one field value must be selected. When the By Pointing or Use selected features selection methods are used, there is no check to ensure that features are selected in the feature layer until the Finish button is clicked.

An attribute query and a date or time range are not required to run the Near a Feature routine.

When the Finish button is selected, the routine validates the parameters and then displays a summary dialog. The validation includes checking that there are features selected in the feature layer when either the By Pointing or Use selected features options is used.

The summary dialog provides an overview of the parameters for the Near A Feature routine. Use the Back button to return to the query dialog to make edits to the Near A Feature routine. The Save button on the summary dialog allows the routine to be saved as a Cyclical Report and Threshold Alert.

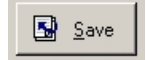

The "Display the routine summary dialog" option in the OmegaGIS Setup dialog controls whether the summary dialog is shown. The default option displays the summary dialog.

#### Results of Near A Feature

When the Near a Feature routine is completed, the following events occur:

- The query dialog shrinks. To maximize the query dialog, double click the icon in the upper right corner. The OmegaGIS Setup dialog has a setting to hide rather than shrink the query dialog.
- The active data frame zooms to the extent of the buffer(s). The "Zoom to selection" option in the OmegaGIS Setup dialog controls this action.
- The selected features are displayed based on the "query result" option in the OmegaGIS Setup dialog. When a selection layer is created, the label information, including whether or not to display the labels, is copied from the original layer.
- The <u>feature layer</u> is visible.

- The features in the feature layer used in the spatial query are selected. The "Select features used as boundaries" option in the OmegaGIS Setup dialog controls this action.
- The features in the feature layer are labeled if that option is selected on the Where? tab. The style of the label is set in the OmegaGIS Setup dialog.

If no features are selected by the Near A Feature routine, the following events occur:

- The query dialog is maximized.
- <sup>l</sup> A message box reports that the routine cannot be completed. If additional query layers are used, the number on the message box reads 7810306 otherwise the number reads 7810308.
- The OmegaGIS definition expression of the Query Layer and the additional query layers are removed.
- The visibility of the Query Layer reverts to its state before the Near A Feature routine was run. If additional query layers were used all of these layers, including the Query Layer, will not be visible.
- The features in the feature layer are selected, the "Select features used as boundaries" option in the OmegaGIS Setup dialog determines if the features are selected.
- The features in the feature layer are labeled if that option is selected on the Where? tab. Use the Clear All to remove the labels.
- The active data frame zooms to the buffer around the selected features. The "Zoom to selection" option in the OmegaGIS Setup dialog controls whether the zoom occurs.

Tip:

• The selection layer must be exported to permanent persist the layer.

Date Updated: May 27, 2009

# Density Maps

There are three different routines that may be run from the Density dialog. Use the buttons along the top of the dialog to choose the routine. The selected routine button will be in colour and the label at the top right will display the name of the routine.

When a different routine is selected, the What? tab will become active and the How? tab will change based on the routine selected.

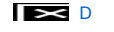

#### Density Map

The Density Map routine creates a *choropleth* map using either the count of features or density of features (count of features / area) in an existing boundary layer.

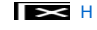

#### Hot Spot Map (Spatial Clustering in School Planner)

The Hot Spot routine creates a raster layer that displays the concentration of features. ArcGIS Spatial Analyst is required to run the routine.

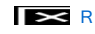

Repeat Calls (Student Concentrations in School Planner)

The Repeat Calls routine creates a layer that reveals places that have numerous features at the same location.

#### Tip

• When the Density dialog is opened, the routine that was last used is selected. If no Density routine was used, the Density Map routine is selected.

# **About Density Map Routine**

Availability by Extension

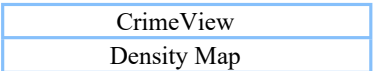

FireView School Planner Density Map Density Map Density Map

A choropleth map symbolizes the magnitudes of statistics as they occur within boundaries, such as Police Beats or School Districts. The Density Map routine creates a choroplethic map of either the count of features or density of features (count of features / area) in an existing boundary layer.

The Density Map layer, created by the routine, provides a way to view the variability of features in the boundary layer. If the boundary layer has large areas, the Density Map routine will process quickly but the spatial variation of the incident tends to be reduced or averaged out. On the other hand, if the boundary layer has small areas, the spatial variation is preserved at the cost of increased processing time for the routine.

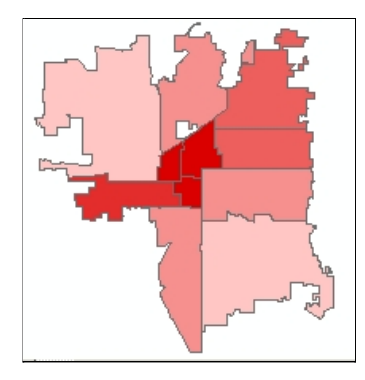

The layers generated by the Density Map routine can have a Crystal Report associated with them. The Density Map Crystal Report provides a statistical summary of the count and density values in order to identify statistical outliers or potential problem areas.

#### Classification of Layer

The count or density field for the Density Map layer are broken into arbitrary classes and these classes are used in the legend for the Density Map layer. The Jenks Natural Breaks statistical formula is used to inspect the data and determine the class breaks. This method attempts to minimize the variance within the class and to maximize the variance between the classes. Hence, the natural breaks method highlights the 'natural grouping'.

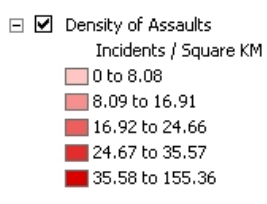

The classes are related to the data, as opposed to predefined class breaks. Consequently, the class breaks will change for each Density Map layer created.

These class breaks can be edited after the routine is completed by using the Symbology tab in the Density Map layer's Properties dialog.

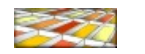

# Create Density Map Layer

There are four tabs available that contain options and settings for creating and displaying a Density Map layer. The tabs included What?, How?, Where? and When? School Planner does not support the When? tab, as all queries are expected to be made on the full year of student data.

### What?

The *What?* tab is used to specify the following query parameters:

### • Query Layer

Select the Query Layer from the list of point layers in the active data frame. The incidents in the Query Layer that satisfy both the attribute query and date or time range are used to generate the Density Map.

• Additional Query Layers

Select **Additional layers** that can be included with the Density Map routine.

• Attribute Query

Once the Query Layer is selected, the saved query groups registered to the Query Layer are displayed in the Saved Queries tree or columns.

How?

The How? tab includes settings that control the way in which the Density Map is created and displayed.

• Boundary Layer

From the drop-down list, select the polygon layer to be used as the boundary layer. The features that satisfy both the attribute query and the date or time range will be summarized for each feature in the boundary layer. The criteria used to populate the list of boundary layers includes:

- $\circ$  The layer is in the active data frame.
- ¡ The layer is valid; this means the data source of the layer is not missing. When the data source is missing the layer has a red exclamation mark in the table of contents.

□ 2002 Part I Crimes

 $\circ$  The layer must have a geometry type of polygon.

- ¡ There is an option in the OmegaGIS Setup dialog that controls whether to exclude layers created by OmegaGIS routines in the list of boundary and query layers. An example of a layer created by an OmegaGIS routine might be a density map. This layer can be excluded or included in the boundary layer list by toggling the setting in the OmegaGIS Setup dialog. By default, layers created by OmegaGIS routines are not included in the boundaries list.
- Normalize Field

To normalize the summarized feature data, select the "Normalize by demographic or other data" checkbox and then the field to use from the drop-down list. This list contains numeric fields from the boundary layer.

The "Shape\_Length" and "Shape\_Area" fields found with layers stored in a personal geodatadatabase or the "Shape.Len" and "Shape.Area" fields found with layers stored in ArcSDE are not available in the list of normalize fields.

Ⅳ Normalize by demographic or other data

Normalizing divides the count of the summarized features by the value of the normalization field for that boundary feature; the result is used in the creation of the density map legend.

Normalized Value = (Count of Features / Normalize Field Value)

Normalizing data minimizes differences in values based on the numbers of features in each area. For example, dividing a count of emergency medical incidents by the number of persons over 65 years of age in each census track will minimize the effect on the incident density distribution map resulting from concentrated elderly population.

• New Layer Name

Enter the name for the new density layer which is used when the density map layer is added to the active data frame's table of contents.

• Color Scheme

From the drop-down list, select the color ramp that is used to generate the legend of the new density map. These color ramps are stored in the OmegaGIS.STYLE file.

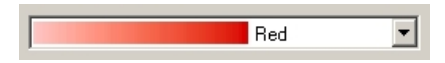

 $\bullet$  Classify By

There are two options that determine how the new density map legend will be classified:

#### Density

The count of features are divided by the area of the boundary feature. When the Metric measurement system is set in the OmegaGIS Setup dialog, the density is calculated as feature per square kilometer. When the English measurement system is used, the density is calculated as features per square mile.

The Density option is not enabled when the "Normalize by demographic or other data" checkbox is selected.

### Count

The count of the features found in the boundary feature are used.

• Options

Two options are available in controlling the placement and look of the new density map.

Show below point and line layers

Use the "Show below point and line layers" checkbox to have the new density map layer placed below all point and line layers in the active data frame. By default, the new density map layer will be added at the top of the table of contents and may obscure point and line layers below it.

 $\nabla$  Show below point and line layers

#### Transparency

The transparency setting can also be used to ensure that points and lines below the new density map layer will not be obscured. Set the percentage of transparency for the new density layer, where 0% means that the layer is opaque and 100% means that the layer is invisible. This transparency value can also be changed later by using the Display tab in the Layer Properties dialog. The default transparency value is 20%.

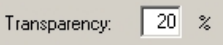

Where?

The Where? tab provides options to narrow down the number of features in the boundary layer used in the creation of the density map. The Where? tab is only enabled when the "Subset by boundary" checkbox is selected on the How? tab.

Select the features in the boundary layer that are to be used in the spatial query. The "Select all values" checkbox is not available on the Where? tab; if all of the features in the boundary layer are to be used then do not use the subset by boundary option.

When editing a Cyclical Report and the By Pointing selection method has been selected, the boundary features are selected.

#### When?

The When? tab is used to specify a date or time range. This tab is only available if the Query Layer set in the What? tab has OmegaGIS date and time fields. When using Density Map in School Planner, this tab is not available as all queries are made on the entire school year.

#### Running the Density Map Routine

To create the density map, click the Finish button. The Finish button is only enabled when all of the parameters for the routine are set. The required parameters for the Density Map routine require that:

- A Query Layer is set.
- The boundary layer is selected.
- when the "Normalize by demographic or other data" option is selected, a field in the normalize fields drop-down list is selected.
- <sup>l</sup> When the "Subset by boundary" option is selected and the By Field Value selection method is used, the field name drop-down list has a field selected and at least one field value is selected. When the By Pointing selection method is used, there is no check to ensure that features are selected in the boundary layer until the Finish button is clicked.

An attribute query and a date or time range are not required to run the Density Map routine.

When the Finish button is selected, the routine validates the parameters and then displays a summary dialog. The validation includes checking that there are features selected in the boundary when the By Pointing option is used.

The summary dialog provides an overview of the parameters for the Density routine. Use the Back button to return to the query dialog to make edits to the routine. The Save button on the summary dialog allows the routine to be saved as a Cyclical Report.

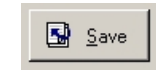

The "Display the routine summary dialog" option in the OmegaGIS Setup dialog controls whether the summary dialog is shown. The default option displays the summary dialog.

# Results of Density Map Routine

This section describes the results of the Density Map routine and is divided into the following topics:

Results of Routine

DensityMap.MDB

**Density Map Layer** 

Results of Routine

When the Density Map routine is successfully completed, the following events occur:

- The density dialog shrinks. To maximize the density dialog, double click the icon in the upper right corner. The OmegaGIS Setup dialog has a setting to hide rather than shrink the density dialog.
- The extent of the active data frame is changed to the extent of the newly created Density Map layer plus a 5% buffer.
- The Query Layer and any additional query layers that are used to generate the Density Map layer have the following done to them:
	- $\circ$  Layer has visibility turned off.
	- o The OmegaGIS definition expression is removed from the layer.
	- o The selected features are cleared.
- The boundary layer will have following done:
	- o Any selected features will be cleared. The "Select features used as boundaries..." option in the OmegaGIS Setup dialog does not apply to the Density Map routine.

 $\circ$  The visibility of the layer is not altered. If the boundary layer was visible when the Density Map routine is run then it will be visible when the routine is completed.

If no incidents are selected by the Density Map routine, the following events occur:

- The density dialog is maximized.
- A message box reports that the routine cannot be completed. If additional query layers are used, the number on the message box reads 7810306 otherwise the number reads 7810434.
- The OmegaGIS definition expression of the Query Layer and the additional query layers are removed.
- The visibility of the *Query Layer* is the same as before running the Density Map routine. If additional query layers are used, all of the layers, including the Query Layer, are not visible.

DensityMap.MDB

During the running of the routine, a new feature class is generated in a personal Geodatabase. The Density Map layer is based on this feature class.

<sup>l</sup> The Geodatabase is named DensityMap.MDB and is located in the "\Density" folder in the project workspace.

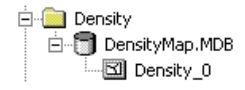

- The DensityMap.MDB is created dynamically by the Density Map routine. If the Geodatabase is not present it is created when the Density Map routine is run.
- <sup>l</sup> The feature class has all of the boundary layer fields plus two new fields that are created by the routine.

### OmegaGIS\_Count

This field contains the number of features that are found in the boundary.

### OmegaGIS\_Density

The density (count of features/ area) is in this field. The area is in square Kilometers or in square miles, depending on the measurement system selected in the **OmegaGIS Setup** dialog.

The "Shape Area" field is not used in the calculation of the OmegaGIS\_Density field. The "Shape Area" field is created and maintained by the Geodatabase and the values in this field are in the units of the spatial reference of the feature class which may not be in Kilometers or Miles.

• When the feature class in the DensityMap.MDB is no longer in the data frame, it is deleted by the OmegaGIS Project Exit.

Tip:

• To permanently persist the feature class created from a density routine, export the feature class to a different personal Geodatabase.

Density Map Layer

The Density Map routine adds a layer to the active data frame whose data source is from a feature class in the DensityMap.MDB. The Density Map layer has the following settings:

• Class Breaks

The graduated colors renderer is used with the Jenk's Natural Breaks statistical formula that is used to determine the class breaks used in the legend. While f ive class breaks are used by default, the number of classes is automatically reduced if the data does not support being broken into five classes.

> □ Ø Density of Assaults Incidents / Square KM  $\Box$ 0 to 8.08 8.09 to 16.91 16.92 to 24.66 24.67 to 35.57 35.58 to 155.36

• Legend Heading

The heading of the legend in the table of contents changes based on how the layer was classified. The heading can be altered by double-clicking the text which makes the text editable.

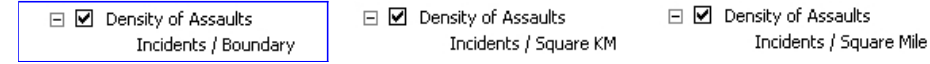

Building a CrimeView 2002 Application **Page 63** of 121

*Attachment A*

• Round Values

When using the Density classify method, the values for the class breaks in the legend are rounded to two decimal places.

• Labels

The label properties, the label field or the label expression and the text symbol, are copied from the boundary layer.

• Primary Display Field

The primary display field is set to either the OmegaGIS\_Count or OmegaGIS\_Density field; based on which was selected to classify the layer. The primary display field is used with the ArcMap Identify tool. The value of the field is shown on the right side of the Identify Results dialog rather than scrolling through the list of field values.

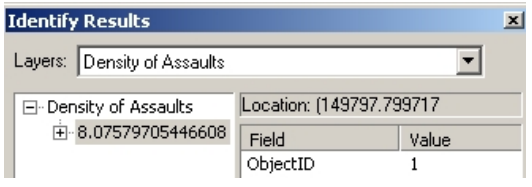

• Color Ramp

The color ramp used with the layer is from the **OmegaGIS.STYLE** and is set to the layer.

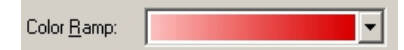

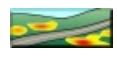

# **About Hot Spot / Spatial Clustering Routine**

### Availability by Extension

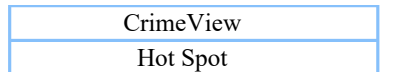

FireView School Planner Hot Spot Spatial Clustering

The Hot Spot routine (Spatial Clustering in School Planner) creates a raster layer that displays the concentration of features. The ArcGIS Spatial Analyst extension is required to run the routine.

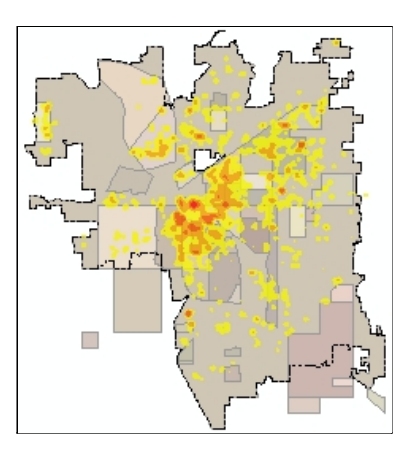

Spatial Analyst Extension

There are two main types of Geographic Information System (GIS) data, vector and raster. Vector data takes a study area, such as a city, and converts the features into points, lines and polygons. On the other hand, raster data converts the study area into a regular grid of cells. Each cell contains a single value.

Spatial Analyst is an extension to ArcGIS and allows for the creation, querying and analysis of cell-based raster layers. OmegaGIS will automatically enable the Spatial Analyst extension, if licensed from ESRI, when the **Density** dialog opens. The "all extensions used with OmegaGIS routines..." option in the OmegaGIS Setup dialog controls the enabling of the Spatial Analyst extension. To manually enable the extension, from the Tools pull-down menu in ArcMap select Extensions and from the dialog select the Spatial Analyst extension; there is a message box that states if the extension is not licensed from ESRI.

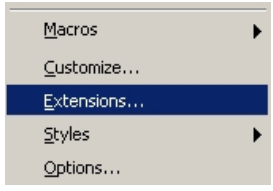

If the Spatial Analyst extension is not enabled, when the routine button is selected a message box (780026) will report that the routine cannot be run without the Spatial Analyst extension enabled. Additionally, the tool tip over the routine button that states that the Spatial Analyst extension is not enabled.

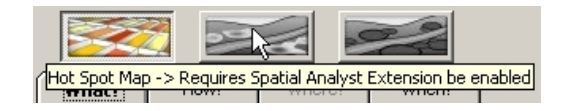

Creating Raster Layers

The resulting layer from the Hot Spot routine (Spatial Clustering in School Planner) is a raster. A raster is made up of individual cells that all have the same size and a single value.

The Hot Spot routine (Spatial Clustering) creates the raster from the point data using the Density function in Spatial Analyst. The value assigned to each cell is based on the frequency of features found in proximity to the cell. By default, the cell size is 75 meters by 75 meters when using the Metric measurement system or 250 feet by 250 feet when using the English measurement system. The search distance, which is the radius measured from the center of the cell that is used to locate nearby features, the default value is 250 meters or 800 feet.

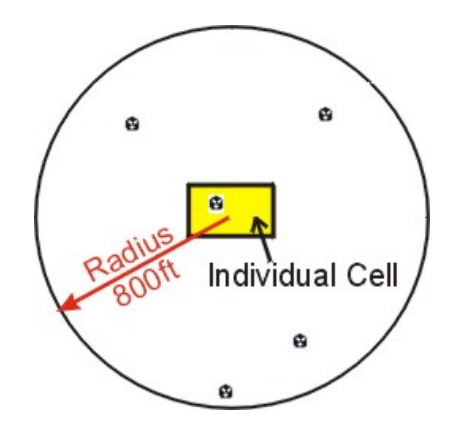

The density type of Kernel is used as opposed to the Simple density type. With the Simple density type, the value of each cell is calculated by counting the number of points found within the radius and that value is divided by the area of the search radius. The Kernel type works the same as Simple, except points lying nearest the center of the cell are given a greater weight. If a population field is identified, the values in that field are used to weight the points in the cell value scoring.

The result of the Hot Spot Routine (Spatial Clustering) is a raster layer that represents a continuous density surface of features.

#### Tip

<sup>l</sup> The cell size should be small enough to capture the detail but large enough to limit the amount of storage space on disk that the raster requires and improve performance of the routine. The cell size is depend on the study area and data accuracy.

# Create Hot Spot / Spatial Clustering Layer

There are four tabs available that contain options and settings for creating and displaying a Hot Spot (Spatial Clustering) layer. The tabs included What?, How?, Where? and When? The term Hot Spot is used within the CrimeView and FireView products, while Spatial Clustering is the term used within the School Planner product. School Planner does not support the When? tab, as all queries are expected to be made on the full year of student data.

What?

The What? tab is used to specify the following query parameters:

• Query Layer

Select the Query Layer from the list of point layers in the active data frame. The features in the Query Layer that satisfy both the attribute query and date or time range are used to generate the Hot Spot layer.

• Additional Query Layers

Select **additional layers** that can be included with the Hot Spot routine.

• Attribute Query

Once the Query Layer is selected, the saved query groups registered to the Query Layer are displayed in the Saved Queries tree.

#### How?

The How? tab includes settings that control the way in which the Hot Spot layer is generated and displayed.

• New Layer Name

Enter the name for the new hot spot (spatial clustering) layer which is used when the layer is added to the active data frame's table of contents.

• Color Scheme

From the drop-down list, select the color ramp that is used to generate the legend of the new hot spot (spatial clustering) map. These color ramps are stored in the OmegaGIS.STYLE file.

• Population Field

A population field is used for weighting each feature when generating the raster.

The population field list contains all of the numeric fields in the Query Layer. The "Shape\_Length" and "Shape\_Area" fields found with layers stored in a personal geodatadatabase or the "Shape.Len" and "Shape.Area" fields found with layers stored in ArcSDE are not available in the population field list.

Select "< Do not use population field >" item in the list to not use a population field.
• Layer Extent

Set the spatial extent of the new raster. The list contains "< Same as selected features >", "< Same as current extent >", "< Same as data frame >" and all valid layers in the active data frame. The list is disabled when the "Subset by boundary" option is selected as the extent of the selected boundary layer features are used.

When the "< Same as selected features >" option is selected, the extent of the selected features is expanded by 10% to prevent the raster from cutting off a hot spot.

### • Raster Options

There are two options that can be set that control how the raster is generated.

### Cell Size

Specifies the size of individual cells in the raster. The smaller the size of the cell the longer time it will take to generate the raster. The default cell size is 75 meters when the Metric measurement system is set in the OmegaGIS Setup dialog with a valid range of 3 to 1000 meters. The default cell size is 250 feet when the English measurement system is used with a valid range of 10 to 3280 feet.

If a cell size is entered outside the valid range, the default value for that measurement system will be used.

#### Search Distance

The search distance is the radius around each cell that is searched for features. The default search distance is 250 meters when the Metric measurement system is set in the OmegaGIS Setup dialog with a valid range of 5 to 4000 meters. The default search distance is 800 feet when the English measurement system is used with a valid range of 15 to 13200 feet.

If the search distance provided is outside the valid range, the default value for that system of measure will be used. Furthering this, the search distance must be 1.5 times greater than the cell size, this is to ensure that the search distance is large enough to include the entire cell. If this is not the case, then the search distance value is automatically increased while the routine is run. The metadata of the hot spot (spatial clustering) map contains information on the cell size and search distance that were used to generate the raster.

Select the Reset button to return to cell size and search distance to the default values.

• Options

Two options are available in controlling the placement and look of the new hot spot (spatial clustering) layer.

#### Show below point and line layers

Use the "Show below point and line layers" checkbox to have the new hot spot layer placed below all point and line layers in the active data frame. By default, the new hot spot layer will be added at the top of the table of contents and may obscure point and line layers below it.

Show below point and line layers

Transparency

The transparency setting can also be used to ensure that points and lines below the new hot spot (spatial clustering) layer will not be obscured. Set the percentage of transparency for the new hot spot layer, where 0% means that the layer is opaque and 100% means that the layer is invisible. This transparency value can also be changed later by using the Display tab in the Layer Properties dialog. The default transparency value is 20%.

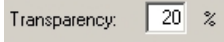

Where?

The Where? tab is used to select boundaries for a spatial query when running the routine. The Where? tab is only enabled when the "Subset by boundary" checkbox is selected on the How? tab. There are two boundary types:

• Existing Boundary Layer

The features of an existing boundary layer are used to spatially query features. Select the boundary layer and then features to include in the spatial query.

When editing a Cyclical Report and the By Pointing selection method has been used, the features in the boundary layer will be selected.

• User Defined Area

The User Defined Area boundary type is a useful when there are no existing boundary layers that can be used to spatially query features.

When editing a Cyclical Report the user defined graphic element will be created on the active data frame and it is selected. To change the user defined boundary, delete the element and create a new one.

### When?

The When? tab is used to specify a date or time range. This tab is only available if the Query Layer set in the What? tab has OmegaGIS date and time fields. This tab is not available in School Planner where it is necessary to create queries on the entire year

of student data.

Running the Hot Spot / Spatial Clustering Routine

To create the Hot Spot (Spatial Clustering) layer, click the Finish button. The Finish button is only enabled when all of the parameters for the routine are set. The required parameters for the Hot Spot routine include:

- A Query Layer is set.
- When the "Subset by boundary" option is selected and existing boundary layer is used at least one field value has been selected when the By Field Value selection method is used. When the By Pointing selection method is used, there is no check to ensure that features are selected in the boundary layer until the Finish button is clicked.

An attribute query and a date or time range are not required to run the Hot Spot (Spatial Clustering) routine.

When the Finish button is selected, the routine validates the parameters and then displays a summary dialog. The validation includes checking that there are features selected in the boundary when the By Pointing option is used when subsetting by boundary. When the boundary type of User-Defined Area is used, the graphic element is checked.

The summary dialog provides an overview of the parameters for the Hot Spot (Spatial Clustering) routine. Use the Back button to return to the query dialog to make edits to the routine. The Save button on the summary dialog allows the routine to be saved as a Cyclical Report.

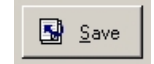

The "Display the routine summary dialog" option in the OmegaGIS Setup dialog controls whether the summary dialog is shown. The default option displays the summary dialog.

Date Updated: May 27, 2009

# Results of Hot Spot / Spatial Clustering Routine

This section describes the results of the Hot Spot (Spatial Clustering in School Planner) routine and is divided in the following topics:

Results of Routine

**Raster** 

Hot Spot (Spatial Clustering) Layer

### Results of Routine

When the Hot Spot (Spatial Clustering) routine is successfully completed, the following events occur:

- The density dialog shrinks. To maximize the density dialog, double click the icon in the upper right corner. The OmegaGIS Setup dialog has a setting to hide rather than shrink the density dialog.
- <sup>l</sup> The extent of the active data frame is changed to the extent of the new Hot Spot (Spatial Clustering) layer plus a 5% buffer.
- The Query Layer and any additional query layers that are used to generate the Hot Spot (Spatial Clustering) layer have the following done to them:
	- ¡ Layer has visibility turned off.
	- o The OmegaGIS definition expression is removed from the layer.
	- $\circ$  The selected features are cleared.
- If a boundary layer is used as a spatial query, the boundary layer has the following done:
	- ¡ The features used in the spatial query will be selected. The "Select features used as boundaries..." option in the OmegaGIS Setup dialog controls this option.
	- o The boundary layer will be visible.

If no features are selected by the Hot Spot (Spatial Clustering) routine, the following events occur:

- The density dialog is maximized.
- A message box reports that the routine can not be completed. If additional query layers are used, the number on the message box reads 7810306 otherwise the number reads 7810439.
- The Query Layer and the additional query layers have their OmegaGIS definition expression removed.
- The visibility of the Query Layer will be the same as before running the Hot Spot (Spatial Clustering) routine. If additional

query layers were used, all of the layers, including the Query Layer, will not be visible.

• The active data frame does not zoom.

Raster

The Hot Spot (Spatial Clustering) routine creates a raster layer. The raster is stored in the "\HotSpot" folder in the project workspace. This raster is permanent and will be automatically deleted from disk when it is no longer referenced by ArcMap by the Omega project clean up routine.

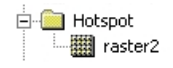

Hot Spot / Spatial Clustering Layer

The Hot Spot (Spatial Clustering) routine adds a layer to the active data frame. The Hot Spot (Spatial Clustering) layer has the following settings:

• Class Breaks

The classified renderer is used with the Jenk's Natural Breaks statistical formula which determines the class breaks used in the legend. While five class breaks are used by default, the number of classes is automatically reduced if the data does not support being broken into five classes.

The label of the class breaks does not use the range of the cell values but rather categories describing the concentration of the features.

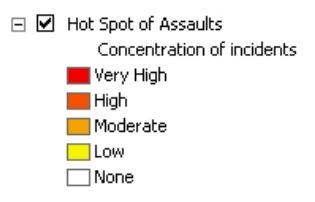

• Legend Heading

The heading of the legend in the table of contents states "Concentration of incidents" or "Concentration of Students" in School Planner. The heading may be altered by double clicking the text which makes the text editable.

• Color Ramp

The color ramp used with the layer is from the OmegaGIS.STYLE. However, since the lowest class break does not use the color ramp for its symbology, the color ramp displayed on the Symbology tab in the Layer Properties dialog is not the OmegaGIS color ramp.

• Resampling Technique

The Bilinear Interpolation resample technique is used to display the layer since the raster created by the routine contains continuous data. This technique gives a smooth appearance to the data.

Resample during display using: Bilinear Interpolation (for continuous data)

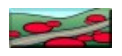

# About Repeat Calls/Student Concentrations Routine

### Availability by Extension

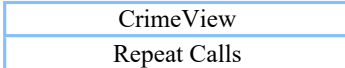

FireView School Planner Repeat Calls Student Concentrations

회

The Repeat Calls / Student Concentrations routine creates a layer that reveals the places with multiple features occurring at the same location. This routine calculates the repeat calls (student concentrations) spatially and does not use any attribute information to determine repeating locations.

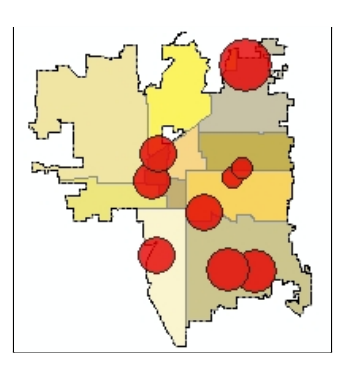

There is the ability to register a Crystal Report to a Repeat Calls (Student Concentrations) layer that summarizes the features found at the same location.

The Repeat Calls (Student Concentrations) Identify tool is used to identify the features at a specific location.

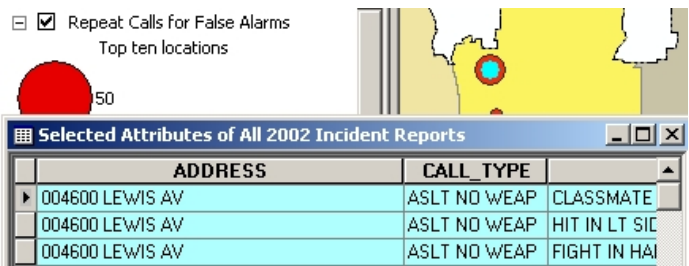

### Known Issue

There is a known issue with the Repeat Calls routine and migrating to the high precision spatial reference. ArcGIS 9.2 introduced the ability to store coordinates in high precision. Compared to low precision, high precision storage allows one to store coordinates closer together.

When the source query layer is updated to use the high precision spatial reference, the location of existing features does not change. However, new features that are added to the layer that have the same address as before the update of the spatial reference, may now have a different location. Since the Repeat Calls routine uses the geometry of the features to determine repeat calls locations, the results of the routine may not be accurate after the upgrade in spatial reference.

If this issue is encountered, the only resolution is to import the source query layer again so that features with the same address will share the same location. It is only necessary to update those features that were created in low precision.

# Create Repeat Calls / Student Concentrations Layer

There are four tabs available that contain options and settings for creating and displaying a Repeat Calls (Student Concentrations) layer. The tabs included are What?, How?, Where? and When? The term Repeat Calls is used with CrimeView and FireView, while Student Concentrations is used in School Planner. School Planner does not support the When? tab, as all queries are expected to be made on the full year of student data.

What?

The What? tab is used to specify the following query parameters:

• Query Layer

Select the Query Layer from the list of point layers in the active data frame. The features in the Query Layer that satisfy both the attribute query and date or time range are used to generate the Repeat Calls (Student Concentrations) layer.

• Additional Query Layers

Select additional layers that can be included with the Repeat Calls (Student Concentrations) routine.

• Attribute Query

Once the Query Layer is selected, the saved query groups registered to the Query Layer are displayed in the Saved Queries tree or columns.

### H<sub>ow</sub>?

The How? tab includes settings that control the way in which the Repeat Calls (Student Concentrations) layer is generated and displayed.

• New Layer Name

Enter the name for the new Repeat Calls (Student Concentrations) layer which is used when the layer is added to the active data frame's table of contents.

• Address Field

Select the field from the Query Layer that contains the address or location description. The values in this field are included in the resulting Repeat Calls (Student Concentrations) layer for reference only. The repeat calls (students) are determined spatially, consequently, it does not matter if the Address Field selected has different values in it, such as the different spelling of an address.

• Minimum Number

Enter the minimum number of features per location that are to be considered a repeat call (student concentration). The default value is 2 and the valid range is 1 to 5000.

### • Top 10 Locations

Select the "Show only top 10 locations" checkbox if only the top 10 locations are to be displayed with the Repeat Calls (Student Concentrations) Layer.

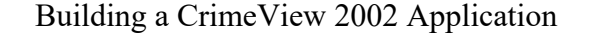

**▽** Show only Top 10 locations

• Options

There is one option available in controlling the look of the new Repeat Calls (Student Concentrations) layer.

### **Transparency**

The transparency setting can also be used to ensure that points and lines below the new Repeat Calls (Student Concentrations) layer will not be obscured. Set the percentage of transparency for the new Repeat Calls (Student Concentrations) layer, where 0% means that the layer is opaque and 100% means that the layer is invisible. This transparency value can also be changed later by using the Display tab in the Layer Properties dialog. The default value is 20%.

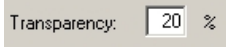

### Where?

The Where? tab is used to select the boundaries used as the spatial query features when running the routine. The Where? tab is only enabled when the "Subset by boundary" checkbox is selected on the How? tab. There are two boundary types:

• Existing Boundary Layer

The features of an existing boundary layer are used to spatially query features. Select the boundary layer and then features to include in the spatial query.

When editing a Cyclical Report and the By Pointing selection method has been used, the features in the boundary layer will be selected.

• User Defined Area

The User Defined Area boundary type is a useful when there are no existing boundary layers that can be used to spatially query features.

When editing a Cyclical Report the user defined graphic element will be created on the active data frame and it is selected. To change the user defined boundary, delete the element and create a new one.

When?

The When? tab is used to specify a date or time range. This tab is only available if the Query Layer set in the What? tab has OmegaGIS date and time fields. For School Planner, the When? tab is not available since queries are expected to be made on a full year of student data.

### Running the Repeat Calls / Student Concentrations Routine

To create the Repeat Calls (Student Concentrations) layer, click the Finish button. The Finish button is only enabled when all of the parameters for the routine are set. The required parameters for the Hot Spot routine include:

- A Query Layer is set.
- When the "Subset by boundary" option has been selected and  $\frac{existing boundary layer}{layer}$  is used at least one field value has been selected when the By Field Value selection method is used. When the By Pointing selection method is used, there is no check to ensure that features are selected in the boundary layer until the Finish button is clicked.

An attribute query and a date or time range are not required to run the Repeat Calls (Student Concentrations) routine.

When the Finish button is selected, the routine validates the parameters and then displays a summary dialog. The validation includes checking that there are features selected in the boundary when the By Pointing option is used when subsetting by boundary. When the boundary type of User-Defined Area is used, the graphic element is checked.

The summary dialog provides an overview of the parameters for the Repeat Calls (Student Concentrations) routine. Use the Back button to return to the query dialog to make edits to the routine. The Save button on the summary dialog allows the routine to be saved as a Cyclical Report.

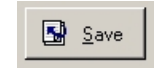

The "Display the routine summary dialog" option in the OmegaGIS Setup dialog controls whether the summary dialog is shown. The default option displays the summary dialog.

# **Results of Repeat Calls / Student Concentrations** Routine

This section describes the results of the Repeat Calls (Student Concentrations in School Planner) routine and is divided into the

Building a CrimeView 2002 Application Page 77 of 121

### *Attachment A*

following topics:

Results of Routine

RepeatCalls.MDB

Repeat Calls / Student Concentrations Layer

Results of Routine

When the Repeat Calls (Student Concentrations) routine is successfully completed, the following events occur:

- The density dialog shrinks. To maximize the density dialog, double click the icon in the upper right corner. The OmegaGIS Setup dialog has a setting to hide rather than shrink the density dialog.
- The extent of the active data frame is changed to the extent of repeat call (student concentration) locations that are displayed plus a 5% buffer. If the there is a spatial query, the active data frame zooms to the extent of the selected boundary features.
- The Query Layer and any additional query layers that are used to generate the Repeat Calls (Student Concentrations) layer have the following done to them:
	- $\circ$  Layer has visibility turned off.
	- o The OmegaGIS definition expression is removed from the layer.
	- o The selected features are cleared.
- <sup>l</sup> If a boundary layer is used as a spatial query, the boundary layer has the following done:
	- o The features used in the spatial query are selected. The "Select features used as boundaries..." option in the OmegaGIS Setup dialog controls this option.
	- o The boundary layer is visible.
- <sup>l</sup> If the Repeat Calls Identify tool is the active tool in ArcMap then Select Elements tool is made the active tool.

If no features are selected by the Repeat Calls (Student Concentrations) routine, the following events occur:

- The query dialog is maximized.
- A message box reports that the routine can not be completed. If additional query layers are used, the number on the message

box reads 7810306 otherwise the number reads 7810439.

- The Query Layer and the additional query layers have their OmegaGIS definition expression removed.
- The visibility of the Query Layer reverts to its state before running the Repeat Calls (Student Concentrations) routine. If additional query layers were used all of the layers, including the Query Layer, will not be visible.
- The active data frame does not zoom.

### RepeatCalls.MDB

During the running of the routine, a new feature class is generated in a personal Geodatabase. The Repeat Calls (Student Concentrations) layer is based on this feature class.

• The Geodatabase is named RepeatCalls.MDB and is located in the "\Density" folder in the project workspace.

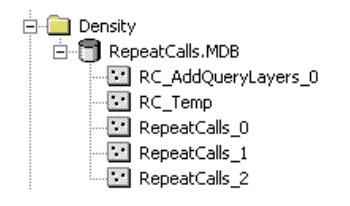

- The RepeatCalls.MDB is created dynamically by the Repeat Calls (Student Concentrations) routine. If the Geodatabase is not present it will be created when the Repeat Calls (Student Concentrations) routine is run.
- When the routine runs, different feature classes are created in the RepeatCalls.MDB.

### RepeatCalls\_\*

This feature class with the geometry type of multi-point is displayed in ArcMap as the Repeat Calls (Student Concentrations) layer. The "CNT\_OmegaGIS\_XY" field contains the count of the features at that location, this field name alias is "Incident\_Count" in the Repeat Calls (Student Concentrations) layer. The "FIRST\_< Name of Address Field>" field contains the value from the Address field that is identified on the How? tab. The field name alias for this field is "Address" in the Repeat Calls (Student Concentrations) layer. The feature class is deleted when it is no longer referenced in the ArcMap document.

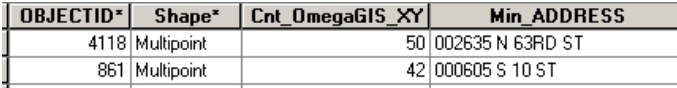

### RC\_AddLayers\_\*

This feature class is created when additional query layers are used and contains all of the features from the different layers that are used when determining repeat calls (student concentrations). This feature class is used with the Repeat Calls (Student Concentrations) Report and the Repeat Calls (Student Concentrations) Identify tool. The RC\_AddLayers\_\* feature class is only deleted when the "RepeatCalls\_\*" that was created from it is removed from the ArcMap document.

### RC\_Temp

This feature class is created when there is only one *Query Layer*. This feature class contains all of the features to be used when determining repeat calls (student concentrations. The feature class is deleted during the OmegaGIS Project Exit and when a new Repeat Calls (Student Concentrations) routine is run.

### Tip:

• To permanently persist the feature class created from a density routine, export the feature class to a different personal Geodatabase.

Repeat Calls / Student Concentrations Layer

The Repeat Calls (Student Concentrations) routine adds a layer to the active data frame whose data source is from a RepeatCalls\_\* feature class in the RepeatCalls.MDB. The Repeat Calls (Student Concentrations) layer has the following properties:

• Graduated Symbol

The graduated symbol renderer is used with the Repeat Calls (Student Concentrations) layer. The size of the symbol changes based on the number of repeat calls (students) for the location.

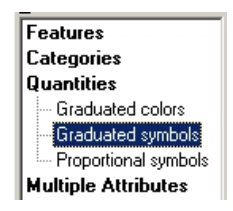

Top Ten

When the top ten locations are displayed, the legend will have ten class breaks. The manual classification is used to determine the class breaks. There could be more than ten features in the Repeat Calls (Student Concentrations) layer as two separate locations may have the same number of repeat calls (students). There may also be fewer than ten class breaks if there are less then ten unique repeat call (student) values based on the minimum number of features per location.

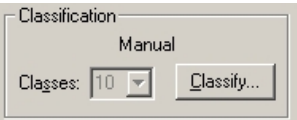

Display All Repeat Calls (Student Concentrations)

When the top ten locations are not being displayed but rather all of the locations that have repeat calls (students), the Jenk's Natural Breaks statistical formula is used to inspect the data and determine the class breaks. This method attempts to minimize the variance within the class and to maximize the variance between the classes. Five class breaks are used.

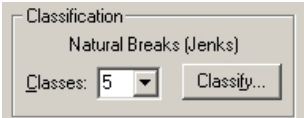

• Legend Heading

The legend heading will report "Top ten locations" when the top ten option was selected on the How? tab. If the there were fewer then ten repeat call (repeat student) locations, the legend heading will be altered to state the number of repeat call (student) locations. The heading can be altered by double-clicking the text which makes the text editable.

> □ Ø Repeat Calls for Assaults Top ten locations

There will be no legend heading if all of the repeat calls (student) locations are displayed.

• Collapsed Legend

When there are more than five class breaks, the legend will be collapsed in the table of contents. To expand the legend click the plus icon to the left of the Repeat Calls (Student Concentrations) layer name.

**H** Ø Repeat Calls for Assaults

• Definition Expression

A definition expression limits the features that are displayed to those that satisfy an attribute query. The RepeatCalls \* feature class contains all of the locations that satisfied the attribute and spatial query and the definition expression is used to limit the Repeat Calls (Student Concentrations) layer to those locations that have a minimum number of features.

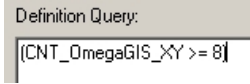

• Primary Display Field

The primary display field is used with the ArcMap Identify tool. The value of the field is shown on the right side of the Identify Results dialog rather than scrolling through the list of field values. The address field is set as the primary display field.

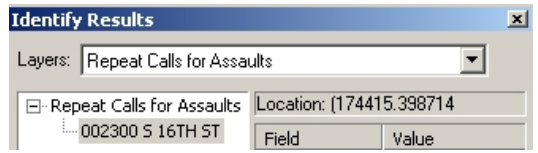

• Label

The address field is set to the label field of the Repeat Calls (Student Concentrations) layer.

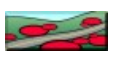

# Repeat Calls / Student Concentrations Identify Tool

Availability by Extension

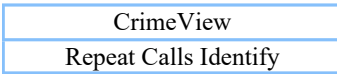

FireView School Planner Repeat Calls Identify Student Concentrations Identify

The Repeat Calls / Student Concentrations Identify tool is used to retrieve information about the original features that made up a particular repeat call (student concentration) location. The tool is available when any OmegaGIS extension is enabled.

Active Repeat Calls / Student Concentrations Identify Tool

To make the Repeat Calls / Student Concentrations Identify tool active, select the tool from the CrimeView, FireView or School Planner toolbar.

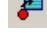

If there are multiple Repeat Calls (Student Concentrations) layers in the active data frame, a dialog will open with a list of Repeat Calls (Student Concentrations) layers. Select the Repeat Calls (Student Concentrations) layer to select features from and select OK. If there is only one Repeat Calls (Student Concentrations) layer, the tool will become active.

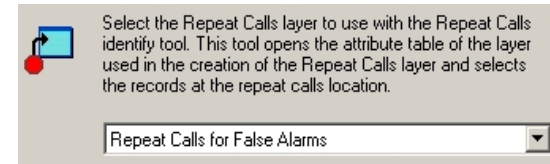

When the Repeat Calls / Student Concentrations Identify tool is active, the Repeat Calls (Student Concentrations) layer becomes visible. The mouse also changes to a pointer with a red letter "R" beside it when placed over the active data frame.

### Identify Repeat Calls / Student Concentrations

To retrieve information about the original featurse that made up the repeat calls (student concentrations), with the Repeat Calls / Student Concentrations Identify tool active, select the center of the repeat calls (student concentrations) location. The tool uses the ArcMap snapping tolerance for selecting locations. When a location is selected by the tool, an attribute table will open with the features that made up that repeat calls (student concentrations) location selected.

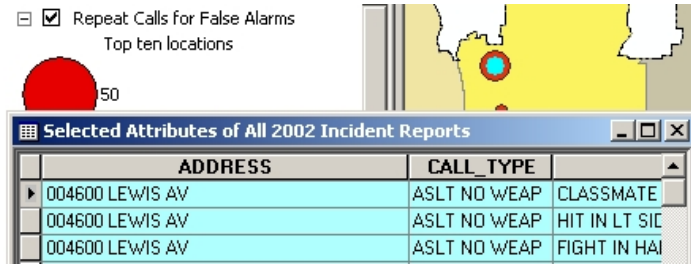

The original Query Layer must be in the active data frame and have the same name as when the Repeat Calls (Student Concentrations) layer was created for the identify to work. If the Query Layer cannot be found there is a message box (12505) and the Repeat Calls / Student Concentrations Identify tool will not longer be the active tool.

When additional query layers are used to create the Repeat Calls (Student Concentrations) layer, the RC\_AddQueryLayers \* feature class in the RepeatCalls.MDB is used as the source of the original features.

### Map Navigation

In ArcMap, only one tool may be active at any one time. Consequently, when the zoom or pan tools are used the Repeat Calls / Student Concentrations Identify tool will no longer be active. Below are two suggested map navigation options that keeps the Repeat Calls / Student Concentrations Identify tool active:

- Use the ArcMap Magnification dialog which is available from the Windows pull-down menu in ArcMap. The Repeat Calls / Student Concentrations Identify tool works inside of this window.
- Use the scroll bars on the active data frame to pan to different locations.

# About Exception Reporting / Enrollment Comparison

### Availability by Extension

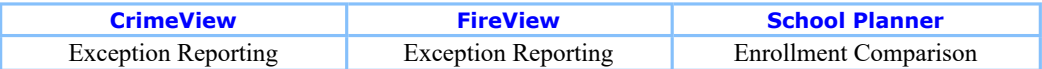

Exception Reporting and Enrollment Comparison are based on the concept of comparing information from different periods in time in order to view trends in the data. Exception Reporting is available with CrimeView and FireView software products. In this case, Exception Reporting compares the number of incidents occurring over time in order to determine whether the area under observation has experienced stability, increasing or decreasing trends in activity.

Available with School Planner, Enrollment Comparison in the same way focuses on trends in the data, but in this case, examines the differences in student populations over time. Unlike Exception Reporting, Enrollment Comparison bases the analysis on the full year of student data. Exception Reporting has the functionality to select specific periods of time throughout the year.

#### Map Layer

The result of running an Exception Report or Enrollment Comparison is a new map layer that identifies the increase, decrease or stability of the data by geographic boundary.

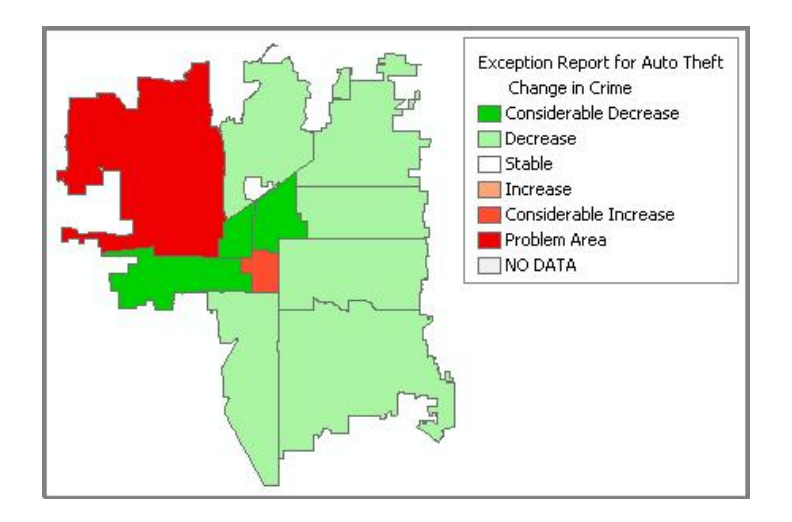

To calculate the change in the number of incidents (or students) that have occurred over time, there must be a historical record of the incidents (students) in question. If no incidents (students) are found in the previous layer based on the query run with the analysis, the percent change cannot be calculated. The change in the number of incidents (or students) is calculated as:

(Current Data/ Previous Data – 1) \* 100

As this equation is not divisible by zero, the data count from the historic layer must be included in the calculation to proceed. In cases where the count for previous incidents or students for an area is zero, the percent change is given a value of No Data.

### Map Legend

The change in incidents (students) over time is identified by classifying the increase or decrease into different thresholds of percent change. Based on the analysis run, these classifications vary due to the fact that the change in students over time is usually on a much smaller scale than that found for incidents of crime or fire.

The divisions for Exception Reporting are as follows:

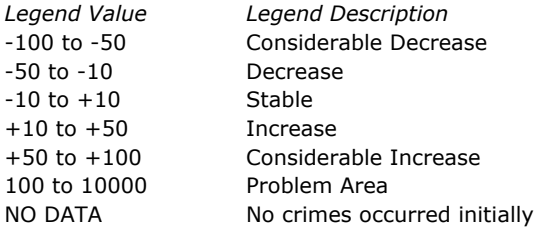

The divisions for Enrollment Comparison are as follows:

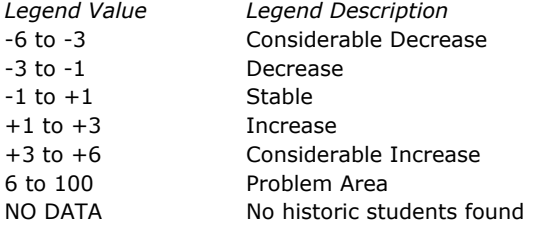

### Map Results

When an Exception Report or Enrollment Comparison is run, a new layer is generated and placed in the ArcMap table of contents. The new layer is based on the total number of incidents (or students) involved in the query. As there is a 10,000 percent increase cap on the incident data (100 percent increase in the case of students), those areas exceeding this value will not show up in the new layer. To view these areas, open the properties dialog of the layer, and increase the upper limit of the 'Problem Area' to the maximum found in the new layer.

#### Report Results

In addition to the new layer created by the analysis, a Crystal Report is generated. The report is based on a template that is provided with the software installation, and can be found in the \reports folder. The format of this report can be modified however, the data should not be altered as it is based on the standardized output of the Exception Reporting / Enrollment Comparison analysis.

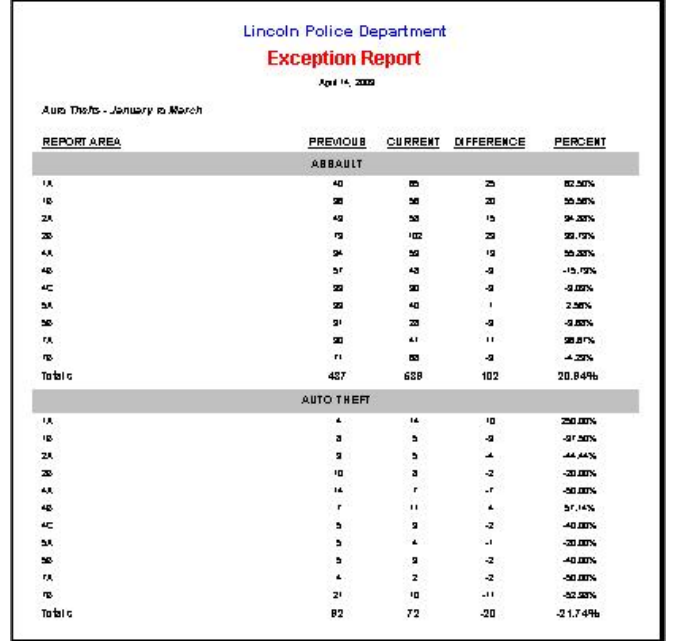

# Exception Reporting / Enrollment Comparison Setup

Exception reporting (Enrollment Comparison) is a comparison between historical and current data. The routine enables the identification of changes in the data within a geographic area. In order for layers to become available to the Exception Reporting (Enrollment Comparison) routine there are several options that should be set prior to using the utility.

Setting Up Layers

Saved Queries

**Reporting** 

Field Schema

Maximizing Performance

### Setting up Layers

### Current Layers

Two layer lists exist on the What? tab (Current Layers and Previous Layers) that provide the basis for comparing historic to more current data. By selecting a Current Layer, the Previous Layer list box is populated with layers that meet specific requirements based on the Current Layer selected.

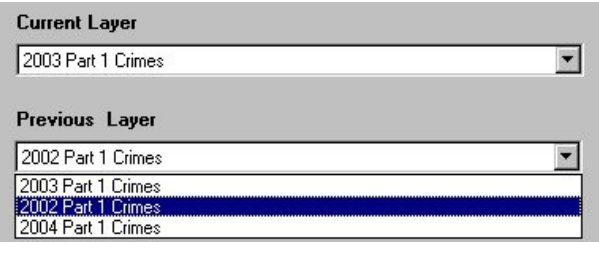

The Current Layer in the analysis, represents the layer that is compared to historical events in order to determine changes that have occurred over time. To appear in the list, the Current Layer must have a geometry type of point. Multipoint layers are not supported. The data source of the layer must be valid. If the data source is invalid, a red exclamation mark appears at the left hand side of the layer name in the map table of contents.

**El 2003 Part 1 Crimes** 

Selection layers are not included in the layer list. Selection layers are created as a result of running OmegaGIS routines. Selection layers share the same data as the layer on which they were based during the query. Consequently, including these layers in the layer list, essentially results in displaying duplicate data.

Often a project can become confusing when many different layers exist within the map from which to query. To narrow down the list of layers that may be displayed in the layer list, two options can be set using Setup. The first option deals with the use of registered layers. As layers are created, they can be registered as different types using the OmegaGIS Metadata Editor in ArcCatalog . Once registered, the setting 'Only use registered layers to create new queries' within the Queries category in Setup can be toggled to display only those layers registered as a specific type.

To limit the layer list further, those layers created by OmegaGIS routines may be excluded from the list explicitly using the 'Exclude layers...' checkbox on the Advanced tab of the Queries category. Setting this option ensures that layers created by any of the OmegaGIS routines cannot be selected.

### Previous Layers

Previous Query Layers are point layers used as the historical comparison to the Current Layer. The list is populated based on the Current Layer selected. The Current Layer is included in the list so that comparisons can be made using date ranges within the same layer. Previous Layers are only available to those Current Layers that share the same Query Groups and field list. However, they may include additional fields not found in the Current Layer.

# Saved Queries

The Saved Queries database (Omega\_Query.odb) is an extremely important component of any OmegaGIS project. The database stores common queries that will be used frequently to query the available datasets . This database is usually compiled at the beginning of a project, in a combined effort between the Omega Project Manager and the Client. Queries that will be used frequently to analyze data are identified and added to the database using the Omega Query Editor so that they may be accessed from OmegaGIS routines.

Most OmegaGIS routines display saved queries within a Saved Queries Tree or Column view on the What? tab of the dialog. Exception Reporting (Enrollment Comparison) is slightly different in that the Saved Query Tree or Column view is accessed through the 'Add' button on the What? tab. As each Saved Query is added to the active project, the name of the saved query is added to the 'Queries' list on the What? tab.

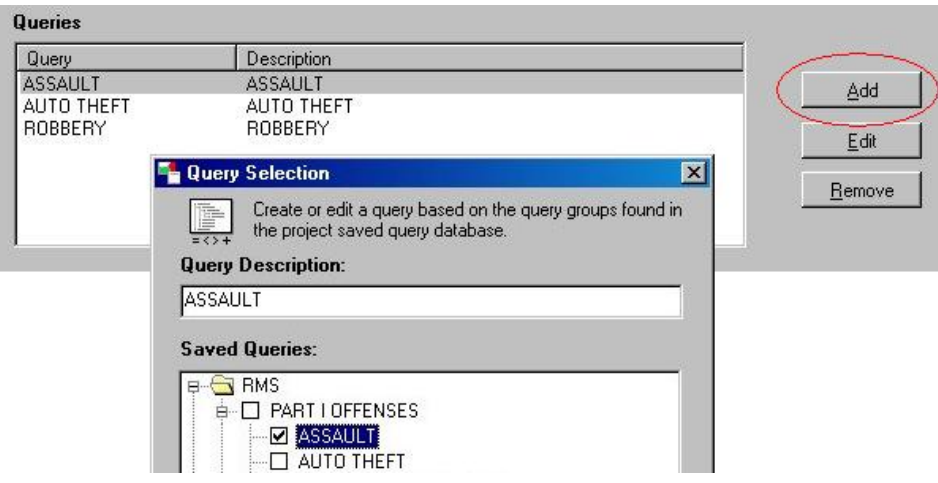

Since the Current and Previous Layers must share the same Query Groups if they are to be compared, the Query Groups must be registered to both layers. A Query Group is simply a container for all of the related queries collected within it. The Query Group can be recognized as the root folder(s) in the Saved Query Tree. The OmegaGIS Metadata Editor can be used to register the Query Groups to the appropriate layers.

### Reporting

The Exception Report is a Crystal Report that has been customized to work with the Exception Reporting routine. A template for this report can be found in the <installation folder>\OmegaGroup\Desktop\Reports folder called Exception.rpt. The report can be modified in format and fields in order to display additional information. The original fields however, should not be altered as they are based on standardized data output from the routine.

When the report has been customized, it can be placed in any folder, as long as the path to that folder is referenced in the Locations Category for Crystal Reports in Setup. The report name should not be changed however, as it is searched for by name in the Exception Reporting routine.

## Field Schema

A field schema refers to the fields that make up a layer's dataset. Each field is defined by field characteristics such as a field name, data type, precision etc. In order to compare Current and Previous layers, the Current Layer must contain all of the fields contained within the Previous Layer, as well as retain the same field characteristics as that of the Previous Layer.

# Maximizing Performance

### Sample Rate

The exception report (enrollment comparison) and map generated by the analysis, may be limited to specific geographic regions by selecting polygon field values available on the dialog. When using layers with a large number of geographic boundaries, the field value list may become quite long and difficult to update and navigate, and thereby impede performance. To assist in performance, a sample rate can be set to limit the number of polygons that are used to create the unique field values list. The sample rate is accessed through Setup.

### Maximum Unique Values

The maximum unique values setting in Setup is also useful in gaining performance when dealing with layers with many boundaries. The maximum unique values setting identifies the maximum number of unique field values that may be displayed in the field value drop-down list. If the maximum number is hit, a warning message is displayed next to the list to indicate that not all values are displayed.

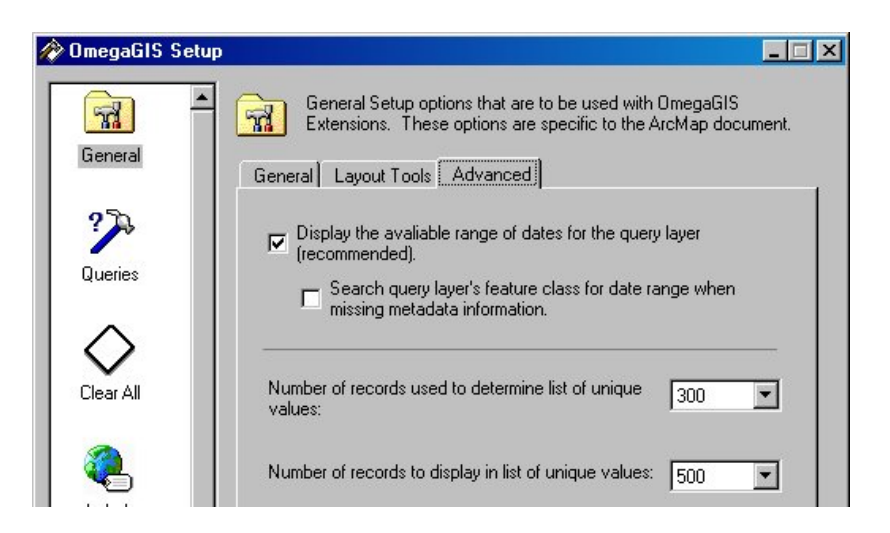

# Exception Reporting / Enrollment Comparison Menus

The Exception Reporting and Enrollment Comparison Menus are identical with the exception of the When? tab. The When? tab is absent from the Enrollment Comparison analysis, as student population comparisons are always created on the entire student year. The following sections identify the What?, Where? and When? tabs, and describe the choices that are available on each.

What? Where?

When?

### What

The What? tab includes the ability to select from available current and historic data layers of interest. Previous layers (or historic layers) are included in the dropdown list based on the layer selected from the Current Layer list box. For a description of the way in which the Previous layers are updated, read the Reporting Setup section.

Below these layer choices, the New Layer Name textbox can be used to enter a name that will appear in the ArcMap table of contents once the analysis is complete and the map layer has been added to the active view.

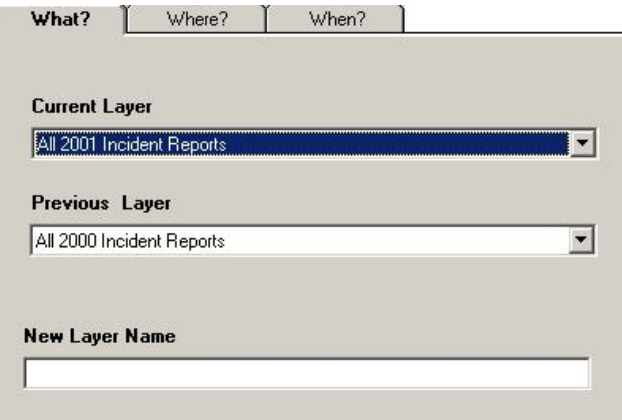

### Queries

Queries are created by accessing Saved Queries available to the Previous and Current layers. A query may be added, edited or removed from an Exception Report (Enrollment Comparison) analysis. Each query represents a category that may be viewed by the Exception Report (Enrollment Comparison) Viewer. On completion of an Exception Reporting (Enrollment Comparison) routine, the initial map and report generated are based on the total number of data points selected using all of the queries in the list.

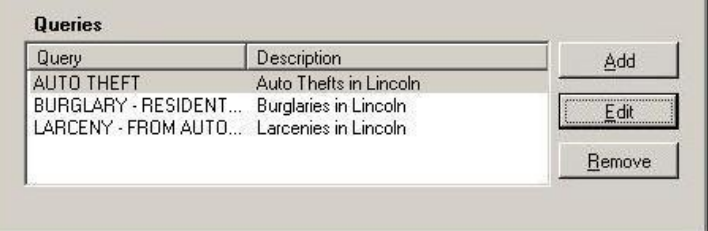

### Query Selection

Queries may be composed of one or more saved queries. Saved queries are created during the installation of the project, and are stored in one or more Saved Queries databases. The syntax of the Saved queries may not be edited within the Exception Reporting (Enrollment Comparison) analysis menu, however, queries, which are the combination of the saved queries may be modified or updated.

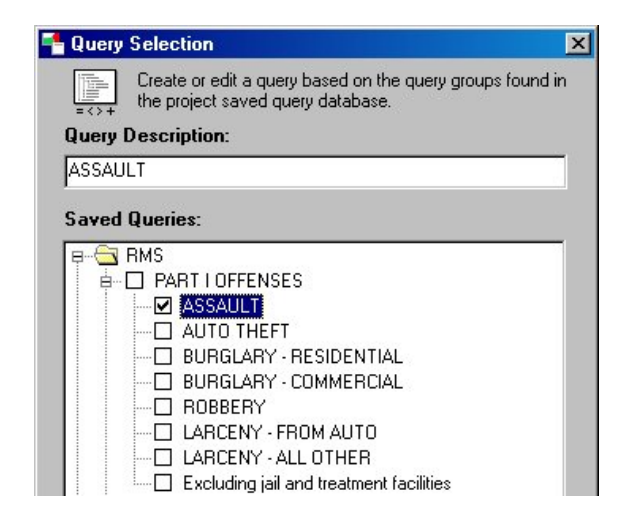

### Where

The Where? tab controls from which geographic boundaries the data points are selected to complete the analysis. A boundary layer is selected from a list available on the dialog. To narrow down the analysis to a specific geographic region, individual boundaries within the layer may be selected by choosing a field value on the menu, or by interactively pointing to boundaries on the map.

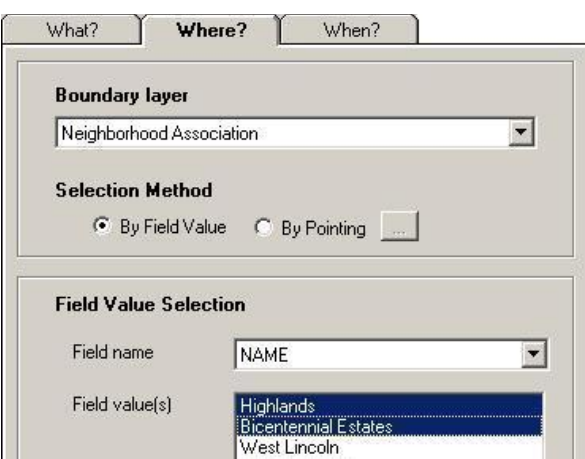

#### Performance

Two settings are available in Setup that boost performance when populating the field value list box. These settings influence performance by limiting the number of unique values displayed. They are important when using very large data sets, where populating the list box may impede performance.

The sample rate setting identifies how many features will be used to retrieve unique field values from the boundary layer. The maximum unique value option determines the number of unique values that can be displayed in the list box. The Complete List button below the field values list box on the dialog can be used to sample all of the features in the layer to create the unique values list. If the maximum number of unique values exceeds the limit set in Setup, a warning message appears on the dialog, indicating that all field values are not displayed.

#### When

The When? tab displays a summary of date and time range information for both the Previous and Current layers. To change the date settings for either of these layers, use the 'Modify Date Range' buttons to open a DateTime dialog. Remember that this tab is only available with Exception Reporting in CrimeView and FireView as Enrollment Comparisons are always performed on a full year of student data in School Planner.

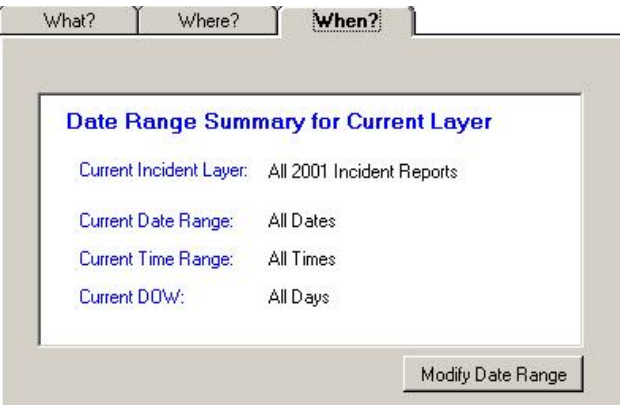

#### From Date & To Date

The From and To Date calendars set the date range from which incidents are selected for the analysis. Dates falling outside the available date range are colored grey.

Hovering over the From Date or To Date text displays the date field on which the calendars are based. If multiple OmegaGIS Date fields exist in the layer, the Options button may be used to modify the date used by the calendars.

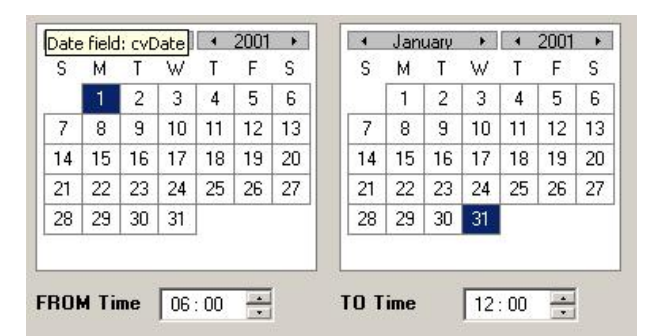

#### From Time & To Time

From Time and To Time are available to limit the incidents included in the routine to a specific range.

Note: A date and time range of March 1st to March 5th from 1:00pm to 6:00pm indicates that incidents from the 1st to the 5th of March that occurred between the hours of 1 and 6 pm will be included in the analysis.

#### Previous Range

The Previous Range is available in order to select a date duration. Select the number of hours, days, weeks, months or years

from the drop-down lists available, and the From and To Date calendars are set automatically.

\* It is important to note that the duration represents the last complete block of dates. For instance, given that the current date is December 9th, a previous duration of 1 month returns the dates between November 1st and November 30th. The dates between December 1st and the 9th are excluded as they are not a part of a complete month.

#### Predefined Date Range & Predefined Time Range

Four predefined date ranges are available for use which include Today, Week To Date, Month To Date and Year To Date. Predefined time ranges include Day (6am to 6pm) and Night (6pm to 6am). Additional date and time ranges may be created using the Organize button on the dialog. Date and time ranges can be entered and are saved to the Settings.MDB so that they may be used again in future analyses.

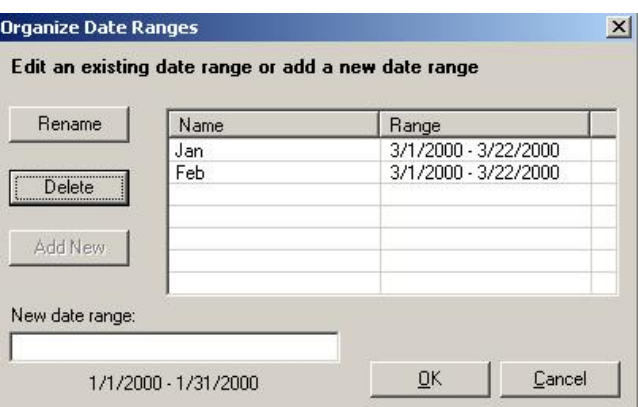

#### Day of Week

If a Day of Week field is available in the data, incidents included in the analysis may be limited to specific days of the week.

#### **Options**

The fields on which date and time ranges are based may be selected using the Options button. To change the default date and time fields permanently, use the OmegaGIS Metadata Editor <LINK> available within the OmegaGIS Data Manager extension in ArcCatalog.

# Exception Report Viewer / Enrollment Comparison Viewer

The Exception Report Viewer, also known as the Enrollment Comparison Viewer in School Planner, displays the results of

Exception Reporting (Enrollment Comparison). When an analysis is run using one of these routines, it is possible to create multiple queries that display different aspects of the data.

For example, in Exception Reporting, several queries might be included to reveal different incident types that have occurred. In the case of Enrollment Comparison, queries may be designed to view the number of students enrolled in different grades. When the Exception Report (Enrollment Comparison) results are generated, the results are based on the total number of incidents or students generated by all of the queries. The Viewer tool creates the ability to view the individual queries involved in the analysis.

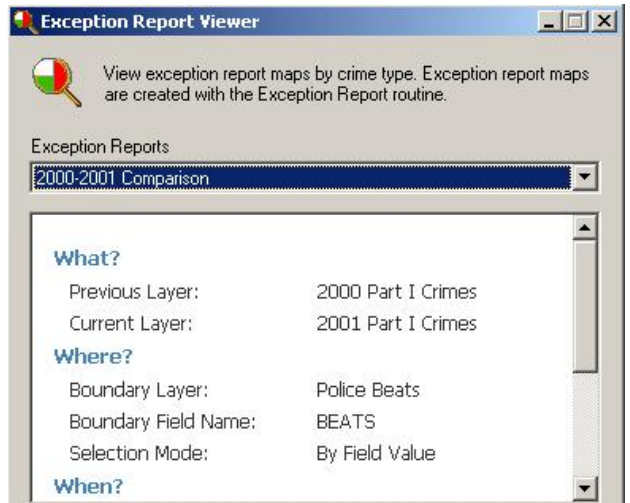

On opening the Viewer, a list of available reports that have been generated by the Exception Report / Enrollment Comparison tool is displayed in the Reports list box. After selecting a report to view, metadata describing the report, and a list of queries that were used in generating the report is populated.

After selecting a query, and entering a name for the new layer that will be generated, clicking 'Finish' creates the new map layer. The transparency and placement of the new layer in the ArcMap table of contents can be modified using the Advanced button.

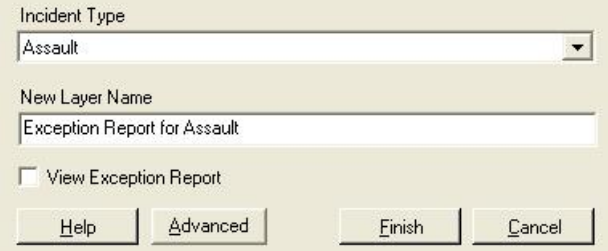

In addition to creating a map, a report can be generated by clicking on the 'View Report' checkbox. The report summarizes the data for each query used in the routine. In order to display the report, the report template called Exception.rpt MUST be located in the project's \reports folder.

#### Exception Report Data

Exception Report data is stored within the ExceptionData.MDB geodatabase located in the Project Workspace \Analyses folder. The feature classes and tables stored within the geodatabase are automatically deleted when the project is closed, as long as they are not found in the map table of contents. In order to manually delete a layer from the Exception Reports list box on the dialog, the layer must be removed from the geodatabase.

Within the geodatabase, the data associated with the exception reporting layer is divided into a feature class and a table. The link between the feature class and table can be identified by the number within the filename. To identify the report name found in the exception report view list box, the metadata tag /theomegagroup/exceptionreporting/reportname can be viewed from the metadata tab in ArcCatalog.

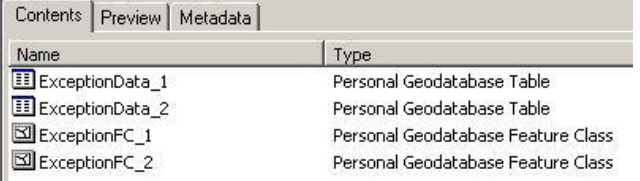

### Deleting Exception Reporting Data

In general it is not a good idea to manually remove the exception reporting data from the geodatabase. Deleting the unused feature classes and associated tables from the geodatabase can be accomplished using Setup. In the General category, click the 'Apply Project Cleanup' on the General Tab. The 'Apply Project Cleanup' button removes any OmegaGIS files that are not currently used in the project. Consequently, it clears the ExceptionData.mdb of all unused files when applied.

# About Crime Rate Generator / Demographic Analysis

Crime Rate Generator and Demographic Analysis are very similar in design and in how they process data to create statistical results. Crime Rate Generator is available with CrimeView while Demographic Analysis is accessible using School Planner. Due to the similarity in the nature of their design, they are both described below. Where there is variation in the parameters required by the routine, or the results generated, these items are identified.

#### Availability by Extension

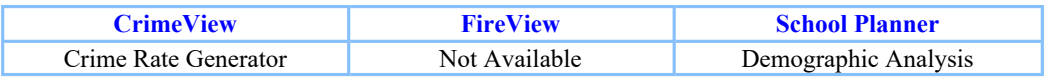

# Crime Rate Generator

Crime rates are used to tie demographic characteristics to crime data. Crime Rate Generator provides an easy method for creating thematic maps used to view and analyze crime rates. Crime rates are calculated by dividing the number of incidents within a given boundary by the population count. The equation used in calculating crime rates is defined below:

Crime Rate = (Incidents / Population) \* Constant

The constant in the above equation may vary between 100 and 100,000, and is used to create meaningful crime rate statistics dependent on the size of the population. For instance in a town of 8,000, with the number of crime incidents totaling 500, using a constant of 1,000 results in a crime rate of 62.5 crimes per 1,000 people. A constant of 100,000 (crimes per 100,000 persons) is typically used to compare crime rates for much larger areas such as between states or countries.

Crime rate results are displayed in a thematic map, which is added to the data frame of the current ArcGIS project.

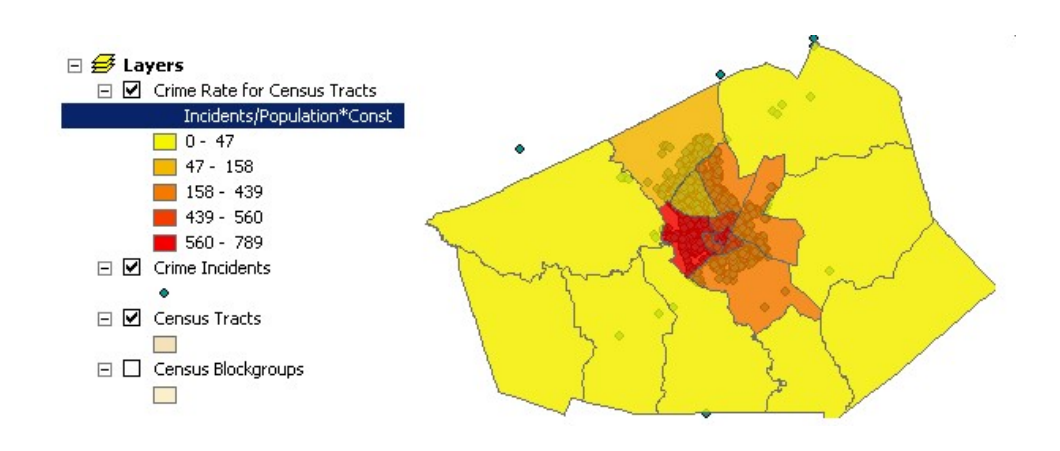

Crime Rate Generator is available from ArcMap when both incident and census layers can be found within the active data frame.

Considerations in calculating crime rate statistics begin with ensuring that comparative analyses use similar durations. For instance, a crime rate calculation based on a yearly sampling of data, is not suitable for a comparison of monthly data. In addition, when looking at different neighborhood types, crime rates may appear unusually high. For instance, a commercially zoned neighborhood may indicate abnormally high crime rates, due to a low residential population. An understanding of the spatial and temporal information used in any analysis is important when attempting to produce meaningful results.

### Crime Rate Generator Results

The result of a Crime Rate Generator routine is a new layer and report that identify the crime rate statistics for geographic regions. The new Crime Rate layer is displayed on the map, while the data source of the layer is stored in a database called CrimeRateData.mdb in the project \Census folder. When the ArcMap project is closed, any crime rate layers that are not saved in the map table of contents are deleted automatically from the database.

### Running the Crime Rate Generator Routine

In order to run Crime Rate Generator, layers with point type geometry must exist in the table of contents. These layers should contain the incident data used in the analysis. In addition, census layers must exist in the map table of contents and are identified using metadata tags associated with the layer. These tags are generated automatically when the Omega Demographic Data Loader is used to create the data. However, the OmegaGIS Metadata Editor may also be used to register the layers as census layers. Once census layers are created, they may be stored as shapefiles, in a personal geodatabase or as ArcSDE layers.

# Demographic Analysis

Demographic Analysis is an excellent tool for calculating student generation rates based on school zones. A student layer is selected, and then compared against the number of housing units found in a particular school zone. In addition, this tool can be used to generate population statistics to compare the number of students queried with census data available for any block, blockgroup or tract in the school district.

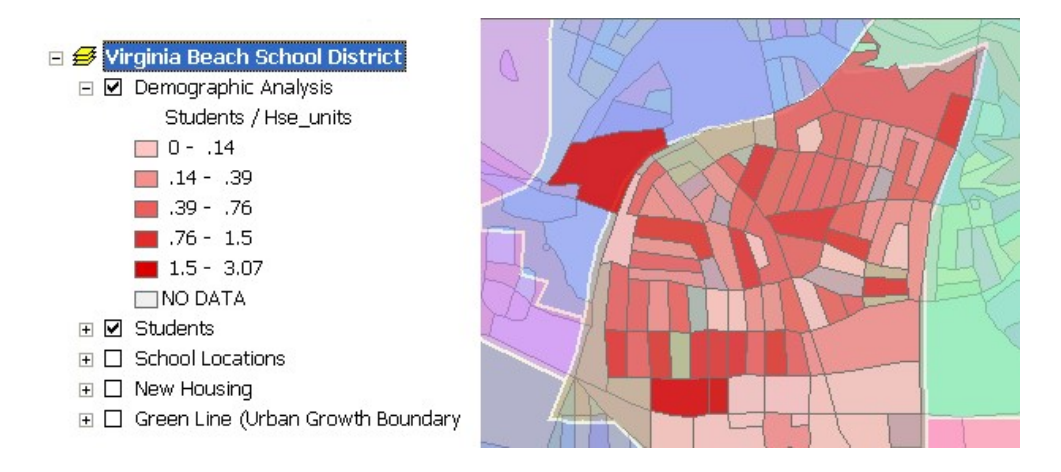

### Demographic Analysis Results

The result of a Demographic Analysis is a new map layer and report that identify either the student generation rates for a particular school zone, or student statistics compared against the available census data. The new Demographic Analysis layer is displayed on the map, while the data source of the layer is stored in a personal geodatabase called StudentData.mdb in the project \Census folder. When the ArcMap project is closed, any layers generated by this analysis that have not been saved with the project, will be removed automatically from the map, and deleted from the source database.

### Running the Demographic Analysis Routine

To run a Demographic Analysis, layers with point type geometry representing the students for each school year must exist in the table of contents. In addition, census layers must exist in the table of contents. Census layers are identified using metadata tags associated with the layer. The tags are generated automatically when the Omega Demographic Data Loader in ArcCatalog is used to create the data. However, the OmegaGIS Metadata Editor may also be used to register the layers and set the appropriate metadata tags. Once census layers are created, they may be stored as shapefiles, in a personal geodatabase or as ArcSDE layers.

### Crime Rate Generator / Demographic Analysis Setup

Both Crime Rate Generator and Demographic Analysis are designed to provide an easy method for comparing incident or student data found within geographic boundaries to census data available for the region. These tools were designed to use census data downloaded from the ESRI website as the demographic component, however, it is possible to use other sources of census information provided the data conforms to the requirements set by the routines. The following sections outline the work flow for creating meaningful statistical results using these analytical tools.

Assemble the Census Personal Geodatabase

Create Saved Queries

Register Query Groups to Layers

**Set Table of Contents** 

### Assemble the Census Personal Geodatabase

Crime Rate Generator and Demographic Analysis use census data to produce statistical results. In other OmegaGIS routines that provide the option to select areas geographically, any polygon layer found in the table of contents is available to delineate the spatial extent of the query. These two routines however, are based solely on census boundary layers. Census tracts, block groups and blocks are the only boundaries that may be used to calculate statistics.

Census data is available on the ESRI website , and once downloaded can be compiled using the OmegaGIS Demographic Data Loader. This utility is available on the Omega Data Manager extension in ArcCatalog . For a description of how to obtain the data as well as create the census boundary layers, read the information pertaining to the OmegaGIS Demographic Data Loader. In using sources of census information outside of ESRI, the data must be provided as a shapefile, personal geodatabase feature class or ArcSDE layer. Each census layer must be registered using the OmegaGIS Metadata Editor with a layer type of 'Census\_Tract', 'Census\_Blockgroup' or 'Census\_Block'.

Accessing Crime Rate Generator or Demographic Analysis requires that the census data adhere to the rules mentioned above. If the data does not exist in this format, a warning is issued when trying to open the routine dialog. The OmegaGIS Demographic Data Loader provided, formats the data automatically so that it is ready for these routines.

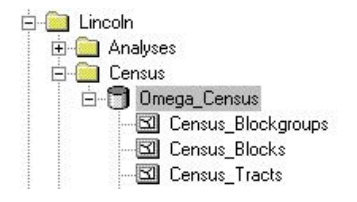

Building a CrimeView 2002 Application **Page 91 of 121** Page 99 of 121

### Create Saved Queries

Saved Queries are essentially stored queries that can be accessed by OmegaGIS routines, including Crime Rate Generator and Demographic Analysis. When designing a project, the queries that will be used frequently on the data are identified, and saved. Each Saved Query provides an intuitive description to the user on the dialog, while behind the scenes storing the SQL syntax required by the source database. Saved Queries may be displayed as a tree view or alternatively in a column view. These options are available using OmegaGIS Setup.

For detailed information on this topic see Saved Queries.

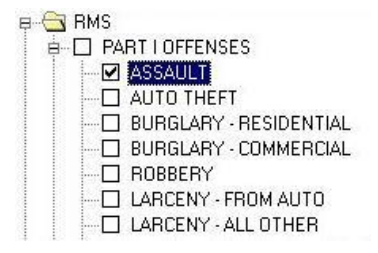

### Register Query Groups to Layers

Query Groups must be linked to the appropriate layers in order to display the Saved Queries contained within the Group on the dialog. Before Crime Rate Generator or Demographic Analysis will display the Query Groups related to the layer, they must be registered using the OmegaGIS Metadata Editor. The Metadata Editor is provided as a component of the Omega Data Manager extension in ArcCatalog . Once registered, these routines have access to any of the Saved Queries found within the registered Query Group.

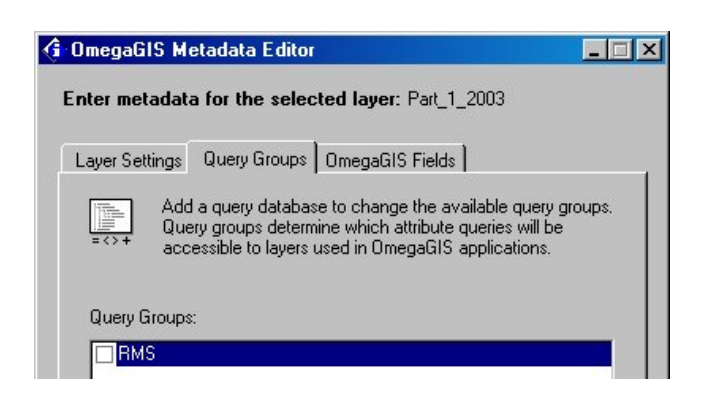

### Set Table of Contents

The last stage in accessing Crime Rate Generator or Demographic Analysis is to ensure that the data required for querying crime statistics or student statistics and the census data is located within the table of contents in ArcMap . If either the crime/student data or the census boundary layer information is missing, a warning message is issued that Crime Rate Generator or Demographic Analysis is unavailable.

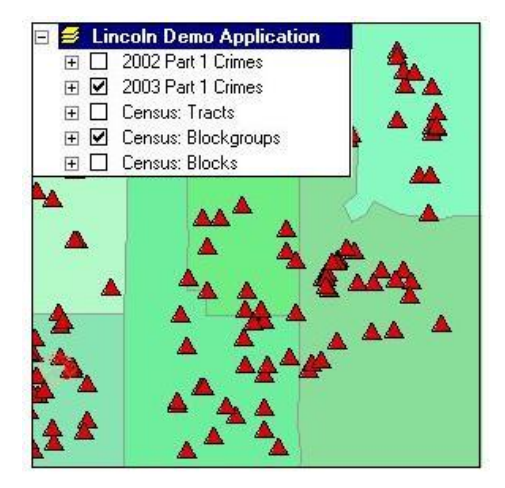

# Crime Rate Generator / Demographic Analysis Menus

Three tabs, What?, How?, Where? contain the options and settings necessary for calculating and displaying the results of Crime Rate Generator or Demographic Analysis. A fourth tab When? is available to Crime Rate Generator only. The questions that must be answered in order to fill in the parameters of the analysis include: Which incidents or students are to be selected for the analysis? How are the results to be displayed on the map? From which geographic areas are the incidents or students to be selected? and for Crime Rate Generator; Within what time frame should the incidents have occurred?

What? Tab

How? Tab

Where? Tab

When? Tab

### What?

The settings on the What? tab are used to identify the incidents or students of interest. A layer must be picked from the Query Layer list. The incidents or students may be narrowed down further by selecting a query from the Saved Queries Tree (or saved Queries Columns). Only those features matching the criteria of the saved query are used in generating the statistics. A saved query may also be modified using the 'Edit Query' button on the dialog.

In order for layers to show up in the Query Layer list, the data source must be valid, and the layer must have a geometry type of point. Additionally, if the 'Use registered type...' setting is checked in OmegaGIS Setup, then only those registered types selected will be shown in the layer list.

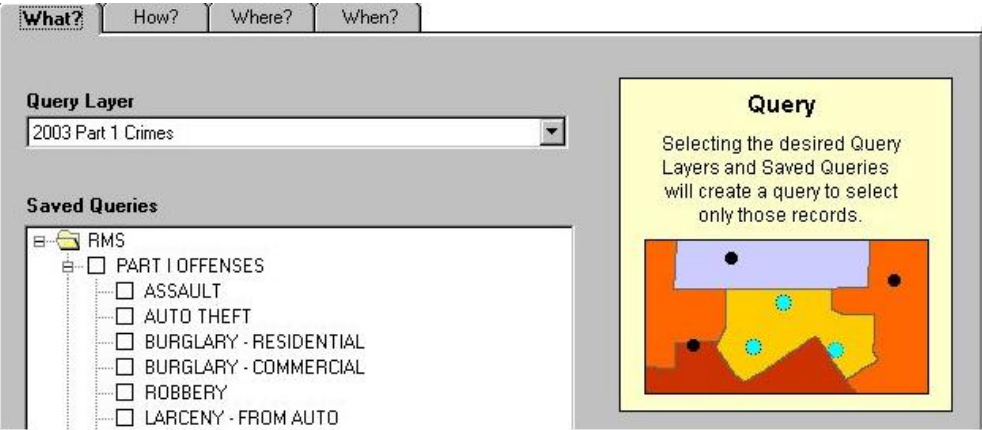

### How?

### Statistics

The How? tab includes settings that control the way in which the map is displayed, as well how the statistics are calculated. The Census boundary layers are used to geographically group data for statistical calculations. The population field identifies the attribute within the census layer that will be used to calculate statistics.

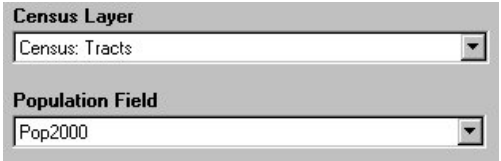

With Crime Rate Generator, calculating crime rates is accomplished using the following equation: Crime Rate = Incidents / Population) \* Constant

With Demographic Analysis, the same calculation can be used (Students / Population) however, in this case the option for the constant is not necessary, and it is not available on the dialog. In addition to comparing student populations to general populations, using housing units in the equation allows for the calculation of Student Generation Rates. A Student Generation Rate is calculated by selecting the housing unit field available in the census data instead of the population field; so that the equation becomes (Students / Housing Units).

### Building a CrimeView 2002 Application Page 102 of 121

### *Attachment A*

#### Layer Display

Several settings are available to modify the look of the new layer. The color ramp provides several color options for displaying the resultant data. Color ramps are found in the **OmegaGIS.STYLE** file.

The name of the layer can be edited in the 'New Layer Name' text box.

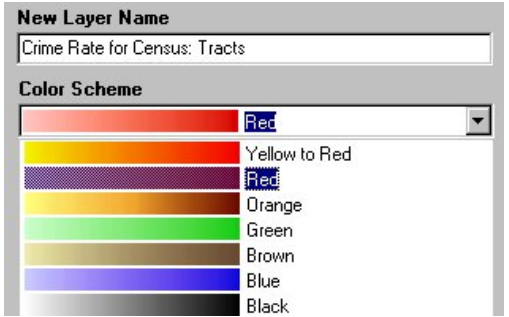

#### **Options**

#### Show Below Point and Line Layers

Use the Show Below Point and Line Layers checkbox to have the new layer placed below all layers that have point and line geometry in the active data frame. By default, the new layer is added at the top of the table of contents and may obscure point or line layers below it.

#### Show Report

Each census layer (tracts, blockgroups or blocks) has a report template that is provided within the Omega Desktop installation folder. These reports can be found within the \omegagroup\desktop\reports folder, and can be customized and placed anywhere on disk. If the reports are placed in a location other than the project workspace's \report folder, the location must be identified in Omega Setup within the Locations category for reports.
#### Population Constant (available with Crime Rate Generator only)

The constant in the crime rate equation may vary between 100 and 100,000, and is used to create meaningful crime rate statistics dependent on the size of the population. For instance in a town of 8,000, with the number of crime incidents totaling 500, using a constant of 1,000 results in a crime rate of 62.5 crimes per 1,000 people. A constant of 100,000 (crimes per 100,000 persons) is typically used to compare crime rates for much larger areas such as between states or counties.

#### Transparency

Transparency can be set to prevent the new layer from obscuring features in the layers below. Default values fall between 0 and 100, where 100 results in an invisible layer, and 0 is opaque. The default value is set at 20, allowing features below the new layer to remain visible. The transparency of the new layer may also be altered by using the Display tab in the Layer Properties dialog.

#### Where?

The Where? tab provides options to narrow down the number of polygons selected from the census layer on which to perform the calculations. Polygons may be selected by using the unique field values found in the layer or, alternatively, by pointing to the polygons on screen. Limiting the number of polygons involved in the statistical calculations improves the overall performance of the query.

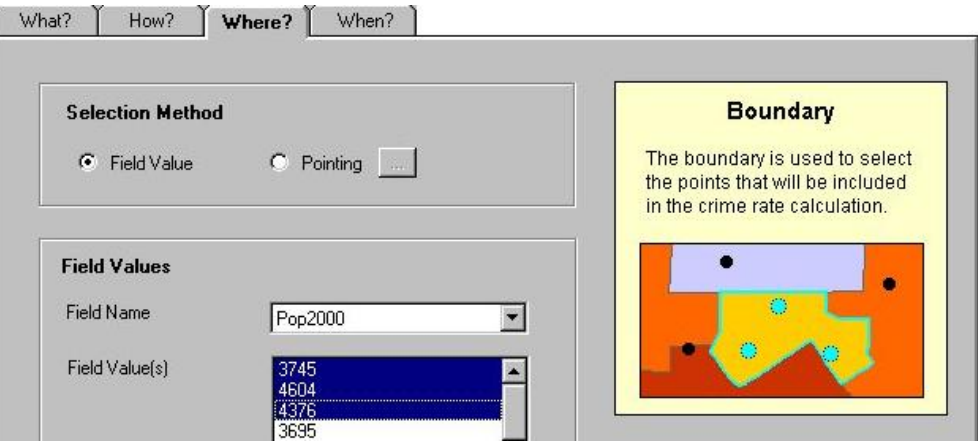

#### Field Value

To use the Field Value selection method, click on the Field Value radio button, then select from a list of field names in the Field Name list. Once a field name is selected, the field values available are updated and can be selected.

#### Complete List

The Complete List button at the bottom of the field values list box controls the number of field values that are added to the list. Within OmegaGIS Setup there are two important settings that control the field values list box. On the Advanced Tab of the General Settings category, the 'Number of Records used...' setting controls the number of polygons that are sampled in the boundary layer to get the unique list of values. The 'Number of records to display...' setting identifies how many of these unique values are displayed in the field values list. The complete list button ensures that all polygons in the boundary layer are sampled. If the number of unique values exceeds the value of the setting in Setup, a warning is displayed beside the list box.

#### By Pointing

The By Pointing method of polygon selection provides a means to selecting boundaries geographically. Click on the By Pointing radio button, then click the ellipses button (...). The routine dialog shrinks, and pauses while polygons are selected. When finished, click on the flashing icon in the top right corner to maximize the dialog.

#### When? (only available with Crime Rate Generator)

The When? tab displays a Date-Time dialog that can be used to select data from a specific date range. The dialog is common to most OmegaGIS routines. This tab is excluded from the Demographic Analysis routine as student statistics should be generated on the student data for the entire year.

#### From Date & To Date

The From and To Date calendars set the date range from which incidents are selected for the analysis. Dates falling outside the available date range are colored gray.

Hovering over the From Date or To Date text displays the date field on which the calendars are based. If multiple OmegaGIS Date fields exist in the layer, the Options button may be used to modify the date used by the calendars.

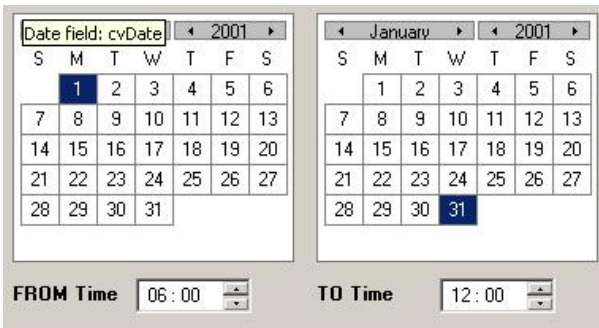

#### From Time & To Time

From Time and To Time are available to limit the incidents included in the routine to a specific range.

Note: A date and time range of March 1st to March 5th from 1:00pm to 6:00pm indicates that crimes from the 1st to the 5th of March that occurred between the hours of 1 and 6 pm will be included in the analysis.

#### Previous Range

The Previous Range is available in order to select a date duration. Select the number of hours, days, weeks, months or years from the drop-down lists available, and the From and To Date calendars are set automatically.

\* It is important to note that the duration represents the last complete block of dates. For instance, given that the current date is December 9th, a previous duration of 1 month returns the dates between November 1st and November 30th. The dates between December 1st and the 9th are excluded as they are not a part of a complete month.

#### Predefined Date Range & Predefined Time Range

Four predefined date ranges are available for use which include Today, Week To Date, Month To Date and Year To Date. Predefined time ranges include Day (6am to 6pm) and Night (6pm to 6am). Additional date and time ranges may be created using the Organize button on the dialog. Date and time ranges can be entered and are saved to the Settings.MDB so that they may be used again in future analyses.

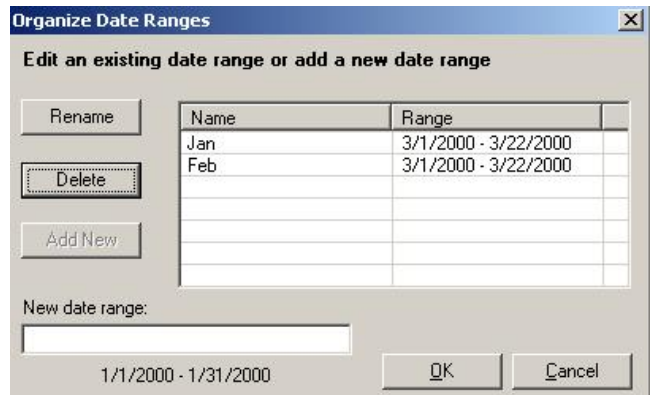

#### Day of Week

If a Day of Week field is available in the data, incidents included in the analysis may be limited to specific days of the week.

#### **Options**

The fields on which date and time ranges are based may be selected using the Options button. To change the default date and time fields permanently, use the **OmegaGIS Metadata Editor** available within the OmegaGIS Data Manager extension in ArcCatalog.

### About Spatial Trend Analysis

#### Availability by Extension

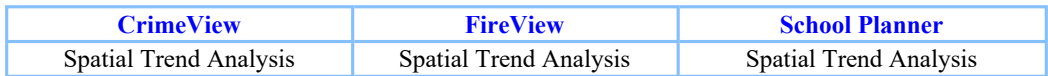

Spatial Trend Analysis is available in all of the products created by Omega, and can be used to look at changes in data that occur over time. In CrimeView, Spatial Trend Analysis can be used to identify whether the number of incidents in an area has increased or decreased. In FireView, the routine might be used to visually examine changes in the number of false alarms and false calls. Alternatively, in School Planner the analysis might provide a means to view whether student populations have increased or decreased over the years.

Although similar to **Exception Reporting (Enrollment Comparison** in School Planner) in that the result of the analysis is a comparison of historical data, Spatial Trend Analysis provides a few important differences. Spatial Trend Analysis is not limited to comparing a single layer of events. Multiple historical layers may be selected as the basis for evaluation, as well as specifying date and time ranges for each individual layer.

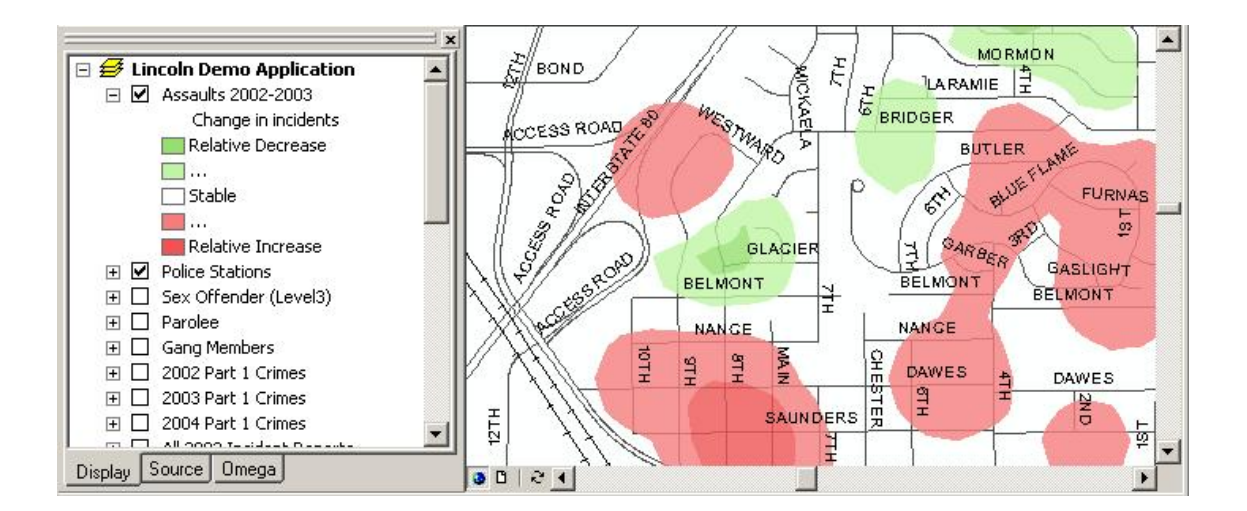

The quantitative results of Spatial Trend Analysis differ from Exception Reporting (Enrollment Comparison in School Planner) in that they are raster based as opposed to vector based. Changes in the data are compared cell by cell, and then interpolated to create contoured areas of change. Comparing events in this manner targets change, and does not stretch the results to the selected boundaries, as is the case when using the vector approach with Exception Reporting (Enrollment Comparison). Unlike the percentage results of Exception Reporting (Enrollment Comparison), Spatial Trend Analysis displays the output as classes of relative change based on the cell by cell calculations. The results create smooth relative changes calculated by the following expression:

[Target Layer Raster ] - Average [Historic Layer<sub>1</sub>...Historic Layer<sub>n</sub> ] / n

# Spatial Trend Setup

#### Extension Requirements

Spatial Trend Analysis is based on cell by cell calculations using raster layers. In order to perform these calculations, ESRI's Spatial Analyst Extension must be installed on the machine running the analysis, and the extension must be enabled. To check whether the extension is installed, click on the 'Tools' menu in ArcMap, and select 'Extensions' from the drop-down list. Spatial Analyst is shown in the list of extensions if it is available, and may be enabled by clicking on the checkbox.

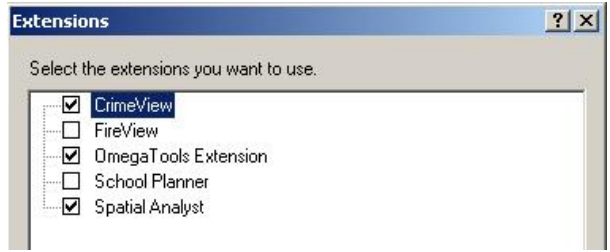

In addition to Spatial Trend analysis, a few OmegaGIS routines require extensions supplied by ESRI. These extensions must be installed manually, however once on the machine, they can be enabled automatically by toggling a Global Setting in OmegaGIS Setup.

# Analysis Requirements

#### Target Layer

The target layer in the analysis, represents the layer that is compared to historical events in order to determine changes that have occurred over time. To appear in the list, the target layer must have a geometry type of point. Multipoint layers are not supported. The data source of the layer must be valid. If the data source is invalid, a red exclamation mark appears at the left hand side of the layer name in the ArcMap table of contents.

 $\overline{F}$   $\overline{V}$  2003 Part 1 Crimes

Selection layers are not included in the layer list. They are created as a result of running OmegaGIS routines. Selection layers share the same data as the layer on which they were based during the query. Consequently, including these layers in the layer list, essentially results in displaying duplicate data.

Often a project can become confusing with a growing number of layers in the table of contents. To avoid showing all of the layers in the OmegaGIS dialog layer lists, two options can be set using OmegaGIS Setup. The first option deals with the use of registered layers. As layers are created, they can be registered as different types using the OmegaGIS Metadata Editor in ArcCatalog. Once registered, the setting 'Only use registered layers to create new queries' within the Queries settings in OmegaGIS Setup can be toggled to display only those layers registered as a specific type.

To limit the layer list further, those layers created by OmegaGIS routines may be excluded from the list explicitly using the 'Exclude layers...' checkbox on the Advanced tab of the Queries Settings. Setting this option ensures that layers created by any of the OmegaGIS routines are not listed in any of the layer lists for Spatial Trend Analysis.

#### Additional Query Layers

Additional Query Layers are point layers used as the historical comparison to the target layer. The list is populated based on the target layer selected. Additional query layers are only available to those target layers that share the same Query Groups and field list. However, they may include additional fields not found in the target layer. If no additional query layers exist for the selected target layer, Spatial Trend Analysis cannot continue.

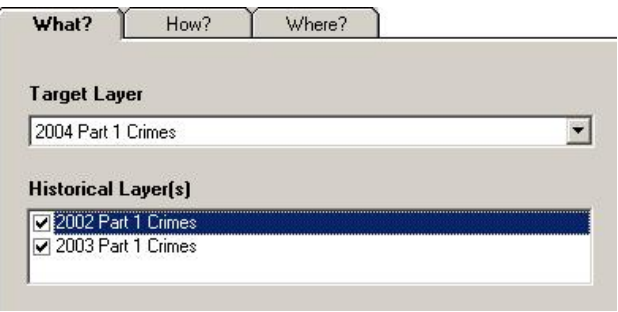

# Spatial Trend Dialog

Spatial Trend Analysis is composed of three types of questions that must be answered in order to produce results; which features should be selected (What?), what are the parameters to be used during the raster calculations (How?) and finally where is the geographic area of interest for the analysis (Where?). These questions are divided up as the What?, How? and Where? tabs on the Spatial Trend Analysis dialog.

What Menu

How Menu

Where Menu

When Menu

#### What?

The What? tab identifies which features to select for the subsequent Spatial Trend Analysis. Features are selected from a target layer and then compared to features selected from one or more additional query layers. The features selected in each of these layers may be narrowed down further by using one or more queries from the Saved Queries Tree or Columns.

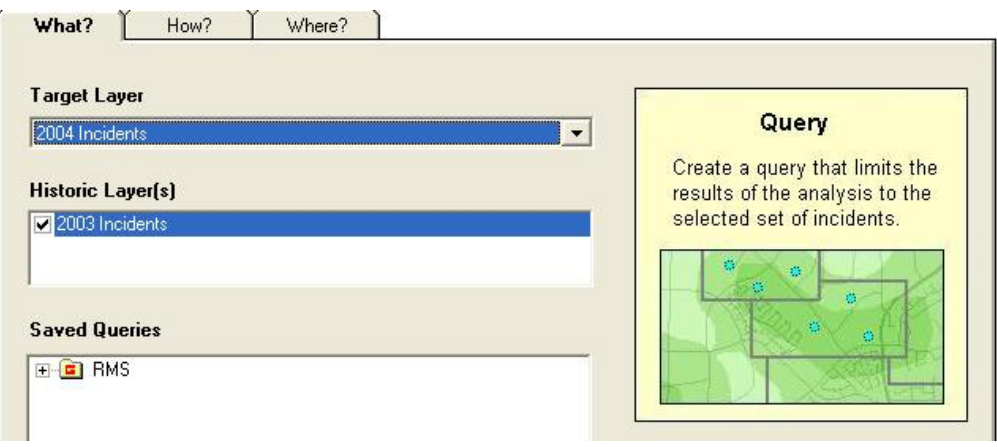

As there is no date/time query involved in Spatial Trend Analysis, it is important when comparing layers to ensure that the date range for each layer does not overlap.

#### How?

The How? tab contains a number of options that identify specific parameters required to set up both the input and output of the analysis.

#### New Layer Name

The result of Spatial Trend Analysis is a new raster layer. The New Layer Name identifies the name that is displayed in the table of contents in ArcMap. A layer name must be entered in order to perform the analysis.

#### Map Color Scheme

The Map Color Scheme displays the results of the raster analysis as an array of predefined colors on the map. The default color scheme is Green to Red, where shades of green reflect decreases in the data and variations in red indicate a relative increase. Altogether four color schemes are available, however additional schemes may be created by modifying the OmegaGIS.Style file.

#### Population Field

The population field is essentially a weighting field that identifies the influence of data on the final analysis. For instance in CrimeView, violent crimes might be given greater weight than petty theft during an analysis to determine where to allocate additional personnel and resources.

Fields listed in the population field dropdown list are those that have a numeric field type. However, length and area fields are excluded.

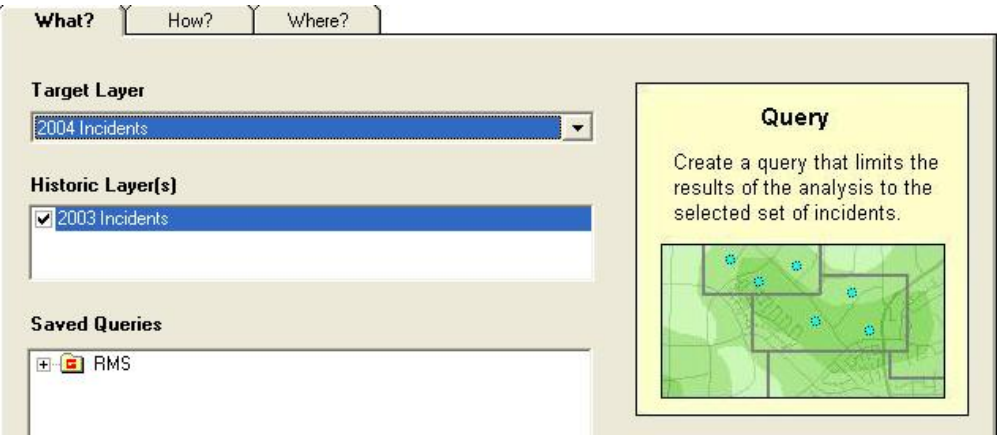

#### New Layer Extent

The New Layer Extent defines the outer boundaries of the resulting raster layer. The list includes 'Same as the Data Frame' and 'Same as the Current Extent'. The difference between these two choices is that the first uses the extent of the layer spanning the most area, while the second selection defines the envelope of the new raster as the current viewable area on the map. In addition to these two options, each of the layers within the table of contents is available as a basis for the extent of the new raster layer.

If the Subset by Boundary checkbox is checked, the New Layer Extent is no longer available. Instead, the new raster layer's extent will be based on the envelope surrounding the boundaries selected.

#### Cell Size

The new raster layer output by Spatial Trend Analysis is based on cell statistics. With this approach, the change in the data is calculated on a cell by cell basis. The default cell size for English units is 250 feet, while 75 meters is used for Metric units. The cell size must remain between 10 to 3280 feet when using English units or between 3 and 1000 meters when using Metric, if changing the cell size during a routine.

It is important to understand the implications of changing the cell size on the results of the analysis. Although decreasing the cell size may improve the resolution of the final result, it may also significantly impact performance. Conversely, increasing the cell size may enhance performance, but omit detail from the final analysis.

#### Search Distance

The search distance limits the data used to calculate the value of each cell by providing a maximum distance that will be searched for points around the center of the cell. The search distance should be set at 1.5 times the cell size. The default range of values falls between 15-13200 feet for English units or 5-4000 meters for Metric units. If the search distance entered is not within a valid range, it is recalculated during the routine to use the default values.

#### Reset

The Reset button can be used to set the cell size and search distance back to their default values.

#### **Options**

Two options are available for altering the placement of the new layer in the table of contents and the transparency of the new layer on the map.

#### Show Below Point and Line Layers

Selecting this checkbox places the new raster layer below point and line layers in the active data frame. By default the new layer is placed at the top of the table of contents, which may obscure features in the layers below.

**Transparency** 

Transparency can be set to prevent the new layer from obscuring features in the layers below. Default values fall between 0 and 100, where 100 results in an invisible layer, and 0 is opaque. The default value is set at 20, allowing features below the new layer to remain visible. The transparency of the new layer may also be altered by using the Display tab in the Layer Properties dialog.

#### Where?

The Where? tab limits the raster analysis to a specific geographic region defined by either predefined or user-defined boundaries.

#### User-Defined Boundary

The user-defined boundary option is useful when no boundary layers exist on which to base the analysis. The ellipses button located next to the User-Defined Boundary option provides access to the map in order to delineate a polygon to use as the area of interest. For the routine to run, only one boundary can be selected, and its shape must be defined as a valid polygon.

#### Existing Boundary Layer

When the existing boundary layer option is selected, the drop-down list is populated with valid polygon layers found in the table of contents. Boundaries from any of these layers may be selected either 'By Field Value' or 'By Pointing'. Multiple boundaries can be selected using both of these options.

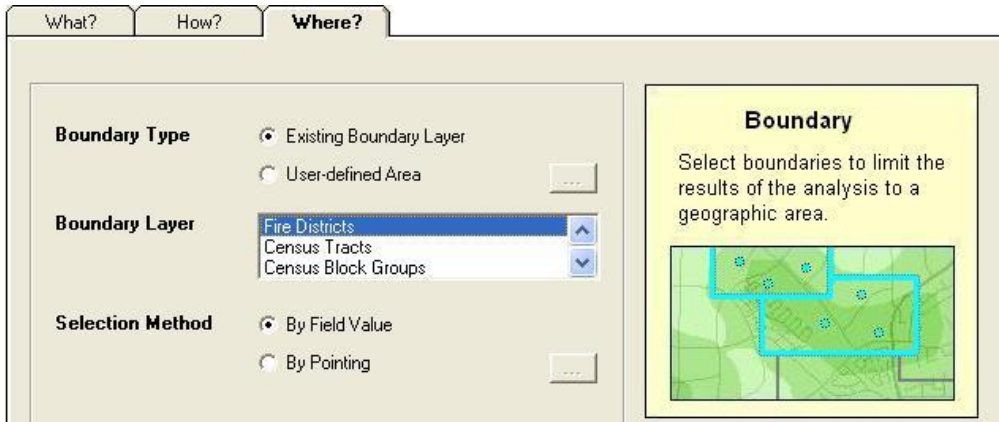

When selecting boundaries 'By Field Value' the 'Select All' checkbox can be toggled to select each of the unique values in the list. The complete list button is used to increase the listing of unique values by sampling all of the polygons in the layer instead of the maximum number set in OmegaGIS Setup.

#### When?

#### Not available in School Planner products.

The When? tab provides the functionality to add date, time, and day of week range query values to the target and historical layers, in order to restrict the incidents that are being used in the raster analysis calculation.

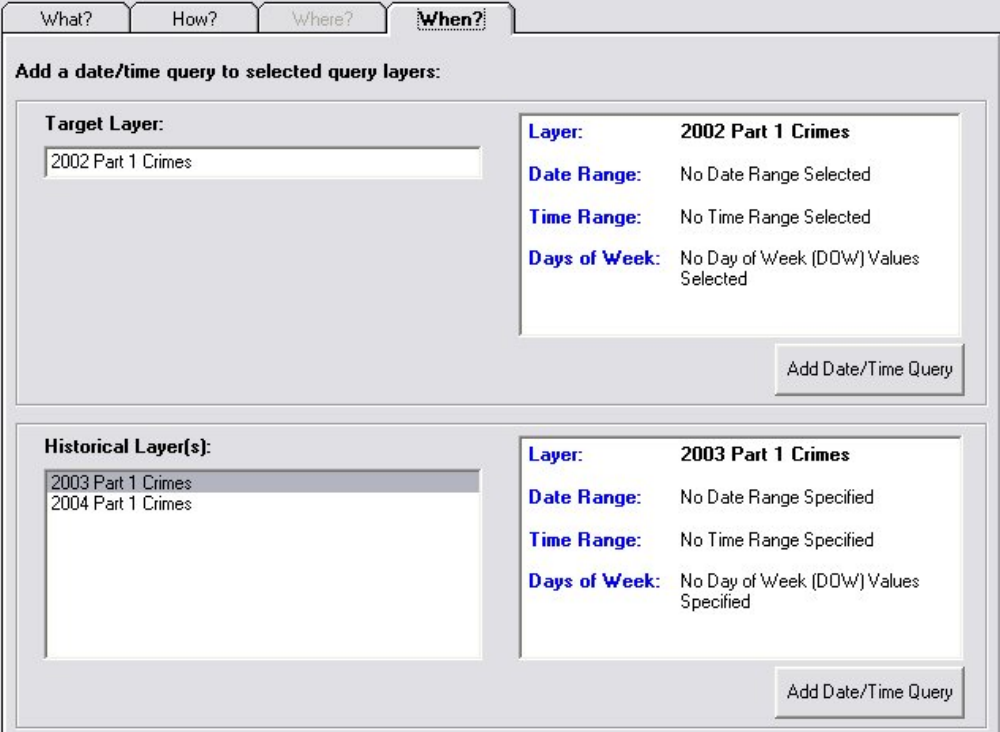

The When? tab is arranged into two main sections, Target Layer and Historical Layers, based on the types of layers being used for the analysis. The only layers that will be available on the When? tab will be the ones that were selected to be used in the analysis on the What? tab. If a layer is not displaying, ensure that it has been selected for analysis on the What? tab, as it is not possible to change layers using the When? tab, but instead provides functionality only to add date and time queries to layers that have already been selected for analysis.

Within each section, a summary of the Date/Time Query information including the Date Range, Time Range, and Day of Week values set for that layer, is available. Since only one target layer is available for a Spatial Trend Query, the Target Layer section only displays the selected target layer query. Since multiple historical layers can be used when performing a spatial trend analysis, the selected layers from the When? tab are displayed in the list in the historical layers section. When a layer is selected in the list, the summary to the right will display any date and time information related to that layer.

In order to add a date/time query to a layer, select the layer (if it is a historical layer) and then press the appropriate Add Date/Time Query button. Note that if a date/time query is already present, then the button will say Edit Date/Time query instead. Pressing the button will bring up the following date/time query editor window:

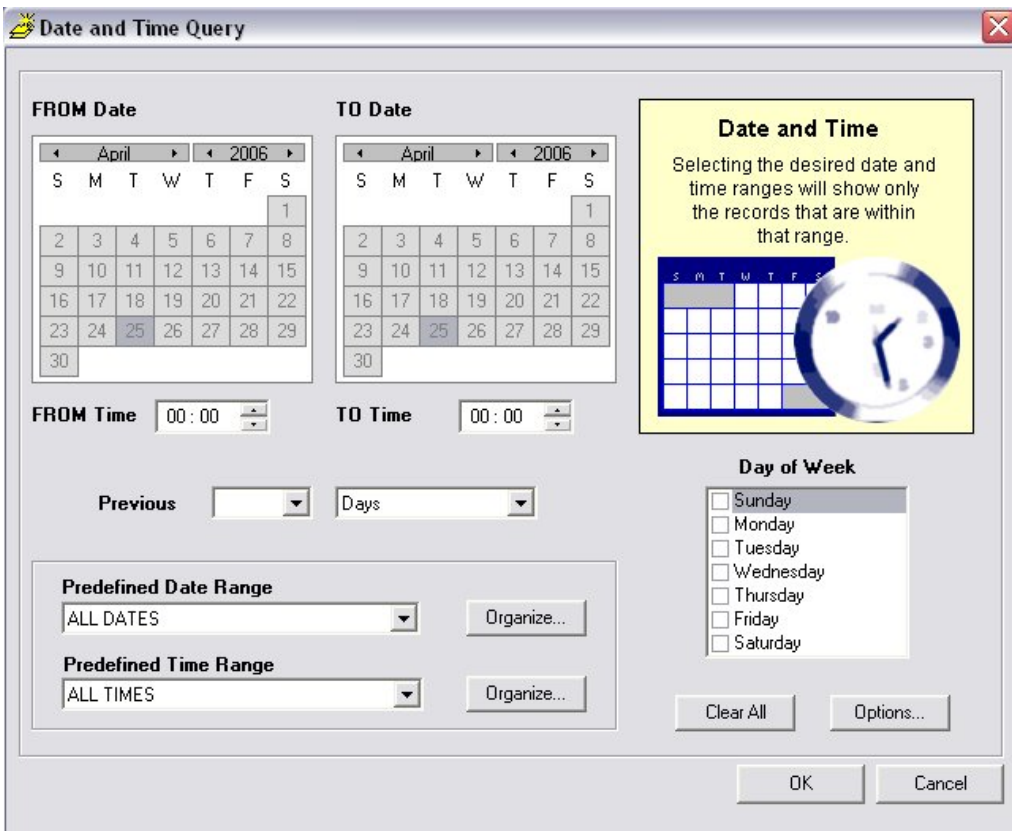

The date/time query editor window is organized into the following areas, it is not necessary to set parameters for all areas of the date/time query.:

- 1. Date
- 2. Time
- 3. Day of Week (DOW)
- 4. Predefined Date/Time Ranges
- 5. Previous Ranges
- 6. Other Controls

1. Date:

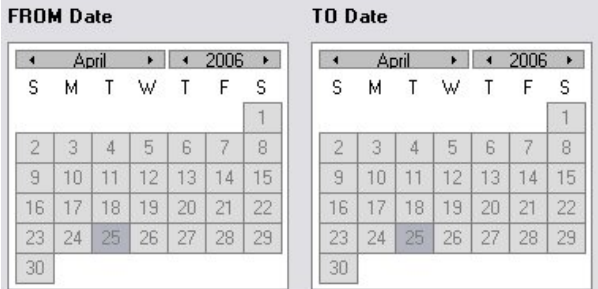

Use this section to apply a date range to the query, including month, day and year. Use the arrows next to the month and year indicators to scroll through the months and years, and select a calendar day by clicking on the day. The control will only allow dates which are present within the layers date range to be selected. Note however, that the viewer will default to the current date and so if the layer is historical it will be necessary to scroll back to the date range of the historical layer.

#### 2. Time:

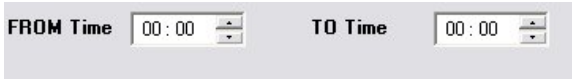

Use the arrows to scroll through the time and to set the FROM and TO times. Times are displayed in a 24 hour format. If no range is set (00:00 to 00:00) then a time range will not be used in the query.

#### 3. Day of Week (DOW):

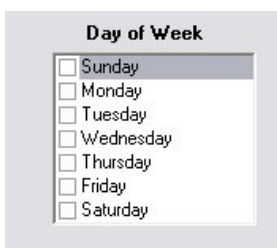

Simply check off the days of week which are necessary for the query. If no days are checked then no Day of Week values will be used in the query.

#### 4. Predefined Date/Time Ranges:

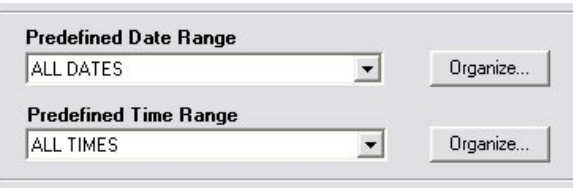

It is possible to store predefined date and time ranges in order to retrieve them if they are used frequently with the same settings. This is done using the Predefined Date Range and Predefined Time Range controls. The drop-down lists are pre-populated with the following predefined ranges including:

All Dates: Select all of the dates available in the layer.

Other (Default): Use to manually set the date range.

Today: Select just the current day.

Week to Date: Select all of the days in the current week to the current day.

Month to Date: Select all of the days in the current month to the current day.

Year to Date: Select all of the days in the current year to the current day.

The Predefined Time Ranges offer the following settings:

All Times: Equivalent to not setting a range.

Other (Default): Use to manually set a time range.

Day: Daytime hours between (06:00 to 17:59).

Night: Nighttime hours between (18:00 to 05:59).

The purpose of using predefined date and time ranges is simply to save time in selecting commonly or frequently used date and time queries.

It is also possible to build custom Predefined Date and Time Ranges. For additional help regarding this, see the section in this document titled: Working with Custom Date and Time Ranges.

#### 5. Previous Ranges:

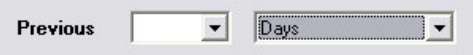

The Previous section allows a duration of a time period, defined in either hours, days, weeks, months, or years to be set using the current date as the end date. This is a fast way to enter the information if a date or time range up the current date or time is needed. Select the number of date time units from the first drop down list and then select the date or time units from the second one.

#### 6. Other Controls:

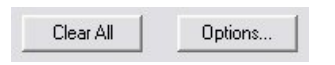

The Other Controls on the page include the Clear All and Options... buttons, as pictured above.

Clear All: Resets the date/time query controls and clear all of the stored query information for the layer.

Options...: Opens the following dialog which allows the selection of which fields to use in the date/time query calculation.

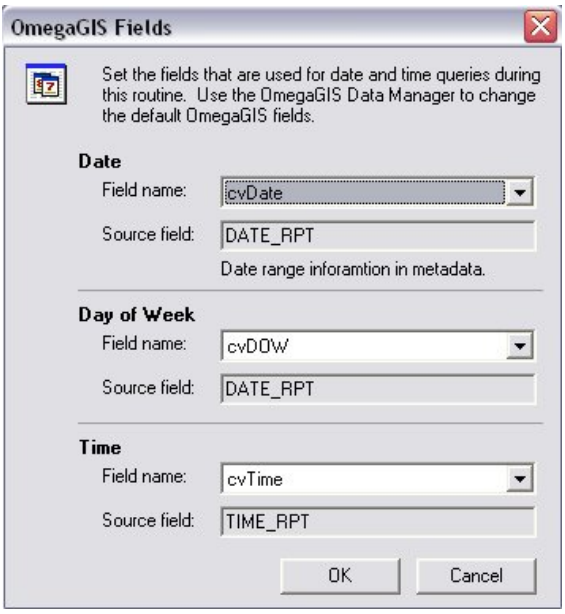

To change the field to use, select the field from the drop-down menu for the appropriate parameter, either Date, Time, or Day of Week. Note that only fields which have been registered in the layers metadata as additional date/time fields can be selected from this list. In order to access OmegaGIS metadata, use the OmegaGIS Metadata Editor, available through the OmegaGIS Data Manager Toolbar in ArcCatalog. The default field can also be changed in the Metadata Editor.

#### Working with Custom Predefined Date and Time Ranges

Custom predefined Date and Time ranges can be created in OmegaGIS by using the Organize... functionality beside the Predefined

Date Range list. This brings up a window that allows the modification of or creation of predefined date or time ranges.

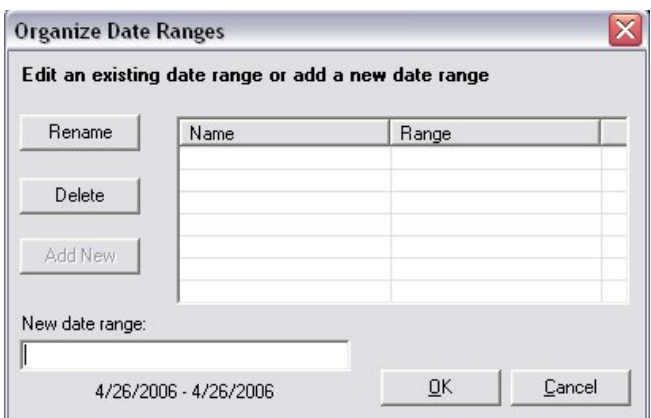

#### Setting a new Date or Time range:

In order to set a date or time range, first set the range as normal on the Date and Time Query controls before opening the appropriate Organize Range button. For additional help on using the controls found on the When? tab, see the When? section in this help document. When a custom range is set on the Date and time dialog, the default option on the Predefined Date Range, or Predefined Time Range window will change to "OTHER". When OTHER is selected, then the option to edit or add a date range will be available when the Options... button is pressed. Once the date or time range to store has been set, select the appropriate Organize... button to open the Organize Date or Time Ranges dialog. If there are no previously stored ranges, then the list of available ranges will be empty (as in the image above) and the range selected will be displayed at the bottom of the form. Give the stored range a name by entering it in the "New date range" text box, and press the "Add New" button. The range is now stored and will be selectable from the respective Predefined Date Range or Predefined Time Range drop down lists on the main Date and Time Query window.

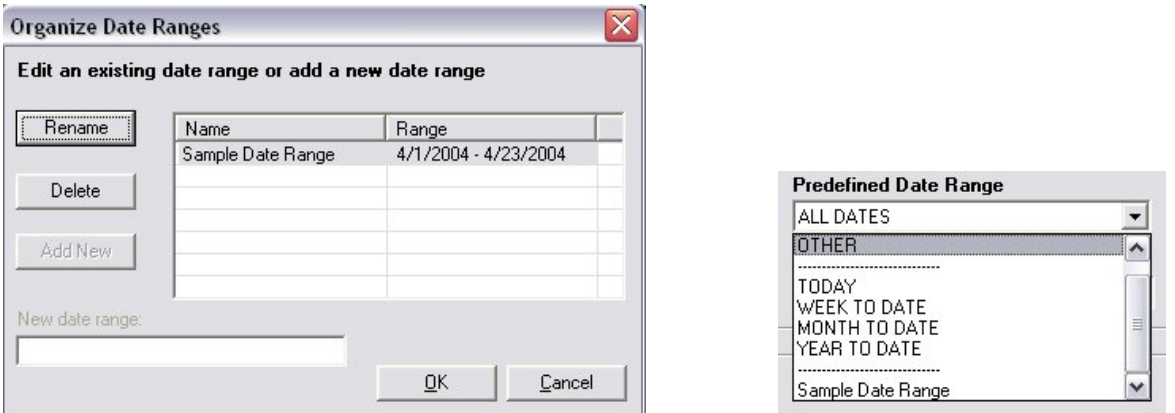

The Organize [Date/Time] Ranges menu also provides functionality to either rename or delete previously created Date or Time ranges. To rename or delete the date or time range, use the Organize... button to open the appropriate Organize Range dialog and then select the Range to rename or delete from the list. Use either the "Rename" or "Delete" button to perform the desired action, then press OK to exit the Organize Date Ranges window.

# Spatial Trend Results

#### Map Layer

The result of a Spatial Trend Analysis is a new map layer that identifies whether changes in the data have occurred over time. The new layer is based on cell statistics performed on the raster data generated by the analysis.

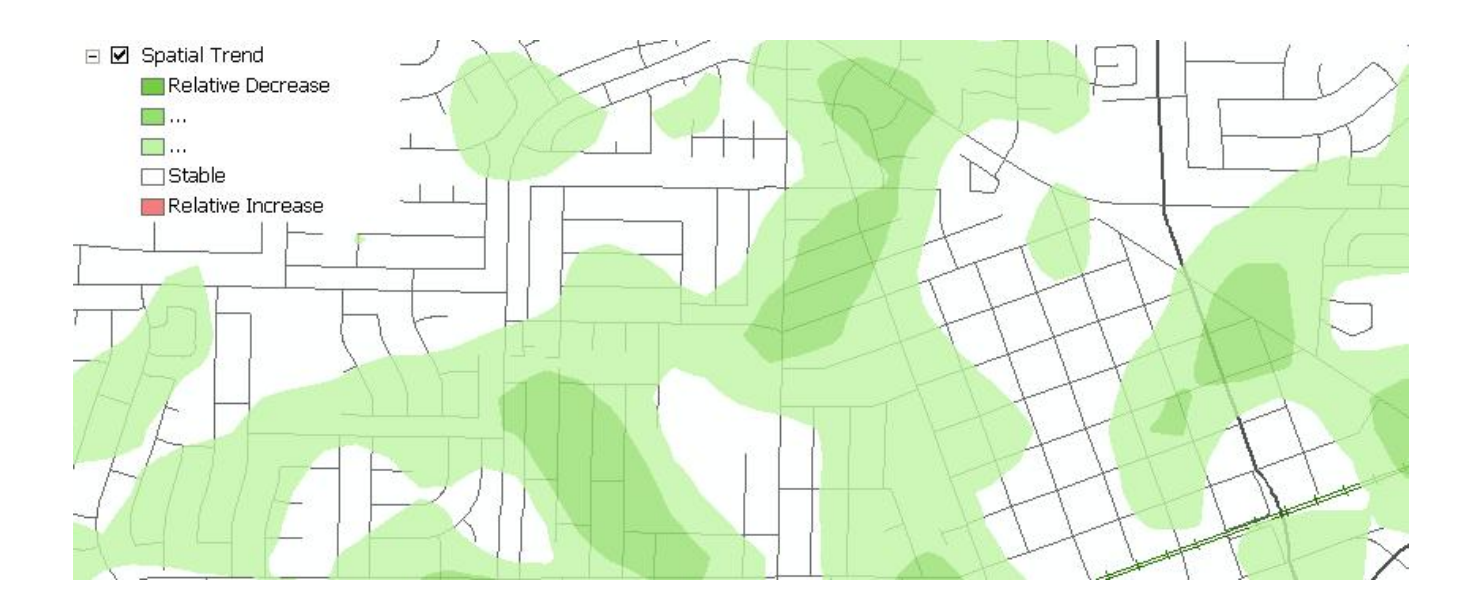

In this process, the Target Layer is first converted to a raster layer using the parameters entered into the dialog. Kernal Density is used as the method to create the raster layer. In this method, a smoothly curved surface is fitted over each point. The kernal value is highest directly over the point, and diminishes outward to zero when the search radius distance is reached. The density of each raster cell is calculated by adding the values of all kernal surfaces within the cell, provided they overlay the cell center. If the Population field is used then the population value found for each point encountered is used to weight the individual point. For example, if a value of '4' is found, then the point is counted as four points before the raster density is calculated.

After the Target Layer is calculated, Kernel Density is used to create the raster layers for each of the Historic Layers used in the analysis. Once these raster layers are created, the raster results are averaged together to create the 'mean' historic raster layer. At this point, cell statistics are performed using the following equation:

[Output Raster] = [Target Raster] - [History Raster]

To display the new raster layer, bilinear interpolation is used as the resampling method. This method samples four of the neighboring raster cells to produce an average for each raster cell in the layer. Averaging cells in this manner produces a smoother surface as a result.

#### Map Legend

The map legend illustrates the categories that are used to display the Spatial Trend raster results. The legend is always divided into five classifications ranging from 'Relative Decrease' to 'Relative Increase'. These classifications are generated using Jenk's Natural Breaks method of classification.

The Natural Breaks method subsets similar data values into classes by determining the partitions for these classes based on a statistical formula (Jenk's optimization). The partitions or breakpoints are calculated by finding the sum of absolute deviations about the class median, or alternatively, the sum of squared deviations about the class mean.

Although Omega uses the Natural Breaks method for classification, careful study of the data may indicate that other classification methods are more appropriate. The method of classification can be changed after the analysis is run by accessing the Symbology tab from the Properties page of the new raster layer.

The following information is taken from the ESRI Online Help, and provides a brief summary of the classification methods available:

"There are several different classification methods you can choose to organize your data when doing thematic mapping. These include equal interval, natural breaks, quantile, equal area, and standard deviation.

In the **Equal Interval** classification method, each class has an equal range of values; that is, the difference between the high and low value is equal for each class. You should use this method if your data is evenly distributed and you want to emphasize the difference in values between the features.

With the Natural Breaks classification method, data values that cluster are placed into a single class. Class breaks occur where there is a gap between clusters. You should use this method if your data is unevenly distributed; that is, many features have the same or similar values and there are gaps between groups of values.

With the **Quantile** classification method, each class has roughly the same number of features. If your data is evenly distributed and you want to emphasize the difference in relative position between features, you should use the quantile classification method. If, for example, the point values are divided into five classes, points in the highest class would fall into the top fifth of all points.

With the Equal Area classification method, classes are formed so that the total area in each class is approximately the same (available only when working with areas).

With the Geometrical Interval classification method, class breaks are based on class intervals that have a geometrical series. The geometric coefficient in this classifier can change once (to its inverse) to optimize the class ranges. The algorithm creates these geometrical intervals by minimizing the square sum of element per class. This ensures that each class range has approximatley the same number of values with each class and that the change between intervals in fairly consistent. This algorithm was specifically designed to accomodate continuous data. It produces a result that is visually appealing and cartographically comprehensive.

With the Standard Deviation classification method, class breaks are placed above and below the mean value at intervals of 1, 0.5, or 0.25 standard deviations until all the data values are included in a class."

#### Map Data Source

file:///C:/Users/onf4901/AppData/Local/Temp/arc2808/~hhCE07.htm 3/4/2022

The data source for the new layer is stored in the \hotspot folder within the project directory structure. When a new raster layer is created, the raster data source name is created with a consecutive numbering system; raster1, raster2 etc. This name is created automatically during the processing.

# Project Clear All

### Availability by Extension

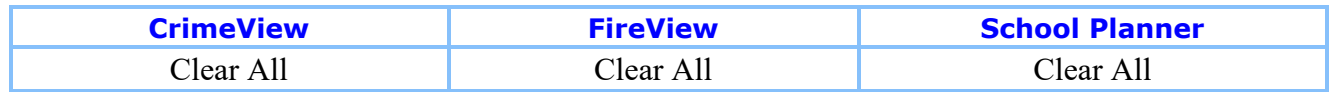

Project Clear All is used to reset the project to its original state based on options set in **OmegaGIS** Setup. Clearing the project includes removing layers generated by OmegaGIS routines, removing selection sets and graphics, and resetting the map view.

Access to Project Clear All is available from both the CrimeView dropdown menu, as well as the CrimeView toolbar. The following events take place when using the Project Clear All.

Selection Layers Removed

Turn Off Selection Layers

Set Visibility of Registered Query Layers

Set Selectability of the Layers

Clear Omega Feature Definitions

Remove Additional Query Layers

Clear Selection Sets

Remove OmegaGIS Graphics

Zoom to the Project Bookmark

Save Map as Thumbnail

Remove OmegaGIS Layers from Map

# Selection Layers Removed

Selection layers are the result of running the Query routines provided with OmegaGIS. A selection layer is not distinct, but is linked to the source data on which it is based. For instance, the data source of a new layer showing only those crimes classified as assaults, actually leads back to the Part 1 Crimes layer from which the assault crimes were drawn.

Selection layers are identified in the Table of Contents with the text (Selection) placed after the layer name. A selection layer may also be identified by right-clicking on the Properties dialog and selecting the Definition Query tab. The text "\*Layer based on a selection set…" identifies the layer as a selection. Depending on the setting in **OmegaGIS Setup all Selection Layers are removed from** the Table of Contents when the Project Clear All is run.

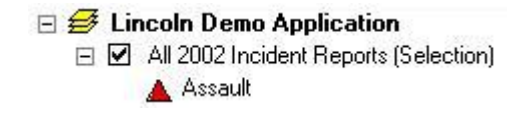

# Turn Off Selection Layers

Instead of removing Selection Layers, they may be turned off by setting the appropriate option in OmegaGIS Setup.

# Set Visibility of Registered Query Layers

Registered Query Layers are those layers that have been assigned a registered type using the OmegaGIS Metadata Editor. Although any name can be used as a registered type, currently OmegaGIS only recognizes 'Incident', 'Person', 'Student' and 'Other'. Consequently, if the 'Use registered type…' setting is selected in OmegaGIS Setup, only those layers matching a registered type of 'Incident', 'Person', 'Student' or 'Other' will show up in the layer list of an OmegaGIS routine. Layers registered with different names are excluded.

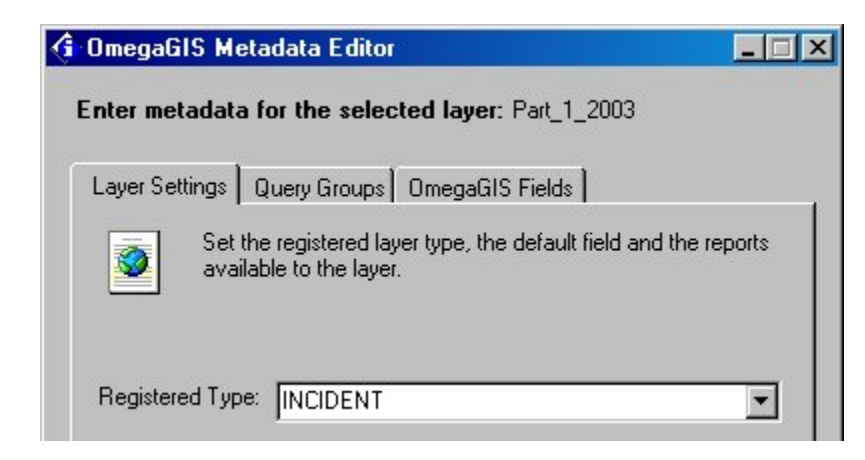

During the 'Project Clear All' event, the visibility of the Registered Query Layers is controlled based on two settings in OmegaGIS Setup. The 'Turn off visibility of registered query layers' setting controls the visibility of the 'Incident', 'Person' and 'Student' layers, while the 'Turn off visibility of the layers registered as 'Other' option controls the visibility of layers registered as 'Other'.

# Set Selectability of the Layers

The selectability of a layer refers to whether features in the layer can be selected on the map. Depending on the setting in **OmegaGIS Setup**, layers can be set to retain their selectability or automatically set to unselectable .

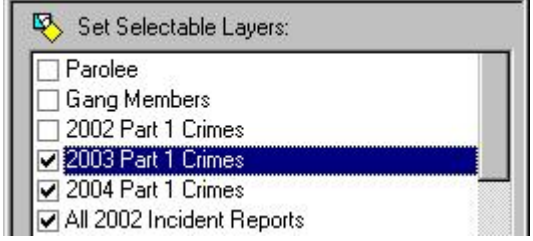

# Clear Omega Feature Definitions

A feature definition is used in ArcMap to display features based on an attribute query. Only those features that obey the query are shown on the map. In OmegaGIS , this method is used as well when an OmegaGIS Query routine is run. If the setting 'Show only saved query values and highlight selection' is selected in OmegaGIS Setup, only those features selected by the query in the routine are displayed on the map.

An Omega Feature Definition is simply the query used to identify the output features of an OmegaGIS routine. An Omega Feature Definition can be recognized by right-clicking on the layer name in the Table of Contents, clicking Properties, and selecting 'Definition Query'. An Omega Definition Query is delimited by a unique set of brackets '(( ( ( ( ( ( Omega Query Here )) ) ) ) ) ) )'.

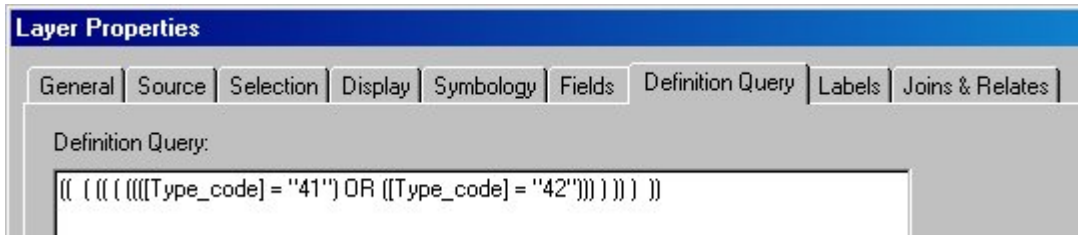

During a Project Clear All, these feature definitions can be removed by setting an option in OmegaGIS Setup.

# Remove Additional Query Layers

Composite layers are created when more than one layer is combined during an OmegaGIS routine. The layer can be recognized in the Table of Contents by the term '(Composite)' that is added to the layer name.

> **El Solicion Elizabeth Demo Application** □ 2 All 2003 Incident Reports (Composite) Auto Theft

Composite layers may be removed from the project during a Project Clear All by setting the appropriate option in OmegaGIS Setup.

# Clear Selection Sets

While querying the data, selection sets may be created to identify the results of the query. Features that appear highlighted on the map, are those that have been added to a selection set. During a Project Clear All, every layer is cleared of any selection sets placed on it.

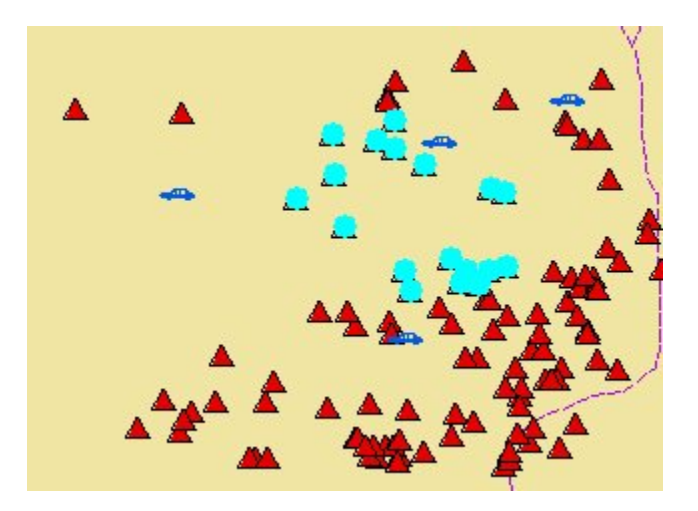

# Remove OmegaGIS Graphics

In the case of OmegaGIS routines that create labels and buffers, these graphics are added to two distinct annotation layers called ' OmegaGIS Buffer' and 'Omega Label >'. During a Project Clear All, graphics from both of these layers are removed if the setting is selected in OmegaGIS Setup.

# Zoom to the Project Bookmark

The Project Bookmark can be set to either Full Extent or Home. The Project Bookmark identifies the extent that the map will zoom to during the Project Clear All event. Zooming only takes place if the option is set in OmegaGIS Setup.

# Save Map as Thumbnail

A map thumbnail can be used when viewing the project data using ArcCatalog . It provides a quick visual overview of the data contained within the project. Project Clear All creates the thumbnail, provided the option is set in **OmegaGIS Setup**. It is recommended that this option not be set as it

impedes performance when closing ArcMap .

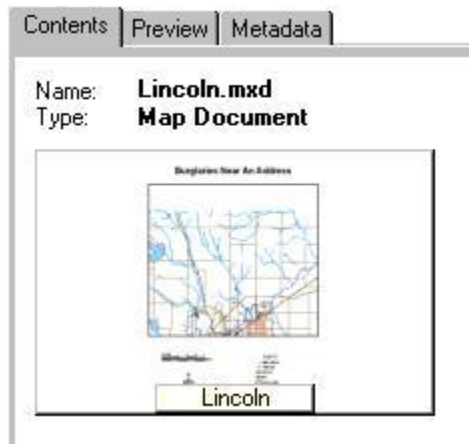

# Remove OmegaGIS Layers from Map

Within OmegaGIS Setup, the Advanced Tab of the ClearAll settings is available in order to select specific OmegaGIS layers that should be removed from the map's Table of Contents when the ClearAll tool is used. Each routine and tool that generates layers can be specifically selected to remove only those layers from the map.

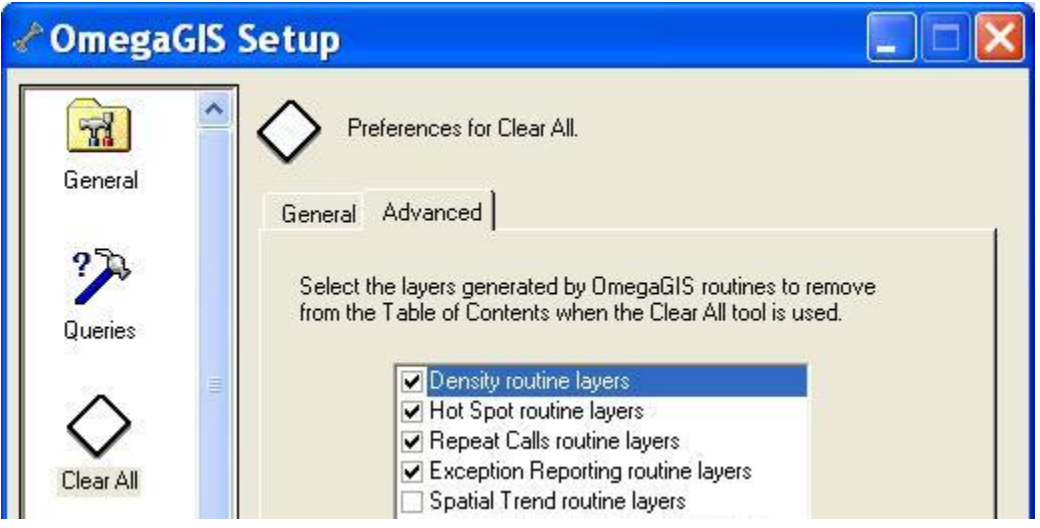

# Clear OmegaGIS Definitions

### Availability by Extension

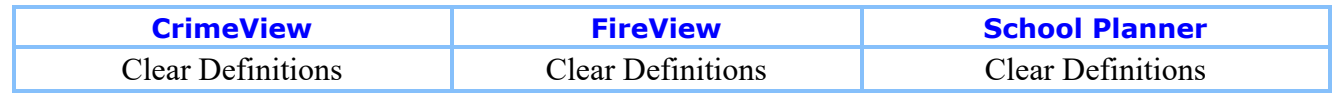

A feature definition is essentially a filter that enables the display of features meeting specific criteria while hiding those that do not. An OmegaGIS Definition is generated when one of the OmegaGIS Query routines is run. This definition query can be recognized by the special characters that delimit the query.

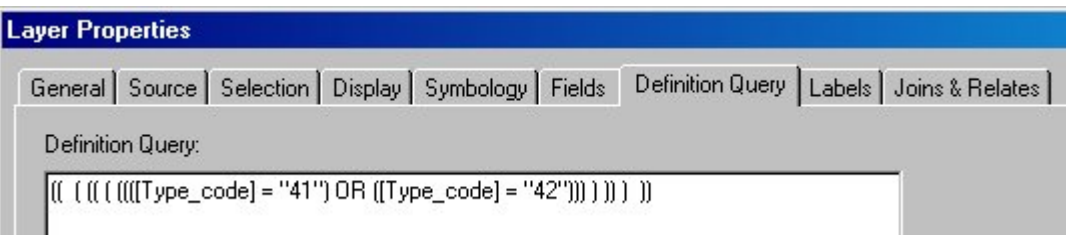

By right-clicking on the layer name in the table of contents, and selecting 'Properties', the 'Definition Query' statement that is used to filter features can be viewed. An OmegaGIS Definition query is delimited by the following series of brackets (( ( ( ( ( ( (Omega Query)) ) ) ) )). By using a unique series of characters, the Clear OmegaGIS Defintions utility can remove those filters applied by OmegaGIS routines, while leaving queries created directly in ArcMap intact.

This feature is not available on the OmegaGIS toolbar but can be accessed using the 'Customize' menu item from the 'Tools' menu. The utility is found in the Commands tab, within the OmegaGIS category.

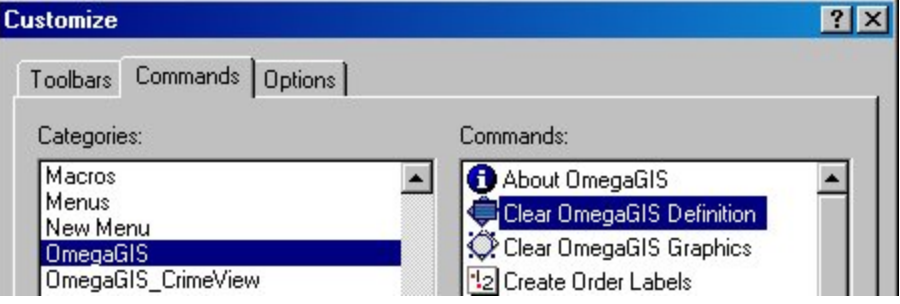

# **♦ Go To Home**

# Availability by Extension

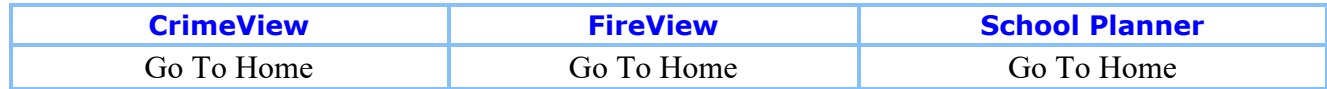

The Go To Home button is available on an Omega GIS toolbar, such as CrimeView. The utility is based on the concept of Bookmarks in ArcMap. A bookmark is a spatial place holder that is defined by a specific map extent. Bookmarks can be placed anywhere on a map, and once they are set up, they provide a quick method for zooming quickly to locations in the project.

The Go To Home utility uses the map extent employed by the HOME bookmark. Each time the Go To Home button is used, the project's active view is reset to the user defined map extent of the HOME bookmark. To create the HOME bookmark, in ArcMap, select the 'View' menu, 'Bookmarks', and 'Create'.

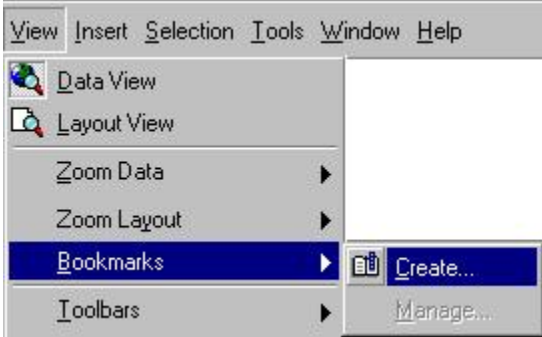

# **E Create Order Labels**

# Availability by Extension

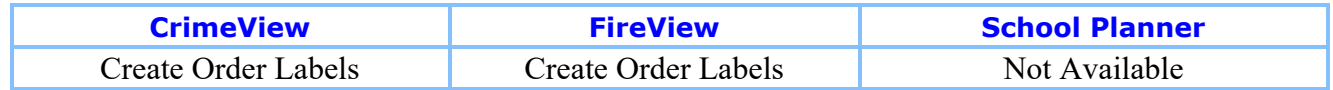

Create Order Labels is available from the OmegaGIS dropdown menu. The utility provides a quick method for viewing the chronological order of a series of events. A layer must be selected from the list provided. The layers that populate the list are those containing OmegaGIS date fields on which a chronological order can be based. If multiple date fields exist, the fields of interest may be selected from the dropdown lists.

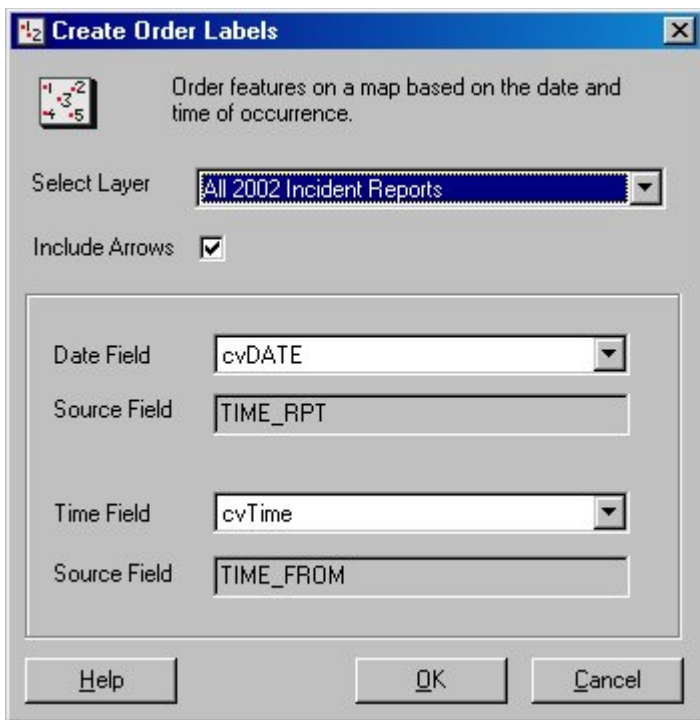

The resulting graphics that are created by the routine include a numbering of the events, as well as directional arrows. Arrows are only displayed if the option is selected on the dialog. The symbology of the text is based on that of the source layer. Use the layer properties 'label' tab to set the symbology for the base layer, and consequently for the labelling that is used by the Create Order Labels tool.

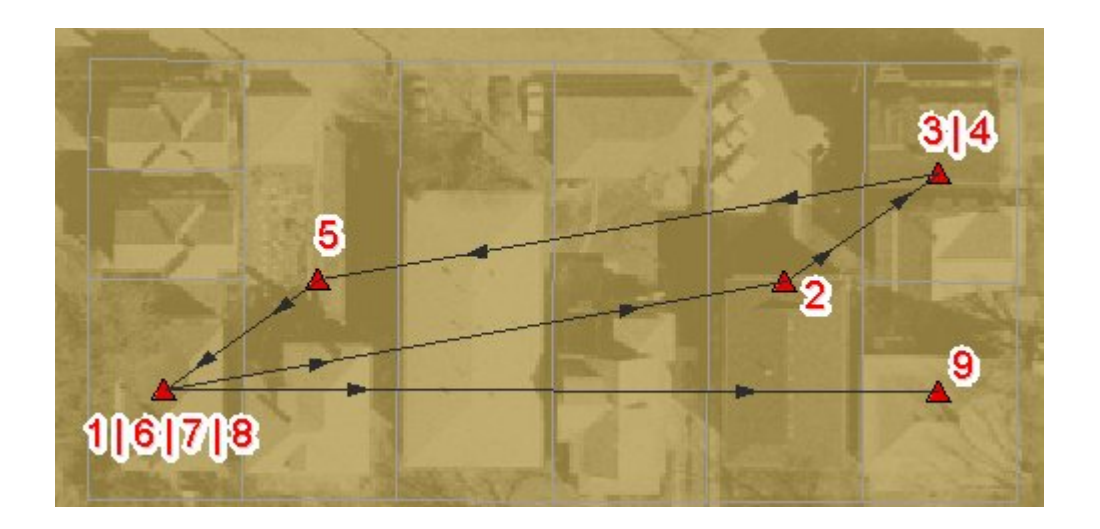

# **Remove OmegaGIS Graphics**

# Availability by Extension

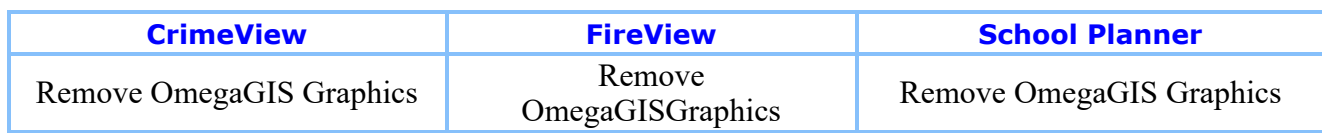

Some OmegaGIS routines and tools include options for generating graphics when the results are displayed. When graphics are added to the output of an OmegaGIS routine, the resulting labels and/or buffers are placed in two new annotation layers called 'OmegaGIS Buffer' and 'Omega Label >'. The layers ensure that graphics created by OmegaGIS do not become confused with graphics created directly through the ArcMap interface.

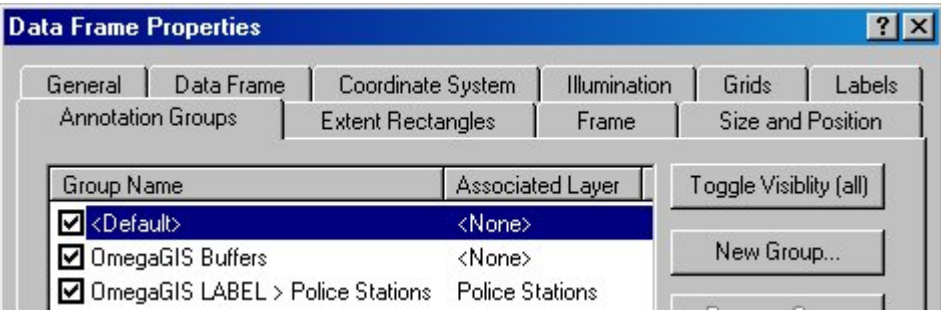

The Remove OmegaGIS Graphics utility can be used to eliminate only those graphics created in running OmegaGIS routines and tools. Graphics created through the ArcMap interface remain intact.

This feature is not available on the OmegaGIS toolbar but can be accessed using the 'Customize' menu item from the 'Tools' menu. The utility is found in the Commands tab, within the OmegaGIS category.

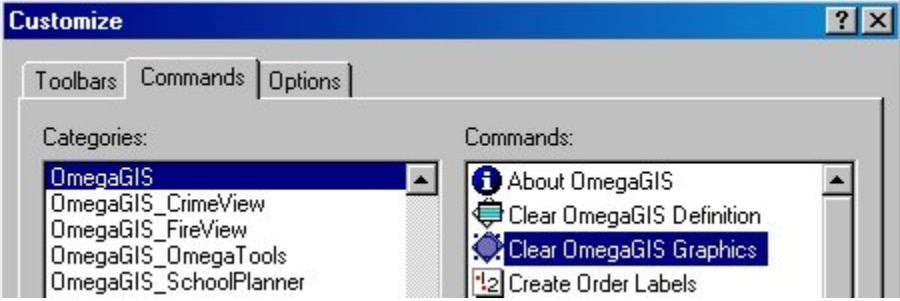

# Statistical Profiler

# Availability by Extension

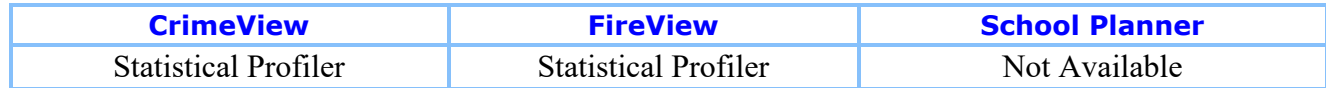

# **Overview**

Statistical Profiler is a statistical tool for profiling crime series data. Running the statistical profiler results in the creation of rectangular polygons on a map, outlining the area where the next incident in a series is likely to occur. In addition to the new probability rectangles, a report is generated indicating the most likely occurrence of the next crime.

Before using this utility, a crime series should be identified that shows some logical link between the crimes in question. These crimes can either be selected from a layer, or created as a new selection layer by using one of the OmegaGIS Query routines.

#### The Statistics

For the purpose of this utility, it is assumed that the data is normally distributed. With this

assumption in place, the mean and standard deviation of the X and Y coordinates for the selected incidents are calculated. The three rectangles created in the analysis represent three standard deviations from the mean.

In general, sample data sets that are found to be normally distributed are based on standard deviations of 68%, 95% and 99.7%. In this case however, where we are dealing with probability distributions for a rectangular area, the standard deviation must be calculated for both an X and Y direction. Consequently, the standard deviations of 46%, 90% and 99% are used instead. These figures are calculated by multiplying the original standard deviations together to create  $.68 \times .68$  $= .46\%$ ,  $.95 \times .95 = .90\%$  and  $.997 \times .997 = .99\%$ .

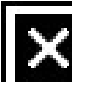

# Selecting a Query Layer

The first task in performing a statistical analysis on a layer is to select the layer of interest. Only point or multipoint feature layers are available in the drop-down list. In addition, if the 'Use Registered Types' setting is checked in OmegaGIS Setup, only those layer types matching those selected in Setup are available. To edit or view a feature layer's registered type, the OmegaGIS Metadata Editor tool may be used from within ArcCatalog.

To run the analysis on a selection set within the feature layer, select the 'Selected records only' checkbox on the dialog. An example of a selection set of incidents might include a subset of burglaries with similar Modus Operandi (MO).

# Selecting an Output Type

The results of the analysis can be output to the map as a layer or graphic. When creating a new layer, the advanced button can be used to set the placement of the new layer within the table of contents, and the transparency.

If 'Graphic' is selected, the results are placed in an annotation layer called 'OmegaGIS Buffers'. The new annotation layer may be viewed by right-clicking on the data frame, and selecting 'Properties'. Turning the annotation layer on and off, toggles the display of the new graphics. These graphics are also associated with the layer on which the analysis is based. Turning off this layer, turns off the graphics on the map.

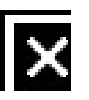

# Date Time Profiler

Provided that the attributes of the selected feature layer include OmegaGIS date and time fields, the Date-Time Profiler analysis may be run. The routine estimates the probable date and time range for the next crime in a series, based on the data selected.

The routine calculates the mean (average) number of days between occurrences and the standard deviation, assuming a normal distribution. The standard deviation represents the amount the mean will differ from the true population mean, given a 68% confidence interval.

The mean number of days is then added to the date of the last occurrence. The upper and lower limits of the next expected occurrence are based on one standard deviation from the mean date. The same process is used to estimate the time frame of the next occurrence.

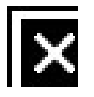

# Advanced

If there are multiple OmegaGIS fields in the data, it is possible to select the field to use during the Date-Time Profiler analysis using the Advanced button. The Advanced dialog provides the opportunity to both select the field, and view the source field on which the OmegaGIS field is based.

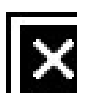

# Create Reports

### Availability by Extension

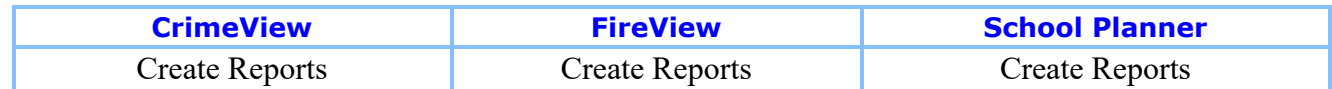

The Create Reports tool is the central location for creating formatted reports presented in a custom Crystal Reports Viewer. The Crystal Reports Viewer allows the user to view and navigate through the report, zoom in and out, change printer settings, print and export.

Select Layer

Select Crystal Report

Generate Report

### Select Layer

When the Create Reports dialog is opened, each valid layer in the active data frame that has a registered Crystal Report is added to the list of layers on the dialog. The type of layers that are available in the list are identified by a unique icon placed before the layer name and include:

### *Query Layers*

Crystal Reports can be registered to Query Layers (point feature classes) using the OmegaGIS Metadata Editor. There is no limit as to the number of Crystal Reports that can be registered to a Query Layer. Selection layers and Composite layers created by query routines, such as Incidents Within A Boundary, are also added to the list of layers on the dialog provided that their parent layer had a registered Crystal Report.

If the selected Query Layer has selected features the 'Selected records only' check box is enabled and is checked by default. When checked, only the selected records are exported and used to generate the Crystal Report, otherwise all of the records in the layer are used.

• Repeat Calls Layers

The Query Layer that is used to generate the Repeat Calls layer must have one and only one Repeat Calls Report registered to it. The OmegaGIS Metadata Editor in ArcCatalog is used to register a Repeat Calls Report to a layer.

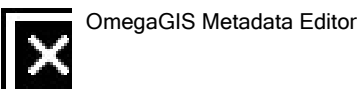

 $I \times$ 

When the Repeat Calls layer is created, the information on the Repeat Calls Report from the Query Layer is copied to the new layer. The registered Repeat Calls Report can be altered on an existing Repeat Calls layer by using the OmegaGIS Metadata Editor.

Unlike reports for Query Layers, all of the features in the Repeat Calls layer are used in the report. The "Selected records only" checkbox is always disabled on the dialog.

### **Density Map Layers**

The Density Map Crystal Report provides a statistical summary of the count and density values in order to identify statistical outliers or potential problem areas.

The polygon layer that is used to generate a Density Map layer must have one and only one Density Map Crystal Report registered to it. The OmegaGIS Metadata Editor in ArcCatalog is used to register the Density Map Crystal Report to a layer.

Similar to the Repeat Calls layer, when the Density Map layer is created, information on the Density Map Crystal Report is copied to the new layer. The registered Density Map Crystal Report can be altered on an existing Density Map layer by using the OmegaGIS Metadata Editor.

Similar to Repeat Calls, all of the features in the Density Map layer are used in the report. The "Selected records only" checkbox is always disabled on the dialog.

When the dialog is opened, the layer that is currently selected in table of contains is selected in the list, provided that the layer has a registered report.

### Select Crystal Report

When a layer is selected, the list of registered Crystal Reports is populated. The location(s) of the reports is set using OmegaGIS Setup. There can be one or more locations for reports. The locations are searched in the order they are defined in OmegaGIS Setup until a Crystal Report whose name matches the registered report is found. Only registered reports names are shown in the list; to get the full path of a Crystal Report hover the mouse over the report and a tool tip appears showing the full path. Reports that are not found are preceded with the report icon with a red 'X'.
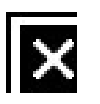

When a valid Crystal Report is selected the 'OK' button is enabled.

#### Generate Report

The Crystal Report Viewer is opened and displays data from the selected layer when the 'OK' button is clicked. The source of the data for the report is dependent upon the type of layer selected.

#### • Query Layer

Depending on the users specifications, either all of the layers records or only the selected records are exported to the 'Sel\_INCIDENT' table in the Selection.MDB located in the project workspace. All of the fields in the Query Layer, excluding the geometry, are exported to the Selection.MDB.

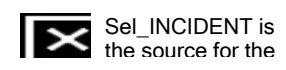

The Selection.MDB is automatically created if it is not present in the project workspace. If the 'Sel\_INCIDENT' table already exists in the Selection.MDB it is deleted and replaced.

#### • Repeat Calls Layer

All of the records from the source Query Layer that were used to generate the Repeat Calls layer are exported to a point feature class named 'Sel\_RepeatCalls' in the Selection.MDB located in the project workspace. The 'Sel RepeatCalls' is used as the source of the Crystal Report. When additional query layers are used to create the Repeat Calls layer, the records are exported from the RC\_AddQueryLayer\_\* feature class located in the RepeatCalls.MDB.

A spatial filter is used to determine the records from the source Query Layer that were used to

generate the Repeat Calls layer. This spatial filter contains the attribute query, if any, that was used along with the geometry from the repeat call locations. The point geometry of the repeat calls locations is buffered before being placed in the spatial filter; the buffer distance is controlled by a parameter that is set in the project setup.

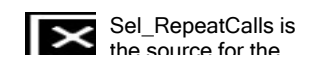

The Selection.MDB is automatically created if it is not present in the project workspace. If the 'Sel\_RepeatCalls' feature class already exists in the Selection.MDB it is deleted and replaced.

The 'Sel\_RepeatCalls' table has a field in it called "OmegaGIS\_XY". The values in this field can be grouped in Crystal Reports to determine the repeat call locations.

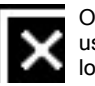

OmegaGIS\_XY field that can be used to group repeat calls locations.

When the Repeat Calls Report is opened, the Repeat Calls layer is made visible and any selected features are cleared. Any other Repeat Calls layers in the table of contents are made invisible.

#### • Density Map Layer

The source of the Density Map Crystal Report is the 'Density \*' feature class located in the DensityMap.MDB in the Density folder in the project workspace. The source table of the report is dynamically updated to use the appropriate table in the DensityMap.MDB.

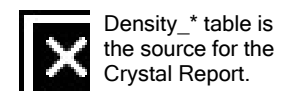

The 'Density \*' table contains all of the boundary layer fields plus two new fields that are created by the Density Map routine that can be used in the report.

#### OmegaGIS\_Count

This field contains the number of incidents that are found in the boundary.

OmegaGIS\_Density

The density (count of incidents / area) is in this field. The area is calculated in square kilometers or in square miles, depending on the measurement system selected in the OmegaGIS Setup dialog.

The "Shape Area" field is not used in the calculation of the OmegaGIS Density field. The "Shape Area" field is created and maintained by the Geodatabase and the values in this field are in the units of the spatial reference of the feature class which may not be in Kilometers or Miles.

Tip: If there are no records in the report, click the Refresh button in the Crystal Report Viewer.

## Create Graphs

#### Availability by Extension

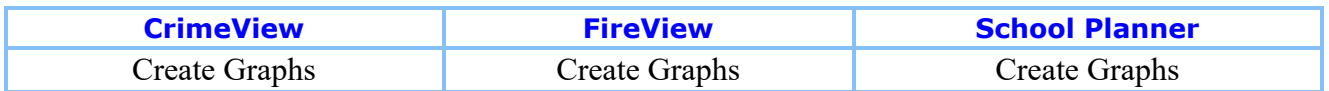

The Create Graphs button is used to create three dimensional graphs for Query Layers.

Select\_Layer

Select Graph

Change Default Fields

Generate Graph

### Select Layer

When the Create Graphs dialog is opened, each layer in the active data frame is added to the list if it is a valid point layer. When a layer is selected, the Select Graphs list box is populated with the graphs that are available to the layer.

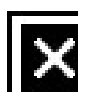

If the layer has selected features, the 'Selected records only' check box is enabled and is checked by default. If this box is checked when the routine is run, only the selected records are exported and used to generate the graph. Otherwise, the graph is generated using all of the records.

## Select Graph

There are 6 standard three dimensional graph templates available with Omega GIS.

 $\overline{\mathbf{R}}$ 

#### $\blacksquare$ 7-24 Graph

The 7-24 Graph is a vertical bar chart counting selected points by what time and day of the week they occurred. This graph requires an OmegaGIS date field and time field.

#### **Example 15 Incident Type Graph**

Incident Type Graph is a vertical bar chart counting selected incidents for each incident type. This graph requires a field identified as the Incident Type Graph Field in the layers metadata. This graph is always available, if there is no metadata information on the Incident Type Graph Field, then one is prompted when the 'OK' button is selected.

#### Day of Week Graph

The Day Of Week Graph is a vertical bar chart counting selected incidents by the day of the week they occurred. This graph requires an OmegaGIS day of week field.

#### ■ Month of Year Graph

The Month of Year Graph is a vertical bar chart counting selected incidents by the month they occurred. This graph requires an OmegaGIS date field.

#### Time of Day Graph

The Time Of Day Graph is a vertical bar chart counting selected incidents by the hour of the day they occurred. This graph requires an OmegaGIS time field.

#### Response Time Graph

This graph is a vertical bar chart counting the selected incidents by the response time. This graph requires an OmegaGIS Response Time 2 field. The Response Time 2 field is generated using the Omega Import Wizard or the OmegaGIS Fields Manager. This field contains the same results as the Response Time field but includes 2 decimal places in the calculations.

#### Change Default Fields

OmegaGIS fields are used in the creation of the graphs. Default OmegaGIS fields set initially with the OmegaGIS Metadata Editor. These fields can be altered by clicking on the Fields button to open a

dialog. The dialog allows one to change the default fields to other fields available in the selected layer.

The list of fields are populated based on information from the layer's metadata. This metadata information is set with the Omega Import Wizard or the OmegaGIS Field Manager. To alter the field to be used in the creation of the graph, change the appropriate list and click OK to close the dialog.

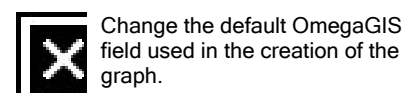

The Incident Type field is any text or numeric field that is used in the graph to display the number of incidents per incident type. The default Incident Type field is set with the OmegaGIS Metadata Editor. If the default Incident Type field has not been set, then the 'cvLegend' field is used when present in the layer.

## Generate Graph

The selected graph(s) are opened displaying data from the selected layer when the 'OK' button is clicked. Each type of type graph calculates the incidents uniquely and exports the summarized data to a different table in the Selection.MDB that is located in the project workspace.

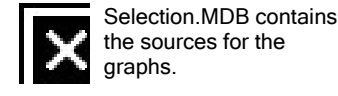

The Selection.MDB is automatically created if it is not present in the project workspace. If the summarize table already exists in the Selection.MDB it is deleted and replaced.

The table in the Selection.MDB is then used with the graph template that is stored in the \Desktop\Graphs\ folder in the OmegaGIS installation directory.

For more graph options, right-click the title bar of the graph window.

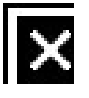

## Layout Metadata Editor

#### Availability by Extension

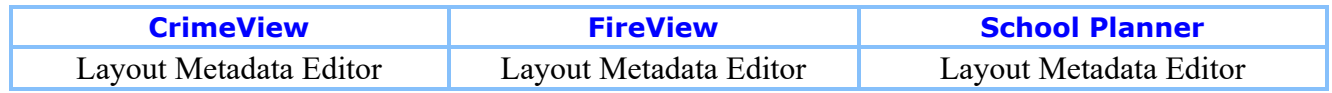

The Layout Metadata Editor adds information to the layout about the last OmegaGIS routine run. This tool will only be available when the Layout View is visible. To make the Layout View active, select 'Layout View' from the 'View' menu.

Inputting\_Information

L6

Select the information from the last OmegaGIS Routine completed to add to the layout.

Generating\_Output

Advanced\_and\_Preview\_Buttons

## Inputting Information

To add information to the layout, select the desired checkboxes and edit the text, if needed. The text is only editable if the checkbox has been selected. There are three subdivisions of information that can be included in the output. The text between each of these divisions is separated with a light cyan (red=140 green=178 blue=210) dashed line.

#### Disclaimer

This text is inserted as the last division of text in the output text box. The default disclaimer text can be updated on the 'General' category of the OmegaGIS Setup. The text is limited to 255 characters.

#### Title Information

This information is added to the layout as the first division of the output text as the title. This information is stored in the OmegaGIS routine metadata that is saved when a routine is created. If the routine metadata cannot be found, this information will not be available to add to the layout.

#### • Name

This setting will be displayed as a medium cyan (red=70 green=130 blue=180) color. The maximum length of text inserted into this box is 100 characters. The default for this text box is the name of the last OmegaGIS routine run, for example, 'Near a Feature'.

#### • Date

This setting will be displayed in black text and can be a maximum of 30 characters long. The default for this text box is the date that the last OmegaGIS routine was run. The maximum number of characters that can be typed into this text box is 30.

#### Last Routine Information

This information is added to the middle division of the output text. Each setting in this division will be prefixed by the label describing the text in the each text box. For instance, the Layers: setting will include not only the text inputted in the text box but also the word 'Layers: ' as a prefix. All of the settings in this section produce black text. This information is stored in the OmegaGIS routine metadata that is saved when a routine is created. If the routine metadata cannot be found, this information will not be available to add to the layout.

• Layers:

This text box by default contains the list of layer(s) separated by commas used in the last OmegaGIS routine run. This text box can accept characters up to 255.

#### • Query:

This text box includes the query used during the last OmegaGIS routine. The query that is displayed is the query that is shown in the 'Edit Query' box on the What? tab of OmegaGIS routines. This box can be up to 500 characters in length.

#### • Dates:

This text box shows any date queries that were specified on the **When?** tab of the last run OmegaGIS routine. The beginning and end dates are separated by a dash. The maximum number of characters that can be entered into this text box is 50.

#### • Times:

This text box shows any date queries that were specified on the **When?** tab of the last run OmegaGIS routine. The beginning and end times are separated by a dash. The box can be up to 50 characters in length.

#### • Days:

This text box shows any day queries that were specified on the **When?** tab of the last run OmegaGIS routine. Each day is separated by semicolons. The maximum length of text inserted into this box is 50 characters.

### Advanced and Preview Buttons

#### Advanced Properties

#### • Text Box Placement

By default, the text box is added to the lower right corner of the layout. Select another location from the drop-down list, if desired.

#### • Text Box Width

By default, the text box is 46 characters wide. This means that sentences that contain more than 46 characters will wrap to another line. Enter a different number to change the width of the text box. The width must be between 10 and 100 characters.

#### • Text Box Border

Checking this setting adds a border around the text. Otherwise, only the text is added to the layout. By default, a border is created around the text.

#### • Show disclaimer in italics

Checking this setting displays only the disclaimer text in italics in the layout. Otherwise the text is shown as regular text. This setting by default puts the disclaimer in italics.

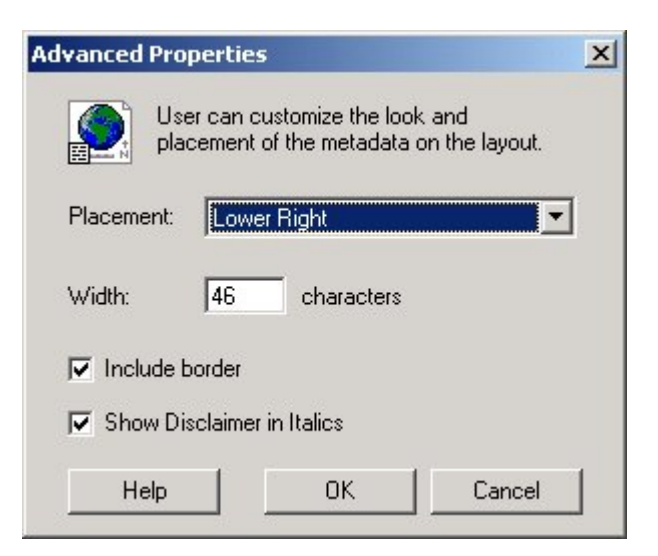

#### Preview

When the 'Preview' button is clicked the following events will occur:

• The text based on the current settings will be added to the layout.

• The Layout Information dialog will shrink and the icon will blink. Click the blinking icon to restore the Layout Metadata Editor dialog.

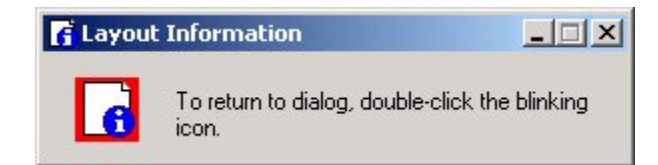

### Generating Output

Clicking 'OK' will add the specified text to the layout. Each time the 'OK' or 'Preview' button is selected any existing text generated by this tool will be removed.

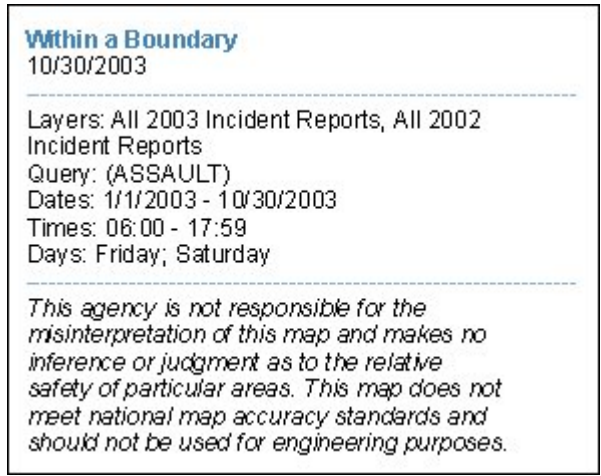

#### Editing after clicking 'OK'

To edit the text you specify with this dialog, either double-click it with the Select Graphics tool (the black pointer), or click the Text tool (the black A) and then click inside the text on the map and make your edits. If a border is included around the text box, use the 'Ungroup' option on the Drawing toolbar to be able to edit the text.

The text in this tool is drawn using its symbol settings. In some cases these symbol settings are overridden for particular portions of the text by inserting ArcMap text formatting tags. This lets you create mixed-format text where, for example, one word in a sentence is underlined. The ArcMap text formatting tags follow XML syntax rules. Each start tag must be accompanied by an end tag. Tags can be nested, but you must close the inner tag before closing an outer tag. The case of tag

pairs must match exactly. Tag attributes may be surrounded by either single or double quotes. '&' and '<' are special characters and are not valid in your text if formatting tags are used. Use the equivalent character codes & amp; and &lt. A list of common XML tags are shown below.

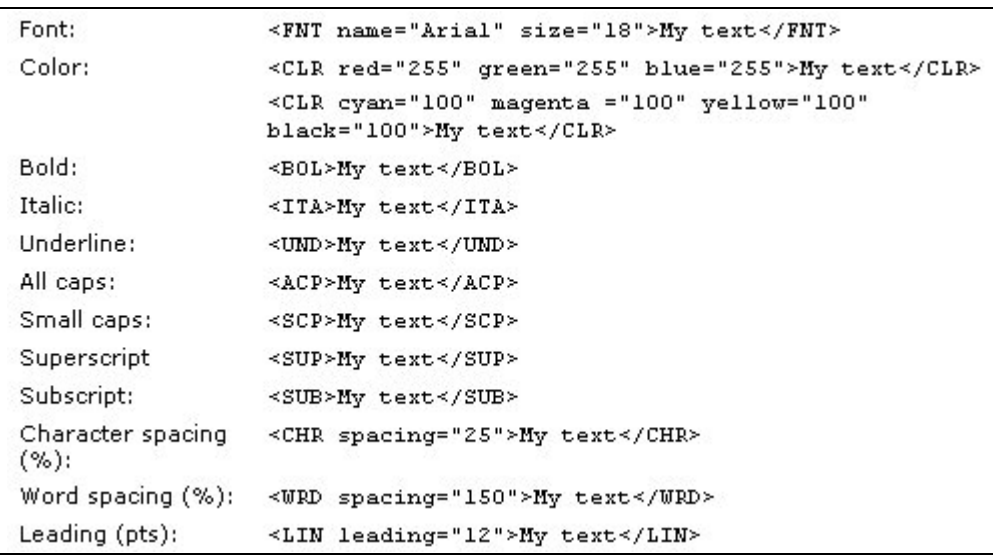

For more information about formatting text see ArcGIS Desktop Help.

# Remove Layout Elements

#### Availability by Extension

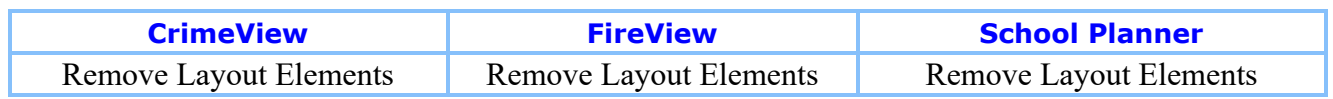

In ArcMap, the layout contains all of the elements of a map. These map elements may include a title, agency logo, legend, north arrow, scale bar and geographic layers.

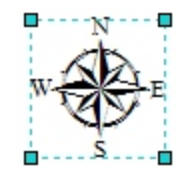

When creating a new layout, it may be necessary to remove these map elements and start again. The Remove Layout Elements tool removes all map elements from the layout. The only map elements that are not removed are the data frames and any neatlines around a data frame.

The Remove Layout Elements tool is available from the pull-down menu of an Omega GIS toolbar, such as CrimeView. The tool is only enabled when the layout is the active view in ArcMap. When the tool is selected, one is prompted as to whether or not to remove all the map elements in the layout.

## **2** Create Grid

#### Availability by Extension

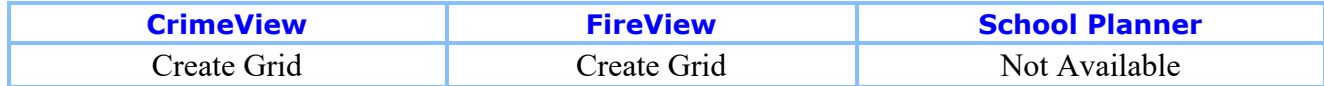

The Create Grid tool is used for the creation of polygon rectangular grid layers in a personal Geodatabase. To use the tool, the ArcMap document must be saved.

1. Select the extent for the polygon grid layer from the pulldown list, the options include:

• Using the extent of an existing layer.

- Using the extent of the selected features.
- Using selected rectangle graphic.

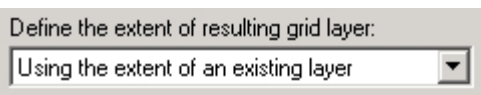

2. From the pulldown list of valid layers in the active data frame, select the layer to use as the extent of the grid layer. This list is disabled when using a rectangle graphic.

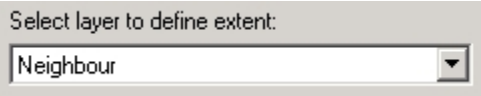

3. Select a pre-defined cell size of the grid from the pulldown list. Below the list will be the width and height of the grid cell in map units. The width and height of the grid cell can only be edited when the cell size of 'user-defined' is selected.

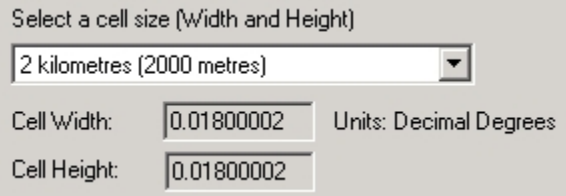

4. Provide a name for the new grid layer and the location of the personal geodatabase (pGDB). By default, the tool will generate the layer in the Grids.mdb in Grid folder located in the OmegaGIS project directory.

If the pGDB does not exist, it will be created. There must not be a layer within the pGDB that already has the same name of the new grid layer.

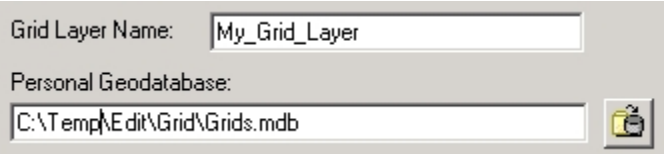

5. Click the Create Grid button to generate the new grid layer.

## About Demographic Viewer

#### Availability by Extension

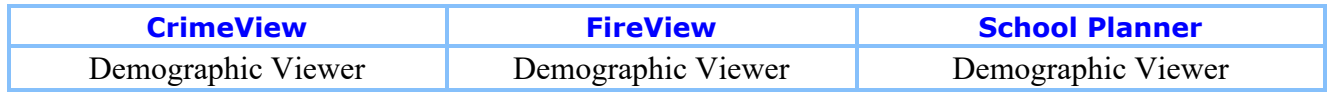

Demographic Viewer is designed to quickly display census data as thematic map layers in ArcGIS. The tool displays either population count or population density based on a demographic attribute selected from the census layer.

Demographic Viewer was first designed to be used with the data format of Tiger Line/Census files available from ESRI at www.esri.com. Demographic data used with this utility can be downloaded and formatted according to the specifications outlined in the Accessing Demographic Data document. The Demographic Data Loader, available in ArcCatalog, provides an easy method for preparing the demographic data provided by ESRI for the Demographic Viewer. Census information outside of that provided by the U.S. Bureau of the Census, can be used as well, but must be formatted appropriately in order to be used with the utility.

To access Demographic Viewer, open up the Tools menu from the ArcMap toolbar, and select extensions. Select the OmegaTools extension to ensure access to the tools. Click on 'Customize' from the 'Tools' menu, and again select the OmegaTools extension to open the new extension as a toolbar.

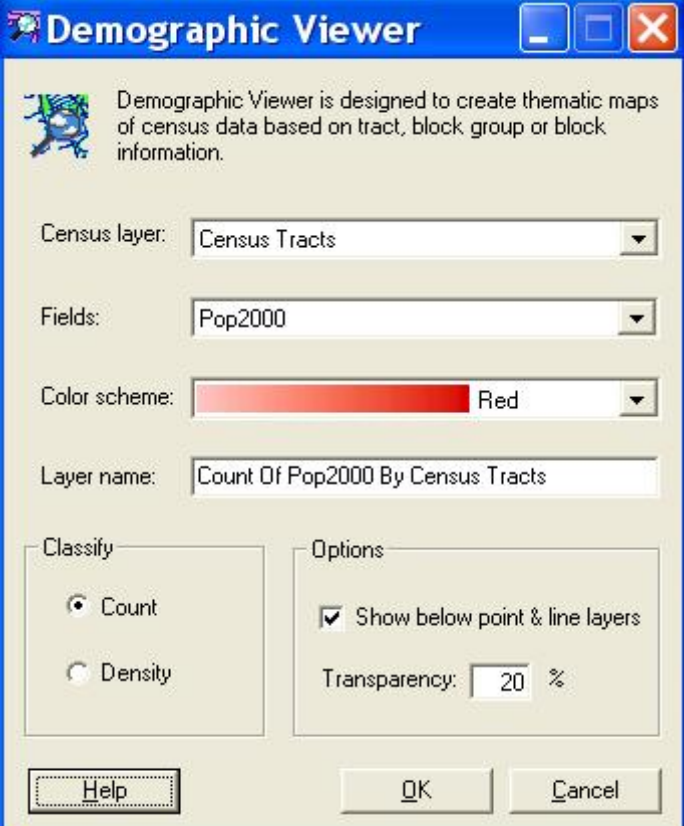

## Creating Census Data

Census data can provide an excellent source of additional information when analyzing crime statistics. Incorporating census data into an analysis, can lead to a better understanding of how and why crimes occur, while determining resources necessary for crime prevention.

As a part of OmegaGIS, Demographic Viewer and Crime Rate Generator enable the incorporation of census information into viewing and analyzing crime data. Both utilities were initially designed to be based on standardized census information available from the ESRI website, under the Data section of their main webpage (www.esri.com). However, it is possible to use other sources of census information with these tools provided the data is formatted appropriately.

Description of Source Data

Accessing Census Data

### Description of Source Data

The U.S. Bureau of the Census provides census data that is distributed by ESRI. The data is created at three resolutions, census blocks, census block groups and census tracts and is available nationwide. Detailed metadata about the data can be acquired from both the ESRI website and the U.S. Bureau of the Census. http://www.census.gov/

#### Census Tracts

Census Tracts form the largest of the three boundary types. The boundaries tend to be relatively stable, covering subdivisions of a county or equivalent entity. Census tracts represent a continuous land area, where all parts are internally accessible by road. The total area and population of a county must be covered by the Census Tracts.

#### Census Block Groups

Census Block Groups are subdivisions of Census Tracts. Their boundaries always follow Census Tract boundaries, and generally are delineated by visible and identifiable features such as rivers, roads or power lines. Each Census Tract comprises between one and nine Census Block Groups. Block Groups form a compact and contiguous group of Census Blocks, and provide a summary of block information.

#### Census Blocks

Blocks are the smallest geographic units for which demographic information is compiled by the U.S. Bureau of the Census. In many cases, Census Blocks follow individual city blocks and are bounded by streets. There are cases however, especially in rural areas where blocks may span many miles, and where their boundaries do not relate to streets.

#### Data Format

The data provided is distributed as a shapefile and an associated flat file. The shapefile houses the census geographic boundaries. When unzipped, the shapefile consists of the three standard files that make up a shapefile on disk; .shp, .shx and .dbf. The flat file is distributed in .dbf format and includes all of the population statistics compiled by the U.S. Bureau of the Census for each polygon in the shapefile.

Do not alter the names of the files if planning to use the Demographic Data Loader to create the census data. An option exists in the Demographic Data Loader utility to automatically select all of the census files for data compilation, which then updates the various text boxes on the form. This option may save some time in browsing for each of the files, but does not automatically recognize the files if the names have been changed.

## Accessing Census Data

Census information used by OmegaGIS is available through the ESRI website. The following steps outline the method for accessing and downloading the necessary files:

1. Go to the following URL:

http://www.esri.com/data/download/census2000\_tigerline/index.html

2. Click on the Download Data link.

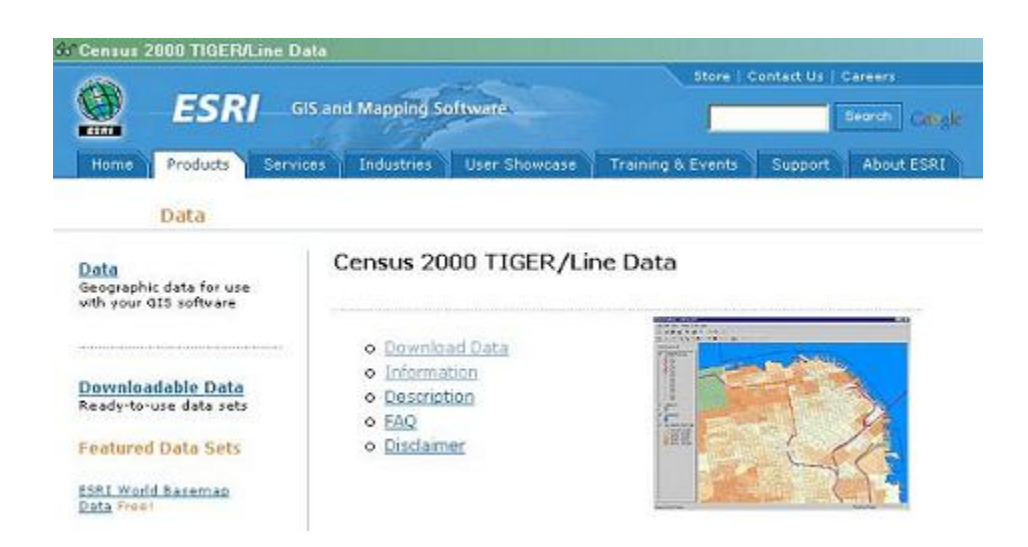

3. In the map, click on the State for which you want to extract data.

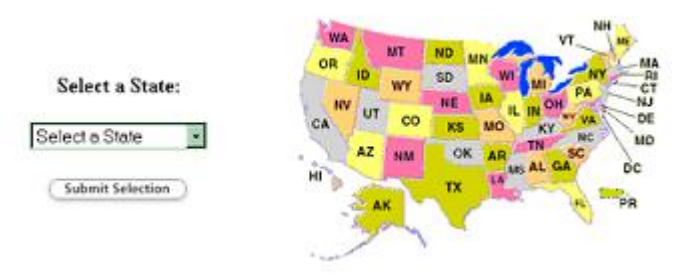

4. Select the County you need data for and click Submit Selection.

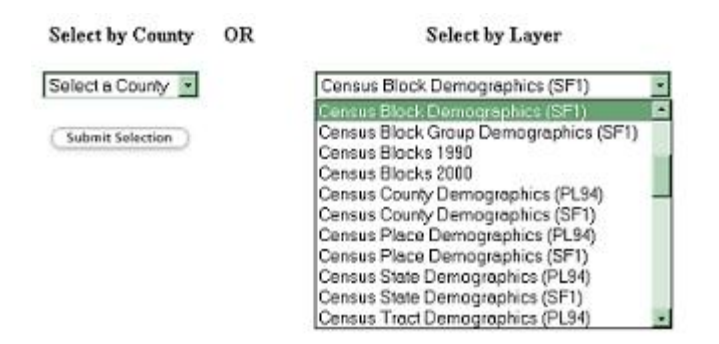

5. From the Available data layers, select the following three (3) layers to download (these are the boundaries in shapefile format):

- Block Groups 2000
- Census Blocks 2000
- Census Tracts 2000
- 6. From the Available Statewide Layers, select the following three (3) layers to download:

- Census Block Demographics (SF1)
- Census Block Group Demographics (SF1)
- Census Tract Demographics (SF1)

If the Census Block Demographics are not available with a check box, you may need to download the entire state separately. There may be a link to do this on this same page. Omega has already downloaded all of the block data for California.

- 7. Click Proceed To Download.
- 8. When your file is ready, click Download File.

9. Save the file in your \temp folder and extract all of the data layers into their own folder on your hard drive to start processing for use.

10. Load the data using the Demographic Data Loader.

## Using the Demographic Viewer

The dialog provided with Demographic Viewer is relatively simple and intuitive to use, however it is important to keep in mind the way in which data is made available to the tool. The following topics describe the way in which data is loaded into the Demographic Viewer. The sections also outline how to use this data to create new demographic layers.

Census Layer

Fields

Count and Density

Below Point and Line Layers

**Transparency** 

Resultant Census Layer

### Census Layer

When the dialog is loaded, the table of contents is searched for layers containing a registered type of 'Census\_Block', 'Census\_Blockgroup' or 'Census\_Tract'. When compiling the data using the Demographic Data Loader in ArcCatalog, the registered type is set automatically. If the data is not created with the Demographic Data Loader, the OmegaGIS Metadata Editor can be used to set the layer's registered type to 'Census\_Tract', 'Census\_Blockgroup' or 'Census\_Block'.

Once the registered type is identified as one of the 'census' types above, the layer's data source is searched. If the data source is valid, the layer has met two of the three requirements necessary to add the layer to the list box. The final qualifier is that the layer must have a geometry type of 'Polygon'.

If no layers are found in the table of contents meeting these requirements, a warning message is issued to indicate that the Demographic Viewer is unavailable. At least one Census layer must be found in the table of contents to enable the tool.

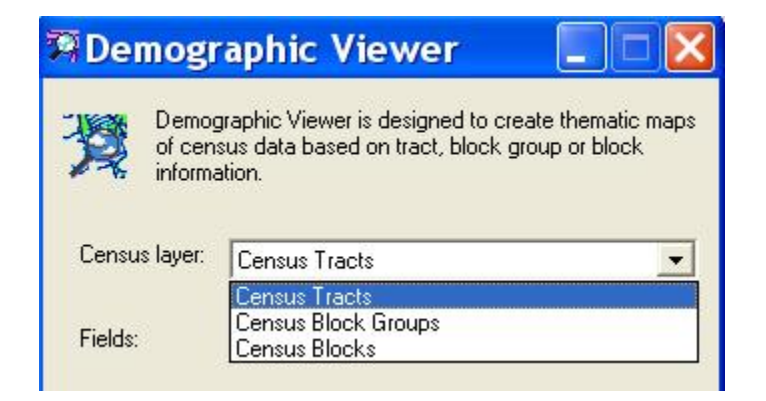

### Fields

The Fields list box lists the attributes found in the census layer selected in the 'Census Layer' list box. The fields are added to the field list box if they meet the following requirements:

- The field is not a length or area field.
- $\bullet$  The field is numeric.

The census data provided by ESRI includes the following fields which are automatically omitted from the field list as they cannot be summarized:

- Med\_age Median Age
- Med\_age\_M Median Age Male
- Med\_age\_F Median Age Female
- Avg\_hh\_sz Average household size
- Avg\_fam\_sz Average family size
- Hse\_Units Household units
- $\bullet$  Rural
- $\bullet$  Urban
- $\bullet$  Vacant
- $\bullet$  ID

## Count and Density

Count and Density options are available to display the resulting census data. The count option simply displays the population for each polygon in the census layer. The population data rendered depends on the field that is selected in the layer.

To create the thematic layer, the data is divided into five classes based on the Jenks Natural Breaks classification method. Natural Breaks determines the class intervals by grouping similar values into the same class. Each class is then assigned a color based on the color ramp selected in the Viewer. The color ramps available are those found in the OmegaGIS.STYLE file.

The Density option displays the demographic data in exactly the same manner but normalizes the data by dividing the population count by the area of the polygon. The area of each polygon is calculated in square miles or square kilometers depending on the OmegaGIS Setup setting that sets the units of measure to either 'English' or 'Metric'.

If the census layer is in a projected coordinate system, the area calculation is straight forward. However if the layer is in a geographic projection, the area cannot be calculated directly. The results are dependent on the latitude of the study area due to the nature of geographic projections. In order to accommodate these calculations, if a geographic projection is encountered, the geometry of the census layer is projected temporarily to the coordinate system 'North America Lambert'.

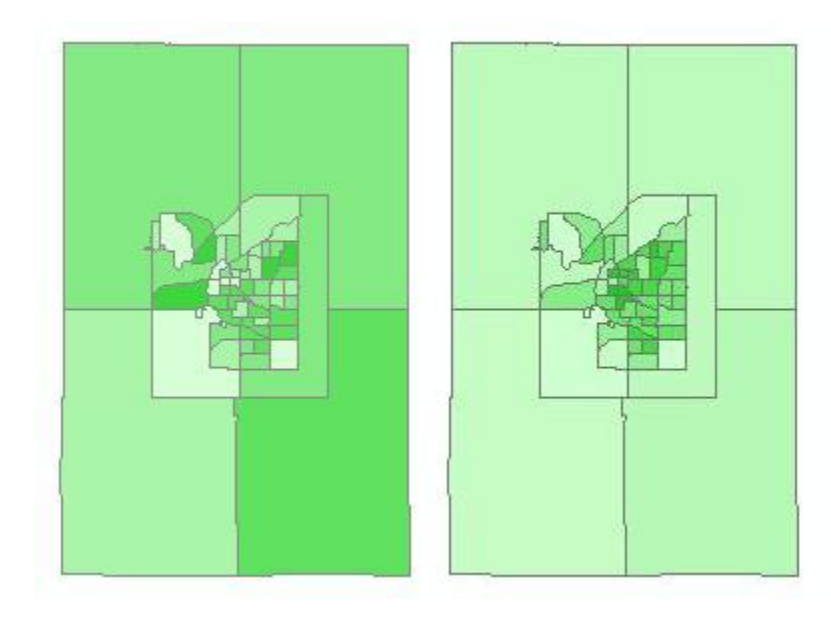

Population Count Population Density

## Display Below Point and Line Layers

The default position in the table of contents for new layers is at the very top of the stack. Placing a layer here, may obstruct features in layers below. The Display Below Point and Line Layers places the new census layer below any layers with a geometry type of point or polyline, so that these features are not blocked.

#### **Transparency**

Setting the transparency on a layer is used to both view the layer, while also being able to see the features of underlying layers. Transparency ranges from 0 to 100, where 100 is completely transparent and 0 is opaque.

### Resultant Census Layer

The census layer created by the Demographic Viewer is placed in the map table of contents. It adopts the coordinate system of the source layer on which it is based. The new layer's source data is located in the project workspace \census folder within a database called Omega\_DemoViewer.mdb. The new feature class is always called census\_\*. Where \* is a numeric value used to create unique feature class names. When the layer is no longer referenced by the ArcMap document, it is removed automatically during Project Cleanup.

# Omega Tab

#### Availability by Extension

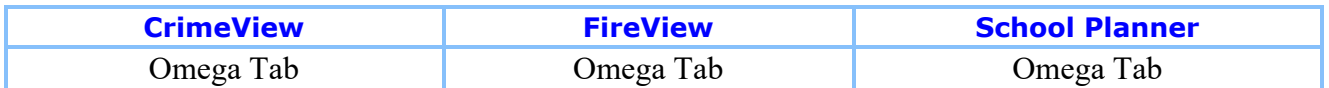

ArcMap contains two tabs in the table of contents: the Display and Source tab. When an OmegaGIS extension is enabled such as CrimeView, FireView or School Planner, the Omega tab is added to ArcMap. The Omega tab is used to set which layers are selectable and to view layer metadata.

To prevent the Omega tab from being added to ArcMap automatically when an OmegaGIS extension is enabled, un-check the setting in the **OmegaGIS Setup** dialog. The change occurs when ArcMap is reopened.

#### Selectable Layers

The list at the top of the Omega tab contains all of the feature layers in the active data frame that are selectable and are valid. Layers are not valid if the reference data is missing (layer has a red exclamation mark in the ArcMap Display tab).

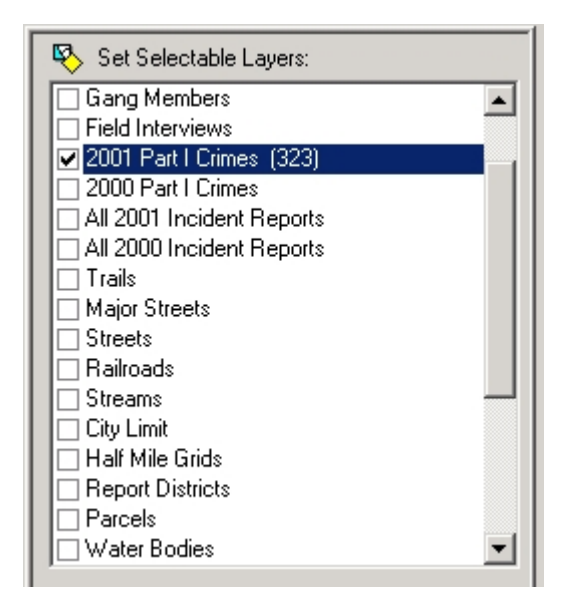

Layers that have a check mark in front of their name are selectable. The Select Feature tool  $\sqrt{2}$  in ArcMap only selects features in those layers that have been set to be selectable.

After the layer name in brackets is the number of selected features for that layer. This number is updated when there is a change in the selection in the active data frame. This functionality can be disabled by a setting in the **OmegaGIS Setup** dialog.

#### Metadata

The metadata for the selected item in the Selectable Layers list is displayed at the bottom of the tab.

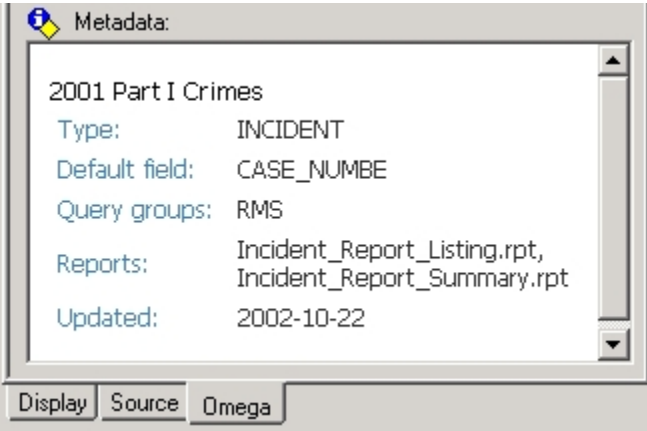

The metadata displayed includes:

Type: Layer type which is set in the **OmegaGIS Metadata Editor**.

Default Field: Name of the field that is automatically selected in OmegaGIS routines. The default field is set with the OmegaGIS Metadata Editor.

Query Groups: Saved query group to which the layer is registered. The OmegaGIS Metadata Editor is used to register the saved query groups.

Reports: Name of the Crystal Reports registered to the layer. Reports are registered to a layer with the OmegaGIS Metadata Editor.

Updated: Date (yyyy-mm-dd) That the layer was last updated by the Omega Import Wizard.

If an item outlined above is missing, then there is no information for the layer.

#### Tip

- Limit the number of selectable layers to improve performance while using the Select Feature tool. ArcMap must perform a spatial query on each layer that is selectable when using the tool.
- For metadata information about the import process, use the OmegaGIS stylesheet in ArcCatalog.

## About Cyclical Reports

Cyclical Reports are created in order to store the parameters of common queries and density routines so that they may be run repeatedly and without spending time resetting the parameters. A query or density map created with either of the OmegaGIS Query or Density routines can be stored as a Cyclical Report. When run, the Cyclical Report recreates the query or density request, and produces the results geographically as a map layer, as well as opening any reports or graphs that have been saved as a part of the Cyclical Report.

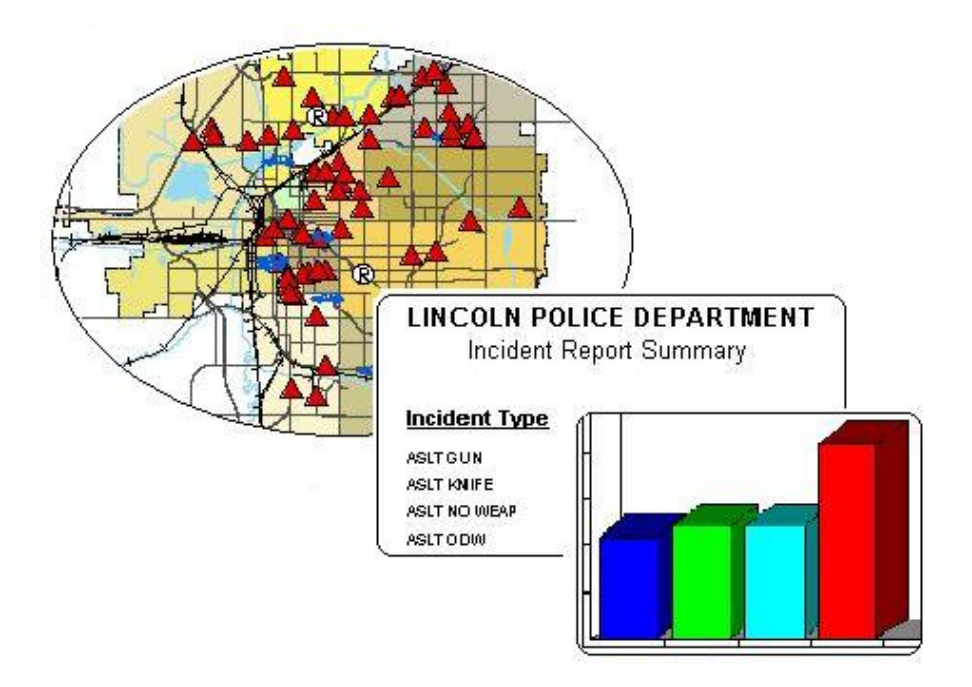

## Cyclical Reports Setup

Creating a Cyclical Report

Cyclical Reports are based on Query and Density routines. It is extremely important to note that when designing a Cyclical Report, the date range must be identified using the 'Previous' control on the When tab of the dialogs. Interactively setting the date range using the calendars will result in incorrect results when the Cyclical Report is run.

Once a Query or Density routine is set up, saving the routine as a Cyclical Report can be accomplished from the Query routine Summary Dialog available in OmegaGIS. The Summary Dialog appears after the options of a query or density routine are set, and the Finish button is clicked. If the Summary Dialog does not appear before the routine finishes running, check **OmegaGIS Setup** to ensure that the 'Display the routine summary...' option is checked under the Queries category.

To open the Cyclical Report menu, click on the Save button from the Summary Dialog.

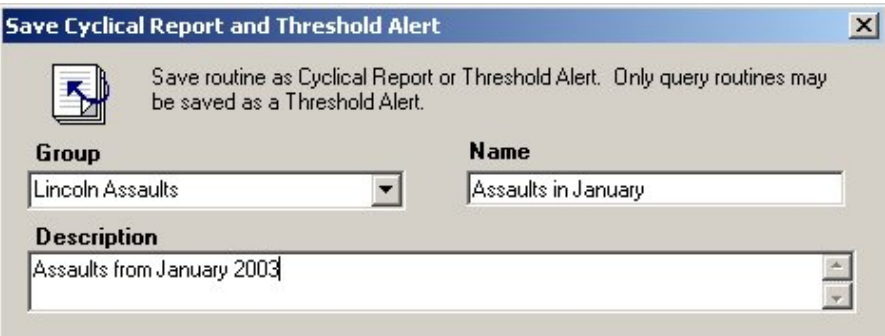

When the new menu opens, a Group must either be selected from the drop-down list, or a new Group must be entered into the text box. The Group identifies to which collection the particular Cyclical Report belongs. The Group allows Cyclical Reports to be organized into different categories. Sub-dividing the reports creates a more manageable project as the number of reports increases.

A Name must be entered for each Cyclical Report, and must be unique to the Group to which it belongs. If a duplicate name is entered, a message box issues a warning. The Description field is not required, however adding detail to a Cyclical Report can increase the manageability of the project as the number of reports grows.

When the Group, Name and Description are determined, check the 'Save as Cyclical Report' to save the query or density routine as a Cyclical Report. In addition to saving the query or density routine that will run using the parameters specified on the query or density dialog, the Cyclical Report can save a number of reports or graphs that will be generated the next time the report is run. These reports can be sent with a Threshold Alert as PDF files when the alerts are emailed.

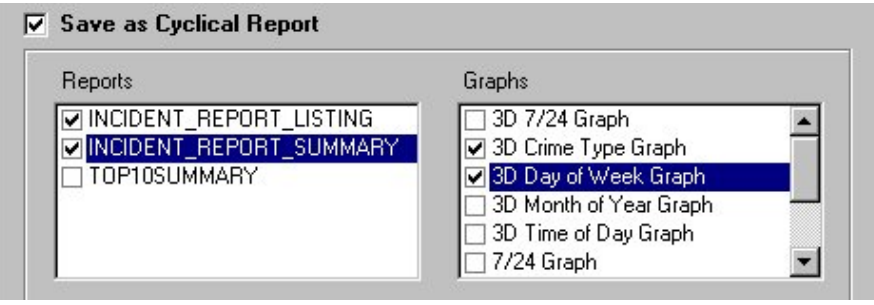

#### Reports

The list presented in the Reports window is a compilation of all of the reports that have already been registered to the Query layer. For instance, during the creation of the query or density routine, the Query Layer '2001 Part I Crimes' is selected. From the Query Summary dialog, the Save button is clicked to open the 'Save as Cyclical Report...' dialog. The reports that appear in the Cyclical Report window consist of those reports that were registered to this layer using the OmegaGIS Metadata Editor.

Any report registered to the Query layer for a Query routine is shown in the Report list. For Density routines however, the report list is disabled for both Density and Hot Spot maps. For Repeat Calls, the Repeat Calls report may show up in the list if it has been registered to the query layer using the OmegaGIS Metadata Editor.

Crystal Reports is used by the Omega Project Manager to create the standard reports that are issued with each OmegaGIS project. Additional reports can always be created and customized, and will appear in the report list box if they are also registered to the appropriate layers using the OmegaGIS Metadata Editor. In addition, it is important to ensure that OmegaGIS can find all of the reports necessary for the project. Use the Database category in OmegaGIS Setup to set the locations on disk that are searched for reports.

Graphs

The list presented in the Graphs window represents the standard graphs that are delivered with OmegaGIS. The graphs that show up in this list are based on whether OmegaGIS Date, Time and Day of Week fields are available in the layer that is being queried. If multiple OmegaGIS fields exist within the layer, the default OmegaGIS field is selected for calculations. The default OmegaGIS field can be set using the OmegaGIS Metadata Editor.

Any standard graph that meets the OmegaGIS field requirement for a Query layer based on the Query routine will show up in the list. However, the Graph list will be disabled for any Query layer created using the Density, Hotspot, or Repeat Calls routines.

Map Template

Map templates are used to define how the map elements in the layout appear. Map elements include a title, agency logo, legend, north arrow and scale bar. Check the Use Map Template checkbox and then click the browse button to navigate to an existing map template (.MXT).

With the release of ArcGIS 10, creating map templates is no longer supported by ESRI. Existing map templates may be used to create Cyclical Reports, however, no new templates may be created.

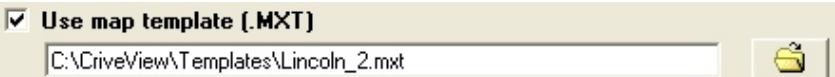

When a map template is selected, the following items are checked:

- $\circ$  The MXT contains a layout.
- $\circ$  The MXT contains the same number of data frames as the current ArcMap document.

When editing a Cyclical Report the map template is verified and if there is a problem a red exclamation mark is visible beside the path to the template. The following checks are made on the template:

- $\circ$  The MXT file can be located on disk.
- $\circ$  The MXT contains a layout.
- $\circ$  The MXT contains the same number of data frames as the current ArcMap document.

 $\overline{V}$  Use map template (.MXT)

C:\CrimeView\Templates\Lincoln\_4.mxt

When the Cyclical Report is run, the same validation of the map template occurs. If the template is valid, the layout is made the active view in ArcMap and the template is loaded. If the map template is not valid, the template is not used and there is no warning provided.

Editing Cyclical Reports

On the 'Save Cyclical Report...' dialog, an Edit button is visible, however it remains disabled. The Edit button references the actual Query or Density routine used to create the Cyclical Report. Since it is possible to edit the query by simply canceling the dialog, and then clicking the back button on the Summary Dialog, this feature is unnecessary and is disabled.

The Edit button is enabled when the 'Save Cyclical Report...' form is opened from the 'Cyclical Report' dialog. In this case, you cannot backtrack to the Query or Density dialog directly, so the Edit button is necessary to edit the parameters of the initial Query or Density routine.

The Cyclical Reports Database

The database housing all of the information important to Cyclical Reports is called Threshold\_Alert.mdb and is found in the project workspace. In pre-Service Pack 2 versions of OmegaGIS, the Threshold Alert database was referred to as the Cyclical.mdb database as it stored files pertaining to cyclical reports only. However, to accommodate the new functionality of Threshold Alerts, this database has been updated to include the data pertinent Threshold Alerts as well.

As a consequence of these updates, any projects created with previous versions of OmegaGIS software in the ArcGIS environment, must replace the cyclical.mdb database with the new threshold\_alert.mdb database. Any cyclical reports created in the old environment must be recreated in the new environment, in order to save them in the format required.

## Running a Cyclical Report

Opening a Cyclical Report

Once created, a Cyclical Report can be opened at any time by accessing the report from the 'Cyclical Reports' Button of the Main Menu. If there are no Cyclical Reports in the project, a warning message is issued and Cyclical Reports is unavailable.

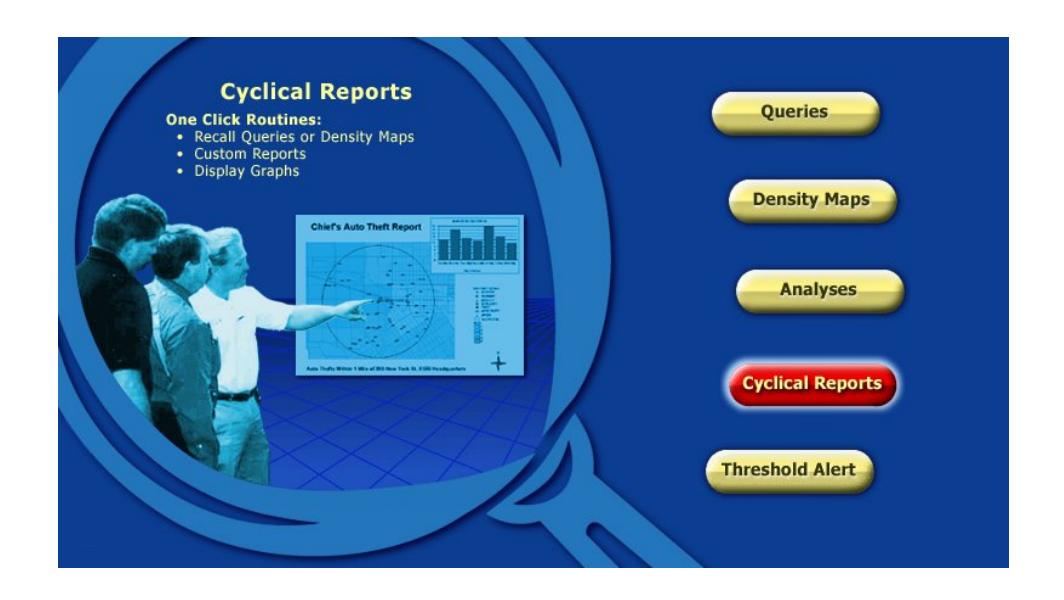

Cyclical Reports Dialog

When the Cyclical Reports dialog is opened, any of the reports created previously can be viewed and run again. On the left hand side of the dialog is a listing of the Groups, and the Cyclical Reports contained within those Groups. To select a Cyclical Report, click on the report name in the list. Once a report is selected, the right hand side of the dialog is updated with a general description.

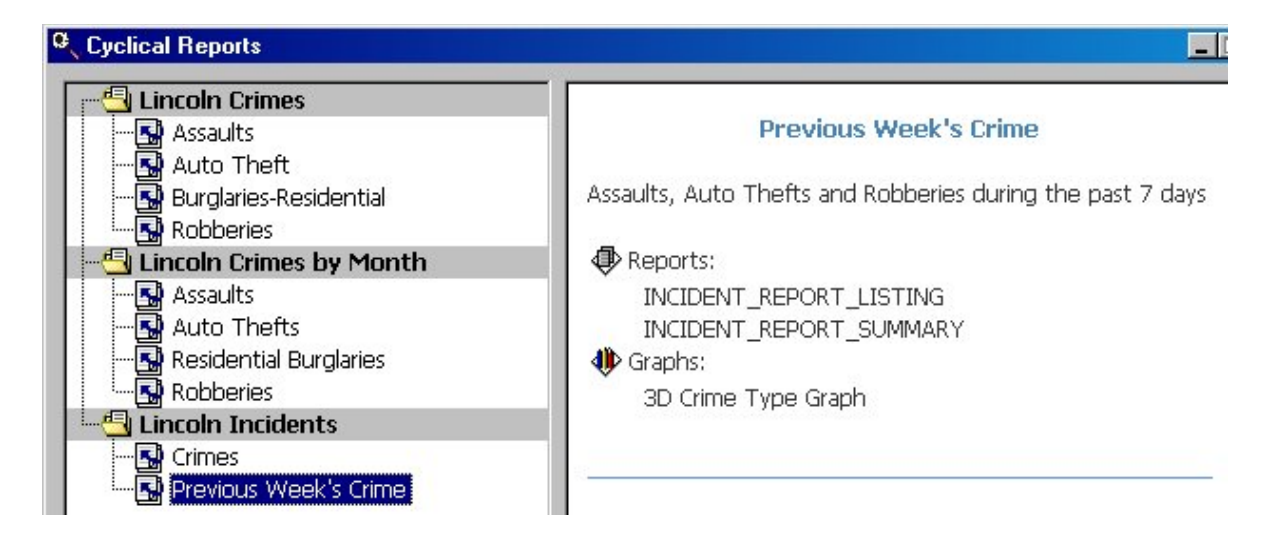

Cyclical Report Options

Each Cyclical Report can be run simply by clicking on the Run button at the bottom of the dialog. However, by right-clicking on the Cyclical Report name, a number of additional options become available.

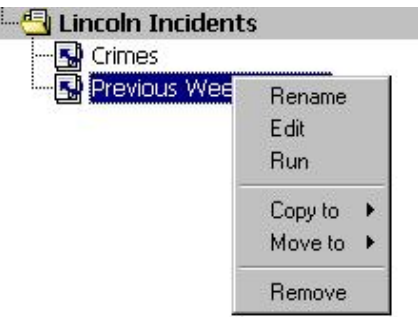

The following options are provided on the pop-up menu when the Cyclical Report is selected:

Rename

Create a new name for the Cyclical Report.

F

Edit

The Edit menu item opens up the 'Save Cyclical Report...' dialog. In this dialog, the Cyclical Report name and description may be modified, as well as the reports and graphs that are saved as components of the cyclical report.

Run

Run the selected Cyclical Report.

Copy To

Copy the selected Cyclical Report to a different Group.

Move To

Move the selected Cyclical Report to a different Group.

Remove

Delete the Cyclical Report.

## About Threshold Alert

Threshold Alert is a versatile utility that can be used to notify decision makers when incidents exceed an acceptable threshold. The distribution of information is made immediate, by setting up email addresses in advance. The results of OmegaGIS queries can then be automatically made available to the appropriate personnel when a critical number of events have occurred.

Three important steps must be accomplished in order to create and distribute threshold alerts. The first step is to identify what type of threshold alerts are required. Threshold Alert is similar to Cyclical Reports and is available to any of the **Query** routines. Once the alerts required are created, the next step is to identify who will receive the information. During this stage, the email server and email addresses of the recipients must be identified. Finally, each threshold alert must be assigned to the appropriate personnel. When these steps are complete, it is possible to automate the process.

Understanding Threshold Alerts

In setting up a system of Threshold Alerts, it is important to understand the process whereby information is retrieved from the source database, and processed for analysis. Typically, two streams of data exist, Computer Aided Dispatch (CAD) and Records Management System (RMS). CAD information is immediate, as it is collected as incidents are called in, whereas RMS data is filtered from the CAD calls, and is only as current as the data processing to enter new records into the system.

If for example, it takes three weeks to enter records from the initial CAD database into the RMS system, sending a Threshold Alert based on the RMS records is not beneficial to assist in an immediate response to specific incidents. It is important to understand the flow of information before creating a series of threshold alerts.

Threshold Alert Results

Threshold Alerts may be emailed as both a map, and a series of Crystal Reports. A map template may be used in order to include map surround elements. The format of the map that is emailed depends on whether the ArcMap project was last saved in a data view or layout view. If ArcMap was saved in 'layout view', the map can include any of the map surround elements included with the page; such as a legend or disclaimer. Any reports generated by the cyclical report on which the threshold alert is based, can be sent as attachments to the email as PDF files. The limitation on the number of reports that can be sent is associated with the file email attachment file size limitation.

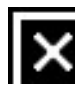

## Threshold Alert Setup

Creating a Threshold Alert

Setting Threshold Alert Email Servers

Setting Threshold Alert Emails

Managing the Threshold Alert Database

Limiting Alert Notifications
Creating a Threshold Alert

Threshold Alerts are based on Query Routines. It is extremely important to note that when setting a date range for a Threshold Alert, the 'Previous' control on the date-time dialog must be used to select the beginning and end dates. Interactively setting the dates using the calendars will result in incorrect results when the Threshold Alert is run.

Threshold Alerts are accessed from the Query routine Summary Dialog available in OmegaGIS. The Summary Dialog appears after the options of a query are set, and the Finish button is clicked. If the Summary Dialog does not appear before the routine finishes running, check Omega Setup to ensure that the 'Display the routine summary...' option is checked under the Queries category.

To open the Threshold Alert form, click on the Save button from the Summary Dialog.

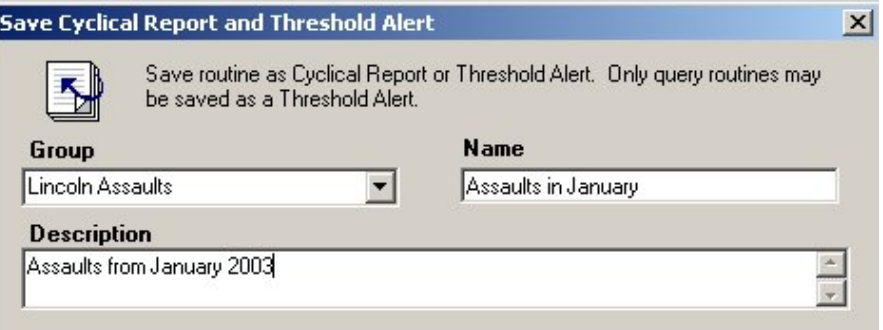

When the new dialog opens, a Group must either be selected from the drop-down list, or a new Group must be entered into the text box. The Group identifies to which collection the particular Threshold Alert belongs. The Group becomes important when designing email notifications, as all of the threshold alerts belonging to the Group are mailed as a collection to the designated personnel.

An additional note about Groups is important when using Threshold Alerts and Cyclical Reports. Both routines use the concept of a 'Group' in order to categorize reports and alerts. This means that the Group list will contain Group names for both Cyclical Reports and Threshold Alerts.

A Name must be entered for each threshold alert, and must be unique to the group to which it belongs. If a

duplicate name is entered, a message box issues a warning. The Description field is not required, however adding detail to an alert can increase the manageability of the project as the number of alerts grows.

When the Group, Name and Description are determined, check the 'Save as Threshold Alert' to save the query as an alert. The Threshold refers to the number of incidents that must be exceeded in order to produce an alert. Using the Previous text boxes, a specific duration can be set to search for the incidents in question.

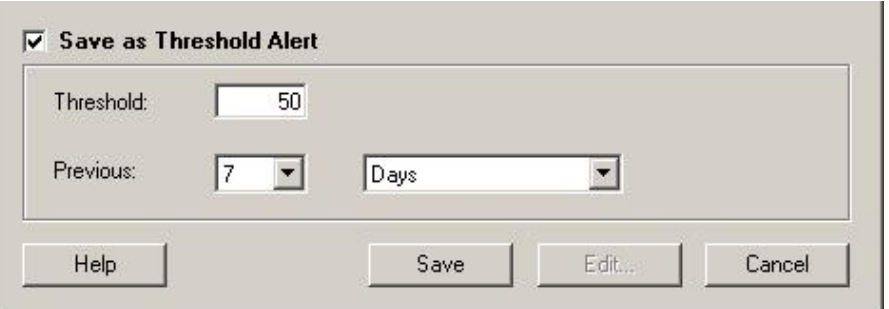

Through this menu, an Edit button is visible, however it remains disabled. The Edit button references the actual query used to create the threshold alert. Since it is possible to edit the query by simply canceling the dialog, and then clicking the back button on the Summary Dialog, this feature is unnecessary from this menu and is disabled. The Edit button becomes enabled when accessing this menu from the Threshold Alerts and Notifications dialog.

### Map Template

Map templates are used to define how the map elements in the layout appear. Map elements include a title, agency logo, legend, north arrow and scale bar. Check the Use Map Template checkbox and then click the browse button to navigate to an existing map template (.MXT).

With the release of ArcGIS 10, creating map templates is no longer supported by ESRI. Existing map templates may be used to create Threshold Alerts, however, no new templates may be created.

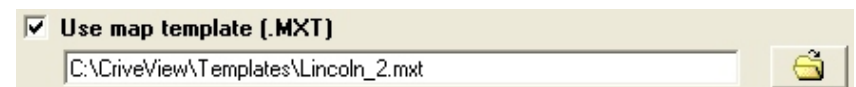

When a map template is selected, the following items are checked:

- $\circ$  The MXT contains a layout.
- ¡ The MXT contains the same number of data frames as the current ArcMap document.

When editing a Cyclical Report the map template is verified and if there is a problem a red exclamation mark is visible beside the path to the template. The following checks are made on the template:

- $\circ$  The MXT file can be located on disk.
- $\circ$  The MXT contains a layout.
- ¡ The MXT contains the same number of data frames as the current ArcMap document.

 $\overline{\vee}$  Use map template (.MXT) C:\CrimeView\Templates\Lincoln\_4.mxt

When the Cyclical Report is run, the same validation of the map template occurs. If the template is valid, the layout is made the active view in ArcMap and the template is loaded. If the map template is not valid, the template is not used and there is no warning provided.

# Setting Threshold Alert Email Servers

In order to send Threshold Alerts to the appropriate personnel, an email server must first be selected, and the addresses of those receiving Threshold Alerts must be entered. To set up these options, open OmegaGIS Setup and click on the Threshold Alert Icon.

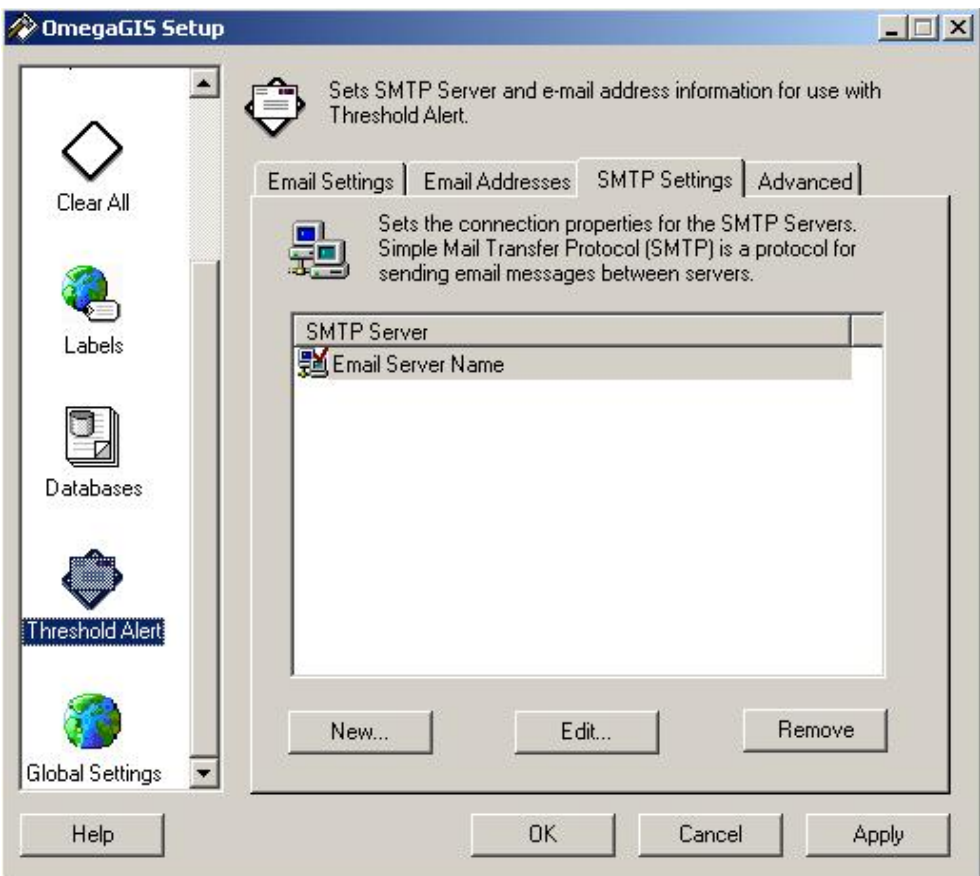

The first step in setting up the Email Server information is to research the fully qualified domain name(s) or IP addresse(s) of the SMTP Server at your site. Contact your system administrator for this information. The SMTP Server must be accessible from the computer where the Threshold Alerts are to be run. URL addresses, such as http://mail.yourdomain.com are not supported.

When the name(s) or IP addresse(s) are acquired, they can be entered into a list using the New button. Clicking on the New button opens a dialog which provides a text box for either the Name or the IP address. This information can be entered manually or browsed from a list of servers on your network.

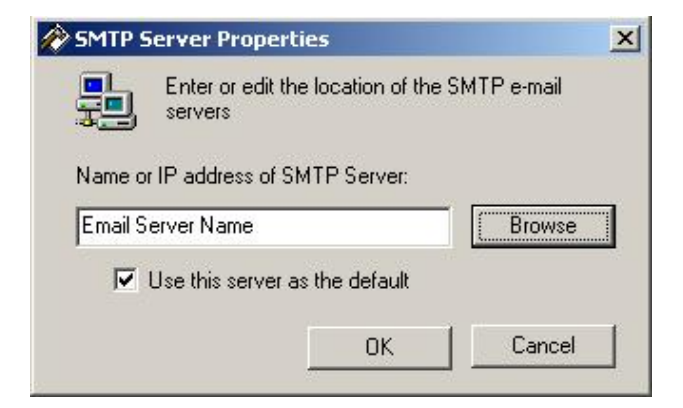

Selecting the checkbox 'Use this server as the default' automatically assigns the server to any email address entered after the default server is set. The default server is identified by a red checkmark within the server icon.

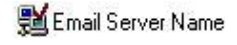

Setting Threshold Alert Emails

After the SMTP servers are set, the email address from which the threshold alerts will be sent must be identified. When personnel receive a threshold alert, this address indicates who sent the alert. Click on the Email Settings tab of the Threshold Alert Setup dialog to enter a valid source email address. A copy of the threshold alert can be mailed to the source address if the option 'Send a copy of this email address...' is selected.

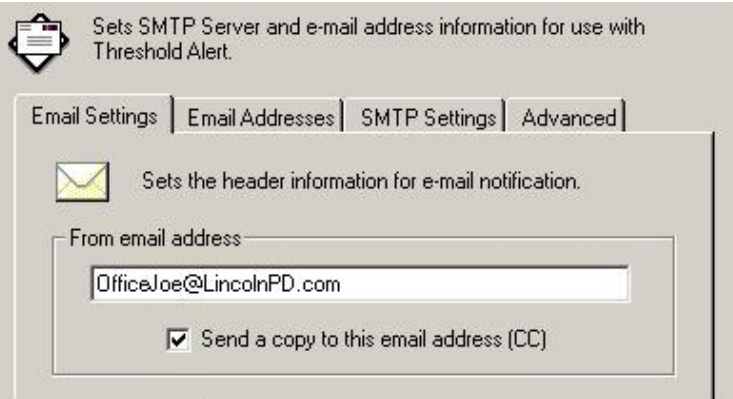

Setting the subject line of the email is also possible from this dialog. Two options exist for the subject line. Either the Group and Name of the alert along with the number that exceeded the threshold can be placed in the subject line of the email, or a standard phrase may be entered.

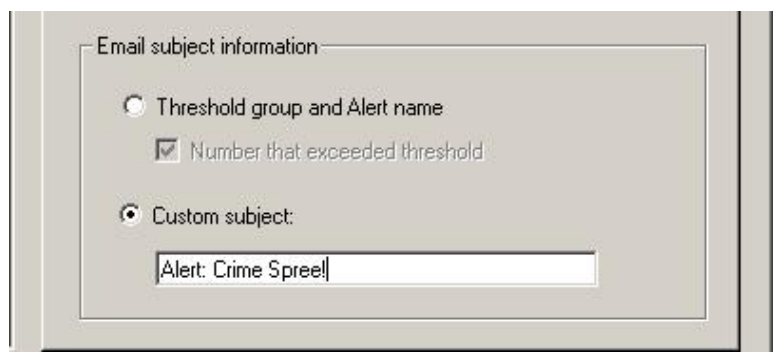

Finally, now that the From email address is set, the email addresses of those personnel that are to receive threshold alerts can be entered. Emails may be sent to any valid email address, however the SMTP Server must be identified for each address.

As mentioned above, the email address entered is automatically assigned a default SMTP server name, if the default is set. If the default SMTP server is not set, a list of available servers is provided from which one must be selected. If a server is not assigned to an email address when the Apply or OK button is hit, a warning message is issued to set the email address' server before continuing.

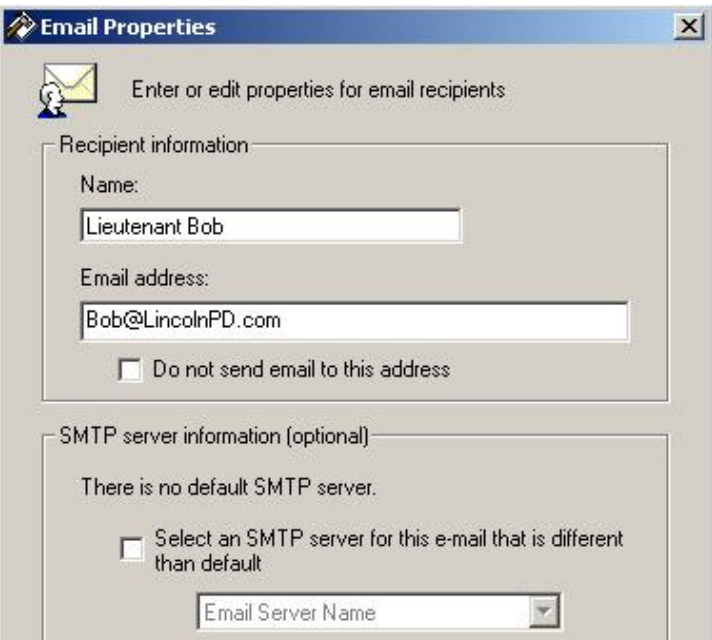

Managing the Theshold Alert Database

Email address and server information is saved to the Threshold Alert database in the project workspace. If many edits to the database are made, it is a good idea to compress the database as it can become large due to the accumulation of edits and deletions.

To compress the database, click on the Advanced tab, and click the button 'Compress'.

The 'Clear History' button is available to keep the size of the database manageable. History records refer to those records that track when a threshold is sent. They should be deleted from the database when this information is no longer required.

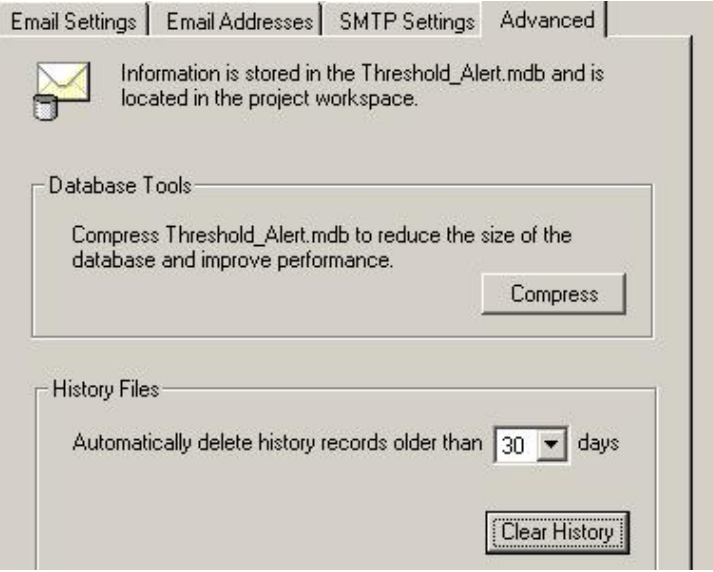

## Limiting Alert Notification

When a threshold has been reached, a Threshold Alert is sent to the appropriate personnel. The next time the Threshold Alert is run, the same incidents may result in the threshold being reached but the personnel have already been notified. For example, a Threshold Alert has been set to run nightly. The alert checks if there have been 5 incidents within the last 10 days in the downtown district. On Monday night, there are 7 incidents in the downtown district and consequently the Threshold Alert is sent to the local officials. On Tuesday night, there were no new incidents but since there were 7 incidents the day before the threshold has been reached and the Threshold Alert is sent again.

To prevent this repeated notification there is a setting in **OmegaGIS Setup** to limit alert notification. On the

Advanced tab, check the "Check for incidents within the last day" checkbox. This setting applies to all Threshold Alerts run. When the Threshold Alert is run manually, there is an option to override this setting.

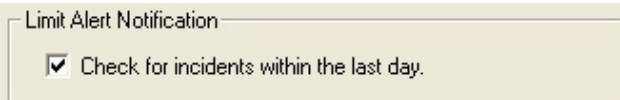

The Limit Alert Notification is used to stop threshold alerts from being sent out repeatedly when there are no new incidents. If 'r;Limit Alert Notification' is selected in OmegaGIS Setup, Threshold Alert checks the previous day for incidents. If no new incidents have occurred then even if the number of incidents for the date range requested exceeds the threshold value set, the threshold alert is not sent. In this case the threshold alert would simply be a repeat of a threshold alert sent previously. If however, new incidents are found, the date range is searched for previous incidents and a new threshold alert is sent.

Using the 'Limit Alert Notification' requires that data entering the system is kept up to date on a daily basis. Any lag time introduced from the time the incident data enters the system will work against the successful use of Threshold Alert.

The setting only works when the date range specified with the threshold is 'Days', 'Week to Date', 'Month to date' and 'Year to date'. When a different date range is selected, there is no check for incidents within the last day.

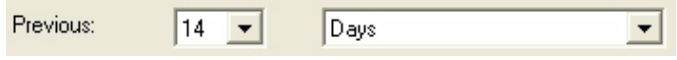

When no new incidents are found the email or summary report will state "Threshold Alert was not run as there were no incidents within the last day".

# Alerts and Notifications

When the Threshold Alert setup is complete, Alerts and Notifications can be organized and run using the Threshold Alert Dialog available from the Main Menu. Alerts refer to the Threshold Alerts that are saved during a Query routine. Notifications are set up to link the Alerts with the email addresses that receive them.

Alerts Tab

About Cyclical Reports **Page 19 of 29** 

### *Attachment A*

**Alert Details** 

**Notification Tab** 

Running the Alert

Alerts Tab

When a Threshold Alert is first created during a Query routine, it is assigned to a Group, is given a Name, and a specific number of incidents is set as the threshold. The Group can be recognized in the Threshold Alert Dialog by a pink background. Individual Threshold Alerts belonging to this Group are listed below the Group name.

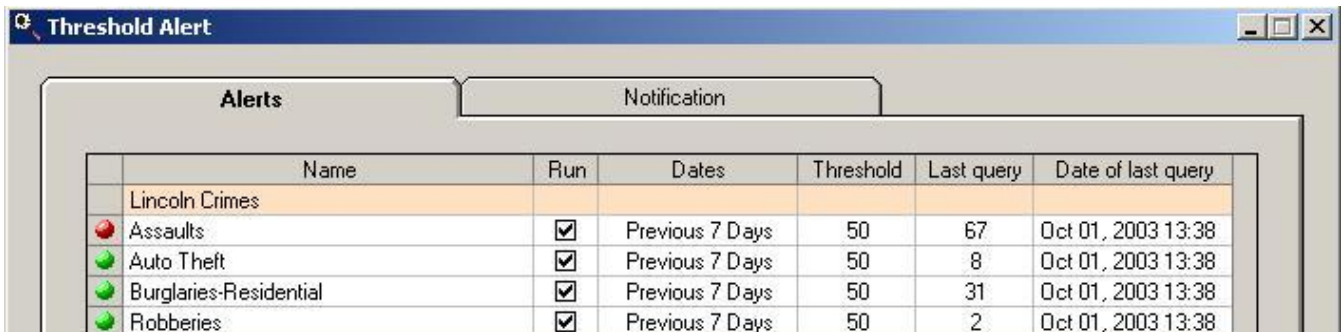

In the Threshold Alert dialog, on the Alerts tab, the following columns describe different aspects of the threshold alert:

Name

The name entered when the Threshold Alert was first created during a **Query routine**.

### Run

Threshold Alerts are run based on the Group to which they belong. To select specific Alerts to run within the Group, the Run checkbox can be toggled to either run or omit the Alert.

# Dates

The Date column refers to the duration used to search for incidents that meet the criteria set for the Alert. It is important to note that the duration represents the last complete block of dates. For instance, given that the current date is December 9th, a previous duration of 1 month returns the dates between November 1st and November 30th. The dates between December 1st and the 9th are excluded as they are not a part of a complete month.

# Threshold

The Threshold is an arbitrary number that determines when a critical number of events have occurred. When the Threshold is met or exceeded, the pin on the left side of the table for that particular Alert turns from green to red.

# Last Query

This column reveals the number of incidents returned by the last query.

Date of Last Query

As Alerts can be run multiple times, this column displays the last time the Alert was run.

Alert Details

Alert Tab

A detailed description of each Alert within the Group is available by clicking on the Details button. The Alert Details dialog contains two tabs; an Alert tab and an History tab. The Alert tab contains a window summarizing the query used to select the incidents for the Alert. Clicking on the Edit button beside this window, opens the Save Cyclical Report and Threshold Alert dialog where the Group, Name, Description or characteristics of the Threshold Alert may be modified. From this dialog, the Edit button at the bottom of the form returns to the original Query dialog used to create the Threshold Alert initially.

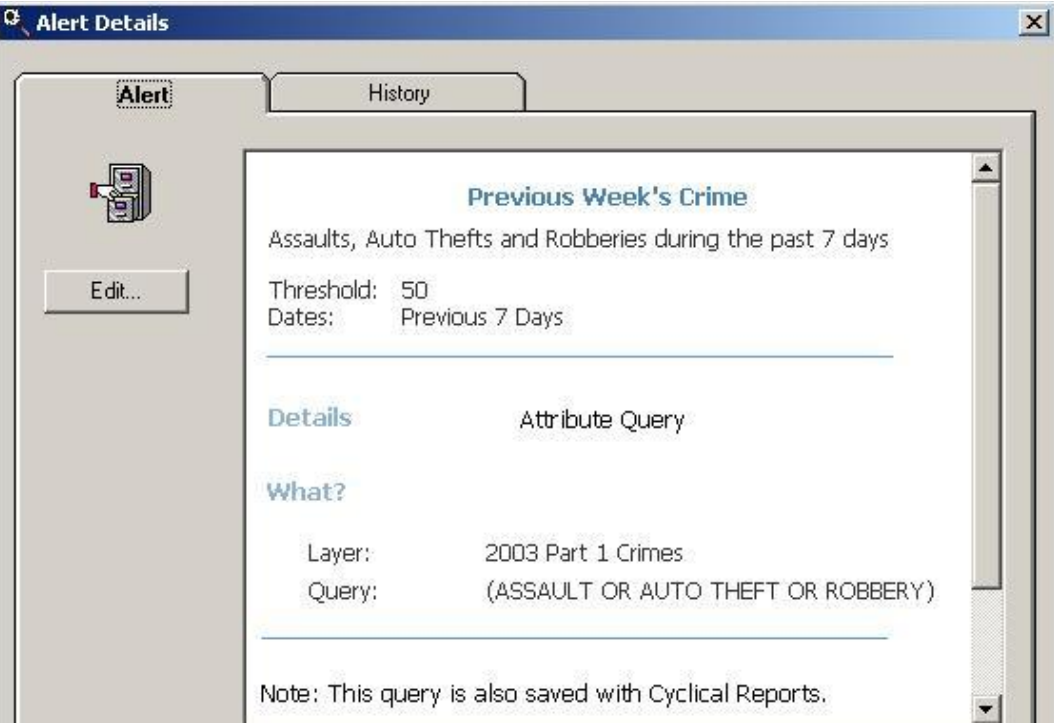

### History Tab

The History tab reveals when the Alert was run previously. The table provided lists the date, the threshold value, whether the threshold was exceeded, and whether the Alert was completed. Clicking on a row in the table, updates the Results window below with a more detailed description about the Alert.

Selecting 'Recreate' runs the Alert using the original date parameters on which the query was based. Before running the Alert, a Clear All is performed on the project to clear any pre-existing selection sets. Although it would appear that using the original dates should give the same 'snap-shot' of incidents, there may be some differences in the resulting dataset. As the Import Wizard is continually modifying records with the most up to date information from the source database, the number of incidents matching the initial query may have changed.

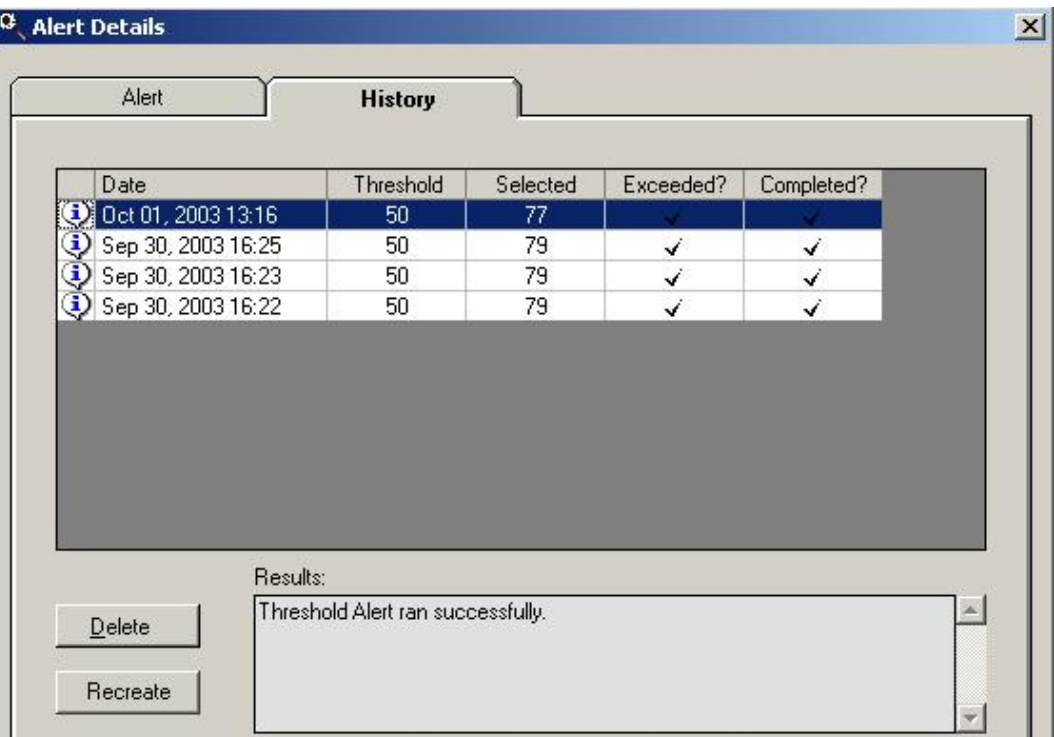

### Notification Tab

The Notification Tab includes summary information about who is to receive the Threshold Alerts. The Alert is identified by a pink background. Alerts are assigned email addresses which are listed below each Alert. The format and content of the email is set using the options available on the Notifications Group Properties Dialog.

The Alert summary information on the Notification tab includes a listing of the email addresses to which the Alert will be sent. Also found on the dialog is information regarding whether a Group Summary, Map and Report are to be included with the email, as well as whether the email is to be sent only when the threshold is met or every time the Alert is run.

### Attach Reports

When the option to include a Crystal Report with the email notification is selected, the Crystal Report is exported to a PDF file. It is this PDF file that is attached to the email. The name of the PDF is a concatenation of the name of the alert item and the report name.

### Report Parameters

Typical Crystal Reports are created with parameters that allow for a dynamic report with the user making changes before the report is opened. An example is the title used with the report. When exporting the report to a PDF file, these parameters are suppressed.

Tip: Create a version of the Crystal Report specifically for automation with Threshold Alert.

### Email Size

The total size of the email attachment must be taken into consideration. This is especially the case when multiple reports per alert are sent. Typically, an organization will limit the size of email attachments. Emails with attachments larger than the limit are not sent.

> Tip: Only include a single report for each alert in an attempt to reduce the size of the email. Another option is not to select the Group Summary. When the Group Summary option is used, all of the alerts are sent in a single email.

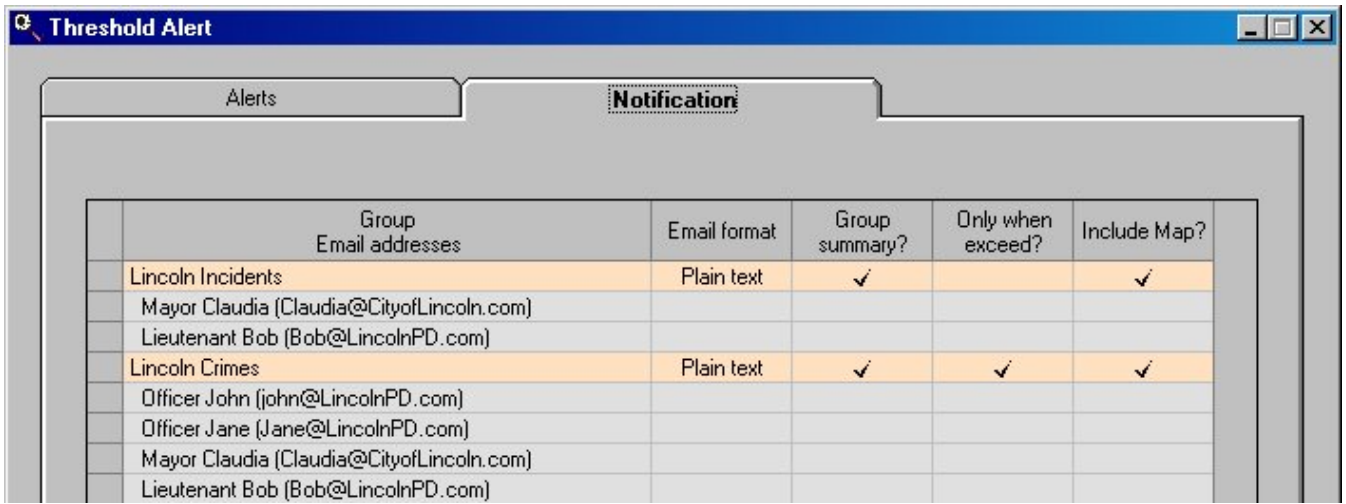

Notification Group Properties Dialog

The Notification Group Properties dialog is accessed from the New or Edit button on the Notification Tab.

This dialog contains options for adding email addresses to a particular Alert as well as setting the format and content of those emails. An Alert Group must first be selected from the list. Clicking the Add emails... button opens a dialog from which the email addresses set up previously using OmegaGIS Setup can be selected. Each email address selected will receive the Threshold Alert email when it is sent.

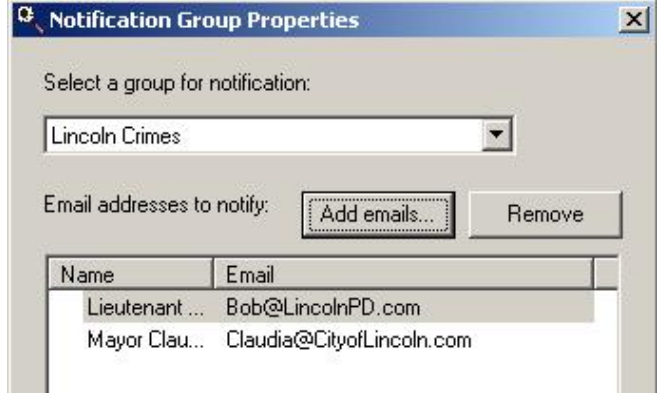

In addition to adding email addresses to a list of recipients, the format and content of the email can also be set. Email can be sent as plain text or in an HTML format, a map can be included in the content of the email or excluded as well as reports, the email can be sent only when the threshold is met, or each time the Alert is run, and the email can contain a Group Summary, or the individual Alert. Each of these items is set for the Alert Group and applies to all of the email addresses within that Group.

It is possible to attach a map image as a .jpg as well as Crystal Reports in PDF format by selecting the appropriate checkboxes on the dialog. If automating the Threshold Alert, the report should not prompt the user for any parameters, such as the report title as this will interrupt the automation of the alert, and it will not be sent.

Notification History

The historical record of a Notification is accessed by selecting a Group on the Notification Tab, and clicking on the History button. The history identifies errors that occur when the Threshold Alert Group is sent by writing an error message to the history list. A list of prior errors is displayed in the table on the form. Clicking on the error, reveals more information in the Results window below.

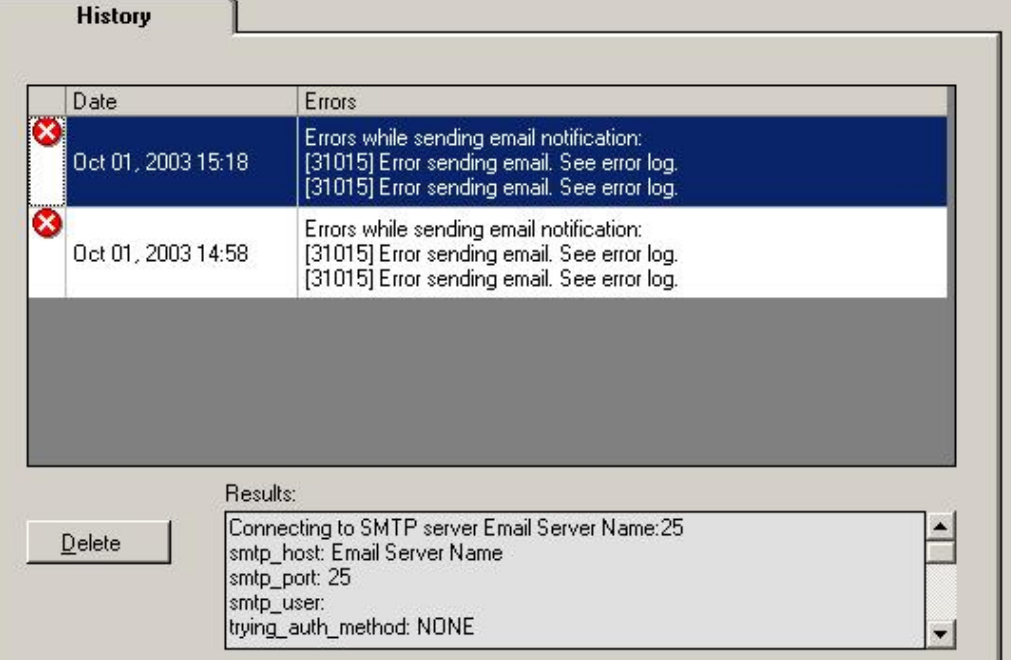

Running the Alert

Although Alerts can be set to run automatically, they can also be run directly from the Threshold Alert dialog by clicking Run. A small dialog opens, and an Alert Group can be selected from a drop-down list.

There are a few options that can be activated once Threshold Alerts are completed:

Show Summary

With this setting selected, the Threshold Alerts summary dialog opens when processing is complete. This dialog contains information on each of the Threshold Alerts that were run.

Email Results

With this setting selected, email notifications are sent to the appropriate personnel.

Check for Incidents Within the Last Day

With this setting selected, it is determined whether there have been any incidents within the last day before proceeding to run the Threshold Alert. The checkbox is selected based on the setting in OmegaGIS Setup.

Either the Show Summary or the Email Results checkbox must be selected for the Run button to be enabled. Running the Alerts manually provides an easy method to check whether Notifications are sent properly before the system is automated.

# Automating Threshold Alerts

When Threshold Alerts and their corresponding Notifications are set, it is possible to automate the process of alerting personnel when incidents exceed a certain threshold. Automating the distribution of information allows personnel to be notified of significant events, while removing the need to search through repetitive analysis queries for spikes in the number of incidents.

It is extremely important that if automating reports, parameters such as prompting the user for a title not be included. Using parameters interrupts the automation of the threshold alert so that it cannot be sent.

### The Microsoft Windows Task Scheduler

The Microsoft Windows Task Scheduler handles the automation of Threshold Alert. The Task Scheduler is already installed on Microsoft Windows 2000 and XP operating systems.

To create a new task using Microsoft Windows Task Scheduler:

From the Windows Start button...

- Select Settings/Control Panel and then Scheduled Tasks.
- Select Add Scheduled Task

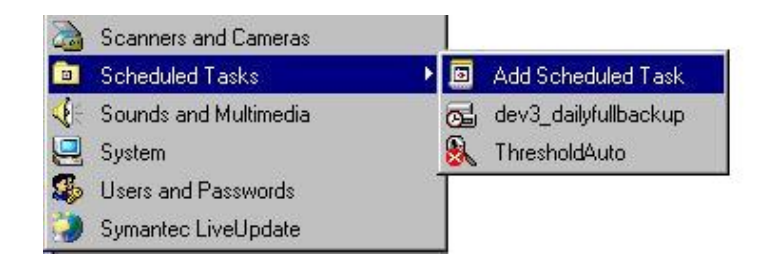

In the Task Scheduler wizard...

- Select the ThresholdAuto.exe as the program to be run by Windows
- Use the Browse button to locate the ThresholdAuto 2.exe

(Installed on the C:\Program Files\OmegaGroup\Desktop\Bin)

Note: ThresholdAuto\_2.EXE was introduced at the Omega Desktop 4.3 release and it is an upgrade to the ThresholdAuto.EXE. The ThresholdAuto.EXE will continue to work but it is recommended that new implements use the ThresholdAuto\_2.EXE.

- Enter a name for the task and select when to perform the task.
- Enter the Windows user name and password. The task will run under the permissions of this user.

Note: Using the password of the current user requires that the user be logged in for the automated task to complete successfully.

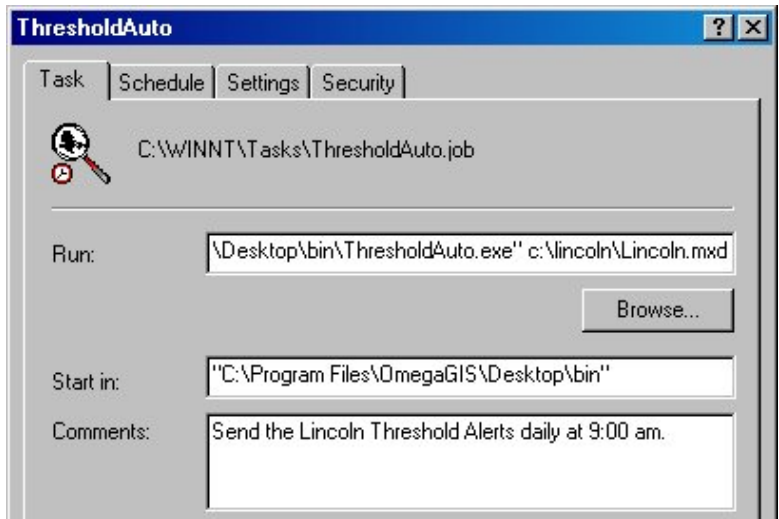

When task wizard is completed open the advanced dialog...

Add the path to the ArcMap document to the command line.

On the Task tab on the Advanced dialog, add the ArcMap document path at the end of the existing command line. The path to the ThresholdAuto.exe should be in double quotes due to spaces in the file names. For example: "C:\Program Files\OmegaGroup\Desktop\Bin\ThresholdAuto\_2.exe" c:\CrimeView\MyMaps.mxd

If there is an error automating the Threshold Alert, the Write File.EXE utility may provide trouble shooting information.

Note: This ArcMap document should already contain Threshold Alerts with email notification. See the help document for how to create Threshold Alerts.

When ThresholdAuto.exe is run, a log file, ThresholdAlert.log, will be written to the ArcMap document's project workspace. For the document c:\CrimeView\MyMaps.mxd, the log file would be found at c:\CrimeView\MyMaps\ThresholdAlert.log.

# Omega Data Manager

The preparation of accurate source information on which to base geographic analyses is important to the GIS process. The Omega Data Manager contains tools available as an extension to ArcCatalog to assist in preparing standardized, accurate data for use with Omega Desktop routines.

The extension includes the following tools:

Saved Queries Editor Metadata Editor OmegaGIS Field Manager Demographic Data Loader Clone Omega Metadata

#### Accessing the Extension

Before any of the tools can be used, the Omega Data Manager extension must be enabled. To enable the extension follow the these steps:

- Open ArcCatalog and from the Tools pull-down menu select Extensions.
- Select the checkbox next to "OmegaGIS Data Manager". The extension is protected from unauthorized use; at least one Omega Desktop product, such as CrimeView or the Omega Import Wizard, must be licensed for extension to be enabled.

After the Omega Data Manager extension is enabled, the toolbar must be added to ArcCatalog. This is done by selecting Toolbars from the View pull-down menu in ArcCatalog. From the list of toolbars select 'OmegaGIS Data Manager'.

## OmegaGIS Metadata Editor

Metadata is descriptive information about data. OmegaGIS uses metadata to increase performance as well as store commonly used parameters that are necessary for OmegaGIS routines. The OmegaGIS Metadata Editor is available as one of the OmegaGIS Data Manager tools in ArcCatalog. It provides a dialog to set information common to most OmegaGIS routines.

Accessing the OmegaGIS Metadata Editor Feature Class Geometry Types OmegaGIS Metadata Editor Dialog SchoolPlanner™ Metadata

### Accessing the OmegaGIS Metadata Editor

To view metadata for a dataset, select the desired object in ArcCatalog and use the Metadata Editor button  $\bullet$  on the Omega Data Manager extension toolbar to open the editor. This button is only available when the Omega Data manager extension is enabled and the selected object is a feature class with the geometry type of point, multi-point, polygon or line. The feature class may be stored in a File Geodatabase, Personal Geodatabase, ArcSDE or shapefile format.

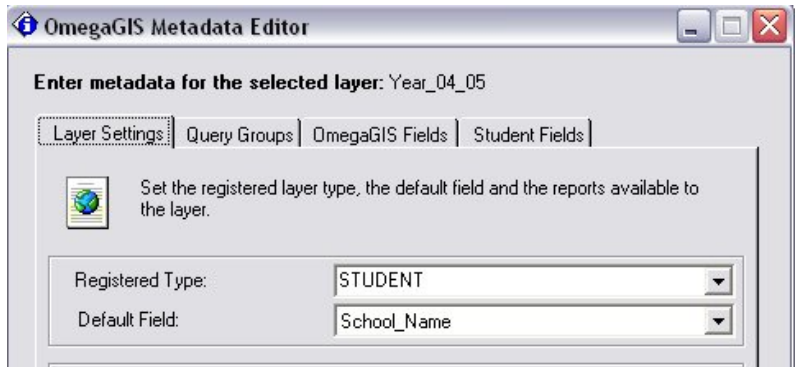

When the feature class is stored in ArcSDE, the spatial database connection used to connect to the feature class must be the owner of the feature class. That is, the same login that generated the feature class must be used to update the metadata of that feature class.

### Feature Class Geometry Types

There are four main geometry types that are supported in the Metadata Editor. These types include, point, multipoint, polyline and polygon. It is important to distinguish between these types, as certain options on the Metadata Editor are available to some types and not others. If an option is unavailable to a particular feature type, the option is disabled and my not appear as an option, or a warning message may be displayed.

#### Point Geometry Type

A point layer can access all of the options on the Metadata Editor Dialog, with the exception of options that are reserved for specific registered types.

#### Polygon and Polyline Geometry Type

Options available to polygon or polyline layers are limited to Registered Type, Default Field, and an associated Density Map Report. A polygon layer might represent a city boundary, an example of a polyline layer might include streets or rivers. The other options are not displayed on the dialog by default. If a specific registered type is selected, then other options related to that type may appear such as the Facility Name Field option associated with the School Boundary registered type.

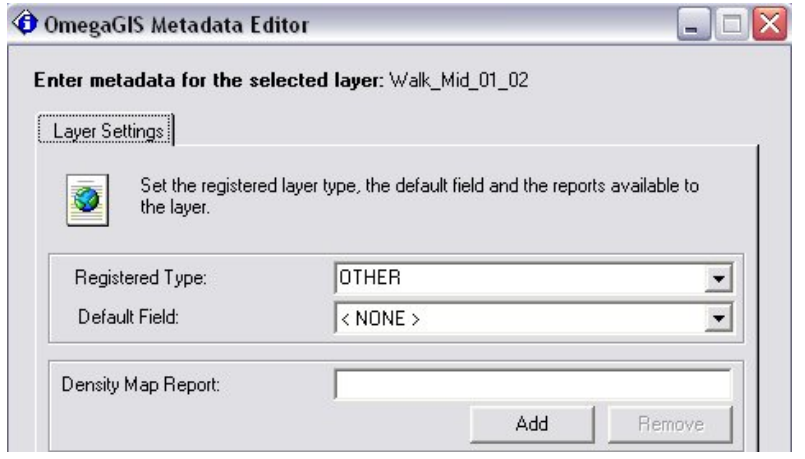

#### Multipoint Type

Using OmegaGIS, a multipoint type layer is generated by the Repeat Calls routine. The layer identifies the source of multiple crimes. The Metadata Editor options available to this type of layer include the registered type, the default field and the repeat calls report option.

#### OmegaGIS Metadata Editor Dialog

The Metadata Editor has a number of settings that attach metadata information to the data selected in ArcCatalog. Layer Settings, Query Groups and OmegaGIS fields are represented by three tabs available at the top of the dialog. By clicking on each of these tabs, metadata for each of these categories can be set. The Query Groups and OmegaGIS Fields tabs are not available to polygon, polyline or multipoint layers. In addition, if the Student registered type is selected, then additional tabs specifically related to student metadata used by SchoolPlanner™ will appear. For more information on the SchoolPlanner™ metadata, see the SchoolPlanner™ section in this document.

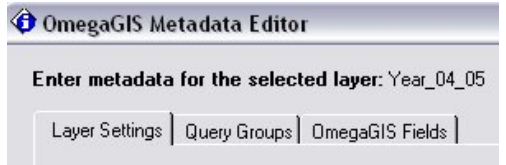

Layer Settings

Registered Type

A layer's registered type assigns the layer to a user specified category. The default registered types available for point layers include Incident, Student, Station, Person and Other, while polygon layers may be assigned to the Census Blockgroup, Census Block, Census Tract, or Other layer types. In the event that additional types are required, the user may type them into the text box that provides the predefined list.

The benefit to assigning registered types arises when a project becomes complex with many different layers. Without the registered type, all layers are available to OmegaGIS routines regardless of whether or not they are compatible with the type of analysis to be performed. By adding a registered type to layers in a project, the layer list is limited to only those layers appropriate to the selected routine. Options are available in OmegaGIS Setup to determine whether to use the registered type to limit the layer list, as well as to select which registered layer type(s) to use.

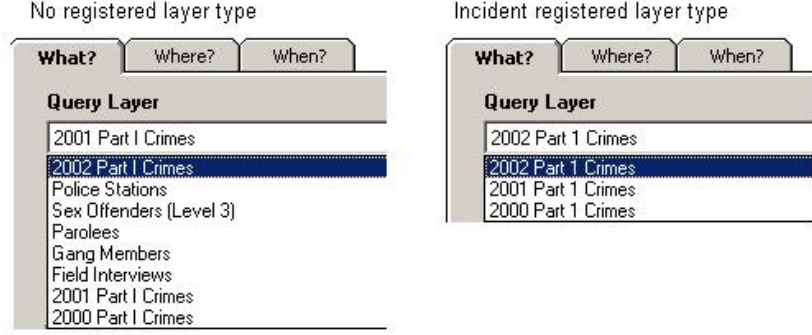

It is important to note that if the option in OmegaGIS Setup is selected to limit the layer lists on OmegaGIS dialogs, only layers of registered types will be shown. All other layers are omitted from the lists.

#### Default Field

The default field is automatically selected by OmegaGIS routines if it is set in the Metadata Editor. It applies to boundary layers, where the 'By Field Value' option is used to select polygons in the layer based on a particular field in the attribute table. Setting the default field in advance bypasses the need to select the field of interest each time a new routine is run. Setting the default field becomes especially efficient when there are a large number of fields within the layer to sort through.

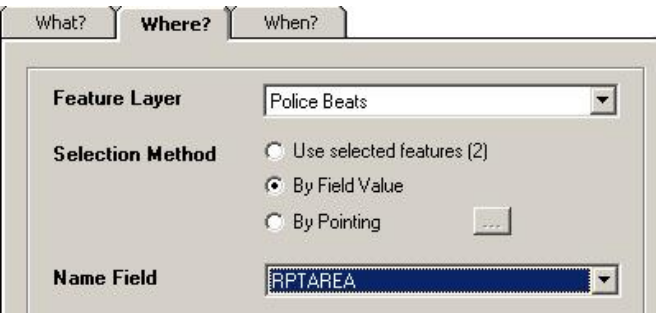

#### Default Incident Graph Field

The default incident graph field is used as the default field when creating graphs for an incident layer. The default field is set automatically if it can be found. If not found, each time a graph is created, a field must be selected in order to identify the data that should be graphed.

#### Registered Crystal Reports

The reports referred to in the Metadata Editor are designed in Crystal Reports to display information contained in the data layers. These reports can be viewed through the 'Create Reports' tool available on the OmegaGIS Toolbar in ArcMap. However, they must already be registered to the appropriate layer.

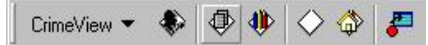

When registering reports using the Metadata Editor, one or more report may be selected for a single layer. The 'Add' button on the Layer Settings tab can be used to browse for reports that have been created for the layer of interest. Notice that in the figure below, the path to the report is not saved. The default location for reports in within the project workspace \reports folder. For instance, in the project C:\MyProject, the default report folder is C:\MyProject\Reports.

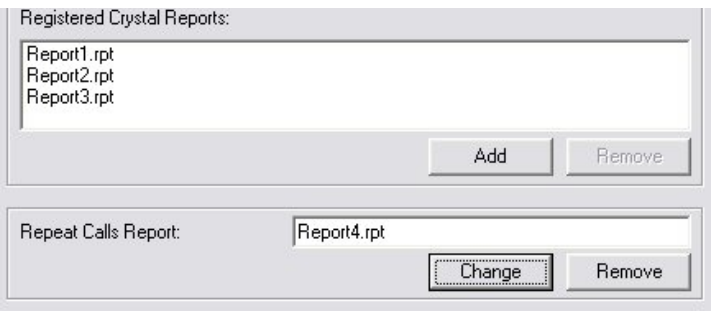

If additional report locations are required, OmegaGIS Setup can be used to create these search locations. For instance, the 'Create Report' tool must find the report selected in order to display it. Since the report path is not saved with the report name, the first location searched is the default report location within the project workspace \reports folder. If the report is not located, each subsequent path in the OmegaGIS Setup Crystal Report list is searched.

#### Repeat Calls Report

The Repeat Calls Report is used exclusively for layers that have the 'Repeat Calls' report registered to them. A layer may be registered with this report either through the OmegaGIS Metadata Editor, or automatically when it is created with the OmegaGIS Repeat Calls routine. The result of the routine is a multipoint layer that identifies the locations of multiple incidents. The new layer contains the 'Repeat Calls Report' metadata as it is copied over from the layer on which the analysis was based.

#### Density Map Report

A Density Map Report can be registered to any polygon layer using the Density Map Report setting. This setting replaces the 'Repeat Calls Report' setting when the Metadata Editor is opened while a polygon feature class is selected. Registering a Density Map Report to a polygon layer, ensures that the report can be opened through the 'Create Reports' tool when the appropriate polygon layer is selected.

#### Query Groups

A query group is a container housing related queries that are commonly used with OmegaGIS routines. Query groups are designed during the initial stages of a project, and can be created using the 'Saved Queries' tool found in the OmegaGIS Data Manager extension in ArcCatalog. All of the OmegaGIS routines use the Saved Queries tree to display query groups. When a layer is selected for use in an OmegaGIS routine, the query groups registered to the layer are displayed.

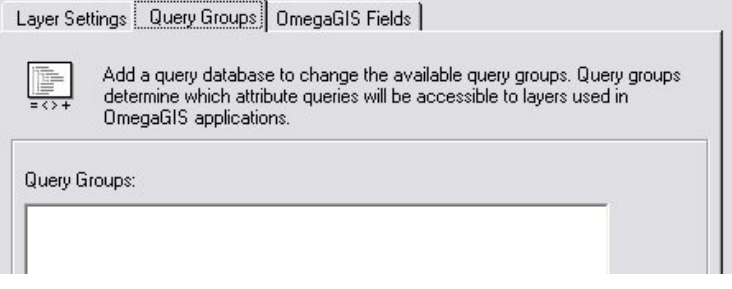

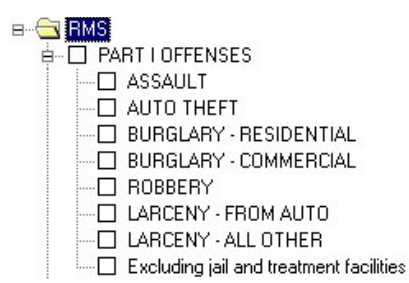

To access and link the query groups to a layer, a reference must be made to the Saved Query Database. The database is commonly located in the project folder. For instance, the database for C:\MyProject is found in the same folder; C:\MyProject. The reference is created by clicking on the 'Reference Database' button within the Query Groups tab of the OmegaGIS Metadata Editor.

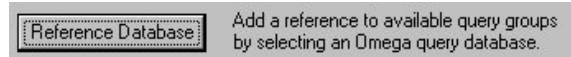

Once a database is selected, the query groups found within the database are listed in the Query Groups window. Clicking on these query groups registers them to the selected layer, and makes them available in the Saved Queries Tree during an OmegaGIS routine.

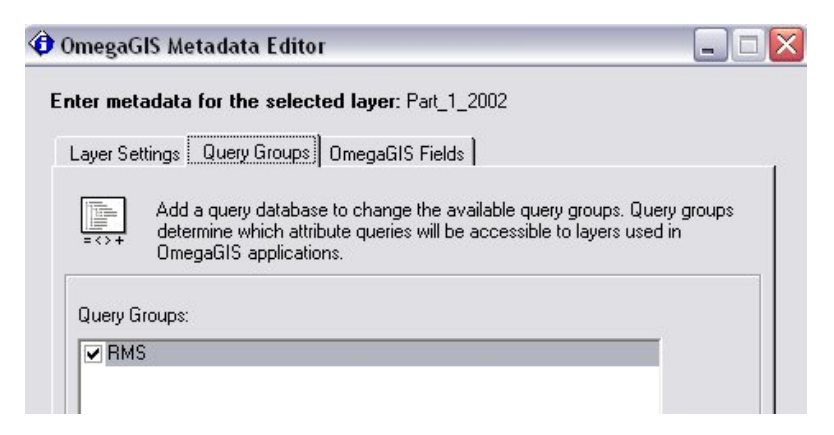

#### OmegaGIS Fields

OmegaGIS fields are used to query data based on date ranges or response times. OmegaGIS fields can only be created using Import Wizard or the Omega Field Manager. Legacy fields such as cvDate and cvTime created in the 3.x product can be used with Omega routines, however they will not show up as options in the OmegaGIS Default Field lists in the MetaData Editor. Multiple date and time fields are supported; the Metadata Editor allows the user to select a default date, time, response time, and response time 2 field that will be used with OmegaGIS routines.

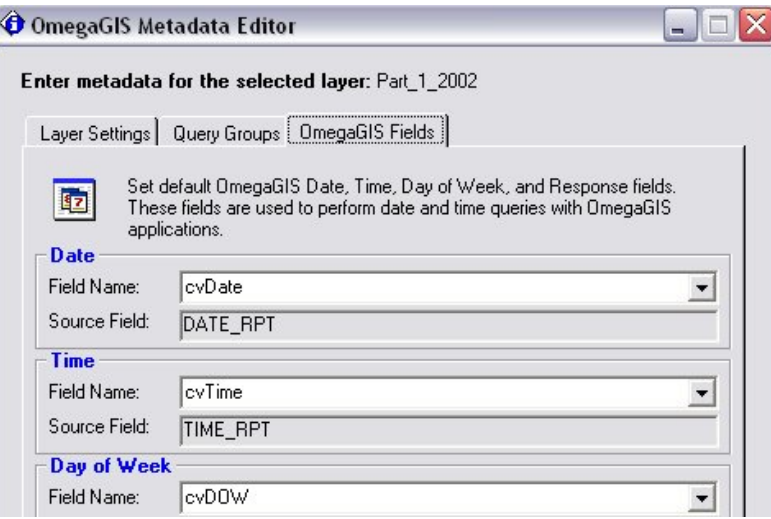

### SchoolPlanner™ Metadata

The SchoolPlanner™ registered types include Student, Housing, and School field options for point layers, and School Boundary and Census types for polygon layers. Census registered types have been further refined to selections of Census\_Block, Census\_Blockgroup, and Census\_Tract in order for Omega routines to differentiate between the layers use.

#### SchoolPlanner™ Layer Settings

#### School Boundary (Polygon)

If the School Boundary registered type is selected then an additional field to enter the Facility Name Field will appear. This field is used throughout OmegaGIS routines primarily for reporting considerations.

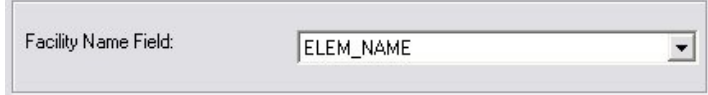

Census\_Block, Census\_Blockgroup, Census\_Track (Polygon)

Census layers do not require the registration of additional metadata information outside of the default polygon information, which includes the default field and an optional density map report.

#### Student (Point)

When a student layer is registered, aside from requiring the default point layer information, a Student Fields tab will also activate. Since the student layer is used in many SchoolPlaner™ routines, both analysis and reporting, additional metadata information is required. Fields that must be entered are marked by being contained within the Required section. These fields include:

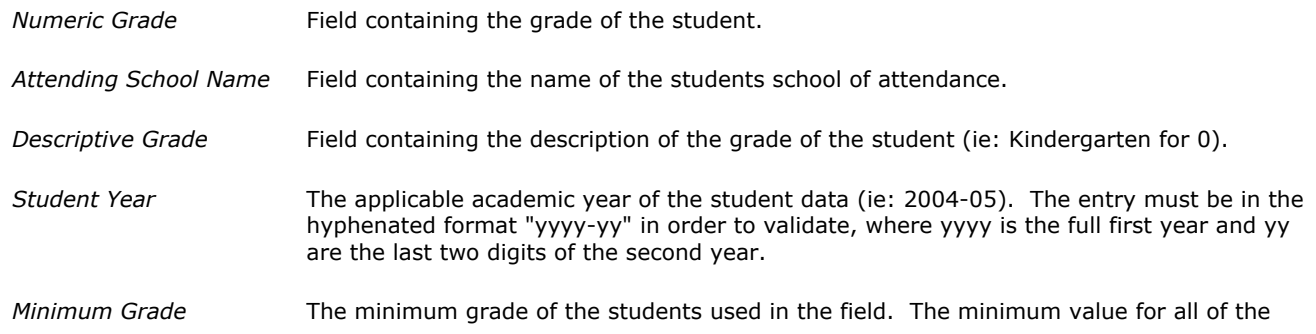

students will be automatically calculated when the Numeric Grade Field is entered. The value can be adjusted for reporting and analysis purposes in order to use a subset of the available grades if necessary.

Maximum Grade The maximum grade of the students used in the field. The maximum value for all of the students will be automatically calculated when the Numeric Grade Field is entered. The value can be adjusted for reporting and analysis purposes in order to use a subset of the available grades if necessary.

The optional fields and reports should be set if available or as needed since the presence of their values will simplify the operation of Omega routines. Optional fields include:

Ethnicity Field containing the ethnicity of the student. Used primarily for reporting.

Student ID Field containing the Student ID number of the student. Used primarily for reporting.

Crystal reports (rpt extension) can be associated with the student layer to allow for rapid reporting of different common tasks. Add a report by browsing to its location by pressing the Add button next to the report and selecting it from the file browser. When the file has been added, it will appear in the box beside the report. To remove the report simply press the remove button associated with the report. The reports that can be associated with a layer include the Residing Report, Attending Report, Residency Report, Redistricting Scenario Report, and the Redistricting Boundary Report.

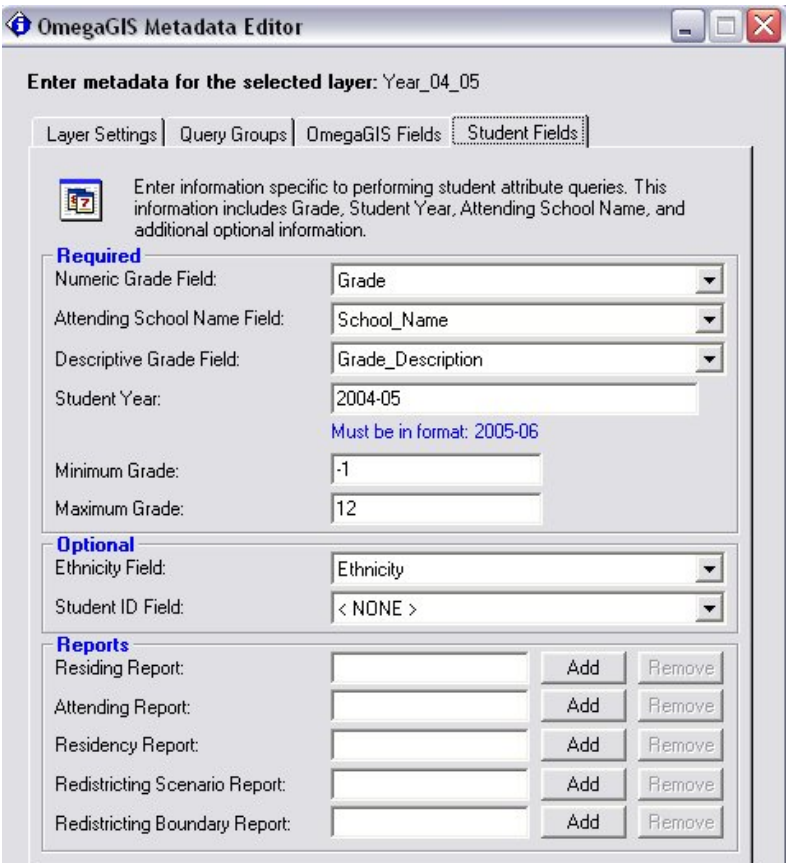

Additionally for student layers, the option to register a Student Concentration Report will appear under the Layer Settings tab.

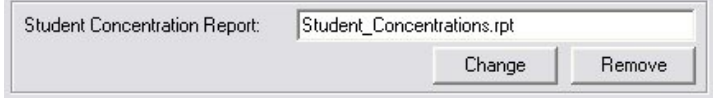

Housing (Point)

Registering a layer as housing will activate an additional Housing Fields tab. This tab will allow the entry of metadata that will record additional fields used by OmegaGIS analysis and reporting routines. These include the Student Generation Rate field, the Development Name Field, and fields to indicate up to five years of data to base housing based trend analysis on. There is also a field that will allow the name of the developer to be recorded.

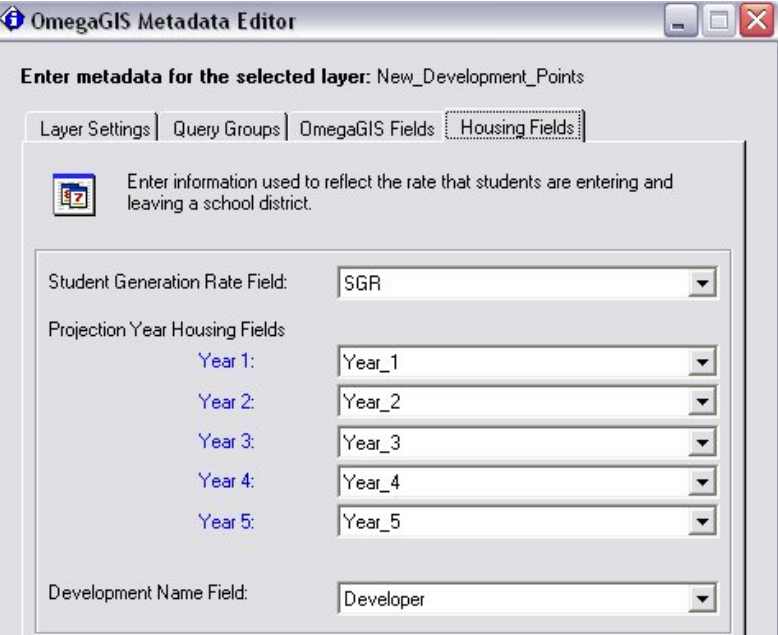

School (Point)

No additional information is required outside the default information for a regular point layer if a layer is registered as a School layer.

# OmegaGIS Stylesheet

Stylesheets are documents that enable the display of metadata in different styles. They are similar to queries in that they work on the same information, but the output of the data can be viewed in alternate formats. There are a number of stylesheets provided with ArcCatalog. To view the stylesheets, select a dataset in ArcCatalog, click on the Metadata tab, then click on the Stylesheet listbox available on the ArcCatalog toolbar.

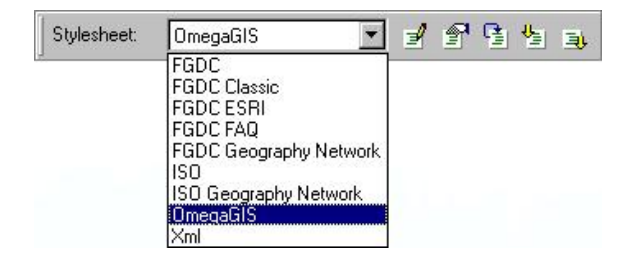

#### OmegaGIS Stylesheet Overview

The Project XML OmegaGIS Stylesheet Update Information Dataset Date Range Report Information Import Profile OmegaGIS Fields Geocoding Information Output Information SQL Query Information

# The Project XML

The OmegaGIS stylesheet is provided as a part of OmegaGIS. The stylesheet reads information in the project's XML document and displays it in a standard format. The project's XML document is located in the project folder and carries the same name as the project. For example, if the project is called MyProject.mxd, and is located in the c:\MyProject folder, the XML document is c:\MyProject\MyProject.xml.

Each time an OmegaGIS routine is run, the project XML document is updated with specific information recorded by the routine. This information is used to reset the dialog selections when the dialog is opened the next time. In this way, updating all of the settings on the dialog each time a routine is run is avoided. The following figure provides an example of the information that is recorded in the project XML document during an Exception Reporting routine.

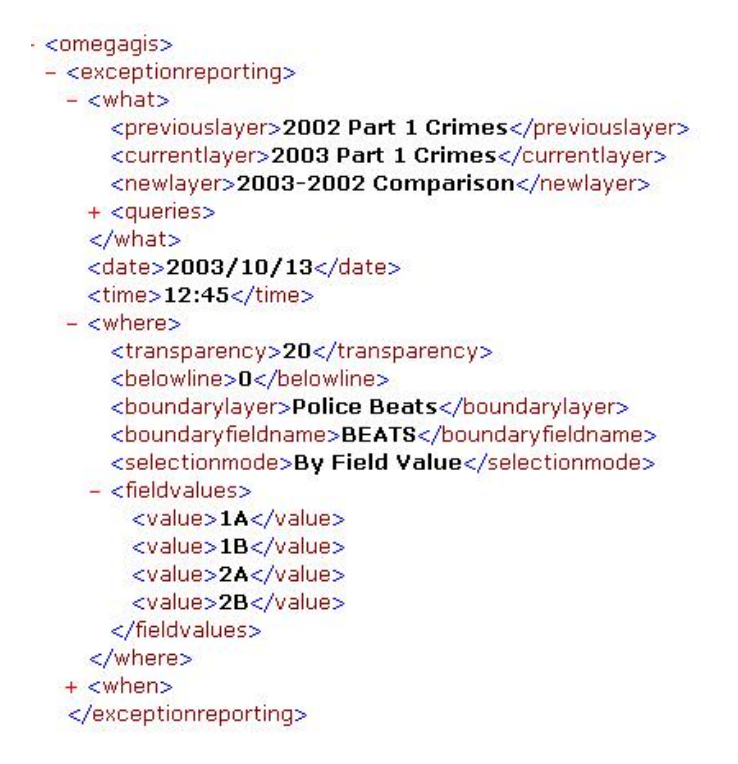

The project XML document can be viewed in Internet Explorer by double-clicking on the document name in Windows Explorer. Editing the document in any way is not a good idea, as an invalid format cannot be read by the OmegaGIS stylesheet. If the XML document does not exist, or is damaged in any way, it can be deleted as it is recreated automatically by the OmegaGIS routines.

# OmegaGIS Stylesheet

### File Location

Stylesheets used in ArcGIS must all be located in the ArcGIS stylesheet folder. This folder is found in c:\arcgis\arcexe82 \metadata\stylesheets where arcexe82 represents the version of ArcGIS. In upgrading ArcGIS from 8.2 to 8.3, it becomes apparent that the location of the stylesheets is changed slightly. Instead of being located under the \arcexe82 branch of ArcGIS, it is now located under \arcexe83.

For this reason, OmegaGIS automatically loads the OmegaGIS stylesheet into the appropriate folder based on the current version of ArcGIS. This process takes place both when OmegaGIS is installed as well as when the OmegaGIS Metadata Editor is opened. If for some reason, the OmegaGIS.xsl file is missing from the \arcexe\* folder, and is not copied automatically, it can be manually copied from the OmegaGIS installation folder; c:\program files\omegagis\common\style

## Setting a Default Stylesheet

To set the OmegaGIS stylesheet as the default, click on the Tools menu, select 'Options', and choose the Metadata tab. Select 'OmegaGIS' from the drop-down list as the default stylesheet.

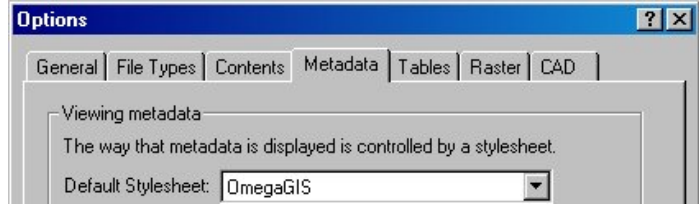

#### Viewing the OmegaGIS Stylesheet

To access the OmegaGIS stylesheet, click on OmegaGIS in the stylesheet list if it has not already been set as the default. The format of the OmegaGIS stylesheet follows that of the FGDC ESRI stylesheet. The only difference is the addition of the OmegaGIS tab which displays OmegaGIS specific information. The following sections provide a brief description of the metadata that the OmegaGIS stylesheet provides.

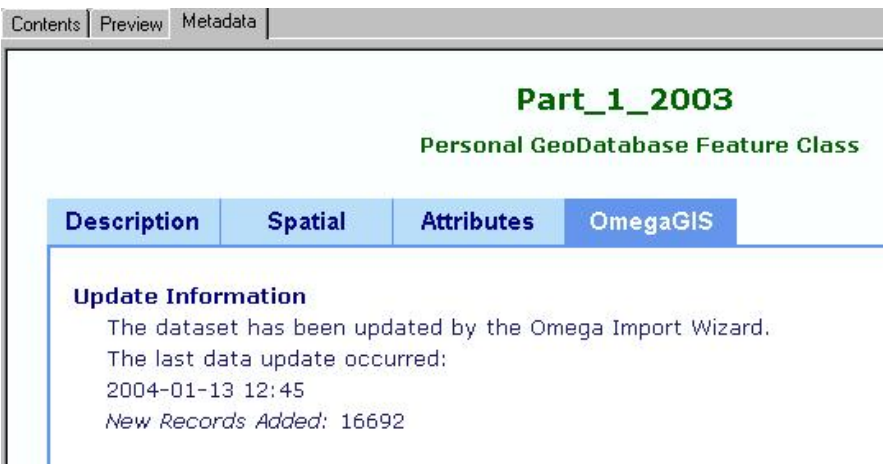

#### Update Information

In setting up a project, an import process can be created to retrieve records automatically from a source database. The Omega Import Wizard is used to generate this process. Update Information provides the date and time of the last data import, as well as the number of new records added.

#### Dataset Date Range

While using the Import Wizard to process data, an option can be set to search the layer for the range of dates that have been imported. The date range can then be used by the Omega Date-Time dialog to automatically update the calendars with the available dates. The format of the date is yyyyMMdd.

#### **Dataset Date Range**

The field used to calculate the date range was: cvDate The following date range is available. Begin Date: 20020101 End Date: 20021231

#### Report Information

Report information summarizes layer metadata that has been set using the OmegaGIS Metadata Editor <LINK>. Descriptions of Registered Reports, Query Groups, Registered Type, and the Label Field are all outlined in the OmegaGIS Metadata Editor document.

#### Import Profile

The information in the Import Profile section of the stylesheet is compiled by the Import Wizard. When an import profile is created, the following information is updated:

ID

The ID is generated automatically by the Omega Import Wizard. It uniquely identifies an Import Profile.

#### Name

The Name refers to the name of the Import Profile, entered when the Profile is first created with the Omega Import Wizard.

#### **Type**

There are two types of connections that can be made when creating an Import Profile. The type is identified either as a 'Database Connection' or a 'Text Import'.

#### Version

The version information is a reflection of the Revision History available in the Profile Overview of the Import Wizard. The version number is automatically updated as changes are made to the Import Profile.

#### OmegaGIS Fields

OmegaGIS Fields are used by the Date-Time dialog in OmegaGIS routines to determine date and time ranges. OmegaGIS Fields are created using the OmegaGIS Field Manager in the Omega Data Manager extension in ArcCatalog. The name, type, source field and whether the field is selected as the default are listed in a table in the stylesheet.

#### Geocoding Information

#### Geocoding Service

In this section of the stylesheet, Geocoding Services and Geocoding Statistics are defined for the layer. Geocoding Services refer to the process used to convert non-spatial information into spatially referenced data that can be used in spatial analysis.

The first column in the table identifies the name of the Geocoding Service. A Geocoding Service is created in ArcCatalog where a name is assigned to the service. The second column of the table shows the geocoding service style used to create the geocoding service. There are numerous geocoding service styles including 'Single Field' and 'US Streets'.

| <b>Geocoding Service</b> | <b>Style</b>      |  |
|--------------------------|-------------------|--|
| Lincoln Streets          | <b>US Streets</b> |  |

Intersection Connectors: / &

Within the address field of a dataset, various text characters are used to represent street intersections. When designing a Geocoding Service, Intersection Connectors, are those textual delimiters that create the intersection in the address. More than one connector can be incorporated into a Geocoding Service.

#### Geocoding Statistics

When a layer is geocoded against a source dataset, it is rarely the case that all records are matched up to a source location. In many cases, the address may not be found, in which case the record is not given a feature on the map. Understanding Geocoding Statistics is important when trying to identify why features are missing from the new layer, even though they have been imported by the Import Wizard process.

A quick overview of geocoding statistics is possible with the OmegaGIS stylesheet. The following statistics are valid for the last time the import process was run.

#### Overall Match Rate

The overall rate is the number of records matched divided by the total number of records processed.

#### Matched

This statistic refers to the number of records matched to an address.

#### Unmatched

Unmatched refers to the number of records that could not be matched to an address or a coordinate.

#### XY Coordinate Match

The XY Coordinate Match is the number of records matched to an XY coordinate.

#### Total Features

This statistic refers to the total number of features processed.

#### Output Information

As data is retrieved from the source database or text file using the Omega Import Wizard, it is processed, and output into a new file. There are several methods of moving the data to the new dataset. Each of these Output Types can be identified with a number between 0 and 6. The number indicates the way in which new features are appended to the dataset.

It is extremely important to recognize the difference between Output Types, as the type used to process the records can produce very different results. The Output Types available in the Omega Import Wizard are outlined below.

#### New Feature Class [0]:

Creates a new feature class. Will not overwrite an existing feature class.

#### Replace Feature Class [1]:

Deletes the existing feature class, if any, and then creates a new feature class.

#### Append Only [2]:

Appends records to an existing feature class; no duplicate records are removed. If the existing feature class is not found then a new one is created.

#### Remove Duplicate Records [3]:

Removes duplicate records in the feature class that is being appended to based on a primary key. Once the duplicate records are removed, the new records are appended. If the existing feature class is not found then a new one is created.

#### Remove Duplicate Records with Date Range [4]:

Removes duplicate records in the feature class that is being appended to based on a primary key. Once the duplicate records are removed, the new records are appended. If the existing feature class is not found then a new one is created. After the appending process, the feature class is queried to remove old records based on a date range.

#### Append Only with Date Range [5]:

Appends records to an existing feature class; no duplicate records are removed. If the existing feature class is not found then a new one is created. After the appending process, the feature class is queried to remove old records based on a date range.

#### Truncate Feature Class [6]:

Deletes all records from an existing feature class, if any, and then inserts the new records. This output type should be used with a feature class stored in ArcSDE rather than the Replace Feature Class output type.

#### SQL Query Information

If a database connection is used to extract records from the source database, the SQL statement can be viewed from the OmegaGIS stylesheet. The SQL statement is valuable if field names or tables change in the source database. The statement can be reviewed and compared to the source database to catch any revisions made to the source.

> SELECT: Incident.Address, Incident.Call\_Type, Incident.Comments, Incident.Case\_Numbe, Incident.Status, Incident.Day\_From, Incident.Time\_From, Incident.Day\_To, Incident. Time\_To, Incident. Date\_From, Incident. Date\_To, Incident.Officer, Incident.Loss, Incident.Damq, Incident.Loc\_Code, Incident.Type\_Code, Incident\_Date\_RPT, Incident. Time\_RPT FROM: Incident WHERE: Incident.Date\_RPT Between ('2003-01-01') AND  $('2003-12-31')$

## OmegaGIS Fields Manager

The OmegaGIS Fields Manager creates OmegaGIS fields used with the date and time Query dialog. The OmegaGIS Fields Manager can convert a user specified source field to a new field with the format required by OmegaGIS routines. In most cases Omega Import Wizard is used to create OmegaGIS fields; this tool has been developed to aid in creating these same fields in a non-automated fashion.

#### OmegaGIS Fields

Adding, Removing and Updating OmegaGIS Fields Adding an OmegaGIS Field Removing an OmegaGIS Field Updating an OmegaGIS Field

### OmegaGIS Fields

The OmegaGIS Fields Manager provides a means to add, edit and delete OmegaGIS Fields. An OmegaGIS Field is defined by metadata found in the XML that is associated with the dataset. To view a dataset's metadata, select the data in question in the ArcCatalog table of contents. When the data is selected, use the drop-down stylesheet list box and select the XML option.

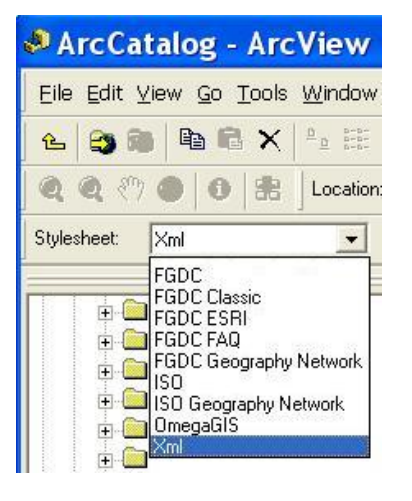

A stylesheet is a tool for viewing XML tags. There are many variations of stylesheets available that display the XML tags in different formats. The XML stylesheet displays the XML metadata tags without modification. Once the XML stylesheet is selected, the right side of the window displays the metadata tags. OmegaGIS fields can be identified as those tags that occur within the

'theomegagroup\importwizard\omegagisfields' XML node.

For each OmegaGIS field, a name, type, source, format, description and a tag that indicates whether the field is set as the default are stored. It is very important that the information within this XML document only be modified using the OmegaGIS Field Manager or the OmegaGIS Metadata Editor. Attempting to modify the information without these tools may corrupt the data.

```
\exists <theomegagroup>
- <importwizard>
 + <profile_info>
 + <update>
 + <append>
 + <sqlimport>
 - <omegagisfields>
   - <field>
       <name>Alarm_Date</name>
       <type>Date</type>
       <source>alarmdate</source>
       <description>REQUIRED</description>
       <format>11</format>
       <source1/<format1/>
       <default>1</default>
     </field>
```
Note: In the ArcView 3.x version of Omega products an OmegaGIS field was identified by name as 'cvDate', 'cvTime' or 'cvDOW'. The limitation on this form of identification was that only one field could be used by OmegaGIS routines to identify date and time ranges. The fields created in the 3.x product cannot be used in the new product as OmegaGIS fields. Use the 'Add a new OmegaGIS Field' option in the OmegaGIS Fields Manager to recreate these fields.

### Adding, Removing and Updating OmegaGIS Fields

The OmegaGIS Field Manager provides a means for adding, editing or removing an existing OmegaGIS field. The utility is provided on the OmegaGIS Data Manager extension in ArcCatalog. This tool is only available to those datasets with point feature geometry. While clicking on different datasets, the Fields Manager tool is either enabled or disabled depending on the feature geometry of the dataset selected.

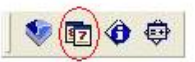

When the OmegaGIS Fields Manager dialog is opened, three options are presented to the user; Add, Remove or Update an OmegaGIS field.

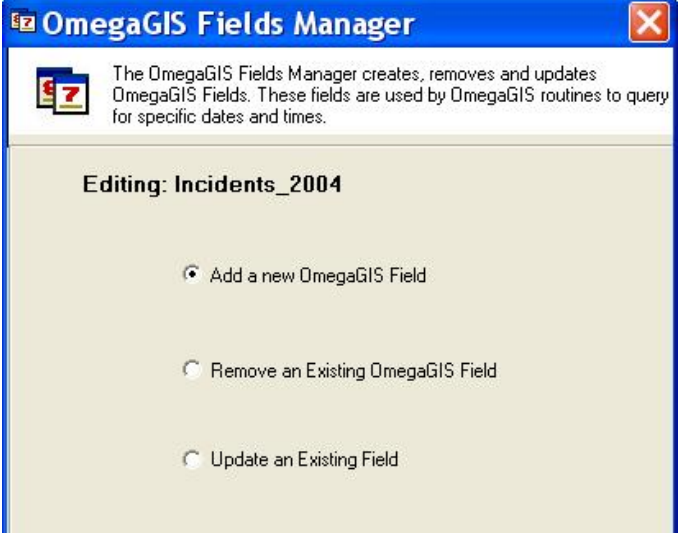

### Adding an OmegaGIS Field

#### Field Type

If the 'Add a new OmegaGIS Field' option is selected, clicking on the 'Next' button opens a dialog that presents a list of OmegaGIS field types that can be created. The list includes 'Date', 'Time', 'Response Time' and 'Response Time 2' fields. The first step in defining a new OmegaGIS field is to select the field type to create. The field types available are described below.

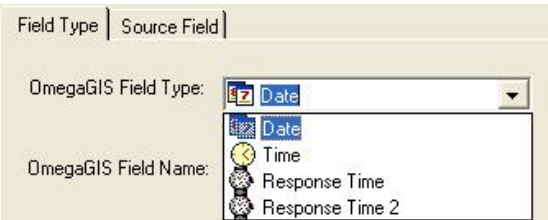

#### Date

Selecting the 'Date' type creates a new OmegaGIS field formatted as an eight character numeric field. The format is as follows: yyyyMMdd. Once created, the new date field can be used to select dates from the calendars on the Date/Time dialog which is common to many routines.

#### **Time**

The 'Time' field type creates a string field of four characters formatted as 'hhmm'. The new OmegaGIS time field can be used to select from the drop-down lists on the Date/Time dialog which is common to many routines.

#### Response Time

The 'Response Time' field type generates a new OmegaGIS response time field using a start time field and an end time

field found in the data. The response time is created as a number with two decimal places. During the calculation of the response time if the two years are found to be different between the start and end time, and the time duration is greater than four hours, the response time is set to zero.

#### Response Time 2

The 'Response Time 2' field that is generated also uses a start time field and an end time field to calculate a response time. The difference in the values of this numeric field is that it contains no decimal places.

#### Day of Week

The 'Day of Week' field is calculated in conjunction with the 'Date' type field. When the 'Date' type is selected, a check box becomes available that provides the option to calculate the 'Day of Week' field. This field contains an integer between 0 and 6 that represents which day of the week the date of the incident falls on. 0 represents Sunday, 1 represents Monday ... 6 represents Saturday.

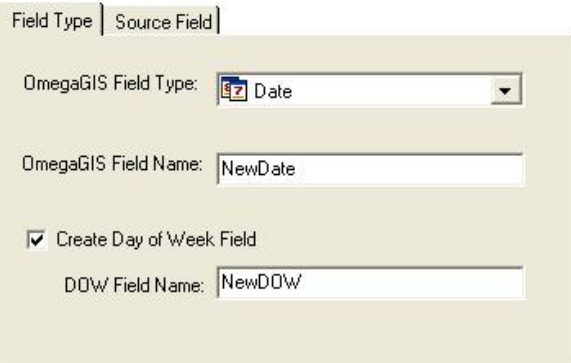

#### Field Name

A new name must be entered for the OmegaGIS field. If the field name is already in the dataset, or it is an OmegaGIS reserved field name or a SQL reserved word, a warning is issued to the user when the tool is run. SQL reserved words include 'Date', 'Time', 'Update' and 'Select'. Additional SQL reserved words depend upon the dataset selected. Check the ArcGIS documentation for more detail. A list of OmegaGIS reserved field names is provided below.

- **.** iwStandard
- iwGeoName
- iwStep
- iwGeoSteps
- OmegaGIS Source
- OmegaGIS Count
- OmegaGIS\_Density
- Omega Difference
- Omega\_Expected
- Omega\_RespTime
- Omega Station
- Omega\_NetworkID

#### Source Field

In addition to the Field Type tab, the information on the Source Field tab must be filled out in order to move to the next step in the Field Manager. The source field identifies which field values will be used to generate the new OmegaGIS field values. The fields available in the OmegaGIS Source Field list are those fields that have a character or numeric data type in the data layer selected. When a source field is selected from the list, the 'Sample Value' textbox is populated with a sample value from the data layer. The sample value is found by searching through the first 100 records in the data for the first non-null value.

The 'Sample Value' is important in that it provides an example of the data so that a format may be selected from the 'Format' list box. The 'Format' is necessary so that the OmegaGIS Fields Manager can modify the original data into the format required by OmegaGIS routines. A 'Test' button is available in order to check quickly whether the format selected matches the data in the selected source field.

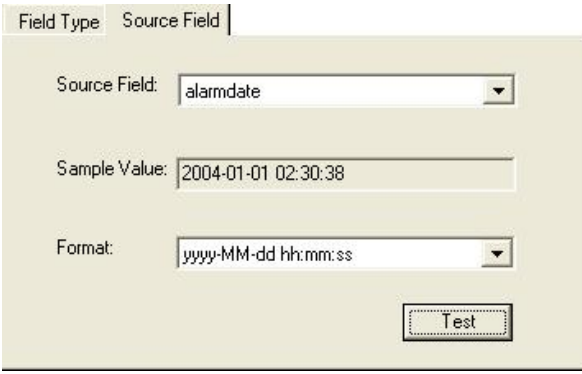

The elements of a date-time format are described in the table below. The delimiter for the date-time value may be any value.

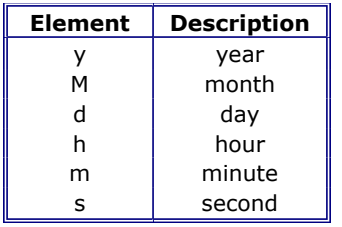

A list of the supported date and time formats are shown below. The currently supported formats are the ones Omega most commonly encounters and this list will continue to grow in the future. The formats that are displayed are dependant on the field format of the source field. For example, if the source field is a numeric date field then only the 'Numeric' date formats will be displayed in the field format drop down list.

#### Date Formats:

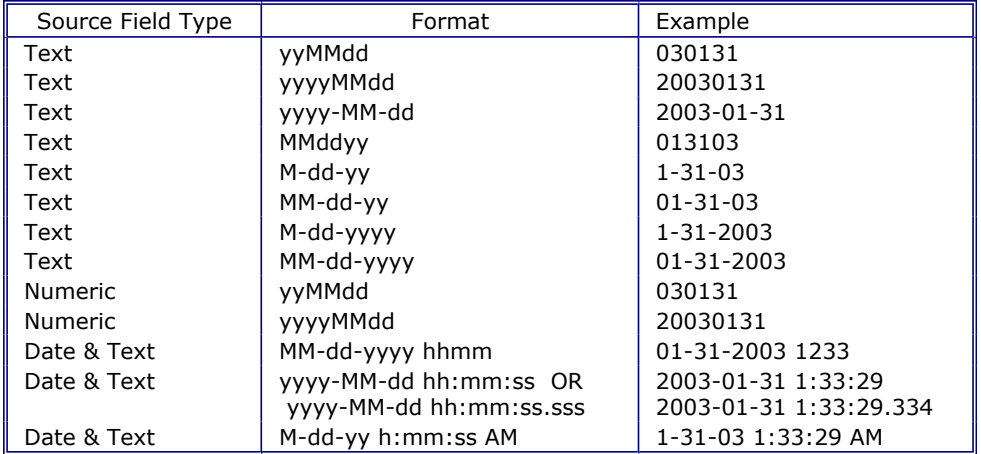

#### Time Formats:

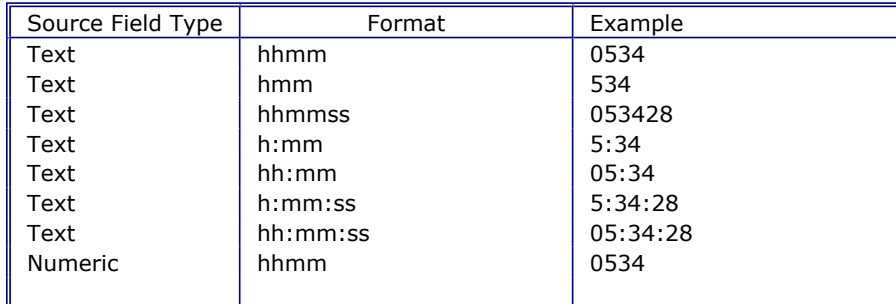

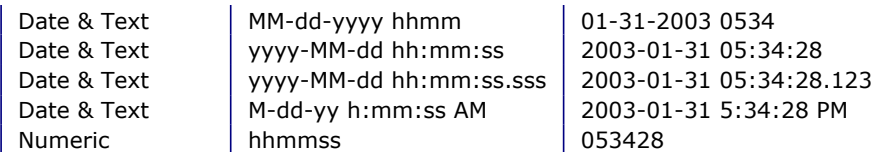

#### Summary

The 'Next' button becomes available when all of the information necessary to calculating the new field has been entered. The Summary dialog is opened before the processing begins. The Summary dialog provides a review of the data that will be used to generate the new OmegaGIS Field

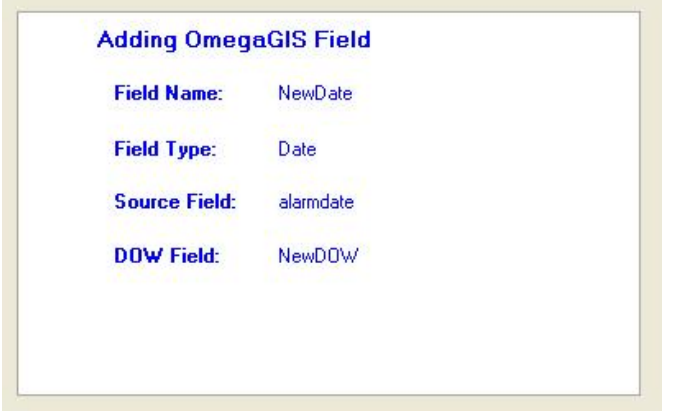

#### Adding the New Field

Clicking the 'Finish' button on the Summary dialog starts the data processing. The information provided is first validated to ensure that the new OmegaGIS field will contain valid data. The field name entered is checked to ensure that it is not already in the dataset. The source field selected is checked to ensure that it can be found in the dataset, the format selected is tested against the sample data to ensure the results of the processing will be valid. Finally the new field name is checked to ensure that it is not a reserved OmegaGIS field name or a reserved SQL word.

#### Removing an OmegaGIS Field

An OmegaGIS field can be removed from a dataset using the 'Remove OmegaGIS Field' option in the OmegaGIS Fields Manager. The field name can be selected from a list of OmegaGIS fields. Once selected, the 'Next' button moves to the Summary dialog. Clicking on the 'Finish' button removes the field from the dataset permanently.

#### Step 1. Select the option
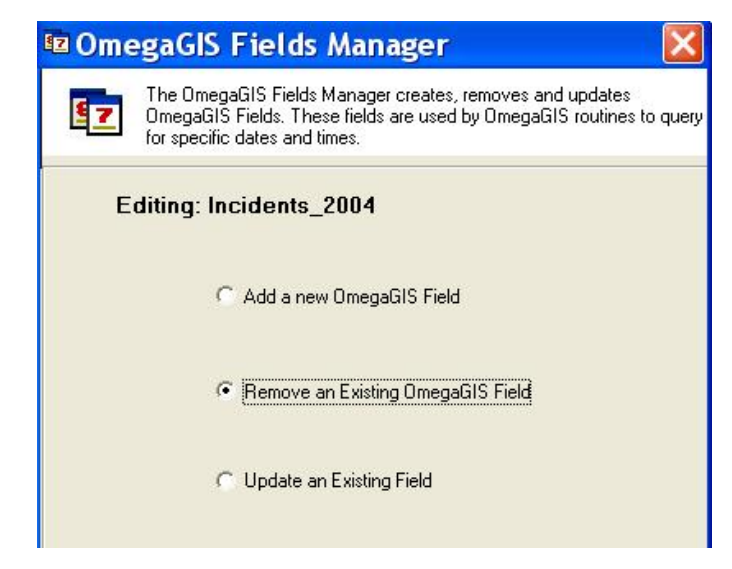

Step 2. Select the field to remove

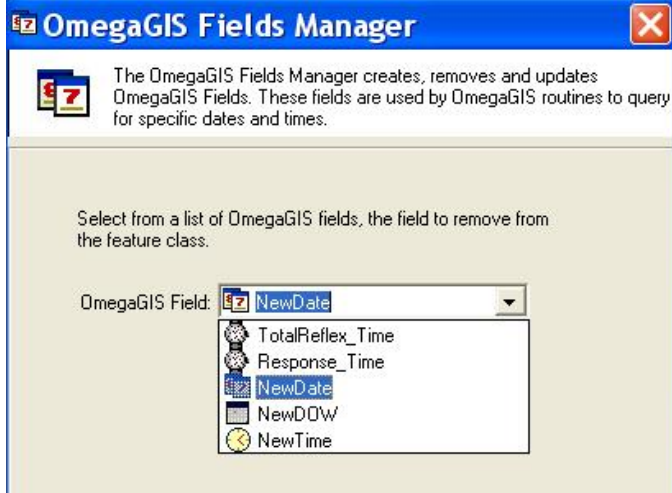

Step 3. Review the results and begin processing

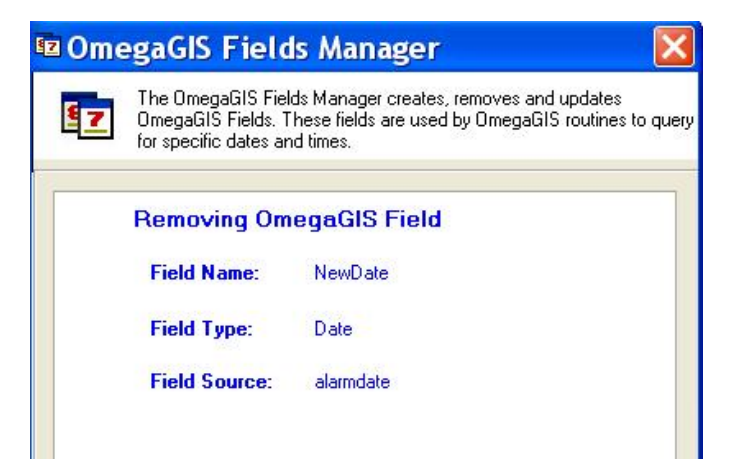

# Updating an OmegaGIS Field

Updating an existing OmegaGIS field enables the user to change the values of the field by selecting a new source field on which the new values can be based. For 'Date', 'Time' and 'Day of Week' fields, a new source must be selected as well as

the format that describes the source information. Updating a 'Response Time' or 'Response Time 2' field requires that a new start source field and end source field be identified as well as their formats.

### Step 1. Select the Update option

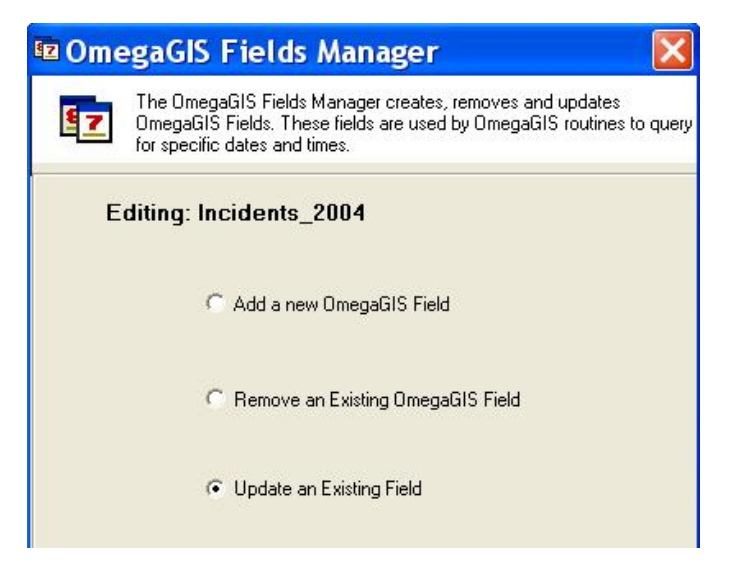

Step 2. Select the field to update

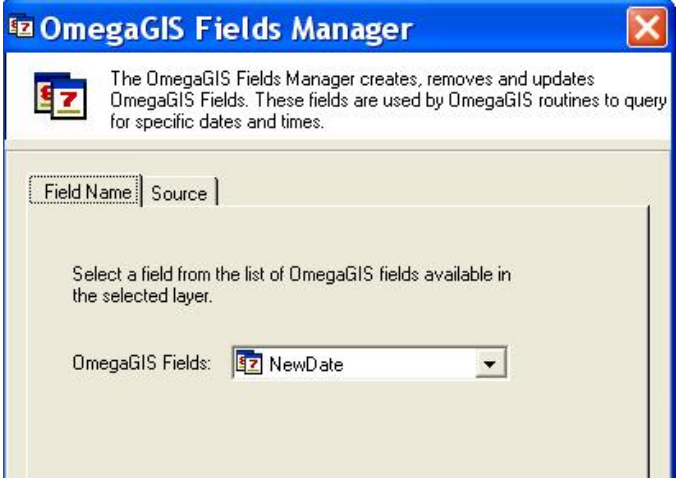

Step 3. Review the information and process field

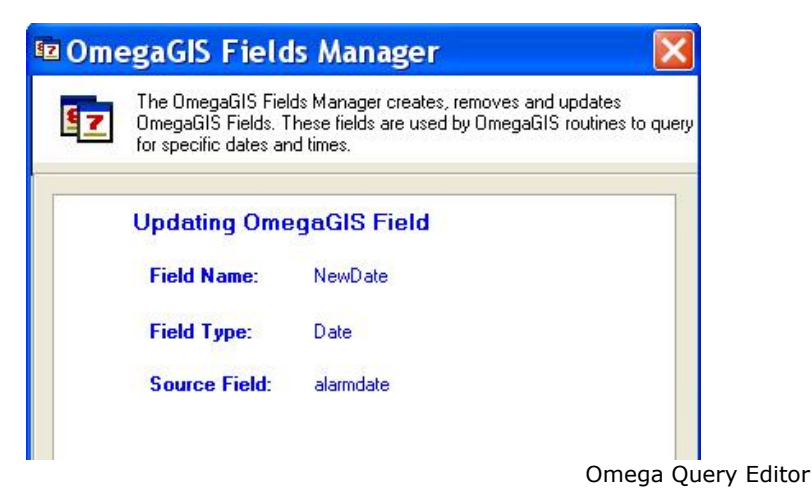

Saved Queries are used in Omega software to allow fast construction of the most commonly queried data attributes. The

queries are based on the information contained in a feature class, which links geographic data to attribute data. By storing queries for commonly used categories, queries can be quickly constructed interactively through various Omega tools and menu interfaces by simply checking off the attributes instead of entering full SQL based queries.

The role of the Omega Query Editor is to facilitate the pre-entry of SQL based queries that will be used to parse full queries in the interactive environment. It also provides tools to facilitate the import of previously used Omega\_Query.MDB (used in versions of Omega software prior to version 4.0) to the new Omega\_Query.ODB files.

Through the use of a dynamic interactive environment, the need for previous knowledge of the underlying database structure used for Omega Saved Queries is minimized, instead saved queries can be created and ordered through the use of options menus and interactive SQL query builders. Once the queries are saved to the database, they will persist for future use in the saved query environment within Omega products.

### Accessing the Omega Query Editor

The Omega Query Editor is accessed through ArcCatalog by selecting the Omega Query Editor button located on the OmegaGIS Data Manager toolbar.

The Omega Query Editor is only enabled when the OmegaGIS Data Manager extension is turned on. From the Extensions dialog in ArcCatalog, that is available from the Tools pull down menu. Check the OmegaGIS Data Manager extension to enable the Omega Query Editor. The OmegaGIS Data Manager requires that one of the following Omega Desktop extensions is licensed; CrimeView, FireView, School Planer or the Omega Import Wizard.

 $\blacksquare$ 

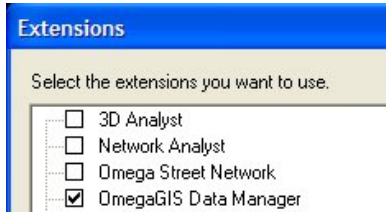

# Startup Dialog

When the Omega Query Editor is opened from ArcCatalog the Startup dialog appears. This dialog provides a starting point in using the editor. There are three options:

#### Create a new Omega query database

Create an entirely new Omega\_Query.ODB saved query database. The initial database will be empty and tools for both populating and setting database options will be available.

#### Upgrade from Omega\_Query.MDB

Imports a legacy Omega\_Query.MDB saved query database file (found with Omega Desktop products prior to version 4.0) to the new Omega\_Query.ODB supported format.

#### Edit existing Omega query database

Opens an existing Omega\_Query.ODB database for editing.

# Upgrade Query Database

Omega Desktop version 4.0 includes a new format for the saved query database. This new format is required due to the new functionality that has been introduced that includes:

- Improved tools to create and edit saved queries.
- Support the display of the saved queries in columns that is required by the School Planner extension.
- Support for more query groupings; the previous release only supports two while the version 4.0 release now supports 50.
- Improved trouble-shooting tools.

• Future support for the file based Geodatabase that is to be released with ArcGIS 9.2.

The Omega Desktop version 4.0 can no longer use the old version of the saved query database, Omega\_Query.MDB. Consequently, a wizard has been included with the Omega Query Editor that will upgrade the legacy version to the new Omega\_Query.ODB. The wizard is accessible from the Startup dialog.

Note: There is no ability to convert the Omega\_Query.ODB file that is used at version 4.0 to an older version.

### Legacy Saved Query Editor

The old version of the Saved Query Editor is installed with Omega Desktop version 4.0. The button to open the editor is not added automatically to the OmegaGIS Data Manager toolbar, but can be added manually by using the Customize dialog in ArcCatalog.

Outlined below are the steps to add to the legacy Saved Query Editor to ArcCatalog.

- 1. Open ArcCatalog.
- 2. Open the Customize dialog; select the "Customize" item that is available from the Tools pull down menu.
- 3. Select the "Commands" tab; it may take some time for the lists to populate.
- 4. In the Catalogs list, select "OmegaGIS DataManager".
- 5. In the "Commands" list, drag the "Saved Queries Editor" item to an existing toolbar.

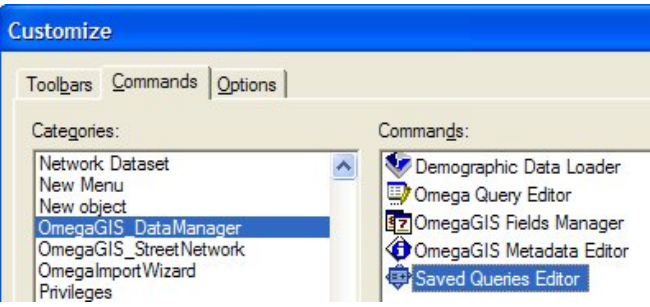

Note: Omega will provide limited support to the legacy Saved Query Editor; it is recommended the new Omega Query Editor be used in its place.

# Upgrade Query Database Wizard

#### 1. Location for New Database

Enter the path to the destination folder where the new Omega Query database will be generated. Select the folder by using the browse dialog or by typing in the path.

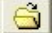

Once the destination folder is specified, press the Next button. When the Next button is selected, the following checks occur:

- The destination folder cannot already contain an existing Omega\_Query.ODB file.
- The destination folder must exist on disk.

Tip: Omega Desktop extensions in ArcMap search for the Omega query database by default in the project workspace folder. This folder has the same name as the ArcMap document and is located in the same folder as the document.

# Upgrade Query Database Wizard

### 2. Database to Upgrade

### Omega\_Query.MDB File

Use the browse button to select the Omega\_Query.MDB file is to be upgraded into the destination folder selected in the previous step.

### Query Groups

When a legacy query database is selected, the query groups contained in the database are loaded into the list. Select the query groups which are to be imported by checking the box. By default, all of the query groups will be selected for the import process. At least one query group must be selected in order to import the database.

To move onto the next step, select the Next button.

# Upgrade Query Database Wizard

### 3. Summary

The final step in updating a legacy saved query database displays a summary of the information collected by the wizard.

Review the information to ensure that it is correct. If any changes need to be made, use the Back button, otherwise press the Run button to perform the upgrade operation.

# Upgrade Query Database Wizard

### Upgrade Processing

After the parameters have been collected from the wizard dialogs, the Omega Query Editor will upgrade the legacy saved query database to the new Omega\_Query.ODB file.

Validation during upgrade

During the upgrade process, the following checks are made to ensure validity in the destination database including the following:

- Restricted characters (  $\lt$  > ') are replaced with the underscore character (  $\Box$ ).
- All query group names must be under 100 characters in length.
- The query group name must not already be in use in the database (it must be unique). If it is found to already be in use, a unique name will be automatically reassigned to the query group.

#### Query Groupings

Previous releases of the saved query database only support two types of query groupings; primary and secondary. During the import process, these two grouping types are created and the primary is set to be the default grouping.

The primary grouping is set with a black font color and the secondary is set with a blue color in order to easily differentiate between the different query groups. These settings can be changed through the Omega Query Editor.

# About Omega Query Editor

The Omega Query Editor dialog is used to edit an existing Omega query database (Omega\_Query.ODB file).

There are numerous panels that are available for editing. To navigate between the panels use the lists on the left side of the dialog. The panels are divided into two main sections:

#### Query Database

The options that are common to the Omega query database are divided into three panels that are always enabled.

**Database** 

Panel provides general information for the Omega query database and allows one to set a password.

#### Query Groups

This panel displays a list of all of the query groups that are contained within the database.

#### Utilities

The panel contains a list of utilities available for the Omega query database.

### Query Group

Only one query group may be edited at a time. When editing a query group, the navigation list for the query groups is enabled. These panels have functionality that are specific to the query group being edited.

### General

The panel contains information specific to the query group currently being edited.

### Reference Data

Panel provides the ability to set reference to feature classes that are to be used in testing the attribute query syntax.

### Query Grouping

The panel provides the ability to edit the query groupings.

### Edit Queries

The panel allows one to create new saved queries or change how the saved queries are displayed to the user.

### Columns

This panel provides the ability to organize the saved queries in columns.

The name of the query group that is currently being edited is provided on the status bar at the bottom of the dialog.

# Edit Existing Query Database

To edit an existing Omega query database, from the startup dialog select the Edit existing Omega query database option.

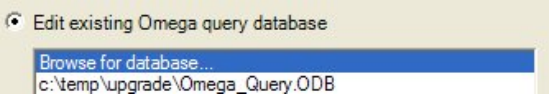

There are two methods to select the Omega query database to edit:

#### Browse

Select the "Browse for database..." item in the list and then click the OK button. The browse dialog will open; from this dialog navigate to the Omega\_Query.ODB file to edit. When the appropriate Omega\_Query.ODB file is selected, click the Open button that will open the Omega Query Editor.

#### Recent database

Rather than browsing to an Omega\_Query.ODB file, the list contains those databases that have been previously edited by the user currently logged into the computer. Up to eight databases are displayed. Only databases that are found on disk are displayed in the list.

Select a recently edited database in the list and then click the OK button to open the Omega Query Editor. Alternatively, double click the database in the list.

# New Omega Query Database

A new Omega query database can be created with the wizard dialog. This dialog is accessed from the Startup dialog and the Utility panel.

Outlined below are the steps in the wizard to generate a new Omega query database.

1. Location for new database

Provide the path to the folder where the new Omega query database is to be created. Either type in the path or browse

to the location.

The folder to create the Omega query database must exist and the folder must not already contain the Omega\_Query.ODB file.

2. Summary

The final step in creating a new query database dispalys a summary of the information collected by the wizard. Review the information to ensure it is correct. If any changes need to be made, use the Back button, otherwise press the Run button to create the new database.

After the database has been created, the **Omega Query Editor** is opened.

# Database Panel

The database panel provides generate information for the Omega query database and allows one set a password.

Database Description

The database description is for user defined information, such as the Omega client that database has been build for. The description is limited to 255 characters.

The description is saved to the Omega query database only when the database is saved.

Database Information

Database Version

Version of the Omega query database. Omega Desktop version 4.2 requires the Omega query database of version 4.0 or 4.1.

Omega Desktop version 4.2 ships with the Omega query database template version of 4.1. Newly generated Omega query databases use the template version 4.1. The only change with the version 4.1 template is that by default, the File Geodatabase **field qualifier** is used.

Date Edited

The date edited text box contains the date and time of when the last time the database has been saved.

Database Path Path to the Omega\_Query.ODB that is currently being edited.

### Password Protection

A password can be set in order to prevent unauthorized use or alteration of the database. If a password is set, then the user will be prompted to enter the password whenever the Omega Query Editor is opened. If no password is entered or if an invalid password is entered, then an error will result and the Omega Query Editor will remain closed.

To set the password, click on the Set Password button. In the pop-up dialog, enter the desired password twice and press the OK button. Next time the Omega Query Editor is started, this password will need to be entered. The password must satisfy the following requirements:

- The Omega Query Editor password cannot contain any spaces.
- The Omega Query Editor password must be 20 characters or less.

A password is not required in order to use the database with client applications, just to make changes through the editor.

# Query Groups Panel

A query group is a collection of saved queries that are used to hide the creation of SQL attribute queries from users of

file:///C:/Users/onf4901/AppData/Local/Temp/arc896D/~hh5896.htm 3/4/2022

Omega Desktop applications. A query group is registered to a feature class using the Omega Metadata Editor; this is how the Omega Desktop applications know which saved queries to display when the feature class is selected.

The Query Groups panel displays a list of all of the query groups that are contained in the database. A single Omega query database can contain up to 100 query groups.

The Query Groups panel contains the following functionality:

New Edit **Copy** Append Import Remove

### New

Creates a new query group in the database and starts an edit session for that new query group. A unique name for the query group is generated; the names of the query groups within the database must be unique.

### Edit

For the selected query group in the list, starts an edit session. When a query group is being edited, the "Query Group" navigation items are enabled which allows for the editing of the query group.

If the Edit button is clicked and the selected query group is currently being edited, the General panel is displayed without reloading the query group information.

Copy

Entire query groups can quickly be copied from other Omega query databases (Omega\_Query.ODB) by using the copy utility. When the Copy button is pressed, the Copy Query Group dialog is displayed that has the following parameters:

Omega query database

Use the browse button to select the database (Omega\_Query.ODB) containing the query group to be copied.

Query group

Once the Omega query database has been selected, the list of query groups contained in the database is populated. Select the query group to copied.

When the OK button is selected on the Copy Query Group dialog, the selected query group is automatically transferred to the current database. Once the transfer is completed, the newly copied query group is placed in an edit session.

The utility ensures that the name of the query group being imported is unique among the query groups in the database. If the name of the query group is not unique, the name is automatically renamed.

During the transfer process, a new Query ID value is generated. The Query ID value to identify the saved queries selected with both the Cyclical Reports and Threshold Alert routines.

### Append

Query Groups that are stored within the same Omega query database can be appended to each other. When the Append button is pressed, the Append Query Group dialog is displayed that has the following parameters:

#### Source query group

The drop down list contains all of the Query Groups located within the Omega query database currently being edited. Select the Query Group to append. The selected Query Group is not altered.

Destination query group

The drop down list contains all of the Query Groups located within the Omega query database currently being edited except for the Query Group selected in the Source query group list. Select the Query Group to have saved queries appended to.

When the OK button is selected on the Append Query Group dialog, the selected source Query Group is appended to the destination Query Group. During this process, the following occurs:

• The Query Groupings from the source Query Group are copied to the destination Query Group. There is a check to ensure that the name of the query grouping is unique among the query groupings in the destination Query Group; when the name is not unique it is automatically renamed. The default query grouping in the destination Query

Group is not altered.

- The saved queries from the source Query Group are appended to the bottom of the existing saved queries in the destination Query Group.
- All saved queries are given a new unique Query ID value.
- Any Query Viewer Columns or Exclude Saved Queries identified in the source Query Group are not copied to the destination Query Group.
- The attribute syntax of all of the saved queries from the source Query Group are verified using the reference data of the destination Query Group.

After the append process is completed, the destination Query Group is made editable.

### Import

Opens the wizard that creates a query group from a pre-existing MS Access database table.

Remove

Removes the selected query group from the Omega query database. Once removed, the query group cannot be retrieved.

# Utilities Panel

The Utilities panel contains the functionality outlined below.

New Database

Opens a wizard that creates a new Omega query database.

#### Compact Database

Edits to the Omega query database may result in an increase of the Omega\_Query.ODB file size. The "Compact Database" utility attempts to reduce the size of the Omega\_Query.ODB file.

To compact the Omega query database currently being edited, select the Compact button.

Export to Web.config XML The utility exports a single query group to an XML file. The format of the query group within the XML file is the same used by Omega web applications (version 1.0).

To export a query group from the current Omega query database, select the Export button.

### General Panel

The General panel contains information specific to the query group currently being edited. Query group name Query Group ID **Description Statistics** Save edits

Query group name

The name of the query group can be altered. This name is registered in the metadata of the feature class for which the query group contains the saved queries for.

Before the query group information is saved to the database, there are the following checks:

• The name is 100 characters or less.

- A name is provided. Both the leading and trailing spaces are removed. When no name is provided, a name is automatically provided.
- <sup>l</sup> Invalid characters are replaced with an underscore character "\_". These characters include "<", ">" and single quotes.
- The name is unique among the query groups in the database. When the name is not unique, the query group is not saved to the database and there is a message displayed.

#### Query Group ID

The read-only ID for the query group. This ID used by Omega Desktop when constructing the SQL query syntax. Additionally, this ID is required for assigning query groups to a layer that is used in an Omega Server application.

Description

User defined description of the query group. The name is limited to 255 characters. When no name is provided, the word "Required" is automatically entered when the changes are saved to the database.

At the Omega Desktop version 4.0 release, the description is only seen within the Omega Query Editor.

### **Statistics**

Statistics are displayed for the saved queries contained within the query group and are useful to get an overview of the status of the saved queries.

The statistics are calculated when the query group is first loaded and after the edits are saved to the Omega query database.

The statistics include the following information:

Total saved queries

Includes those saved queries that lack an attribute query; these are the saved queries that appear as a folder in the tree view.

Format details

For each of the supported formats, Personal Geodatabase, ArcSDE, File Geodatabase and shapefile, the number of saved queries with an attribute query and their status.

Valid - attribute query has been tested and it successfully selected at least one feature.

Warning - When the attribute query has a warning, it has either been tested and no records were selected or the attribute query has not been tested as there was no reference data to test against.

Error - There is an error with the attribute query.

No attribute query - The attribute query is missing for the format.

Save edits

All edits made to the query group are not persisted to the Omega query database until the Save button is selected. Failing to save before exiting the Omega Query Editor will result in all edits being lost.

The File pull down menu also contains a Save menu item that also saves the query group.

# Reference Data Panel

Reference data is used to test the attribute query syntax while editing the saved queries.

#### Add Reference

To add reference to a feature class, select the browse button and then navigate to the feature class. When the feature class is selected, the following checked:

- Geometry of point.
- Valid feature class.

Note: The ArcGIS 9.2 release introduced the File Geodatabase. One of the changes that also occurred was that when one browses for a Personal Geodatabase feature class, one is also able to select a File Geodatabase. When adding reference to a feature class stored in a Personal Geodatabase, there is a check of the source format after the feature class is selected to ensure it is a Personal Geodatabase.

After the feature class has been referenced, the field qualifiers are updated but not whether or not to use those field qualifiers.

Remove Reference

To remove the reference to a feature class, simply click the Remove button.

#### Missing Reference

Adding reference to the feature class does not alter the feature class; the Omega query database only stores information on how to find the feature class. When the Query Group is opened in an edit session, reference is made to the feature classes. If the feature class cannot be found, such as when it has been renamed, there is a red exclamation mark beside the path to the workspace. The tool tip contains the information on why the feature class could not be found.

When the reference to the feature class is missing, one will not be able to open the Query Builder dialog or verify the attribute query syntax.

### Field Qualifiers

The Field Qualifiers button opens the Field Qualifiers dialog.

# Query Grouping

Query groupings are used in the construction of the SQL query when joining multiple saved queries. Those saved queries that have the same query grouping are joined together with the "OR" connector while different query groupings are joined with the "AND" connector.

At previous releases, Query Groups only supported two query groupings; primary and secondary. At the version 4.0 of Omega Desktop it is now possible to commit up to 50 query groups and assign a customized color to each group in order to aid in identifying the different groups when they are displayed in the tree format.

New Query Grouping

To add a new query grouping, press the New button. The bottom of the Query Grouping panel contains the details for the new query group. The following items may be edited for the query grouping:

Grouping Name

The name must be unique among all other query groupings for the query group being edited. The name must also not contain single quotes.

Text Color

The text color is used in the tree view to assist in easily identifying different query groupings. Click the color button to open the color picker dialog. This dialog is used by ArcGIS to select colors. The "No color" option is not supported; consequently when this option is selected, the text color is changed to black.

Default Grouping

One query grouping must be set to the default grouping; the first grouping created is always set as the default. When a new saved query is created in the editor, it is assigned to the default query grouping.

The edits to the query grouping details are not updated until the Apply button is selected.

#### Removing a Query Grouping

To remove a query grouping, select the grouping in the list and press the remove button.

When a query grouping is removed, a check is performed to determine if any saved queries have been assigned to the query grouping. Since all saved queries must be assigned to a query grouping, a new query grouping has to be assigned. This is done with a dialog that provides a list of all of the query groupings excluding the one to remove.

If the default query grouping is removed, the first query grouping in the list is set as the default query grouping.

# Edit Queries

The Edit Queries panel allows one to create new saved queries or change how the saved query is displayed to the user. The saved queries are displayed in a tree on the left side of the Edit Queries panel. The details of the selected saved query node are displayed on the right side of the panel.

View of saved Queries **Saved Query Status** Toolbar **Saved Query Details** 

#### View of Saved Queries

The saved queries are displayed on the left side of the Edit Queries panel. How those saved queries are presented is based on the View. The View is controlled by the drop down list on the toolbar.

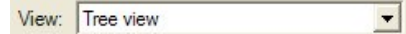

Outlined below are the different views available.

#### Tree View

This view displays all the saved queries in an expandable list. This view illustrates the presentation of the saved queries in Omega Desktop applications and shows a hierarchical relationship between the saved queries. Three levels of saved queries are supported.

While in the tree view, all of the functionality provided on the toolbar is available. This includes; add a new saved query, editing, cut-copy-paste and changing the location of the saved query node.

#### Query Grouping

In Query Grouping view, the saved queries are divided into their query groupings. Although the saved queries can be edited, the saved query nodes cannot be moved or removed.

#### All formats - Errors & Warnings

All saved queries that have either an error or warning associated with the attribute query syntax for any of the support formats are displayed in the tree. Although the saved queries can be edited, the saved query nodes cannot be moved or removed.

When all of the issues have been resolved for a saved query, the icon of the saved query node is updated but the saved query remains in the tree until the tree is reloaded.

#### All formats - Errors

Displays a list of all the saved queries that have outstanding errors with the attribute query syntax for any of the supported formats. The saved queries can be edited but the saved query nodes cannot be moved or removed.

When all of the issues have been resolved for a saved query, the icon of the saved query node is updated but the saved query remains in the tree until the tree is reloaded.

#### Personal GDB - Errors & Warnings

Displays a list of all the saved queries that have outstanding errors or warnings associated with their Personal Geodatabase feature class attribute queries. The saved queries can be edited but the saved query nodes cannot be moved or removed.

When all of the problems with the personal Geodatabase attribute query are resolved, the icon of the saved query node is updated but the saved query remains in the tree until the tree is reloaded.

#### ArcSDE - Errors & Warnings

Displays a list of all the saved queries that have outstanding errors or warnings associated with their ArcSDE feature class attribute queries. The saved queries can be edited but the saved query nodes cannot be moved or removed.

When all of the problems with the ArcSDE attribute query are resolved, the icon of the saved query node is updated but the saved query remains in the tree until the tree is reloaded.

### Shapefile - Errors & Warnings

Displays a list of all the saved queries that have outstanding errors or warnings associated with their shapefile feature

class attribute queries. The saved queries can be edited but the saved query nodes cannot be moved or removed.

When all of the problems with the shapefile attribute query are resolved, the icon of the saved query node is updated but the saved query remains in the tree until the tree is reloaded.

#### File GDB - Errors & Warnings

Displays a list of all the saved queries that have outstanding errors or warnings associated with their File Geodatabase feature class attribute queries. The saved queries can be edited but the saved query nodes cannot be moved or removed.

When all of the problems with the File Geodatabase attribute query are resolved, the icon of the saved query node is updated but the saved query remains in the tree until the tree is reloaded.

#### Personal GDB - Errors

Displays a list of all the saved queries that have outstanding errors associated with their Personal Geodatabase feature class attribute queries.

When all of the problems with the Personal Geodatabase attribute query are resolved, the icon of the saved query node is updated but the saved query remains in the tree until the tree is reloaded.

#### ArcSDE - Errors

Displays a list of all the saved queries that have outstanding errors associated with their ArcSDE attribute queries.

When all of the problems with the ArcSDE attribute query are resolved, the icon of the saved query node is updated but the saved query remains in the tree until the tree is reloaded.

#### Shapefile - Errors

Displays a list of all the saved queries that have outstanding errors associated with their shapefile attribute queries.

When all of the problems with the shapefile attribute query are resolved, the icon of the saved query node is updated but the saved query remains in the tree until the tree is reloaded.

File GDB - Errors

Displays a list of all the saved queries that have outstanding errors associated with their File Geodatabase attribute queries.

When all of the problems with the File Geodatabase attribute query are resolved, the icon of the saved query node is updated but the saved query remains in the tree until the tree is reloaded.

#### Saved Query Status

The saved query nodes displayed in the tree on the left side of the Edit Queries dialog have an icon that provides information on the status of the attribute query.

### Query Group

Name of the query group which can be edited on the General panel.

**Folder** 

Saved query node that lacks an attribute query. Only level 1 and 2 saved queries can be a folder as level 3 saved queries must include an attribute query.

### **U** Valid Query

The attribute query is valid. The attribute query has been tested; the query was successful and at least one feature was selected.

#### **U** Valid Query with Warnings

The attribute query is valid but there is a warning. The warning is issued if the attribute query has not be tested with the reference data or the attribute query was tested and no records were selected.

#### **B** Query with Error

The attribute query is invalid. This error occurs when the attribute query is tested and returns an error or no syntax has been provided for the format.

When the saved queries are displayed in a view that is feature class specific, such as Shapefile Errors, the status of the saved query is based on that feature class format. Otherwise, the status is based on all of the formats; the most severe status being used as the saved query node icon.

Toolbar

At the top of the Edit Queries panel is the toolbar that contains the following controls:

### New Saved Query

Adds a saved query to the Saved Query tree. The new saved query node is added to the same level as the currently selected node. If the selected node is the query group, or if nothing is selected, then the new node will be added as a level 1 node.

New saved queries can only be added when the Tree View is in use.

### & Cut Selected Saved Query

Cuts the selected saved query node and all of its children nodes; all of the nodes remain in place until pasted. The image of the cut nodes changes so that there is a visual way of determining the affected saved queries.

The cut button is only enabled when the Tree View is in use.

### **B** Copy Selected Saved Query

Copies the selected saved query node and all of its children nodes. When the saved query node is copied to the new location, the Query ID is changed to ensure that it is unique.

The copy button is only enabled when the Tree View is in use.

### **■**Paste

Paste the cut or copied nodes to the new location. The new location is determined based on the selected node in the tree. The list below outlines the checks that are preformed during the paste operation.

#### Query Group Selected

The cut or copied saved queries are pasted as a level 1 saved query and are placed at the top of an existing level 1 saved queries.

#### Level 1 Selected

Pastes the cut or copied saved query node as a level 2 with the selected node being the parent. The children of the pasted node are also cut or copied. Before the paste operation, there is a check to ensure the saved query node to cut or copy has no more than two levels otherwise there is an error message that prevents the operation.

#### Level 2 Selected

Pastes the cut or copied saved query node as a level 3 with the selected node being the parent. There is a check to ensure that the cut or copied saved query node has no children otherwise there is an error that prevents the paste operation.

#### Level 3 Selected

Pastes the cut or copied saved query node as a level 3 and has the same parent as the selected node. It is placed below the selected level 3 saved query node.

After the paste operation, the cut or copied node is expanded if it has children nodes and is selected. Also, the paste clipboard is cleared.

The paste button is only enabled when the Tree View is in use and there is a saved query node on the clipboard.

### X Remove Saved Query

Removes the selected saved query and its children nodes.

The button is enabled when there is a selected saved query node and when the Tree View is in use.

#### t Move Up

Moves the selected saved query node up in the tree view; the movement is limited to the same level of the saved query.

The button is only enabled when the Tree View is in use, there is a selected saved query node and that node can be moved up.

#### ◆ Move Down

Moves the selected saved query node down in the tree view; the movement is limited to the same level of the saved query.

The button is only enabled when the Tree View is in use, there is a selected saved query node and that node can be moved down.

### Move Left

Moves the selected saved query node up a level and also moves the node's children.

The button is only enabled when the Tree View is in use, there is a selected saved query node and that node is a level 2 or 3.

### $\rightarrow$  Move Right

Moves the selected saved query node down a level and also moves the node's children. One of the requirements of a level 3 saved query is that it has an attribute query. Consequently, when the saved query is changed to level 3, the saved query is required to have an attribute query.

The button is only enabled when the Tree View is in use, there is a selected saved query node and that node is level 1 or 2. When the selected saved query node has children, there is a check to ensure that the children will not become an unsupported level.

### **M** Find and Replace

Opens the Find and Replace dialog that is used to search and edit saved queries.

### **H** Transfer Attribute Queries

Opens the Transfer Attribute Queries dialog that allows the attribute query to be copied from one format to another.

### Verify Query

Opens the Verify Saved Queries dialog that tests the attribute query syntax.

#### Saved Query Details

When a saved query node is selected in the tree on the left side of the Query Editor panel, the details of the saved query are displayed on the right side. These details may be edited and are only saved to the tree when the Apply button is selected.

Outlined below are the parameters that can be edited for a saved query.

Name

Name of the saved query that is limited to 100 characters. A name is required but it does not have to be unique.

### Query Grouping

The list contains all of the query groupings.

#### Query ID

The query ID uniquely identifies the saved query and is created when the saved query is first generated. The query ID cannot be edited.

#### Item has attribute query

When this checkbox is checked, the saved query has an attribute query. When there is no check, the saved query is only a folder and tabs at the bottom of the dialog that contain the attribute query are disabled.

 $\overline{\mathsf{v}}$  Item has attribute query

The checkbox is disabled and checked when the details of a level 3 saved query are displayed. This is the case because all level 3 saved queries must have an attribute query.

When the checkbox is unchecked, the attribute queries for all of the formats are cleared and the controls are disabled. When the checkbox is selected again, the queries remain empty.

#### Attribute Query

The Omega query database currently supports four formats of saved queries; personal Geodatabase, ArcSDE, Shapefile and File Geodatabase. Each of these formats has a tab where the attribute query can be viewed and edited. The active tab has its text in blue.

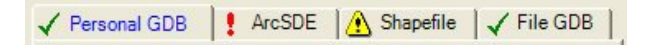

Each tab has an icon before the name of the format. This icon represents the status of the attribute query for that format. Outlined below are the different status and icon:

### $\checkmark$  Valid query

Attribute query has been tested; it was both successful and selected at least one feature.

### Valid query with warnings

Attribute query has been tested and it did not selected any records or the attribute query has not been tested; this occurs when there is no reference data for the format.

### **3** Invalid query

There is an error with the attribute query.

### No attribute query

No attribute query has been provided for the format.

There are a number of tools available for creating the attribute query. These tools are accessed with buttons located on the attribute query tab. The tools are outlined below:

### Error Info

When the Error Info button is selected, a message box is displayed that contains information on why the saved query had an error or warning.

The error information is created when the saved query is imported into the Omega query database or the last time the saved query was applied to the tree.

### Clear

Clears the attribute query for the format.

#### Restore

Restores the attribute query to its state the last time the query was applied to the saved query node.

Verify

The Verify button checks the attribute query syntax and updates the icon on the tab that represents the status. The error information, accessed with the Error Info button, is not updated.

The Verify button is only enabled when the feature class for the format is referenced.

#### Build

The Build button opens the Ouery Builder dialog. The button is only enabled when the feature class for the format is referenced.

#### Apply Edits

The edits to the saved query are only persisted to the saved query node when the Apply button is selected. When the Apply button is selected, there are the following checks:

- Ensure that a name has been provided for the saved query. The name does not have to be unique. Invalid characters, which include single quotes and <> symbols, are replaced with an underscore.
- The attribute query for all of the supported formats are tested. If there is a query that has an error with the attribute query, a message box is displayed and the saved query is not persisted to the saved query node.

An attribute query can only have an error when there is reference data. If the reference data is not set for a supported format, that format will receive a warning.

If the edit to the saved query passes the validation process, the updates outlined below are made.

- The saved query node is updated with the new name.
- The saved query node icon is updated based on the status of the attribute query.
- The error information for the saved query is updated.
- The icons on the attribute query tabs are to reflect the status of the attribute queries.

Note: The edits to the saved query are not saved to the Omega query database until the Save button is selected.

# Columns

The Saved Query Viewer that is used by Omega desktop applications allows saved queries to be displayed in either a tree view or a column view. Each view has similar functionality but organizes queries in a different fashion. The Columns panel is used to support the organization of the saved queries.

Query Viewer Columns To enable the column view check the Support Column View checkbox.

**▽** Support column view

The next step is to the specify the level 1 saved queries whose children are to be displayed in the columns by selecting the browse button that opens the Level 1 Saved Query dialog.

The Level 1 Saved Query dialog contains all of the level one saved queries within the current Query Group. The list excludes the saved query that has been specified for the other column.

Level 3 Saved Queries

Only the children, which are level 2 saved queries, of the level 1 saved query are displayed in the columns. If there are also level 3 saved queries, these saved queries will not be visible in the columns and there is a warning displayed with the Saved Query Viewer.

Missing Reference

When the level 1 saved query that has been assigned to a column is missing there is a red exclamation mark next to the text box that contains the name of the saved query.

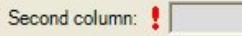

The missing reference can occur when the saved query is deleted or changed from a level 1 saved query. In both cases, there is a warning message after the operation.

Exclude Saved Queries: Projection Analysis

The School Planner Projection Analysis routine has specific requirements on which saved queries are to be displayed to the user. Typically, the routine requires that those saved queries that specify grade are not to be displayed.

Level 1 saved queries and their children can be excluded. Use the Add button to open the Level 1 Saved Query dialog to add the saved queries to exclude.

# Field Qualifiers

Field qualifiers are used to delimit the beginning and ending of a field name in an SQL query. Field qualifiers are typically used when the field name contains spaces. Each feature class format has different field qualifiers.

Use of Field Qualifiers

The field qualifiers are used in the construction of the SQL query with the following operations:

Importing from MS Access table

The field identified as the code field uses the field qualifiers when the SQL query is automatically generated, provided that the option to use the qualifiers was selected.

Query Builder dialog

The list of the fields includes the field name and the field qualifiers when the option to use the field qualifiers is selected.

Field Qualifiers Dialog

The field qualifiers are specific to each Query Group. The field qualifiers can by edited using the Field Qualifiers dialog. This dialog can be opened from the following locations within the Omega Query Editor:

- Reference Data panel
- Query Builder dialog

The Omega Query Editor contains default values for the field qualifiers. These default values are outlined in the following table:

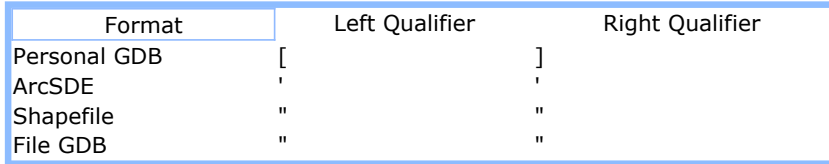

Field qualifiers are limited to a single character. When edits are made to the field qualifiers, there is a check to ensure that a value is provided.

When reference is made to a new feature class, the Omega Query Editor checks with the workspace of that feature class and updates the field qualifiers values. The option to use the field qualifiers is not altered.

# Import Query Group

Query Groups can be imported from an existing MS Access table instead of being entered manually. The parameters for the import process are collected through the use of a wizard. This wizard is accessed from the Query Groups panel.

The table requires the following fields:

#### Code

The code field contains the value that is to be searched for in the attribute query. This field can either be numeric or text. The code field is required.

#### Description

The description field is the text that describes the code and it is used as the name of the saved query. This field must be text or numeric and it is required.

Grouping

The grouping field is used to identify the query groupings.

Query Level

A numeric field contains the level of the saved query. The valid range of values is 1 through 3.

Order By

This field identifies the order in which the records should be sorted when imported into the Omega query database.

# Import Query Group

1. Query Group destination

Select the destination of the Saved Queries that are to be imported from a table in MS Access. There are two options:

New query group

When creating a new query group, provide a name. This name is limited to 100 characters and must not contain any invalid characters which include the single quote and brackets  $("<", ">")$ .

During the import process there is a check to ensure that the name of the query group is not already in use within the Omega query database. When the new name is not unique, a unique name is automatically generated.

Append to existing query group

Select the query group in the Omega query database to append the new save queries to. The new saved queries are appended to the end of the existing saved queries. If query groupings are identified, these are in addition to an query groupings that already exist. The reference data that is identified overwrites any reference data that the query group may already have.

To move onto the next step in the wizard, select the **Next** button.

# Import Query Group

### 2. Source Database

Use the browse button to navigate to the MS Access database (\*.MDB) that contains the source data being imported. When the database is selected, select the Open button which then populates the list of tables to import.

It is not necessary for the MS Access database to be a personal Geodatabase. Any tables that begin with the "GDB\_" prefix will be automatically excluded from the list of tables, as they are proprietary to the Personal Geodatabase data model.

Select the table that contains the information to import and select the Next button to continue with the wizard.

# Import Query Group

### 3. Code and Description

Select the field that contains the code values and the description values that are to be used to generate the saved queries. These are required fields.

### Code field

The code field contains the value that is to be searched for in the attribute query. The list of code field contains both numeric and text fields. If there is a field in the table named "Code", then this field is automatically selected otherwise the first field is selected.

The field type of the code field will determine what fields are available from the reference data feature class. When the code field is numeric, only numeric fields will be able to be selected as the query field.

### Description field

The description field is the text that describes the code and it is used as the name of the saved query. The list of the description fields contains both numeric and text fields. If there is a field in the table named "Description", then this field is automatically selected otherwise the first field is selected.

Note: memo fields are excluded from the list of fields.

The import operation supports forcing the code or description values to upper case. This is done be selected the appropriate checkbox. For more complex calculations, use the tools in MS Access or ArcMap to make the updates before starting the wizard.

To move onto the next step, select the Next button.

# Import Query Group

### 4. Order By and Query Level (Optional)

Order By

The selection of the Order By field allows for the sorting of the saved queries when they are imported into the Omega query database. The Order By list is populated with all of the text and numeric fields that are found in the source table along with the " < None >" item that is selected by default.

When the Order By field is not used, the saved queries are imported based on how the records are stored in the table and there is no guarantee of the ordering of the saved queries. When an Order By field is identified, the saved queries are imported in ascending order (A to Z or 1 to 9).

Query Level

The Omega query database supports three levels of saves queries. The level of the saved query may be specified by selecting the Query Level field. The Query Level list is populated with all of the numeric fields that are found in the source table along with the "< None >" item that is selected by default.

When a field is selected in the list, there is a check to ensure that all of the values in the field are with the range of 1 through 3. When an invalid value is found in the field, a message box is displayed, the field is removed from the Query Level list and the "< None >" item is selected.

During the import process, there are the following additional checks:

- The first saved query is given the query level of 1, no matter the value specified.
- In order for a saved query to be level 3, the previous saved query must also be a level 3 or level 2. When this condition is not satisfied, the saved query is given the same level as the previous saved query.

When no Query Level field is specified, all saved queries are set to level 1.

To move onto the next step select the **Next** button.

# Import Query Group

### 5. Query Grouping (Optional)

Query grouping is used in the construction of the SQL query when joining multiple saved queries. Those saved queries that have the same query grouping are joined together with the "OR" connector while different query groupings are joined with the "AND" connector. Typically, the saved queries that share the same query grouping query the same field in the feature class.

If the table being imported contains query grouping information, select the field from the list of numeric and text fields. By default the "< None >" list item is selected; no query grouping information in the table being imported.

#### Grouping Name

When a query grouping field is identified, the wizard populates a grid with a list of the unique values found in the table for the query grouping field. A default name of the grouping is also provided in the grid. These names can be edited by typing directly into the cell that contains the name. The name is restricted to a maximum of 50 characters and it must be unique.

When the number of unique values found in the query grouping field is greater then the maximum number supported for a query group, which is 50, then there is a warning message at the bottom of the grid and the field will not be able to be used as the query grouping field.

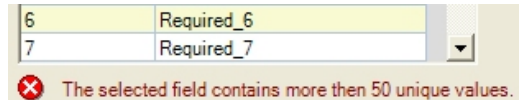

If appending to existing query groupings, then there is a check during the import process to ensure that the query groupings names are unique among the existing names. When an imported query group name is not unique, the import operation automatically re-assigns a new unique name.

To move onto the next step in the wizard, select the Next button. Before moving onto the next step, the following is done when a query grouping field is identified:

- Checks to ensure that the query grouping names are unique. When a name is not unique there is a warning message.
- Replaces any invalid characters (including single quote and brackets <>) with an underscore.

# Import Query Group

#### 6 - 9: Reference Data

There are four steps in the wizard where the reference data is set and field mapping is done. Each of these steps is the same except there is a single step for each of the formats of the attribute query.

#### Reference Data

Reference data aids in the validation of the attribute queries during the import process and is used in the field mapping. Use the browse button to select the point feature class.

Reference data is not required. When there is no reference data the query field must be manually entered.

When appending to an existing query group, the reference data selected will override the existing reference data; even

for those formats where no reference data was selected.

### Field Mapping

The grid at the bottom of the step contains a list of the query groupings along with the query field. The query field is used in the construction of the attribute query.

When no reference data has been set, the name of the query field must be manually entered. This is done by clicking in the query field cell and typing in the field name. When manually entering the field name the name is limited to 150 characters.

When the reference data has been set, the query field will contain a drop down list of the fields found in the feature class. If the field identified as the "Code" field is text, then the list of query fields is limited to those text fields found in the feature class. Conversely, the same is true when the "Code" field is numeric; only numeric fields are displayed in the list.

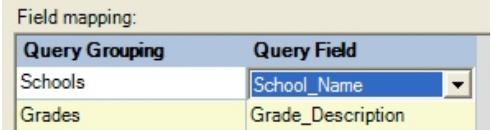

To move onto the next step, click the Next button. Before moving on, there is a check to ensure that a query field has been provided for each query grouping.

# Import Query Group

### 10. Field Qualifiers

Field qualifiers are used to delimit the beginning and ending of a field name in a SQL query. Each feature class format has different field qualifiers.

To use field qualifiers for a specific feature class format, select the checkbox. Field qualifiers are limited to a single character. When edits are made to the field qualifiers to use, there is a check to ensure that a value is provided.

When reference is made to a feature class, the wizard checks the workspaces of that feature class and updates the field qualifiers values.

To move onto the next step, select the Next button.

# Import Query Group

### 11. Summary

The final step in importing a query group from an existing MS Access table is a summary of the information collected by the wizard.

Review the information to ensure that it is accurate and use the Back button to make any changes otherwise press the Run button to perform the import operation.

# Import Query Group

#### Import Processing

After the parameters have been collected from the wizard dialogs, the Omega Query Editor will import the MS Access table as a new query group.

### Saved Query Name Validation

During the import process the names of the saved queries are checked for the following:

<sup>l</sup> Ensure that a name is provided. When no name is provided, then the default name of "Required" is entered.

• Invalid characters, include single quotes and brackets ("<", ">"), are replaced when an underscore.

# Saved Queries Editor

NOTE: The Saved Queries Editor is no longer added to the Omega Data Manager toolbar by default as this tool has been replaced with the Omega Query Editor. The Saved Queries Editor is no longer being enhanced and will be removed from the installation at a future release.

The Saved Queries are shown in a tree format in the OmegaGIS routines. These queries are stored in the saved query database. This editor provides a way to create, import, and/or edit the saved queries. It is accessed from the Omega Data Manager toolbar in ArcCatalog.

When you open the **Saved Queries Editor** you will be prompted to do one of the following:

1. Create new saved queries

Start with a blank query tree and build the saved queries in the editor.

2. Import saved queries

Import saved queries from either an existing query.ini file or from an Excel template. The Utilities dialog will be opened.

3. Open existing saved queries

You will be prompted to open an existing saved query database. Then any changes can be made to the query tree using the editor.

#### Toolbar

The toolbar provides the following options:

**+ Add**: Select from one of the drop-down options. **Group:** Adds a new query group to the tree. On same level: Adds a new query on the same level as the selected query. Down one level: Adds a new query under the selected query.

**K** Edit Query: Opens the Edit Query dialog, where queries for shapefiles, personal geodatabases, and ArcSDE geodatabases can be created and verified.

 $X$  Delete: Deletes the selected query.

**M** Find: Enter the value to find in the text box.

- $\mathbb{R}$  Utilities: Opens the Utilities dialog.
- Save: Save the changes to the saved query database.
- Select Database: Open an existing saved query database.
- **?** Open Help: Opens help for using this editor.

#### Right-Click Menu

Right-clicking on one of the queries gives the following options:

Rename: Rename the selected query.

Edit: Opens the Edit Query dialog, where queries for shapefiles, personal geodatabases, and SDE geodatabases can be created and verified.

Add: Select from one of the sub-options.

New Query Group: Adds a new query group to the tree. New query on same level: Adds a new query on the same level as the selected query. New query down one level: Adds a new query under the selected query.

Move: Select from one of the sub-options.

Up: Move a query up in the tree. **Down:** Move a query down in the tree.

**Query Type:** Select either Primary or Secondary. By default, all queries are Primary.

Delete: Delete the selected query.

### **Utilities**

The Utilities dialog has 3 tabs:

### Password

If you would like the saved query database to be password protected, select the option here and enter the password. This password is needed anytime the saved query database is opened in this editor. A password is not required to use the saved query database in OmegaGIS.

### Verify Queries

All queries in a query group can be verified here. Select the query group and the type of queries to verify. Then select an appropriate data layer. Any problem queries found will be written to a log file.

### Convert Data

The saved query database can be created one of the following ways:

1. Import from a Query.ini file. The Query.ini file was used in previous version of Omega products. This can be imported into the Excel template or the Access database. From the Query.ini file, queries for both Shapefiles and Personal Geodatabases are created. From the SDE\_Query.ini file, only queries for ArcSDE are created.

To import into the Access database, the old Query.ini file must be formatted to define the query tree levels. These are defined by adding a pound sign  $(*)$  to the beginning of each query name. The number of pound signs designates which tree level the query belongs on. The query tree can only go 4 levels deep. See Figure 1 for an example.

Using the example in Figure 1, 'RMS' is the name of the query group, which will be on the first level. The query group cannot have an associated query. On the second level under 'RMS' is the 'Part I Crimes' category. On the third level under 'Part I Crimes' are the 8 types of Part I crimes. The first one is 'Homicide' and it is further broken out into sub types 'Murder', 'Manslaughter - Vehicle', etc. These sub types are on the fourth level.

To import into the Excel template, only a valid Query.ini file is needed. If the Query.ini file has not been formatted with the pound signs, it will import all queries onto the second level. You can drag and drop the queries onto the appropriate levels. See #2 for more information.

Figure 1. Importing Query.ini

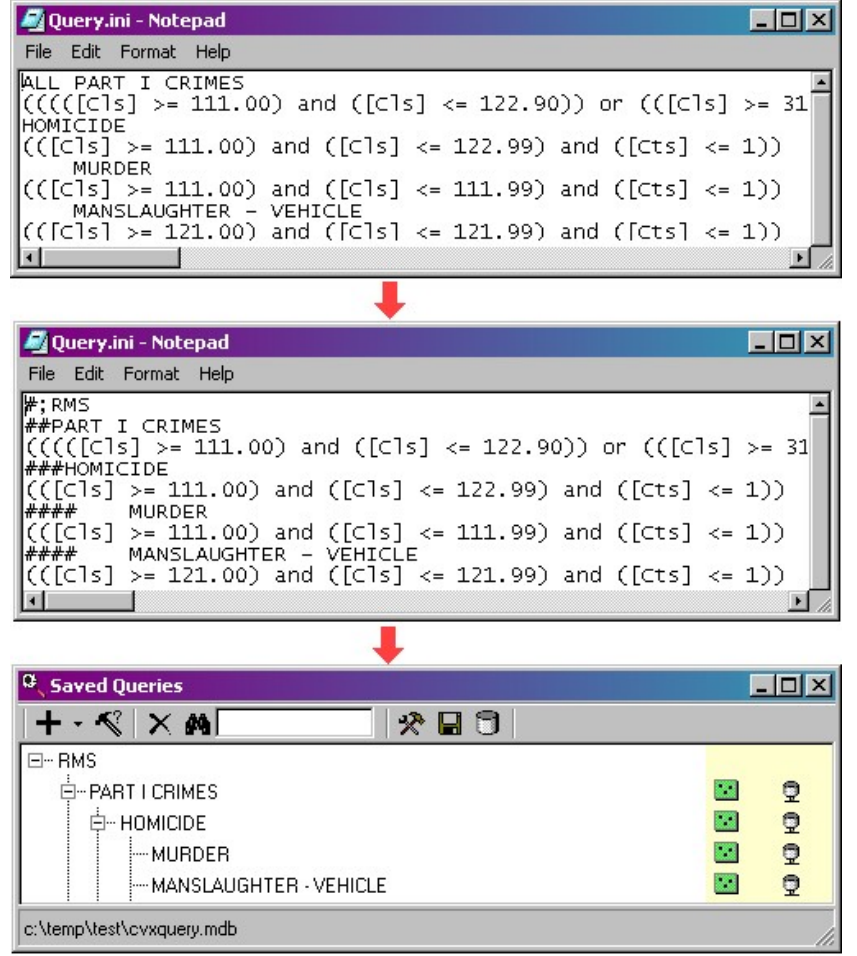

2. Create in the Excel template and then import into the Access database. The Excel template provides an easy way to create and edit the query tree. (See Figure 2) However, the queries created in Excel cannot exceed 255 characters. If a query is longer than 255 characters, it will be cutoff when it is imported into the Access database. Be sure to verify all queries after importing to check for any errors in the imported queries. See the Query Help worksheet in the Excel template for more information about creating queries using the Excel template.

Figure 2. Excel template

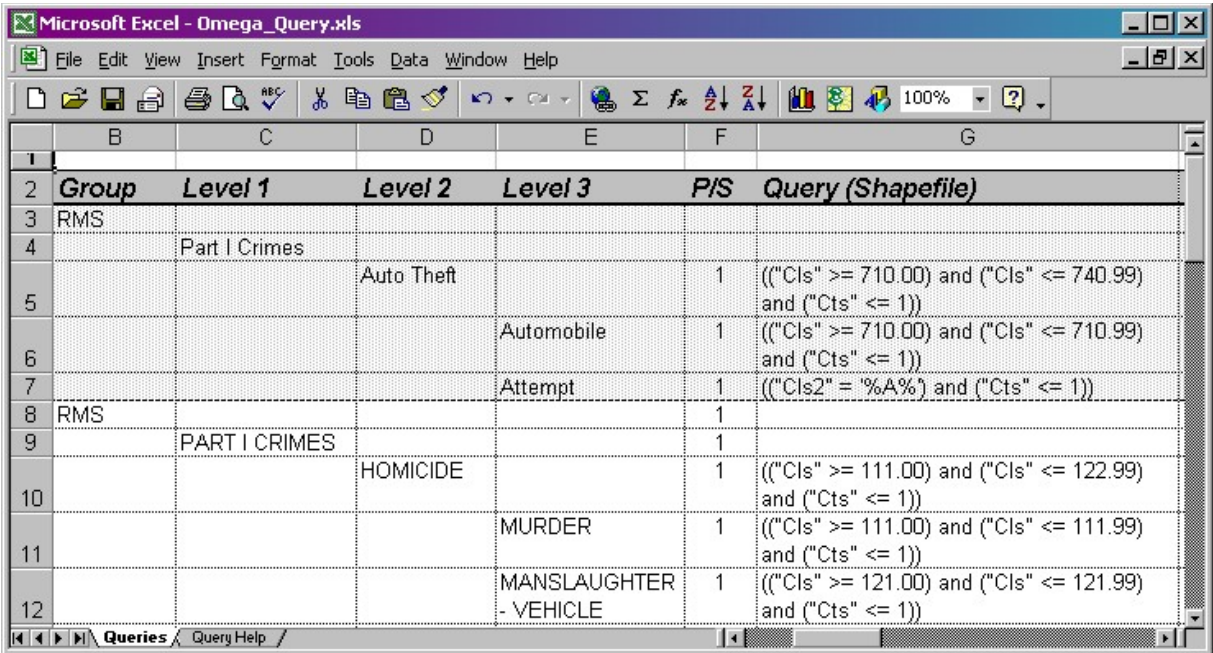

3. Using this Saved Queries Editor to create or edit the query tree. The query tree can be created using the toolbar or by right clicking on any item in the query tree. Queries can be entered for Shapefiles, Personal Geodatabases, and/or ArcSDE layers, since these feature types require different query syntax. The icons on the right hand side signify which type of queries are defined.

# About Demographic Data Loader

The Demographic Data Loader is used to compile source census information used by both the Demographic Viewer and the Crime Rate Generator routines. The tool creates a Personal Geodatabase (.MDB), containing the census files downloaded from the ESRI website. For information on downloading census data from the ESRI website, read about Accessing Demographic Data.

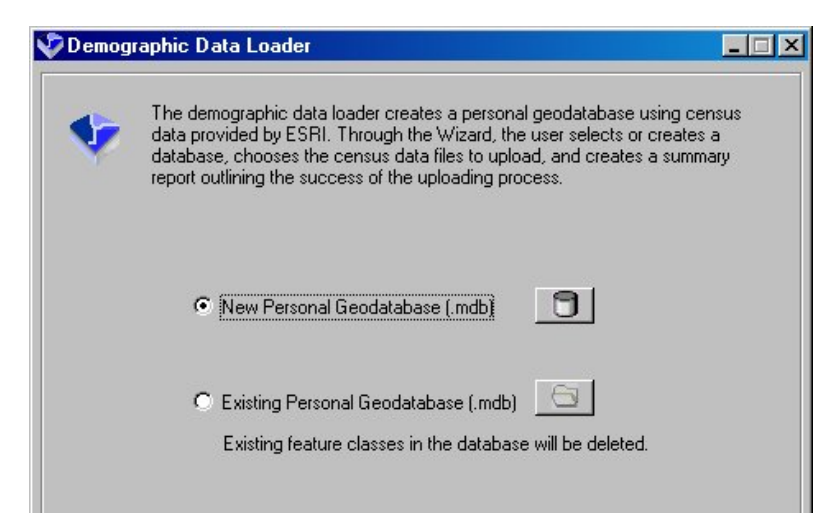

To access the Demographic Data Loader, open ArcCatalog, click on the Tools menu, and select Extensions. Ensure the Omega Data Manager extension is checked. Select 'Customize' from the Tools menu; and from the Toolbars tab, choose the "OmegaGIS Data Manager".

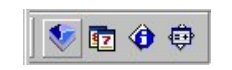

The Omega Data Manager extension is protected from unauthorized use. At least one Omega Desktop product, such as the Omega Import Wizard, CrimeView, FireView or School Planner, must be licensed for the Omega Data Manager to be enabled.

# Data Description

The Demographic Data Loader assembles census layers by joining a shapefile to a .dbf flat file. For each census boundary type (tract, block group or block), both a shapefile and flat file must exist. The shapefile contains the geographic extent for each boundary polygon in the layer. The .dbf flat file consists of the population statistics compiled by the U.S. Bureau of the Census. The files can be identified by their extensions; .shp for the shapefile, and .dbf for the flat file.

The two files are joined on a common field called STFID. If this field is missing from either file, the tables cannot join correctly. The STFID field contains values that uniquely identify each polygon in the shapefile and each record in the flat file. The shapefile consists of a record for each of the polygons making up the boundary layer. The .dbf flat file must have the associated statistical population data for each of the polygons to join correctly. In many cases, this file includes additional records that do not match any of the STFID values in the shapefile. These extra records however, have no effect on the outcome of the join, they are discarded if a corresponding polygon in the shapefile is not found.

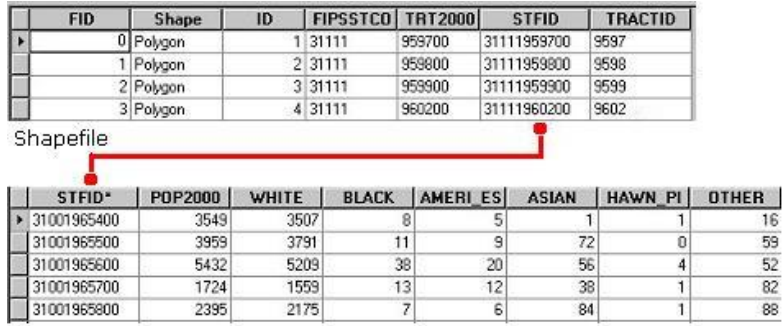

At this point in time both the Demographic Viewer and the Crime Rate Generator tools work exclusively with the census data provided by ESRI. If the Demographic Data Loader is not used to assemble this data, it is important to read through all of the information provided about the data format of the resultant census files, in order to mimic their format so that these tools can be used successfully.

### Data Dictionary

Detailed information is available from both the ESRI website and the U.S. Bureau of the Census about the files used in creating geographic census information. Browse the following sites for information on the spatial reference, distance units, data accuracy and the currency of the compiled information.

ESRI: http://www.esri.com/data/download/census2000\_tigerline/index.html

Census Bureau: http://www.census.gov/main/www/cen2000.html

DBF Flat File

# Demographic Data Loader Wizard

The Demographic Data Loader consists of a wizard made up of three dialogs. When all of the information required by the first wizard dialog is entered, the Next button becomes available, and the user may move on to the next dialog.

Creating the Personal Geodatabase Selecting the Census Data **Summarizing the Results** 

#### Creating the Personal Geodatabase

The first dialog provides an option to either create a new personal geodatabase, or use an existing personal geodatabase. If the existing personal geodatabase is selected, any feature classes already existing in the database are deleted.

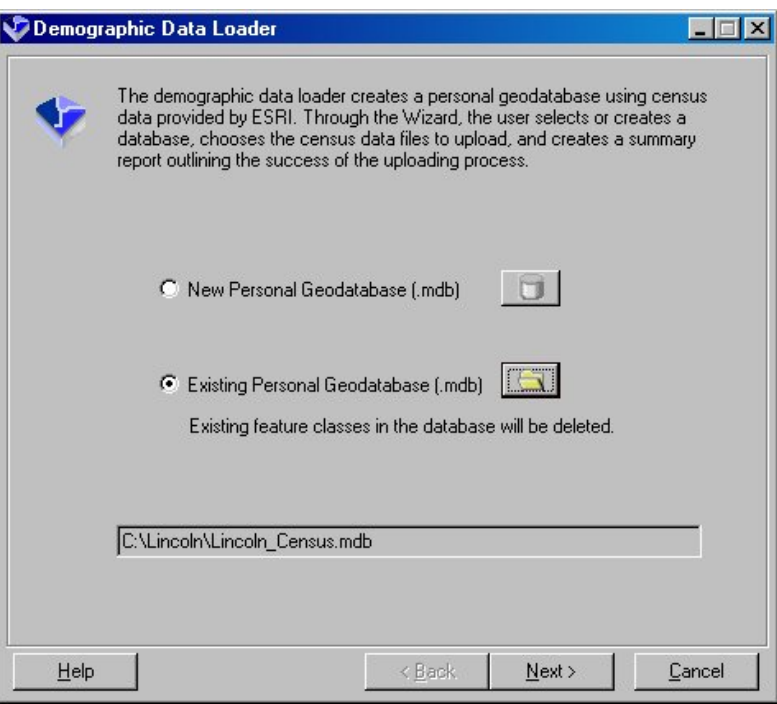

Note that at this time, only personal geodatabases may be created or updated. The File Geodatabase format introduced at ArcGIS 9.2 is not an option. If creating a new database, only a personal geodatabase will be produced. If selecting the 'existing personal geodatabase' option, a warning will occur if a file geodatabase is selected.

### Selecting the Census Data

Moving on to the next dialog, if the census files are all located in the same folder, and the original names have been retained, all of the text boxes on this dialog may be updated automatically simply by choosing the folder in which the data resides. Alternatively, these file names can be browsed manually.

Generally, three file names are available representing the three census boundary types; tracts, block groups and blocks. The boundary files can be recognized by the file extension as well as the abbreviated names contained within the file name. For instance, \*trt\*, identifies census tracts, \*grp\*, is short for block groups, and \*blk\*, stands for blocks. Ensure that the correct file is placed the appropriate text box. If the incorrect files are entered, a warning will be issued on the last dialog.

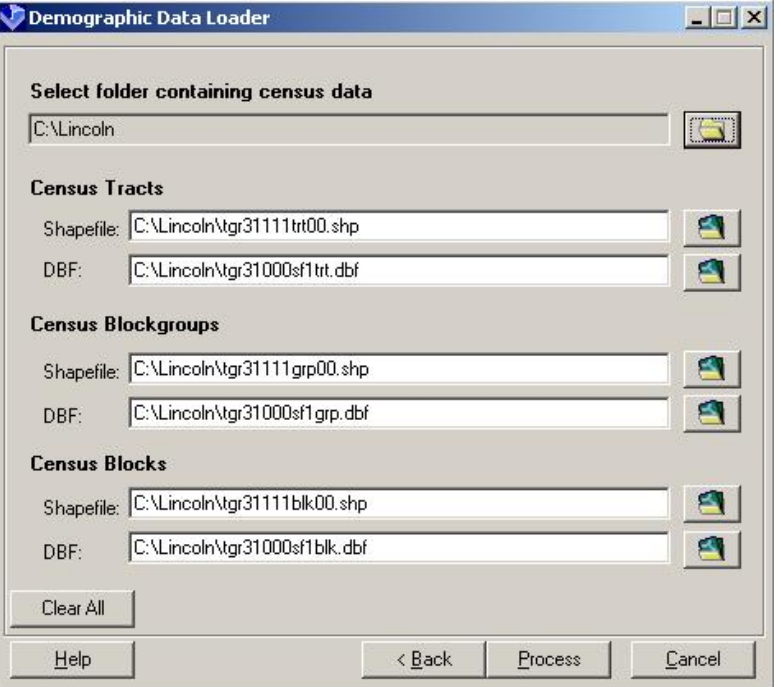

As a reminder, census data is accessed through the ESRI website. A detailed account of this procedure can be viewed within the **Accessing Demographic Data** section of the Demographic Viewer help.

### Summarizing the Results

The final dialog provides a summary of the success or failure of the new census layers. For each file, census tracts, census block groups and census blocks a message states whether the process succeeded or failed. If the process succeeded, the number of polygons created is identified. If for any reason during the processing an error occurs, a warning is issued. A warning can be identified by a red exclamation beside the summary information.

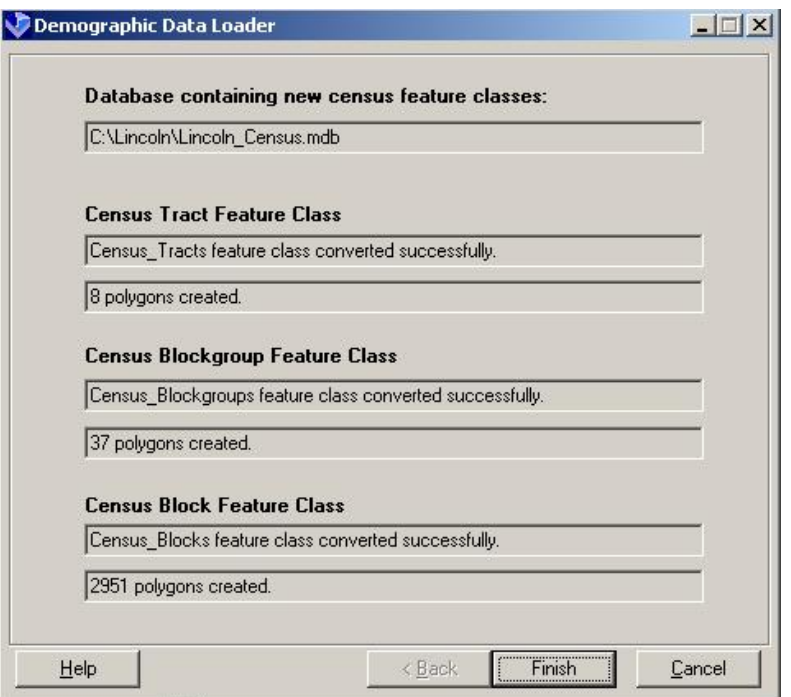

# Getting Help

Analysis using Geographic Information Systems (GIS) can be a complex process. The Omega Desktop suite of tools, created by The Omega Group, is designed to simplify this process but questions and issues can arise. There are a number of ways to get assistance.

**Training** 

Product Documentation

Omega Customer Support

# Training

Training is an essential component in maximizing an investment in technology. There are several training options outlined below:

### Omega Training

The Omega Group provides training when the Omega Desktop project is installed at the client's site. The training focuses on using the routines included with Omega Desktop.

# Omega Remote Training Modules

The Omega Group offers remote follow up training to existing clients through GoToMyPC software. The remote access software allows clients to dial directly in to the Omega Project Manager's computer and work with their own application. A few topics covered by the modules include 'CrimeView', 'Administrating a Application' and 'Geocoding'. Refer to The Omega Group's web site for further information.

# Omega User Training Conference

The Omega Group has an annual training conference where the user can attend workshops and labs that focus on how to use Omega products. Refer to the Omega Group's web site for the date of the next training conference.

### ESRI Instructor Led Courses

An understanding of ArcGIS is necessary to use OmegaGIS efficiently. ESRI provides instructor led training courses in ArcGIS. Information on the different courses available can be found on the ESRI web site.

## ESRI Virtual Campus

The ESRI Virtual Campus includes a series of self-pace courses that are offered through the internet. There are a wide range of courses, many of which are free. Information on the ESRI Virtual campus may be found at the ESRI web site.

### Product Documentation

Omega's product documentation is a great place to find detailed information on each of the routines and tools provided with Omega Desktop. There are two important components to the documentation; the descriptions of each routine and tool, and the troubleshooting information available when a problem is encountered using Omega Desktop.

Descriptions of each Omega Desktop routine and tool are provided in the Help associated with the software. Clicking on any of the Omega Desktop Dialog Help buttons opens the Help directly associated with the routine or tool in question.

Within the Help documentation is a section called Troubleshooting. This section describes in detail the most common errors that may be encountered while using Omega Desktop software. Errors are identified by a unique number and the description that is issued during the use of the routine or tool. The Cause and Solution sections addressed for each Error are extremely informative, and should always be the first resource for problem solving when using Omega Desktop software.

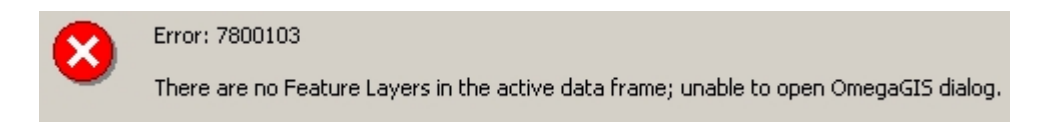

# Omega Customer Support

For those organizations that have a current support agreement with The Omega Group, customer support

is another way to get assistance.

Phone: (858) 450-2590

Toll Free: (800) 228-1059

Fax: (858) 450-0239

Email: support@TheOmegaGroup.com

Web: www.TheOmegaGroup.com

When contacting Omega customer support, have the following information available:

- Your organization.
- The Omega Product. For example CrimeView.
- Software information:
	- $\circ$  Operating System.
	- $\circ$  ArcGIS version and service pack. This information is available from the Desktop Administrator. From the Windows Start button, select All Programs -> ArcGIS -> Desktop Administrator. The ArcGIS configuration information is displayed on the right side of the dialog. ArcMap and ArcCatalog must be closed before Desktop Administrator opens.

 $\circ$  *Omega Desktop version, service pack and build.* The Omega Desktop Administrator applications contains this information.

### NOTE:

The Omega Group can offer our highest level of support to those clients who maintain their own GoToMyPC accounts. This remote access software will allow our support staff to directly troubleshoot an application. For more information on GoToMyPC visit The Omega Group web site.

# 6000 to 2025: Demographic Viewer

This section contains error messages relating to the **Demographic Viewer**.

# Error 6006 Loading the Demographic Viewer Dialog

# Description

"Census geodatabase cannot be opened."

### Cause

The census geodatabase houses the data layers that are used with the Demographic Viewer. On opening the Demographic Viewer, the table of contents is searched for census layers. The census layer found in this case has an invalid data source. The data source may have become corrupt, may now be missing or may be of the wrong data type.

### Solution

Find one of the census layers in the table of contents. Ensure that the census layer data source is contained within a Personal Geodatabase (.MDB) and that the feature class is not corrupt. If all else fails, recreate the census feature classes within a new personal geodatabase using the OmegaGIS Demographic Data Loader available as an extension to ArcCatalog.

# Error 6011 Loading the Demographic Viewer Dialog

### Description

"Census data not found in the active data frame. Data must be registered as a census layer. Use the OmegaGIS Metadata Editor to ensure that census layers in the data frame are registered as 'Census\_Block', 'Census\_Blockgroup' or 'Census\_Tract'"

### Cause

In order to open the **Demographic Viewer**, at least one census layer must be contained in the table of contents. The table of contents was searched for census layers, but no layers were found.

### Solution

Layers in the active data frame that are classified as census layers must have the following qualities:

- 1. The data source must be valid.
- 2. The registered type must be set to 'Census'.
- 3. The layer must be contained in a Personal Geodatabase (.MDB).
- 4. The layer must have a geometry type of polygon.

Ensure that any layer in the table of contents that should qualify as a census layer follows the requirements above.

Recreate the census data using the OmegaGIS Demographic Data Loader to ensure these requirements are met.

# Error 6012 Loading the Demographic Viewer Dialog

### Description

"There are no layers in the active data frame."

### Cause

The active data frame does not contain any valid layers. The utility cannot be opened if there are no layers in the table of contents.

### Solution

Add the census layers from the Personal Geodatabase (.MDB) that houses the census data to the table of contents.

# Error 6014 Selecting a new Census Layer in the Demographic Viewer

### Description

"Census layer not found in TOC."

### Cause

The census layer selected in the Demographic Viewer Census layer list box has been removed from the project, or is corrupt.

### Solution

Close the Demographic Viewer and re-import the census layer into the project.

# Error 6016 Creating a New Census Layer in the Demographic Viewer

### Description

"The selected field was not created in the new census shapefile. The field checker may have modified this field name to accommodate the 10 character maximum width of shapefiles. Change the field name

to continue."

### Cause

The new layer that is created by the Demographic Viewer is a shapefile. Shapefiles have a 10 character limit on the field name. When the new layer is created, the fields from the source file are run through a field checker. The field checker automatically shortens any fields over 10 characters. If in shortening the field names, duplicate fields are created, the field checker renames the duplicate field.

For example, if the fields ObjectID\_12 and ObjectID\_1 are contained in the same feature class, the field ObjectID 1 is changed to ObjectID 2 after being run through the field checker. Changing the field name creates a problem because in generating the new layer, if the calculations were supposed to be based on the field ObjectID\_1, it no longer exists.

### Solution

This problem does not occur if the census data provided by ESRI is used and is compiled using the OmegaGIS Demographic Data Loader. Recreate the data using this utility available as an extension to ArcCatalog. To avoid recreating the data, open the feature class in ArcCatalog, and rename any fields over 10 characters in length before using the Demographic Viewer.

# Error 6020 Loading the Demographic Viewer

### Description

"No fields found to populate the field selection list"

### Cause

Although the census layer in the table of contents may contain fields, they may not be valid for display in the field list on the Demographic Viewer dialog. If the routine does not find any valid fields, for the census layer found in table of contents, the utility will not be available.

### Solution

In order to be included in the field list, a field must be numeric and cannot be an area or length field. In addition, the following fields that occur in the census data provided by ESRI are not included as they do not create viable results with the Viewer:

- Med\_age Median Age
- Med\_age\_M Median Age Male
- Med\_age\_F Median Age Female
- Avg\_hh\_sz Average household size
- Avg\_fam\_sz Average family size
- Hse\_Units Household units
- $\bullet$  Rural
- $\bullet$  Urban
- Vacant
- $\bullet$  ID

The Demographic Viewer is designed to work exclusively with ESRI Census Tiger Line files. Download the census data from the **ESRI** website, and compile the data using the OmegaGIS Demographic Data Loader available as an extension to ArcCatalog.

# 7000 to 7025: Crime Rate Generator.

The error numbers in this section are for the Crime Rate Generator.

# Error 7001 Loading Crime Rate Generator

### Description

"There are no layers in the active data frame. CrimeRate Generator is unavailable."
#### Cause

The project does not have any layers in the active data frame.

#### Solution

Crime Rate Generator is based on layers that contain incidents of crime and census layers containing the boundaries on which the statistics are based. If no layers exist in the data frame, the Crime Rate Generator utility is disabled as there is no data to analyze.

# Error 7002 Loading Crime Rate Generator

#### Description

"Census data not found in the active data frame. Data must be located in a personal geodatabase and must be registered with a 'census' metadata tag. Crime Rate Generator is unavailable."Census data not found in the active data frame. Data must be registered as a census layer. Use the OmegaGIS Metadata Editor to ensure that census layers in the data frame are registered as 'Census\_Block', 'Census\_Blockgroup' or 'Census\_Tract'."

#### Cause

Census data may appear to be in the table of contents, however if it is missing the criteria of a census data layer, it is not considered census data.

#### Solution

Ensure that for each of the layers considered to be census data, the following criteria is met:

1. The layer must have a registered type of 'Census\_Tract', 'Census\_Blockgroup' or 'Census Block'. The registered type can be set using the OmegaGIS Metadata Editor, available in the Omega Data extension in ArcCatalog.

2. The datasource of the layer must be valid. A red exclamation mark indicates an invalid data source.

3. The layer must have a geometry type of polygon.

# Error 7003 Loading Crime Rate Generator

# Description

"Incident layers not found in the data frame. CrimeRate Generator is unavailable."

# Cause

On loading Crime Rate Generator, the table of contents was searched for layers identified as incident layers, but none were found.

# Solution

Identify the layers in the table of contents that should be classified as incident layers. Ensure that the following criteria is met for each layer so that it can qualify as an incident layer.

- 1. The layer must be a feature layer.
- 2. The layer must have a geometry type of point.
- 3. The data source of the layer must be valid.

4. If 'Use Registered Types' is selected in the OmegaGIS Setup database, the layer must be registered as one of the selected types.

5. If 'Exclude layers created by OmegaGIS...' is selected in the OmegaGIS Setup database, the layer must not have been created by an OmegaGIS routine.

# Error 7012 Opening Census Personal Geodatabase in Crime Rate Generator

# Description

"Census geodatabase cannot be opened. The file is not longer accessible or has been removed."

#### Cause

The Census personal geodatabase is either invalid or corrupt.

#### Solution

Recreate the personal geodatabase using the OmegaGIS Demographic Data Loader available in the Omega Data extension within ArcCatalog.

# Error 7019 Locating Selected Incident Layer in Crime Rate Generator

# Description

"Incident layer not found in TOC. Close form to reset layers."

#### Cause

The table of contents was searched for the incident layer selected on the dialog but was not found. The layer has either been removed, renamed or is invalid.

#### **Solution**

Close the Crime Rate Generator dialog to refresh the layer list. Re-open the dialog and select an incident layer from the list. Do not modify the names, or sources of the layers in the table of contents while the Crime Rate Generator dialog is open.

# Error 7020 Locating Selected Census Layer in Crime Rate Generator

# Description

"Census layer not found in TOC. Close form to reset layers."

#### Cause

The table of contents was searched for the census layer selected in the Crime Rate Generator dialog but was not found. The layer has either been renamed, removed or is invalid.

#### Solution

Close the Crime Rate Generator dialog to refresh the layer list. Re-open the dialog and select a census layer from the list. Do not modify the names, or sources of the layers in the table of contents while the Crime Rate Generator dialog is open.

# Error 7022 Applying Attribute Query in Crime Rate Generator

#### Description

"Attribute query error. Ensure attribute query in query tree is compatible with incident layer."

#### Cause

The attribute query selected from the **Saved Queries Tree**, or the query created by the Query Editor is incorrect. The syntax is invalid.

#### Solution

Select the query from the Saved Query Tree. Use the Edit button to open the Query Editor. Click the Verify button. If the query is unsuccessful it may be modified using the editor to create the correct syntax. The new syntax should be updated in the Omega\_Query.mdb database where the saved queries are stored.

# Error 7024 Field Name Changed in Crime Rate Generator

# **Description**

"The field was not found in the new census feature class. The field name may have been changed by the field checker when it was reduced to 10 characters to accommodate the maximum field width of shapefiles. The field name must be changed to continue."

### Cause

The result of the Crime Rate Generator analysis is a new census layer that contains crime rate statistics. The new layer is created as a shapefile while the format is based on the layer selected from the census personal geodatabase. During the creation of the layer, a field checking process ensures that all fields are within 10 characters in width, and there are no field name duplications. In doing so, field names are sometimes renamed to accommodate this criteria.

If a field name selected on the dialog, happens to be changed due to this process, Crime Rate Generator will not continue.

#### Solution

Crime Rate Generator is designed to work exclusively with census data downloaded from ESRI and compiled with the OmegaGIS Demographic Data Loader. Since a standardized file format is required, it is recommended that any census files used for Crime Rate Generator be created using this utility. If the tool is not used, field issues can be avoided by ensuring that all field names within the census layers are unique and within 10 characters in length.

# Error 7025 Loading the Crime Rate Generator

# Description

"No population fields found for census layers. Crime Rate Generator is unavailable."

#### Cause

A census layer was found, but it did not contain any fields that can be displayed in the Crime Rate Generator.

# Solution

In order to be displayed in the Population field list box in Crime Rate Generator, a population field must meet the following criteria:

- 1. The field must be numeric.
- 2. The field must not be an area or length field.
- 3. The field cannot have the 'objectID' field type.

In order to be included in the field list, a field must be numeric and cannot be an area or length field. In addition, the following fields that occur in the census data provided by ESRI are not included as they do not create viable results with the Crime Rate Generator:

- $\bullet$  Med\_Age
- Med\_Age\_M
- Med\_Age\_F
- Ave hh sz
- Ave\_fam\_sz
- Hse Units
- Rural
- <sup>l</sup> Urban
- **Vacant**

To create a census database with a standardized format that can be used by Crime Rate Generator, visit **ESRI's** website, download the census data, and then create the database using the OmegaGIS Demographic Data Loader, available in the Omega Data extension in ArcCatalog.

# 9000 to 9010: Demographic Data Loader

The error numbers in this section are from the Demographic Data Loader.

# Error 9000 Creating a New Database

#### Description

"Database name already exists. Create new database name."

#### Cause

A personal geodatabase of the same name as that entered already exists in the folder selected.

#### Solution

Create the personal geodatabase in a different folder or use a different name to ensure that a duplicate database name is not created.

# Error 9003 Overwriting a Personal GeoDatabase

#### Description

"Overwriting database is unavailable on 'create new database' option"

#### Cause

Access to the database is limited. Overwriting the database is unavailable.

#### Solution

Create a new database instead of overwriting the existing geodatabase.

# Error 9004 File Validation

### Description

"After the OK button is clicked, the Data Loader issues a warning message that the shapefile join field is not found."

#### Cause

The shapefile must contain a join field called 'STFID', if this field is missing, a warning message is issued.

#### Solution

Download the shapefile from the ESRI website again and ensure that the STFID field is within the attribute table of the shapefile.

# Error 9005 File Validation

#### Description

"Dbase join field not found."

#### Cause

The dbase file must contain a join field called 'STFID', if this field is missing, a warning message is issued.

#### Solution

Download the dbase file from the ESRI website again and ensure that the STFID field is within the attribute table.

# Error 9006 File Validation

# Description

"Join fields are of different types. Cannot join tables"

#### Cause

Both the shapefile and the dbase file must contain a field called STFID in order to be joined. In addition, the field types of these files must be the same for the join to be successful.

#### Solution

Download both the shapefile and dbase files again from the ESRI website. If the data is downloaded properly, both of these fields should exist in the correct format.

# 10000 to 10050: Exception Reporting

This section contains error messages for Exception Reporting and the Exception Report Viewer.

# Error 10008 Creating the Exception Report Table

# Description

"Join Field not found in layer. Exception Reporting cannot continue"

#### Cause

The boundary layer field selected on the dialog when selecting boundaries by field value, is used to group the crime statistics for the final map layer. During the processing of the Exception Report, this field was not found in the boundary layer.

#### Solution

Close and re-open the Exception Reporting dialog. Select the boundary layer, and the 'By Field Value' option. The fields are refreshed when the dialog is opened again.

# Error 10009 Loading the Exception Reporting Viewer

# Description

"Exception reporting database not found. Run an Exception Report before attempting to use the Viewer."

Occurs when opening the Exception Reporting Viewer.

#### Cause

Exception Viewer is used to view the results of the Exception Reporting routine. When Exception Reporting is run an Exception Reporting database is created in the \Analyses project workspace. The error is due to the fact that this database is missing.

#### Solution

Run an Exception Report routine before trying to open the Viewer. Exception Reporting is available from the Analysis button on the OmegaGIS Main Menu.

# Error 10016 Loading the Exception Reporting Viewer

# Description

"No datasets found in the exception reporting database. Run Exception Report routine to create datasets to view in the Exception Report Viewer."

Occurs when opening the Exception Reporting Viewer.

#### Cause

The Exception Report database does not contain any feature classes on which to base new Exception Viewer layers.

#### Solution

Run an Exception Report routine before trying to open the Viewer. Exception Reporting is available from the Analysis button on the OmegaGIS Main Menu.

# Error 10017 Loading the Exception Report Viewer

# Description

"Cannot find ERViewer.xsl stylesheet in installation folder. Cannot continue."

Occurs when opening the Exception Reporting Viewer.

#### Cause

The ER\_Viewer.xsl file is required to view the metadata about each Exception Report available to the Viewer. The file was not found when loading the Viewer.

#### Solution

Seach the \program files\omegagis\desktop\style folder for the file er\_viewer.xsl using Windows Explorer. If the file is missing contact The Omega Group to receive a replacement file.

# Error 10019 Running the Exception Report

# Description

"The boundary layer is missing from the XML tag. Cannot load previous boundary selection."

#### Cause

To run an Exception Report routine, settings selected on the dialog are written to the project XML document. This error indicates that the process was interrupted and the boundary layer information was not copied to the file.

#### Solution

Re-open the dialog and run the routine again. If the project XML document has become corrupted, and the routine still does not run, go to the project workspace, and delete the project XML file from disk. This file is automatically created each time an OmegaGIS routine is run. The project XML file is identified by a name similar to MyProject.XML.

# Error 10020 Validating Exception Report Selections

# Description

"The current incident layer is missing from the XML tag. Cannot load current incident layer selection."

### Cause

To run an Exception Report routine, settings selected on the dialog are written to the project XML document. This error indicates that the process was interrupted and the current incident layer information was not copied to the file.

#### **Solution**

Re-open the dialog and run the routine again. If the project XML document has become corrupted, and the routine still does not run, go to the project workspace, and delete the project XML file from disk. This file is automatically created each time an OmegaGIS routine is run. The project XML file is identified by a name similar to MyProject.XML.

# Error 10021 Validating Exception Report Selections

# Description

"The previous incident layer is missing from the XML tag. Cannot load previous incident layer selection."

# Cause

To run an Exception Report routine, settings selected on the dialog are written to the project XML document. This error indicates that the process was interrupted and the previous incident layer information was not copied to the file.

#### Solution

Re-open the dialog and run the routine again. If the project XML document has become corrupted, and the routine still does not run, go to the project workspace, and delete the project XML file from disk. This file is automatically created each time an OmegaGIS routine is run. The project XML file is identified by a name similar to MyProject.XML.

# Error 10022 Validating Exception Report Selections

# Description

"There are no boundaries selected in the XML tag. Cannot load boundary selections."

### Cause

To run an Exception Report routine, settings selected on the dialog are written to the project XML document. This error indicates that the process was interrupted and the boundaries on which to perform the analysis were not copied to the file.

#### **Solution**

Re-open the dialog and run the routine again. If the project XML document has become corrupted, and the routine still does not run, go to the project workspace, and delete the project XML file from disk. This file is automatically created each time an OmegaGIS routine is run. The project XML file is identified by a name similar to MyProject.XML.

# Error 10024 Validating Exception Report Selections

# Description

"A new layer name is missing from the XML tag. Cannot load the new layer name selection."

#### Cause

To run an Exception Report routine, settings selected on the dialog are written to the project XML document. This error indicates that the process was interrupted and the name for the new layer was not copied to the file.

#### Solution

Re-open the dialog and run the routine again. If the project XML document has become corrupted, and the routine still does not run, go to the project workspace, and delete the project XML file from disk. This file is automatically created each time an OmegaGIS routine is run. The project XML file is identified by a name similar to MyProject.XML.

# Error 10026 Symbolizing New Layer

# Description

"Defaultlegend.lyr file does not exist in the installation folder. Cannot continue."

Occurs when using the Exception Reporting Viewer.

#### Cause

A default legend file called DefaultLegend.lyr is used to create the symbology for the new layer. The file should be located in the c:\program files\omegagis\desktop\symbology folder. This message is issued when the file has been removed from this folder.

# **Solution**

Contact your project manager to obtain a new copy of this file.

# Error 10027 Selecting an Attribute Query

# Description

"A query is not selected. Select a query to continue or use Cancel to exit."

#### Cause

The Saved Query dialog is open to add a new query to the query list, but the OK button was pressed before a new query was selected.

# Solution

Select a query before trying to return to the main Exception Reporting dialog, or use the 'Cancel' button to exit the form.

# Error 10028 Creating the Project XML Metadata

# Description

"Boundary layer does not have an objectID field or the layer is corrupt."

#### Cause

The project XML file contains the settings selected on the Exception Reporting dialog that will be used to create the new map layer and report. The boundary layer selected for analysis was checked for an Object ID field, but the field does not exist in the layer. The ObjectID field is a required field that is created when the feature class is created. The field is used to uniquely identify features within the layer.

#### Solution

Right click on the boundary layer name selected and ensure that the layer has an ObjectID field. If the field does not exist, the layer cannot be used by the Exception Reporting routine.

# Error 10031 Opening the Exception Report

#### Description

"The Exception Report cannot be opened. Check that it exists in the \reports folder; is a valid Crystal Report, and uses data in a table within a personal geodatabase."

Occurs when the Exception Report is opened from the Exception Report Viewer.

#### Cause

An error exists with the Exception Report, and the report cannot be opened. The file may be corrupt, missing, or based on data that is not located in a personal geodatabase or not linked correctly.

#### Solution

Use Crystal Reports to open the report. Update the link to the data if necessary.

# Error 10035 Validating the Exception Report Layers

# Description

"The boundary layer is no longer valid. Restart the routine to refresh."

#### Cause

The table of contents was searched for the boundary layer selected on the dialog but was not found. The layer has either been removed, renamed or is invalid.

#### Solution

Close the Exception Reporting dialog to refresh the layer list. Re-open the dialog and select a boundary layer from the list. Do not modify the names, or sources of the layers in the table of contents while the Exception Reporting dialog is open.

# Error 10036 Validating the Exception Report Layers

#### Description

"The previous incident layer is no longer valid. Restart the routine to refresh."

#### Cause

The table of contents was searched for the previous incident layer selected on the dialog but was not found. The layer has either been removed, renamed or is invalid.

#### Solution

Close the Exception Reporting dialog to refresh the layer list. Re-open the dialog and select an incident layer from the list. Do not modify the names, or sources of the layers in the table of contents while the Exception Reporting dialog is open.

# Error 10037 Validating the Exception Report Layers

# Description

"The current incident layer is no longer valid. Restart the routine to refresh."

#### Cause

The table of contents was searched for the current incident layer selected on the dialog but was not found. The layer has either been removed, renamed or is invalid.

#### Solution

Close the Exception Reporting dialog to refresh the layer list. Re-open the dialog and select an incident layer from the list. Do not modify the names, or sources of the layers in the table of contents while the Exception Reporting dialog is open.

# Error 10038 Loading the Exception Report Routine

# Description

"No incident layers found in the active data frame. Exception reporting is unavailable."

#### Cause

On loading Exception Reporting, the table of contents was searched for layers identified as incident layers, but none were found.

#### Solution

Identify the layers in the table of contents that should be classified as incident layers. Ensure that the following criteria is met for each layer so that it can qualify as an incident layer.

- 1. The layer must be a feature layer.
- 2. The layer must have a geometry type of point.
- 3. The data source of the layer must be valid.

4. If 'Use Registered Types' is selected in the OmegaGIS Setup database, the layer must be registered as one of the selected types.

5. If 'Exclude layers created by OmegaGIS...' is selected in the OmegaGIS Setup database, the layer must not have been created by an OmegaGIS routine.

# Error 10039 Loading the Exception Report Routine

# Description

"No boundary layers found in the active data frame. Exception reporting is unavailable."

#### Cause

On loading Exception Reporting, the table of contents was searched for polygon layers but none were found.

# Solution

Exception Reporting is based on boundary layers that form the geographic area used in the analysis. A boundary layer is classified as a layer with polygon geometry, and a valid data source. Add boundary layers to the project in order to load the Exception Reporting routine.

# Error 10040 Adding Query to Query List

# Description

"Crime query is no longer valid for selected layers. Delete query to continue."

#### Cause

Each crime query stored in the listview has a syntax attached. The syntax is related to the layer type, and is created when the query is added to the list. If the layer type has changed in any way, making the sql syntax invalid, this message appears.

### Solution

The query is no longer valid for the layer. Remove the query from the list, and recreate the query using the 'Add' button.

# Error 10041 Creating a Selection of Boundary Polygons

#### Description

"Selection field not found in boundary table."

#### Cause

The boundary layer field selected on the dialog when selecting boundaries by field value, is used to group the crime statistics for the final map layer. During the processing of the Exception Report, this field was not found in the boundary layer.

#### Solution

Close and re-open the Exception Reporting dialog. Select the boundary layer, and the 'By Field Value' option. The fields are refreshed when the dialog is opened again.

# Error 10042 Opening the Summary Dialog

# Description

"The stylesheet used to display summary information about the routine is missing. The file Omega exsum.xsl must be located in the installation folder to continue."

#### Cause

The stylesheet file called Omega\_excsum.xsl is used to display information in the Summary dialog when a routine is run. If this file is missing from the OmegaGIS installation folder, an error occurs.

# Solution

This file is installed when OmegaGIS is installed. If the file is missing from the c:\program files\omegagis\desktop\style folder, contact The Omega Group for a new file.

# Error 10045 Searching for the Exception Report Template

#### Description

"The installation folder containing the exception report is missing. Ensure that the folder 'c:\program files\omegagis\desktop\reports\exception.rpt exists."

#### Cause

The Crystal Report template delivered with OmegaGIS called Exception.rpt has been deleted from the OmegaGIS installation folder.

#### Solution

In order to display Exception Report results in a report, the Crystal Report template called Exception.rpt must exist in the installation folder c:\program files\omegagis\desktop\reports. Contact The Omega Group for a copy of this report if it is missing from the folder.

# Error 10048 Validating the Selected Features

#### Description

"SQL syntax error. The values for the query do not exist in the query database."

#### Cause

Saved queries are generated by creating SQL syntax for each feature class type that may be included in a project. Common feature types include: shapefile, personal geodatabase, or ArcSDE. Each type has a unique SQL syntax that is used to query features. If the syntax required for the layer selected for the analysis is missing, this error is generated.

#### Solution

Check the data source of the layer in question. Open the Saved Query database using the Saved Queries editor. Ensure that the SQL syntax required for the data type is included in the Saved Queries database.

# Error 10049 Loading the Exception Report Viewer

# Description

"Error opening the ExceptionData.mdb file. Ensure ArcCatalog is closed and restart ArcMap."

Occurs when opening the Exception Reporting Viewer.

#### Cause

The Exception Reporting database called ExceptionData.mdb is open in ArcCatalog. The Exception Report Viewer cannot load successfully with the database open.

#### Solution

Close ArcCatalog and restart ArcMap to reset the database.

# Error 300110 Opening the Exception Report

# Description

"Could not find the Exception Report."

#### Cause

The Exception Report that is opened when the checkbox is selected on the dialog is based on a file called Exception.rpt. This file could not be found by the Exception Viewer.

# Solution

The Exception.rpt file must be placed in the project \reports folder in order for the Exception Viewer to find this file. If the file is missing, copy the file from c:\program files\omegagis\desktop\reports. and place in the project \reports folder.

# 11000 to 11010: Metadata Editor

This section contains the error messages for the Metadata Editor.

# Error 11000 Loading the Metadata Editor Dialog

#### Description

"An error has occurred loading the selected layer. The layer may be corrupt. Metadata Editor is unavailable for this layer."

#### Cause

The layer may be corrupt.

#### Solution

Recreate the layer to allow the Metadata Editor access to the stored metadata for the layer.

# Error 11002 Using the Add Button on Reports

#### Description

"Report name already exists in list. Cannot add report name."

#### Cause

The report name is already contained within the list. Duplicate report names are not possible.

#### Solution

Change the name of one of the reports to a unique name.

# Error 11003 Opening the Saved Query Database

### Description

"Error opening the query database. Ensure a valid query database is selected to continue."

#### Cause

The Query Database is invalid. Either the format of the database is incorrect, or the database has become corrupt.

#### **Solution**

Ensure a valid query database is selected to continue.

# Error 11004 Opening the Metadata Editor

#### Description

"The OmegaXSL stylesheet is not in the installation folder. The file must be installed in the following directory: \* to be installed"

#### Cause

The OmegaGIS.xsl file provided in the c:\program files\omegagis\common\style folder is missing.

#### **Solution**

Contact The Omega Group to obtain a new OmegaGIS.xsl file.

# Error 11005 Saving the Metadata Settings

### Description

"Write permissions are unavailable for this account. See the database administrator to update the metadata."

#### Cause

The dataset selected is stored in ArcSDE and the connection used to access the dataset lacks write permissions.

#### Solution

Have the database administrator change the permissions on the layer, or have the database administrator add the metadata revisions.

# 13000 to 13010: Statistical Profiler

This section contains error messages for the Statistical Profiler.

# Error 13001 Loading Statistical Profiler Dialog

#### Description

"There are too many shp\_map shapefiles in the \analyses project folder. Clean up files to continue."

#### Cause

If a layer type is selected as the output format for the statistical profile, a new shapefile is created in the project workspace \Analyses folder called spa\_map\* (where \* is a number). The way in which the layer name is created is by iterating through the list of file names already created in the folder, and finding the next available file number. If after iterating fifty times looking for a new filename, one is not found, this error is issued.

#### Solution

Open OmegaGIS Setup and select the General category. Click on the 'Project Clean Up' button to clear out the \Analyses folder of all of the shapefiles that are currently not used in the project. Aside from the \Analyses folder, the 'Project Clean Up' button also cleans all OmegaGIS folders that contain files that are not in the current project.

# Error 13005 Loading Statistical Profiler Dialog

# Description

"An OmegaGIS date and time field must exist to run the date-time profiler."

#### Cause

The Date-Time profiler is based on OmegaGIS fields created in the layer. An OmegaGIS date or time field was not found.

#### Solution

Use the OmegaGIS Metadata Editor available in the OmegaGIS Data Management Extension in ArcCatalog to check that the layer contains OmegaGIS fields. Create new OmegaGIS fields using the OmegaGIS Fields Manager, also available from the OmegaGIS Data Management Extension in ArcCatalog.

# Error 13006 Selecting a Layer for the Statistical Profiler

#### Description

"The layer selected is no longer valid. Reopen the dialog to refresh valid layer list."

#### Cause

The layer was either removed or renamed in the table of contents, after the Statistical Profiler dialog was opened.

#### Solution

Close the Statistical Profiler dialog and re-open. The layer list is refreshed, excluding any invalid layers. Do not modify the table of contents while using the Statistical Profiler dialog.

# Error 13007 Running the Statistical Profiler

# Description

"No geocoded features were found within the recordset. Statistical profiler cannot be run."

#### Cause

The data selected for the analysis does not contain any geocoded points.

#### Solution

The data may exist in the table, but it was not geocoded. The Statistical Profiler can only run on geocoded features.

# 14000 to 14015: Spatial Trend Analysis

This section outlines the errors messages with Spatial Trend Analysis.

# Error 14000 Checking the Spatial Analyst Extension

# Description

"Cannot Find Spatial Analyst License."

#### Cause

Spatial Trend Analysis requires the Spatial Analyst license. On searching for the license to open the routine, the license could not be found.

# **Solution**

Spatial Analyst is an extension to ArcGIS, and must be installed and licensed separately. To check whether the extension is installed, click on the Tools menu item in the ArcMap toolbar. Select 'Extensions' and ensure Spatial Analyst exists in the list. If the extension is listed, ensure it is

selected.

If the extension is missing, or the license is invalid, use the ArcGIS CD to re-install Spatial Analyst, and license the software.

# Error 14001 Checking the Spatial Analyst Extension

# Description

"Spatial Analyst License is unavailable."

# Cause

Spatial Trend Analysis requires the Spatial Analyst license. On searching for the license to open the routine, the license could not be found.

# Solution

Spatial Analyst is an extension to ArcGIS, and must be installed and licensed separately. To check whether the extension is installed, click on the Tools menu item in the ArcMap toolbar. Select 'Extensions' and ensure Spatial Analyst exists in the list. If the extension is listed, ensure it is selected.

If the extension is missing, or the license is invalid, use the ArcGIS CD to re-install Spatial Analyst, and license the software.

# Error 14002 Checking the Spatial Analyst Extension

# Description

"Spatial Analyst License is available, but is disabled."

# Cause

Spatial Trend Analysis requires the Spatial Analyst license. The license is installed but is disabled.

### Solution

To enable the Spatial Analyst extension, click on the Tools menu item in the ArcMap toolbar. Select 'Extensions' and ensure Spatial Analyst exists in the list. If the extension is listed, ensure it is selected.

# Error 14003 Checking the Spatial Analyst Extension

#### Description

"Could not find Spatial Analyst extension."

#### Cause

Spatial Analyst is not licensed.

# **Solution**

Spatial Analyst is an extension to ArcGIS, and must be installed and licensed separately. To check whether the extension is installed, click on the Tools menu item in the ArcMap toolbar. Select 'Extensions' and ensure Spatial Analyst exists in the list. If the extension is listed, ensure it is selected.

If the extension is missing, or the license is invalid, use the ArcGIS CD to re-install Spatial Analyst, and license the software.

# Error 14008 Selecting a boundary layer in Spatial Trend Analysis

# Description

"The boundary layer selected is no longer valid. Restart routine to refresh."

#### Cause

The boundary layer selected as the geographic layer for analysis has most likely been removed from the project, or is no longer valid.

#### Solution

Ensure that the boundary layer is still in the project, has the same name, and that the data source is valid. If the data source is invalid, a red exclamation mark is placed beside the name of the layer in the table of contents.

# Error 14009 Selecting a Field in Spatial Trend Analysis

#### Description

"The boundary layer selected in no longer valid. Restart routine to refresh."

#### Cause

While updating the field values list box, the boundary layer is found to be missing or invalid.

#### Solution

Ensure that the boundary layer is still in the project, has the same name, and that the data source is valid. If the data source is invalid, a red exclamation mark is placed beside the name of the layer in the table of contents.

# Error 14019 Launching ClearAll with F11 from Spatial Trend Analysis

# Description

"Unable to run clear all. There is an installation problem."

# Cause

To clean up the project while Spatial Trend Analysis is open, the hot-key F11 can be used. The F11

key launches the Clear All button, available from the OmegaGIS Toolbar in ArcMap. If a problem exists with the Clear All button, cleaning the project is not possible.

#### Solution

Contact The Omega Group to retrieve the appropriate files.

# Error 14020 Setting the Layers for Spatial Trend Analysis

#### Description

"No incident layers found in the active data frame. Spatial Trend Analysis is unavailable."

#### Cause

During the setup of the Spatial Trend Analysis dialog, the table of contents in ArcMap is searched for layers that meet certain criteria for querying. To show up in the Spatial Trend Analysis dialog, a layer must meet this criteria otherwise the layer is not added to the list.

This error is issued if there are no layers on which to base Spatial Trend Analysis.

# Solution

Identify the layers that should be used in a Spatial Trend Analysis, ensure they meet the following criteria:

- 1. The layer has a geometry type of point
- 2. The layer is a feature layer

3. The layer is not a selection layer. For example, the data source of the layer is not based on another layer in the table of contents.

4. The layer has a valid data source.

5. If 'Use Registered Types' is selected in OmegaGIS Setup, ensure the layer is registered with one of the types selected, or unselect the 'Use Registered Types' option.

6. If 'Exclude layers created by OmegaGIS...' is selected in OmegaGIS Setup, ensure the layer was not created by an OmegaGIS routine, or turn off this option.

# Error 14011 Boundary Layer Selection Field in Spatial Trend Analysis

# Description

"Selection field does not exist in the boundary layer. Spatial Trend Analysis cannot continue."

# Cause

The field used to select polygons from the boundary layer is missing.

# Solution

Open the Spatial Trend dialog, and select the boundary layer again. Select a field name from the list provided.

# Error 14013 Map Units for Spatial Trend Analysis

# Description

"The map units are not set for the active data frame. Spatial Trend Analysis cannot continue."

#### Cause

The map units are not set on the active data frame in ArcMap. The units are necessary for the Spatial Trend Analysis calculations.

#### Solution

Right click on the data frame and select properties. Select the General tab, and ensure that the Map Units are set.

# 15000 to 15050: Layout Metadata Editor

This section contains the error messages for the Layout Metadata Editor.

# Error 15000 Opening Dialog

#### Description

"The active view must be a 'Data View' rather then the 'Layout View' in order to open OmegaGIS dialog."

Will not enable the tool until this issue has been resolved.

#### Cause

The active data frame is in layout view rather than data view. The data view shows the data in the map and hides the map layout.

#### Solution

Switch to active data frame to the layout view by selecting the button with the image of the paper at the bottom right of the active data frame

#### $\bullet$  D

# Error 15032 Setup Settings

# Description

"Disclaimer not found in setup database."

Occurs when the Layout Metadata Editor dialog is opened.

### Cause

The setup database has been expanded to accept many more settings than before. This means that new settings are referenced in OmegaGIS tools but might not exist in setup database used in previous products. This error is caused by the setting 'Disclaimer' not existing in the Setup.mdb.

# **Solution**

Open the setup dialog either by opening the Main Menu and clicking the setup button or by opening it up through the tool bar. Once a setup database from a previous version is opened, it is automatically upgraded to the current version.

OmegaGIS Setup

# 6701001 to 7800999

6701001 Dialogs in ArcCatalog

# Description

"ArcCatalog must be restarted to use OmegaGIS. Ensure that ArcGIS Service Pack 1 is installed."

Occurs when an OmegaGIS dialog is opened in ArcCatalog.

#### **Cause**

An error was introduced at ArcGIS 9.0 that prevents non-modal dialogs from opening in ArcCatalog.

#### Solution

file:///C:/Users/onf4901/AppData/Local/Temp/arc896D/~hh2A00.htm 3/4/2022

This issue has been resolved with Service Pack 1 for ArcGIS 9.0 that is available from the ESRI support web site. If Service Pack 1 for ArcGIS 9.0 has been installed, then restart ArcCatalog as changes to the registry have been made that require a restart of ArcCatalog to take effect.

7800102 Query and Density Dialog

# Description

"The active view must be a 'Data View' rather then the 'Layout View' in order to open OmegaGIS dialog."

Occurs when the Query or Density dialog is opened.

# **Cause**

The active data frame is in *layout view* rather than *data view*. The data view shows the data in the map and hides the map layout.

# Solution

Switch to active data frame to the data view by selecting the button with the image of the globe at the bottom right of the active data frame

# $\sqrt{3}$  D

7800103 Query and Density Dialog

# Description

"There are no Feature Layers in the active data frame; unable to open OmegaGIS dialog."

Occurs when the Query or Density dialog is opened.

# **Cause**

This error occurs when there are no valid feature layers in the active data frame. A feature layer is

defined as a layer based on a feature class in a vector geographic dataset such as a geodatabase, ESRI shapefile or ArcInfo coverage.

A layer is not valid when the data source of the layer is missing. When the data source is missing the layer has a red exclamation mark in the table of contents.

□ 2002 Part I Crimes

#### Solution

- Change the active data frame to one that contains feature layers.
- Add feature layers to the active data frame.
- Fix the issue that caused the missing data source.

7800211 Near a Feature Routine

# Description

"The feature layer to be used with routine is no longer in the active data frame."

Occurs when a layer is selected from the list of feature layers on the Where? tab for the Near a Feature routine.

#### Cause

The selected layer in the list of feature layers on the Where? tab for the Near a Feature routine has been removed from the active data frame.

# Solution

Close the query dialog and then add the layer back to the active data frame. Then open the query dialog again.

# 780221 Near An Address Routine

# Description

"The address was not geocoded."

This warning occurs when the Check Address button is selected while running the Near An Address routine.

# Cause

The address entered could not be geocoded.

# Solution

- Ensure that the address is spelled correctly.
- Alter the geocoding properties by reducing the spelling sensitivity or minimum match score.

# 7899226 Hot Spot Routine

# Description

"Unable to use the Hot Spot routine; the Spatial Analyst extension must be enabled."

Occurs when the **Hot Spot** button is selected on the Density Map dialog.

# **Cause**

The Spatial Analyst extension is not enabled. Information on which extensions are enabled is based on the current user logged into the machine, and is stored in the computers registry (HKEY\_CURRENT\_USER). When an extension is enabled all new or existing ArcMap documents have that extension enabled. If a different user logs into the machine, the Spatial Analyst extension must be enabled.
# Solution

Enable the Spatial Analyst extension. To enable the extension, Spatial Analyst must have been installed and it must be licensed appropriately from ESRI. There are two ways to enable the Spatial Analyst extension:

- From the Tools pull-down menu in ArcMap, select Extensions. Check the Spatial Analyst extension. If Spatial Analyst is not available in the list of extensions, then it has not been installed. If the Spatial Analyst extension is not licensed there is a message box issued when the extension is selected.
- To automatically enable the extension, check the "All extensions used with OmegaGIS routines will be automatically enabled..." option in the OmegaGIS Setup dialog.

### 7800400 Date Range Validation

### Description

"Invalid date range selected. FROM date (\*) is greater then the TO date (\*)."

This validation error occurs when the Finish button is selected and all of the parameters of either a query or density map routine have been entered.

### Cause

The FROM date (the beginning of the date range) that has been selected occurs after the To date (end of the date range).

### Solution

Change the date range selected ensuring the beginning of the date range is before the end date.

7800401 Boundary Layer Validation

# Description

"No features selected in the boundary layer (\*)."

This validation error occurs when the Finish button is selected for the Incidents Within A Boundary, Hot Spots or Repeat Calls routine.

# Cause

When the "By Pointing" selection method is used to identify features in the boundary layer, the routine checks to ensure that there are selected features in the boundary layer. This error occurs when no features have been selected in the boundary layer.

# Solution

- Select features in the boundary layer using the "By Pointing" selection method.
- Use the "By Field Value" method to select features in the boundary layer.

Tip:

One way to determine how many features are selected in a layer is to use the Omega tab.

7800402 Date Range Validation

# Description

"The query layer (\*) has no information for at least one of the dates selected (\* to \*)."

This warning occurs when the Finish button is selected for Queries and Density Maps routines. There is an option with this warning to continue to run the routine.

# Cause

The FROM and TO calendars have the option to display the query layer's available date range. When the date range is displayed and either the beginning date or the end date selected is not within the query

layer's available date range this warning occurs.

### Solution

Either select "Yes" and continue to run the routine with the selected date query or "No" and alter the date query.

7800413 Feature Layer Validation

### Description

"No items have been selected in the feature layer (\*)."

This validation error occurs when the Finish button is selected for the Near A Feature routine.

#### Cause

When the "By Pointing" selection method is used for selecting features in the feature layer, the routine checks to ensure that there are selected features. The error occurs when no features have been selected in the feature layer.

#### Solution

- Select features in the feature layer using the  $"By Pointing"$  selection method.
- Use the <u>"By Field Value"</u> method to select features in the boundary layer.

Tip:

One way to determine how many features are selected in a layer is to use the Omega tab.

7800420 User Defined Area

# **Description**

"Invalid user-defined area; only one polygon graphic element can be selected in the active data frame, currently there are \*."

This validation error occurs when the Finish button is selected for the Within A Boundary, Density Map, Hot Spot and Repeat Calls routine; and a user defined area is used to identify the spatial query.

### Cause

Only one graphic element may be selected when using a user defined area. An element is selected when it has handles around it's envelope.

### Solution

- Select only one graphic element by using the Select tool in ArcMap. Make the Select tool active and then select the graphic element to be used with the routine.
- Remove all of the graphic elements using the Clear All routine and then create a new user-defined area.

### 7800423 User Defined Area

### Description

"Invalid user-defined area; the selected graphic element is a union of multiple polygons which is not supported."

This validation error occurs when the Finish button is selected for the Within A Boundary, Density Map, Hot Spot and Repeat Calls routine; and a user defined area is used to identify the spatial query.

#### Cause

The selected graphic element that is to be used as the user defined area has more then 1 exterior ring.

Remove all of the graphic elements using the Clear All routine and then create a new user-defined area.

# 7810000 to 7810500

7810120 Query Layers

# Description

"Unable to find query layer(s): \*"

This error occurs during the running of a Query or Density Map routine.

# **Cause**

One or more query layers could not be found in the data frame. The layer has either been renamed, removed or is not valid.

Another potential cause is that the layer name has trailing spaces. These trailing spaces are the source of the problem as the routine is searching for the layer by it's name without the trailing spaces.

- Close the Query or Density dialog and open it again. This will ensure that the list of query layers is updated based on the layers in the active data frame. With the list of query layers updated, select the appropriate layers and run the routine again.
- Remove any trailing spaces from the layer name.

# 7810124 Boundary Layer

# Description

"The boundary layer '\*' is not valid; check the data source of the layer."

This error occurs during the running of a Query or Density Map routine.

### Cause

The boundary layer data source has been moved, renamed, deleted or is currently unavailable. When the data source is missing the layer will have a red exclamation mark in the table of contents.

#### Solution

- Determine the problem with the data source of the boundary layer and make the necessary correction. One solution would be to remap the data source, this is done by selecting the Set Data Source button on the "Source" tab on the Layer Properties dialog.
- Use a different boundary layer.

### 7810126 Boundary Layer

### Description

"The boundary layer '\*' could not be found in the data frame (\*)."

This error occurs during the running of a Query or Density Map routine.

### Cause

The boundary layer could not be found in the data frame, the layer has either been removed or renamed.

Close the dialog and then open it again; the list layers to use for a boundary layer will be updated. Select a boundary layer.

781028 Feature Layer

# Description

"The feature layer '\*' is not valid; check the data source of the layer."

This error occurs when running the Near A Feature routine.

# Cause

The feature layer data source has been moved, renamed, deleted or is currently unavailable. When the data source is missing the layer will have a red exclamation mark in the table of contents.

# Solution

- Determine the problem with the data source of the feature layer and make the necessary correction. One solution would be to remap the data source, this is done by selecting the Set Data Source button on the "Source" tab on the Layer Properties dialog.
- Use a different feature layer.

7810138 Near An Address

# Description

"The geocoding service '\*', cannot be found in the ArcMap document."

This error occurs when running the Near An Address routine.

### Cause

A geocoding service is required to run the Near An Address routine. The error occurs when the geocoding service is no longer referenced by the ArcMap document.

### Solution

Add a reference to a geocoding service with the Geocoding Services Manager dialog. This can be opened from the Tools -> Geocoding pull-down menu in ArcMap or by selecting the Add/Remove button on the Where? tab for the Near An Address routine.

# 7810305 SQL Query

# Description

"SQL syntax error when querying the layer '\*' (\*)."

The error occurs when running a Query or Density routine that uses additional query layers.

### Cause

The error occurs when selecting the incidents in an additional query layer with a SQL attribute query. The problem is with the syntax of the SQL query.

### Solution

Check the syntax of the SQL query. ArcMap's Select By Attribute dialog is useful in determining the correct SQL syntax. If necessary, update the Saved Query with the OmegaGIS Saved Query Editor.

7810306 Additional Query Layers

### **Description**

"No features have been selected. Unable to complete the routine."

This error occurs when running a Query or Density routine that uses additional query layers.

# **Cause**

No features in the query layer and the additional query layer(s) satisfied the attribute and or spatial query.

# **Solution**

Use a different attribute or spatial query and then run the routine again.

7810307 SQL Query

### Description

"SQL syntax error when querying the layer '\*' (\*)."

This error occurs when running a Query or Density routine that does not use additional query layers.

### **Cause**

The error occurs when selecting incidents in the query layer with a SQL attribute query. The problem is with the syntax of the SQL query.

### Solution

Check the syntax of the SQL query. ArcMap's Select By Attribute dialog is useful in determining the correct SQL syntax. If necessary, update the Saved Query with the OmegaGIS Saved Query Editor.

7810308 Query Layer

### Description

"No features have been selected. Unable to complete the routine."

This error occurs when running a Query or Density routine that does not use additional query layers.

# **Cause**

No features in the query layer satisfied the attribute and or spatial query.

# Solution

Use a different attribute or spatial query and then run the routine again.

7810415 Near An Address

# Description

"Unable to geocode the address [\*]."

The error occurs when running the Near An Address routine.

# **Cause**

The address provided cannot be geocoded, consequently the Near An Address routine cannot be completed.

- Ensure that the address is spelled correctly.
- Alter the geocoding properties by reducing the spelling sensitivity or minimum match score.
- Use the "Check Address" button on the Where? tab to determine if the address can be geocoded before running the routine.

# 1100101 to 1100150: OmegaGIS Setup

This section contains the error messages for the **OmegaGIS Setup** dialog.

# Error 1100102 Opening Dialog

#### Description

"This user does not have permisions to write to the Setup database."

Error can occur when dialog is loading.

#### Cause

The Setup.mdb located in the project workspace lacks write permissions.

#### Solution

Open Windows Explorer and navigate to the project directory. Right-click the file Setup.mdb and select 'Properties' from the menu. If the 'Read Only' box is checked then click it off.

# Warning 1100105 Processing Request

#### Description

"To use registered layers to make new queries, at least one registered type must be selected."

Error can occur when 'OK' or 'Apply' is clicked.

#### Cause

This warning occurs when in the 'Queries' Category on the 'Registered Types' tab the check box is checked but no vales in the list are checked.

### **Solution**

Check the registered types in the list that will be used as query layers.

# Warning 1100106 Processing Request

#### Description

"Some Threshold Alert recipient Email addresses reference the default SMTP server. There is no default SMTP server set."

Error can occur when 'OK' or 'Apply' is clicked.

#### Cause

This warning occurs when in the 'Threshold Alert' Category emails are specified but no default server is specified. Each email must be associated with an SMTP Server. If there are no servers set then the emails are added to the default server. If no default server is set when 'OK' or 'Apply' is clicked then this warning will result.

#### Solution

On the 'SMTP Server' tab of the 'Threshold Alert' Category set one of the servers in the list as the default. This is done by selecting the server clicking the 'Edit' button and checking the 'Use this server as the default' box.

# 4100100 to 4100300: Threshold Alert

This section outlines the error messages for Threshold Alert.

#### 4100112 Accessing the Threshold Alert Database

#### Description

"Release Info table was not found."

#### Cause

When threshold alerts are run, the project folder is searched for the threshold\_alert.mdb database. Within the database is a table called Release\_Info that provides the major and minor release codes of the database. This information is important to determine whether the database is up to date with the release of the OmegaGIS software.

This error occurs because while searching for this information in the threshold\_alert.mdb database, the table was not found.

#### Solution

Contact your project manager to either upgrade the database or modify the existing structure to work with OmegaGIS Threshold Alerts.

# 4100113 Accessing the Threshold Alert Database

### Description

"Database is out of date."

#### Cause

When threshold alerts are run, the project folder is searched for the threshold\_alert.mdb database. Within the database is a table called Release\_Info that provides the major and minor release codes of the database. This information is important to determine whether the database is up to date with the release of the OmegaGIS software.

If the major and minor release codes are not current to the release of the OmegaGIS software, this message is issued.

### Solution

Contact your project manager to upgrade the database.

# 4100101 Accessing the Threshold Alert Database

# Description

"Database file has not been set."

#### Cause

While the path to the Threshold\_Alert.MDB database was being set, the path was lost.

#### Solution

The processing of the threshold alert was interrupted, and the database path was not completed. Run the threshold alert again to update the database path.

# 4100102 Accessing the Threshold Alert Database

#### Description

"Database file was not found."

#### Cause

The threshold\_alert.mdb database should be located in the root folder of the project. On searching for the database in this folder, the database was not found.

#### Solution

Find the threshold\_alert.mdb database using Windows Explorer, and move the database to the project folder if required. Ensure the database is called threshold\_alert.mdb.

# 4100103 Running Threshold Alert Automatically

#### Description

"Database password has not been set."

#### Cause

The program was interrupted when collecting the password information for the threshold\_alert.mdb database.

#### Solution

The processing of the threshold alert was interrupted, and the database password was not set. Run the threshold alert again to update the password.

# 4100104 Running Threshold Alert Automatically

#### Description

"Database password is incorrect."

### Cause

The password used to open the threshold\_alert.mdb database is incorrect.

#### Solution

Contact your project manager, to ensure that the correct version of the threshold\_alert.mdb database is in use.

# 4100202 Running Threshold Alert Automatically

#### Description

"Database password is incorrect."

#### Cause

The password used to open the threshold\_alert.mdb database is incorrect.

#### Solution

Contact your project manager, to ensure that the correct version of the threshold\_alert.mdb database is in use.

# 4100600 to 4100700: Cyclical Reports

This section contains error numbers for Cyclical Reports.

# 4100610 Updating the Save Cyclical Dialog

#### Description

"Project XML file cannot be found."

#### Cause

The project XML file is not in the project workspace.

#### Solution

Run an OmegaGIS Query, Density or Analysis routine to recreate the project XML file.

# 4100611 Accessing the Setup Database

#### Description

"Error connecting to Setup database."

#### Cause

An ADO connection is used to connect to the Setup.mdb in the project workspace. This error occurs when the connection fails.

#### Solution

The Setup.mdb database may be corrupt, or the table itself may be corrupt. Delete the setup database from the project workspace. It is recreated the next time OmegaGIS is run.

# 4100612 Accessing the Setup Database

#### Description

"Error connecting to table Omega\_SetupLoc in setup database."

#### Cause

The Setup.mdb database contains a table called Omega\_SetupLoc that identifies the paths that should be searched for report templates, when a report is run. If a problem occurs while trying to access this table, this error is issued.

#### Solution

The Setup.mdb database may be corrupt, or the table itself may be corrupt. Delete the setup database from the project workspace. It is recreated the next time OmegaGIS is run.

# 4100637 Running a Cyclical Report

#### Description

"Unable to run Cyclical Report; the Clear All routine is not installed correctly."

#### Cause

The Clear All routine is used to refresh the layers in ArcMap after a Cyclical Report is run. If this routine is not installed correctly, has become corrupt or is missing, this error is issued.

# Solution

Reinstall OmegaGIS to refresh the Clear All routine.

# 4100638 Running a Threshold Alert

# Description

"Unable to run Threshold Alert; the Clear All routine is not installed correctly."

#### Cause

The Clear All routine is used to refresh the layers in ArcMap after a Threshold Alert is run. If this routine is not installed correctly, has become corrupt or is missing, this error is issued.

#### Solution

Reinstall OmegaGIS to refresh the Clear All routine.

# 470000 to 470100: OmegaGIS Field Manager

This section contains the error messages for the OmegaGIS Field Manager.

# Error 470002 Duplicate Field Name

### Description

"The field name is already contained in the dataset."

Before the Field Manager creates and adds the new field to the dataset, the dataset is searched for the field name entered in order to prevent duplicate field names.

#### Cause

The field name entered was found in the dataset. The field cannot be created.

#### Solution

Enter a new field name that is not already contained in the dataset.

# Error 470001 Source Field Not Found

#### Description

"A source field no long exists in the feature class. It may have been removed or updated. Close the utility and reopen to refresh the list of source fields."

The routine is validating whether the source field identified for creating either a Date or Time OmegaGIS field is in the selected feature class.

#### Cause

The source field to be used to create the new OmegaGIS Date or Time field could not be found in the selected feature class.

#### Solution

Close the OmegaGIS Fields Manager, and reopen. Closing the utility refreshes the list of available source fields.

# Error 470002 Duplicate Day of Week Field

#### Description

"The name selected for the new Day of Week field already exists in the feature class. Enter a new name to continue."

The routine is validating whether the Day of Week field name selected already exists in the select

feature class.

#### Cause

The Day of Week field name entered on the form already exists in the feature class. Duplicate field names cannot be added to the same feature class.

#### Solution

Enter a different name into the Day of Week field name text box on the form.

# Error 470003 Duplicate Field Name in Metadata

#### Description

"A duplicate field name was found in the metadata. Open the OmegaGIS Metadata Editor on the selected layer, and click the 'OK' button in order to remove duplicate metadata."

The field manager is reading the metadata of the selected layer. A duplicate field name was found in the metadata. Layers cannot contain duplicate field names.

#### Cause

While the Field Manager was reading the names of the fields in the metadata, a duplicate field name was encountered. The Remove and Update field lists cannot contain duplicate field names. The Field Manager will not load with duplicate field names in the metadata. has been registered as versioned. The Omega Import Wizard only supports the updating of non-versioned feature classes.

#### **Solution**

Use the OmegaGIS Metadata Editor in order to clean up the metadata of the layer. The Metadata Editor will remove duplicate field names generated in the layer's metadata. Open the Metadata Layer with the layer in question, and click the OK button to clean the metadata.

# Error 470004 Missing Information

### Description

"Unable to perform the test due to missing information. Ensure that the sample and format text boxes contain information."

The Test button was clicked in order to test whether the selected format matches the source information.

#### Cause

The Sample text box and the Format text box information are both required in order to perform the test. At least one of these text boxes on the dialog is missing information.

#### Solution

Ensure that both the Sample text box and the Format text box contain information that can be used to test whether the source data matches the format selected.

# Error 470007 OmegaGIS Reserved Field Names

#### **Description**

"The new field name is an OmegaGIS reserved field name. Select a new name to continue."

The new field name selected by the user is a reserved field name used by OmegaGIS routines.

#### Cause

Before the OmegaGIS Fields Manager creates a new field, the field name is checked to ensure that it is not a reserved field name created by other OmegaGIS routines. The field name entered is found to be one of these names.

Enter a new field name that is not an OmegaGIS reserved field name.

# Error 470009 Invalid Characters

#### Description

"The new field name contains an invalid character."

The new field name entered contains an invalid character, for example an apostrophe or pound sign.

#### Cause

Field names cannot include certain characters. A character that cannot be used with the dataset selected has been found in the new field name.

#### Solution

Create a new field name that does not include special characters.

# Error 470010 Field Name Length

#### Description

```
"The new field name is too long."
```
Depending on the data type of the dataset, fields may have a length limitation. In this case, the field name entered has exceeded the allowable length.

#### Cause

The field name entered has exceeded the allowable field length for the dataset. The allowable field length may change according to the type of dataset selected.

#### Solution

Create a new field name that does not contain as many characters.

# Error 470011 SQL Reserved Words

### Description

"The new field name is a SQL reserved word."

The field name is a SQL reserved word. Standard SQL reserved words include 'SELECT', 'UPDATE', 'DATE' and 'TIME'. Other words may also be included in this list, but are dependent on the format of the dataset.

#### Cause

The new field name is a SQL reserved word and cannot be created in the dataset.

#### Solution

Create a new field name that is not a SQL reserved word. Read the ArcGIS documentation for an explanation of SQL reserved words.

# 8010000 to 8020999: Omega Street Network

This section contains the error messages for the Omega Street Network. The Omega Street Network is used to provide networking functionality and this is used by the FireView routines.

8020566 Summarize Running Order

### Description

"Unable to summarize the running order. Ensure appropriate version of the JET engine is installed (Windows 2000, Service Pack 4 required). [\*]"

Occurs when a Cost Matrix is being generated.

# Cause

The RunOrder field in the CostMatrix \* feature class is summarized and the results are placed in the RunOrder Lookup \* table. The SQL functionality used to summarize the RunOrder field is the cause of the problem. The RunOrder field in the CostMatrix\_\* feature class has the Memo field type and there is an issue with the Microsoft Jet 4.0 engine and Memo fields. Refer to Microsoft Knowledge Base Article 304431 for more information.

- $\bullet$  Install the latest Microsoft Jet 4.0 service pack.
- When the computer is running Windows 2000, install Windows 2000 Service Pack 4 as this contains a Microsoft Jet 4.0 service pack that will resolve the issue.

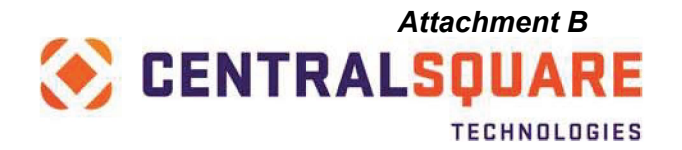

# **Cybersecurity Program Overview**

The CentralSquare Cybersecurity Program implements a series of comprehensive physical and logical controls that align with the NIST Cyber Security Framework and standards to provide a secure, layered defense for all hosted information. CentralSquare maintains annual Payment Card Industry (PCI) and Statement on Standards for Attestation Engagements (SSAE18) compliance through a series of ongoing assessments and security testing performed by a PCI Qualified Security Assessor and AICPA auditor. Adherence to these standards ensures all controls are met specific to access, transmission, processing, and storage of data.

- **Secure Software Development**
- **Vulnerability Management**
- **Incident Response**
- **Business Continuity Management**
- **Government Cloud**
- **Regulatory Compliance**

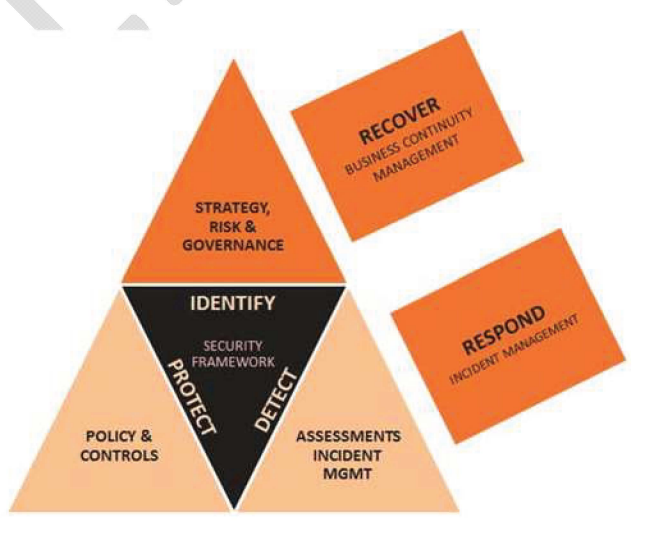

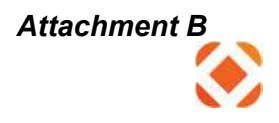

# **Secure Software Development**

CentralSquare implements secure coding best practices throughout the development lifecycle. Where supported, CentralSquare-developed applications undergo rigorous automated and manual testing and analysis. The lifecycle approach ensures that security is embedded into every application we develop.

#### **Secure Software Lifecycle Management:**

- **Requirements & Design** 
	- o Annual OWASP-based Developer training
	- o Application Readiness Assessments to identify security gaps
- **Software Construction/Development** 
	- o Developer IDE Code Analysis
	- Real-time feedback on coding best practices & potential security flaws
- **Deployment & Maintenance** 
	- o Weekly Security "Scrum" with key stakeholders to address open security flaws
	- o Monthly review with Product Directors to address application security strategy & timelines

#### **Static Application Code Analysis**

- **Service:** Third Party Independent Service
- **Methodology** 
	- o Binary code scan, executed during software construction stage of SDLC
	- o Performed in a non-runtime environment; evaluates both web and non-web applications
	- $\circ$  Inspect compiled versions for flaws, malicious code, back doors etc.
	- $\circ$   $\,$  Risk-based approach to remediation  $\,$

#### **Dynamic Web Application Scanning**

- **Service:** Third Party Independent Service & Internal Scan Utility
- **Methodology** 
	- o Phase 1: Spider phase. Enumerate exposed functionality & attack surface
	- Phase 2: Attack & detect exploitable vulnerabilities as the application operates
	- Baseline derived from SANS Top 25 & OWASP Top 10 vulnerabilities
	- o Risk-based approach to remediation

#### **Advanced Application Security Assessments**

- **Service:** Third Party Independent Service
- **Methodology** 
	- o Penetration testing of web-based applications, executed testing/validation stage of SDLC
	- o Phase 1: Active & passive discovery including vulnerability scan
	- o Phase 2: Manual, authenticated assessment to identify logic flaws, privilege escalation etc.
	- o Remediation required for all confirmed findings. Timeline dependent on severity + overall risk

# **www.centra lsqr.com** <sup>2</sup>

# **Vulnerability Management**

#### **Scanning and Remediation**

The CentralSquare Scanning and Remediation Program is a critical component of secure software development & maintenance. Through a holistic approach to vulnerability management, CentralSquare identifies and correlates application, network and system issues to ensure effective, timely remediation and resolution.

#### **External Perimeter Scanning**

- Frequency: Weekly, or Ad Hoc upon request
- **Methodology** 
	- o Detect & classify network and system vulnerabilities for all owned/leased/hosted IP ranges
	- o Remediation or Risk Acceptance required for all confirmed issues
	- o Remediation timeline dependent on severity + overall risk to the Business Unit

#### **Payment Card Industry Vulnerability Scanning & Penetration Testing**

- Service: Third Party Independent Service
- Frequency: Quarterly (Vulnerability Scan) & Annual (Penetration Test)
- **Methodology** 
	- o Detect & exploit vulnerabilities as per PCI scanning requirements
	- o Segmentation testing to ensure logical separation of Card Data Environment
	- o Remediation required for external issues w/CVSS score of 4.0 or higher, to maintain PCI compliance
	- o Remediation required for internal issues identified as High or Critical, to maintain PCI compliance

#### **Advanced Network Security Assessments**

- Service: Third Party Independent Service, performed by Depth Security
- Frequency: Annual
- **Methodology** 
	- o Phase 1: Information Gathering, define attack surface
	- o Phase 2: Cross-reference open services with known vulnerabilities
	- o Phase 3: Penetration test of network perimeter
	- o Phase 4: Attempt to compromise target systems

#### **Application & Scanning Vulnerability Remediation Process**

- Confirmed Critical vulnerabilities are driven to a 30 day remediation timeline
- Confirmed High vulnerabilities are driven to a 60 day remediation timeline
- Vulnerabilities are driven to remediation or risk acceptance, per prescribed timelines
- Open vulnerabilities are reported weekly, with remediation plans updated bi-weekly

# **Incident Response**

The Security Incident Response Policy establishes the steps needed to properly handle information security incidents, both suspected and actual, at CentralSquare. Incidents can include any event that could disrupt the confidentiality, integrity, or availability of CentralSquare systems and/or company and customer information. Procedures for detecting and responding to incidents are in place and employees are aware of the appropriate escalation steps.

### **DETECTION**

Signs of a security incident may be obvious or subtle. Electronic security incidents may not immediately appear to affect sensitive systems or information, but could occur in a supporting system that directly or indirectly allows access to this information. Thus, any unusual activity or irregularity to configuration of systems or applications can signify a breach. CentralSquare has multiple tools in place to alert on an incident, including but not limited to: Security Information & Event Managers (SIEM), Syslog, Intrusion Prevention Systems (IPS), Web Filtering Services, Web Application Firewalls, and Advanced Threat Protect Engines.

#### **RESPONSE**

- Assess the nature of the incident. Invoke the CentralSquare Playbook for Managing a Data Breach, if necessary.
- Determine if CentralSquare staff or customers are affected by the incident. If customers are affected, an immediate plan will be developed to mitigate the problem and notify affected individuals. If customers are impacted the CentralSquare legal team will be notified.
- Determine potential signs of fraud. If fraud is suspected, the Human Resources and Legal departments will be notified.
- CentralSquare will notify impacted staff and customers within two business days (48 hours) of a confirmed incident.

#### **REPORTING**

In the event of a confirmed security incident, a detailed report is written that includes;

- Affected staff, customers, data, computing systems, and other property
- Response steps
- Root cause analysis

#### **TESTING**

The incident response plan will be tested annually via one of the following methods, unless already invoked during the current year for a suspected or actual incident:

- Table top exercise. Each employee will simulate their response based on the scenario given.
- Simulated incident. Notify appropriate management staff in advance and schedule a date to begin test. Establish protocols that will distinguish the test from a real security incident.

#### **REVISION**

The incident response plan will be refreshed on an as-needed basis, not to exceed 12 consecutive months.

• After a confirmed incident, a lessons learned analysis will be performed with relevant policy revisions.

# **www.centralsqr.com** <sup>4</sup>

All plan revisions are reviewed and approved by management.

# **Business Continuity Management**

The Business Continuity Management program (BCM Program) is a process designed to oversee the CentralSquare's ability to provide adequate business and technology recovery plans, capabilities to manage recovery of operations, identification of resiliency risks and rapid response during a disaster recovery crisis event.

All CentralSquare business functions develops, maintains and continually improves business continuity and disaster recovery plans. The purpose of these Plans are to:

- Protect life, information and assets of CentralSquare, respectively.
- Conform to applicable regulatory, insurance and ethical business practices.
- Support and be in agreement with the CentralSquare's tactical and strategic business plans.
- Minimize the impact of Disaster on our clients, employees and the business associates to whom services are provided.

CentralSquare has a comprehensive BCM Program in place including.

- Business Impact Analysis (BIA).
- Business Continuity Plan (BCP)
- Defined SLAs (Service Level Agreement), RTOs (Recovery Time Objective) and RPOs (Recovery Point Objective).
- Annual Disaster Recovery tests and/or Tabletop exercises, to include validation of recovered environment.
- Training and Annual Review

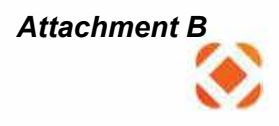

# **Government Cloud Solutions**

The CentralSquare Cloud Security Program ensures 24x7 availability, integrity, and protection of customer information by leveraging a multi-faceted, layered approach to data security.

# **Physical & Environmental**

Recorded Internal and External CCTV Proximity Card Access Control to Facility; Dual Factor in Secure Areas Intruder and Door Alarms Best of Breed HVAC, Fire Suppression, and Physical Security

# **Monitoring & Availability**

24x365 Staffed Operations Facility 24x365 Automated Network Monitoring, Incident Creation and Escalation 24x365 Distributed Denial of Service Mitigation 24x365 Intrusion Detection and Prevention Systems

# **Vulnerability Management**

3rd Party and Internal Perimeter Vulnerability Scanning Formal Application Security Scanning Program Annual 3rd Party Penetration Testing Centrally Managed Endpoint Protection on all Servers Centrally Managed Patching and Operating System Hardening Program

# **Logical Access**

VLAN Data Segregation Extensive Deny-By-Default Access Control Lists Multi-Factor Authentication for System Administration

# **Business Continuity**

Daily Encrypted Backups stored offsite Virtual Tape Backup Technology eliminates threat of lost physical media Replication to Disaster Recovery Location Internet Redundancy and High Availability using Multiple Carriers

### **Audit Compliance**

Annual SSAE16/ISAE 3402 Data Center Audit Annual SSAE16 Operations Audit Annual Control Self-Assessment Annual PCI-DSS Compliance Audit Defined Information Security Program and Policy Framework

### **Network Security**

SSL and IPSEC VPN with 256 Bit Encryption Data-At-Rest Secured with 256 Bit AES Encryption where available Web Application Firewall Protection Multi-layer Infrastructure Security Model

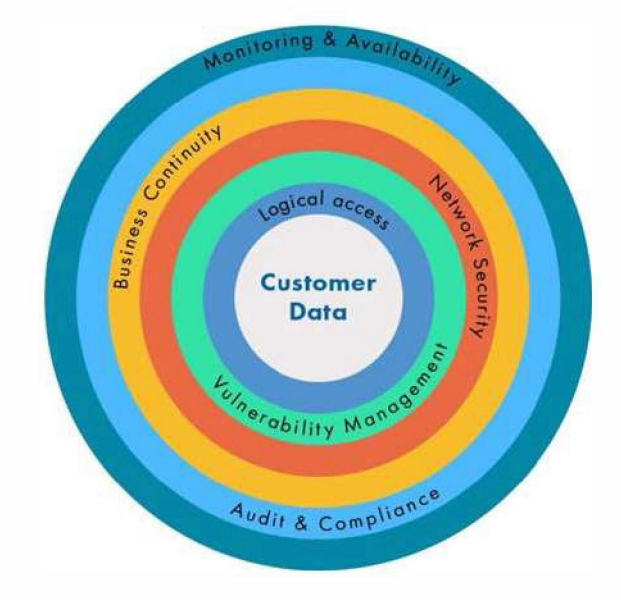

# **www.centralsqr.com** <sup>6</sup>

# **Regulatory Compliance**

As a provider of public administration and public safety software to government organizations, CentralSquare is subject to a comprehensive set of regulatory and customer audit obligations. These requirements drive the security and compliance framework that governs the CentralSquare business strategy and its employees, products, processes, and technology.

Maintaining customer data security requirements and industry regulatory compliance helps enable CentralSquare to be a market leader, as well as a trusted partner for the customers we serve. Most importantly, it helps to ensure the safety of sensitive citizen information.

**PCI DSS: Payment Card Industry Data Security Standard.** CentralSquare is a Level 1 provider of credit card processing which means we store, process, and transmit over 6 million one-time and/or recurring credit card transactions per year on behalf of the citizens we serve. Level 1 compliance carries the most stringent requirements as directed by the PCI DSS standard. These requirements are becoming increasingly complex and challenging every year, as bad actors discover new and easier ways to exploit systems that process, store, or transmit credit card data.

Compliance requirements include but are not limited to the following: annual onsite audit at the CentralSquare Center of Excellence in Lake Mary, recurring internal and external system vulnerability scanning, and application penetration testing. If your role in CentralSquare is to perform duties such as customer support, Cloud administration, application development, or professional services, it is imperative that you understand the proper operating requirements when supporting the CentralSquare Cloud and associated Credit Card Data Environment. The methods in which you access, support, and administer systems in the CentralSquare Cloud must adhere to the requirements set forth by the PCI Council and the CentralSquare Security & Compliance Program.

Maintaining PCI compliance not only means that CentralSquare is adhering to the requirements of the PCI Council, but most importantly it means that we are providing a safe and secure operating environment for the citizens we serve every day.

**SSAE18: Standards of Statements on Attestation Engagements, #18.** The SSAE18 Audit Standard is governed by the American Institute of Certified Public Accountants [AICPA], and focuses specifically on Data Center Controls relevant to the Hosting of Customer Financial Records. These controls consist of people, processes, and technology implemented to protect customer financial data. Examples include change management for customer production systems and financial applications, physical and environmental data center systems, backup and disaster recovery planning, and proper authentication and authorization into hosted customer environments.

CentralSquare Cloud stores, processes, transmits, and hosts customer financial information and is therefore audited on an annual basis, per the SSAE18 Standard. The audit outcome, along with a formal Auditor Opinion, is detailed in the System and Organizational Controls Report, or SOC Report.

# **www.centralsqr.com** <sup>7</sup>

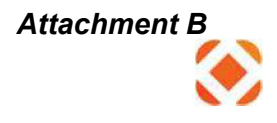

Customers often require the CentralSquare SOC report as part of their annual internal financial audit. The SOC Report is considered sensitive in nature, and should only be provided to active CentralSquare Cloud customers. A redacted version of the report is available for premise customers that process credit card data through the CentralSquare Cloud Hub environment, and a high-level attestation letter can be provided for prospective customers or for purposes of Request For Proposal (RFP).

Ensuring proper protections exist in CentralSquare hosted data centers proactively helps to enable a secure operating environment and successful overall customer experience.

**CJIS: Criminal Justice Information Services.** Governed by the Federal Bureau of Investigation, the CJIS regulation pertains to proper access, handling, transmitting, processing and storing of Criminal Justice Information, or CJI. Criminal Justice Agencies must comply with all aspects of the CJIS policy, which also extends to non-Criminal Justice Agencies such as CentralSquare.

CentralSquare has an obligation to comply with CJIS specifically for the development, installation, and support of Public Safety solutions that we provide to Criminal Justice Agencies for the purpose of interfacing with FBI CJIS systems that may contain CJI. These applications include CAD, RMS, MCT, OSMCT, Freedom, StateConnect, and Message Switch.

CJIS requirements also extend to the Support system in use by CentralSquare when accessing public safety environments. Currently, Securelink is the approved CJIS Customer Support system due to enhanced features such as multi-factor authentication and FIPS (Federal Information Processing Standard) 140-2 compliance.

CJIS requirements also extend to CentralSquare personnel. To be cleared for support access to customer environments that may contain CJI, employees must complete annual training with a test component, get fingerprinted, and be willing to undergo a background check should the customer require one.

CentralSquare is subject to CJIS audit at both the state and federal levels, as part of overall compliance for our public safety customers. Ultimately, the customer is responsible for ensuring vendor compliance with CJIS, which means the customer can engage CentralSquare for compliance assurances during any CJIS audit engagement.

**HIPAA: Health Insurance Portability & Accountability Act.** CentralSquare provides public safety software solutions to many customers that fall within the purview of HIPAA; therefore we must meet the Administrative, Technical, and Physical control specifications specific to the safeguarding of Protected Health Information, or PHI.

Specifically, CentralSquare is subject to the requirements of a Business Associate (BA) to a Covered Entity. A Covered Entity is defined as any provider (City, County, University, etc.) that processes, transmits, or stores Protected Health Information.

As a Business Associate, CentralSquare is bound by a Business Associate Agreement for each Covered Entity. Business Associate Agreements set forth requirements to ensure the protection and prevent the disclosure of health information, and set specific provisions for breach reporting as they relate to the exposure of PHI.

# **FERPA: Family Educational Rights and Privacy Act** &

**PPRA: Protection of Pupil Rights Amendment.** FERPA and PPRA are Federal laws intended to protect the rights of students and their families, and the privacy of student education records. The law applies to all institutions that receive funds through the U.S. Department of Education.

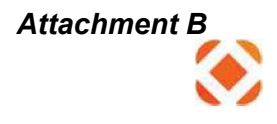

CentralSquare is a solution provider to many educational institutions, and therefore must abide by the laws of FERPA & PPRA in regards to proper handling of student data.

**GDPR: European General Data Protection Regulation.** EU legislation took effect on May 25, 2018, GDPR is designed to protect the Personally Identifiable Information (PII) of European citizens. The scope of GDPR extends to citizens residing in EU member countries as well as citizens defined as residing in the European Economic Area.

**Federal, State & Local Data Privacy, Handling, and Incident Reporting.** The requirements for proper handling, security, and privacy of customer data can vary with each customer depending on federal, state, and /or local requirements. Certain states such as Florida impose laws such as the Florida Information Protection Act, or FIPA, requiring any entity that acquires, maintains, stores or uses personal information of individuals in the state to abide by specific requirements in regard to data breach reporting and records disposal. CentralSquare works closely with each customer to ensure that all data security requirements are addressed to satisfaction of the customer as well as state and local law.

**Additional information regarding the CentralSquare Information Security Program can be obtained by contacting information.security@CentralSquare.com.** 

# Analytics Product Security Overview

CentralSquare Technologies Analytics system provides security for Customer data through a layered approach. This security includes 1) Access controls to the application; 2) Secure infrastructure hosted at the hosting facility; 3) access limited to CentralSquare personnel with the required security approval. Analytics products, such as CrimeView and CrimeMapping, include data imported from the Customer's public safety systems (such as CAD and RMS).

CentralSquare Technologies Analytics products are deployed either on-premise at the Customer site or in a Cloud deployment. This document will primarily focus Cloud deployments. On-premise systems are protected by the customer through their physical and infrastructure security.

A common question regarding Analytics products is do these products store Criminal Justice Information (CJI) data. Analytics products does not directly query, display or store Criminal Justice Information (CJI) data. Analytics data imports exclude the import of CJI data. The imported data may include narrative fields referred to as "remarks." If the source data for remarks includes CJI data, CentralSquare recommends excluding remarks from the import process.

While the Analytics products do not import CJI, CentralSquare uses CJIS-level security for storage and access as a best practice for managing Customer operational data within Analytics.

#### CrimeView Security (including Subsystems such as CrimeView Analytics, FireView Analytics, CrimeView Dashboard, FireView Dashboard, Advanced Reporting Module, and NEARme)

- 1. Application security through CrimeView includes the following:
	- Role-based security restricts user access by agency, data sensitivity, and individual entities. The Customer's CrimeView system administrator controls user accounts and role-based security assignments.
	- CrimeView encryption of data in motion is through certified FIPS 140-2 encryption components. All data exchanged is encrypted CrimeView utilizes encryption components with the following FIPS 140-2 Certificates:
		- o FIPS 140-2 Certificate 1337
		- o FIPS 140-2 Certificate 1894
		- Note: The encryption method is RSA, and the length is 2048 bit
	- The initial data load into CrimeView is extracted from the Customer's source system. This data is transmitted from the Customer's site utilizing an encrypted transfer tool. Once the initial data is loaded on the servers – either on-premise or in a Cloud deployment, a data update process is initiated between the Customer's source systems and the Analytics CrimeView servers.
	- CrimeView Cloud data is stored in Amazon Web Services (AWS) Government and encrypted at rest using Microsoft BitLocker.
	- CrimeView Cloud deployments hosted in AWS Government provide encryption through Bit-Locker (certified FIPS 140-2 encryption components – Microsoft BitLocker FIPS140-2-Jan2017-Certs-2932-2933- 2934).
- 2. CrimeView is hosted from an Amazon Web Services (AWS) Government facility. Each of these facilities meet the stringent FBI CJIS Policy standards and guidelines with the following protection features on site:
	- Monitored by both fixed and pan-tilt/zoom security cameras
	- Protected by intrusion detection system
	- Two-factor authentication required for building access
	- Biometric iris authorization required for data center access
	- Extensive pre-employment background investigation process
	- On-site building security and data center monitoring staffed 24/7/365

The Cloud system infrastructure is managed and controlled by CentralSquare. CentralSquare Technologies currently hosts the Cloud CrimeView system at Amazon Web Services (AWS) Government.

- The AWS Government deployment is through AWS infrastructure as a service. AWS allocates infrastructure based upon a CentralSquare defined template and CentralSquare security authorized staff setup storage, OS, DBMS (SQL Server), applications and security.
- CentralSquare manages application and security updates as well as Operating System, DBMS and application upgrades at both hosting sites.
- Hosting facility personnel do not have access to the system and do not perform system setup or maintenance.
- 3. Cloud CrimeView access to implement and support the system is limited to personnel that have completed CentralSquare Technologies' CJIS compliant security approval process.
	- Access to the Cloud CrimeView infrastructure requires approved personnel to complete a layered secure login process that includes personally assigned passwords, advanced authentication to gain access to the CentralSquare Technologies network and secure access login to the applicable Cloud CrimeView domain, application and SQL Server database.
	- Pre-employment background check.
	- Training Each of security approved employee successfully completed CJIS On-Line Security and Awareness training and testing. Their certifications are current and must be renewed every two years. In addition to CJIS required training, CentralSquare Technologies also does periodic training for security approved personnel on CentralSquare Technologies security policies.
	- Criminal background checks have been completed on each of these personnel by CentralSquare Technologies as part of employee screening and by one or more law enforcement agencies (CentralSquare Technologies Customers and in some cases, State law enforcement agencies).
	- Fingerprints each of these personnel have been fingerprinted and their prints have been submitted to one or more law enforcement agencies for background check.
	- Security approved personnel are the same personnel that are utilized for supporting Customers with on premise deployments of CAD, Mobile, RMS and other CentralSquare products.

#### CrimeMapping Security

Crimemapping.com is hosted in the Microsoft Azure non-government cloud, where only non-sensitive data is stored. The Crimemapping architecture is like that of CrimeView, but Crimemapping data is presented to the public. Crimemapping.com records are first transmitted to the CrimeView AWS Government cloud then sent to the Crimemapping environment in Microsoft Azure. Hosted data at AWS and Azure is encrypted through Microsoft BitLocker and Microsoft FIPS 140-2 compliant encryption is utilized for data in transit (the same encryption components as CrimeView).

# Analytics Product Security Overview

CentralSquare Technologies Analytics system provides security for Customer data through a layered approach. This security includes 1) Access controls to the application; 2) Secure infrastructure hosted at the hosting facility; 3) access limited to CentralSquare personnel with the required security approval. Analytics products, such as CrimeView and CrimeMapping, include data imported from the Customer's public safety systems (such as CAD and RMS).

CentralSquare Technologies Analytics products are deployed either on-premise at the Customer site or in a Cloud deployment. This document will primarily focus Cloud deployments. On-premise systems are protected by the customer through their physical and infrastructure security.

A common question regarding Analytics products is do these products store Criminal Justice Information (CJI) data. Analytics products does not directly query, display or store Criminal Justice Information (CJI) data. Analytics data imports exclude the import of CJI data. The imported data may include narrative fields referred to as "remarks." If the source data for remarks includes CJI data, CentralSquare recommends excluding remarks from the import process.

While the Analytics products do not import CJI, CentralSquare uses CJIS-level security for storage and access as a best practice for managing Customer operational data within Analytics.

#### CrimeView Security (including Subsystems such as CrimeView Analytics, FireView Analytics, CrimeView Dashboard, FireView Dashboard, Advanced Reporting Module, and NEARme)

- 1. Application security through CrimeView includes the following:
	- Role-based security restricts user access by agency, data sensitivity, and individual entities. The Customer's CrimeView system administrator controls user accounts and role-based security assignments.
	- CrimeView encryption of data in motion is through certified FIPS 140-2 encryption components. All data exchanged is encrypted CrimeView utilizes encryption components with the following FIPS 140-2 Certificates:
		- o FIPS 140-2 Certificate 1337
		- o FIPS 140-2 Certificate 1894
		- Note: The encryption method is RSA, and the length is 2048 bit
	- The initial data load into CrimeView is extracted from the Customer's source system. This data is transmitted from the Customer's site utilizing an encrypted transfer tool. Once the initial data is loaded on the servers – either on-premise or in a Cloud deployment, a data update process is initiated between the Customer's source systems and the Analytics CrimeView servers.
	- CrimeView Cloud data is stored in Amazon Web Services (AWS) Government and encrypted at rest using Microsoft BitLocker.
	- CrimeView Cloud deployments hosted in AWS Government provide encryption through Bit-Locker (certified FIPS 140-2 encryption components – Microsoft BitLocker FIPS140-2-Jan2017-Certs-2932-2933- 2934).
- 2. CrimeView is hosted from an Amazon Web Services (AWS) Government facility. Each of these facilities meet the stringent FBI CJIS Policy standards and guidelines with the following protection features on site:
	- Monitored by both fixed and pan-tilt/zoom security cameras
	- Protected by intrusion detection system
	- Two-factor authentication required for building access
	- Biometric iris authorization required for data center access
	- Extensive pre-employment background investigation process
	- On-site building security and data center monitoring staffed 24/7/365

The Cloud system infrastructure is managed and controlled by CentralSquare. CentralSquare Technologies currently hosts the Cloud CrimeView system at Amazon Web Services (AWS) Government.

- The AWS Government deployment is through AWS infrastructure as a service. AWS allocates infrastructure based upon a CentralSquare defined template and CentralSquare security authorized staff setup storage, OS, DBMS (SQL Server), applications and security.
- CentralSquare manages application and security updates as well as Operating System, DBMS and application upgrades at both hosting sites.
- Hosting facility personnel do not have access to the system and do not perform system setup or maintenance.
- 3. Cloud CrimeView access to implement and support the system is limited to personnel that have completed CentralSquare Technologies' CJIS compliant security approval process.
	- Access to the Cloud CrimeView infrastructure requires approved personnel to complete a layered secure login process that includes personally assigned passwords, advanced authentication to gain access to the CentralSquare Technologies network and secure access login to the applicable Cloud CrimeView domain, application and SQL Server database.
	- Pre-employment background check.
	- Training Each of security approved employee successfully completed CJIS On-Line Security and Awareness training and testing. Their certifications are current and must be renewed every two years. In addition to CJIS required training, CentralSquare Technologies also does periodic training for security approved personnel on CentralSquare Technologies security policies.
	- Criminal background checks have been completed on each of these personnel by CentralSquare Technologies as part of employee screening and by one or more law enforcement agencies (CentralSquare Technologies Customers and in some cases, State law enforcement agencies).
	- Fingerprints each of these personnel have been fingerprinted and their prints have been submitted to one or more law enforcement agencies for background check.
	- Security approved personnel are the same personnel that are utilized for supporting Customers with on premise deployments of CAD, Mobile, RMS and other CentralSquare products.

#### CrimeMapping Security

Crimemapping.com is hosted in the Microsoft Azure non-government cloud, where only non-sensitive data is stored. The Crimemapping architecture is like that of CrimeView, but Crimemapping data is presented to the public. Crimemapping.com records are first transmitted to the CrimeView AWS Government cloud then sent to the Crimemapping environment in Microsoft Azure. Hosted data at AWS and Azure is encrypted through Microsoft BitLocker and Microsoft FIPS 140-2 compliant encryption is utilized for data in transit (the same encryption components as CrimeView).

# **PROFESSIONAL SERVICES AGREEMENT**

# **BETWEEN**

# **THE CITY OF OAKLAND**

# **AND CENTRALSQUARE TECHNOLOGIES**

# **TABLE OF CONTENTS**

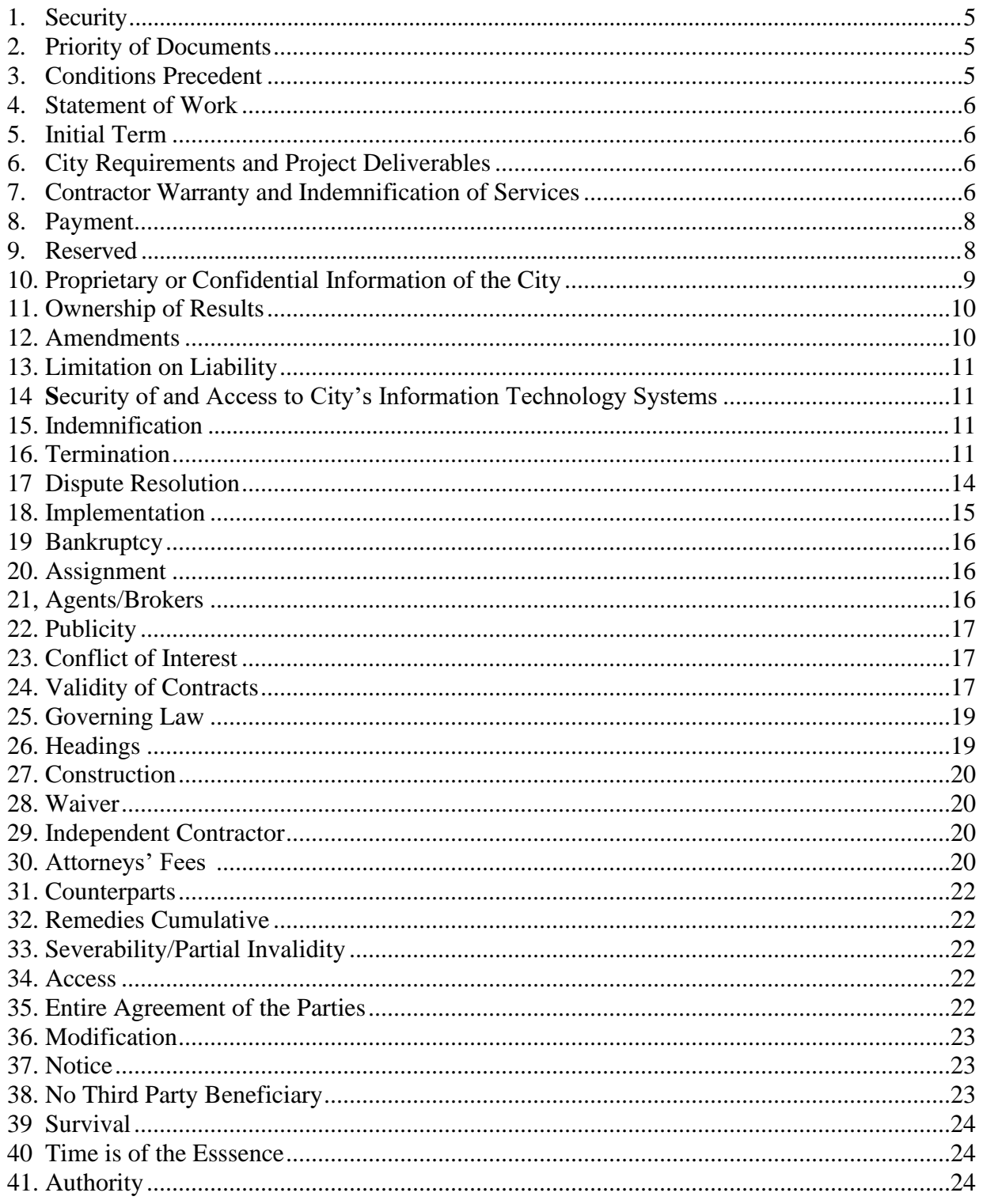

### **EXHIBITS**

- **Exhibit 1 Statement of Work**
- **Exhibit 2 End User License Agreement and Support Terms**
- **Exhibit 3 Pricing and Payment Milestones**
- **Exhibit 4 Security Provisions**
	- a. **CentralSquare Cybersecurity Program Overview**
	- **b. CentralSquare Analytics Product Security Overview**
- **Exhibit 6 City Contract Compliance Provisions**
- **Exhibit 7 City Schedules**

This Agreement to provide Professional Services and Related Products as applicable and as set for with specificity herein ["Agreement"] is by and between CentralSquare Tehnologies, a public safety software [INSERT NATURE OF ORGANIZATION AND WHERE ORGANIZED] located at 1000 Business Center Drive, Lake Mary, FL 32746 ("Contractor") and the City of Oakland ("City"), a municipal corporation, located at One Frank H. Ogawa Plaza, Oakland, California 94612, who agree as follows:

# **RECITALS**

This Agreement is made with reference to the following facts and objectives:

- A. **WHEREAS**, the City Council has authorized the City Administrator to enter into contracts for professional or specialized services if the mandates of Oakland City Charter Section 902(e) have been met; and
- B. **WHEREAS**, Contractor is the developer of public safety software products and related professional services ["Services"]; and
- C. **WHEREAS**, City is part of and provides information technology services to the various City departments, offices, and programs; and
- D. **WHEREAS**, City wishes to acquire Contractor's Services and products as specifically set forth in this Agreement, including the Statement of Work ["SOW"] attached hereto.
- E. **WHEREAS**, the following Exhibits and Schedules are attached to and incorporated by reference into this Agreement:
- **Exhibit 1 Statement of Work**
- **Exhibit 2 Software Support Agreement**
- **Exhibit 3 Pricing and Payment Milestones**
- **Exhibit 4 CentralSquare Cybersecurity Program Overview**
- **Exhibit 5 CentralSquare Analytics Product Security Overview**
- **Exhibit 6 City Contract Compliance Provisions**
- **Exhibit 7 City Schedules**

#### **NOW THEREFORE, THE PARTIES TO THIS Agreement COVENANT AND AGREE AS FOLLOWS:**

#### **1. Security**

#### **a. Contractor's Security Program**

In entering into this Agreement, City is relying upon Contractor's averment that it maintains a Security program for managing access to City data – particularly HIPAA and CJIS information which includes 1) a Pre-employment background check, 2) security training required by Federal CJIS regulations, and 3) criminal background checks/fingerprints required by Federal or State regulations. Contractor's Security program is detailed in the Security Provisions Exhibit 4 Contractor's Cybersecurity Program Overview and Exhibit 5 Contractor's Analytics Product Security Overview. In addition, Contractor avers to provide City the required documentation (such as the CJIS Security Addendum Certification form and VPN documents).

### **b. System Security**

(i) Contractor shall at all times maintain and ensure that all of City's information technology systems which Contractor interfaces with or has access to remain secure and do not through any of Contractor's actions or lack of action thereof including, but not limited to, ransomeware attacks upon Contractor, become vulnerable to breach, hacking into or in any way provide any unauthorized access to third parties. Contractor shall be liable for and indemnify City for all liabilities, claims, losses, damages and expenses, restorative or protective measures made necessary made necessary by any of the foregoing, including without limitation, reasonable attorney's fees.

(ii). Contractor shall not work on any City information technology system unless Contractor first contacts and obtains prior written authorization from the City's Director of Office of Information Technology, or his or her designee. Contractor warrants and represents that it will provide all information, reports, and data that fully informs the City with respect to any work, software deliverables, or products that the Contractor works on or which alter or affect the City's information technology systems, including without limitation, any source code and passwords necessary to access or make any such work, software, deliverables or products usable by the City.

### c. Cloud Security

Contractor understands that, in contracting for Contractor's Cloud Storage Service is relying upon Contractor's representations that the methods and procedures it has in place to protect City's data as set forth in Exhibit X [INSERT CITE TO VENDOR'S SECURITY DOCUMENT], prevent unauthorized access to, corruption of and use of City's data including, but not limited to, ransomeware attacks upon Contractor. Contractor further warrants and represents that it shall be liable for and fully indemnify the City for all liabilities, claims, losses, damages and expenses, including without limitation, reasonable attorney's fees, arising from claims against City due to a breach

of or other unauthorized access to the systems Contractor uses to provide City the services hereunder.

d. **Data Incidents.** Contractor shall implement and maintain a program for managing unauthorized disclosure of, access to, or use of City Data however they may occur ("Data Incidents"). In case of a Data Incident, or if Contractor confirms or suspects a Data Incident, Contractor shall: (1) promptly, and in any case within 24 hours, notify City by email, telephone, in person, or by other real-time, in-person communication; (2) cooperate with City and law enforcement agencies, where applicable, to investigate and resolve the Data Incident, including without limitation by providing reasonable assistance to City in notifying injured third parties; and (3) otherwise comply with applicable laws governing data breach notification and response. In addition, if the Data Incident results from Contractor's other breach of this Agreement or negligent or unauthorized act or omission, including without limitation those of its subcontractors or other agents, Contractor shall (a) compensate City for any reasonable expense related to the Data Incident. Contractor shall give City prompt access to such records related to a Data Incident as City may reasonably request. City will treat such records as Contractor's Confidential Information pursuant to **Section b., below**. Contractor is not required to give City access to records that might compromise the security of Contractor's other customers.

In the event of a Data Incident, City will coordinate with Contractor on the content of any intended public statements or notices to the relevant authorities regarding the Data Incident.

This provision does not limit City's other rights or remedies, if any, resulting from a Data Incident.

### **2. Priority of Documents**

In the event of conflicting provisions as between the following documents, except as otherwise expressly stated, the provisions shall govern in the following order: the Amendments to this Agreement, in reverse chronological order of adoption, this Agreement and its Exhibits. The Exhibits shall govern in numerical order as set out in this Agreement.

### **3. Conditions Precedent**

- a Contractor must provide City with the following before the Agreement will become effective:
	- (1). A copy of Contractor's City of Oakland Business Tax License which must be kept current for the duration of the Agreement and shall be attached to this Agreement as part of Exhibit 6
- (2). A completed set of the City of Oakland Schedules which shall be attached to this Agreement as Exhibit 7;
- b. Contractor and City must complete and agree upon and execute a Statement of Work before the Agreement will become effective and which shall be attached to this Agreement as Exhibit 1.

# **4. Statement of Work**

Contactor avers and covenants to perform the services ("**Services**") and provide the deliverables ("**Deliverables**") specified in Exhibit 1**,** the Statement of Work including, but not limited to, the as requested or required Additional Items, Maintenance and Support for its Crimemapping.com and CrimeView Desktop products and providing its CrimeView Analytics product as a Software as a Service, all as set forth with specificity in the SOW

### **5. Term**

This Agreement shall start when it is executed in full by the parties {"Effective Date"] and end on December 31, 2024. Should City decide, in its sole discretion, to exercise either or both of the authorized one-year extensions, and the parties mutually agree on the extensions, the Agreement may be extended until December 31, 2026.

### **6. City Requirements for Project Deliverables**

Contractor avers and covenants to provide its Services and Deliverables which will include, but not be limited to, expanding the utility of Contractor's CrimeView Analytics and crimemapping.com products, licensing and providing maintenance and support for those products and providing CrimeView Desktop to City as a Software as a Service, all as set forth in the SOW.

# **7. Contractor Warranty and Indemnification of Services**

**a.** Contractor will provide its software ["Software"] and Maintenance and Support Services under this Agreement "as is", without warranty, and will support that "Software" from the date of live operational use ("Go Live") in accordance with Contractor's End User License Agreement and Software Support terms attached hereto as Exhibit 2. Subscription services are also provided "as is", without warranty, and will be supported in accordance with the Contractor's subscription terms in Exhibit 2

b. Notwithstanding paragraph 7.a. above, Contractor warrants and represents that the Software does not contain any back door, time bomb, Trojan horse, worm, drop dead device, or other program or routine inserted and intended to provide a means of

unauthorized access to, or a means of disabling, or rendering the Software unusable or inoperable.

c. Contractor acknowledges that City is a provider of public and municipal services to the public and residents of the City of Oakland and that City's reliance on and use of Contractor's Deliverables will be vital to: (a) the business operations of the City; (b) the orderly and efficient provision of public and municipal services by the City; and (c) the health and safety of City's residents; and therefore, that any unauthorized interruption of City's business and operations could result in substantial liability to City. In recognition of City's status as a provider of such public and municipal services, Contractor warrants and represents that Contractor shall not at any time during the term of this Agreement and thereafter render the Software unusable or inoperable, or otherwise disable the Contractor's software, take possession of the Software or if any, the Hardware provided to City by Contractor or Contractor's subcontractors or in any way deliberately take actions limiting Contractor's liability under this Agreement. If Contractor takes any such actions, Contractor shall be liable for and indemnify City for all liabilities, claims, losses, damages and expenses, including without limitation, reasonable attorney's fees, arising from Contractor's actions.

d. The Services and Deliverables (a) will conform in all material respects to the Specifications

e. Contractor represents that it will use commercially reasonable efforts, including appropriate testing, to ensure that the Software does not contain viruses, contaminants, or other harmful code that may harm the Software, City systems or other City software.

f. Contractor represents that it owns or has the unencumbered right to license to City, the Deliverables and all results of Services delivered to City hereunder, including all required Intellectual Property Rights therein.

g. Contractor represents that it has the requisite experience, certifications, skills and qualifications necessary to perform the Services in: (i) a timely, competent, and professional manner, and (ii) accordance with applicable governmental requirements, statutes, regulations, rules and ordinances including, without limitation, applicable data privacy laws and regulations ("Law");

h. Contractor further warrants and represents that the methods and procedures it has in place to protect City's data as set forth in Exhibit 4 [Central Square Security Overview letter], prevent unauthorized access to, corruption of and use of City's data, Contractor further warrants and represents that, subject to the coverage limits of its Cyber Insurance, it shall be liable for and fully indemnify the City for all liabilities, claims, losses, damages and expenses, including without limitation, reasonable attorney's fees, arising from claims against City due to a breach of or unauthorized access to the systems Contractor uses to provide City the services hereunder.

i. EXCEPT FOR THE EXPRESS REPRESENTATIONS AND WARRANTIES MADE IN THIS AGREEMENT, THE CONTRACTOR MAKES NO REPRESENTATION, ACKNOWLEDGEMENT, CONDITION OR WARRANTY OF ANY KIND WHATSOEVER UNDER THIS AGREEMENT OR OTHERWISE, INCLUDING WITHOUT LIMITATION, ANY STATUTORY, EXPRESS, IMPLIED OR OTHER WARRANTIES OR ANY WARRANTY OF MERCHANTABILITY OR FITNESS FOR ANY PARTICULAR PURPOSE REGARDING ANY SERVICES, DELIVERABLE OR ANY OTHER PRODUCT DELIVERED TO THE CITY UNDER THIS AGREEMENT.

### 8. **Payments.`**

City shall pay Contractor the CrimeView Analytics, CrimeView Desktop and Crimemapping Services fees along with the annual Software License Fees and the Additional Items Reserve for those services City requests Contractor to provide, the not to exceed fees set forth in Exhibit 3 [Pricing and Payment Milestones].

## **9. [RESERVED]**

### **10. Proprietary or Confidential Information**

10.1 Confidentiality Obligations. Confidential Information shall mean all proprietary or confidential information disclosed or made available by the other Party pursuant to this Agreement that is identified as confidential or proprietary at the time of disclosure or is of a nature that should reasonably be considered to be confidential, and includes, but is not limited to, the terms and conditions of this Agreement, and all business, technical and other information (including without limitation, all product, services, financial, marketing, engineering, research and development information, product specifications, technical data, data sheets, software, inventions, processes, training manuals, know-how and any other information or material), disclosed from time to time by the disclosing Party to the receiving Party, directly or indirectly in any manner whatsoever (including without limitation, in writing, orally, electronically, or by inspection); provided, however, that Confidential Information shall not include the Content that is intended to be published on the website(s) of either Party.

10.2 Each Party agrees to keep confidential and not disclose to any third party and to use only for purposes of performing or as otherwise permitted under this Agreement, any Confidential Information. The receiving Party shall protect the Confidential Information using measures similar to those it takes to protect its own confidential and proprietary information of a similar nature but not less than reasonable measures. Each Party agrees not to disclose the Confidential Information to any of its Representatives except those who are required to have the Confidential Information in connection with this Agreement and then only if such Representative is either subject to a written confidentiality agreement or otherwise subject to fiduciary obligations of confidentiality that cover the confidential treatment of the Confidential Information.

#### 10.3 Exceptions.

The obligations of this Section 10 shall not apply if the receiving Party can prove by

appropriate documentation, where appropriate, that such Confidential Information (i) was known to the receiving Party as shown by the receiving Party's files at the time of disclosure thereof, (ii) was already in the public domain at the time of the disclosure thereof, (iii) entered the public domain through no action of the receiving Party subsequent to the time of the disclosure thereof, (iv) is or was independently developed by the Contractor without access to or use of the Confidential Information; (v) was provided to the Contractor by a third party who, to the best of the Contractor's knowledge, was not bound by any confidentiality obligation related to such Confidential Information; or (vi) is required by law or government order to be disclosed by the receiving Party, provided that the receiving Party shall (i) notify the disclosing Party in writing of such required disclosure as soon as reasonably possible prior to such disclosure, (ii) use its commercially reasonable efforts at its expense to cause such disclosed Confidential Information to be treated by such governmental authority as trade secrets and as confidential.

10.4 Contractor acknowledges that City is subject to public disclosure laws and that City will comply with requests for information ("RFI"), as it is required to do under the federal Freedom of Information Act, California Public Records Act, City of Oakland Sunshine Act or judicial or administrative court order. Contractor acknowledges that an RFI may pertain to any and all documentation associated with City's use of Contractor's Services. Contractor further acknowledges that it is obligated to assist and cooperate with City by producing all documentation that City requests as responsive to the RFI so that City may comply with its statutory obligations. City agrees to give Contractor as timely written notice as possible of the RFI such that Contractor may oppose the RFI or exercise such other rights at law as Contractor believes it has. However, Contractor must produce to City all documents City requests as RFI responsive and City will comply with the RFI unless, within the time frame established by the statute, judicial or court order under which the RFI is made, Contractor procures a Temporary Restraining Order or similar injunctive relief from a court or other tribunal of competent jurisdiction ordering City not to comply with the RFI pending final determination of Contractor's protest of the RFI. Contractor further agrees to accept City's tender of defense and to defend City and pay all City costs of defense in any litigation brought against City with respect to City not complying with an RFI that Contractor protests and will hold City harmless against any claims, attorneys' fees, damages, fines, judgments, or administrative penalties, which may arise from any such actions.

#### **11. Ownership of Results**

Excluding the Contractor's intellectual property, or if applicable, any subcontractor intellectual property, any interest of Contractor or its Subcontractors, in specifications, studies, reports, memoranda, computation documents in drawings, plans, sheets prepared by Contractor or its Subcontractors under this Agreement shall be assigned and transmitted to the City. However, Contractor may retain and use copies for reference and as documentation of its experience and capabilities.

### **12. Amendments**

Changes to this Agreement will only be made by mutually agreed upon Amendments in writing.

## **13. Limitation on Liability**

(a) Either party's liability to the other party for any and all liabilities, claims or damages arising out of or relating to this Agreement [Direct Damages], howsoever caused and regardless of the legal theory asserted, including breach of contract or warranty, tort, strict liability, statutory liability or otherwise, shall not, in the aggregate, exceed twice the total value of this Agreement as set forth in Exhibit 3 [Pricing and Payment Milestones].

(b) IN NO EVENT SHALL EITHER PARTY BE LIABLE TO THE OTHER FOR ANY PUNITIVE, EXEMPLARY, SPECIAL, INDIRECT, INCIDENTAL OR CONSEQUENTIAL DAMAGES (INCLUDING, BUT NOT LIMITED TO, LOST PROFITS, LOST BUSINESS OPPORTUNITIES, LOSS OF USE OR EQUIPMENT DOWN TIME, AND LOSS OF OR CORRUPTION TO DATA) ARISING OUT OF OR RELATING TO THIS AGREEMENT, REGARDLESS OF THE LEGAL THEORY UNDER WHICH SUCH DAMAGES ARE SOUGHT, AND EVEN IF THE PARTIES HAVE BEEN ADVISED OF THE POSSIBILITY OF SUCH DAMAGES OR LOSS.

(c) This limitation of liability shall not apply to Contractor's [Indemnification] obligations as set forth in this Agreement.

### **14. Reserved**

# **15. Indemnification**

### (a) General Indemnification.

Notwithstanding any other provision of this Agreement, Contractor shall indemnify and hold harmless (and at City's request, defend) City, and each of their respective Councilmembers, officers, partners, agents, and employees (each of which persons and organizations are referred to collectively herein as "Indemnitees" or individually as "Indemnitee") from and against any and all liabilities (of every kind, nature and description), claims, lawsuits, losses, damages, demands, debts, liens, costs, judgments, obligations, administrative or regulatory fines or penalties, damages, (incidental or consequential) costs, actions or causes of action, and expenses, including reasonable attorneys' fees, (collectively referred to herein as "Actions") caused by or arising out of:

(i) A claim for personal injury (including death) or property damage to the extent based on the strict liability or caused by any negligent act, error or omission of Contractor;

(ii) Unauthorized use or disclosure by Contractor of Confidential Information as provided in Section 10 above.

(b) Proprietary Rights Indemnity. Contractor shall indemnify, defend, save and hold harmless Indemnitees from any and all actions arising out of third party claims that the Contractor's Services, or Software, if any infringes upon or violates the Intellectual Property Rights of a third party. If the Services or Software will become the subject of an Action or claim of infringement or violation of the Intellectual Property Rights of a third party, Contractor may, in addition to its obligation to defend and indemnify City hereunder, in its discretion, and at Contractor's sole expense: (1) procure for City the right to continue using the Services or Software; or (2) replace or modify the Services or Software so that no infringement or other violation of Intellectual Property Rights occurs, if City determines that: (A) such replaced or modified Services or Software will operate in all material respects in conformity with the thencurrent specifications for the Services or Software; and (B) City's use of the Services or Software is not impaired thereby. Contractor's obligations under this Agreement will continue uninterrupted with respect to the replaced or modified Services or Software as if it were the original Software. If Contractor concludes in its sole judgement that none of the foregoing options are commercially reasonable, and the City's use of the Contractor's Services or Software is permanently enjoined this Agreement and the license granted herein shall terminate.

(c) Contractor shall have no duty under Section 15 (b) and shall not be liable for any Actions arising from;

- (1) modifications made to Contractor's Software or the Services by the City unless the City has made such modifications at the request or direction of Contractor;
- (2) the Contractor having been required to conform to all or part of specific product designs of the City, provided that the Contractor has informed the City that any such requirement to conform may result in a claim under clause 16(b);
- (3) the use by the City of Contractor's Software or Services or any part of them with programs, hardware, or software supplied by other parties, unless the Contractor has represented to the City that its Software or Services or any part of them are designated for use with such other programs, hardware, or software;
- (4) use of Contractor's Software or Services or any part of them by the City in a manner contrary to the Contractor's specifications and/or documentation provided by or through the Contractor and accepted by the City;
- (5) use of Contractor's Software or Services or any part of them by the City on any hardware for which the Software or Services or any part of them was not designed; or
- (6) the City not using corrections to the Software or Services or any part of them made known and available by the Contractor.
- (d) For the purposes of the indemnification obligations set forth herein, the term "Contractor" includes, without limitation, Contractor, its officers, directors, employees, representatives, agents, servants, sub consultants, and subcontractors.
- (e) Contractor acknowledges and agrees that it has an immediate and independent obligation to indemnify and defend Indemnitees from any Action which potentially falls within this Indemnification provision, which obligation shall arise at the time an Action is tendered to Contractor by City and continues at all times thereafter, without regard to any alleged or actual contributory negligence of any Indemnitee. Notwithstanding anything to the contrary contained herein, if a claim, lawsuit or liability results from or is contributed to by the actions or omissions of an Indemnitee, Contractor's liability under this provision shall be reduced to the extent of such actions or omissions based upon the principle of comparative fault.
- (f) City shall give Contractor prompt written notice of any Action and shall fully cooperate with Contractor in the defense and all related settlement negotiations to the extent that cooperation does not conflict with City's interests. Notwithstanding the foregoing, City shall have the right, if Contractor fails or refuses to defend City with Counsel acceptable to City, to engage its own counsel for the purposes of participating in the defense. In addition, City shall have the right to withhold payments due Contractor in the amount of reasonable defense costs actually incurred. In no event shall Contractor agree to the settlement of any claim described herein without the prior written consent of City.
- (g) All of Contractor's Indemnification obligations hereunder are intended to apply to the fullest extent permitted by law (including, without limitation, California Civil Code Section 2782) and shall survive the expiration or sooner termination of this Agreement.
- (h) Contractor's Indemnification obligations hereunder shall not be limited by the City's insurance requirements contained in Schedule Q hereof, or by any other provision of this Agreement.

### **16. Termination**

- (a) Termination for Breach. If Contractor breaches any material obligation under this Agreement and fails to cure the breach within 30 days of receipt of written notice from City of said breach, City may terminate the Agreement and, subject to the Limitation on Liability (Section 13), recover all Direct Damages it incurs as a result of Contractor's breach.
- (b) Contractor may terminate this Agreement if City breaches a material provision of the Agreement and does not cure the breach within 30 days of written notice from Contractor of said breach. In such event, Contractor will be entitled to payment of all fees for Services or Deliverables the City has Accepted but not paid Contractor up to the date of termination.
- (c) Bankruptcy. Either party may immediately terminate this Agreement if (i) the other party files a petition for bankruptcy or has filed against it an involuntary petition for bankruptcy which is not dismissed within 60 days of its filing, (ii) a court has appointed a receiver, trustee, liquidator or custodian of it or of all or a

substantial part of the other party's property, (iii) the other party becomes unable, or admits in writing its inability, to pay its debts generally as they mature, or (iv) the other party makes a general assignment for the benefit of its or any of its creditors.

- (d) Termination for Convenience by City. City may terminate this Agreement for any reason at any time upon not less than sixty (60) days' prior written notice to Contractor. After the date of such termination notice, Contractor shall not perform any further services or incur any further costs claimed to be reimbursable under this Agreement, any Purchase Order, Change Order, or Change Notice without the express prior written approval of City. As of the date of termination, City shall pay Contractor for Services or Deliverables the City has Accepted but not paid Contractor
- (e) Transition Services after termination. In connection with the expiration or other termination of this Agreement or the expiration of this Agreement, Contractor may provide transition services as requested by City. Contractor shall provide a quotation to City for any transition services, and shall not be obligated to provide any services until both parties have mutually agreed in writing to such quotation.
- (f) Effect of Termination. Upon termination of this Agreement, City shall remove all Contractor Software from its computer system and certify in writing to Contractor that it has destroyed all Contractor Software and its associated documentation. Any City data in Contractor's possession shall either be returned to the City or destroyed as directed by the City.

# **17. Dispute Resolution**

a. If dispute or disagreement among the Parties arises with respect to either Party's performance of its obligations hereunder, or any provision of or interpretation of the Agreement, the Parties agree in good faith to attempt to resolve such dispute or disagreement (a "Dispute") prior to submitting the Dispute to mediation, arbitration or litigation in accordance with this Section 17. Such resolution efforts shall involve the City Administrator of the City of Oakland and an executive officer of Contractor, together with such other persons as may be designated by either Party.

b. Any Party may commence said resolution efforts by giving notice, in writing, to any other Party. Such notice shall include at least a description of the Dispute and any remedial action that the Party commencing the resolution procedure asserts would resolve the Dispute. Upon receiving such notice, the Party against whom the Dispute is brought shall respond in writing within five (5) Business Days. The Parties shall then meet and confer in a good faith attempt to resolve the Dispute.

c If the Dispute has not been resolved within ten (10) Business Days after the Subsection 17.b. notice is given, said period to be extended by the parties' mutual agreement and, unless the Party initiating the Dispute does not wish to pursue its rights relating to such Dispute or desires to continue the Pre-Mediation Dispute Resolution, then such Dispute will be automatically submitted to mediation. The mediation will be conducted in Alameda County by a single mediator selected by the Parties to the Dispute by mutual agreement or by the use of the Commercial Arbitration Rules of the American Arbitration Association for selecting an Arbitrator ["AAA RULES"] The Parties to the Dispute shall evenly share the fees and costs of the mediator. The mediator shall have twenty (20) Business Days from the submission to mediation to attempt to resolve such Dispute. If the Dispute is not resolved within that time period, the parties will be entitled to pursue such matter by demanding arbitration under the AAA RULES or instituting litigation.

### **18. Implementation**

A mutually agreed upon Project Schedule will be developed for implementation of the Project under this Agreement as defined in the Statement of Work. The Project Schedule will define timelines and responsibilities of each Party and may be modified at the mutual agreement of the Parties.

### **19. Bankruptcy**

All rights and licenses granted to City pursuant to this Agreement are, and shall be deemed to be, for purposes of Section 365(n) of the U.S. Bankruptcy Code, licenses of rights to "intellectual property" as defined under Section 101 of the U.S. Bankruptcy Code. In a bankruptcy or insolvency proceeding involving Contractor, the parties agree that City, as licensee of such rights, shall retain and fully exercise all of its rights and elections under the U.S. Bankruptcy Code, and the provisions thereof shall apply notwithstanding conflict of law principles. The parties further agree that, in the event of the commencement of a bankruptcy or insolvency proceeding by or against Contractor under the U.S. Bankruptcy Code, City shall be entitled to a complete duplicate of any such intellectual property, including the source code for Contractor's Licensed Software which Contractor has placed in escrow as required under this Agreement and all embodiments of such intellectual property, to which City would otherwise be entitled under this Agreement, and the same, if not already in City's possession, shall be promptly delivered to City (a) upon any such commencement of a bankruptcy proceeding upon written request therefore by City, unless Contractor elects to continue to perform all of its obligations under this Agreement, or (b) if not delivered under (a) above, upon rejection of this Agreement by or on behalf of Contractor upon written request therefore by City. If, in a bankruptcy or insolvency proceeding involving Contractor, the provisions of the U.S. Bankruptcy Code referenced above are determined not to apply, City shall nevertheless be entitled to no less than the protection offered by the provisions of the U.S. Bankruptcy Code with respect to its entitlement to and rights to the use and possession of all intellectual property to which City has been granted rights under this Agreement notwithstanding the bankruptcy or insolvency of Contractor.

#### **20. Assignment**

Contractor shall not assign or otherwise transfer any rights, duties, obligations or interest in this Agreement or arising hereunder to any person, persons, entity or entities whatsoever without the prior written consent of **the City Attorney and City Administrator or their respective designees, which shall not be unreasonably withheld. City's consent to any assignment shall be conditioned upon retaining all rights it has at law against Contractor as Assigno**r. Any attempt to assign or transfer without such prior written consent shall be void. Consent to any single assignment or transfer shall not constitute consent to any further assignment or transfer. In the event that Contractor assigns this Agreement in compliance with this provision, this Agreement and all of its provisions shall inure to the benefit of and become binding upon the parties and the successors and permitted assigns of the respective parties.

### **21. Agents/Brokers**

Contractor warrants that Contractor has not employed or retained any subcontractor, agent, company or person other than bona fide, full-time employees of Contractor working solely for Contractor, to solicit or secure this Agreement, and that Contractor has not paid or agreed to pay any subcontractor, agent, company or persons other than bona fide employees any fee, commission, percentage, gifts or any other consideration, contingent upon or resulting from the award of this Agreement. For breach or violation of this warranty, the City shall have the right to rescind this Agreement without liability or, in its discretion, to deduct from the Agreement price or consideration, or otherwise recover, the full amount of such fee, commission, percentage or gift.

### **22. Publicity**

Any publicity generated by Contractor for the project funded pursuant to this Agreement, during the term of this Agreement or for one year thereafter, must be approved by the City in advance and will make reference to the contribution of the City of Oakland in making the project possible. The words "City of Oakland" will be explicitly stated in all pieces of publicity, including but not limited to flyers, press releases, posters, brochures, public service announcements, interviews and newspaper articles.

City staff will be available whenever possible at the request of Contractor to assist Contractor in generating publicity for the project funded pursuant to this Agreement. Contractor further agrees to cooperate with authorized City officials and staff in any City-generated publicity or promotional activities undertaken with respect to this project.

# **23. Conflict of Interest**

(a) Contractor

The following protections against conflict of interest will be upheld:

- (1) Contractor certifies that no member of, or delegate to the Congress of the United States shall be permitted to share or take part in this Agreement or in any benefit arising there from.
- (2) Contractor certifies that no member, officer, or employee of the City or its designees or agents, and no other public official of the City who exercises any functions or responsibilities with respect to the programs or projects covered by this Agreement, shall have any interest, direct or indirect in this Agreement, or in its proceeds during his/her tenure or for one year thereafter.
- (3) Contractor shall immediately notify the City of any real or possible conflict of interest between work performed for the City and for other clients served by Contractor.
- (4) Contractor warrants and represents, to the best of its present knowledge, that no public official or employee of City who has been involved in the making of this Agreement, or who is a member of a City board or commission which has been involved in the making of this Agreement whether in an advisory or decision-making capacity, has or will receive a direct or indirect financial interest in this Agreement in violation of the rules contained in California Government Code Section 1090 et seq., pertaining to conflicts of interest in public contracting. Contractor shall exercise due diligence to ensure that no such official will receive such an interest.
- (5) Contractor further warrants and represents, to the best of its present knowledge and excepting any written disclosures as to these matters already made by Contractor to City, that (1) no public official of City who has participated in decision-making concerning this Agreement or has used his or her official position to influence decisions regarding this Agreement, has an economic interest in Contractor or this Agreement, and (2) this Agreement will not have a direct or indirect financial effect on said official, the official's spouse or dependent children, or any of the official's economic interests. For purposes of this paragraph, an official is deemed to have an "economic interest" in any (a) for-profit business entity in which the official has a direct or indirect investment worth \$2,000 or more, (b) any real property in which the official has a direct or indirect interest worth \$2,000 or more, (c) any for-profit business entity in which the official is a director, officer, partner, trustee, employee or manager, or (d) any source of income or donors of gifts to the official (including nonprofit entities) if the income totaled more than \$500 in the previous 12 months, or value of the gift totaled more than \$350 the previous year. Contractor agrees to promptly disclose to City in writing any information it may receive concerning any such potential conflict of interest.

Contractor's attention is directed to the conflict of interest rules applicable to governmental decision-making contained in the Political Reform Act (California Government Code Section 87100 et seq.) and its implementing regulations (California Code of Regulations, Title 2, Section 18700 et seq.).

- (6) Contractor understands that in some cases Contractor or persons associated with Contractor may be deemed a "City officer" or "public official" for purposes of the conflict of interest provisions of Government Code Section 1090 and/or the Political Reform Act. Contractor further understands that, as a public officer or official, Contractor or persons associated with Contractor may be disqualified from future City contracts to the extent that Contractor is involved in any aspect of the making of that future contract (including preparing plans and specifications or performing design work or feasibility studies for that contract) through its work under this Agreement.
- (7) Contractor shall incorporate or cause to be incorporated into all subcontracts for work to be performed under this Agreement a provision governing conflict of interest in substantially the same form set forth herein.
- (b) No Waiver

Nothing herein is intended to waive any applicable federal, state or local conflict of interest law or regulation.

(c) Remedies and Sanctions

In addition to the rights and remedies otherwise available to the City under this Agreement and under federal, state and local law, Contractor understands and agrees that, if the City reasonably determines that Contractor has failed to make a good faith effort to avoid an improper conflict of interest situation or is responsible for the conflict situation, the City may (1) suspend payments under this Agreement, or (2) terminate this Agreement, (3) require reimbursement by Contractor to the City of any amounts disbursed under this Agreement. In addition, the City may suspend payments or terminate this Agreement whether or not Contractor is responsible for the conflict of interest situation.

### **24. Validity of Contracts**

The Oakland City Council must approve all Agreements greater than \$15,000. This Agreement shall not be binding or of any force or effect until signed by the City Manager or his or her designee and approved as to form and legality by the City Attorney or his or her designee.

### **25. Governing Law**

This Agreement shall be governed and construed in accordance with the laws of the State of California, without reference to its conflicts of laws principles. Any action or proceeding to enforce the terms of this Agreement shall be brought in the courts of Alameda County, Oakland, California and each party agrees to waive any objections to personal jurisdiction and venue in the courts of Alameda County, Oakland, California.

### **26. Headings**

Headings and captions used to introduce Sections and paragraphs of this Agreement are for convenience, only, and have no legal significance.

### **27. Construction**

- (a) Acceptance or acquiescence in a prior course of dealing or a course of performance rendered under this Agreement or under any Change Order, or Change Notice, shall not be relevant in determining the meaning of this Agreement even though the accepting or acquiescing party has knowledge of the nature of the performance and opportunity for objection.
- (b) The language in all parts of this Agreement and any Purchase Order, Change Order, or Change Notice, shall in all cases be construed in whole, according to its fair meaning, and not strictly for or against, either Contractor, City regardless of the drafter of such part.

### **28. Waiver**

No covenant, term, or condition of this Agreement may be waived except by written consent of the party against whom the waiver is claimed and the waiver of any term, covenant or condition of this Agreement shall not be deemed a waiver of any subsequent breach of the same or any other term, covenant or condition of this Agreement.

### **29. Independent Contractor**

### (a) Rights and Responsibilities

It is expressly agreed that in the performance of the services necessary to carry out this Agreement, Contractor shall be, and is, an independent contractor, and is not an employee of the City. Contractor acknowledges and agrees that all of Contractor's employees and subcontractors are under the sole direction and control of Contractor and City shall have no authority over or responsibility for such employees and subcontractors of Contractor. Contractor has and shall retain the right to exercise sole direction and supervision of the services, and full control over the employment, direction, compensation and discharge of all persons

assisting Contractor in the performance of Contractor's services hereunder. Contractor shall be solely responsible for all matters relating to the payment of his/her employees, including compliance with social security, withholding and all other regulations governing such matters, and shall be solely responsible for Contractor's own acts and those of Contractor's subordinates and employees. Contractor will determine the method, details and means of performing the services described in **EXHIBIT 1.**

#### (b) Contractor's Qualifications

Contractor represents that Contractor has the qualifications and skills necessary to perform the services under this Agreement in a competent and professional manner without the advice or direction of the City. This means Contractor is able to fulfill the requirements of this Agreement. Failure to perform all of the services required under this Agreement will constitute a material breach of the Agreement and may be cause for termination of the Agreement. Contractor has complete and sole discretion for the manner in which the work under this Agreement is performed. Contractor shall complete and submit to City, Schedule M-Independent Contractor Questionnaire, prior to the execution of this Agreement.

#### (c) Payment of Income Taxes

Contractor is responsible for paying, when due, all income taxes, including estimated taxes, incurred as a result of the compensation paid by the City to Contractor for services under this Agreement. On request, Contractor will provide the City with proof of timely payment. Contractor agrees to indemnify the City for any claims, costs, losses, fees, penalties, interest or damages suffered by the City resulting from Contractor's failure to comply with this provision.

#### (d) Non-Exclusive Relationship

Contractor may perform services for, and contract with, as many additional clients, persons or companies as Contractor, in his or her sole discretion, sees fit.

#### (e) Tools, Materials and Equipment

Contractor will supply all tools, except those tools, materials, equipment specified herein, if any, required to perform the services under this Agreement.

#### (f) Cooperation of the City

The City agrees to comply with all reasonable requests of Contractor necessary to the performance of Contractor's duties under this Agreement.

## (g) Extra Work

Contractor will do no extra work under this Agreement without first receiving prior written authorization from the City.

### **30. Attorneys' Fees**

If either party commences an action or proceeding to determine or enforce its rights hereunder, the prevailing party shall be entitled to recover from the losing party all expenses reasonably incurred, including court costs, reasonable attorneys' fees and costs of suit as determined by the court.

## **31. Counterparts**

This Agreement may be executed in any number of identical counterparts, any set of which signed by both parties shall be deemed to constitute a complete, executed original for all purposes.

# **32. Remedies Cumulative**

The rights and remedies of either Party provided in this Agreement shall not be exclusive and are in addition to any other rights and remedies provided by law, including the California Uniform Commercial Code.

# **33. Severability/Partial Invalidity**

If any term or provision of this Agreement, or the application of any term or provision of this Agreement to a particular situation, shall be finally found to be void, invalid, illegal or unenforceable by a court of competent jurisdiction, then notwithstanding such determination, such term or provision shall remain in force and effect to the extent allowed by such ruling and all other terms and provisions of this Agreement or the application of this Agreement to other situation shall remain in full force and effect.

Notwithstanding the foregoing, if any material term or provision of this Agreement or the application of such material term or condition to a particular situation is finally found to be void, invalid, illegal or unenforceable by a court of competent jurisdiction, then the Parties hereto agree to work in good faith and fully cooperate with each other to amend this Agreement to carry out its intent.

# **34. Access**

Access to City's premises by Contractor shall be subject to the reasonable security and operational requirements of City. To the extent that Contractor's obligations under this Agreement or any Purchase Order, Change Order, or Change Notice, require the performance of Services or Work by Contractor on City's property or property under City's control, Contractor agrees:

- (i) to accept full responsibility for performing all Services or work in a safe manner so as not to jeopardize the safety of City's personnel, property, or members of the general public; and
- (ii) to comply with and enforce all of City's applicable regulations, policies, and procedures including, without limitation, those with respect to security, access, safety and fire protection, City's policy against sexual harassment, and all applicable state and municipal safety regulations, building codes or ordinances.

## **35. Entire Agreement of the Parties**

This Agreement supersedes any and all Agreements, either oral or written, between the parties with respect to the rendering of services by Contractor for the City and contains all of the representations, covenants and Agreements between the parties with respect to the rendering of those services. Each party to this Agreement acknowledges that no representations, inducements, promises or Agreements, orally or otherwise, have been made by any party, or anyone acting on behalf of any party, which are not contained in this Agreement, and that no other Agreement, statement or promise not contained in this Agreement will be valid or binding.

#### **36. Modification**

Any modification of this Agreement will be effective only if it is in a writing signed by all parties to this Agreement.

### **37. Notices**

If either party shall desire or be required to give notice to the other, such notice shall be given in writing, via facsimile and concurrently by prepaid U.S. certified or registered postage, addressed to recipient as follows:

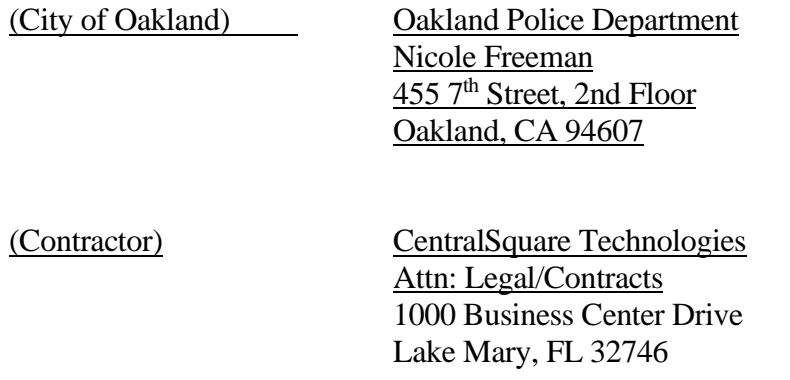

Any party to this Agreement may change the name or address of representatives for purpose of this Notice paragraph by providing written notice to all other parties ten (10) business days before the change is effective.

## **38. No Third Party Beneficiary**

This Agreement shall not be construed to be an agreement for the benefit of any third Party or parties, and no third party or parties shall have any claim or right of action under this Agreement

## **39. Survival**

Sections (2, 6, 7, 8, 9, 10, 13, 14, 15, 16, 17, 20, 25, 30 and 38) of this Agreement, along with any other provisions which by their terms survive, shall survive the expiration or termination of this Agreement.

## **40. Time is of the Essence**

The Special Circumstances of this Agreement require each Party's timely performance of its obligations under this Agreement. Each Party agrees perform its applicable obligations for implementation in accordance with the mutually agreed upon Project Schedule.

## **41. Authority**

Each individual executing this Agreement or any Purchase Order, Change Order or Change Notice, hereby represents and warrants that he or she has the full power and authority to execute this Agreement or such Purchase Order, Change Order or Change Notice, on behalf of the named party such individual purports to bind.

# **SO AGREED:**

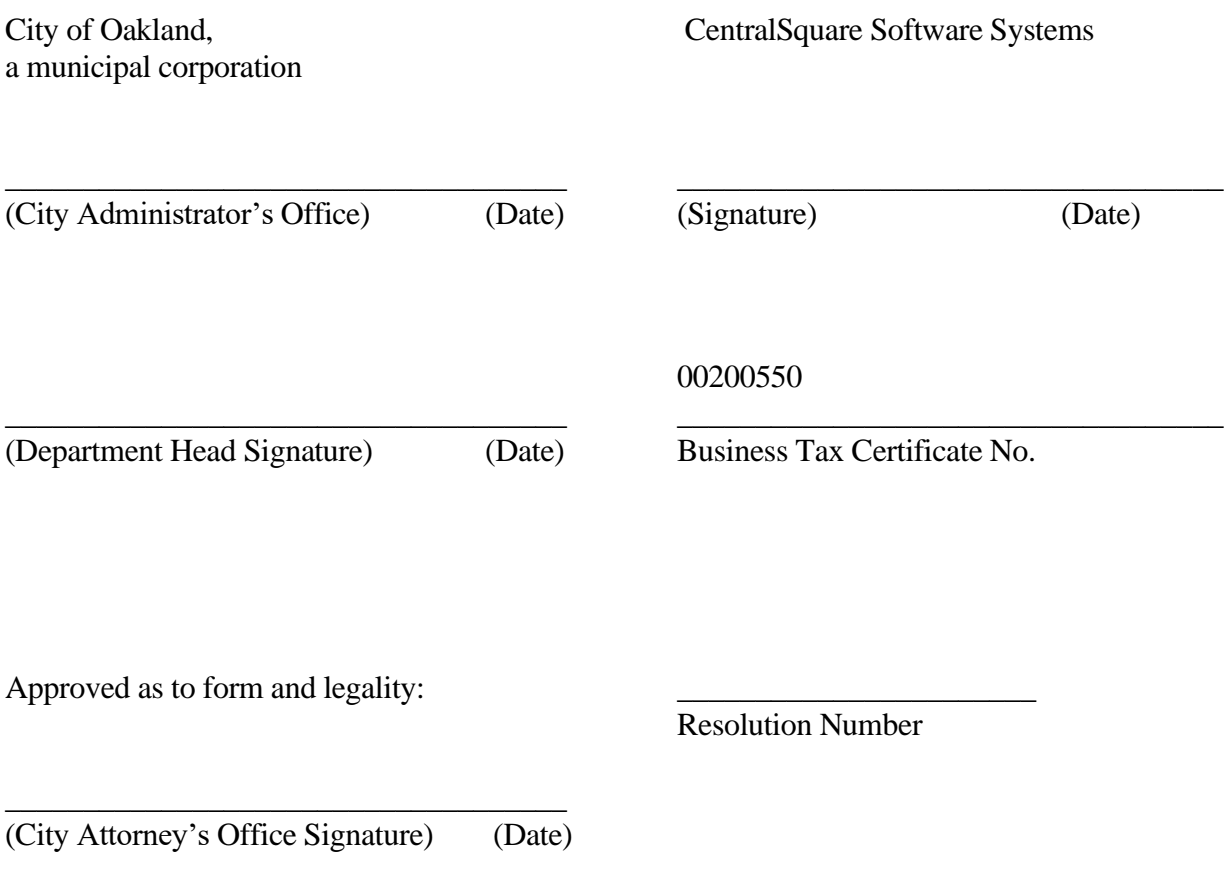

# **ATTACHMENT A**

#### **Schedule Q INSURANCE REQUIREMENTS Professional/Cyber Liability Exposures** *(Revised 1/13/2017:dkg)*

a. General Liability, Automobile, Workers' Compensation and Professional Liability

Contractor shall procure, prior to commencement of service, and keep in force for the term of this contract, at Contractor's own cost and expense, the following policies of insurance or certificates or binders as necessary to represent that coverage as specified below is in place with companies doing business in California and acceptable to the City. sThe insurance shall at a minimum include:

i. **Commercial General Liability insurance** shall cover bodily injury, property damage and personal injury liability for premises operations, independent contractors, products-completed operations personal & advertising injury and contractual liability. Coverage shall be at least as broad as Insurance Services Office Commercial General Liability coverage (occurrence Form CG 00 01)

Limits of liability: Contractor shall maintain commercial general liability (CGL) and, if necessary, commercial umbrella insurance with a limit of not less than \$2,000,000 each occurrence. If such CGL insurance contains a general aggregate limit, either the general aggregate limit shall apply

separately to this project/location or the general aggregate limit shall be twice the required occurrence limit. Such limits may be met through a combination of primary and umbrella/excess coverages.

- ii. **Automobile Liability Insurance.** Contractor shall maintain automobile liability insurance for bodily injury and property damage liability with a limit of not less than \$1,000,000 each accident. Such insurance shall cover liability arising out of any auto (including owned, hired, and non-owned autos). Coverage shall be at least as broad as Insurance Services Office Form Number CA 0001.
- iii. **Worker's Compensation insurance** as required by the laws of the State of California, with statutory limits, and statutory coverage may include Employers' Liability coverage, with limits not less than \$1,000,000 each accident, \$1,000,000 policy limit bodily injury by disease, and \$1,000,000 each employee bodily injury by disease. The Contractor certifies that he/she is aware of the provisions of section 3700 of the California Labor Code, which requires every employer to provide Workers' Compensation coverage, or to undertake

self-insurance in accordance with the provisions of that Code. The Contractor shall comply with the provisions of section 3700 of the California Labor Code before commencing performance of the work under this Agreement and thereafter as required by that code.

*iv. Technology Professional Liability (Errors and Omissions) OR Cyber Liability Insurance appropriate to the Consultant's profession, with limits not less than \$2,000,000 per occurrence or claim, \$2,000,000 aggregate. Coverage shall be sufficiently broad to respond to the duties and obligations as is undertaken by Consultant in this agreement and shall include, but not be limited to, claims involving infringement of intellectual property, including but not limited to infringement of copyright, trademark, trade dress, invasion of privacy violations, information theft, damage to or destruction of electronic information, release of private information, alteration of electronic information, extortion and network security. The policy shall provide coverage for breach response costs as well as regulatory fines and penalties as well as credit monitoring expenses with limits sufficient to respond to these obligations.*

### b. Terms Conditions and Endorsements

The aforementioned insurance shall be endorsed and have all the following conditions:

- i. Insured Status (Additional Insured): Contractor shall provide additional insured status including the City of Oakland, its Councilmembers, directors, officers, agents, employees and volunteers as insured's under the Commercial General Liability policy. General liability coverage can be provided in the form of an endorsement to the Consultant's insurance (at least as broad as ISO Form CG 20 10 11 85 or **both** CG 20 10, CG 20 26, CG 20 33, or CG 20 38; **and** CG 20 37 forms if later revisions used). A STATEMENT OF ADDITIONAL INSURED STATUS ON THE ACORD INSURANCE CERTIFICATE FORM IS INSUFFICIENT AND WILL BE REJECTED AS PROOF OF MEETING THIS REQUIREMENT; and
- ii. Coverage afforded on behalf of the City, Councilmembers, directors, officers, agents, employees and volunteers shall be primary insurance. Any other insurance available to the City Councilmembers, directors, officers, agents, employees and volunteers under any other policies shall be excess insurance (over the insurance required by this Agreement); and
- iii. Cancellation Notice: Each insurance policy required by this clause shall provide that coverage shall not be canceled, except with notice to the Entity; and
- iv. Certificate holder is to be the same person and address as indicated in the "Notices" section of this Agreement; and
- v. Insurer shall carry insurance from admitted companies with an A.M. Best Rating of A:VII, or better.

#### c. Insurance Interpretation

All endorsements, certificates, forms, coverage and limits of liability referred to herein shall have the meaning given such terms by the Insurance Services Office as of the date of this Agreement.

#### d. Proof of Insurance

Contractor will be required to provide proof of all insurance required for the work prior to execution of the contract. Failure to provide the insurance proof requested or failure to do so in a timely manner shall constitute ground for rescission of the contract award.

#### e. Subcontractors

Should the Contractor subcontract out the work required under this agreement, they shall include all subcontractors as insured's under its policies or shall maintain separate certificates and endorsements for each subcontractor. As an alternative, the Contractor may require all subcontractors to provide at their own expense evidence of all the required coverages listed in this Schedule. If this option is exercised, both the City of Oakland and the Contractor shall be named as additional insured under the subcontractor's General Liability policy. All coverages for subcontractors shall be subject to all the requirements stated herein. The City reserves the right to perform an insurance audit during the course of the project to verify compliance with requirements.

### f. Waiver of Subrogation

Contractor waives all rights against the City of Oakland and its Councilmembers, officers, directors, employees and volunteers for recovery of damages to the extent these damages are covered by the forms of insurance coverage required above.

### g. Evaluation of Adequacy of Coverage

The City of Oakland maintains the right to, acting reasonably, modify, delete, alter or change these requirements, with reasonable notice, upon not less than ninety (90) days prior written notice.

#### h. Higher Limits of Insurance

If the contractor maintains higher limits than the minimums shown above, the City shall be entitled to coverage for the higher limits maintained by the contractor.

#### *k. Claims Made Policies*

If any of the required policies provide coverage on a claims-made basis: 1. The Retroactive Date must be shown and must be before the date of the contract or the beginning of contract work.

2. Insurance must be maintained and evidence of insurance must be provided *for at least three (3) years after completion of the contract of work.*

3. If coverage is canceled or non-renewed, and not *replaced with another claimsmade policy form with a Retroactive Dat*e prior to the contract effective date, the Consultant must purchase "extended reporting" coverage for a minimum of *three (3)* years after completion of contract work.

# **END OF SCHEDULE Q – INSURANCE REQUIREMENT**

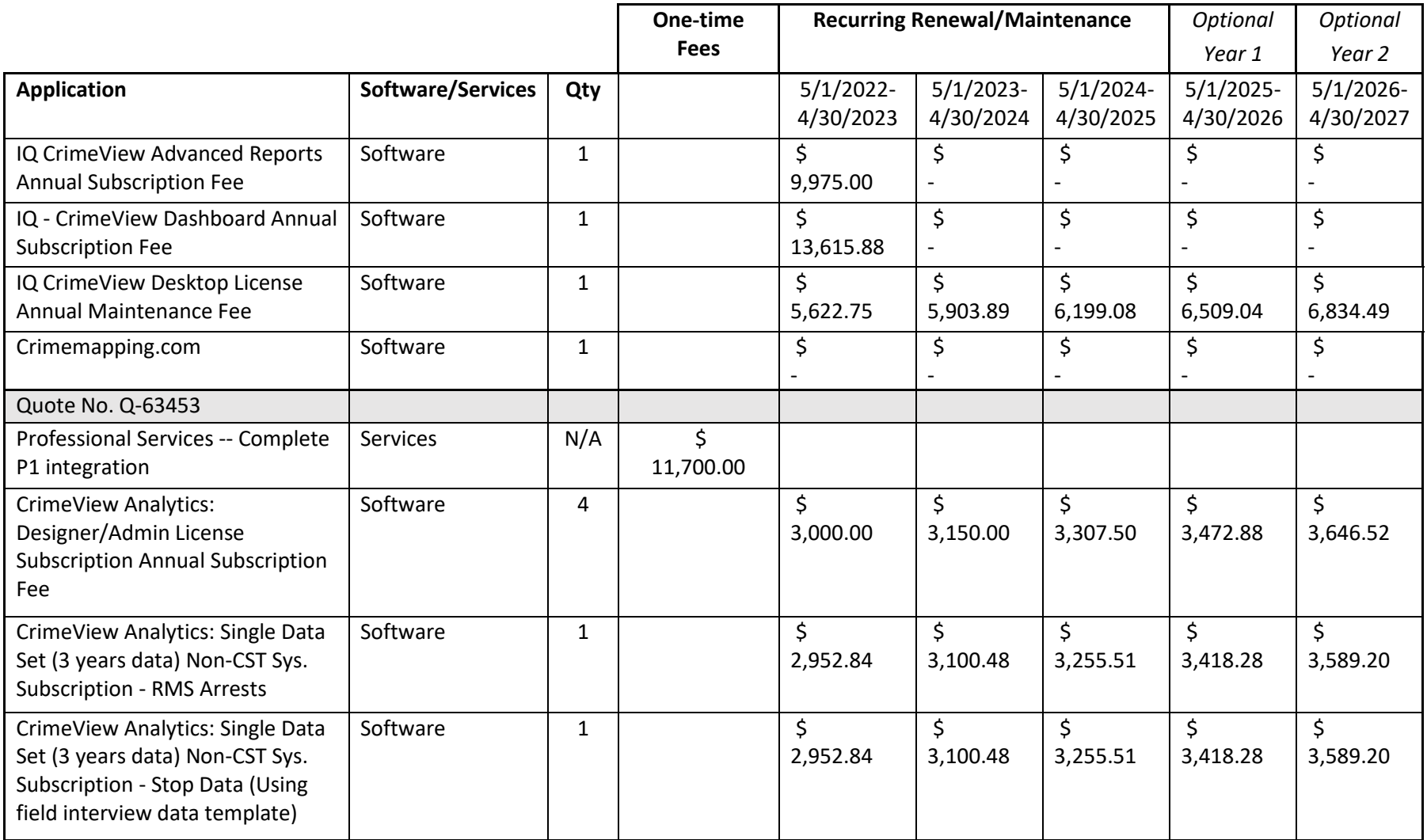

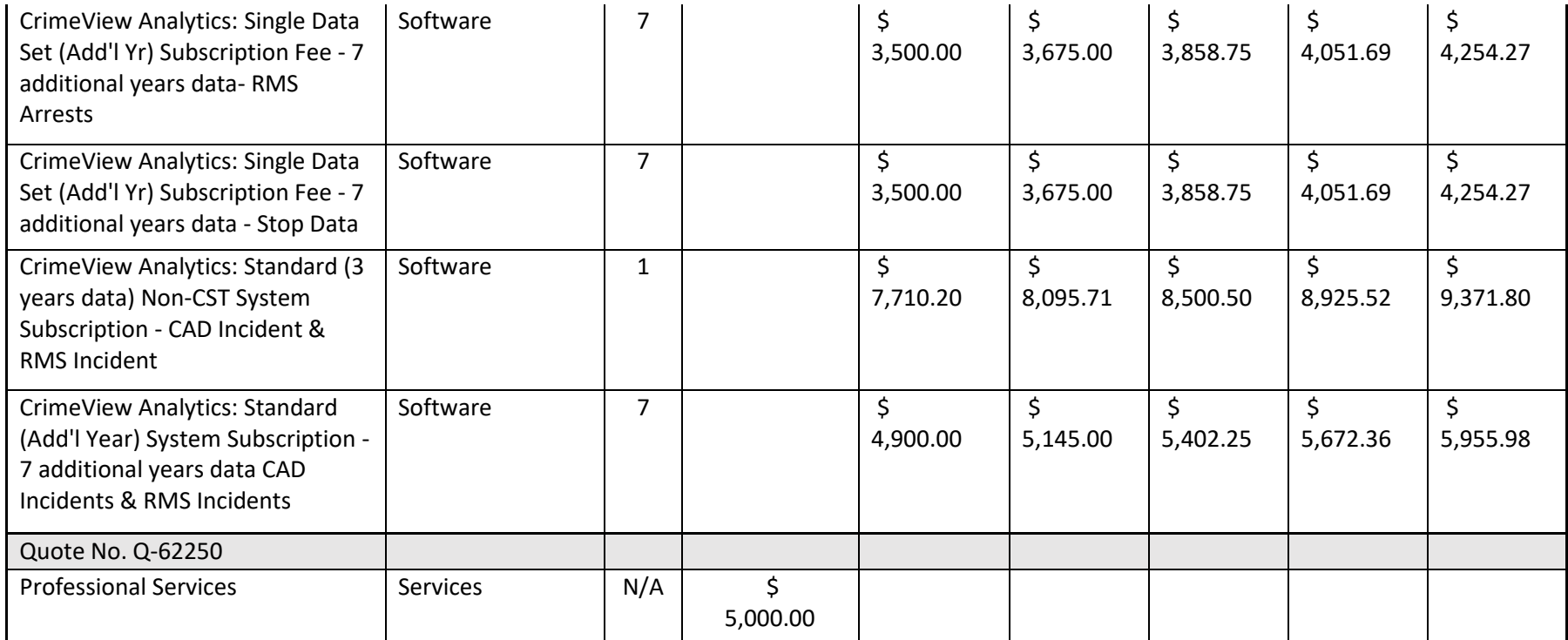

**The following Services and Software fees will only be invoiced upon authorization to proceed from the agency. The dates for the Software - Recurring Renewal/Maintenance period are estimated. The actual renewal period will begin on the Go-Live date of the software.**

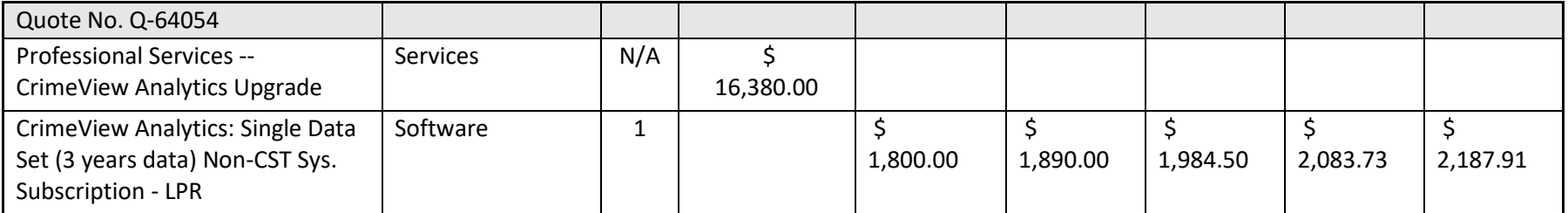

#### *Attachment F – Oakland Central Square Contract Costing*

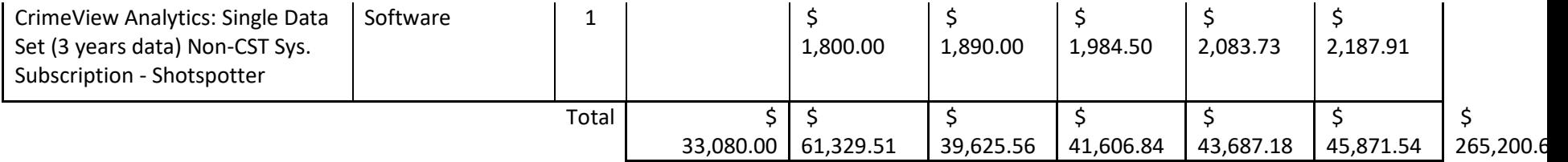

The prices quantified above are for the software and services contained herein. If any additional software or services are requested, then a change order/amendment shall be entered into with requisite pricing. An increase in the CentralSquare Software licenses granted to the City will result in an increase in the Annual Renewal fees.